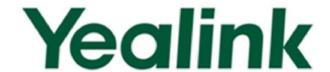

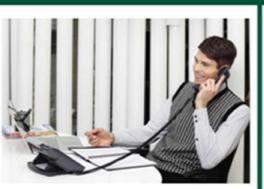

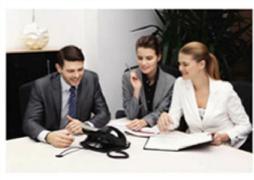

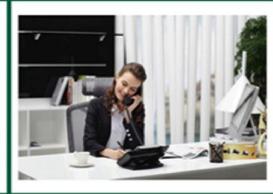

# Yealink SIP-T2xP IP Phones Administrator Guide

# Copyright

#### Copyright © 2014 YEALINK NETWORK TECHNOLOGY

Copyright © 2014 Yealink Network Technology CO., LTD. All rights reserved. No parts of this publication may be reproduced or transmitted in any form or by any means, electronic or mechanical, photocopying, recording, or otherwise, for any purpose, without the express written permission of Yealink Network Technology CO., LTD. Under the law, reproducing includes translating into another language or format.

When this publication is made available on media, Yealink Network Technology CO., LTD. gives its consent to downloading and printing copies of the content provided in this file only for private use but not for redistribution. No parts of this publication may be subject to alteration, modification or commercial use. Yealink Network Technology CO., LTD. will not be liable for any damages arising from use of an illegally modified or altered publication.

# Warranty

THE SPECIFICATIONS AND INFORMATION REGARDING THE PRODUCTS IN THIS GUIDE ARE SUBJECT TO CHANGE WITHOUT NOTICE. ALL STATEMENTS, INFORMATION, AND RECOMMENDATIONS IN THIS GUIDE ARE BELIEVED TO BE ACCURATE AND PRESENTED WITHOUT WARRANTY OF ANY KIND, EXPRESS OR IMPLIED. USERS MUST TAKE FULL RESPONSIBILITY FOR THEIR APPLICATION OF PRODUCTS.

YEALINK NETWORK TECHNOLOGY CO., LTD. MAKES NO WARRANTY OF ANY KIND WITH REGARD TO THIS GUIDE, INCLUDING, BUT NOT LIMITED TO, THE IMPLIED WARRANTIES OF MERCHANTABILITY AND FITNESS FOR A PARTICULAR PURPOSE. Yealink Network Technology CO., LTD. shall not be liable for errors contained herein nor for incidental or consequential damages in connection with the furnishing, performance, or use of this guide.

# **Declaration of Conformity**

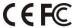

Hereby, Yealink Network Technology CO., LTD. declares that this phone is in conformity with the essential requirements and other relevant provisions of the CE, FCC.

# **CE Mark Warning**

This device is marked with the CE mark in compliance with EC Directives 2006/95/EC and 2004/108/EC.

#### **Part 15 FCC Rules**

This device is compliant with Part 15 of the FCC Rules. Operation is subject to the following two conditions:

- 1. This device may not cause harmful interference.
- 2. This device must accept any interference received, including interference that may cause undesired operation.

#### **Class B Digital Device or Peripheral**

Note: This device is tested and complies with the limits for a Class B digital device, pursuant to Part 15 of the FCC Rules. These limits are designed to provide reasonable protection against harmful interference in a residential installation. This equipment generates, uses, and can radiate radio frequency energy and, if not installed and used in accordance with the instructions, may cause harmful interference to radio communications. However, there is no guarantee that interference will not occur in a particular installation. If this equipment does cause harmful interference to radio or television reception, which can be determined by turning the equipment off and on, the user is encouraged to try to correct the interference by one or more of the following measures:

- 1. Reorient or relocate the receiving antenna.
- 2. Increase the separation between the equipment and receiver.
- 3. Connect the equipment into an outlet on a circuit different from that to which the receiver is connected.
- 4. Consult the dealer or an experience radio/TV technician for help.

# **WEEE Warning**

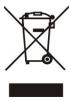

To avoid the potential effects on the environment and human health as a result of the presence of hazardous substances in electrical and electronic equipment, end users of electrical and electronic equipment should understand the meaning of the crossed-out wheeled bin symbol. Do not dispose of WEEE as unsorted municipal waste and have to collect such WEEE separately.

### **Customer Feedback**

We are striving to improve our documentation quality and we appreciate your feedback. Email your opinions and comments to DocsFeedback@yealink.com.

# **GNU GPL INFORMATION**

Yealink IP phone firmware contains third-party software under the GNU General Public License (GPL). Yealink uses software under the specific terms of the GPL. Please refer to the GPL for the exact terms and conditions of the license.

The original GPL license, source code of components licensed under GPL and used in Yealink products can be downloaded from Yealink web site:

http://www.yealink.com/GPLOpenSource.aspx?BaseInfoCateId=293&NewsCateId=293&CateId=293.

## **About This Guide**

This guide is intended for administrators who need to properly configure, customize, manage, and troubleshoot the IP phone system rather than end-users. It provides details on the functionality and configuration of IP phones.

Many of the features described in this guide involve network settings, which could affect the IP phone's performance in the network. So an understanding of IP networking and a prior knowledge of IP telephony concepts are necessary.

#### **Documentations**

This guide covers SIP-T28P, SIP-T26P, SIP-T22P and SIP-T20P IP phones. The following related documents are available:

- Quick Start Guides, which describe how to assemble IP phones and configure the most basic features available on IP phones.
- User Guides, which describe the basic and advanced features available on IP phones.
- Auto Provisioning Guide, which describes how to provision IP phones using the configuration files.
- <y000000000xx>.cfg and <MAC>.cfg template configuration files.
- IP Phones Deployment Guide for BroadSoft UC-One Environments, which describes how to configure BroadSoft features on the BroadWorks web portal and IP phones.

For support or service, please contact your Yealink reseller or go to Yealink Technical Support online: http://www.yealink.com/Support.aspx.

## In This Guide

The information detailed in this guide is applicable to firmware version 73 or higher. The firmware format is like x.x.x.x.rom. The second x from left must be greater than or equal to 73 (e.g., the firmware version of SIP-T28P IP phone: 2.73.0.40.rom). This administrator guide includes the following chapters:

- Chapter 1, "Product Overview" describes the SIP components and SIP IP phones.
- Chapter 2, "Getting Started" describes how to install and connect IP phones and the configuration methods.
- Chapter 3, "Configuring Basic Features" describes how to configure the basic features on IP phones.
- Chapter 4, "Configuring Advanced Features" describes how to configure the

advanced features on IP phones.

- Chapter 5, "Configuring Audio Features" describes how to configure the audio features on IP phones.
- Chapter 6, "Configuring Security Features" describes how to configure the security features on IP phones.
- Chapter 7, "Resource Files" describes the resource files that can be downloaded by IP phones.
- Chapter 9, "Troubleshooting" describes how to troubleshoot IP phones and provides some common troubleshooting solutions.
- Chapter 10, "Appendix" provides the glossary, reference information about IP phones compliant with RFC 3261, SIP call flows and the sample configuration files.

# **Summary of Changes**

This section describes the changes to this guide for each release and guide version. For more information on changes, refer to version-specific release notes of Yealink IP phones online:

http://www.yealink.com/DocumentDownload.aspx?CateId=142&flag=142.

#### Changes for Release 73, Guide Version 73.40

This version is updated to remove SIP-T21P and SIP-T19P IP phones. The following section is new for this version:

• Hide Features Access Code on page 309

Major updates have occurred to the following sections:

- Physical Features of IP Phones on page 4
- Configuration Files on page 18
- ReCall on page 236
- Distinctive Ring Tones on page 264
- BLF List on page 303
- Static DNS Cache on page 368
- Voice Quality Monitoring on page 391
- Appendix D: Configuring DSS Key on page 513
- Appendix B: Time Zones on page 509

#### Changes for Release 73, Guide Version 73.16

The following sections are new for this version:

- Notification Popups on page 54
- Call Display on page 62
- Input Method Customization on page 99
- Off Hook Hot Line Dialing on page 131
- Feature Key Synchronization on page 215
- BLF List on page 303
- Capturing the Current Screen of the Phone on page 355
- Voice Quality Monitoring on page 391

Major updates have occurred to the following sections:

- Configuration Files on page 18
- DHCP on page 22
- Configuring Basic Network Parameterson page 22
- Upgrading Firmware on page 41
- Backlight on page 59
- Phone Lock on page 71
- Time and Date on page 77
- Language on page 89
- Anonymous Call Rejection on page 161
- DTMF on page 246
- Distinctive Ring Tones on page 264
- Remote Phone Book on page 277
- LDAP on page 281
- Message Waiting Indicator on page 310
- Multicast Paging on page 316
- VLAN on page 380
- 802.1X Authentication on page 416
- Transport Layer Security on page 457
- Secure Real-Time Transport Protocol on page 467
- Encrypting Configuration Files on page 470
- Analyzing Configuration File on page 497

#### Changes for Release 72, Guide Version 72.26

The following sections are new for this version:

• Provisioning Server on page 20

- Static DNS Cache on page 368
- Background Noise Suppression on page 451
- Automatic Gain Control on page 451

Major updates have occurred to the following section:

- Configuration Files on page 18
- Audio Codecs on page 442
- Acoustic Clarity Technology on page 450

#### Changes for Release 72, Guide Version 72.25

The following sections are new for this version:

- Directory on page 133
- Search Source in Dialing on page 135

Major updates have occurred to the following section:

Transport Layer Security on page 457

#### Changes for Release 72, Guide Version 72.1

The following section is new for this version:

• Power Indicator LED on page 50

Major updates have occurred to the following sections:

- DHCP on page 22
- Replace Rule on page 117
- Dial-now on page 120
- Contrast on page 57
- Backlight on page 59
- Time and Date on page 77
- Key as Send on page 113
- Anonymous Call on page 157
- LDAP on page 281
- Busy Lamp Field on page 293
- Action URL on page 335
- IPv6 Support on page 430
- Transport Layer Security on page 457
- Upgrading Firmware on page 41

• Resource Files on page 477

#### Changes for Release 71, Guide Version 71.165

Documentations of the newly released SIP-T19P and SIP-T21P IP phones have also been added.

#### Changes for Release 71, Guide Version 71.141

Major updates have occurred to the following sections:

- Action URL on page 335
- Action URI on page 351

#### Changes for Release 71, Guide Version 71.140

Major updates have occurred to the following sections:

- Logo Customization on page 103
- Anonymous Call on page 157
- Distinctive Ring Tones on page 264
- Server Redundancy on page 356
- Transport Layer Security on page 457
- Secure Real-Time Transport Protocol on page 467
- Encrypting Configuration Files on page 470
- Local Contact File on page 484
- Viewing Log Files on page 489
- Capturing Packets on page 494

#### Changes for Release 71, Guide Version 71.125

Major updates have occurred to the following section:

Appendix B: Time Zones on page 509

#### Changes for Release 71, Guide Version 71.120

Major updates have occurred to the following section:

Appendix D: Configuring DSS Key on page 513

#### Changes for Release 71, Guide Version 71.110

The following sections are new for this version:

- Hot Desking on page 332
- TR-069 Device Management on page 424
- IPv6 Support on page 430

Major updates have occurred to the following sections:

- Configuring Network Parameters Manually on page 28
- Softkey Layout on page 107
- Directed Call Pickup on page 219
- Distinctive Ring Tones on page 264
- Action URL on page 351
- Server Redundancy on page 355
- VLAN on page 380
- Transport Layer Security on page 457
- Local Contact File on page 484

#### Changes for Release 70, Guide Version 70

The following sections are new for this version:

- Configuring Network Parameters Manually on page 28
- Contrast on page 57
- Backlight on page 59
- Logo Customization on page 103
- Softkey Layout on page 107
- Key as Send on page 113
- Call Log on page 137
- Live Dialpad on page 145
- Auto Answer on page 152
- Call Completion on page 155
- Anonymous Call on page 157
- Anonymous Call Rejection on page 161
- Busy Tone Delay on page 175
- Return Code When Refuse on page 176
- Early Media on page 178

- 180 Ring Workaround on page 178
- Use Outbound Proxy in Dialog on page 179
- SIP Session Timer on page 181
- Session Timer on page 184
- ReCall on page 236
- Transfer via DTMF on page 253
- Intercom on page 255
- Message Waiting Indicator on page 310
- Multicast Paging on page 316
- Call Recording on page 326
- Static DNS Cache on page 368
- LLDP on page 376
- VLAN on page 380
- VPN on page 388
- Quality of Service on page 410
- Configuring Audio Features on page 439
- Secure Real-Time Transport Protocol on page 467
- Appendix B: Time Zones on page 509

Major updates have occurred to the following sections:

- Dial Plan on page 116
- Transport Layer Security on page 457
- Encrypting Configuration Files on page 470
- Troubleshooting on page 489

#### Changes for Release 70, Guide Version 2.0

The following sections are new for this version:

- Dialog Info Call Pickup on page 234
- Web Server Type on page 64
- Tones on page 270
- Hot Desking on page 332
- Action URL on page 351
- Action URI on page 339
- Resource Files on page 477
- Appendix D: Configuring DSS Key on page 513

Major updates have occurred to the following sections:

- Dial Plan on page 116
- Phone Lock on page 71
- Time and Date on page 77
- Busy Lamp Field on page 293

# **Table of Contents**

| Documentations                                                                                                    | V           |
|----------------------------------------------------------------------------------------------------|-------------|
| In This Guide                                                                                                    | v           |
| Summary of Changes                                                                                                    | vi          |
| Changes for Release 73, Guide Version 73.40                                                                                                | vi          |
| Changes for Release 73, Guide Version 73.16                                                                                                | vi          |
| Changes for Release 72, Guide Version 72.26                                                                                                | vii         |
| Changes for Release 72, Guide Version 72.25                                                                                                | viii        |
| Changes for Release 72, Guide Version 72.1                                                                                                 | viii        |
| Changes for Release 71, Guide Version 71.165                                                                                               | ix          |
| Changes for Release 71, Guide Version 71.141                                                                                               | ix          |
| Changes for Release 71, Guide Version 71.140                                                                                               | ix          |
| Changes for Release 71, Guide Version 71.125                                                                                               | ix          |
| Changes for Release 71, Guide Version 71.120                                                                                               | ix          |
| Changes for Release 71, Guide Version 71.110                                                                                               | x           |
| Changes for Release 70, Guide Version 70                                                                                                   | x           |
| Changes for Release 70, Guide Version 2.0                                                                                                  | xi          |
| Product Overview                                                                                                    | 1           |
|                                                                                                    |             |
| VoIP Principle                                                                                                    | 1           |
| VoIP PrincipleSIP Components                                                                                                    |             |
| ·                                                                                                    | 2           |
| SIP Components                                                                                                    | 3           |
| SIP Components                                                                                                    | 2<br>       |
| SIP Components                                                                                                    |             |
| SIP Components                                                                                                    | 2<br>4<br>8 |
| SIP Components  SIP IP Phone Models  Physical Features of IP Phones  Key Features of IP Phones  Getting Started                            | 2<br>4<br>  |
| SIP Components  SIP IP Phone Models  Physical Features of IP Phones  Key Features of IP Phones  Getting Started.  Connecting the IP Phones | 2           |
| SIP Components                                                                                                    | 2           |
| SIP Components                                                                                                    |             |
| SIP Components                                                                                                    |             |
| SIP Components                                                                                                    |             |

| Provisioning Server                                               | 20  |
|-------------------------------------------------------------------|-----|
| Supported Provisioning Protocols                                  | 20  |
| Setting up the Provisioning Server                                | 20  |
| Deploying Phones from the Provisioning Server                     | 21  |
| Configuring Basic Network Parameters                              | 22  |
| DHCP                                                              | 22  |
| Configuring Network Parameters Manually                           | 28  |
| PPPoE                                                             | 33  |
| Configuring Transmission Methods of the Internet Port and PC Port | 36  |
| Configuring PC Port Mode                                          | 39  |
| Upgrading Firmware                                                | 41  |
|                                                                   |     |
| Configuring Basic Features                                        | 49  |
|                                                                   |     |
| Power Indicator LED                                               |     |
| Notification Popups                                               |     |
| Contrast                                                          |     |
| Backlight                                                         |     |
| Call Display                                                      |     |
| Web Server Type                                                   |     |
| User Password                                                     |     |
| Administrator Password                                            |     |
| Phone Lock                                                        | 71  |
| Time and Date                                                     |     |
| Language                                                          |     |
| Loading Language Packs                                            |     |
| Specifying the Language to Use                                    |     |
| Input Method Customization                                        | 99  |
| Logo Customization                                                | 103 |
| Softkey Layout                                                    | 107 |
| Key as Send                                                       | 113 |
| Dial Plan                                                         | 116 |
| Replace Rule                                                      | 117 |
| Dial-now                                                          | 120 |
| Area Code                                                         | 124 |
| Block Out                                                         | 127 |
| Hotline                                                           | 129 |
| Off Hook Hot Line Dialing                                         | 131 |
| Directory                                                         | 133 |
| Search Source in Dialing                                          | 135 |
| Call Log                                                          | 137 |
| Missed Call Log                                                   | 138 |
| Local Directory                                                   | 140 |
| Live Dialpad                                                      | 145 |
| Call Waiting                                                      | 146 |

|    | Auto Redial                                | 150 |
|----|--------------------------------------------|-----|
|    | Auto Answer                                | 152 |
|    | Call Completion                            | 155 |
|    | Anonymous Call                             | 157 |
|    | Anonymous Call Rejection                   | 161 |
|    | Do Not Disturb                             | 165 |
|    | Busy Tone Delay                            | 175 |
|    | Return Code When Refuse                    | 176 |
|    | Early Media                                | 178 |
|    | 180 Ring Workaround                        | 178 |
|    | Use Outbound Proxy in Dialog               | 179 |
|    | SIP Session Timer                          | 181 |
|    | Session Timer                              | 184 |
|    | Call Hold                                  | 186 |
|    | Call Forward                               | 191 |
|    | Call Transfer                              | 210 |
|    | Network Conference                         | 213 |
|    | Feature Key Synchronization                | 215 |
|    | Transfer on Conference Hang Up             | 217 |
|    | Directed Call Pickup                       | 219 |
|    | Group Call Pickup                          | 226 |
|    | Dialog Info Call Pickup                    | 234 |
|    | ReCall                                     | 236 |
|    | Call Park                                  | 239 |
|    | Calling Line Identification Presentation   | 242 |
|    | Connected Line Identification Presentation | 244 |
|    | DTMF                                       | 246 |
|    | Suppress DTMF Display                      | 251 |
|    | Transfer via DTMF                          | 253 |
|    | Intercom                                   | 255 |
|    | Outgoing Intercom Calls                    | 255 |
|    | Incoming Intercom Calls                    | 258 |
|    |                                            |     |
| Co | onfiguring Advanced Features               | 263 |
|    |                                            |     |
|    | Distinctive Ring Tones                     |     |
|    | Tones                                      |     |
|    | Remote Phone Book                          |     |
|    | LDAP                                       |     |
|    | Busy Lamp Field                            |     |
|    | BLF List                                   |     |
|    | Hide Features Access Code                  |     |
|    | Message Waiting Indicator                  |     |
|    | Multicast Paging                           |     |
|    | Sending RTP Stream                         | 316 |

| Receiving RTP Stream                                                                          | 323               |
|-----------------------------------------------------------------------------------------------|-------------------|
| Call Recording                                                                                | 326               |
| Hot Desking                                                                                   | 332               |
| Action URL                                                                                    | 335               |
| Action URI                                                                                    | 351               |
| Capturing the Current Screen of the Phone                                                     | 355               |
| Server Redundancy                                                                             | 356               |
| SIP Server Domain Name Resolution                                                             | 364               |
| Static DNS Cache                                                                              | 368               |
| LLDP                                                                                          | 376               |
| VLAN                                                                                          | 380               |
| VPN                                                                                           | 388               |
| Voice Quality Monitoring                                                                      | 391               |
| RTCP-XR                                                                                       | 391               |
| VQ-RTCPXR                                                                                     | 392               |
| Quality of Service                                                                            | 410               |
| Network Address Translation                                                                   | 413               |
| 802.1X Authentication                                                                         | 416               |
| TR-069 Device Management                                                                      | 424               |
| IPv6 Support                                                                                  | 430               |
| Configuring Audio Features                                                                    | 439               |
| Headset Prior                                                                                 | 439               |
| Dual Headset                                                                                  | 440               |
| Audio Codecs                                                                                  | 442               |
| Acoustic Clarity Technology                                                                   | 450               |
| Acoustic Echo Cancellation                                                                    | 450               |
| Background Noise Suppression                                                                  | 451               |
| Automatic Gain Control                                                                        | 451               |
| Voice Activity Detection                                                                      | 451               |
| Comfort Noise Generation                                                                      | 453               |
| Jitter Buffer                                                                                 | 454               |
| Configuring Security Features                                                                 |                   |
|                                                                                               | 457               |
| Transport Laver Security                                                                      |                   |
| Transport Layer SecuritySecure Real-Time Transport Protocol                                   | 457               |
| Transport Layer Security  Secure Real-Time Transport Protocol  Encrypting Configuration Files | 457<br>467        |
| Secure Real-Time Transport Protocol                                                           | 457<br>467<br>470 |
| Secure Real-Time Transport Protocol  Encrypting Configuration Files                           | 457467470         |
| Secure Real-Time Transport Protocol<br>Encrypting Configuration Files                         | 457477478         |

| Directory Template                                                  | 481            |
|---------------------------------------------------------------------|----------------|
| Super Search Template                                               | 482            |
| Local Contact File                                                  | 484            |
| Remote XML Phone Book                                               | 485            |
| Troubleshooting                                                     | 489            |
| Troubleshooting Methods                                             | 489            |
| Viewing Log Files                                                   | 489            |
| Capturing Packets                                                   | 494            |
| Enabling Watch Dog Feature                                          | 495            |
| Getting Information from Status Indicators                          | 497            |
| Analyzing Configuration File                                        | 497            |
| Troubleshooting Solutions                                           | 499            |
| Why is the LCD screen blank?                                        | 499            |
| Why doesn't the IP phone get an IP address?                         | 500            |
| Why does the IP phone display "No Service"?                         | 500            |
| How do I find the basic information of the IP phone?                | 500            |
| Why doesn't the IP phone upgrade firmware successfully?             | 500            |
| Why doesn't the IP phone display time and date correctly?           | 500            |
| Why do I get poor sound quality during a call?                      | 501            |
| What is the difference between a remote phone book and a local      | phone book?501 |
| What is the difference among user name, register name and displa    | ay name?501    |
| How to reboot the IP phone remotely?                                | 501            |
| Why does the IP phone use DOB format logo file instead of popular   |                |
| How to increase or decrease the volume?                             |                |
| What will happen if I connect both PoE cable and power adapter?     |                |
| priority?                                                           | _              |
| What is auto provisioning?                                          |                |
| What is PnP?                                                        |                |
| Why doesn't the IP phone update the configuration?                  |                |
| What do "on code" and "off code" mean?                              |                |
| How to solve the IP conflict problem?                               |                |
| How to reset the IP phone to factory configurations?                |                |
| How to restore the administrator password?                          |                |
| What are the main differences among SIP-T28P, IP-T26P, SIP-T22P and |                |
|                                                                     | •              |
| Appendix                                                            | 507            |
|                                                                     |                |
| Appendix A: Glossary                                                |                |
| Appendix B: Time Zones                                              |                |
| Appendix C: Trusted Certificates                                    |                |
| Appendix D: Configuring DSS Key                                     |                |

| ,  | Appendix E: SIP (Session Initiation Protocol)       | 523 |
|----|-----------------------------------------------------|-----|
|    | RFC and Internet Draft Support                      | 523 |
|    | SIP Request                                         | 526 |
|    | SIP Header                                          | 527 |
|    | SIP Responses                                       | 528 |
|    | SIP Session Description Protocol (SDP) Usage        | 531 |
| ,  | Appendix F: SIP Call Flows                          | 531 |
|    | Successful Call Setup and Disconnect                | 532 |
|    | Unsuccessful Call Setup—Called User is Busy         | 534 |
|    | Unsuccessful Call Setup—Called User Does Not Answer | 536 |
|    | Successful Call Setup and Call Hold                 | 538 |
|    | Successful Call Setup and Call Waiting              | 541 |
|    | Call Transfer without Consultation                  | 545 |
|    | Call Transfer with Consultation                     | 550 |
|    | Always Call Forward                                 | 555 |
|    | Busy Call Forward                                   | 558 |
|    | No Answer Call Forward                              | 561 |
|    | Call Conference                                     | 564 |
| nd | lex                                                 | 569 |

## **Product Overview**

This chapter contains the following information about IP phones:

- VolP Principle
- SIP Components
- SIP IP Phone Models

# **VoIP Principle**

#### **VolP**

**VoIP** (Voice over Internet Protocol) is a technology using the Internet Protocol instead of traditional Public Switch Telephone Network (PSTN) technology for voice communications.

It is a family of technologies, methodologies, communication protocols, and transmission techniques for the delivery of voice communications and multimedia sessions over IP networks. The H.323 and Session Initiation Protocol (SIP) are two popular VoIP protocols that are found in widespread implementation.

#### H.323

**H.323** is a recommendation from the ITU Telecommunication Standardization Sector (ITU-T) that defines the protocols to provide audio-visual communication sessions on any packet network. The H.323 standard addresses call signaling and control, multimedia transport and control, and bandwidth control for point-to-point and multi-point conferences.

It is widely implemented by voice and video conference equipment manufacturers, is used within various Internet real-time applications such as GnuGK and NetMeeting and is widely deployed by service providers and enterprises for both voice and video services over IP networks.

#### SIP

SIP (Session Initiation Protocol) is the Internet Engineering Task Force's (IETF's) standard for multimedia conferencing over IP. It is an ASCII-based, application-layer control protocol (defined in RFC 3261) that can be used to establish, maintain, and terminate calls between two or more endpoints. Like other VoIP protocols, SIP is designed to address functions of signaling and session management within a packet telephony network. Signaling allows call information to be carried across network boundaries. Session management provides the ability to control attributes of an end-to-end call.

SIP provides capabilities to:

- Determine the location of the target endpoint -- SIP supports address resolution, name mapping, and call redirection.
- Determine media capabilities of the target endpoint -- Via Session Description
  Protocol (SDP), SIP determines the "lowest level" of common services between
  endpoints. Conferences are established using only media capabilities that can be
  supported by all endpoints.
- Determine the availability of the target endpoint -- A call cannot be completed
  because the target endpoint is unavailable, SIP determines whether the called
  party is already on the IP phone or does not answer in the allotted number of rings.
   It then returns a message indicating why the target endpoint is unavailable.
- Establish a session between the origin and target endpoint -- The call can be completed, SIP establishes a session between endpoints. SIP also supports mid-call changes, such as the addition of another endpoint to the conference or the change of a media characteristic or codec.
- Handle the transfer and termination of calls -- SIP supports the transfer of calls from
  one endpoint to another. During a call transfer, SIP simply establishes a session
  between the transferee and a new endpoint (specified by the transferring party)
  and terminates the session between the transferee and the transferring party. At
  the end of a call, SIP terminates the sessions between all parties.

# **SIP Components**

SIP is a peer-to-peer protocol. The peers in a session are called User Agents (UAs). A user agent can function as one of following roles:

- User Agent Client (UAC) -- A client application that initiates the SIP request.
- User Agent Server (UAS) -- A server application that contacts the user when a SIP request is received and that returns a response on behalf of the user.

#### **User Agent Client (UAC)**

The UAC is an application that initiates up to six feasible SIP requests to the UAS. The six requests issued by the UAC are: INVITE, ACK, OPTIONS, BYE, CANCEL and REGISTER. When the SIP session is being initiated by the UAC SIP component, the UAC determines the information essential for the request, which is the protocol, the port and the IP address of the UAS to which the request is being sent. This information can be dynamic and will make it challenging to put through a firewall. For this reason, it may be recommended to open the specific application type on the firewall. The UAC is also capable of using the information in the request URI to establish the course of the SIP request to its destination, as the request URI always specifies the host which is essential. The port and protocol are not always specified by the request URI. Thus if the request does not specify a port or protocol, a default port or protocol is contacted. It may be

preferential to use this method when not using an application layer firewall. Application layer firewalls like to know what applications are flowing though which ports and it is possible to use content types of other applications other than the one you are trying to let through what has been denied.

#### User agent server (UAS)

UAS is a server that hosts the application responsible for receiving the SIP requests from a UAC, and on reception it returns a response to the request back to the UAC. The UAS may issue multiple responses to the UAC, not necessarily a single response.

Communication between UAC and UAS is client/server and peer-to-peer.

Typically, a SIP endpoint is capable of functioning as both a UAC and a UAS, but it functions only as one or the other per transaction. Whether the endpoint functions as a UAC or a UAS depends on the UA that initiates the request.

#### **SIP IP Phone Models**

This section introduces SIP IP phone models. IP phones are endpoints in the overall network topology, which are designed to interoperate with other compatible equipments including application servers, media servers, internet-working gateways, voice bridges, and other endpoints. IP phones are characterized by a large number of functions, which simplify business communication with a high standard of security and can work seamlessly with a large number of SIP PBXs.

IP phones provide a powerful and flexible IP communication solution for Ethernet TCP/IP networks, delivering excellent voice quality. The high-resolution graphic display supplies content in multiple languages for system status, call log and directory access. IP phones also support advanced functionalities, including LDAP, Busy Lamp Field, Sever Redundancy and Network Conference.

The following IP phone models are described:

- SIP-T28P
- SIP-T26P
- SIP-T22P
- SIP-T20P

IP phones comply with the SIP standard (RFC 3261), and they can only be used within a network that supports this model of phone.

For a list of key features available on Yealink IP phones running the latest firmware, refer to Key Features of IP Phones on page 8.

In order to operate as SIP endpoints in your network successfully, IP phones must meet the following requirements:

- A working IP network is established.
- VoIP gateways are configured for SIP.
- The latest (or compatible) firmware of IP phones is available.
- A call server is active and configured to receive and send SIP messages.

#### **Physical Features of IP Phones**

This section lists the available physical features of IP phones.

#### SIP-T28P

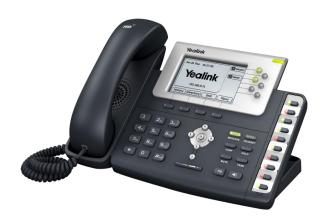

- TI TITAN chipset and TI voice engine
- 320x160 graphic LCD with 4-level grayscales
- 6 VoIP accounts, Broadsoft Validated/Asterisk® Compatible
- HD Voice: HD Codec, HD Handset, HD Speaker
- 47 keys including 16 DSS keys
- 1\*RJ9 (4P4C) handset port
- 1\*RJ9 (4P4C) headset port
- 2\*RJ45 10/100Mbps Ethernet ports
- 1\*RJ12 (6P6C) expansion module port
- 19 LEDs: 1\*power, 6\*line, 1\*message, 1\*headset, 10\*memory
- Power adapter: AC 100~240V input and DC 5V/1.2A output
- Power over Ethernet (IEEE 802.3af)

#### SIP-T26P

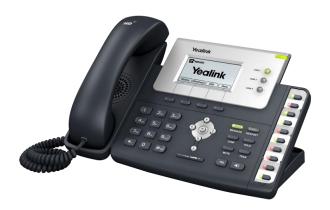

- TI TITAN chipset and TI voice engine
- 132x64 graphic LCD
- 3 VoIP accounts, Broadsoft Validated/Asterisk® Compatible
- HD Voice: HD Codec, HD Handset, HD Speaker
- 44 keys including 13 DSS keys
- 1\*RJ9 (4P4C) handset port
- 1\*RJ9 (4P4C) headset port
- 2\*RJ45 10/100Mbps Ethernet ports
- 1\*RJ12 (6P6C) expansion module port
- 16 LEDs: 1\*power, 3\*line, 1\*message, 1\*headset, 10\*memory
- Power adapter: AC 100~240V input and DC 5V/1.2A output
- Power over Ethernet (IEEE 802.3af)

#### SIP-T22P

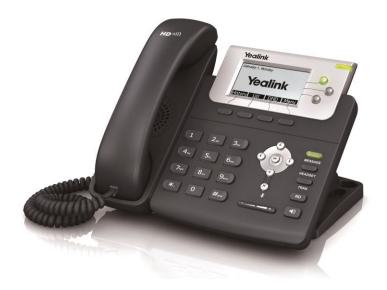

- TI TITAN chipset and TI voice engine
- 132x64 graphic LCD
- 3 VoIP accounts, Broadsoft Validated/Asterisk® Compatible
- HD Voice: HD Codec, HD Handset, HD Speaker
- 31 keys including 3 line keys
- 1\*RJ9 (4P4C) handset port
- 1\*RJ9 (4P4C) headset port
- 2\*RJ45 10/100Mbps Ethernet ports
- 5 LEDs: 1\*power, 3\*line, 1\*message
- Power adapter: AC 100~240V input and DC 5V/1.2A output
- Power over Ethernet (IEEE 802.3af)
- Wall Mount

#### SIP-T20P

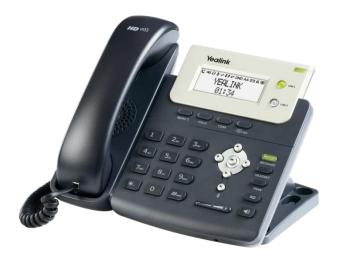

- TI TITAN chipset and TI voice engine
- 3-line LCD consists of an icon line and two 15-character lines
- 2 VoIP accounts, Broadsoft Validated/Asterisk® Compatible
- HD Voice: HD Codec, HD Handset, HD Speaker
- 30 keys including 2 line keys
- 1\*RJ9 (4P4C) handset port
- 1\*RJ9 (4P4C) headset port
- 2\*RJ45 10/100Mbps Ethernet ports
- 4 LEDs: 1\*power, 2\*line, 1\*message
- Power adapter: AC 100~240V input and DC 5V/1.2A output
- Power over Ethernet (IEEE 802.3af)
- Wall Mount

#### **Key Features of IP Phones**

In addition to physical features introduced above, IP phones also support the following key features when running the latest firmware:

#### Phone Features

- Call Options: emergency call, call waiting, call hold, call mute, call forward, call transfer, call pickup, conference.
- **Basic Features:** DND, phone lock, auto redial, live dialpad, dial plan, hotline, caller identity, auto answer.
- Advanced Features: BLF, server redundancy, distinctive ring tones, remote phone book (not applicable to SIP-T20P IP phones), LDAP, 802.1X authentication.

#### Codecs and Voice Features

- Wideband codec: G.722
- Narrowband codec: G.711 (A/μ), G.723, G.726, G.729, iLBC.
- VAD, CNG, AEC, PLC, AJB, AGC
- Full-duplex speakerphone with AEC

#### Network Features

- SIP v1 (RFC2543), v2 (RFC3261)
- NAT Traversal: STUN mode
- DTMF: INBAND, RFC2833, SIP INFO
- Proxy mode and peer-to-peer SIP link mode
- IP assignment: Static/DHCP/PPPoE
- VLAN assignment: LLDP/Static/DHCP
- Bridge mode for PC port
- TFTP/DHCP/PPPoE client
- HTTP/HTTPS server
- DNS client
- NAT/DHCP server
- IPv6 support

#### Management

- FTP/TFTP/HTTP/PnP auto-provision
- Configuration: browser/phone/auto-provision
- Direct IP call without SIP proxy
- Dial number via SIP server
- Dial URL via SIP server
- TR-069

#### Security

- HTTPS (server/client)
- SRTP (RFC3711)
- Transport Layer Security (TLS)
- VLAN (802.1q), QoS
- Digest authentication using MD5/MD5-sess
- Secure configuration file via AES encryption
- Phone lock for personal privacy protection
- Admin/User configuration mode

# **Getting Started**

This chapter provides basic information and installation instructions of IP phones.

This chapter provides the following sections:

- Connecting the IP Phones
- Initialization Process Overview
- Verifying Startup
- Reading Icons
- Configuration Methods
- Provisioning Server
- Configuring Basic Network Parameters
- Upgrading Firmware

# **Connecting the IP Phones**

This section introduces how to install IP phones with components in packaging contents.

- 1. Attach the stand and optional wall mount bracket
- 2. Connect the handset and optional headset
- 3. Connect the network and power

Note

A headset is not included in packaging contents.

#### 1) Attach the stand:

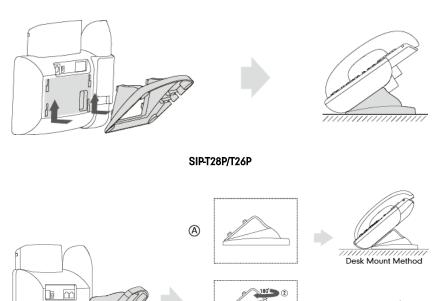

SIP-T22P/T20P

Wall Mount Method

 $^{\otimes}$ 

#### 2) Connect the handset and optional headset:

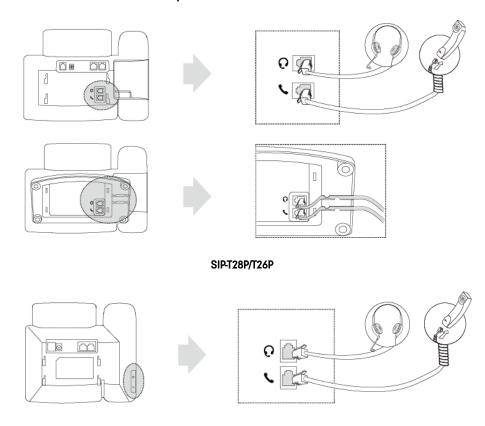

SIP-T22P/T20P

#### 3) Connect the network and power:

- AC power (Optional)
- Power over Ethernet (PoE)

#### **AC Power (Optional)**

#### To connect the AC power and network:

- 1. Connect the DC plug of the power adapter to the DC5V port on the IP phone and connect the other end of the power adapter into an electrical power outlet.
- 2. Connect the included or a standard Ethernet cable between the Internet port on the IP phone and the one on the wall or switch/hub device port.

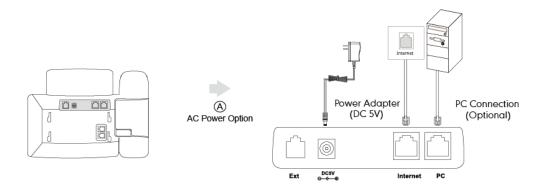

#### **Power over Ethernet**

With the included or a regular Ethernet cable, IP phones can be powered from a PoE-compliant switch or hub.

#### To connect the PoE:

1. Connect the Ethernet cable between the Internet port on the IP phone and an available port on the in-line power switch/hub.

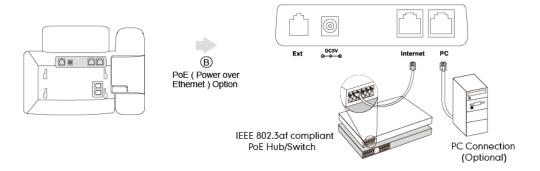

#### Note

If in-line power switch/hub is provided, you don't need to connect the phone to the power adapter. Make sure the switch/hub is PoE-compliant.

The IP phone can also share the network with another network device such as a PC (personal computer). It is an optional connection.

**Important!** Do not unplug or remove the power while the IP phone is updating firmware and configurations.

#### **Initialization Process Overview**

The initialization process of the IP phone is responsible for network connectivity and operation of the IP phone in your local network.

Once you connect your IP phone to the network and to an electrical supply, the IP phone begins its initialization process.

During the initialization process, the following events take place:

#### Loading the ROM file

The ROM file resides in the flash memory of the IP phone. The IP phone comes from the factory with a ROM file preloaded. During initialization, the IP phone runs a bootstrap loader that loads and executes the ROM file.

#### Configuring the VLAN

If the IP phone is connected to a switch, the switch notifies the IP phone of the VLAN information defined on the switch (if using LLDP). The IP phone can then proceed with the DHCP request for its network settings (if using DHCP).

#### Querying the DHCP (Dynamic Host Configuration Protocol) Server

The IP phone is capable of querying a DHCP server. DHCP is enabled on the IP phone by default. The following network parameters can be obtained from the DHCP server during initialization:

- IP Address
- Subnet Mask
- Gateway
- Primary DNS (Domain Name Server)
- Secondary DNS

You need to configure network parameters of the IP phone manually if any of them is not supplied by the DHCP server. For more information on configuring network parameters manually, refer to Configuring Network Parameters Manually on page 28.

#### Contacting the provisioning server

If the IP phone is configured to obtain configurations from the provisioning server, it will connect to the provisioning server and download the configuration file(s) during startup. The IP phone will be able to resolve and update configurations written in the configuration file(s). If the IP phone does not obtain configurations from the provisioning server, the IP phone will use configurations stored in the flash memory.

#### **Updating firmware**

If the access URL of firmware is defined in the configuration file, the IP phone will download firmware from the provisioning server. If the MD5 value of the downloaded firmware file differs from that of the image stored in the flash memory, the IP phone will perform a firmware update.

#### Downloading the resource files

In addition to configuration file(s), the IP phone may require resource files before it can deliver service. These resource files are optional, but if some particular features are being deployed, these files are required.

The followings show examples of resource files:

- Language packs
- Ring tones
- Contact files

# **Verifying Startup**

After connected to the power and network, the IP phone begins the initializing process by cycling through the following steps:

1. The power indicator LED illuminates green.

- 2. The message "Initializing... Please Wait" appears on the LCD screen when the IP phone starts up.
- **3.** The main LCD screen displays the following:
  - Time and date
  - Soft key labels (not applicable to SIP-T20P IP phones)
- **4.** Press the OK key to check the IP phone status, the LCD screen displays the valid IP address, MAC address, firmware version, etc.

If the IP phone has successfully passed through these steps, it starts up properly and is ready for use.

# **Reading Icons**

Icons associated with different features may appear on the LCD screen. The following table provides a description for each icon on IP phones.

| SIP-T28P | SIP-T26P | SIP-T22P    | SIP-T20P     | Description                  |
|----------|----------|-------------|--------------|------------------------------|
|          |          |             |              | Network is unavailable       |
|          | <b>a</b> | (c)         | 1            | Registered successfully      |
|          |          | (x          | 1            | Registration failed          |
|          | 8        | <b>(</b> 10 | I            | Registering                  |
| 1(1)     |          | Ŷ           |              | Hands-free speakerphone mode |
| 6        | •        |             | <b>C</b> .,  | Handset mode                 |
| O        | C        | C           | $\mathbf{G}$ | Headset mode                 |
| 00       | 00       | 0           | X            | Voice Mail                   |
|          |          |             | 1            | Text Message                 |
| AA       | AA       | AA          | AA           | Auto Answer                  |
| DND      | DND      | DND         | DND          | Do Not Disturb               |

| SIP-T28P  | SIP-T26P   | SIP-T22P   | SIP-T20P    | Description                   |
|-----------|------------|------------|-------------|-------------------------------|
|           | Ĺ          | Ĺ          | Ĺ           | Call Forward/Forwarded Calls  |
| 0         | 0          | 0          | 1           | Call Hold                     |
| <b>\$</b> | <b>%</b>   |            |             | Call Mute                     |
| пΩх       | ПХ         | ПХ         | 1           | Ringer volume is 0            |
|           |            |            | 8           | Phone Lock                    |
| `         | 1          | /          | ţ           | Received Calls                |
| <b>\</b>  | /          | /          | *           | Placed Calls                  |
| <b>✓</b>  | L          | L          | <b>&gt;</b> | Missed Calls                  |
| $\ominus$ | $\bigcirc$ | $\bigcirc$ | 1           | Recording box is full         |
| ×         |            |            | 1           | A call cannot be recorded     |
| •         | •          | •          | /           | Recording starts successfully |
| $\otimes$ | $\otimes$  | $\otimes$  | 1           | Recording cannot be started   |
| Ø         | Ø          | Ø          | 1           | Recording cannot be stopped   |

# **Configuration Methods**

IP phones can be configured automatically through configuration files stored on a central provisioning server, manually via the phone user interface or web user interface, or by a combination of the automatic and manual methods.

The recommended method for configuring IP phones is automatically through a central provisioning server. If a central provisioning server is not available, the manual method will allow changes to most features.

The following sections describe how to configure IP phones using each method.

- Phone User Interface
- Web User Interface
- Configuration Files

#### **Phone User Interface**

An administrator or a user can configure and use IP phones via phone user interface. Access to specific features is restricted to the administrator. The default password is "admin" (case-sensitive). Not all features are available on phone user interface. For more information, refer to Yealink phone-specific user guide, available online: http://www.yealink.com/DocumentDownload.aspx?CateId=142&flag=142.

#### **Web User Interface**

An administrator or a user can configure IP phones via web user interface. The default user name and password for the administrator to log into the web user interface are both "admin" (case-sensitive). Most features are available for configuring via web user interface. IP phones support both HTTP and HTTPS protocols for accessing the web user interface. For more information, refer to Web Server Type on page 64.

#### **Configuration Files**

An administrator can deploy and maintain a mass of IP phones using configuration files. The configuration files consist of:

- Common CFG file
- MAC-Oriented CFG file
- MAC-local CFG file (Only for IP phones running firmware version 73 or later)

#### Common CFG file

A Common CFG file contains parameters that affect the basic operation of the IP phone, such as language and volume. It will be effectual for all IP phones of the same model.

The common CFG file has a fixed name for each IP phone model. The name of the Common CFG file for each IP phone model is:

- SIP-T28P: y000000000000.cfg
- SIP-T26P: y000000000004.cfg
- SIP-T22P: y00000000005.cfg
- SIP-T20P: y00000000007.cfg

### MAC-Oriented CFG file

A MAC-Oriented CFG file contains parameters unique to a particular phone. It will only be effectual for a specific IP phone. The MAC-Oriented CFG file is named after the MAC address of the IP phone. For example, if the MAC address of an IP phone is 001565113af8, the name of the MAC-Oriented CFG file must be 001565113af8.cfg.

#### MAC-local CFG file

A MAC-local CFG file contains changes that users make via web user interface and phone user interface. It will only be effectual for a specific IP phone. The MAC-local CFG file is named after the MAC address of the IP phone. This file is stored locally on the IP phone and can also be uploaded to the provisioning server.

The MAC-local CFG file enables the phone to protect personalized settings. For more information on how to protect personalized settings, refer to the section *Specific Scenarios-Protect Personalized Settings* in

Yealink\_SIP-T2\_Series\_T4\_Series\_IP\_Phones\_Auto\_Provisioning\_Guide, available online: http://www.yealink.com/DocumentDownload.aspx?CateId=142&flag=142.

### **Central Provisioning**

IP phones can be centrally provisioned from a provisioning server using the configuration files (<y0000000000xx>.cfg and <MAC>.cfg). You can use a text-based editing application to edit configuration files, and then store configuration files to a provisioning server. For more information on the provisioning server, refer to Provisioning Server on page 20.

IP phones can obtain the provisioning server address during startup. Then IP phones download configuration files from the provisioning server, resolve and update the configurations written in configuration files. This entire process is called auto provisioning. For more information on auto provisioning, refer to Yealink\_SIP-T2\_Series\_T4\_Series\_IP\_Phones\_Auto\_Provisioning\_Guide, available online: http://www.yealink.com/DocumentDownload.aspx?CateId=142&flag=142.

### When modifying parameters, learn the following:

- Parameters in configuration files override those stored in the IP phone's flash memory by default.
- The .cfg extension of configuration files must be in lowercase.
- Each line in a configuration file must use the following format and adhere to the

#### following rules:

variable-name = value

- Associate only one value with one variable.
- Separate each variable name and value with an equal sign.
- Set only one variable per line.
- Put the variable and value on the same line, and do not break the line.
- Comment the variable on a separated line. Use the pound (#) delimiter to distinguish the comments.

## **Provisioning Server**

### **Supported Provisioning Protocols**

IP phones perform the auto provisioning function of downloading configuration files, downloading resource files and upgrading firmware. The transfer protocol is used to download files from the provisioning server. IP phones support several transport protocols for provisioning, including FTP, TFTP, HTTP, and HTTPS protocols. And you can specify the transport protocol in the provisioning server address, for example, http://xxxxxxx. If not specified, the TFTP protocol is used. The provisioning server address can be IP address, domain name or URL. If a user name and password are specified as part of the provisioning server address, for example, http://user:pwd@/server/dir, they will be used only if the server supports them.

#### Note

A URL should contain forward slashes instead of back slashes and should not contain spaces. Escape characters are not supported.

If a user name and password are not specified as part of the provisioning server address, the User Name and Password of the provisioning server configured on the phone will be used.

There are two types of FTP methods—active and passive. IP phones are not compatible with active FTP.

### **Setting up the Provisioning Server**

The provisioning server can be on the local LAN or anywhere on the Internet. Use the following procedure as a recommendation if this is your first provisioning server setup. For more information on how to set up a provisioning server, refer to Yealink\_SIP-T2\_Series\_T4\_Series\_IP\_Phones\_Auto\_Provisioning\_Guide.

#### To set up the provisioning server:

- 1. Install a provisioning server application or locate a suitable existing server.
- 2. Create an account and home directory.
- **3.** Set security permissions for the account.
- 4. Create configuration files and edit them as desired.
- 5. Copy the configuration files and resource files to the provisioning server.

For more information on how to deploy IP phones using configuration files, refer to Deploying Phones from the Provisioning Server on page 21.

#### Note

Typically all phones are configured with the same server account, but the server account provides a means of conveniently partitioning the configuration. Give each account a unique home directory on the server and change the configuration on a per-account basis.

### **Deploying Phones from the Provisioning Server**

The parameters in the new downloaded configuration files will override the duplicate parameters in files downloaded earlier. During auto provisioning, IP phones download the common configuration file first, and then the MAC-oriented file. Therefore any parameter in the MAC-oriented configuration file will override the same one in the common configuration file.

Yealink supplies configuration files for each phone model, which is delivered with the phone firmware. The configuration files, supplied with each firmware release, must be used with that release. Otherwise, configurations may not take effect, and the IP phone will behave without exception. Before you configure parameters in the configuration files, Yealink recommends that you create new configuration files containing only those parameters that require changes.

#### To deploy IP phones from the provisioning server:

- 1. Create per-phone configuration files by performing the following steps:
  - a) Obtain a list of phone MAC addresses (the bar code label on the back of the IP phone or on the outside of the box).
  - **b)** Create per-phone <MAC>.cfg files by using the MAC-Oriented CFG file from the distribution as templates.
  - c) Edit the parameters in the file as desired.
- 2. Create new common configuration files by performing the following steps:
  - a) Create <y000000000xx>.cfg files by using the Common CFG file from the distribution as templates.
  - b) Edit the parameters in the file as desired.
- 3. Copy configuration files to the home directory of the provisioning server.
- 4. Reboot IP phones to trigger the auto provisioning process.

IP phones discover the provisioning server address, and then download the configuration files from the provisioning server.

For more information on configuration files, refer to Configuration Files on page 18. For more information on encrypting configuration files, refer to Encrypting Configuration Files on page 470.

During the auto provisioning process, the IP phone supports the following methods to discover the provisioning server address:

- Zero Touch: Zero Touch feature guides you to configure network settings and the provisioning server address via phone user interface after startup.
- PnP: PnP feature allows IP phones to discover the provisioning server address by broadcasting the PnP SUBSCRIBE message during startup.
- DHCP: DHCP option can be used to provide the address or URL of the provisioning server to IP phones. When the IP phone requests an IP address using the DHCP protocol, the resulting response may contain option 66 or the custom option (if configured) that contains the provisioning server address.
- Static: You can manually configure the server address via phone user interface or web user interface.

For more information on the above methods, refer to Yealink\_SIP-T2\_Series\_T4\_Series\_IP\_Phones\_Auto\_Provisioning\_Guide, available online: http://www.yealink.com/DocumentDownload.aspx?CateId=142&flag=142.

## **Configuring Basic Network Parameters**

In order to get your IP phones running, you must perform basic network setup, such as IP address and subnet mask configuration. This section describes how to configure basic network parameters for IP phones.

Note

This section mainly introduces IPv4 network parameters. IP phones also support IPv6. For more information on IPv6, refer to IPv6 Support on page 430.

#### **DHCP**

DHCP (Dynamic Host Configuration Protocol) is a network protocol used to dynamically allocate network parameters to network hosts. The automatic allocation of network parameters to hosts eases the administrative burden of maintaining an IP network. IP phones comply with the DHCP specifications documented in RFC 2131. If using DHCP, IP phones connected to the network become operational without having to be manually assigned IP addresses and additional network parameters. Static DNS address(es) can be configured and used when DHCP is enabled.

### **DHCP Option**

DHCP provides a framework for passing information to TCP/IP network devices. Network and other control information are carried in tagged data items that are stored in the options field of the DHCP message. The data items themselves are also called options.

DHCP can be initiated by simply connecting the IP phone with the network. IP phones broadcast DISCOVER messages to request the network information carried in DHCP options, and the DHCP server responds with specific values in corresponding options.

The following table lists common DHCP options supported by IP phones.

| Parameter                           | DHCP Option | Description                                                                                      |
|-------------------------------------|-------------|--------------------------------------------------------------------------------------------------|
| Subnet Mask                         | 1           | Specify the client's subnet mask.                                                                |
| Time Offset                         | 2           | Specify the offset of the client's subnet in seconds from Coordinated Universal Time (UTC).      |
| Router                              | 3           | Specify a list of IP addresses for routers on the client's subnet.                               |
| Time Server                         | 4           | Specify a list of time servers available to the client.                                          |
| Domain Name<br>Server               | 6           | Specify a list of domain name servers available to the client.                                   |
| Log Server                          | 7           | Specify a list of MIT-LCS UDP servers available to the client.                                   |
| Host Name                           | 12          | Specify the name of the client.                                                                  |
| Domain Server                       | 15          | Specify the domain name that client should use when resolving hostnames via DNS.                 |
| Broadcast<br>Address                | 28          | Specify the broadcast address in use on the client's subnet.                                     |
| Network Time<br>Protocol<br>Servers | 42          | Specify a list of NTP servers available to the client by IP address.                             |
| Vendor-Specific<br>Information      | 43          | Identify the vendor-specific information.                                                        |
| Vendor Class<br>Identifier          | 60          | Identify the vendor type.                                                                        |
| TFTP Server<br>Name                 | 66          | Identify a TFTP server when the 'sname' field in the DHCP header has been used for DHCP options. |

| Parameter      | DHCP Option | Description                                                                                   |
|----------------|-------------|-----------------------------------------------------------------------------------------------|
| Boot file Name | 67          | Identify a boot file when the 'file' field in the DHCP header has been used for DHCP options. |

For more information on DHCP options, refer to http://www.ietf.org/rfc/rfc2131.txt?number=2131 or http://www.ietf.org/rfc/rfc2132.txt?number=2132.

If you do not have the ability to configure the DHCP options for discovering the provisioning server on the DHCP server, an alternate method of automatically discovering the provisioning server address is required. Connecting to the secondary DHCP server that responds to DHCP INFORM queries with a requested provisioning server address is one possibility. For more information, refer to <a href="http://www.ietf.org/rfc/rfc3925.txt?number=3925">http://www.ietf.org/rfc/rfc3925.txt?number=3925</a>.

### **Procedure**

DHCP can be configured using the configuration files or locally.

| Configuration File | <mac>.cfg</mac>                     | Configure DHCP on the IP phone.  Parameter: network.internet_port.type Configure static DNS address when DHCP is used.  Parameters: network.primary_dns network.secondary_dns |
|--------------------|-------------------------------------|----------------------------------------------------------------------------------------------------|
|                    | <y0000000000xx>.cfg</y0000000000xx> | Configure the IP phone to use manually configured static IPv4 DNS.  Parameters: network.static_dns_enable                                                                     |
| Local              | Web User Interface                  | Configure DHCP on the IP phone. Configure static DNS address when DHCP is used.  Navigate to: http:// <phoneipaddress>/servlet ?p=network&amp;q=load</phoneipaddress>         |
|                    | Phone User Interface                | Configure DHCP on the IP phone.                                                                                                    |

### **Details of Configuration Parameters:**

| Parameters                 | Permitted Values | Default |
|----------------------------|------------------|---------|
| network.internet_port.type | 0, 1 or 2        | 0       |

### Description:

Configures the Internet (WAN) port type for IPv4 when the IP address mode is configured as IPv4 or IPv4&IPv6.

0-DHCP

1-PPPoE

2-Static IP Address

**Note**: If you change this parameter, the IP phone will reboot to make the change take effect.

### Web User Interface:

Network->Basic->IPv4 Config

### **Phone User Interface:**

Menu->Settings->Advanced Settings (default password: admin) ->Network->WAN Port->IPv4

| network.static_dns_enable | 0 or1 | 0 |
|---------------------------|-------|---|
|---------------------------|-------|---|

### Description:

Enables or disables the IP phone to use manually configured static IPv4 DNS when the Internet (WAN) port type for IPv4 is configured as DHCP.

**0**-Disabled

1-Enabled

**Note**: If you change this parameter, the IP phone will reboot to make the change take effect.

#### Web User Interface:

Network->Basic->IPv4 Config->Static DNS

### Phone User Interface:

Menu->Settings->Advanced Settings (default password: admin)->Network->WAN Port->IPv4->DHCP IPv4 Client->Static DNS

| network.primary_dns | IPv4 Address | Blank |
|---------------------|--------------|-------|
|                     |              |       |

### **Description:**

Configures the primary IPv4 DNS server when the static IPv4 DNS is enabled.

| Parameters | Permitted Values | Default |
|------------|------------------|---------|
| Parameters | Permitted Values | Default |

### Example:

 $network.primary_dns = 202.101.103.55$ 

**Note**: If you change this parameter, the IP phone will reboot to make the change take effect.

### Web User Interface:

Network->Basic->IPv4 Config->Static IP Address->Primary DNS

#### **Phone User Interface:**

Menu->Settings->Advanced Settings (default password: admin) ->Network->WAN Port->IPv4->DHCP IPv4 Client->Static DNS (Enabled) ->IPv4 Pri.DNS

| network.secondary_dns | IPv4 Address | Blank |
|-----------------------|--------------|-------|
|-----------------------|--------------|-------|

### Description:

Configures the secondary IPv4 DNS server when the static IPv4 DNS is enabled.

### Example:

 $network.secondary_dns = 202.101.103.54$ 

**Note**: If you change this parameter, the IP phone will reboot to make the change take effect.

### Web User Interface:

Network->Basic->IPv4 Config->Static IP Address->Secondary DNS

#### **Phone User Interface:**

Menu->Settings->Advanced Settings (default password: admin) ->Network->WAN Port->IPv4->DHCP IPv4 Client->Static DNS (Enabled) ->IPv4 Sec.DNS

### To configure DHCP via web user interface:

1. Click on Network->Basic.

Log Out Yealink T28P Status DSSKey Features Settings **Internet Port** NOTE Basic **-** • Mode(IPv4/IPv6) PC Port **DHCP**The network configurations will be acquired from DHCP server. IPv4 Config Advanced DHCP Static IP Address Specify the IP address, Subnet Mask, Default Gateway, Primary DNS, Secondary DNS fields Static IP Address IP Address Subnet Mask PPPoE Contact your ISP if it should be Gateway On Off Static DNS You can click here to get more help through downloading the Administrator Guide! Primary DNS Secondary DNS ○ PPPoE 0

2. In the IPv4 Config block, mark the DHCP radio box.

- Click Confirm to accept the change.
  - A dialog box pops up to prompt that settings will take effect after a reboot.
- 4. Click **OK** to reboot the phone.

### To configure static DNS address when DHCP is used via web user interface:

- 1. Click on Network->Basic.
- 2. In the IPv4 Config block, mark the DHCP radio box.
- 3. Mark the Static DNS radio box.
- 4. Enter the desired values in the Primary DNS and Secondary DNS fields.

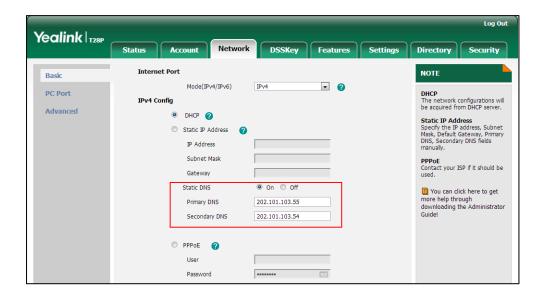

- 5. Click **Confirm** to accept the change.
  - A dialog box pops up to prompt that settings will take effect after a reboot.
- 6. Click OK to reboot the phone.

#### To configure DHCP via phone user interface:

- Press Menu->Settings->Advanced Settings (default password: admin)
   ->Network->WAN Port->IPv4.
- Press or to highlight the DHCP IPv4 Client field.
   The IP phone reboots automatically to make settings effective after a period of time.

To configure static DNS when DHCP is used via phone user interface:

- Press Menu-> Settings->Advanced Settings (default password: admin)
   ->Network->WAN Port->IPv4->DHCP IP Client.
- 2. Press ( ) or ( ) , or the **Switch** soft key to select **Enabled** from the **Static DNS** field.
- 3. Enter the desired values in the IPv4 Pri.DNS and IPv4 Sec.DNS fields respectively.
- 4. Press the Save soft key to accept the change.
  The IP phone reboots automatically to make settings effective after a period of time.

### **Configuring Network Parameters Manually**

If DHCP is disabled or IP phones cannot obtain network parameters from the DHCP server, you need to configure them manually. The following parameters should be configured for IP phones to establish network connectivity:

- IP Address
- Subnet Mask
- Default Gateway
- Primary DNS
- Secondary DNS

### **Procedure**

Network parameters can be configured manually using the configuration files or locally.

|                    | <y0000000000xx>.cfg</y0000000000xx> | Configure network parameters of the IP phone manually. |
|--------------------|-------------------------------------|--------------------------------------------------------|
| Configuration File |                                     | Parameters:                                            |
|                    |                                     | network.internet_port.type                             |
|                    |                                     | network.ip_address_mode                                |
|                    |                                     | network.internet_port.ip                               |
|                    |                                     | network.internet_port.mask                             |
|                    |                                     | network.internet_port.gateway                          |
|                    |                                     | network.primary_dns                                    |
|                    |                                     | network.secondary_dns                                  |

| Local | Web User Interface   | Configure network parameters of the IP phone manually.  Navigate to:  http:// <phonelpaddress>/servlet ?p=network&amp;q=load</phonelpaddress> |
|-------|----------------------|----------------------------------------------------------------------------------------------------|
|       | Phone User Interface | Configure network parameters of the IP phone manually.                                                                                        |

### **Details of Configuration Parameters:**

| Parameters                 | Permitted Values | Default |
|----------------------------|------------------|---------|
| network.internet_port.type | 0, 1 or 2        | 0       |

### Description:

Configures the Internet (WAN) port type for IPv4 when the IP address mode is configured as IPv4 or IPv4&IPv6.

0-DHCP

1-PPPoE

2-Static IP Address

**Note**: If you change this parameter, the IP phone will reboot to make the change take effect.

### Web User Interface:

Network->Basic->IPv4 Config

#### **Phone User Interface:**

Menu->Settings->Advanced Settings (default password: admin) ->Network->WAN Port->IPv4

### Description:

Configures the IP address mode.

**0**-IPv4

**1**-IPv6

2-IPv4&IPv6

**Note:** If you change this parameter, the IP phone will reboot to make the change take effect.

### Web User Interface:

Network->Basic->Internet Port->Mode (IPv4/IPv6)

### **Phone User Interface:**

Menu->Settings->Advanced Settings (default password: admin) ->Network->WAN

| Parameters               | Permitted Values | Default |
|--------------------------|------------------|---------|
| Port->IP Mode            |                  |         |
| network.internet_port.ip | IPv4 Address     | Blank   |

#### Description:

Configures the IPv4 address when the IP address mode is configured as IPv4 or IPv4&IPv6, and the Internet (WAN) port type for IPv4 is configured as Static IP Address.

#### Example:

network.internet port.ip = 192.168.1.20

**Note**: If you change this parameter, the IP phone will reboot to make the change take effect.

#### Web User Interface:

Network->Basic->IPv4 Config->Static IP Address->IP Address

#### Phone User Interface:

Menu->Settings->Advanced Settings (default password: admin) ->Network->WAN Port->IPv4->Static IP Client->IP Address

| network.internet_port.mask | Subnet Mask | Blank |
|----------------------------|-------------|-------|
|----------------------------|-------------|-------|

### Description:

Configures the IPv4 subnet mask when the IP address mode is configured as IPv4 or IPv4&IPv6, and the Internet (WAN) port type for IPv4 is configured as Static IP Address.

#### **Example:**

 $network.internet\_port.mask = 255.255.255.0$ 

**Note:** If you change this parameter, the IP phone will reboot to make the change take effect.

#### Web User Interface:

Network->Basic->IPv4 Config->Static IP Address->Subnet Mask

### **Phone User Interface:**

Menu->Settings->Advanced Settings (default password: admin) ->Network->WAN Port->IPv4->Static IP Client->Subnet Mask

| network.internet_port.gateway | IPv4 Address | Blank |
|-------------------------------|--------------|-------|
|                               | 1            |       |

| Parameters | Permitted Values | Default |
|------------|------------------|---------|
|------------|------------------|---------|

#### Description:

Configures the IPv4 default gateway when the IP address mode is configured as IPv4 or IPv4&IPv6, and the Internet (WAN) port type for IPv4 is configured as Static IP Address.

### **Example:**

network.internet\_port.gateway = 192.168.1.254

**Note**: If you change this parameter, the IP phone will reboot to make the change take effect.

#### Web User Interface:

Network->Basic->IPv4 Config->Static IP Address->Gateway

### **Phone User Interface:**

Menu->Settings->Advanced Settings (default password: admin) ->Network->WAN Port->IPv4->Static IP Client->Default Gateway

| network.primary_dns | IPv4 Address | Blank |
|---------------------|--------------|-------|
|---------------------|--------------|-------|

#### Description:

Configures the primary IPv4 DNS server when the IP address mode is configured as IPv4 or IPv4&IPv6, and the Internet (WAN) port type for IPv4 is configured as Static IP Address.

#### **Example:**

network.primary dns = 202.101.103.55

**Note**: If you change this parameter, the IP phone will reboot to make the change take effect.

### Web User Interface:

Network->Basic->IPv4 Config->Static IP Address->Primary DNS

#### Phone User Interface:

Menu->Settings->Advanced Settings (default password: admin) ->Network->WAN Port->IPv4->Static IP Client->IPv4 Pri.DNS

| network.secondary_dns | IPv4 Address | Blank |
|-----------------------|--------------|-------|
|-----------------------|--------------|-------|

# Parameters Permitted Values Default

#### Description:

Configures the secondary IPv4 DNS server when the IP address mode is configured as IPv4 or IPv4&IPv6, and the Internet (WAN) port type for IPv4 is configured as Static IP Address.

### Example:

 $network.secondary_dns = 202.101.103.54$ 

**Note**: If you change this parameter, the IP phone will reboot to make the change take effect.

#### Web User Interface:

Network->Basic->IPv4 Config->Static IP Address->Secondary DNS

### Phone User Interface:

Menu->Settings->Advanced Settings (default password: admin) ->Network->WAN Port->IPv4->Static IP Client->IPv4 Sec.DNS

### To configure the IP address mode via web user interface:

- 1. Click on **Network**->**Basic**.
- 2. Select desired value from the pull-down list of Mode (IPv4/IPv6).

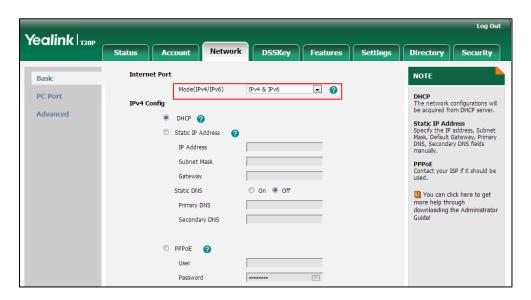

3. Click Confirm to accept the change.

A dialog box pops up to prompt that settings will take effect after a reboot.

4. Click **OK** to reboot the phone.

### To configure a static IPv4 address via web user interface:

- 1. Click on Network->Basic.
- 2. In the IPv4 Config block, mark the Static IP Address radio box.

Enter the desired values in the IP Address, Subnet Mask, Gateway, Primary DNS and Secondary DNS fields.

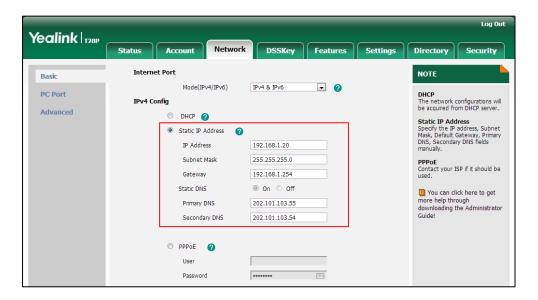

- Click Confirm to accept the change.
   A dialog box pops up to prompt that settings will take effect after a reboot.
- 5. Click **OK** to reboot the phone.

To configure the IP address mode via phone user interface:

- Press Menu->Settings->Advanced Settings (default password: admin)
   ->Network->WAN Port.
- 2. Press ( ) or ( ) to select IPv4 or IPv4&IPv6 from the IP Mode field.
- Press the Save soft key to accept the change.
   The IP phone reboots automatically to make settings effective after a period of time.

### To configure a static IPv4 address via phone user interface:

- Press Menu->Settings->Advanced Settings (default password: admin)
   Network->WAN Port->IPv4->Static IP Client.
- Enter the desired values in the IP Address, Subnet Mask, Default Gateway, IPv4
   Pri.DNS and IPv4 Sec.DNS fields respectively.
- Press the Save soft key to accept the change.
   The IP phone reboots automatically to make settings effective after a period of time.

### **PPPoE**

PPPoE (Point-to-Point Protocol over Ethernet) is a network protocol used by Internet Service Providers (ISPs) to provide Digital Subscriber Line (DSL) high speed Internet services. PPPoE allows an office or building-full of users to share a common DSL connection to the Internet. PPPoE connection is supported by the IP phone Internet port.

Contact your ISP for the PPPoE user name and password.

### **Procedure**

PPPoE can be configured using the configuration files or locally.

| Configuration File | <mac>.cfg</mac>                     | Configure PPPoE on the IP phone.  Parameters: network.internet_port.type |
|--------------------|-------------------------------------|--------------------------------------------------------------------------|
|                    |                                     | Configure the user name and password for PPPoE on the IP phone.          |
|                    | <y0000000000xx>.cfg</y0000000000xx> | Parameters:                                                              |
|                    |                                     | network.pppoe.user                                                       |
|                    |                                     | network.pppoe.password                                                   |
|                    |                                     | Configure PPPoE on the IP phone.                                         |
|                    | Web User Interface                  | Navigate to:                                                             |
| Local              |                                     | http:// <phoneipaddress>/servlet</phoneipaddress>                        |
|                    |                                     | ?p=network&q=load                                                        |
|                    | Phone User Interface                | Configure PPPoE on the IP phone.                                         |

## **Details of Configuration Parameters:**

| Parameters                 | Permitted Values | Default |
|----------------------------|------------------|---------|
| network.internet_port.type | 0, 1 or 2        | 0       |

### Description:

Configures the Internet (WAN) port type for IPv4 when the IP address mode is configured as IPv4 or IPv4&IPv6.

0-DHCP

1-PPPoE

2-Static IP Address

**Note**: If you change this parameter, the IP phone will reboot to make the change take effect.

#### Web User Interface:

Network->Basic->IPv4 Config

### Phone User Interface:

Menu->Settings->Advanced Settings (default password: admin) ->Network->WAN Port->IPv4

| Parameters         | Permitted Values            | Default |
|--------------------|-----------------------------|---------|
| network.pppoe.user | String within 32 characters | Blank   |

### Description:

Configures the user name for PPPoE connection when the IP address mode is configured as IPv4 or IPv4&IPv6, and the Internet port type is configured as PPPoE.

### Example:

network.pppoe.user = xmyealink

**Note**: If you change this parameter, the IP phone will reboot to make the change take effect.

#### Web User Interface:

Network->Basic->IPv4 Config->PPPoE->User

### Phone User Interface:

Menu->Settings->Advanced Settings (default password: admin) ->Network->WAN Port->IPv4->PPPoE IP Client->PPPoE User

| network.pppoe.password | String within 99 characters | Blank |
|------------------------|-----------------------------|-------|
|------------------------|-----------------------------|-------|

### Description:

Configures the password for PPPoE connection when the IP address mode is configured as IPv4 or IPv4&IPv6, and the Internet port type is configured as PPPoE.

### Example:

network.pppoe.password = yealink123

**Note**: If you change this parameter, the IP phone will reboot to make the change take effect.

#### Web User Interface:

Network->Basic->IPv4 Config->PPPoE->Password

#### Phone User Interface:

Menu->Settings->Advanced Settings (default password: admin) ->Network->WAN Port->IPv4->PPPoE IP Client->PPPoE PWD

### To configure PPPoE via web user interface:

- 1. Click on Network->Basic.
- 2. In the IPv4 Config block, mark the PPPoE radio box.

Yealink T28P DSSKey Features Settings Directory NOTE Mode(IPv4/IPv6) **-** • PC Port IPv4 Config Advanced O DHCP ? Static IP Address Specify the IP address, Subnet Mask, Default Gateway, Primary DNS, Secondary DNS fields Static IP Address 192.168.1.20 IP Address 255.255.255.0 Subnet Mask PPPoE Contact your ISP if it should be 192.168.1.254 Gateway ⊚ On ○ Off Static DNS 1 You can click here to get 202.101.103.55 more help through downloading the Administrator 202.101.103.54 PPPoE 0 User xmyealink -111 Password

3. Enter the user name and password in corresponding fields.

- 4. Click Confirm to accept the change.
  - A dialog box pops up to prompt that settings will take effect after a reboot.
- 5. Click **OK** to reboot the phone.

### To configure PPPoE via phone user interface:

- 1. Press Menu->Settings->Advanced Settings (default password: admin)
  - ->Network->WAN Port->IPv4->PPPoE IP Client.
- 2. Enter the user name and password in corresponding fields.
- Press the Save soft key to accept the change.
   The IP phone reboots automatically to make settings effective after a period of time.

### Configuring Transmission Methods of the Internet Port and PC Port

Two Ethernet ports on the back of the IP phone: Internet port and PC port. Three optional methods of transmission configuration for IP phone Internet or PC Ethernet ports:

- Auto-negotiation
- Half-duplex
- Full-duplex

Auto-negotiation is configured for both Internet and PC ports on the IP phone by default.

### **Auto-negotiation**

Auto-negotiation means that two connected devices choose common transmission parameters (e.g., speed and duplex mode) to transmit voice or data over Ethernet. This process entails devices first sharing transmission capabilities and then selecting the highest performance transmission mode supported by both. You can configure the Internet port and PC port on the IP phone to automatically negotiate during the

transmission.

### Half-duplex

Half-duplex transmission refers to transmitting voice or data in both directions, but in one direction at a time; this means one device can send data on the line, but not receive data simultaneously. You can configure the half-duplex transmission on both Internet port and PC port for the IP phone to transmit in 10Mbps or 100Mbps.

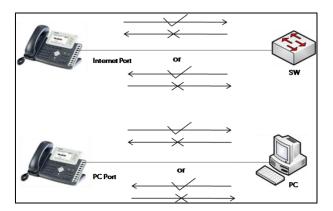

### **Full-duplex**

Full-duplex transmission refers to transmitting voice or data in both directions at the same time; this means one device can send data on the line while receiving data. You can configure the full-duplex transmission on both Internet port and PC port for the IP phone to transmit in 10Mbps or 100Mbps.

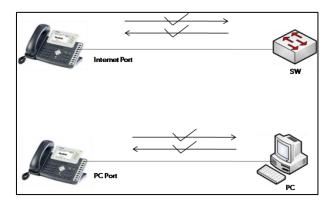

### **Procedure**

The transmission methods of Ethernet ports can be configured using the configuration files or locally.

|                    |                                     | Configure the transmission methods of Ethernet ports. |
|--------------------|-------------------------------------|-------------------------------------------------------|
| Configuration File | <y0000000000xx>.cfg</y0000000000xx> | Parameters:                                           |
|                    |                                     | network.internet_port.speed_duplex                    |
|                    |                                     | network.pc_port.speed_duplex                          |

|    |      |                    | Configure the transmission methods of Ethernet ports.                           |
|----|------|--------------------|---------------------------------------------------------------------------------|
| Lo | ocal | Web User Interface | Navigate to:                                                                    |
|    |      |                    | http:// <phoneipaddress>/servlet?p=<br/>network-adv&amp;q=load</phoneipaddress> |

### **Details of Configuration Parameters:**

| Parameters                         | Permitted Values | Default |
|------------------------------------|------------------|---------|
| network.internet_port.speed_duplex | 0, 1, 2, 3 or 4  | 0       |

### Description:

Configures the transmission method and speed of the Internet (WAN) port.

**0**-Auto negotiate

1-Full duplex, 10Mbps

2-Full duplex, 100Mbps

3-Half duplex, 10Mbps

4-Half duplex, 100Mbps

**Note**: We recommend that you do not change this parameter. If you change this parameter, the IP phone will reboot to make the change take effect.

### Web User Interface:

Network->Advanced->Port Link->WAN Port Link

#### Phone User Interface:

None

| network.pc_port.speed_duplex | 0, 1, 2, 3 or 4 | 0 |
|------------------------------|-----------------|---|
|------------------------------|-----------------|---|

### Description:

Configures the transmission method and speed of the PC (LAN) port.

0-Auto negotiate

1-Full duplex, 10Mbps

2-Full duplex, 100Mbps

3-Half duplex, 10Mbps

4-Half duplex, 100Mbps

**Note**: We recommend that you do not change this parameter. If you change this parameter, the IP phone will reboot to make the change take effect.

### Web User Interface:

Network->Advanced->Port Link->PC Port Link

| Parameters            | Permitted Values | Default |
|-----------------------|------------------|---------|
| Phone User Interface: |                  |         |
| None                  |                  |         |

To configure the transmission methods of Ethernet ports via web user interface:

- 1. Click on Network->Advanced.
- 2. Select the desired value from the pull-down list of WAN Port Link.
- 3. Select the desired value from the pull-down list of PC Port Link.

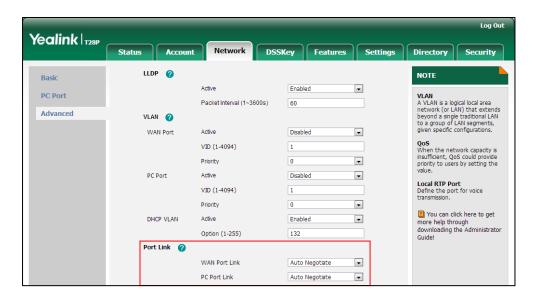

4. Click Confirm to accept the change.

### **Configuring PC Port Mode**

The PC port on the back of the IP phone is used to connect a PC. You can enable or disable the PC (LAN) port on SIP-T2X IP phones via web user interface or using configuration files.

### **Procedure**

PC port mode can be configured using the configuration files or locally.

|                    |                                     | Configure the PC port.                            |  |
|--------------------|-------------------------------------|---------------------------------------------------|--|
| Configuration File | <y0000000000xx>.cfg</y0000000000xx> | Parameter:                                        |  |
|                    |                                     | network.PC_port.enable                            |  |
|                    |                                     | Configure the PC port mode.                       |  |
| Local              | Web User Interface                  | Navigate to:                                      |  |
|                    |                                     | http:// <phoneipaddress>/servlet</phoneipaddress> |  |

|  | ?p=network-pcport&q=load |
|--|--------------------------|
|--|--------------------------|

### **Details of Configuration Parameters:**

| Parameters             | Permitted Values | Default |
|------------------------|------------------|---------|
| network.PC_port.enable | 0 or 1           | 1       |

### Description:

Enables or disables the PC (LAN) port.

**0**-Disabled

1-Auto Negotiation

**Note**: If you change this parameter, the IP phone will reboot to make the change take effect.

### Web User Interface:

Network->PC Port ->PC Port Active

### Phone User Interface:

None

### To enable the PC port via web user interface:

- 1. Click on Network->PC Port.
- 2. Select Auto Negotiation from the pull-down list of PC Port Active.

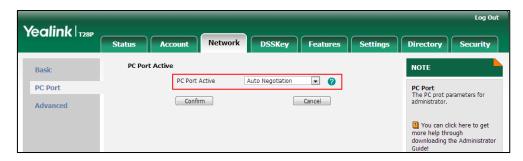

3. Click **Confirm** to accept the change.

A dialog box pops up to prompt that settings will take effect after a reboot.

4. Click **OK** to reboot the phone.

### To disable the PC port via web user interface:

1. Click on Network->PC Port.

2. Select Disabled from the pull-down list of PC Port Active.

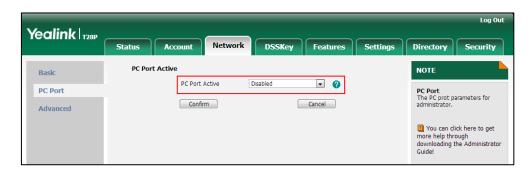

- 3. Click **Confirm** to accept the change.
  - A dialog box pops up to prompt that settings will take effect after a reboot.
- 4. Click **OK** to reboot the phone.

## **Upgrading Firmware**

This section provides information on upgrading the IP phone firmware. Two methods of firmware upgrade:

- Manually, from the local system for a single phone.
- Automatically, from the provisioning server for a mass of phones.

The following table lists the associated and latest firmware name for each IP phone model (X is replaced by the actual firmware version).

| IP Phone Model | Associated Firmware Name | Firmware Name Example |
|----------------|--------------------------|-----------------------|
| SIP-T28P       | 2.x.x.rom                | 2.73.0.40.rom         |
| SIP-T26P       | 6.x.x.x.rom              | 6.73.0.40.rom         |
| SIP-T22P       | 7.x.x.rom                | 7.73.0.40.rom         |
| SIP-T20P       | 9.x.x.x.rom              | 9.73.0.40.rom         |

#### Note

You can download the latest firmware online:

http://www.yealink.com/DocumentDownload.aspx?CateId=142&flag=142.

Do not unplug the network and power cables when the IP phone is upgrading firmware.

### Upgrade via Web User Interface

To manually upgrade firmware via web user interface, you need to store firmware to your local system in advance.

To upgrade firmware manually via web user interface:

1. Click on Settings->Upgrade.

- 2. Click Browse.
- 3. Select firmware from the local system.
- 4. Click **Upgrade**.

A dialog box pops up to prompt "Firmware of the SIP Phone will be updated. It will take 5 minutes to complete. Please don't power off!".

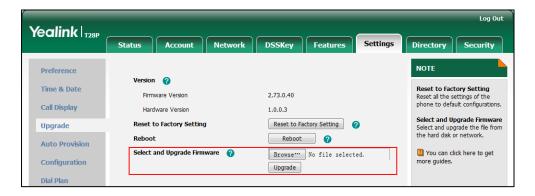

5. Click **OK** to confirm the upgrade.

#### Note

Do not close and refresh the browser when the IP phone is upgrading firmware via web user interface.

### **Upgrade Firmware from the Provisioning Server**

IP phones support using FTP, TFTP, HTTP and HTTPS protocols to download configuration files and firmware from the provisioning server, and then upgrade firmware automatically.

IP phones can download firmware stored on the provisioning server in one of two ways:

- Check for configuration files and then download firmware during startup.
- Automatically check for configuration files and then download firmware at a fixed interval or specific time.

Method of checking for configuration files is configurable.

### **Procedure**

Configuration changes can be performed using the configuration files or locally.

| Configuration<br>File | <y0000000000xx>.cfg</y0000000000xx> | Configure the way for the IP phone to check for configuration files. |
|-----------------------|-------------------------------------|----------------------------------------------------------------------|
|                       |                                     | Parameters:                                                          |
|                       |                                     | auto_provision.power_on                                              |
|                       |                                     | auto_provision.repeat.enable                                         |
|                       |                                     | auto_provision.repeat.minutes                                        |
|                       |                                     | auto_provision.weekly.enable                                         |

|                          |  | auto_provision.weekly.begin_time                                               |
|--------------------------|--|--------------------------------------------------------------------------------|
|                          |  | auto_provision.weekly.end_time                                                 |
|                          |  | auto_provision.weekly.dayofweek                                                |
|                          |  | Specify the access URL of firmware.                                            |
|                          |  | Parameter:                                                                     |
|                          |  | firmware.url                                                                   |
|                          |  | Configure the way for the IP phone to check for configuration files.           |
| Local Web User Interface |  | Navigate to:                                                                   |
|                          |  | http:// <phoneipaddress>/servlet?p=s ettings-autop&amp;q=load</phoneipaddress> |

### **Details of Configuration Parameters:**

| Parameters              | Permitted Values | Default |
|-------------------------|------------------|---------|
| auto_provision.power_on | 0 or 1           | 1       |

### Description:

Enables or disables the IP phone to perform an auto provisioning process when powered on.

**0**-Disabled

1-Enabled

### Web User Interface:

Settings->Auto Provision->Power On

### **Phone User Interface:**

None

| auto_provision.repeat.enable 0 or 1 | ) |
|-------------------------------------|---|
|-------------------------------------|---|

### Description:

Enables or disables the IP phone to perform an auto provisioning process repeatedly.

**0**-Disabled

**1-**Enabled

### Web User Interface:

Settings->Auto provision->Repeatedly

### **Phone User Interface:**

| Parameters                    | Permitted Values        | Default |
|-------------------------------|-------------------------|---------|
| None                          |                         |         |
| auto_provision.repeat.minutes | Integer from 1 to 43200 | 1440    |

### Description:

Configures the interval (in minutes) for the IP phone to perform an auto provisioning process repeatedly.

**Note**: It works only if the parameter "auto\_provision.repeat.enable" is set to 1(Enabled).

#### Web User Interface:

Settings->Auto provision->Interval (Minutes)

#### Phone User Interface:

None

| auto_provision.weekly.enable | 0 or 1 | 0 |
|------------------------------|--------|---|
|------------------------------|--------|---|

### Description:

Enables or disables the IP phone to perform an auto provisioning process weekly.

**0**-Disabled

1-Enabled

#### Web User Interface:

Settings->Auto provision->Weekly

#### Phone User Interface:

None

| auto_provision.weekly.begin_time  | Time from 00:00 to 23:59 | 00:00 |
|-----------------------------------|--------------------------|-------|
| duto_provision.weekiy.begiii_time | Time Irom 00.00 to 25.59 | 00.00 |

### Description:

Configures the begin time of the day for the IP phone to perform an auto provisioning process weekly.

**Note**: It works only if the parameter "auto\_provision.weekly.enable" is set to 1(Enabled).

### Web User Interface:

Settings->Auto provision->Time

#### Phone User Interface:

None

| auto_provision.weekly.end_time | Time from 00:00 to 23:59 | 00:00 |
|--------------------------------|--------------------------|-------|
|                                |                          |       |

| Parameters                                                                    | Permitted Values                               | Default   |
|-------------------------------------------------------------------------------|------------------------------------------------|-----------|
| Description:                                                                  |                                                |           |
| Configures the end time of the day for t process weekly.                      | the IP phone to perform an auto pro            | visioning |
| <b>Note</b> : It works only if the parameter "au 1(Enabled).                  | uto_provision.weekly.enable" is set            | to        |
| Web User Interface:                                                           |                                                |           |
| Settings->Auto provision->Time                                                |                                                |           |
| Phone User Interface:                                                         |                                                |           |
| None                                                                          |                                                |           |
| auto_provision.weekly.dayofweek                                               | 0,1,2,3,4,5,6 or a combination of these digits | 0123456   |
| Description:                                                                  |                                                |           |
| Configures the days of the week for the                                       | e IP phone to perform an auto provi            | sioning   |
| process weekly.                                                               |                                                |           |
| <b>0</b> -Sunday                                                              |                                                |           |
| 1-Monday                                                                      |                                                |           |
| <b>2</b> -Tuesday                                                             |                                                |           |
| <b>3-</b> Wednesday                                                           |                                                |           |
| <b>4</b> -Thursday                                                            |                                                |           |
| <b>5</b> -Friday                                                              |                                                |           |
| <b>6</b> -Saturday                                                            |                                                |           |
| Example:                                                                      |                                                |           |
| auto_provision.weekly.dayofweek = 01 provisioning process every Sunday and    | ·                                              | n auto    |
| Note: It works only if the parameter "au                                      | uto_provision.weekly.enable" is set            | to        |
| 1(Enabled). The old parameters "auto_applicable to SIP-T28P/T26P/T22P/T20P II | •                                              | oslc      |
| Web User Interface:                                                           |                                                |           |
| Settings->Auto provision->Day of Weel                                         | k                                              |           |
| Phone User Interface:                                                         |                                                |           |
| None                                                                          |                                                |           |

firmware.url

45

Blank

URL within 511 characters

| Parameters                                                                                          | Permitted Values | Default |
|----------------------------------------------------------------------------------------------------|------------------|---------|
| Description:                                                                                        |                  |         |
| Configures the access URL of the firmware file.                                                     |                  |         |
| Example:                                                                                            |                  |         |
| firmware.url = http://192.168.1.20/2.73.0.40.rom                                                    |                  |         |
| <b>Note:</b> If you change this parameter, the IP phone will reboot to make the change take effect. |                  |         |
| Web User Interface:                                                                                 |                  |         |
| Settings->Upgrade->Select and Upgrade Firmware                                                      |                  |         |
| Phone User Interface:                                                                               |                  |         |
| None                                                                                                |                  |         |

To configure the way for the IP phone to check for configuration files via web user interface:

- 1. Click on **Settings->Auto Provision**.
- 2. Make the desired change.

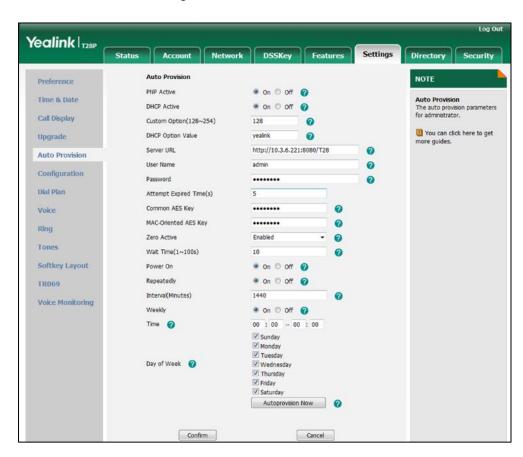

3. Click **Confirm** to accept the change.

When the "Power On" is set to **On**, the IP phone will check configuration files stored on the provisioning server during startup and then will download firmware from the server.

## **Configuring Basic Features**

This chapter provides information for making configuration changes for the following basic features:

- Power Indicator LED
- Notification Popups
- Contrast
- Backlight
- Call Display
- Web Server Type
- User Password
- Administrator Password
- Phone Lock
- Time and Date
- Language
- Input Method Customization
- Logo Customization
- Softkey Layout
- Key as Send
- Dial Plan
- Hotline
- Off Hook Hot Line Dialing
- Directory
- Search Source in Dialing
- Missed Call Log
- Local Directory
- Live Dialpad
- Call Waiting
- Auto Redial
- Auto Answer
- Call Completion
- Anonymous Call
- Anonymous Call Rejection

- Do Not Disturb
- Busy Tone Delay
- Return Code When Refuse
- Early Media
- 180 Ring Workaround
- Use Outbound Proxy in Dialog
- SIP Session Timer
- Session Timer
- Call Hold
- Call Forward
- Call Transfer
- Network Conference
- Feature Key Synchronization
- Transfer on Conference Hang Up
- Directed Call Pickup
- Group Call Pickup
- Dialog Info Call Pickup
- ReCall
- Call Park
- Calling Line Identification Presentation
- Connected Line Identification Presentation
- DTMF
- Suppress DTMF Display
- Transfer via DTMF
- Intercom

## **Power Indicator LED**

Power indicator LED indicates power status and phone status. There are six configuration options for power indicator LED:

### Common Power Light On

Common Power Light On allows the power indicator LED to be turned on.

### **Ringing Power Light Flash**

Ringing Power Light Flash allows the power indicator LED to flash when the IP phone receives an incoming call.

### Voice/Text Mail Power Light Flash

Voice/Text Mail Power Light Flash allows the power indicator LED to flash when the IP phone receives a voice mail or a text message.

### **Mute Power Light Flash**

Mute Power Light Flash allows the power indicator LED to flash when a call is mute.

### Hold/Held Power Light Flash

Hold/Held Power Light Flash allows the power indicator LED to flash when a call is placed on hold or is held.

### Talk/Dial Power Light On

Talk/Dial Power Light On allows the power indicator LED to be turned on when the IP phone is busy.

Note

For SIP-T28P IP phones, the hardware version must be 1.0.0.2 or higher. For SIP-T26P IP Phones, the hardware version must be 4.0.0.2 or later.

### **Procedure**

Power indicator LED can be configured using the configuration files or locally.

|                    |                                     | Configure the power indicator LED.                                                |  |
|--------------------|-------------------------------------|-----------------------------------------------------------------------------------|--|
|                    |                                     | Parameters:                                                                       |  |
| Configuration File | <y0000000000xx>.cfg</y0000000000xx> | phone_setting.common_power_le d_enable                                            |  |
|                    |                                     | phone_setting.ring_power_led_flas<br>h_enable                                     |  |
|                    |                                     | phone_setting.mail_power_led_fla<br>sh_enable                                     |  |
|                    |                                     | phone_setting.mute_power_led_fl<br>ash_enable                                     |  |
|                    |                                     | phone_setting.hold_and_held_po<br>wer_led_flash_enable                            |  |
|                    |                                     | phone_setting.talk_and_dial_power_led_enable                                      |  |
|                    |                                     | Configure the power indicator LED.                                                |  |
| Local              | Web User Interface                  | Navigate to:                                                                      |  |
|                    |                                     | http:// <phonelpaddress>/servlet? p=features-powerled&amp;q=load</phonelpaddress> |  |

### **Details of Configuration Parameters:**

| Parameters                            | Permitted<br>Values | Default |
|---------------------------------------|---------------------|---------|
| phone_setting.common_power_led_enable | 0 or 1              | 1       |

### Description:

Enables or disables the power indicator LED to be turned on.

**0**-Disabled (power indicator LED is off)

1-Enabled (power indicator LED is solid green)

**Note**: The old parameter "features.power\_led\_on" is also applicable to IP phones.

### Web User Interface:

Features->Power LED->Common Power Light On

#### Phone User Interface:

None

| phone_setting.ring_power_led_flash_enable | 0 or 1 | 1 |
|-------------------------------------------|--------|---|
| 1                                         | ì      |   |

#### Description:

Enables or disables the power indicator LED to flash when the IP phone receives an incoming call.

0-Disabled (power indicator LED does not flash)

1-Enabled (power indicator LED fast flashes (300ms) green)

### Web User Interface:

Features->Power LED->Ring Power Light Flash

### **Phone User Interface:**

None

| phone_setting.mail_power_led_flash_enable 0 | or 1 | 0 |
|---------------------------------------------|------|---|
|---------------------------------------------|------|---|

### Description:

Enables or disables the power indicator LED to flash when the IP phone receives a voice mail or a text message.

**0**-Disabled (power indicator LED does not flash)

1-Enabled (power indicator LED slow flashes (1000ms) green)

### Web User Interface:

Features->Power LED->Voice/Text Mail Power Light Flash

### Phone User Interface:

None

| Parameters                                | Permitted<br>Values | Default |
|-------------------------------------------|---------------------|---------|
| phone_setting.mute_power_led_flash_enable | 0 or 1              | 1       |

### Description:

Enables or disables the power indicator LED to flash when a call is mute.

**0**-Disabled (power indicator LED does not flash)

1-Enabled (power indicator LED fast flashes (300ms) green)

#### Web User Interface:

Features->Power LED->Mute Power Light Flash

#### Phone User Interface:

None

| phone_setting.hold_and_held_power_led_flash_enable | 0 or 1 | 0 |
|----------------------------------------------------|--------|---|
| phone_setting.hold_and_held_power_led_flash_enable | 0 or 1 | 0 |

### Description:

Enables or disables the power indicator LED to flash when a call is placed on hold or is held.

0-Disabled (power indicator LED does not flash)

1-Enabled (power indicator LED fast flashes (500ms) green)

### Web User Interface:

Features->Power LED->Hold/Held Power Light Flash

#### Phone User Interface:

None

| phone_setting.talk_and_dial_power_led_enable | 0 or 1 | 1 |
|----------------------------------------------|--------|---|
|                                              |        | i |

### Description:

Enables or disables the power indicator LED to be turned on when the IP phone is busy.

**0**-Disabled (power indicator LED is off)

1-Enabled (power indicator LED is solid green)

### Web User Interface:

Features->Power LED->Talk/Dial Power Light On

#### **Phone User Interface:**

None

### To configure the power Indicator LED via web user interface:

- 1. Click on Features->Power LED.
- 2. Select the desired value from the pull-down list of Common Power Light On.

- 3. Select the desired value from the pull-down list of Ringing Power Light Flash
- 4. Select the desired value from the pull-down list of Voice/Text Mail Power Light Flash.
- 5. Select the desired value from the pull-down list of Mute Power Light Flash.
- 6. Select the desired value from the pull-down list of Hold/Held Power Light Flash.
- 7. Select the desired value from the pull-down list of Talk/Dial Power Light On.

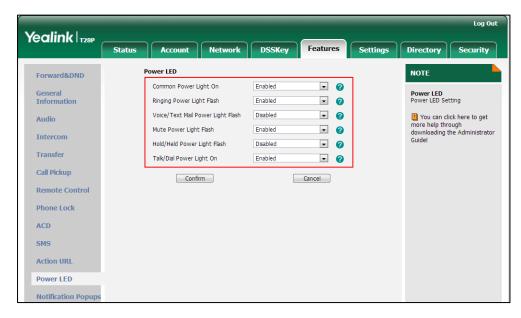

8. Click Confirm to accept the change.

## **Notification Popups**

Notification popups feature allows the IP phone to display the pop-up message when it misses a call, forwards an incoming call to other party or receives a new voice mail or a new text message.

Note

Notification popups feature is applicable to IP phones running firmware version 73 or later.

### **Procedure**

Notification popups can be configured using the configuration files or locally.

| Configuration<br>File | <y0000000000xx>.cfg</y0000000000xx> | Configure notification popups.     |
|-----------------------|-------------------------------------|------------------------------------|
|                       |                                     | Parameters:                        |
|                       |                                     | features.voice_mail_popup.enable   |
|                       |                                     | features.missed_call_popup.enable  |
|                       |                                     | features.forward_call_popup.enable |
|                       |                                     | features.text_message_popup.enable |
| Local                 | Web User Interface                  | Configure notification popups.     |

|  | Navigate to:                                          |
|--|-------------------------------------------------------|
|  | http:// <phonelpaddress>/servlet?p=f</phonelpaddress> |
|  | eatures-notifypop&q=load                              |

# **Details of Configuration Parameters:**

| Parameters                       | Permitted<br>Values | Default |
|----------------------------------|---------------------|---------|
| features.voice_mail_popup.enable | 0 or 1              | 1       |

## Description:

Enables or disables the IP phone to display the pop-up message box when it receives a new voice mail.

0-Disabled

1-Enabled

**Note**: If the voice mail pop-up message box disappears, it won't pop up again unless the user receives a new voice mail or the user re-registers the account that has unread voice mail(s). It is only applicable to IP phones running firmware version 73 or later.

#### Web User Interface:

Features->Notification Popups->Display Voice Mail Popup

## **Phone User Interface:**

None

| features.missed_call_popup.enable | 0 or 1 | 1 |
|-----------------------------------|--------|---|
|-----------------------------------|--------|---|

# Description:

Enables or disables the IP phone to display the pop-up message box when it misses a call.

**0**-Disabled

1-Enabled

**Note**: It is only applicable to IP phones running firmware version 73 or later.

# Web User Interface:

Features->Notification Popups->Display Missed Call Popup

#### **Phone User Interface:**

None

| features.forward_call_popup.enable | 0 or 1 | 1 |
|------------------------------------|--------|---|
|------------------------------------|--------|---|

## Description:

Enables or disables the IP phone to display the pop-up message box when it forwards an incoming call to other party.

| Parameters                                                                     | Permitted<br>Values | Default |
|--------------------------------------------------------------------------------|---------------------|---------|
| 0-Disabled                                                                     |                     |         |
| 1-Enabled                                                                      |                     |         |
| Note: It is only applicable to IP phones running firmware version 73 or later. |                     |         |
| Web User Interface:                                                            |                     |         |
| Features->Notification Popups->Display Forward Call Pop                        | oup                 |         |
| Phone User Interface:                                                          |                     |         |
| None                                                                           |                     |         |
| features.text_message_popup.enable                                             | 0 or 1              | 1       |

## **Description:**

Enables or disables the IP phone to display the pop-up message box when it receives a new text message.

**0**-Disabled

1-Enabled

Note: It is only applicable to IP phones running firmware version 73 or later.

## Web User Interface:

Features->Notification Popups->Display Text Message Popup

#### Phone User Interface:

None

# To configure the notification popups via web user interface:

- 1. Click on Features->Notification Popups.
- 2. Select the desired value from the pull-down list of **Display Voice Mail Popup**.
- 3. Select the desired value from the pull-down list of **Display Missed Call Popup**.
- 4. Select the desired value from the pull-down list of Display Forward Call Popup.

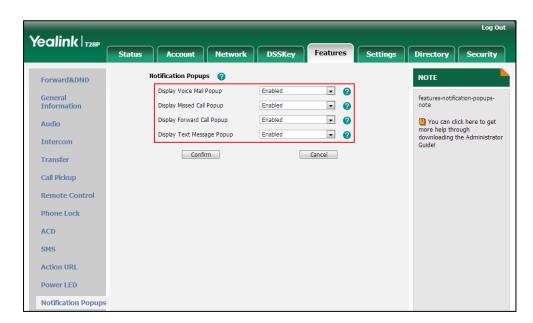

5. Select the desired value from the pull-down list of Display Text Message Popup.

6. Click Confirm to accept the change.

# **Contrast**

Contrast determines the readability of the texts displayed on the LCD screen. Adjusting the contrast to a comfortable level can optimize the screen viewing experience. When configured properly, contrast allows users to read the LCD's display with minimal eyestrain. The contrast of the LCD screen is only applicable to SIP-T28P IP phones, and EXP39 connected to SIP-T26P and SIP-T28P IP phones.

# **Procedure**

Contrast can be configured using the configuration files or locally.

| Configuration File | <y0000000000xx>.cfg</y0000000000xx> | Configure the contrast of the LCD screen.  Parameter: phone_setting.contrast                                                                |
|--------------------|-------------------------------------|----------------------------------------------------------------------------------------------------|
| Local              | Web User Interface                  | Configure the contrast of the LCD screen.  Navigate to: http:// <phonelpaddress>/servlet ?p=settings-preference&amp;q=load</phonelpaddress> |
|                    | Phone User Interface                | Configure the contrast of the LCD screen.                                                                                                   |

# **Details of the Configuration Parameter:**

| Parameter              | Permitted Values     | Default |
|------------------------|----------------------|---------|
| phone_setting.contrast | Integer from 1 to 10 | 6       |

## Description:

Configures the contrast of the LCD screen.

For SIP-T28P IP phones, it configures the LCD's contrast of the IP phone and the connected EXP39.

For SIP-T26P IP phones, it configures the LCD's contrast of the connected EXP39 only.

**Note**: We recommend that you set the contrast of the LCD screen to 6 as a more comfortable level. It is only applicable to SIP-T28P IP phones, and EXP39 connected to SIP-T26P and SIP-T28P IP phones.

#### Web User Interface:

Settings->Preference->Contrast

#### Phone User Interface:

Menu->Settings->Basic Settings->Display->Contrast

#### To configure contrast via web user interface:

- 1. Click on **Settings**->**Preference**.
- 2. Select the desired value from the pull-down list of Contrast.

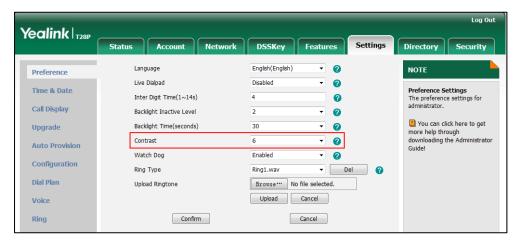

3. Click **Confirm** to accept the change.

To configure contrast via phone user interface (applicable to SIP-T28P IP phones and EXP39 connected to SIP-T26P and SIP-T28P IP phones):

- 1. Press Menu->Settings->Basic Settings->Display->Contrast.
- 2. Press or or , or the **Switch** soft key to increase or decrease the intensity of contrast.

The default contrast level is 6.

3. Press the **Save** soft key to accept the change.

Note

Before you adjust the LCD's contrast of the expansion module, make sure the expansion module has been connected to the IP phone.

# **Backlight**

Backlight determines the brightness of the LCD screen display, allowing users to read easily in dark environments. Backlight time specifies the delay time to turn off the backlight when the IP phone is inactive. Backlight time is only applicable to SIP-T22P, SIP-T26P and SIP-T28P IP phones, and EXP39 connected to SIP-T26P and SIP-T28P IP phones. Backlight turns off quickly if a short backlight time is configured, this may not give users enough time to read messages. Backlight active level is used to adjust the backlight intensity of the LCD screen. Backlight active level is only applicable to SIP-T28P IP phones and the connected EXP39.

You can configure the backlight time as one of the following types:

- Always Off: Backlight is turned off permanently.
- Always On: Backlight is turned on permanently.
- 15s, 30s, 60s, 120s, 300s, 600s or 1800s: Backlight is turned off when the IP phone is
  inactive after a preset period of time (in seconds), but it is automatically turned on if
  the status of the IP phone changes or any key is pressed.

The following table lists available methods and configuration options to configure the backlight of each phone model.

Note

Before you adjust the LCD's backlight of expansion module, make sure the expansion module has been connected to the IP phone.

| Phone Model | Configuration Methods                                       | Configuration Options                                                           |
|-------------|-------------------------------------------------------------|---------------------------------------------------------------------------------|
| SIP-T28P    | Configuration Files Web User Interface Phone User Interface | Backlight Active Level Backlight Time                                           |
| SIP-T26P    | Configuration Files Web User Interface Phone User Interface | Backlight Active Level (only applicable to the connected EXP39)  Backlight Time |
| SIP-T22P    | Configuration Files                                         | Backlight Time                                                                  |

| Phone Model | Configuration Methods | Configuration Options |
|-------------|-----------------------|-----------------------|
|             | Web User Interface    |                       |
|             | Phone User Interface  |                       |

# **Procedure**

Backlight can be configured using the configuration files or locally.

| Configuration<br>File | <y0000000000xx>.cfg</y0000000000xx> | Configure the backlight of the LCD screen.  Parameters: phone_setting.active_backlight_level phone_setting.backlight_time                    |
|-----------------------|-------------------------------------|----------------------------------------------------------------------------------------------------|
| Local                 | Web User Interface                  | Configure the backlight of the LCD screen.  Navigate to: http:// <phonelpaddress>/servlet?p=s ettings-preference&amp;q=load</phonelpaddress> |
|                       | Phone User Interface                | Configure the backlight of the LCD screen.                                                                                                   |

# **Details of Configuration Parameters:**

| Parameters                           | Permitted Values    | Default |
|--------------------------------------|---------------------|---------|
| phone_setting.active_backlight_level | Integer from 1 to 3 | 2       |

# Description:

Configures the intensity of the LCD screen when the phone is active.

Level 3 is the brightest.

Note: It is only applicable to SIP-T28P IP phones and the connected EXP39.

## Web User Interface:

Settings->Preference->Backlight Active Level

# Phone User Interface:

Menu->Settings->Basic Settings->Display->Backlight->Backlight Level

| phone setting backlight time | 0, 1, 15, 30, 60, 120, 300, 600 or | 30 |
|------------------------------|------------------------------------|----|
| phone_setting.backlight_time | 1800                               | 50 |

# Description:

Configures the delay time (in seconds) to change the intensity of the LCD screen

Configuring Basic Features

| Parameters                                                                       | Permitted Values                   | Default |
|----------------------------------------------------------------------------------|------------------------------------|---------|
| when the IP phone is inactive.                                                   |                                    |         |
| 0-Always on                                                                      |                                    |         |
| 1-Always off                                                                     |                                    |         |
| <b>15</b> -15s                                                                   |                                    |         |
| <b>30</b> -30s                                                                   |                                    |         |
| <b>60</b> -60s                                                                   |                                    |         |
| <b>120</b> -120s                                                                 |                                    |         |
| <b>300</b> -300s                                                                 |                                    |         |
| <b>600</b> -600s                                                                 |                                    |         |
| <b>1800</b> -1800s                                                               |                                    |         |
| If it is set to 60 (60s), the intensity of the phone is inactive for 60 seconds. | LCD screen will be changed when th | ne IP   |
| Note: It is not applicable to SIP-T20P IP phones.                                |                                    |         |
| Web User Interface:                                                              |                                    |         |
| Settings->Preference->Backlight Time (                                           | seconds)                           |         |
| Phone User Interface:                                                            |                                    |         |
| Menu->Settings->Basic Settings->Displ                                            | ay->Backlight->Backlight Time      |         |

# To configure backlight via web user interface:

- 1. Click on **Settings**->**Preference**.
- Select the desired value from the pull-down list of Backlight Active Level (only applicable to SIP-T28P IP phones and the connected EXP39).
- 3. Select the desired value from the pull-down list of Backlight Time (seconds).

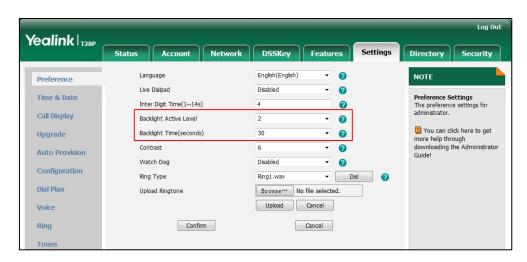

4. Click Confirm to accept the change.

To configure backlight via phone user interface (only applicable to SIP-T28P IP phones and EXP39 connected to SIP-T26P and SIP-T28P IP phones):

- 1. Press Menu->Settings->Basic Settings->Display->Backlight.
- 2. Press or , or the **Switch** soft key to select the desired level from the **Backlight Level** field.
- 3. Press or , or the **Switch** soft key to select the desired type from the **Backlight Time** field.
- 4. Press the **Save** soft key to accept the change.

To configure backlight via phone user interface (only applicable to SIP-T26P/T22P IP phones):

- 1. Press Menu->Settings->Basic Settings->Display->Backlight.
- 2. Press or b, or the **Switch** soft key to select the desired type from the **Backlight Time** field.
- 3. Press the Save soft key to accept the change.

# **Call Display**

Display called party information allows the IP phone to present the callee identity in addition to the presentation of caller identity when it recevices an incoming call, dials an outgoing call or engages in a call.

The following figure shows an example of screen display when Display Called Party Information feature is enabled on the phone.

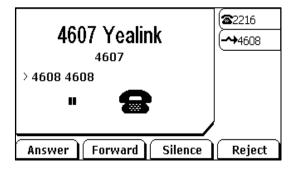

You can customize the call information to be displayed on the IP phone as required. IP phones support five call information display methods: Number+Name, Name, Name+Number, Number and Full Contact Info (display name<sip:xxx@domain.com>).

# Note

Call Display feature is not applicable to SIP-T20 IP phones and applicable to IP phones running firmware version 73 or later.

# **Procedure**

Web server type can be configured using the configuration files or locally.

| Configuration File | <y0000000000xx>.cfg</y0000000000xx> | Enable or disable display called party information feature.  Parameter: phone_setting.called_party_inf o_display.enable Sepecify the type of caller information display.  Parameter: phone_setting.call_info_display _method |
|--------------------|-------------------------------------|----------------------------------------------------------------------------------------------------|
| Local              | Web User Interface                  | Configure call display features.  Navigate to:  http:// <phonelpaddress>/servl et?p=settings-calldisplay&amp;q=lo ad</phonelpaddress>                                                                                        |

# **Details of Configuration Parameters:**

| Parameters                                     | Permitted Values | Default |
|------------------------------------------------|------------------|---------|
| phone_setting.called_party_info_display.enable | 0 or 1           | 0       |

# Description:

Enables or disables the IP phone to display the called account information when receiving an incoming call.

# Web User Interface:

Settings->Call Display->Display Called Party Information

# Phone User Interface:

None

| phone_setting.call_info_display_method | Integer from 0 to 4 | 0 |
|----------------------------------------|---------------------|---|
|                                        |                     |   |

| Parameters                                                                                              | Permitted Values       | Default |
|----------------------------------------------------------------------------------------------------|------------------------|---------|
| Description:                                                                                            |                        |         |
| Specifies the caller and callee information display                                                     | method when the IP pho | ne      |
| receives an incoming call, dials an outgoing call or is                                                 | during an active call. |         |
| 0-Name+Number                                                                                           |                        |         |
| 1-Number+Name                                                                                           |                        |         |
| 2-Name                                                                                                  |                        |         |
| 3-Number                                                                                                |                        |         |
| 4-Full Contact Info (display name <sip:xxx@domair< td=""><th>n.com&gt;)</th><th></th></sip:xxx@domair<> | n.com>)                |         |
| Note: The selected display method will also apply to the called account information                     |                        |         |
| display.                                                                                                |                        |         |
| Web User Interface:                                                                                     |                        |         |
| Settings->Call Display->Call Information Display N                                                      | <b>Method</b>          |         |
| Phone User Interface:                                                                                   |                        |         |
| None                                                                                                    |                        |         |

# To configure call display features via web user interface:

- 1. Click on **Settings**->**Call Display**.
- Select the desired value from the pull-down list of Display Called Party Information.The default value is Disabled.
- Select the desired value from the pull-down list of Call Information Display Method..
   The default value is Name+Number.

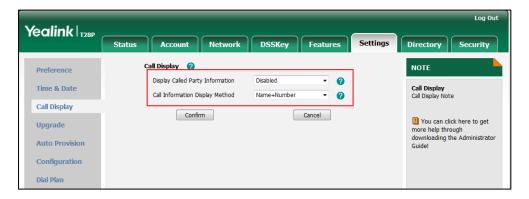

4. Click Confirm to accept the change.

# **Web Server Type**

Web server type determines access protocol of the IP phone's web user interface. IP phones support both HTTP and HTTPS protocols for accessing the web user interface. HTTP is an application protocol that runs on top of the TCP/IP suite of protocols. HTTPS is

a web protocol that encrypts and decrypts user page requests as well as pages returned by the web server. Both HTTP and HTTPS port numbers are configurable.

# **Procedure**

Web server type can be configured using the configuration files or locally.

|                    |                                     | Configure the web access type, HTTP port and HTTPS port. |
|--------------------|-------------------------------------|----------------------------------------------------------|
|                    |                                     | Parameters:                                              |
| Configuration File | <y0000000000xx>.cfg</y0000000000xx> | wui.http_enable                                          |
|                    |                                     | network.port.http                                        |
|                    |                                     | wui.https_enable                                         |
|                    |                                     | network.port.https                                       |
|                    |                                     | Configure the web access type,                           |
|                    |                                     | HTTP port and HTTPS port.                                |
|                    | Web User Interface                  | Navigate to:                                             |
| Local              |                                     | http:// <phoneipaddress>/servl</phoneipaddress>          |
|                    |                                     | et?p=network-adv&q=load                                  |
|                    | Phone User Interface                | Configure the web access type,                           |
|                    | Thome out interface                 | HTTP port and HTTPS port.                                |

# **Details of Configuration Parameters:**

| Parameters      | Permitted Values | Default |
|-----------------|------------------|---------|
| wui.http_enable | 0 or 1           | 1       |

# Description:

Enables or disables the user to access web user interface of the IP phone using HTTP protocol.

0-Disabled

1-Enabled

**Note**: If you change this parameter, the IP phone will reboot to make the change take effect.

## Web User Interface:

Network->Advanced->Web Server->HTTP

## **Phone User Interface:**

Menu->Settings->Advanced Settings (default password: admin)

->Network->Webserver Type->HTTP Status

| Parameters        | Permitted Values        | Default |
|-------------------|-------------------------|---------|
| network.port.http | Integer from 1 to 65535 | 80      |

#### **Description:**

Configures the HTTP port for the user to access web user interface of the IP phone using the HTTP protocol.

The default HTTP port is 80.

**Note**: If you change this parameter, the IP phone will reboot to make the change take effect.

## Web User Interface:

Network->Advanced->Web Server->HTTP Port (1~65535)

## Phone User Interface:

Menu->Settings->Advanced Settings (default password: admin)

->Network->Webserver Type->HTTP Port

| wui.https_enable | 0 or 1 | 1 |
|------------------|--------|---|
|------------------|--------|---|

#### Description:

Enables or disables the user to access web user interface of the IP phone using HTTPS protocol.

**0**-Disabled

1-Enabled

**Note**: If you change this parameter, the IP phone will reboot to make the change take effect.

# Web User Interface:

Network->Advanced->Web Server->HTTPS

#### Phone User Interface:

Menu->Settings->Advanced Settings (default password: admin)

->Network->Webserver Type->HTTPS Status

| network.port.https | Integer from 1 to 65535 | 443 |
|--------------------|-------------------------|-----|
|                    |                         |     |

| Parameters                                                                          | Permitted Values | Default |
|-------------------------------------------------------------------------------------|------------------|---------|
| Description:                                                                        |                  |         |
| Configures the HTTPS port for the user to access web user interface of the IP phone |                  |         |
| using the HTTPS protocol.                                                           |                  |         |
| The default HTTPS port is 443.                                                      |                  |         |

Note: If you change this parameter, the IP phone will reboot to make the change take

# Web User Interface:

effect.

Network->Advanced->Web Server->HTTPS Port (1~65535)

#### Phone User Interface:

Menu->Settings->Advanced Settings (default password: admin)

->Network->Webserver Type->HTTP Port

#### To configure web server type via web user interface:

- 1. Click on Network->Advanced.
- 2. Select the desired value from the pull-down list of HTTP.
- Enter the HTTP port number in the HTTP Port (1~65535) field.
   The default HTTP port number is 80.
- 4. Select the desired value from the pull-down list of HTTPS.
- Enter the HTTPS port number in the HTTPS Port (1~65535) field.
   The default HTTPS port number is 443.

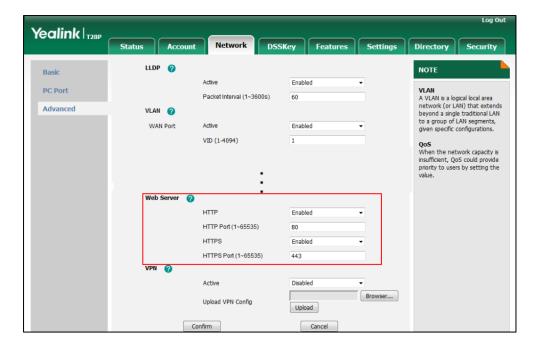

6. Click Confirm to accept the change.

A dialog box pops up to prompt that settings will take effect after a reboot.

7. Click **OK** to reboot the phone.

To configure web server type via phone user interface:

- Press Menu->Settings->Advanced Settings (default password: admin)
   ->Network->Webserver Type.
- 2. Press or , or the **Switch** soft key to select the desired value from the **HTTP Status** field.
- **3.** Enter the HTTP port number in the **HTTP Port** field.
- 4. Press or , or the **Switch** soft key to select the desired value from the **HTTPS Status** field.
- 5. Enter the HTTPS port number in the HTTPS Port field.
- 6. Press the Save soft key to accept the change.
  The IP phone reboots automatically to make settings effective after a period of time.

# **User Password**

Some menu options are protected by two privilege levels, user and administrator, each with its own password. When logging into the web user interface, you need to enter the user name and password to access various menu options.

A user or an administrator can change the user password. The default user password is "user". For security reasons, the user or administrator should change the default user password as soon as possible.

## **Procedure**

User password can be changed using the configuration files or locally.

| Configuration File | <y0000000000xx>.cfg</y0000000000xx> | Change the user password of the IP phone.  Parameter: security.user_password                                                     |
|--------------------|-------------------------------------|----------------------------------------------------------------------------------------------------|
| Local              | Web User Interface                  | Change the user password of the IP phone.  Navigate to: http:// <phoneipaddress>/servlet ?p=security&amp;q=load</phoneipaddress> |

# **Details of the Configuration Parameter:**

| Parameter              | Permitted Values            | Default |
|------------------------|-----------------------------|---------|
| security.user_password | String within 32 characters | user    |

| Parameter                                                                                                    | Permitted Values   | Default |
|----------------------------------------------------------------------------------------------------|--------------------|---------|
| Description:                                                                                                    |                    |         |
| Configures the password of the user for v                                                                                                    | veb server access. |         |
| The IP phone uses "user" as the default u                                                                                                    | ser password.      |         |
| The valid value format is username:new p                                                                                                    | oassword.          |         |
| Example:                                                                                                    |                    |         |
| security.user_password = user:password123 means setting the password of user (current user name is "user") to password123.                         |                    |         |
| <b>Note</b> : IP phones support ASCII characters 32-126(0x20-0x7E) in passwords. You can set the password to be empty via web user interface only. |                    |         |
| Web User Interface:                                                                                                    |                    |         |
| Security->Password                                                                                                    |                    |         |
| Phone User Interface:                                                                                                    |                    |         |
| None                                                                                                    |                    |         |

# To change the user password via web user interface:

- 1. Click on **Security->Password**.
- 2. Select User from the pull-down list of User Type.
- Enter new password in the New Password and Confirm Password fields.
   Valid characters are ASCII characters 32-126(0x20-0x7E) except 58(3A).

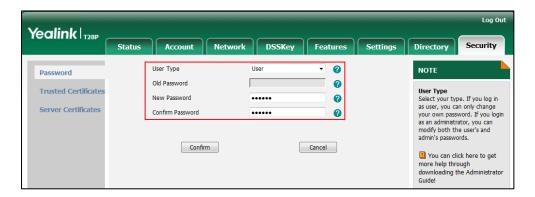

4. Click **Confirm** to accept the change.

Note

If logging into the web user interface of the phone with the user credential, you need to enter the old user password in the **Old Password** field.

# **Administrator Password**

Advanced menu options are strictly used by administrators. Users can configure them only if they have administrator privileges. The administrator password can only be

changed by an administrator. The default administrator password is "admin". For security reasons, the administrator should change the default administrator password as soon as possible.

#### **Procedure**

Administrator password can be changed using the configuration files or locally.

| Configuration File | <y0000000000xx>.cfg</y0000000000xx> | Change the administrator password.  Parameter: security.user_password                                                     |
|--------------------|-------------------------------------|----------------------------------------------------------------------------------------------------|
| Local              | Web User Interface                  | Change the administrator password.  Navigate to: http:// <phonelpaddress>/servlet ?p=security&amp;q=load</phonelpaddress> |
|                    | Phone User Interface                | Change the administrator password.                                                                                        |

# Details of the Configuration Parameter:

| Parameter              | Permitted Values            | Default |
|------------------------|-----------------------------|---------|
| security.user_password | String within 32 characters | admin   |

#### Description:

Configures the password of the administrator for web server access.

The IP phone uses "admin" as the default administrator password.

#### Example:

security.user\_password = admin:password123 means setting the password of administrator (current user name is "admin") to password123.

**Note**: IP phones support ASCII characters 32-126(0x20-0x7E) in passwords. You can set the password to be empty via web user interface only.

# Web User Interface:

Security->Password

#### Phone User Interface:

None

## To change the administrator password via web user interface:

- 1. Click on Security->Password.
- 2. Select admin from the pull-down list of User Type.

- 3. Enter the current administrator password in the Old Password field.
- **4.** Enter new password in the **New Password** and **Confirm Password** fields. Valid characters are ASCII characters 32-126(0x20-0x7E) except 58(3A).

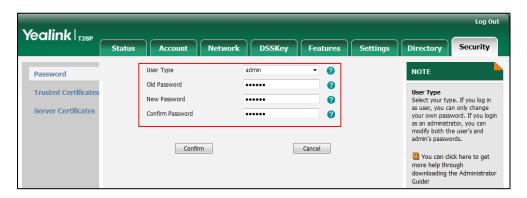

5. Click Confirm to accept the change.

To change the administrator password via phone user interface:

- Press Menu->Settings->Advanced Settings (default password: admin) ->Set Password.
- 2. Enter the current administrator password in the Current PWD field.
- Enter new password in the New PWD field and Confirm PWD field.
   Valid characters are ASCII characters 32-126(0x20-0x7E).
- 4. Press the **Save** soft key to accept the change.

# **Phone Lock**

Phone lock is used to lock the IP phone to prevent it from unauthorized use. Once the IP phone is locked, a user must enter the password to unlock it. IP phones offer three types of phone lock: Menu Key, Function Keys and All Keys. The IP phone will not be locked immediately after the phone lock type is configured. One of the following steps is also needed:

- Long press the pound key when the IP phone is idle.
- Press the phone lock key (if configured) when the IP phone is idle.

In addition to the above steps, you can configure the IP phone to automatically lock the phone after a period of time.

## **Procedure**

Phone lock can be configured using the configuration files or locally.

| Configuration | <y0000000000xx></y0000000000xx> | Configure the type of phone lock. |
|---------------|---------------------------------|-----------------------------------|
| File          | .cfg                            | Parameter:                        |
|               | 9                               | phone_setting.lock                |

|           |                                   | Change the unlock PIN.                                      |  |
|-----------|-----------------------------------|-------------------------------------------------------------|--|
|           |                                   |                                                             |  |
|           |                                   | Parameter:                                                  |  |
|           |                                   | phone_setting.phone_lock.unlock_pin                         |  |
|           |                                   | Configure the IP phone to automatically lock                |  |
|           |                                   | the keypad after a time interval.                           |  |
|           |                                   | Parameter:                                                  |  |
|           |                                   | phone_setting.phone_lock.lock_time_out                      |  |
|           |                                   | Assign a phone lock key.                                    |  |
|           |                                   | Parameter:                                                  |  |
|           |                                   | memorykey.X.type/linekey.X.type/                            |  |
|           |                                   | programablekey.X.type                                       |  |
|           | Configure the type of phone lock. |                                                             |  |
|           |                                   | Change the unlock PIN.                                      |  |
|           |                                   | Configure the IP phone to automatically lock                |  |
|           |                                   | the keypad after a time interval.                           |  |
|           | Web User                          | Navigate to:                                                |  |
|           | Interface                         | http:// <phonelpaddress>/servlet?p=feature</phonelpaddress> |  |
|           | morraco                           | s-phonelock&q=load                                          |  |
| Local     | Local                             | Assign a phone lock key.                                    |  |
|           |                                   | Navigate to:                                                |  |
|           |                                   | http:// <phoneipaddress>/servlet?p=dsskey</phoneipaddress>  |  |
|           |                                   | &q=load&model=0                                             |  |
|           |                                   | Change the unlock PIN.                                      |  |
|           | Phone User                        | Configure the type of phone lock.                           |  |
| Interface |                                   | Assign a phone lock key.                                    |  |
|           | J 1 1.                            |                                                             |  |

# **Details of Configuration Parameters:**

| Parameters         | Permitted Values | Default |
|--------------------|------------------|---------|
| phone_setting.lock | 0, 1, 2 or 3     | 0       |

# Description:

Configures the type of phone lock.

- **0**-Disabled
- 1-Menu Key
- 2-Function Keys
- **3**-All Keys

Menu Key: The Menu soft key and MESSAGE key are locked (For SIP-T20P, the MENU

| Parameters | Permitted Values | Default |
|------------|------------------|---------|
|------------|------------------|---------|

key is locked).

**Function Keys**: MESSAGE, RD, CONF, HOLD, MUTE, TRAN, OK, X, navigation keys, soft keys, line keys and memory keys are locked (For SIP-T22P, CONF, HOLD, MUTE and memory keys do not exist; For SIP-T20P, the MUTE key, soft keys and memory keys do not exist, but the additional MENU and Directory keys are locked).

All Keys: All keys are locked except the volume key. You are only allowed to dial emergency numbers, reject incoming calls by pressing the X key, answer incoming calls by lifting the handset, pressing the Speakerphone key, the HEADSET key or the OK key, place an active call on hold by pressing the Hold soft key or the HOLD key, resume the held call by pressing the Resume soft key or the HOLD key, and end the call by hanging up the handset, pressing the Speakerphone key or pressing the X key (pressing the X key to end the call is not applicable to SIP-T22P/T20P). For SIP-T22P, HOLD key does not exist; For SIP-T20P, soft keys do not exist.

If it is set to 0 (Disabled), IP phone lock feature is disabled.

#### Web User Interface:

Features->Phone Lock->Phone Lock Type

#### Phone User Interface:

Menu->Settings->Advanced Settings(default password: admin)->Phone Lock

| phone_setting.phone_lock.unlock_pin | characters within 15 digits | 123 |
|-------------------------------------|-----------------------------|-----|
|                                     |                             | l   |

# Description:

Configures the password for unlocking the keypad.

### Web User Interface:

Features->Phone Lock->Phone Unlock PIN (0~15 Digit)

#### Phone User Interface:

Menu->Settings->Basic Settings->Change PIN

| phone_setting.phone_lock.lock_time_out | Integer from 0 to 3600 | 0 |
|----------------------------------------|------------------------|---|
| phone_setting.phone_lock.lock_time_out | Integer from 0 to 3600 | 0 |

#### **Description:**

Configures the interval (in seconds) to automatically lock the keypad.

The default value is 0 (the keypad is locked only by long pressing the pound key or pressing the phone lock key).

Note: It works only if the type of phone lock is preset.

#### Web User Interface:

Features->Phone Lock->Phone Lock Time Out (0~3600s)

#### Phone User Interface:

| Parameters | Permitted Values | Default |
|------------|------------------|---------|
| None       |                  |         |

# **Phone Lock Key**

For more information on how to configure the DSS Key, refer to Appendix D: Configuring DSS Key on page 513.

| Parameter                                                  | Permitted Values | Default                        |
|------------------------------------------------------------|------------------|--------------------------------|
| memorykey.X.type/ linekey.X.type/<br>programablekey.X.type | 50               | Refer to the following content |

## Description:

Configures a DSS key as a phone lock key on the IP phone.

The digit 50 stands for the key type Phone Lock.

For memory keys:

X ranges from 1 to 10 (for SIP-T28/T26P).

For line keys:

X ranges from 1 to 6 (for SIP-T28P)

X ranges from 1 to 3 (for SIP-T26P/T22P).

X ranges from 1 to 2 (for SIP-T20P).

For programable keys:

X ranges from 1 to 14 (for SIP-T28/T26P)

X=1-10, 14 (for SIP-T22P)

X=5-12, 14 (for SIP-T20P)

# Example:

memorykey.1.type = 50

# Default:

For memory keys:

The default value is 0.

For line keys:

The default value is 15.

For programable keys:

# For SIP-T28P/T26P IP phones:

When X=1, the default value is 28 (History).

When X=2, the default value is 61 (Directory).

When X=3, the default value is 5 (DND).

| Parameter                                | Permitted Values   | Default |
|------------------------------------------|--------------------|---------|
| When X=4, the default value is 30 (Me    | enu).              |         |
| When X=5, the default value is 28 (His   | story).            |         |
| When X=6, the default value is 61 (Dir   | ectory).           |         |
| When X=7, the default value is 31 (Sw    | vitch Account).    |         |
| When X=8, the default value is 31 (Sw    | vitch Account).    |         |
| When X=9, the default value is 33 (Sta   | atus).             |         |
| When $X=10$ , the default value is 0 (NA | A).                |         |
| When $X=11$ , the default value is 0 (NA | A).                |         |
| When $X=12$ , the default value is 0 (NA | A).                |         |
| When $X=13$ , the default value is 0 (NA | ۸).                |         |
| When X=14, the default value is 2 (Fo    | rward).            |         |
| For SIPT22P IP phones:                   |                    |         |
| When X=1, the default value is 28 (His   | story).            |         |
| When X=2, the default value is 61 (Dir   | ectory).           |         |
| When X=3, the default value is 5 (DNI    | D).                |         |
| When X=4, the default value is 30 (Me    | enu).              |         |
| When X=5, the default value is 28 (His   | story).            |         |
| When X=6, the default value is 61 (Dir   | ectory).           |         |
| When X=7, the default value is 31 (Sw    | vitch Account).    |         |
| When X=8, the default value is 31 (Sw    | vitch Account).    |         |
| When X=9, the default value is 33 (Sta   | atus).             |         |
| When X=10, the default value is 0 (NA    | A).                |         |
| When X=14, the default value is 2 (Fo    | rward).            |         |
| For SIPT20P IP phones:                   |                    |         |
| When X=5, the default value is 28 (His   | story).            |         |
| When X=6, the default value is 61 (Dir   | rectory).          |         |
| When X=7, the default value is 31 (Sw    | vitch Account).    |         |
| When X=8, the default value is 31 (Sw    | vitch Account).    |         |
| When X=9, the default value is 33 (Sta   | atus).             |         |
| When X=10, the default value is 0 (NA    | A).                |         |
| When X=11, the default value is 0 (NA    | A).                |         |
| When X=12, the default value is 0 (NA).  |                    |         |
| When X=14, the default value is 2 (Fo    | rward).            |         |
| Web User Interface:                      |                    |         |
| DSSKey->Memory Key/ Line Key / Prog      | ramable Key ->Type |         |

| Parameter                                                                             | Permitted Values | Default |
|---------------------------------------------------------------------------------------|------------------|---------|
| Phone User Interface:                                                                 |                  |         |
| Menu->Features->DSS Keys->Memory Keys (or Line Keys)->DSS Key X (or Line Key X)->Type |                  |         |

## To configure phone lock via web user interface:

- 1. Click on Features->Phone Lock.
- 2. Select the desired type from the pull-down list of Phone Lock Type.
- 3. Enter the unlock PIN in the Phone Unlock PIN (0~15 Digit) field.
- 4. Enter the desired time in the Phone Lock Time Out (0~3600s) field.

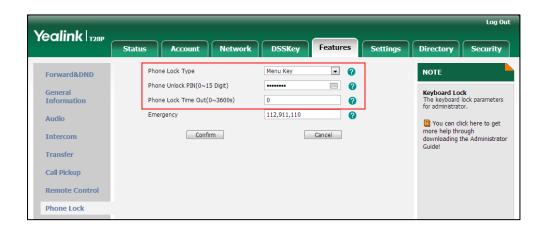

5. Click **Confirm** to accept the change.

## To configure a phone lock key via web user interface:

- Click on DSSKey->Memory Key (Line Key or Programable Key).
   SIP-T22P/T20P IP phones only support line keys and programable keys.
- 2. In the desired DSS key field, select **Phone Lock** from the pull-down list of **Type**.

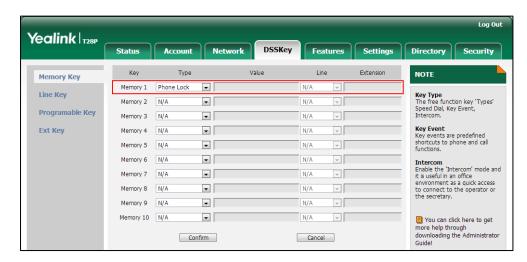

3. Click Confirm to accept the change.

To configure the type of phone lock via phone user interface:

- Press Menu->Settings->Advanced Settings (default password: admin) ->Phone Lock.
- 2. Press or , or the **Switch** soft key to select the desired type from the **Phone** Lock field.
- 3. Press the **Save** soft key to accept the change.

#### To change the unlock PIN via phone user interface:

- 1. Press Menu->Settings->Basic Settings->Change PIN.
- 2. Enter the current unlock PIN in the Current PIN field.
- 3. Enter the new unlock PIN in the New PIN field.
- 4. Enter the new unlock PIN again in the Confirm PIN field.
- 5. Press the **Save** soft key to accept the change.

#### To configure a phone lock key via phone user interface:

- 1. Press Menu->Features->DSS Keys->Memory Keys (or Line Keys).
- 2. Select the desired DSS key.
- 3. Press (•) or (•) , or the **Switch** soft key to select **Phone Lock** from the **Type** field.
- 4. Press the **Save** soft key to accept the change.

# **Time and Date**

IP phones maintain a local clock and calendar. Time and date are displayed on the idle screen of IP phones. Time and date are synced automatically from the NTP server by default. The NTP server can be obtained by DHCP or configured manually. If IP phones cannot obtain the time and date from the NTP server, you need to manually configure them. The time and date display can use one of several different formats. SIP-T20P IP phones have a limited selection of date format due to a smaller display size.

## Time Zone

A time zone is a region on Earth that has a uniform standard time. It is convenient for areas in close commercial or other communication to keep the same time. When configuring the IP phone to obtain the time and date from the NTP server, you must set the time zone.

# **Daylight Saving Time**

Daylight Saving Time (DST) is the practice of temporary advancing clocks during the summertime so that evenings have more daylight and mornings have less. Typically,

clocks are adjusted forward one hour at the start of spring and backward in autumn. Many countries have used the DST at various times, details vary by location. The DST can be adjusted automatically from the time zone configuration. Typically, there is no need to change this setting.

The following table lists available configuration methods for time and date.

| Option                   | Configuration Methods |
|--------------------------|-----------------------|
|                          | Configuration Files   |
| Time Zone                | Web User Interface    |
|                          | Phone User Interface  |
| Time                     | Web User Interface    |
| Time                     | Phone User Interface  |
|                          | Configuration Files   |
| Time Format              | Web User Interface    |
|                          | Phone User Interface  |
| Date                     | Web User Interface    |
| Date                     | Phone User Interface  |
|                          | Configuration Files   |
| Date Format              | Web User Interface    |
|                          | Phone User Interface  |
| Develope Consists Time - | Configuration Files   |
| Daylight Saving Time     | Web User Interface    |

# **Procedure**

Configuration changes can be performed using the configuration files or locally.

|                    |                 | Configure NTP by DHCP priority feature and DHCP time features. |
|--------------------|-----------------|----------------------------------------------------------------|
|                    |                 | Parameters: local_time.manual_ntp_srv_prior                    |
|                    |                 | local_time.dhcp_time                                           |
|                    |                 | Configure the NTP server, time                                 |
| Configuration File | <mac>.cfg</mac> | zone and DST.                                                  |
|                    |                 | Parameters:                                                    |
|                    |                 | local_time.ntp_server1                                         |
|                    |                 | local_time.ntp_server2                                         |
|                    |                 | local_time.interval                                            |
|                    |                 | local_time.time_zone                                           |

|       | 1                                    | T                                                                                              |
|-------|--------------------------------------|------------------------------------------------------------------------------------------------|
|       |                                      | local_time.time_zone_name                                                                      |
|       |                                      | local_time.summer_time                                                                         |
|       |                                      | local_time.dst_time_type                                                                       |
|       |                                      | local_time.start_time                                                                          |
|       |                                      | local_time.end_time                                                                            |
|       |                                      | local_time.offset_time                                                                         |
|       |                                      | Configure the time and date                                                                    |
|       |                                      | manually.                                                                                      |
|       |                                      | Parameter:                                                                                     |
|       |                                      | local_time.manual_time_enable                                                                  |
|       |                                      | Configure the time and date                                                                    |
|       |                                      | formats.                                                                                       |
|       |                                      | Parameters:                                                                                    |
|       |                                      | local_time.time_format                                                                         |
|       |                                      | local_time.date_format                                                                         |
|       |                                      | Configure NTP by DHCP priority feature.                                                        |
|       |                                      | Configure the NTP server, time zone and DST.                                                   |
|       | Web User Interface                   | Configure the time and date manually.                                                          |
|       |                                      | Configure the time and date formats.                                                           |
| Local | Phone User Interface                 | Navigate to: http:// <phonelpaddress>/servlet ?p=settings-datetime&amp;q=load</phonelpaddress> |
|       |                                      | Configure the NTP server and time zone.                                                        |
|       |                                      | Configure the time and date manually.                                                          |
|       | Configure the time and date formats. |                                                                                                |

# **Details of Configuration Parameters:**

| Parameters                      | Permitted Values | Default |
|---------------------------------|------------------|---------|
| local_time.manual_ntp_srv_prior | 0 or 1           | 0       |

| rator's Guide for SIP-12xP IP Phones                                                                |                               |                     |
|----------------------------------------------------------------------------------------------------|-------------------------------|---------------------|
| Parameters                                                                                          | Permitted Values              | Default             |
| Description:                                                                                        |                               |                     |
| Enables or disables the IP phone to preferentially.                                                 | o use manually configured NTF | <sup>9</sup> server |
| <b>0</b> -High (use the NTP server obtaine                                                          | d by DHCP preferentially)     |                     |
| 1-Low (use the NTP server configure                                                                 | ed manually preferentially)   |                     |
| Web User Interface:                                                                                 |                               |                     |
| Settings->Time & Date->NTP By DI                                                                    | HCP Priority                  |                     |
| Phone User Interface:                                                                               |                               |                     |
| None                                                                                                |                               |                     |
| local_time.dhcp_time                                                                                | 0 or 1                        | 0                   |
| Description:                                                                                        |                               |                     |
| Enables or disables the IP phone to update time with the offset time obtained from the DHCP server. |                               |                     |
| <b>0</b> -Disabled                                                                                  |                               |                     |
| <b>1</b> -Enabled                                                                                   |                               |                     |
| <b>Note</b> : It is only available to offset fr                                                     | om GMT 0.                     |                     |
| Web User Interface:                                                                                 |                               |                     |
| Settings->Time & Date->DHCP Tim                                                                     | е                             |                     |
| Phone User Interface:                                                                               |                               |                     |
| Menu->Settings->Basic Settings->                                                                    | Time & Date->DHCP Time Zor    | ne                  |
| local_time.ntp_server1                                                                              | IP Address or Domain<br>Name  | cn.pool.ntp.org     |
| Description:                                                                                        |                               |                     |
| Configures the IP address or the do                                                                 | omain name of the NTP server  | 1.                  |
| Example:                                                                                            |                               |                     |
| local_time.ntp_server1 = 192.168.0.5                                                                |                               |                     |
| Web User Interface:                                                                                 |                               |                     |
| Settings->Time & Date->Primary Server                                                               |                               |                     |
| Phone User Interface:                                                                               |                               |                     |
| Menu->Settings->Basic Settings->                                                                    | Time & Date->SNTP Settings-:  | >NTP Server 1       |
| local_time.ntp_server2                                                                              | IP Address or Domain<br>Name  | cn.pool.ntp.org     |

Description:

Parameters Permitted Values Default

Configures the IP address or the domain name of the NTP server 2. If the NTP server 1 is not configured or cannot be accessed, the IP phone will request the time and date from the NTP server 2.

#### **Example:**

 $local\_time.ntp\_server2 = 192.168.0.6$ 

## Web User Interface:

Settings->Time & Date->Secondary Server

## Phone User Interface:

Menu->Settings->Basic Settings->Time & Date->SNTP Settings->NTP Server 2

| local_time.interval | Integer from 15 to 86400 | 1000 |
|---------------------|--------------------------|------|
| _                   | -                        |      |

#### **Description:**

Configures the interval (in seconds) to update time and date from the NTP server.

## **Example:**

local\_time.interval = 1000

#### Web User Interface:

Settings->Time & Date->Synchronism (15~86400s)

## Phone User Interface:

None

| local_time.time_zone | -11 to +14 | +8 |
|----------------------|------------|----|
| local_time.time_zone | -11 to +14 | +8 |

## Description:

Configures the time zone.

For more available time zones, refer to Appendix B: Time Zones on page 509.

## **Example:**

 $local\_time.time\_zone = +8$ 

#### Web User Interface:

Settings->Time & Date->Time Zone

## Phone User Interface:

Menu->Settings->Basic Settings->Time & Date->SNTP Settings->Time Zone

| local_time.time_zone_name String | within 32 characters China(Beijing) |
|----------------------------------|-------------------------------------|
|----------------------------------|-------------------------------------|

# Description:

Configures the time zone name.

The available time zone names depend on the time zone configured by the

| Parameters                                                                                                    | Permitted Values            | Default              |  |
|----------------------------------------------------------------------------------------------------|-----------------------------|----------------------|--|
| parameter "local_time.time_zone". For more information on the available time zone names for each time zone, refer to Appendix B: Time Zones on page 509. |                             |                      |  |
| Note: It works only if the value of the                                                                                                    |                             |                      |  |
| (Automatic).                                                                                                    | ie parameter local_time.som | mer_time is set to 2 |  |
| Example:                                                                                                    |                             |                      |  |
| local_time.time_zone_name = Chir                                                                                                    | na(Beijing)                 |                      |  |
| Web User Interface:                                                                                                    |                             |                      |  |
| Settings->Time & Date->Time Zone                                                                                                    | 9                           |                      |  |
| Phone User Interface:                                                                                                    |                             |                      |  |
| Menu->Settings->Basic Settings->                                                                                                    | Time & Date->SNTP Settings- | >Time Zone           |  |
| local_time.summer_time                                                                                                    | 0, 1 or 2                   | 2                    |  |
| Description:                                                                                                    |                             |                      |  |
| Configures Daylight Saving Time ([                                                                                                    | OST) feature.               |                      |  |
| 0-Disabled                                                                                                    |                             |                      |  |
| 1-Enabled                                                                                                    |                             |                      |  |
| <b>2</b> -Automatic                                                                                                    |                             |                      |  |
| Web User Interface:                                                                                                    |                             |                      |  |
| Settings->Time & Date->Daylight S                                                                                                    | Saving Time                 |                      |  |
| Phone User Interface:                                                                                                    |                             |                      |  |
| Menu->Settings->Basic Settings->                                                                                                    | Time & Date->SNTP Settings- | >DST                 |  |
| local_time.dst_time_type 0 or 1 0                                                                                                    |                             |                      |  |
| Description:                                                                                                    |                             |                      |  |
| Configures the DST time type.                                                                                                    |                             |                      |  |
| <b>0</b> -By Date                                                                                                    |                             |                      |  |
| 1-By Week                                                                                                    |                             |                      |  |
| Note: It works only if the parameter "local_time.summer_time" is set to 1 (Enabled).                                                                     |                             |                      |  |
| Web User Interface:                                                                                                    |                             |                      |  |
| Settings->Time & Date->Fixed Type                                                                                                    |                             |                      |  |
| Phone User Interface:                                                                                                    |                             |                      |  |
| None                                                                                                    |                             |                      |  |
| local_time.start_time                                                                                                    | Time                        | 1/1/0                |  |
| Description:                                                                                                    |                             |                      |  |

| Parameters | Permitted Values | Default |
|------------|------------------|---------|
|------------|------------------|---------|

Configures the start time of the DST.

#### Value formats are:

- Month/Day/Hour (for By Date)
- Month/ Day of Week Last in Month/ Day of Week/ Hour of Day (for By Week)

If "local\_time.dst\_time\_type" is set to 0 (By Date), use the mapping:

Month: 1=Jan, 2=Feb,..., 12=Dec

Day:1=the first day in a month,..., 31= the last day in a month

Hour:0=0am, 1=1am,..., 23=11pm

If "local\_time.dst\_time\_type" is set to 1 (By Week), use the mapping:

Month: 1=Jan, 2=Feb,..., 12=Dec

Day of Week Last in Month: 1=the first week in a month,..., 5=the last week in a month

Day of Week: 1=Mon, 2=Tues,..., 7=Sun

Hour of Day: 0=0am, 1=1am,..., 23=11pm

Note: It works only if the parameter "local\_time.summer\_time" is set to 1 (Enabled).

#### Web User Interface:

## For DST By Date:

Settings->Time & Date->Start Date

# For DST By Week:

Settings->Time & Date->DST Start Month/ DST Start Day of Week/ DST Start Day of Week Last in Month/ Start Hour of Day

## **Phone User Interface:**

None

| local_time.end_time | Time | 12/31/23 |
|---------------------|------|----------|
|                     |      |          |

#### Description:

Configures the end time of the DST.

#### Value formats are:

- Month/Day/Hour (for By Date)
- Month/ Day of Week Last in Month/ Day of Week/ Hour of Day (for By Week)

If "local\_time.dst\_time\_type" is set to 0 (By Date), use the mapping:

Month: 1=Jan, 2=Feb,..., 12=Dec

Day:1=the first day in a month,..., 31= the last day in a month

Hour:0=0am, 1=1am,..., 23=11pm

Parameters Permitted Values Default

If "local time.dst time type" is set to 1 (By Week), use the mapping:

Month: 1=Jan, 2=Feb,..., 12=Dec

Day of Week Last in Month: 1=the first week in a month,..., 5=the last week in a

month

Day of Week: 1=Mon, 2=Tues,..., 7=Sun

Hour of Day: 0=0am, 1=1am,..., 23=11pm

Note: It works only if the parameter "local\_time.summer\_time" is set to 1 (Enabled).

Web User Interface:

For DST By Date:

Settings->Time & Date->End Date

For DST By Week:

Settings -> Time & Date-> DST Stop Month/ DST Stop Day of Week/ DST Stop Day of Week Last in Month/ Stop Hour of Day

**Phone User Interface:** 

None

| local_time.offset_time Integ | er from -300 to 300 Blank |
|------------------------------|---------------------------|
|------------------------------|---------------------------|

## Description:

Configures the offset time (in minutes) of DST.

Note: It works only if the parameter "local time.summer time" is set to 1 (Enabled).

Web User Interface:

Settings->Time & Date->Offset (minutes)

Phone User Interface:

None

| local_time.manual_time_enable | 0 or 1 | 0 |
|-------------------------------|--------|---|
|                               |        |   |

# Description:

Configures the IP phone to obtain time from the NTP server or manual settings.

**0**-NTP

1-Manual

Web User Interface:

Settings->Time & Date->Manual Time

**Phone User Interface:** 

None

| Parameters             | Permitted Values | Default |
|------------------------|------------------|---------|
| local_time.time_format | 0 or 1           | 1       |

# Description:

Configures the time format.

**0**-12 Hour

1-24 Hour

If it is set to 0 (12 Hour), the time will be displayed in 12-hour format with AM or PM specified.

If it is set to 1 (24 Hour), the time will be displayed in 24-hour format (eg., 2:00 PM displays as 14:00).

## Web User Interface:

Settings->Time & Date->Time Format

#### **Phone User Interface:**

Menu->Settings->Basic Settings->Time & Date->Time & Date Format->Clock

| local_time.date_format | Refer to the following | Refer to the      |
|------------------------|------------------------|-------------------|
|                        | content                | following content |

# Description:

Configures the date format.

For SIP-T28P/T26P/T22P IP phones:

Valid values are:

0-WWW MMM DD

1-DD-MMM-YY

2-YYYY-MM-DD

3-DD/MM/YYYY

4-MM/DD/YY

5-DD MMM YYYY

6-WWW DD MMM

For SIP-T20P IP phones:

7-MM DD YY

8-DD MM YY

9-YY MM DD

## **Permitted Values:**

0, 1, 2, 3, 4, 5 or 6 (for SIP-T22P/T26P/T28P)

7, 8 or 9 (for SIP-T20P)

#### **Default Value:**

Parameters Permitted Values Default

For SIP-T22P/T26P/T28P IP phones, the default value is 0.

For SIP-T20P IP phones, the default value is 7.

**Note**: "WWW" represents the abbreviation of the week, "DD" represents a two-digit day, "MMM" represents the first three letters of the month, "YYYY" represents a four-digit year, and "YY" represents a two-digit year which is not displayed on the LCD screen of SIP-T20P IP phones.

#### Web User Interface:

Settings->Time & Date->Date Format

#### **Phone User Interface:**

Menu->Settings->Basic Settings->Time & Date->Time & Date Format->Date Format

# To configure NTP by DHCP priority feature via web user interface:

- 1. Click on **Settings**->**Time & Date**.
- 2. Select the desired value from the pull-down list of NTP By DHCP Priority.

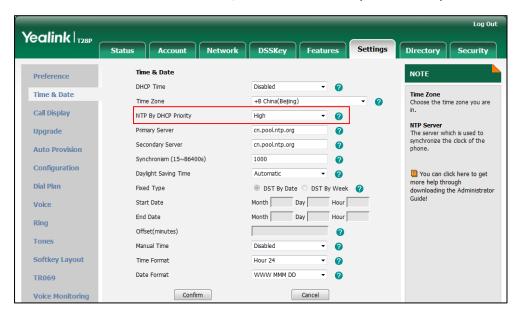

3. Click Confirm to accept the change.

# To configure the NTP server, time zone and DST via web user interface:

- 1. Click on Settings->Time & Date.
- 2. Select Disabled from the pull-down list of Manual Time.
- 3. Select the desired time zone from the pull-down list of **Time Zone**.
- Enter the domain names or IP addresses in the Primary Server and Secondary Server fields respectively.
- 5. Enter the desired time interval in the Synchronism (15~86400s) field.
- 6. Select the desired value from the pull-down list of Daylight Saving Time.

If you select **Enabled**, do one of the following:

Mark the DST By Date radio box in the Fixed Type field.

Enter the start time in the Start Date field.

Enter the end time in the **End Date** field.

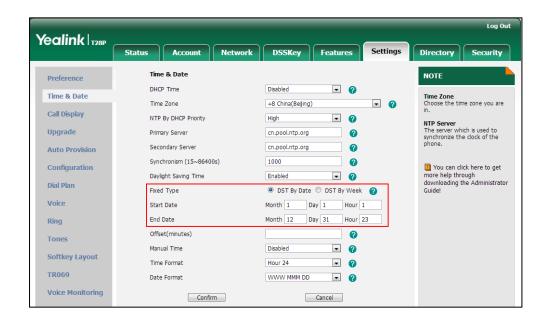

Mark the DST By Week radio box in the Fixed Type field.

Select the desired values from the pull-down lists of DST Start Month, DST Start Day of Week, DST Start Day of Week Last in Month, DST Stop Month, DST Stop Day of Week and DST Stop Day of Week Last in Month.

Enter the desired time in the Start Hour of Day field.

Enter the desired time in the End Hour of Day field.

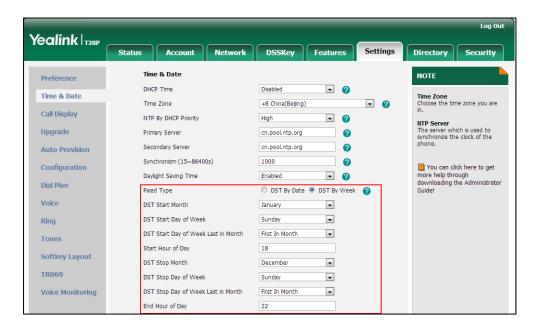

7. Enter the desired offset time in the Offset (minutes) field.

8. Click Confirm to accept the change.

To configure the time and date manually via web user interface:

- 1. Click on **Settings->Time & Date**.
- 2. Select Enabled from the pull-down list of Manual Time.
- 3. Enter the time and date in the corresponding fields.

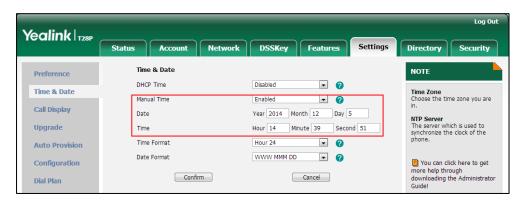

4. Click Confirm to accept the change.

To configure the time and date format via web user interface:

- 1. Click on **Settings**->**Time & Date**.
- 2. Select the desired value from the pull-down list of Time Format.
- 3. Select the desired value from the pull-down list of Date Format.

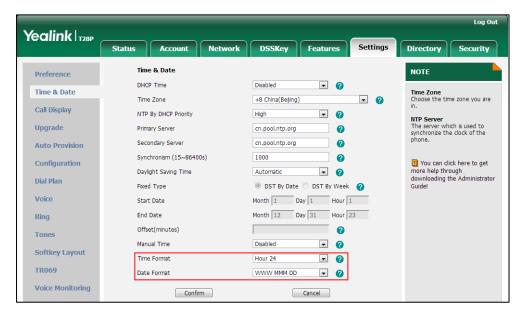

4. Click **Confirm** to accept the change.

To configure the NTP server and time zone via phone user interface:

- 1. Press Menu->Settings->Basic Settings->Time & Date->SNTP Settings.
- 2. Press or or , or the **Switch** soft key to select the time zone that applies to your area from the **Time Zone** field.

The default time zone is "+8 China(Beijing)".

- Enter the domain names or IP addresses in the NTP Server1 and NTP Server2 fields respectively.
- 4. Press the Save soft key to accept the change.

To configure the time and date manually via phone user interface:

- 1. Press Menu->Settings->Basic Settings->Time & Date->Manual Settings.
- 2. Enter the date in the Date field.
- 3. Enter the time in the Time field.
- 4. Press the Save soft key to accept the change.

To configure the time and date formats via phone user interface:

- 1. Press Menu->Settings->Basic Settings->Time & Date->Time & Date Format.
- 2. Press or , or the **Switch** soft key to select the desired time format from the **Time Format** field.
- 3. Press or , or the **Switch** soft key to select the desired date format from the **Date Format** field.
- 4. Press the **Save** soft key to accept the change.

# Language

IP phones support multiple languages. Languages used on the phone user interface and web user interface can be specified respectively as required.

The following table lists languages supported by the phone user interface and the web user interface respectively.

| Phone User Interface       | Web User Interface  |
|----------------------------|---------------------|
| English                    | English             |
| French                     | Chinese Simplified  |
| German                     | Chinese Traditional |
| Italian                    | French              |
| Polish                     | German              |
| Portuguese                 | Italian             |
| Spanish                    | Polish              |
| Turkish                    | Portuguese          |
| Russian (not applicable to | Spanish             |
| SIP-T20P IP phones)        | Turkish             |

| Phone User Interface | Web User Interface |
|----------------------|--------------------|
|                      | Russian            |

# **Loading Language Packs**

Languages available for selection depend on language packs currently loaded to the IP phone. You can customize the translation of the existing language on the phone user interface or web user interface. You can also make new languages available for use on the phone user interface and web user interface by loading language packs to the IP phone. Language packs can only be loaded using configuration files.

The following table lists the available languages and associated language packs for the phone user interface:

| Available Language  | Associated Language Pack For SIP-T20P/T22P/T26P/T28P |
|---------------------|------------------------------------------------------|
| English             | 000.GUI.English.lang                                 |
| Chinese Simplified  | 1                                                    |
| Chinese Traditional | 1                                                    |
| French              | 001.GUI.French.lang                                  |
| German              | 002.GUI.German.lang                                  |
| Italian             | 003.GUI.ltalian.lang                                 |
| Polish              | 004.GUI.Polish.lang                                  |
| Portuguese          | 005.GUI.Portuguese.lang                              |
| Spanish             | 006.GUI.Spanish.lang                                 |
| Turkish             | 007.GUI.Turkish.lang                                 |
| Russian             | 008.GUI.Russian.lang                                 |

When adding a new language pack for the phone user interface of SIPT20/T22/T26/T28 IP Phones, the language pack must be formatted as "X.GUI.name.lang" (X starts from 009, "name" is replaced with the language name). If the language name is the same as the existing one, the existing language pack will be overridden by the new uploaded one. We recommend that the filename of the new language pack should not be the same as the existing one.

#### To customize a language file:

- Open the desired language template file (e.g., 000.GUI.English.lang) using an ASCII editor.
- 2. Modify the characters within the double quotation marks on the right of the equal sian.

Don't modify the translation item on the left of the equal sign.

The following shows a portion of the language pack "000.GUI.English.lang" for the phone user interface.

```
000.GUI.English.lang x
 1 [ lang ]
2 "(Empty) "="(Empty)"
3 "12 Hour"="12 Hour"
4 "120s"="120s"
5 "15s"="15s"
6 "1800s"="1800s"
7 "24 Hour"="24 Hour"
8 "300s"="300s"
9 "30s"="30s"
10 "600s"="600s"
11 "60s"="60s"
12 "802.1x Mode"="802.1x Mode"
13 "802.1x Settings"="802.1x Settings"
14 "ACD Login"="ACD Login"
15 "ACD State"="ACD State"
16 "ACD Status"="ACD Status"
17 "ACD Trace"="Trace"
18 "ACD"="ACD"
19 "ALERT"="ALERT"
20 "AM"="AM"
21 "Account Not Usable!"="Account Not Usable!"
22 "Account Status"="Account Status"
23 "Account"="Account"
24 "AccountID"="Account ID"
25 "Accounts"="Accounts"
26 "Activation"="Activation"
27 "Add Blacklist"="Add Blacklist"
28 "Add Contact"="Add Contact"
```

The following table lists available languages and associated language packs for the web user interface:

| Available Language  | Associated Language Pack | Associated Note Language Pack |
|---------------------|--------------------------|-------------------------------|
| English             | 1.English.js             | 1.English_note.xml            |
| Chinese Simplified  | 2.Chinese_S.js           | 2.Chinese_S_note.xml          |
| Chinese Traditional | 3.Chinese_T.js           | 3.Chinest_T_note.xml          |
| French              | 4.French.js              | 4.French_note.xml             |
| German              | 5.German.js              | 5.German_note.xml             |

| Available Language | Associated Language Pack | Associated Note Language Pack |
|--------------------|--------------------------|-------------------------------|
| Italian            | 6.ltalian.js             | 6.ltalian_note.xml            |
| Polish             | 7.Polish.js              | 7.Polish_note.xml             |
| Portuguese         | 8.Portuguese.js          | 8.Portuguese_note.xml         |
| Spanish            | 9.Spanish.js             | 9.Spanish_note.xml            |
| Turkish            | 10.Turkish.js            | 10.Turkish_note.xml           |
| Russian            | 11.Russian.js            | 11.Russian_note.xml           |

When adding a new language pack for the web user interface, the language pack must be formatted as "Y.name.js" (Y starts from 12, "name" is replaced with the language name). If the language name is the same as the existing one, the existing language file will be overridden by the new uploaded one. We recommend that the name of the new language file should not be the same as the existing languages.

#### To customize a language file:

- 1. Open the desired language template file (e.g., 1.English.js) using an ASCII editor.
- Modify the characters within the double quotation marks on the right of the colon.Don't modify the translation item on the left of the colon.

The following shows a portion of the language pack "1.English.js" for the web user interface:

```
var _objTrans =
" Call Number Filter":"Call Number Filter",
" Distinctive Ring Tones":"Distinctive Ring Tones",
" Do you want to reboot?": "Do you want to reboot?",
"(800*480)":"(800*480)",
"0":"0",
"1":"1",
"10min": "10min",
"1min": "1min",
"2min": "2min",
"3":"3"
"30min":"30min",
"404 (Not found)":"404 (Not Found)",
"480 (Temporarily not available)":"480 (Temporarily Not Available)",
"486 (Busy here)":"486 (Busy Here)",
"5":"5",
"5min":"5min",
"6":"6",
"603 (Decline)":"603 (Decline)",
"ACD Auto Available Timer(0~120s)":"ACD Auto Available Timer(0~120s)",
"ACD Auto Available":"ACD Auto Available",
"ACD Trace": "ACD Trace",
"ACD": "ACD".
"ACD:":"ACD",
"ACD_SubscripPeriod(120~3600s)":"ACD_Subscrip_Period(120~3600s)",
"ACS Password": "ACS Password",
```

You can also customize the translation of the note language pack. The note information is integrated in the icon ? of the web user interface. The note language pack must be formatted as "Y.name\_note.xml" ("Y" and "name" are associated with web language

pack).

#### To customize a note language file:

- Open the desired note language template file (e.g., 1.English\_note.xml) using an ASCII editor.
- 2. Modify the text of the note field.

Don't modify the name of the note field.

The following shows a portion of the note language pack "1.English\_note.xml" for the web user interface:

```
1.English_note.xml ×
   0 10 20 30 40 50 60 70 80 80 < \text{?xml version="1.0" encoding="utf-8"?>
2 ⊟ <notedata>
       Displays current firmware version and hardware version of the device
      </note>
        <note name = "network">
9
       Shows details of the phone network configuration
     </note>
     <note name = "network-ipv4">
12
       Shows details of the phone network configuration
13
     </note>
14 E
15
16 -
     <note name = "network-ipv6">
       Shows details of the phone network configuration
     <note name = "network-common">
18
19
       Shows details of the phone network configuration
     </note>
20日
         <note name = "AccountStatus">
21
         According to current state of each account
22
      </note>
23 ⊟
     <note name = "Ext">
       Shows software version and hardware version details of the Expansion LCD Modules
      </note>
   </status>
```

#### Note

The new added language must be supported by the font library on the IP phone. If the characters in the custom language file are not supported by the phone, the IP phone will display "?" instead.

The total file sizes of the custom language files must be within 100k (for SIP-T28P/T26P/T22P/T20P).

#### **Procedure**

Loading language pack can only be performed using the configuration files.

|                    |                                     | Specify the access URL of the phone user interface language pack. |
|--------------------|-------------------------------------|-------------------------------------------------------------------|
|                    |                                     | Parameter:                                                        |
| Configuration File | <y0000000000xx>.cfg</y0000000000xx> | gui_lang.url                                                      |
|                    |                                     | Specify the access URL of                                         |
|                    |                                     | the note language pack of                                         |
|                    |                                     | the web user interface                                            |
|                    |                                     | Parameter:                                                        |

| wui_lang.url              |
|---------------------------|
| Specify the access URL of |
| the note language pack of |
| the web user interface    |
| Parameter:                |
| wui_lang_note.url         |
| Delete customized         |
| language packs of the     |
| phone user interface      |
| Parameter:                |
| gui_lang.delete           |
| Delete customized         |
| language packs and note   |
| language packs of the web |
| user interface.           |
| Parameter:                |
| wui_lang.delete           |

# **Details of the Configuration Parameter:**

| Parameter    | Permitted Values          | Default |
|--------------|---------------------------|---------|
| gui_lang.url | URL within 511 characters | Blank   |

# Description:

Configures the access URL of the language pack for the phone user interface.

#### **Example:**

The following example uses HTTP to download the language pack "000.GUI.English.lang" from the provisioning server 192.168.10.25 to the phone user interface.

gui\_lang.url = http://192.168.10.25/000.GUI.English.lang

If you want to download multiple language packs to the phone simultaneously, you can configure as following:

gui\_lang.url = http://192.168.10.25/000.GUI.English.lang

gui\_lang.url = http://192.168.10.25/008.GUI.Russian.lang

**Note**: If you change this parameter, the IP phone will reboot to make the change take effect.

#### Web User Interface:

None

#### **Phone User Interface:**

| Parameter       | Permitted Values                                                               | Default |
|-----------------|--------------------------------------------------------------------------------|---------|
| None            |                                                                                |         |
| gui_lang.delete | http://localhost/all or<br>http://localhost/ <i>X.GUI.nam</i><br><i>e.lang</i> | Blank   |

#### **Description:**

Deletes the specified or all customized language packs of the phone user interface.

#### Example:

Delete all customized language packs of the phone user interface.

gui\_lang.delete = http://localhost/all

Delete a customized language pack of the phone user interface (e.g., 008.GUI.Russian.lang)

gui\_lang.delete = http://localhost/008.GUI.Russian.lang

**Note**: If you change this parameter, the IP phone will reboot to make the change take effect.

#### Web User Interface:

None

#### Phone User Interface:

None

| wui_lang.url | URL within 511 characters | Blank |
|--------------|---------------------------|-------|
|--------------|---------------------------|-------|

#### **Description:**

Configures the access URL of the language pack for the web user interface.

#### Example:

The following example uses HTTP to download the language pack "1.English.js" from the provisioning server 192.168.10.25 to the web user interface.

wui\_lang.url = http://192.168.10.25/1.English.js

If you want to download multiple language packs to the web user interface simultaneously, you can configure as following:

wui\_lang.url = http://192.168.10.25/1.English.js

wui\_lang.url = http://192.168.10.25/11.Russian.js

**Note**: If you change this parameter, the IP phone will reboot to make the change take effect. It is only applicable to IP phones running firmware version 73 or later.

#### Web User Interface:

None

#### Phone User Interface:

| Parameter         | Permitted Values          | Default |
|-------------------|---------------------------|---------|
| None              |                           |         |
| wui_lang_note.url | URL within 511 characters | Blank   |

#### Description:

Configures the access URL of the language pack for web note.

#### **Example:**

The following example uses HTTP to download the language pack

"1.English\_note.xml" from the provisioning server 192.168.10.25 to the web user interface.

wui\_lang\_note.url = http://192.168.10.25/1.English\_note.xml

If you want to download multiple language packs to the phone simultaneously, you can configure as following:

wui\_lang.url = http://192.168.10.25/1.English\_note.xml

wui\_lang.url = http://192.168.10.25/11.Russian\_note.xml

**Note**: If you change this parameter, the IP phone will reboot to make the change take effect. It is only applicable to IP phones running firmware version 73 or later.

#### Web User Interface:

None

#### Phone User Interface:

None

| wui_lang.delete | http://localhost/all or            | Blank  |
|-----------------|------------------------------------|--------|
| wor_lang.delete | http://localhost/ <i>Y.name.js</i> | Didiik |

### Description:

Delete all customized language packs and note language packs of the web user interface.

#### Example:

Delete all customized language packs:

wui\_lang.delete = http://localhost/all

Delete a customized language pack (e.g., 11.Russian.js) of the web user interface.

wui\_lang.delete = http://localhost/11.Russian.js

The corresponding note language pack (e.g., 11.Russian\_note.xml) will also be

| Parameter                                                                                                    | Permitted Values | Default |
|----------------------------------------------------------------------------------------------------|------------------|---------|
| deleted.                                                                                                    |                  |         |
| <b>Note</b> : If you change this parameter, the IP phone will reboot to make the change take effect. It is only applicable to IP phones running firmware version 73 or later. |                  |         |
| Web User Interface:                                                                                                    |                  |         |
| None                                                                                                    |                  |         |
| Phone User Interface:                                                                                                    |                  |         |
| None                                                                                                    |                  |         |
|                                                                                                    |                  |         |

# Specifying the Language to Use

The default language used on the phone user interface is English. You can specify the languages for the phone user interface and web user interface respectively.

# **Procedure**

Specify the language for the phone user interface or the web user interface using the configuration files or locally.

| Configuration File | <y0000000000xx>.cfg</y0000000000xx> | Specify the languages for the phone user interface and the web user interface.  Parameters: lang.gui lang.wui                                      |
|--------------------|-------------------------------------|----------------------------------------------------------------------------------------------------|
| Local              | Web User Interface                  | Specify the language for the web user interface.  Navigate to: http:// <phonelpaddress>/servlet ?p=settings-preference&amp;q=load</phonelpaddress> |
|                    | Phone User Interface                | Specify the language for the phone user interface.                                                                                                 |

# **Details of Configuration Parameters:**

| Parameters   | Permitted Values               | Default |
|--------------|--------------------------------|---------|
| lang.gui     | Refer to the following content | English |
| Description: |                                |         |

Parameters Permitted Values Default

Configures the language used on the phone user interface.

#### **Permitted Values:**

English, Chinese\_S, Chinese\_T, French, German, Italian, Portuguese, Polish, Spanish, Turkish, Russian or the custom language name.

#### Example:

lang.gui = English

# Web User Interface:

None

#### Phone User Interface:

Menu->Settings->Basic Settings->Language

| lang.wui | Refer to the following content | Blank |
|----------|--------------------------------|-------|
|          |                                |       |

#### Description:

Configures the language used on the web user interface.

#### **Permitted Values:**

English, Chinese\_S, Chinese\_T, French, German, Italian, Polish, Spanish, Turkish, Russian, Portuguese or the custom language name.

#### **Example:**

lang.wui = English

#### Web User Interface:

Settings->Preference->Language

# **Phone User Interface:**

None

### To specify the language for the web user interface via web user interface:

1. Click on **Settings**->**Preference**.

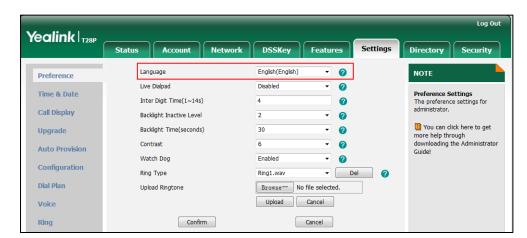

2. Select the desired language from the pull-down list of Language.

3. Click Confirm to accept the change.

To specify the language for the phone user interface via phone user interface:

- 1. Press Menu->Settings->Basic Settings->Language.
- 2. Press ( ) or ( ) to select the desired language.
- 3. Press the Save soft key to accept the change.

# **Input Method Customization**

Input method customization allows users to customize the existing input method on IP phones. You can first customize the Yealink-supplied input method file "ime.txt", and then download it to the IP phone. IP phones support 5 input methods: 2aB, abc, Abc, 123, ABC.

The following shows a portion of the input method file "ime.txt":

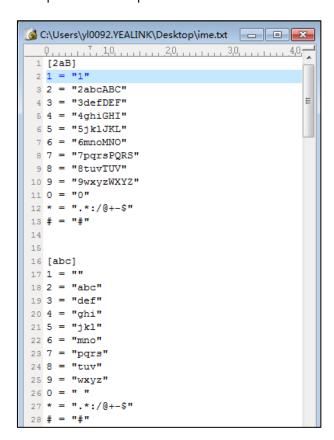

You can add new characters or adjust the character order of the existing input method. The following show an example of adding the Russian characters for the input method "abc".

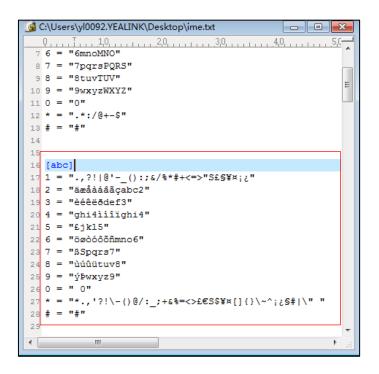

#### Note

When adding new characters for the existing input method, ensure that the added characters are supported by IP phones.

The IP phones can only recognize the input method files uploaded using Unicode encoding.

Do not rename the input mode filename.

In addition to customizing the input method file, you can also specify the default input method for the IP phone when editing or searching for contacts.

# **Procedure**

Specify the access URL of the custom input method file and the default input methods using the configuration files.

|                    |                                     | Specify the access URL of the custom input method file.  Parameter:           |
|--------------------|-------------------------------------|-------------------------------------------------------------------------------|
| Configuration File | <y0000000000xx>.cfg</y0000000000xx> | gui_input_method.url  Specify the default input method when editing contacts. |
|                    |                                     | Parameter: directory.edit_default_input_meth od                               |

|  | Specify the default input method when searching for contacts. |
|--|---------------------------------------------------------------|
|  | Parameter:                                                    |
|  | directory.search_default_input_m                              |
|  | ethod                                                         |

# **Details of Configuration Parameters:**

| Parameters           | Permitted Values          | Default |
|----------------------|---------------------------|---------|
| gui_input_method.url | URL within 511 characters | Blank   |

# Description:

Configures the access URL of the custom input method file.

#### Example:

The following example uses HTTP to download the custom input method file (ime.txt) from the provisioning server 192.168.10.25.

gui\_input\_method.url = http://192.168.10.25/ime.txt

Web User Interface:

None

Phone User Interface:

None

| directory.edit_default_input_method | Abc, 2aB, 123, abc or ABC | Abc |
|-------------------------------------|---------------------------|-----|
|-------------------------------------|---------------------------|-----|

# Description:

Specify the default input method when editing contacts.

### **Example:**

directory.edit\_default\_input\_method = abc

Web User Interface:

None

**Phone User Interface:** 

None

| directory.search_default_input_method | Abc, 2aB, 123, abc or ABC | Abc |
|---------------------------------------|---------------------------|-----|
|---------------------------------------|---------------------------|-----|

#### Description:

Specify the default input method when searching for contacts.

# Example:

directory.search\_default\_input\_method = abc

| Parameters            | Permitted Values | Default |
|-----------------------|------------------|---------|
| Web User Interface:   |                  |         |
| None                  |                  |         |
| Phone User Interface: |                  |         |
| None                  |                  |         |

# **Logo Customization**

Logo customization allows unifying the IP phone appearance or displaying a custom image on the idle screen such as a company logo, instead of the default system logo. SIP-T20P IP phones only support a text logo.

The following table lists the logo file format, resolution and total files size for each phone model.

| Phone Model   | Logo File Format | Resolution            | Total Files Size |
|---------------|------------------|-----------------------|------------------|
| SIP-T28P      | .dob             | <=236*82 2 gray scale | <=100KB          |
| SIP-T26P/T22P | .dob             | <=132*64 2 gray scale | <=100KB          |

#### Note

Before uploading your custom logo to IP phones, ensure your logo file is correctly formatted. For more information on customizing a logo file, refer to Yealink\_SIP-T2\_Series\_T4\_Series\_IP\_Phones\_Auto\_Provisioning\_Guide, available online: http://www.yealink.com/DocumentDownload.aspx?CateId=142&flag=142.

# **Procedure**

The logo shown on the idle screen can be configured using the configuration files or locally.

| Configuration File | <y0000000000xx>.cfg</y0000000000xx> | Configure the logo shown on the idle screen and specify the access URL of the custom logo file.  Parameters: phone_setting.lcd_logo.mode lcd_logo.url phone_setting.lcd_logo.text |
|--------------------|-------------------------------------|----------------------------------------------------------------------------------------------------|
| Local              | Web User Interface                  | Configure the logo shown on the idle screen.  Navigate to: http:// <phonelpaddress>/servlet</phonelpaddress>                                                                      |

| ?p=features-general&q=loc |
|---------------------------|
|---------------------------|

# **Details of Configuration Parameters:**

| Parameters                  | Permitted Values | Default                        |
|-----------------------------|------------------|--------------------------------|
| phone_setting.lcd_logo.mode | 0, 1 or 2        | Refer to the following content |

#### Description:

Configures the logo mode of the LCD screen.

- **0**-Disabled
- 1-System logo
- 2-Custom logo

If it is set to 0 (Disabled), the IP phone is not allowed to display a logo.

If it is set to 1 (System logo), the LCD screen will display the system logo.

If it is set to 2 (Custom logo), the LCD screen will display the custom logo (you need to upload a custom logo file to the IP phone).

#### **Default Value:**

For SIP-T26P/T22P/T20P IP phones, the default value is 0.

For SIP-T28P IP phones, the default value is 1.

**Note**: For SIP-T28P IP phones, valid values are 1(System logo) and 2(Custom logo). For SIP-T20P IP phones, valid values are 0(Disabled) and 1(Enabled).

#### For SIP-T20P IP phones:

Enables or disables a text logo.

If it is set to 0 (Disabled), the IP phone is not allowed to display a text logo.

If it is set to 1 (Enabled), the LCD screen will display the custom text logo.

### Web User Interface:

Features->General Information->Use Logo

#### Phone User Interface:

None

| led logo url | URL within 511 | Blank |
|--------------|----------------|-------|
| lcd_logo.url | characters     | biank |

| Parameters                                         | Permitted Values | Default |
|----------------------------------------------------|------------------|---------|
| Description:                                       |                  |         |
| Configures the access URL of the custom logo file. |                  |         |
| Example:                                           |                  |         |

The following example uses HTTP to download the custom logo file (logo.dob) from the provisioning server 192.168.10.25.

lcd\_logo.url = http://192.168.10.25/logo.dob

Note: It is not applicable to SIP-T20P IP phones.

Web User Interface:

Features->General Information->Upload Logo

Phone User Interface:

None

# Description:

Configures a text logo.

# Example:

phone\_setting.lcd\_logo.text = Yealink

Note: It is only applicable to SIP-T20P IP phones.

Web User Interface:

Features->General Information->Text Logo

Phone User Interface:

None

To configure an image logo via web user interface (not applicable to SIP-T20P IP phones):

1. Click on Features->General Information.

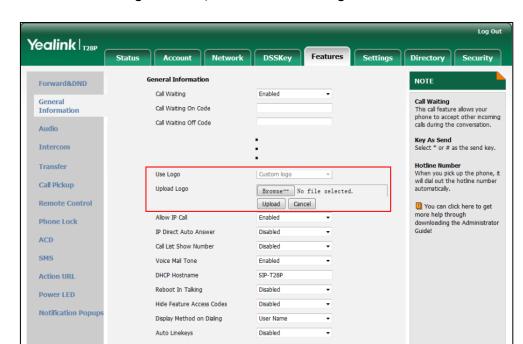

2. Select Custom logo from the pull-down list of Use Logo.

3. Click **Browse** to select the logo file from your local system.

Confirm

- 4. Click **Upload** to upload the file.
- 5. Click **Confirm** to accept the change.

For SIP-T28P IP phones, the image logo is displayed on the idle screen. For SIP-T26P/T22P IP phones, the image logo screen and the idle screen are displayed alternately.

To configure a text logo via web user interface (only applicable to SIP-T20P IP phones):

- 1. Click on Features->General Information.
- 2. Select the desired value from the pull-down list of Use Logo.

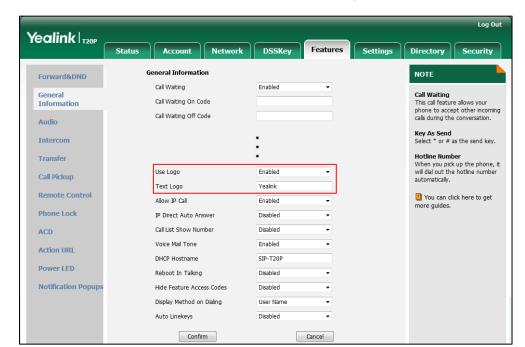

3. Enter the desired text ( $0\sim15$  characters) in the **Text Logo** field.

4. Click **Confirm** to accept the change.

The registered account and the configured text logo are displayed alternately.

# **Softkey Layout**

Softkey layout is used to customize the soft keys at the bottom of the LCD screen to best meet users' requirements. In addition to specifying which soft keys to display, you can determine their display order. It can be configured based on call states. Softkey layout is not applicable to SIP-T20P IP phones.

You can configure the softkey layout using the softkey layout templates for different call states. For more information on how to configure a softkey layout template, refer to Softkey Layout Template on page 480.

The following table lists soft keys available for IP phones in different call states.

| Call State | Default Soft Keys | Optional Soft Keys |
|------------|-------------------|--------------------|
|            | NewCall           | Empty              |
| CallFailed | Empty             | Switch             |
| Califalled | Empty             | Cancel             |
|            | Empty             |                    |
|            | Answer            | Empty              |
| Callin     | Forward           | Switch             |
| Callin     | Silence           |                    |
|            | Reject            |                    |

|             | Call State          | Default Soft Keys | Optional Soft Keys |
|-------------|---------------------|-------------------|--------------------|
|             |                     | Empty             | Empty              |
|             | Connecting          | Empty             | Switch             |
|             | Connecting          | Empty             |                    |
| Connectina  |                     | Cancel            |                    |
| Connecting  |                     | Transfer          | Empty              |
|             | SemiAttendTrans     | Empty             | Switch             |
|             | SemiAltenairans     | Empty             |                    |
|             |                     | Cancel            |                    |
|             |                     | Send              | Empty              |
|             |                     | IME               | History            |
|             |                     | Delete            | Switch             |
| Dialing     |                     | Cancel            | Line               |
| Diding      |                     |                   | Directory          |
|             |                     |                   | GPickup            |
|             |                     |                   | DPickup            |
|             |                     |                   | Retrieve           |
|             | RingBack            | Empty             | Empty              |
|             |                     | Empty             | Switch             |
|             |                     | Empty             | СС                 |
| Din a Darak |                     | Cancel            |                    |
| RingBack    |                     | Transfer          | Empty              |
|             | O 'A IT D I         | Empty             | Switch             |
|             | SemiAttendTransBack | Empty             | СС                 |
|             |                     | Cancel            |                    |
|             |                     | Transfer          | Empty              |
|             |                     | Hold              | Mute               |
|             |                     | Conference        | SWAP               |
| Talking     |                     | Cancel            | NewCall            |
|             | Talk                |                   | Switch             |
|             | IGIK                |                   | Answer             |
|             |                     |                   | Reject             |
|             |                     |                   | PriHold            |
|             |                     |                   | Park               |
|             |                     |                   | GPark              |
|             | Hold                | Transfer          | Empty              |

|          | Call State  | Default Soft Keys | Optional Soft Keys |
|----------|-------------|-------------------|--------------------|
|          |             | Resume            | Switch             |
|          |             | NewCall           | Answer             |
|          |             | Cancel            | Reject             |
|          |             | Empty             | Empty              |
|          |             | Empty             | Switch             |
|          | Held        | Empty             | Answer             |
|          |             | Cancel            | Reject             |
|          |             | NewCall           |                    |
|          |             | Transfer          | Empty              |
| PreTrans | Dua Traina  | IME               | Directory          |
|          | Preirans    | Delete            | Switch             |
|          | Cancel      | Send              |                    |
|          |             | Empty             | Empty              |
|          |             | Hold              | Switch             |
|          | Conferenced | Split             | Answer             |
|          |             | Cancel            | Reject             |
|          |             |                   | Mute               |

# **Procedure**

Softkey layout can be configured using the configuration files or locally.

| Configuration File |                                     | Specify the access URL of the softkey layout template.                                        |
|--------------------|-------------------------------------|-----------------------------------------------------------------------------------------------|
|                    |                                     | Parameters:                                                                                   |
|                    | <y0000000000xx>.cfg</y0000000000xx> | phone_setting.custom_softkey_en able                                                          |
|                    |                                     | custom_softkey_call_failed.url                                                                |
|                    |                                     | custom_softkey_call_in.url                                                                    |
|                    |                                     | custom_softkey_connecting.url                                                                 |
|                    |                                     | custom_softkey_dialing.url                                                                    |
|                    |                                     | custom_softkey_ring_back.url                                                                  |
|                    |                                     | custom_softkey_talking.url                                                                    |
|                    |                                     | Configure the softkey layout.                                                                 |
| Local              | Web User Interface                  | Navigate to: http:// <phonelpaddress>/servlet ?p=settings-softkey&amp;q=load</phonelpaddress> |

# **Details of Configuration Parameters:**

| Parameters                          | Permitted Values | Default |
|-------------------------------------|------------------|---------|
| phone_setting.custom_softkey_enable | 0 or 1           | 0       |

#### Description:

Enables or disables custom soft keys layout feature.

**0**-Disabled

1-Enabled

#### Web User Interface:

Settings->Softkey Layout->Custom Softkey

#### Phone User Interface:

None

| custom_softkey_call_failed.url | URL within 511 characters | Blank |
|--------------------------------|---------------------------|-------|
|                                |                           |       |

#### Description:

Configures the access URL of the custom file for the soft key presented on the LCD screen when in the Call Failed state.

#### Example:

The following example uses HTTP to download the CallFailed state file from the "XMLfiles" directory on provisioning server 10.2.8.16 using 8080 port.

custom softkey call failed.url = http://10.2.8.16:8080/XMLfiles/CallFailed.xml

#### Web User Interface:

None

# Phone User Interface:

None

| custom_softkey_call_in.url | URL within 511 characters | Blank |
|----------------------------|---------------------------|-------|
|----------------------------|---------------------------|-------|

#### Description:

Configures the access URL of the custom file for the soft key presented on the LCD screen when in the Call In state.

#### Example:

The following example uses HTTP to download the CallIn state file from the "XMLfiles" directory on provisioning server 10.2.8.16 using 8080 port.

custom\_softkey\_call\_in.url = http://10.2.8.16:8080/XMLfiles/CallIn.xml

#### Web User Interface:

None

| Parameters                    | Permitted Values          | Default |
|-------------------------------|---------------------------|---------|
| Phone User Interface:         |                           |         |
| None                          |                           |         |
| custom_softkey_connecting.url | URL within 511 characters | Blank   |

#### **Description:**

Configures the access URL of the custom file for the soft key presented on the LCD screen when in the Connecting state.

#### Example:

The following example uses HTTP to download the Connecting state file from the "XMLfiles" directory on provisioning server 10.2.8.16 using 8080 port.

custom\_softkey\_connecting.url = http://10.2.8.16:8080/XMLfiles/Connecting.xml

### Web User Interface:

None

#### Phone User Interface:

None

| custom_softkey_dialing.url | URL within 511 characters | Blank |
|----------------------------|---------------------------|-------|
|                            |                           |       |

#### Description:

Configures the access URL of the custom file for the soft key presented on the LCD screen when in the Dialing state.

#### **Example:**

The following example uses HTTP to download the Dialing state file from the "XMLfiles" directory on provisioning server 10.2.8.16 using 8080 port.

custom\_softkey\_dialing.url = http://10.2.8.16:8080/XMLfiles/Dialing.xml

# Web User Interface:

None

#### **Phone User Interface:**

None

| custom_softkey_ring_back.url | URL within 511 characters | Blank |
|------------------------------|---------------------------|-------|
|------------------------------|---------------------------|-------|

#### Description:

Configures the access URL of the custom file for the soft key presented on the LCD screen when in the RingBack state.

#### Example:

The following example uses HTTP to download the RingBack state file from the

**Parameters Permitted Values** Default "XMLfiles" directory on provisioning server 10.2.8.16 using 8080 port. custom\_softkey\_ring\_back.url = http://10.2.8.16:8080/XMLfiles/RingBack.xml Web User Interface: None Phone User Interface: None custom\_softkey\_talking.url **URL** within 511 characters Blank Description: Configures the access URL of the custom file for the soft key presented on the LCD screen when in the Talking state.

#### **Example:**

The following example uses HTTP to download the Talking state file from the "XMLfiles" directory on provisioning server 10.2.8.16 using 8080 port. custom\_softkey\_talking.url = http://10.2.8.16:8080/XMLfiles/Talking.xml

#### Web User Interface:

None

#### Phone User Interface:

None

#### To configure softkey layout via web user interface:

- 1. Click on **Settings**->**Softkey Layout**.
- 2. Select the desired value from the pull-down list of Custom Softkey.
- 3. Select the desired state from the pull-down list of Call States.
- Select the desired soft key from the Unselected Softkeys column and then click  $\longrightarrow$  .

The selected soft key appears in the Selected Softkeys column. If more than four soft keys are selected, a More soft key will appear on the LCD screen, and the selected soft keys are displayed in two pages.

- 5. Repeat the step 4 to add more soft keys to the Selected Softkeys column.
- To remove the soft key from the Selected Softkeys column, select the desired soft key and then click  $\overline{\leftarrow}$  .

7. To adjust the display order of soft keys, select the desired soft key and then click or ...

The LCD screen displays the soft keys in the adjusted order.

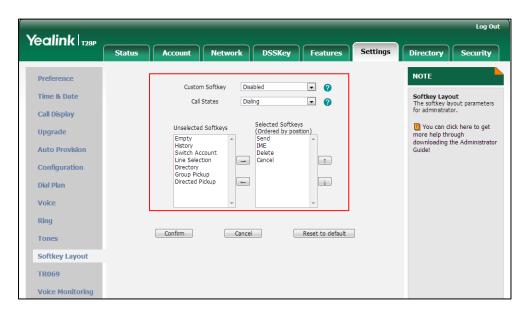

8. Click **Confirm** to accept the change.

# **Key as Send**

Key as send allows assigning the pound key or asterisk key as a send key. Send sound allows the IP phone to play a key tone when a user presses the send key. Key tone allows the IP phone to play a key tone when a user presses any key. Send sound works only if Key tone is enabled.

# **Procedure**

Key as send can be configured using the configuration files or locally.

|                    |                                     | Configure a send key.                             |
|--------------------|-------------------------------------|---------------------------------------------------|
| Configuration File | <y0000000000xx>.cfg</y0000000000xx> | Parameter:                                        |
|                    |                                     | features.key_as_send                              |
|                    |                                     | Configure a send sound.                           |
|                    |                                     | Parameter:                                        |
|                    |                                     | features.send_key_tone                            |
|                    |                                     | Configure a key tone.                             |
|                    |                                     | Parameter:                                        |
|                    |                                     | features.key_tone                                 |
|                    |                                     | Configure a send key.                             |
| Local              | Web User Interface                  | Navigate to:                                      |
|                    |                                     | http:// <phoneipaddress>/servlet</phoneipaddress> |

|  |                      | ?p=features-general&q=load                        |
|--|----------------------|---------------------------------------------------|
|  |                      | Configure a send sound and key                    |
|  |                      | tone.                                             |
|  |                      | Navigate to:                                      |
|  |                      | http:// <phoneipaddress>/servlet</phoneipaddress> |
|  |                      | ?p=features-audio&q=load                          |
|  | Phone User Interface | Configure the send key.                           |
|  |                      | Configure a key tone.                             |

# **Details of Configuration Parameters:**

| Parameters           | Permitted Values | Default |
|----------------------|------------------|---------|
| features.key_as_send | 0, 1 or 2        | 1       |

#### Description:

Configures the "#" or "\*" key as the send key.

0-Disabled

1-# key

2-\* key

If it is set to 0 (Disabled), neither "#" nor "\*" can be used as a send key.

If it is set to 1 (# key), the pound key is used as the send key.

If it is set to 2 (\* key), the asterisk key is used as the send key.

**Note**: The old parameter "features.pound\_key.mode" is also applicable to IP phones.

#### Web User Interface:

Features->General Information->Key As Send

#### Phone User Interface:

Menu->Features->Key as Send

| features.key_tone | 0 or 1 | 1 |
|-------------------|--------|---|
|                   |        |   |

# Description:

Enables or disables the IP phone to play a tone when a user presses a key on your phone keypad.

**0**-Disabled

1-Enabled

If it is set to 1 (Enabled), the IP phone will play a tone when a user presses a key on your phone keypad.

#### Web User Interface:

Configuring Basic Features

| Parameters                                                                            | Permitted Values     | Default |
|---------------------------------------------------------------------------------------|----------------------|---------|
| Features->Audio->Key Tone                                                             |                      |         |
| Phone User Interface:                                                                 |                      |         |
| Menu->Settings->Basic Settings->Sound->Key Tone                                       |                      |         |
| features.send_key_tone                                                                | 0 or 1               | 1       |
| Description:                                                                          |                      |         |
| Enables or disables the IP phone to play a tone when a                                | a user presses a sen | ıd key. |
| 0-Disabled                                                                            |                      |         |
| 1-Enabled                                                                             |                      |         |
| If it is set to 1 (Enabled), the IP phone will play a tone when a user presses a send |                      |         |
| key.                                                                                  |                      |         |
| Note: It works only if the parameter "features.key_tone" is set to 1 (Enabled).       |                      |         |
| Web User Interface:                                                                   |                      |         |
| Features->Audio->Send Sound                                                           |                      |         |
| Phone User Interface:                                                                 |                      |         |
| None                                                                                  |                      |         |

# To configure a send key via web user interface:

- 1. Click on Features->General Information.
- 2. Select the desired value from the pull-down list of Key As Send.

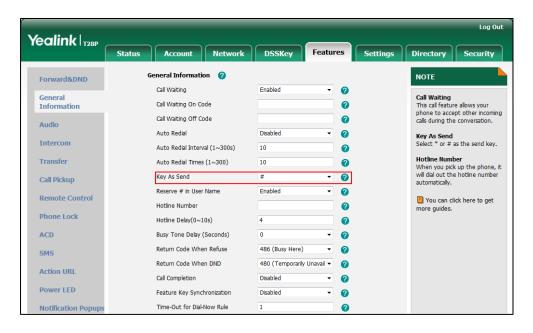

3. Click Confirm to accept the change.

# To configure a send sound and key tone via web user interface:

- 1. Click on Features->Audio.
- 2. Select the desired value from the pull-down list of **Key Sound**.
- 3. Select the desired value from the pull-down list of Send Sound.

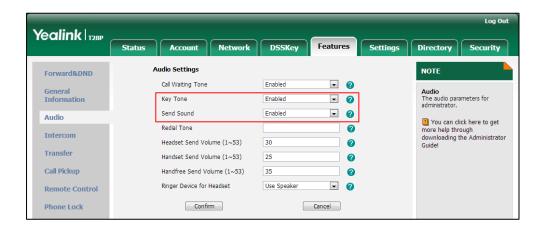

4. Click Confirm to accept the change.

To configure a send key via phone user interface:

- 1. Press Menu->Features->Key as Send.
- 2. Press or , or the **Switch** soft key to select **#** or **\*** from the **Key as Send** field, or select **Disabled** to disable this feature.
- 3. Press the Save soft key to accept the change.

To configure a key tone via web user interface:

- 1. Press Menu->Settings->Basic Settings->Sound->Key Tone.
- 2. Press ( ) or ( ) , or the **Switch** soft key to select the desired type from the **Key Tone** field.
- 3. Press the **Save** soft key to accept the change.

# **Dial Plan**

Regular expression, often called a pattern, is an expression that specifies a set of strings. A regular expression provides a concise and flexible means to "match" (specify and recognize) strings of text, such as particular characters, words, or patterns of characters. Regular expression is used by many text editors, utilities, and programming languages to search and manipulate text based on patterns.

Regular expression can be used to define IP phone dial plan. Dial plan is a string of characters that governs the way for IP phones to process the inputs received from the IP phone's keypads. IP phones support the following dial plan features:

• Replace Rule

- Dial-now
- Area Code
- Block Out

You need to know the following basic regular expression syntax when creating dial plan:

| The dot "." can be used as a placeholder or multiple placeholders for any string. Example: "12." would match "123", "1234", "12345", "12abc", etc.                                                                                                    |
|----------------------------------------------------------------------------------------------------|
| The "x" can be used as a placeholder for any character. Example: "12x" would match "121", "122", "123", "12a", etc.                                                                                                    |
| The dash "-" can be used to match a range of characters within the brackets. Example: "[5-7]" would match the number "5", "6" or "7".                                                                                                    |
| The comma "," can be used as a separator within the bracket.  Example:  "[2,5,8]" would match the number "2", "5" or "8".                                                                                                    |
| The square bracket "[]" can be used as a placeholder for a single character which matches any of a set of characters. Example: "91[5-7]1234"would match "91 <b>5</b> 1234", "91 <b>6</b> 1234", "91 <b>7</b> 1234".                                                                                                    |
| The parenthesis "( )" can be used to group together patterns, for instance, to logically combine two or more patterns. Example: "([1-9])([2-7])3" would match "923", "153", "673", etc.                                                                                                    |
| The "\$" followed by the sequence number of a parenthesis means the characters placed in the parenthesis. The sequence number stands for the corresponding parenthesis. Example:  A replace rule configuration, Prefix: "001(xxx)45(xx)", Replace: "9001\$145\$2". When you dial out "0012354599" on your phone, the IP phone will replace the number with "90012354599". "\$1" means 3 digits in the first parenthesis, that is, "235". "\$2" means 2 digits in the second parenthesis, that is, "99". |
|                                                                                                    |

# **Replace Rule**

Replace rule is an alternative string that replaces the numbers entered by the user. IP phones support up to 100 replace rules, which can be created either one by one or in batch using a replace rule template. For more information on how to customize a replace rule template, refer to Replace Rule Template on page 478.

# **Procedure**

Replace rule can be created using the configuration files or locally.

| Configuration File | <y0000000000xx>.cfg</y0000000000xx> | Create the replace rule for the IP phone.  Parameters: dialplan.replace.prefix.X dialplan.replace.replace.X dialplan.replace.line_id.X Configure the access URL of the replace rule template.  Parameter: dialplan_replace_rule.url |
|--------------------|-------------------------------------|----------------------------------------------------------------------------------------------------|
| Local              | Web User Interface                  | Create the replace rule for the IP phone.  Navigate to:  http:// <phonelpaddress>/servlet ?p=settings-dialplan&amp;q=load</phonelpaddress>                                                                                          |

# **Details of Configuration Parameters:**

| Parameters                | Permitted Values            | Default |
|---------------------------|-----------------------------|---------|
| dialplan.replace.prefix.X | String within 32 characters | Blank   |
| (X ranges from 1 to 100)  | String within 52 characters | DIGIIK  |

# Description:

Configures the entered number to be replaced.

# Example:

dialplan.replace.prefix.1 = 00

# Web User Interface:

Settings->Dial Plan->Replace Rule->Prefix

# **Phone User Interface:**

None

| dialplan.replace.replace.X | String within 32 characters | Blank  |
|----------------------------|-----------------------------|--------|
| (X ranges from 1 to 100)   | String Within 32 Characters | DIGITA |

| Parameters                                                     | Permitted Values | Default |
|----------------------------------------------------------------|------------------|---------|
| Description:                                                   |                  |         |
| Configures the alternate number to replace the entered number. |                  |         |

# Example:

dialplan.replace.replace.1 = 123456

#### Web User Interface:

Settings->Dial Plan->Replace Rule->Replace

#### Phone User Interface:

None

| dialplan.replace.line_id.X | Refer to the following content | Blank (for |
|----------------------------|--------------------------------|------------|
| (X ranges from 1 to 100)   | Refer to the following content | all lines) |

#### Description:

Configures the desired line to apply the replace rule. The digit 0 stands for all lines. If it is left blank, the replace rule will apply to all lines on the IP phone.

#### **Permitted Values:**

0 to 6 (for SIP-T28P)

0 to 3 (for SIP-T26P/T22P)

0 to 2 (for SIP-T20P)

# Example:

 $dialplan.replace.line_id.1 = 1,2$ 

Note: Multiple line IDs are separated by commas.

# Web User Interface:

Settings->Dial Plan->Replace Rule->Account

# Phone User Interface:

None

| dialplan_replace_rule.url | URL within 511 characters | Blank |
|---------------------------|---------------------------|-------|
|                           |                           |       |

# Description:

Configures the access URL of the replace rule template file.

#### Example:

dialplan\_replace\_rule.url = http://192.168.10.25/dialplan.xml

#### Web User Interface:

None

### **Phone User Interface:**

None

### To create a replace rule via web user interface:

- 1. Click on Settings->Dial Plan->Replace Rule.
- 2. Enter the string in the Prefix field.
- 3. Enter the string in the Replace field.
- 4. Enter the desired line ID in the Account field or leave it blank.
  If you leave this field blank or enter 0, the replace rule will apply to all accounts on the IP phone.

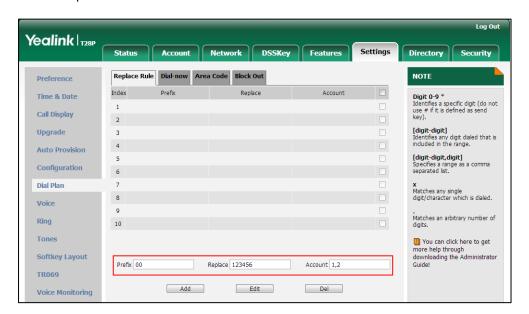

5. Click Add to add the replace rule.

#### **Dial-now**

Dial-now is a string used to match numbers entered by the user. When entered numbers match the predefined dial-now rule, the IP phone will automatically dial out the numbers without pressing the send key. IP phones support up to 100 dial-now rules, which can be created either one by one or in batch using a dial-now rule template. For more information on how to customize a dial-now template, refer to Dial-now Template on page 479.

# **Delay Time for Dial-now Rule**

The IP phone will automatically dial out the entered number, which matches the dial-now rule, after a specified period of time.

Configuring Basic Features

# **Procedure**

Dial-now rule can be created using the configuration files or locally.

|                    |                                     | Create the dial-now rule for the IP phone.                                                  |
|--------------------|-------------------------------------|---------------------------------------------------------------------------------------------|
|                    |                                     | Parameters:                                                                                 |
|                    |                                     | dialplan.dialnow.rule.X                                                                     |
|                    |                                     | dialplan.dialnow.line_id.X                                                                  |
| Configuration File | <y0000000000xx>.cfg</y0000000000xx> | Configure the delay time for the dial-now rule and the access URL of the dial-now template. |
|                    |                                     | Parameters:                                                                                 |
|                    |                                     | phone_setting.dialnow_delay                                                                 |
|                    |                                     | dialplan_dialnow.url                                                                        |
|                    | Web User Interface                  | Create the dial-now rule for the IP phone.                                                  |
|                    |                                     | Navigate to:                                                                                |
|                    |                                     | http:// <phonelpaddress>/servlet</phonelpaddress>                                           |
| Local              |                                     | ?p=settings-dialnow&q=load                                                                  |
|                    |                                     | Configure the delay time for the                                                            |
|                    |                                     | dial-now rule.                                                                              |
|                    |                                     | Navigate to:                                                                                |
|                    |                                     | http:// <phoneipaddress>/servlet</phoneipaddress>                                           |
|                    |                                     | ?p=features-general&q=load                                                                  |

# **Details of Configuration Parameters:**

| Parameters               | Permitted Values             | Default |
|--------------------------|------------------------------|---------|
| dialplan.dialnow.rule.X  | String within 511 charactors | Plank   |
| (X ranges from 1 to 100) | String within 511 characters | Blank   |

# Description:

Configures the dial-now rule (the string used to match the numbers entered by the user).

When entered numbers match the predefined dial-now rule, the IP phone will automatically dial out the numbers without pressing the send key.

# Example:

dialplan.dialnow.rule.1 = 1234

# Web User Interface:

| Parameters                          | Permitted Values               | Default    |
|-------------------------------------|--------------------------------|------------|
| Settings->Dial Plan->Dial-now->Rule |                                |            |
| Phone User Interface:               |                                |            |
| None                                |                                |            |
| dialplan.dialnow.line_id.X          | Pefer to the following centent | Blank (for |
| (X ranges from 1 to 100)            | Refer to the following content | all lines) |

#### Description:

Configures the desired line to apply the dial-now rule. The digit 0 stands for all lines. If it is left blank, the dial-now rule will apply to all lines on the IP phone.

#### **Permitted Values:**

0 to 6 (for SIP-T28P)

0 to 3 (for SIP-T26P/T22P)

0 to 2 (for SIP-T20P)

#### **Example:**

dialplan.dialnow.line\_id.1 = 1

Note: Multiple line IDs are separated by commas.

#### Web User Interface:

Settings->Dial Plan->Dial-now->Account

#### **Phone User Interface:**

None

| phone_setting.dialnow_delay | Integer from 1 to 14 | 1 |
|-----------------------------|----------------------|---|
|                             |                      |   |

# Description:

Configures the delay time (in seconds) for the dial-now rule.

When entered numbers match the predefined dial-now rule, the IP phone will automatically dial out the entered number after the specified delay time.

#### Web User Interface:

Features->General Information->Time-Out for Dial-Now Rule

#### Phone User Interface:

None

| dialplan_dialnow.url | URL within 511 characters | Blank |
|----------------------|---------------------------|-------|
|----------------------|---------------------------|-------|

Configuring Basic Features

| Parameters                                              | Permitted Values           | Default |
|---------------------------------------------------------|----------------------------|---------|
| Description:                                            |                            |         |
| Configures the access URL of the did                    | al-now rule template file. |         |
| Example:                                                |                            |         |
| dialplan_dialnow.url = http://192.168.10.25/dialnow.xml |                            |         |
| Web User Interface:                                     |                            |         |
| None                                                    |                            |         |
| Phone User Interface:                                   |                            |         |
| None                                                    |                            |         |

#### To create a dial-now rule via web user interface:

- 1. Click on **Settings->Dial Plan->Dial-now**.
- 2. Enter the desired value in the **Rule** field.
- 3. Enter the desired line ID in the Account field or leave it blank.
  If you leave this field blank or enter 0, the dial-now rule will apply to all accounts on the IP phone.

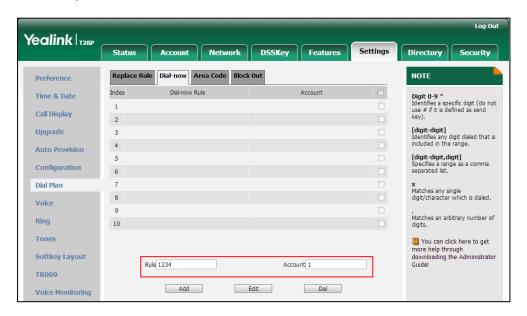

4. Click Add to add the dial-now rule.

To configure the delay time for the dial-now rule via web user interface:

1. Click on Features->General Information.

2. Enter the desired time within 1-14 (in seconds) in the **Time-Out for Dial-Now Rule** field.

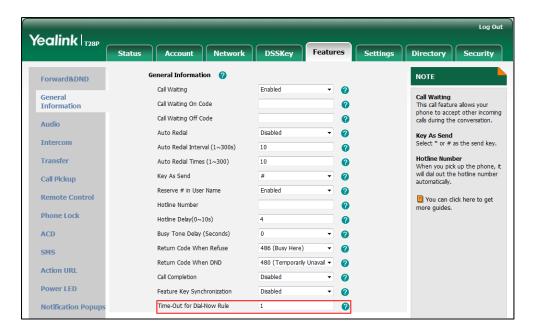

3. Click **Confirm** to accept the change.

# **Area Code**

Area codes are also known as Numbering Plan Areas (NPAs). They usually indicate geographical areas in one country. When entered numbers match the predefined area code rule, the IP phone will automatically add the area code before the numbers when dialing out them. IP phones only support one area code rule.

# **Procedure**

Area code rule can be configured using the configuration files or locally.

|                    |                                     | Create the area code rule and specify the maximum and minimum lengths of entered numbers. |
|--------------------|-------------------------------------|-------------------------------------------------------------------------------------------|
| Configuration File | <y0000000000xx>.cfg</y0000000000xx> | Parameters:                                                                               |
|                    |                                     | dialplan.area_code.code                                                                   |
|                    |                                     | dialplan.area_code.min_len                                                                |
|                    |                                     | dialplan.area_code.max_len                                                                |
|                    |                                     | dialplan.area_code.line_id                                                                |
| Local              | Web User Interface                  | Create the area code rule and specify the maximum and minimum lengths of entered          |

|  | numbers.                                          |
|--|---------------------------------------------------|
|  | Navigate to:                                      |
|  | http:// <phonelpaddress>/servlet</phonelpaddress> |
|  | ?p=settings-areacode&q=load                       |

# **Details of Configuration Parameters:**

| Parameters              | Permitted Values            | Default |
|-------------------------|-----------------------------|---------|
| dialplan.area_code.code | String within 16 characters | Blank   |

#### Description:

Configures the area code to be added before the entered numbers when dialing out.

**Note**: The length of the entered number must be between the minimum length configured by the parameter "dialplan.area\_code.min\_len" and the maximum length configured by the parameter "dialplan.area\_code. max\_len".

# Example:

dialplan.area\_code.code = 0592

#### Web User Interface:

Settings->Dial Plan->Area Code->Code

#### Phone User Interface:

None

| dialplan.area_code.min_len | Integer from 1 to 15 | 1 |
|----------------------------|----------------------|---|
|----------------------------|----------------------|---|

# Description:

Configures the minimum length of the entered numbers.

# Web User Interface:

Settings->Dial Plan->Area Code->Min Length (1-15)

#### Phone User Interface:

None

| dialplan.area_code.max_len | Integer from 1 to 15 | 15 |
|----------------------------|----------------------|----|
| '                          | 9                    |    |

#### Description:

Configures the maximum length of the entered numbers.

Note: The value must be larger than the minimum length.

### Web User Interface:

Settings->Dial Plan->Area Code->Max Length (1-15)

| Parameters                 | Permitted Values               | Default                  |
|----------------------------|--------------------------------|--------------------------|
| Phone User Interface:      |                                |                          |
| Notice                     |                                |                          |
| dialplan.area_code.line_id | Refer to the following content | Blank (for<br>all lines) |

#### Description:

Configures the desired line to apply the area code rule. The digit 0 stands for all lines. If it is left blank, the area code rule will apply to all lines on the IP phone.

#### **Permitted Values:**

0 to 6 (for SIP-T28P)

0 to 3 (for SIP-T26P/T22P)

0 to 2 (for SIP-T20P)

# Example:

dialplan.area\_code.line\_id = 1

Note: Multiple line IDs are separated by commas.

#### Web User Interface:

Settings->Dial Plan->Area Code->Account

#### Phone User Interface:

None

# To configure an area code rule via web user interface:

- 1. Click on Settings->Dial Plan->Area Code.
- 2. Enter the desired values in the Code, Min Length (1-15) and Max Length (1-15) fields.
- 3. Enter the desired line ID in the **Account** field or leave it blank.

If you leave this field blank or enter 0, the area code rule will apply to all accounts on the IP phone.

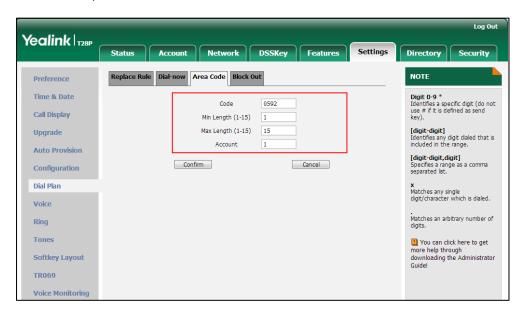

4. Click Confirm to accept the change.

## **Block Out**

Block out rule prevents users from dialing out specific numbers. When entered numbers match the predefined block out rule, the LCD screen prompts "Forbidden Number". IP phones support up to 10 block out rules.

#### **Procedure**

Block out rule can be created using the configuration files or locally.

|                              |                                     | Create the block out rule for the IP phone.                                           |
|------------------------------|-------------------------------------|---------------------------------------------------------------------------------------|
| Configuration File           | <y0000000000xx>.cfg</y0000000000xx> | Parameters:                                                                           |
|                              |                                     | dialplan.block_out.number.X                                                           |
|                              |                                     | dialplan.block_out.line_id.X                                                          |
|                              |                                     | Create the block out rule for the desired line.                                       |
| <b>Local</b> Web User Interf | Web User Interface                  | Navigate to:                                                                          |
|                              |                                     | http:// <phoneipaddress>/servlet<br/>?p=settings-blackout&amp;q=load</phoneipaddress> |

# **Details of Configuration Parameters:**

| Parameters                  | Permitted Values            | Default |
|-----------------------------|-----------------------------|---------|
| dialplan.block_out.number.X | String within 32 characters | Blank   |
| (X ranges from 1 to 10)     | Sumg within 32 characters   | DIGNK   |

#### Description:

Configures the block out numbers.

#### Example:

 $dialplan.block_out.number.1 = 5432$ 

#### Web User Interface:

Settings->Dial Plan->Block Out->BlockOut NumberX

#### Phone User Interface:

None

| dialplan.block_out.line_id.X | Refer to the following | Blank (for all |
|------------------------------|------------------------|----------------|
| (X ranges from 1 to 10)      | content                | lines)         |

#### **Description:**

Configures the desired line to apply the block out rule. The digit 0 stands for all lines. If it is left blank, the block out rule will apply to all lines on the IP phone.

#### Permitted Values:

0 to 6 (for SIP-T28P)

0 to 3 (for SIP-T26P/T22P)

0 to 2 (for SIP-T20P)

#### **Example:**

dialplan.block\_out.line\_id.1 = 2

Note: Multiple line IDs are separated by commas.

### Web User Interface:

Settings->Dial Plan->Block Out->Account

#### Phone User Interface:

None

#### To create a block out rule via web user interface:

- 1. Click on Settings->Dial Plan->Block Out.
- 2. Enter the desired value in the BlockOut Number field.
- 3. Enter the desired line ID in the Account field or leave it blank.

If you leave this field blank or enter 0, the block out rule will apply to all accounts on the IP phone.

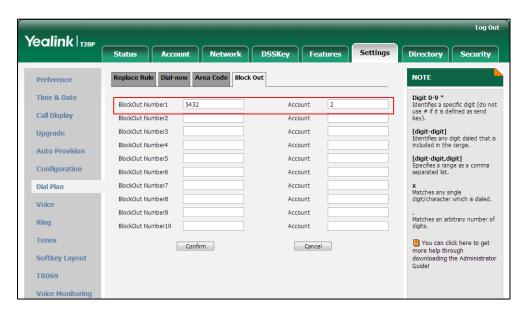

4. Click Confirm to add the block out rule.

# Hotline

Hotline is a point-to-point communication link in which a call is automatically directed to the preset hotline number. The IP phone automatically dials out the hotline number using the first available line after a specified time interval when off-hook. IP phones only support one hotline number.

# **Procedure**

Hotline can be configured using the configuration files or locally.

|                    | <y0000000000xx>.cfg</y0000000000xx> | Configure the hotline number.      |
|--------------------|-------------------------------------|------------------------------------|
|                    |                                     | Parameter:                         |
|                    |                                     | features.hotline_number            |
|                    |                                     | Specify the time (in seconds) the  |
| Configuration File |                                     | IP phone waits before              |
|                    |                                     | automatically dialing out the      |
|                    |                                     | hotline number.                    |
|                    |                                     | Parameter:                         |
|                    |                                     | features.hotline_delay             |
|                    |                                     | Configure the hotline number.      |
| Local              | Local Web User Interface            | Specify the time (in seconds) the  |
|                    |                                     | IP phone waits before              |
|                    |                                     | automatically dial out the hotline |

|   |                                   | number.                                                           |
|---|-----------------------------------|-------------------------------------------------------------------|
|   |                                   | Navigate to:<br>http:// <phonelpaddress>/servlet</phonelpaddress> |
|   |                                   | ?p=features-general&q=load                                        |
|   |                                   | Configure the hotline number.                                     |
|   | Specify the time (in seconds) the |                                                                   |
| F | Phone User Interface              | IP phone waits before                                             |
|   | automatically dialing out the     |                                                                   |
|   |                                   | hotline number.                                                   |

## **Details of Configuration Parameters:**

| Parameter               | Permitted Values            | Default |
|-------------------------|-----------------------------|---------|
| features.hotline_number | String within 32 characters | Blank   |

#### **Description:**

Configures the hotline number that the IP phone automatically dials out when lifting the handset, pressing the speakerphone key or the line key. Leaving it blank disables hotline feature.

#### Example:

features.hotline\_number = 3601

#### Web User Interface:

Features->General Information->Hotline Number

#### Phone User Interface:

Menu->Features->Hotline->Hotline Number

| features.hotline_delay | Integer from 0 to 10 | 4 |
|------------------------|----------------------|---|
|                        |                      |   |

### Description:

Configures the waiting time (in seconds) for the IP phone to automatically dial out the hotline number.

If it is set to 0 (0s), the IP phone will immediately dial out the preconfigured hotline number when you lift the handset, press the speakerphone key or press the line key.

If it is set to a value greater than 0, the IP phone will wait the designated seconds before dialing out the predefined hotline number when you lift the handset, press the speakerphone key or press the line key.

#### Web User Interface:

Features->General Information->Hotline Delay (0~10s)

#### Phone User Interface:

| Parameter                              | Permitted Values | Default |
|----------------------------------------|------------------|---------|
| Menu->Features->Hotline->Hotline Delay |                  |         |

#### To configure hotline via web user interface:

- 1. Click on Features->General Information.
- 2. Enter the hotline number in the Hotline Number field.
- 3. Enter the delay time in the Hotline Delay (0~10s) field.

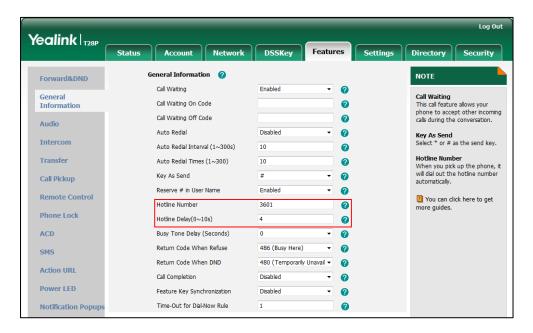

4. Click Confirm to accept the change.

#### To configure hotline via phone user interface:

- 1. Press Menu->Features->Hot Line.
- 2. Enter the hotline number in the **Number** field.
- 3. Enter the waiting time (in seconds) in the Hotline Delay field.
- **4.** Press the **Save** soft key to accept the change.

# **Off Hook Hot Line Dialing**

For security reasons, IP phones support off hook hot line dialing feature, which allows the phone to first dial out the pre-configured number when the user presses the speakerphone key or desired line key, dials out a call or off hook the phone using the account with this feature enabled. The SIP server may then prompt the user to enter an activation code for call service. Only if the user enters a valid activation code, the IP phone will use this account to dial out a call successfully.

Off hook hot line dialing feature is configurable on a per-line basis and depends on support from a SIP server.

#### Note

Off hook hot line dialing feature limits the call-out permission of this account and disables the hotline feature. For example, when the phone goes off hook using the account with this feature enabled, the configured hotline number will not be dialed out automatically.

The server actions may vary from different servers.

This feature is also applicable to the IP call and intercom call.

#### **Procedure**

Off hook hot line dialing can be configured using the configuration files.

| Configuration File <y0000000000xx>.cfg</y0000000000xx> |                                     | Configure off hook hot line dialing feature. |
|--------------------------------------------------------|-------------------------------------|----------------------------------------------|
|                                                        | <y0000000000xx>.cfg</y0000000000xx> | Parameter:                                   |
|                                                        |                                     | account.X.auto_dial_enable                   |
|                                                        |                                     | Specify the number that the                  |
|                                                        |                                     | phone first dials out.                       |
|                                                        |                                     | Parameter:                                   |
|                                                        | account.X.auto_dial_num             |                                              |

#### **Details of Configuration Parameters:**

| Parameter                  | Permitted Values | Default |
|----------------------------|------------------|---------|
| account.X.auto_dial_enable | 0 or 1           | 0       |

#### Description:

Enables or disables the IP phone to first dial out a pre-configured number when a user presses the speakerphone key or desired line key, dials out a call or off hook the phone using account X.

**0**-Disabled

1-Enabled

If it is set to 1(Enabled), the phone will first dial out the pre-configured number (configured by the parameter "account.X.auto\_dial\_num") when a user presses the speakerphone key or desired line key, dials out a call or off hook the phone using account X.

X ranges from 1 to 6 (for SIP-T28P).

X ranges from 1 to 3 (for SIP-T26P/T22P).

X ranges from 1 to 2 (for SIP-T20P).

**Note**: It is only applicable to IP phones running firmware version 73 or later.

| Parameter               | Permitted Values            | Default |
|-------------------------|-----------------------------|---------|
| Web User Interface:     |                             |         |
| None                    |                             |         |
| Phone User Interface:   |                             |         |
| None                    |                             |         |
| account.X.auto_dial_num | String within 32 characters | Blank   |

#### Description:

Configures the number that the IP phone first dials out when a user presses the speakerphone key or desired line key, dials out a call or off hook the phone using account X.

X ranges from 1 to 6 (for SIP-T28P).

X ranges from 1 to 3 (for SIP-T26P/T22P).

X ranges from 1 to 2 (for SIP-T20P).

**Note**: It works only if the value of the parameter "account.X.auto\_dial\_enable" is set to 1 (Enabled). And it is only applicable to IP phones running firmware version 73 or later.

Web User Interface:

None

**Phone User Interface:** 

None

# **Directory**

Directory provides easy access to frequently used lists. The lists can be Local Directory, History, Remote Phone Book and LDAP. The desired lists can be added to Directory using a directory file. For more information on how to customize a directory file, refer to Directory Template on page 481.

#### **Procedure**

Directory can be configured using the configuration files or locally.

| Configuration File | <y0000000000xx>.cfg</y0000000000xx> | Specify the access URL of the Directory file.  Parameter: directory_setting.url |
|--------------------|-------------------------------------|---------------------------------------------------------------------------------|
| Local              | Web User Interface                  | Configure the Directory.  Navigate to:                                          |

|  | http:// <phoneipaddress>/servlet</phoneipaddress> |
|--|---------------------------------------------------|
|  | ?p=contacts-favorite&q=load                       |

# **Details of the Configuration Parameter:**

| Parameter             | Permitted Values          | Default |
|-----------------------|---------------------------|---------|
| directory_setting.url | URL within 511 characters | Blank   |
| Description:          |                           |         |

Configures the access URL of the directory template.

directory\_setting.url = http://192.168.1.20/favorite\_setting.xml

#### Web User Interface:

Directory->Setting->Directory

#### Phone User Interface:

#### To configure the directory via web user interface:

- 1. Click on **Directory**->**Setting**.
- 2. In the **Directory** block, select the desired list from the **Disabled** column and then click □→ .

The selected list appears in the **Enabled** column.

- **3.** Repeat step 2 to add more lists to the **Enabled** column.
- **4.** To remove a list from the **Enabled** column, select the desired list and then click  $\overline{\phantom{a}}$ .
- 5. To adjust the display order of list, select the desired list and then click  $\uparrow$  or  $\downarrow$ .

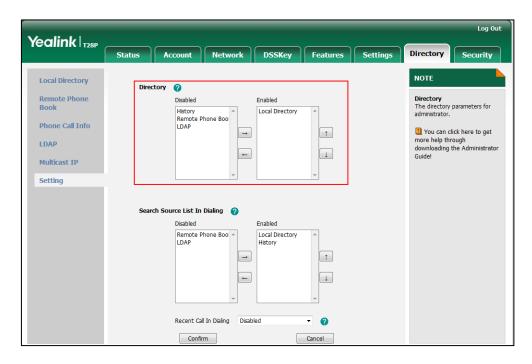

Click Confirm to accept the change.
 The IP phone LCD screen will display the enabled list(s) in the adjusted order.

# **Search Source in Dialing**

Search source list in dialing allows the IP phone to automatically search entries from the search source list based on the entered string, and display results on the pre-dialing screen. The search source list can be Local Directory, History, Remote Phone Book and LDAP. The search source list can be configured using a super search file. For more information on how to customize a super search template, refer to Super Search Template on page 482.

### **Procedure**

Search source list in dialing can be configured using the configuration files or locally.

| Configuration File | <y0000000000xx>.cfg</y0000000000xx> | Specify the access URL of the super search file.  Parameter: super_search.url                                                                |
|--------------------|-------------------------------------|----------------------------------------------------------------------------------------------------|
| Local              | Web User Interface                  | Configure the search source list in dialing.  Navigate to: http:// <phonelpaddress>/servlet ?p=contacts-favorite&amp;q=load</phonelpaddress> |

Details of the Configuration Parameter:

| Parameter                                               | Permitted Values          | Default |
|---------------------------------------------------------|---------------------------|---------|
| super_search.url                                        | URL within 511 characters | Blank   |
| Description:                                            |                           |         |
| Configures the access URL of the super search template. |                           |         |
| Web User Interface:                                     |                           |         |
| Directory->Setting->Search Source List In Dialing       |                           |         |
| Phone User Interface:                                   |                           |         |
| None                                                    |                           |         |

#### To configure search source list in dialing via web user interface:

- 1. Click on **Directory->Setting**.
- 2. In the **Search Source List In Dialing** block, select the desired list from the **Disabled** column and then click .

The selected list appears in the **Enabled** column.

- 3. Repeat step 2 to add more lists to the **Enabled** column.
- **4.** To remove a list from the **Enabled** column, select the desired list and then click  $\leftarrow$  .

The LCD screen displays the search results in the adjusted order.

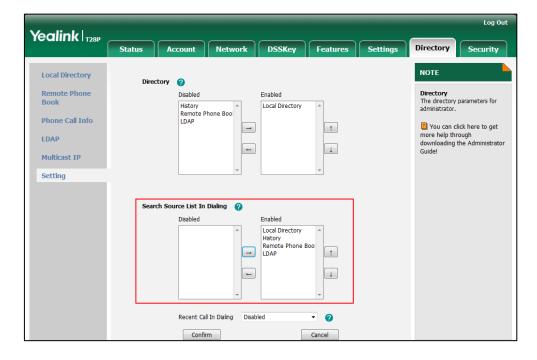

**6.** Click **Confirm** to accept the change.

Configuring Basic Features

# **Call Log**

Call log contains call information such as remote party identification, time and date, and call duration. It can be used to redial previous outgoing calls, return incoming calls, and save contact information from call log lists to the contact directory.

IP phones maintain a local call log. Call log consists of four lists: Placed Calls, Received Calls, Missed Calls and Forwarded Calls. Call log lists support 100 entries in all. To store call information, you must enable save call log feature in advance.

#### **Procedure**

Call log can be configured using the configuration files or locally.

| Configuration File | <y0000000000xx>.cfg</y0000000000xx> | Configure call log feature.  Parameter:  features.save call history                                                         |
|--------------------|-------------------------------------|----------------------------------------------------------------------------------------------------|
| Local              | Web User Interface                  | Configure call log feature.  Navigate to:  http:// <phoneipaddress>/servlet ?p=features-general&amp;q=load</phoneipaddress> |
|                    | Phone User Interface                | Configure the call log.                                                                                                    |

# **Details of the Configuration Parameter:**

| Parameter                  | Permitted Values | Default |
|----------------------------|------------------|---------|
| features.save_call_history | 0 or 1           | 1       |

#### Description:

Enables or disables the IP phone to save call log.

**0**-Disabled

1-Enabled

If it is set to 0 (Disabled), the IP phone cannot log the placed calls, received calls, missed calls and the forwarded calls in the call log lists.

#### Web User Interface:

Features->General Information->Save Call Log

#### **Phone User Interface:**

Menu->Features->History Setting

### To configure call log feature via web user interface:

1. Click on Features->General Information.

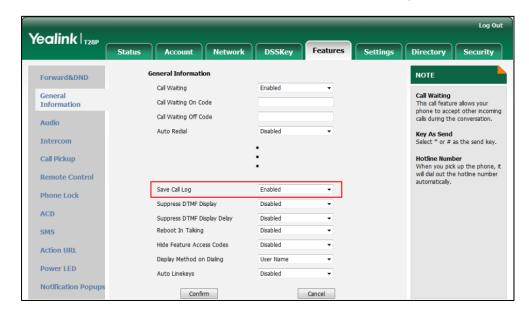

2. Select the desired value from the pull-down list of Save Call Log.

3. Click **Confirm** to accept the change.

To configure call log feature via phone user interface:

- 1. Press Menu->Features->History Setting.
- 2. Press or , or the **Switch** soft key to select the desired value from the **History Record** field.
- 3. Press the **Save** soft key to accept the change.

# **Missed Call Log**

Missed call log allows the IP phone to display the number of missed calls with an indicator icon on the idle screen, and to log missed calls in the Missed Calls list when the IP phone misses calls. It is configurable on a per-line basis. Once the user accesses the Missed Calls list, the prompt message and indicator icon on the idle screen disappear.

#### **Procedure**

Missed call log can be configured using the configuration files or locally.

| Configuration File | <mac>.cfg</mac>    | Configure missed call log feature.  Parameter:    |
|--------------------|--------------------|---------------------------------------------------|
| _                  |                    | account.X.missed_calllog                          |
| Local              | Web User Interface | Configure missed call log feature.                |
|                    |                    | Navigate to:                                      |
|                    |                    | http:// <phoneipaddress>/servlet</phoneipaddress> |
|                    |                    | ?p=account-basic&q=load&acc                       |

# Details of the Configuration Parameter:

| Parameter                | Permitted Values | Default |
|--------------------------|------------------|---------|
| account.X.missed_calllog | 0 or 1           | 1       |

#### Description:

Enables or disables the IP phone to record missed calls for account X.

0-Disabled

1-Enabled

If it is set to 0 (Disabled), there is no indicator displaying on the LCD screen, the IP phone does not log the missed call in the Missed Calls list.

If it is set to 1 (Enabled), a prompt message "<number> New Missed Call(s)" along with an indicator icon is displayed on the IP phone idle screen when the IP phone misses calls.

X ranges from 1 to 6 (for SIP-T28P).

X ranges from 1 to 3 (for SIP-T26P/T22P).

X ranges from 1 to 2 (for SIP-T20P).

#### Web User Interface:

Account->Basic->Missed Call Log

#### Phone User Interface:

None

#### To configure missed call log via web user interface:

- 1. Click on Account.
- 2. Select the desired account from the pull-down list of Account.
- 3. Click on Basic.

Log Out Yealink T28P Account Status DSSKey Features NOTE Proxy Require 2 **Basic** The basic parameters for administrator. Basic **₽** Local Anonymous Off Codec Local Anonymous Rejection • 0 Advanced 0 Off Code 1 You can click here to get more help through downloading the Administrator Guide! Send Anonymous Rejection Code On Code n Off Code a Missed Call Log **₽** Auto Answer Disabled • Ring Type • Confirm Cancel

4. Select the desired value from the pull-down list of Missed Call Log.

5. Click Confirm to accept the change.

# **Local Directory**

IP phones maintain a local directory. The local directory can store up to 1000 contacts and 5 groups. When adding a contact to the local directory, in addition to name and phone numbers, you can also specify the account, ring tone and group for the contact. Contacts and groups can be added either one by one or in batch using a local contact file. Yealink IP phones support both \*.xml and \*.csv format contact files. For more information on how to customize a contact file (\*.xml), refer to Local Contact File on page 484.

#### **Procedure**

Configuration changes can be performed using the configuration files or locally.

| Configuration File | <y0000000000xx>.cfg</y0000000000xx> | Specify the access URL of the local contact file (*.xml).  Parameter: local_contact.data.url                                                                                                    |
|--------------------|-------------------------------------|----------------------------------------------------------------------------------------------------|
| Local              | Web User Interface                  | Add a new group and a contact to the local directory.  To import or export the local contact file.  Navigate to: http:// <phonelpaddress>/servlet ?p=contactsbasic&amp;q=load# =1&amp;group=</phonelpaddress> |

Configuring Basic Features

| Phone User Interface | Add a group and a contact to the local directory. |
|----------------------|---------------------------------------------------|
|----------------------|---------------------------------------------------|

# **Details of the Configuration Parameter:**

| Parameter                                                    | Permitted Values          | Default |
|--------------------------------------------------------------|---------------------------|---------|
| local_contact.data.url                                       | URL within 511 characters | Blank   |
| Description:                                                 |                           |         |
| Configures the access URL of the local contact file (*.xml). |                           |         |
| Example:                                                     |                           |         |
| local_contact.data.url = http://192.168.10.25/contact.xml    |                           |         |
| Web User Interface:                                          |                           |         |
| Directory->Local Directory->Import Local Directory File      |                           |         |
| Phone User Interface:                                        |                           |         |
| None                                                         |                           |         |

#### To add a group to the local directory via web user interface:

- 1. Click on **Directory**->Local **Directory**.
- 2. In the Group Setting block, enter the desired group name in the Group field.
- 3. Select the desired ring tone from the pull-down list of Ring.

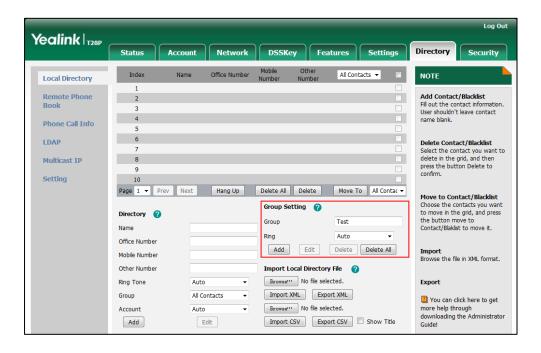

4. Click **Add** to add the group.

#### To add a contact to the local directory via web user interface:

- 1. Click on **Directory**->**Local Directory**.
- 2. In the **Directory** block, enter the name and the office, mobile or other numbers in the corresponding fields.
- 3. Select the desired ring tone from the pull-down list of **Ring Tone**.
- 4. Select the desired group from the pull-down list of Group.
- 5. Select the desired account from the pull-down list of **Account**.

If **Auto** is selected, the IP phone will use the first available account when placing calls to the contact from the local directory.

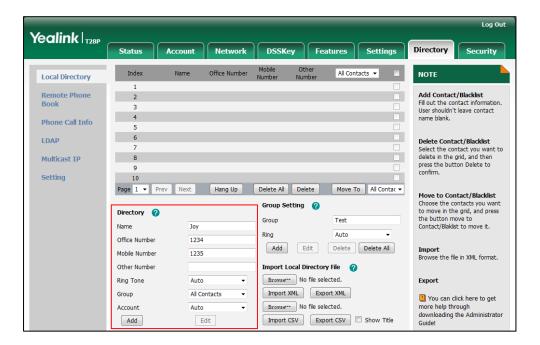

6. Click Add to add the contact.

#### To add a group to the local directory via phone user interface:

- 1. Press Menu->Directory->Local Directory.
- 2. Press the Add Group soft key.
- 3. Enter the desired group name in the Name field.
- **4.** Press or , or the **Switch** soft key to select the desired group ring tone from the **Ring** field.
- 5. Press the Add soft key to accept the change.

#### To import an XML contact list file via web user interface:

1. Click on **Directory**->Local **Directory**.

2. Click **Browse** to locate a contact list file (the file format must be \*.xml) from your local system.

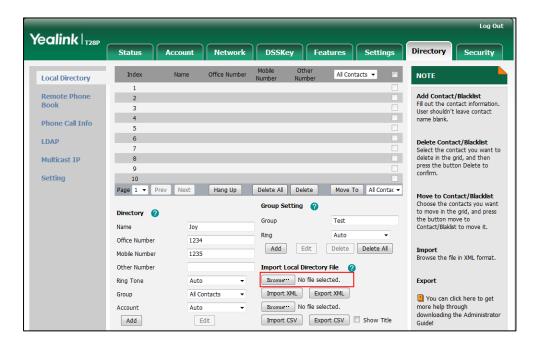

- Click Import XML to import the contact list.
   The web user interface prompts "The original contact will be covered, Continue?".
- 4. Click **OK** to complete importing the contact list.

#### To import a CSV contact list file via web user interface:

- 1. Click on **Directory**->**Local Directory**.
- Click Browse to locate a contact list file (the file format must be \*.csv) from your local system.
- 3. (Optional.) Check the Show Title checkbox.
  It will prevent importing the title of the contact information which is located in the first line of the CSV file.
- 4. Click Import CSV to import the contact list.
- (Optional.) Mark the On radio box in the Delete Old Contacts field.It will delete all existing contacts while importing the contact list.

Select the contact information you want to import into the local directory from the pull down list of Index.

At least one row information should be selected to be imported into the local directory.

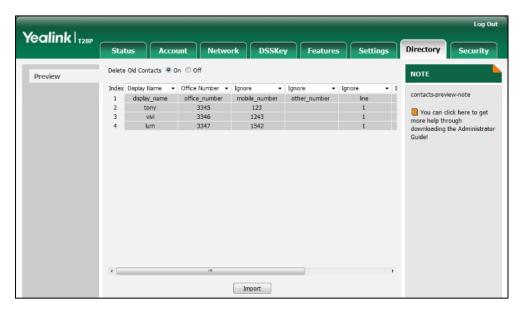

7. Click **Import** to complete importing the contact list.

#### To export a contact list via web user interface:

- 1. Click on **Directory**->**Local Directory**.
- 2. Click Export XML (or Export CSV).
- 3. Click **Save** to save the contact list to your local system.

#### To add a contact to the local directory via phone user interface:

- 1. Press Menu->Directory->Local Directory.
- 2. Select the desired contact group and then press the **Enter** soft key.
- 3. Press the Add soft key.
- 4. Enter the name and the office, mobile or other numbers in the corresponding fields.
- 5. Press or , or the **Switch** soft key to select the desired account from the **Account** field.

If **Auto** is selected, the IP phone will use the first available account when placing calls to the contact from the local directory.

- **6.** Press ( ) or ( ) , or the **Switch** soft key to select the desired ring tone from the **Ring** field.
- 7. Press the **Save** soft key to accept the change.

# **Live Dialpad**

Live dialpad allows IP phones to automatically dial out the entered phone number after a specified period of time.

#### **Procedure**

Live dialpad can be configured using the configuration files or locally.

|                    |                                     | Configure live dialpad.                           |
|--------------------|-------------------------------------|---------------------------------------------------|
| Configuration File | <y0000000000xx>.cfg</y0000000000xx> | Parameters:                                       |
| Configuration File |                                     | phone_setting.predial_autodial                    |
|                    |                                     | phone_setting.inter_digit_time                    |
|                    |                                     | Configure live dialpad.                           |
| Local              | Web User Interface                  | Navigate to:                                      |
|                    |                                     | http:// <phonelpaddress>/servlet</phonelpaddress> |
|                    |                                     | ?p=settings-preference&q=load                     |

# **Details of Configuration Parameters:**

| Parameters                     | Permitted Values | Default |
|--------------------------------|------------------|---------|
| phone_setting.predial_autodial | 0 or 1           | 0       |

#### Description:

Enables or disables live dialpad feature.

**0**-Disabled

1-Enabled

If it is set to 1 (Enabled), the IP phone will automatically dial out the entered phone number in the pre-dialing screen without pressing a send key.

#### Web User Interface:

Settings->Preference->Live Dialpad

#### **Phone User Interface:**

None

| phone_setting.inter_digit_time | Integer from 1 to | 4 |
|--------------------------------|-------------------|---|
|--------------------------------|-------------------|---|

## Description:

Configures the time (in seconds) for the IP phone to automatically dial out the entered digits without pressing a send key.

Note: It works only if the parameter "phone\_setting.predial\_autodial" is set to 1

| Parameters                                     | Permitted Values | Default |
|------------------------------------------------|------------------|---------|
| (Enabled).                                     |                  |         |
| Web User Interface:                            |                  |         |
| Settings->Preference->Inter Digit Time (1~14s) |                  |         |
| Phone User Interface:                          |                  |         |
| None                                           |                  |         |

### To configure live dialpad via web user interface:

- 1. Click on **Settings**->**Preference**.
- 2. Select the desired value from the pull-down list of Live Dialpad.
- 3. Enter the desired delay time in the Inter Digit Time (1~14s) field.

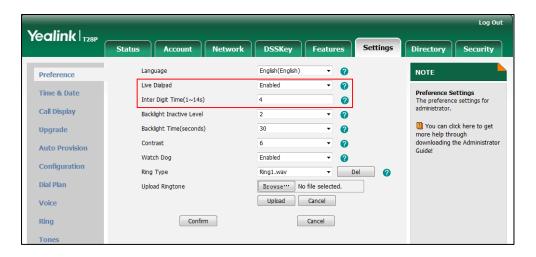

4. Click Confirm to accept the change.

# **Call Waiting**

Call waiting allows IP phones to receive a new incoming call when there is already an active call. The new incoming call is presented to the user visually on the LCD screen. Call waiting tone allows the IP phone to play a short tone, to remind the user audibly of a new incoming call during conversation. Call waiting tone works only if call waiting is enabled.

The call waiting on code and call waiting off code configured on IP phones are used to activate/deactivate the server-side call waiting feature. They may vary on different servers.

Configuring Basic Features

## **Procedure**

Call waiting and call waiting tone can be configured using the configuration files or locally.

|                    |                                     | Configure call waiting and call waiting tone.     |
|--------------------|-------------------------------------|---------------------------------------------------|
|                    |                                     | Parameters:                                       |
| Configuration File | <y0000000000xx>.cfg</y0000000000xx> | call_waiting.enable                               |
|                    |                                     | call_waiting.tone                                 |
|                    |                                     | call_waiting.on_code                              |
|                    |                                     | call_waiting.off_code                             |
|                    |                                     | Configure call waiting.                           |
|                    |                                     | Navigate to:                                      |
|                    |                                     | http:// <phoneipaddress>/servlet</phoneipaddress> |
|                    | Well-Herritan form                  | ?p=features-general&q=load                        |
| Local              | Web User Interface                  | Configure call waiting tone.                      |
|                    |                                     | Navigate to:                                      |
|                    |                                     | http:// <phoneipaddress>/servlet</phoneipaddress> |
|                    |                                     | ?p=features-audio&q=load                          |
|                    | Phone User Interface                | Configure call waiting and call waiting tone.     |

# **Details of Configuration Parameters:**

| Parameters          | Permitted Values | Default |
|---------------------|------------------|---------|
| call_waiting.enable | 0 or 1           | 1       |

#### Description:

Enables or disables call waiting feature.

**0**-Disabled

1-Enabled

If it is set to 0 (Disabled), a new incoming call is automatically rejected by the IP phone with a busy message while during a call.

If it is set to 1 (Enabled), the LCD screen will present a new incoming call while during a call.

#### Web User Interface:

Features->General Information->Call Waiting

#### Phone User Interface:

| Parameters                                 | Permitted Values | Default |
|--------------------------------------------|------------------|---------|
| Menu->Features->Call Waiting->Call Waiting |                  |         |
| call_waiting.tone                          | 0 or 1           | 1       |

#### Description:

Enables or disables the IP phone to play the call waiting tone when the IP phone receives an incoming call during a call.

0-Disabled

1-Enabled

If it is set to 1 (Enabled), the IP phone will perform an audible indicator when receiving a new incoming call during a call.

Note: It works only if the parameter "call waiting.enable" is set to 1 (Enabled).

#### Web User Interface:

Features->Audio->Call Waiting Tone

#### **Phone User Interface:**

Menu->Features->Call Waiting->Play Tone

| call_waiting.on_code St | String within 32 characters | Blank |
|-------------------------|-----------------------------|-------|
|-------------------------|-----------------------------|-------|

#### **Description:**

Configures the call waiting on code to activate the server-side call waiting feature. The IP phone will send the call waiting on code to the server when you activate call waiting feature on the IP phone.

#### **Example:**

call\_waiting.on\_code = \*72

#### Web User Interface:

Features->General Information->Call Waiting On Code

#### Phone User Interface:

Menu->Features->Call Waiting->On Code

| call_waiting.off_code | String within 32 characters | Blank |
|-----------------------|-----------------------------|-------|
|                       | _                           |       |

#### Description:

Configures the call waiting off code to deactivate the server-side call waiting feature. The IP phone will send the call waiting off code to the server when you deactivate call waiting feature on the IP phone.

#### Example:

call\_waiting.off\_code = \*73

**Configuring Basic Features** 

| Parameters                                           | Permitted Values | Default |
|------------------------------------------------------|------------------|---------|
| Web User Interface:                                  |                  |         |
| Features->General Information->Call Waiting Off Code |                  |         |
| Phone User Interface:                                |                  |         |
| Menu->Features->Call Waiting->Off Code               |                  |         |

#### To configure call waiting via web user interface:

- 1. Click on Features->General Information.
- 2. Select the desired value from the pull-down list of Call Waiting.
- 3. (Optional.) Enter the call waiting on code in the Call Waiting On Code field.
- 4. (Optional.) Enter the call waiting off code in the Call Waiting Off Code field.

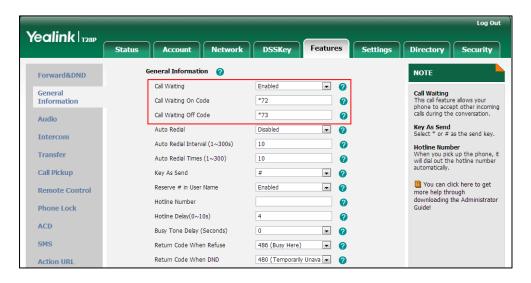

5. Click **Confirm** to accept the change.

#### To configure call waiting tone via web user interface:

- 1. Click on Features->Audio.
- 2. Select the desired value from the pull-down list of Call Waiting Tone.

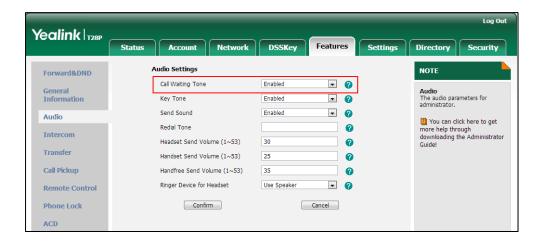

3. Click **Confirm** to accept the change.

To configure call waiting and call waiting tone via phone user interface:

- Press Menu->Features->Call Waiting.
- 2. Press or , or the **Switch** soft key to select the desired value from the **Call Waiting** field.
- 3. Press or , or the **Switch** soft key to select the desired value from the **Play Tone** field.
- 4. (Optional.) Enter the call waiting on code in the On Code field.
- 5. (Optional.) Enter the call waiting off code in the **Off Code** field.
- 6. Press the Save soft key to accept the change.

# **Auto Redial**

Auto redial allows IP phones to redial a busy number after the first attempt. Both the number of attempts and waiting time between redials are configurable.

#### **Procedure**

Auto redial can be configured using the configuration files or locally.

|                    |                                                       | Configure auto redial feature.               |
|--------------------|-------------------------------------------------------|----------------------------------------------|
|                    |                                                       | Parameters:                                  |
| Configuration File | onfiguration File <y0000000000xx>.cfg</y0000000000xx> | auto_redial.enable                           |
|                    |                                                       | auto_redial.interval                         |
|                    |                                                       | auto_redial.times                            |
|                    |                                                       |                                              |
|                    |                                                       | Configure auto redial feature.               |
|                    | Web User Interface                                    | Configure auto redial feature.  Navigate to: |
| Local              | Web User Interface                                    |                                              |
| Local              | Web User Interface                                    | Navigate to:                                 |

## **Details of Configuration Parameters:**

| Parameters         | Permitted Values | Default |
|--------------------|------------------|---------|
| auto_redial.enable | 0 or 1           | 0       |

| Parameters | Permitted Values | Default |
|------------|------------------|---------|
|            |                  |         |

#### Description:

Enables or disables the IP phone to automatically redial the dialed number when the callee is temporarily unavailable.

#### **0**-Disabled

#### 1-Enabled

If it is set to 1 (Enabled), the IP phone will dial the previous dialed out number automatically when the dialed number is temporarily unavailable.

#### Web User Interface:

Features->General Information->Auto Redial

#### **Phone User Interface:**

Menu->Features->Auto Redial->Auto Redial

| auto_redial.interval | Integer from 1 to 300 | 10 |
|----------------------|-----------------------|----|
|                      |                       | Ĭ  |

#### Description:

Configures the interval (in seconds) for the IP phone to wait between redials.

The IP phone redials the dialed number at regular intervals till the callee answers the call.

#### Web User Interface:

Features->General Information->Auto Redial Interval (1~300s)

#### **Phone User Interface:**

Menu->Features->Auto Redial->Redial Interval

| auto_redial.times | Integer from 1 to 300 | 10 |
|-------------------|-----------------------|----|
|                   |                       |    |

#### Description:

Configures the auto redial times when the callee is temporarily unavailable.

The IP phone tries to redial the dialed number as many times as configured till the callee answers the call.

#### Web User Interface:

Features->General Information->Auto Redial Times (1~300)

#### Phone User Interface:

Menu->Features->Auto Redial->Redial Times

#### To configure auto redial via web user interface:

- 1. Click on Features->General Information.
- 2. Select the desired value from the pull-down list of Auto Redial.

Enter the waiting time in the Auto Redial Interval (1~300s) field.
 The default waiting time is 10s.

Enter the desired times in the Auto Redial Times (1~300) field.
 The default value is 10.

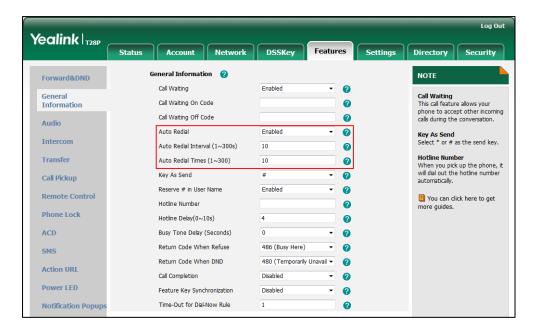

5. Click **Confirm** to accept the change.

#### To configure auto redial via phone user interface:

- 1. Press Menu->Features->Auto Redial.
- 2. Press or , or the **Switch** soft key to select the desired value from the **Auto Redial** field.
- 3. Enter the waiting time (in seconds) in the **Redial Interval** field.
- 4. Enter the desired times in the **Redial Times** field.
- **5.** Press the **Save** soft key to accept the change.

# **Auto Answer**

Auto answer allows IP phones to automatically answer an incoming call. IP phones will not automatically answer the incoming call during a call even if auto answer is enabled. Auto answer is configurable on a per-line basis. Auto-Answer delay defines a period of delay time before the IP phone automatically answers incoming calls.

## **Procedure**

Auto answer can be configured using the configuration files or locally.

|                                                                             | <mac>.cfg</mac>      | Configure auto answer.  Parameter: account.X.auto_answer                                                                                                    |
|-----------------------------------------------------------------------------|----------------------|----------------------------------------------------------------------------------------------------|
| Configuration File <pre></pre> <pre><y000000000xx>.cfg</y000000000xx></pre> |                      | Specify a period of delay time for auto answer.  Parameter:                                                                                                    |
|                                                                             |                      | features.auto_answer_delay                                                                                                    |
| Local                                                                       | Web User Interface   | Configure auto answer.  Navigate to: http:// <phonelpaddress>/servlet ?p=account-basic&amp;q=load&amp;acc =0 Specify a period of delay time for auto answer.</phonelpaddress> |
|                                                                             |                      | Navigate to:  http:// <phonelpaddress>servlet?  p=features-general&amp;q=load</phonelpaddress>                                                                                |
|                                                                             | Phone User Interface | Configure auto answer.                                                                                                    |

# **Details of Configuration Parameters:**

| Parameters            | Permitted Values | Default |
|-----------------------|------------------|---------|
| account.X.auto_answer | 0 or 1           | 0       |

# Description:

Enables or disables auto answer feature for account X.

**0**-Disabled

1-Enabled

If it is set to 1 (Enabled), the IP phone can automatically answer an incoming call.

X ranges from 1 to 6 (for SIP-T28P).

X ranges from 1 to 3 (for SIP-T26P/T22P).

X ranges from 1 to 2 (for SIP-T20P).

**Note**: The IP phone cannot automatically answer the incoming call during a call even if auto answer is enabled.

Web User Interface:

| Parameters                                                                | Permitted Values                 | Default |  |  |
|---------------------------------------------------------------------------|----------------------------------|---------|--|--|
| Account->Basic->Auto Answer                                               | Account->Basic->Auto Answer      |         |  |  |
| Phone User Interface:                                                     |                                  |         |  |  |
| Menu->Settings->Advanced Settings (deadmin)->Account->Account X->Auto Ans | ·                                |         |  |  |
| features.auto_answer_delay                                                | lute were from 4 to 4            | 4       |  |  |
| (X ranges from 1 to 6)                                                    | Integer from 1 to 4              | 1       |  |  |
| Description:                                                              |                                  |         |  |  |
| Configures the delay time (in seconds) be                                 | efore the IP phone automatically | answers |  |  |
| an incoming call.                                                         |                                  |         |  |  |
| Web User Interface:                                                       |                                  |         |  |  |
| Features->General Information->Auto-Ar                                    | nswer Delay (1~4s)               |         |  |  |
| Phone User Interface:                                                     |                                  |         |  |  |
| None                                                                      |                                  |         |  |  |

#### To configure auto answer via web user interface:

- 1. Click on Account.
- 2. Select the desired account from the pull-down list of Account.
- 3. Click on Basic.
- 4. Select the desired value from the pull-down list of **Auto Answer**.

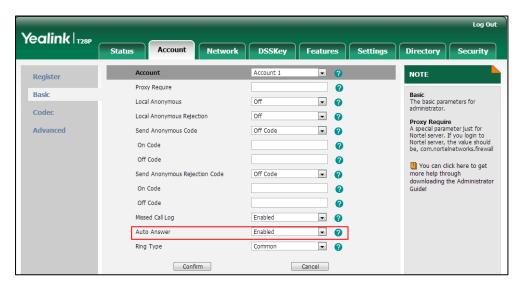

5. Click **Confirm** to accept the change.

#### To configure a period of delay time for auto answer via web user interface:

1. Click on Features->General Information.

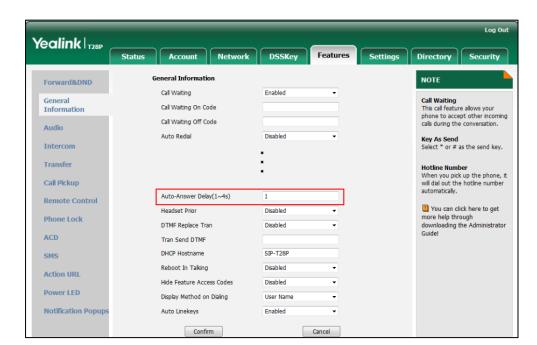

2. Enter the desired time in the Auto-Answer Delay (1~4s) field.

Click Confirm to accept the change.

To configure auto answer via phone user interface:

- 1. Press Menu->Settings->Advanced Settings (default password: admin) ->Accounts.
- 2. Select the desired account and then press the Enter soft key.
- 3. Press or , or the **Switch** soft key to select the desired value from the **Auto Answer** field.
- 4. Press the **Save** soft key to accept the change.

# **Call Completion**

Call completion allows users to monitor the busy party and establish a call when the busy party becomes available to receive a call. Two factors commonly prevent a call from connecting successfully:

- Callee does not answer
- Callee actively rejects the incoming call before answering

IP phones support call completion using the SUBSCRIBE/NOTIFY method, which is specified in draft-poetzl-sipping-call-completion-00, to subscribe to the busy party and receive notifications of their status changes.

#### **Procedure**

Call completion can be configured using the configuration files or locally.

| Configuration File | <y0000000000xx>.cfg</y0000000000xx> | Configure call completion.  Parameter: features.call_completion_enable                                                    |
|--------------------|-------------------------------------|----------------------------------------------------------------------------------------------------|
| Local              | Web User Interface                  | Configure call completion.  Navigate to: http:// <phonelpaddress>/servlet ?p=features-general&amp;q=load</phonelpaddress> |
|                    | Phone User Interface                | Configure call completion.                                                                                                |

# Details of the Configuration Parameter:

| Parameter                       | Permitted Values | Default |
|---------------------------------|------------------|---------|
| features.call_completion_enable | 0 or 1           | 0       |

#### Description:

Enables or disables call completion feature. If a user places a call and the callee is temporarily unavailable to answer the call, call completion feature allows notifying the user when the callee becomes available to receive a call.

#### **0**-Disabled

#### 1-Enabled

If it is set to 1 (Enabled), the caller is notified when the callee becomes available to receive a call.

#### Web User Interface:

Features->General Information->Call Completion

#### **Phone User Interface:**

Menu->Features->Call Completion->Call Completion

# To configure call completion via web user interface:

1. Click on Features->General Information.

Log Out Yealink | T28P DSSKey General Information Forward&DND Call Waiting Enabled **Call Waiting**This call feature allows your phone to accept other incoming calls during the conversation. General Information Call Waiting On Code 2 Call Waiting Off Code 2 Audio Auto Redial 2 Key As Send Select \* or # as the send key. Intercom Auto Redial Interval (1~300s) Hotline Number When you pick up the phone, it will dial out the hotline number automatically. Transfer Auto Redial Times (1~300) Call Pickup Reserve # in User Name Enabled Remote Control You can click here to get Hotline Number more guides. Phone Lock Hotline Delay(0~10s) ACD Busy Tone Delay (Seconds) Return Code When Refuse 486 (Busy Here) Return Code When DND 480 (Temporarily Unavail ▼ Call Completion Enabled 0 Power LED Feature Key Synchronization Disabled Time-Out for Dial-Now Rule **Notification Popups** 2

2. Select the desired value from the pull-down list of Call Completion.

3. Click Confirm to accept the change.

To configure call completion via phone user interface:

- Press Menu->Features->Call Completion.
- 2. Press or , or the Switch soft key to select the desired value from the Call Completion field.
- 3. Press the **Save** soft key to accept the change.

# **Anonymous Call**

Anonymous call allows the caller to conceal the identity information displayed on the callee's screen. The callee's phone LCD screen prompts an incoming call from anonymity. Anonymous call is configurable on a per-line basis.

Example of anonymous SIP header:

Via: SIP/2.0/UDP 10.2.8.183:5063;branch=z9hG4bK1535948896

From: "Anonymous" <sip:anonymous@anonymous.invalid>;tag=128043702

To: <sip:1011@10.2.1.199>
Call-ID: 1773251036@10.2.8.183

CSeq: 1 INVITE

Contact: <sip:1012@10.2.8.183:5063>
Content-Type: application/sdp

Allow: INVITE, INFO, PRACK, ACK, BYE, CANCEL, OPTIONS, NOTIFY, REGISTER, SUBSCRIBE, REFER, PUBLISH, UPDATE, MESSAGE

Max-Forwards: 70

User-Agent: Yealink SIP-T28P 2.72.0.1

#### Privacy: id

Supported: replaces

Allow-Events: talk,hold,conference,refer,check-sync

P-Preferred-Identity: <sip:1012@10.2.1.199>

Content-Length: 302

The anonymous call on code and anonymous call off code configured on IP phones are used to activate/deactivate the server-side anonymous call feature. They may vary on different servers. Send Anonymous Code feature allows IP phones to send anonymous on/off code to the server.

#### **Procedure**

Anonymous call can be configured using the configuration files or locally.

|                    |                 | Configure anonymous call.                              |
|--------------------|-----------------|--------------------------------------------------------|
|                    |                 | Parameters:                                            |
| Configuration File | <nac> cfg</nac> | account.X.anonymous_call                               |
| Configuration File | <mac>.cfg</mac> | account.X.send_anonymous_code                          |
|                    |                 | account.X.anonymous_call_oncode                        |
|                    |                 | account.X.anonymous_call_offcode                       |
|                    |                 | Configure anonymous call.                              |
|                    | Web User        | Navigate to:                                           |
| Local              | Interface       | http:// <phoneipaddress>/servlet?p=ac</phoneipaddress> |
| Local              |                 | count-basic&q=load&acc=0                               |
|                    | Phone User      | Configure anonymous call.                              |
|                    | Interface       |                                                        |

## **Details of Configuration Parameters:**

| Parameters               | Permitted Values | Default |
|--------------------------|------------------|---------|
| account.X.anonymous_call | 0 or 1           | 0       |

#### Description:

Enables or disables anonymous call feature for account X.

**0**-Disabled

1-Enabled

If it is set to 1 (Enabled), the IP phone will block its identity from showing up to the callee when placing a call. The callee's phone LCD screen presents anonymous instead of the caller's identity.

X ranges from 1 to 6 (for SIP-T28P).

| Parameters | Permitted Values | Default |
|------------|------------------|---------|
|            |                  |         |

X ranges from 1 to 3 (for SIP-T26P/T22P).

X ranges from 1 to 2 (for SIP-T20P).

#### Web User Interface:

Account->Basic->Local Anonymous

#### Phone User Interface:

Menu->Features->Anonymous Call->Local Anonymous

| account.X.send_anonymous_code 0 or 1 |
|--------------------------------------|
|--------------------------------------|

#### Description:

Configures the IP phone to send anonymous on/off code to activate/deactivate the server-side anonymous call feature for account X.

#### 0-Off Code

1-On Code

If it is set to 0 (Off Code), the IP phone will send anonymous off code to deactivate the server-side anonymous call feature.

If it is set to 1 (On Code), the IP phone will send anonymous on code to activate the server-side anonymous call feature.

X ranges from 1 to 6 (for SIP-T28P).

X ranges from 1 to 3 (for SIP-T26P/T22P).

X ranges from 1 to 2 (for SIP-T20P).

#### Web User Interface:

Account->Basic->Send Anonymous Code

#### **Phone User Interface:**

Menu->Features->Anonymous Call->Send Anony Code

| account.X.anonymous_call_oncode String within 32 characters | Blank |
|-------------------------------------------------------------|-------|
|-------------------------------------------------------------|-------|

#### Description:

Configures the anonymous call on code to activate the server-side anonymous call feature for account X.

X ranges from 1 to 6 (for SIP-T28P).

X ranges from 1 to 3 (for SIP-T26P/T22P).

X ranges from 1 to 2 (for SIP-T20P).

## Example:

account.1.anonymous\_call\_oncode = \*71

Note: It works only if the parameter "account.X.send\_anonymous\_code" is set to 1

| Parameters |  | Permitted Values | Default |
|------------|--|------------------|---------|
| (On Code). |  |                  |         |

# Web User Interface:

Account->Basic->Anonymous Call->On Code

#### Phone User Interface:

Menu->Features->Anonymous Call->Send Anony Code->On Code

| account.X.anonymous_call_offcode | String within 32 characters | Blank |
|----------------------------------|-----------------------------|-------|
|                                  |                             | l     |

#### Description:

Configures the anonymous call off code to deactivate the server-side anonymous call feature for account X.

X ranges from 1 to 6 (for SIP-T28P).

X ranges from 1 to 3 (for SIP-T26P/T22P).

X ranges from 1 to 2 (for SIP-T20P).

#### **Example:**

account.1.anonymous\_call\_offcode = \*72

**Note:** It works only if the parameter "account.X.send\_anonymous\_code" is set to 0 (Off Code).

#### Web User Interface:

Account->Basic->Anonymous Call->Off Code

#### **Phone User Interface:**

Menu->Features->Anonymous Call->Send Anony Code->Off Code

#### To configure anonymous call via web user interface:

- 1. Click on Account.
- 2. Select the desired account from the pull-down list of Account.
- 3. Click on Basic.
- 4. Select the desired value from the pull-down list of Local Anonymous.
- 5. Select the desired value from the pull-down list of **Send Anonymous Code**.
- 6. (Optional.) Enter the anonymous call on code in the On Code field.

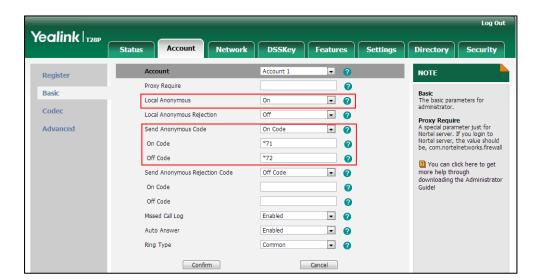

7. (Optional.) Enter the anonymous call off code in the **Off Code** field.

8. Click **Confirm** to accept the change.

To configure the anonymous call via phone user interface:

- 1. Press Menu->Features->Anonymous Call.
- 2. Press ( ) or ( ) , or the **Switch** soft key to select the desired line from the **Account** ID field.
- 3. Press or , or the **Switch** soft key to select the desired value from the **Local Anonymous** field.
- **4.** (Optional.) Press or , or the **Switch** soft key to select the desired value from the **Send Anony Code** field.
- 5. (Optional.) Enter the anonymous call on code in the **On Code** field.
- 6. (Optional.) Enter the anonymous call off code in the Off Code field.

# **Anonymous Call Rejection**

Anonymous call rejection allows IP phones to automatically reject incoming calls from callers whose identity has been deliberately concealed. The anonymous caller's phone LCD screen presents "Anonymity Disallowed". Anonymous call rejection is configurable on a per-line basis.

The anonymous call rejection on code and anonymous call rejection off code configured on IP phones are used to activate/deactivate the server-side anonymous call rejection feature. They may vary on different servers. Send Anonymous Rejection Code feature allows IP phones to send anonymous call rejection on/off code to the server.

#### **Procedure**

Anonymous call rejection can be configured using the configuration files or locally.

|                    | <mac>.cfg</mac>    | Configure anonymous call rejection.                     |
|--------------------|--------------------|---------------------------------------------------------|
| Configuration File |                    | Parameters:                                             |
|                    |                    | account.X.reject_anonymous_call                         |
|                    |                    | account.X.send_anonymous_rejection_c                    |
|                    |                    | ode                                                     |
|                    |                    | account.X.anonymous_reject_oncode                       |
|                    |                    | account.X.anonymous_reject_offcode                      |
| Local              | Web User Interface | Configure anonymous call rejection.                     |
|                    |                    | Navigate to:                                            |
|                    |                    | http:// <phonelpaddress>/servlet?p=acc</phonelpaddress> |
|                    |                    | ount-basic&q=load&acc=0                                 |
|                    | Phone User         | Configure anonymous call rejection.                     |
|                    | Interface          | Comigore anonymous can rejection.                       |

# **Details of Configuration Parameters:**

| Parameters                      | Permitted Values | Default |
|---------------------------------|------------------|---------|
| account.X.reject_anonymous_call | 0 or 1           | 0       |

#### Description:

Enables or disables anonymous call rejection feature for account X.

**0**-Disabled

1-Enabled

If it is set to 1 (Enabled), the IP phone will automatically reject incoming calls from users enabled anonymous call feature. The anonymous user's phone LCD screen presents "Anonymity Disallowed".

X ranges from 1 to 6 (for SIP-T28P).

X ranges from 1 to 3 (for SIP-T26P/T22P).

X ranges from 1 to 2 (for SIP-T20P).

#### Web User Interface:

Account->Basic->Local Anonymous Rejection

#### **Phone User Interface:**

Menu->Features->Anonymous Call->Anon Reject

| Parameters                                                              | Permitted Values | Default |
|-------------------------------------------------------------------------|------------------|---------|
| Description:                                                            |                  |         |
| Configures the group goal rejection on code to getivate the corver side |                  |         |

Configures the anonymous call rejection on code to activate the server-side anonymous call rejection feature for account X. The IP phone will send the anonymous call rejection on code to the server when you activate anonymous call rejection feature for account X on the IP phone.

X ranges from 1 to 6 (for SIP-T28P).

X ranges from 1 to 3 (for SIP-T26P/T22P).

X ranges from 1 to 2 (for SIP-T20P).

#### Example:

account.1.anonymous\_reject\_oncode = \*73

## Web User Interface:

Account->Basic->Send Anonymous Rejection Code->On Code

#### **Phone User Interface:**

Menu->Features->Anonymous Call->Send rejection Code->On Code

| account.X.anonymous_reject_offcode | String within 32 characters | Blank |
|------------------------------------|-----------------------------|-------|
|------------------------------------|-----------------------------|-------|

#### Description:

Configures the anonymous call rejection off code to deactivate the server-side anonymous call rejection feature for account X. The IP phone will send the anonymous call rejection off code to the server when you deactivate anonymous call rejection feature for account X on the IP phone.

X ranges from 1 to 6 (for SIP-T28P).

X ranges from 1 to 3 (for SIP-T26P/T22P).

X ranges from 1 to 2 (for SIP-T20P).

# **Example:**

account.1.anonymous\_reject\_offcode = \*74

#### Web User Interface:

Account->Basic->Send Anonymous Rejection Code->Off Code

## Phone User Interface:

Menu->Features->Anonymous Call->Send rejection Code->Off Code

| account.X.send_anonymous_rejection_code | 0 or 1 | 0 |
|-----------------------------------------|--------|---|
|-----------------------------------------|--------|---|

| Parameters                                          | Permitted Values | Default |
|-----------------------------------------------------|------------------|---------|
| Configures what code sent to the server for account | X.               |         |
| 0- off code                                         |                  |         |
| 1- on code                                          |                  |         |
| X ranges from 1 to 6 (for SIP-T28P).                |                  |         |
| X ranges from 1 to 3 (for SIP-T26P/T22P).           |                  |         |
| X ranges from 1 to 2 (for SIP-T20P).                |                  |         |
| Web User Interface:                                 |                  |         |
| Account->Basic->Send Anonymous Rejection Code       |                  |         |
| Phone User Interface:                               |                  |         |
| Menu->Features->Anonymous Call->Send rejection      | Code             |         |

## To configure anonymous call rejection via web user interface:

- 1. Click on Account.
- 2. Select the desired account from the pull-down list of Account.
- 3. Click on Basic.
- 4. Select the desired value from the pull-down list of Local Anonymous Rejection.
- 5. Select the desired value from the pull-down list of **Send Anonymous Rejection** code.
- 6. (Optional.) Enter the Send Anonymous Rejection on code in the On Code field.
- 7. (Optional.) Enter the Send Anonymous Rejection off code in the **Off Code** field.

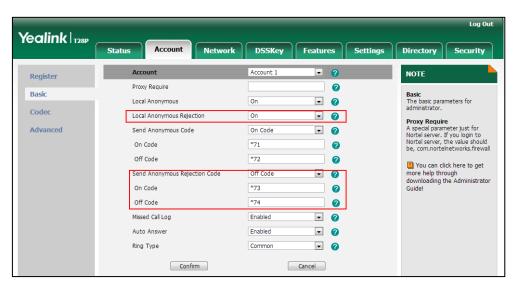

**8.** Click **Confirm** to accept the change.

# To configure anonymous call rejection via phone user interface:

1. Press Menu->Features->Anonymous Call.

- 2. Press or or , or the **Switch** soft key to select the desired line from the **Account** ID field.
- 3. Press ( ) or ( ) to scroll to the **Anon Reject** field.
- 4. Press ( ) or ( ) to select **Enabled** from the **Anon Reject** field.
- 5. Press ( ) or ( ) to scroll to the **Send rejection Code** field.
- **6.** (Optional.) Press or to select the desired value from the **Send rejection Code** field.
- 7. (Optional.) Enter the anonymous call rejection on code and off code respectively in the **On Code** and **Off Code** field.
- 8. Press the Save soft key to accept the change or the Back soft key to cancel.

# **Do Not Disturb**

Do Not Disturb (DND) allows IP phones to ignore incoming calls. DND feature can be configured on a phone or a per-line basis depending on the DND mode. Two DND modes:

- Phone (default): DND feature is effective for the IP phone.
- Custom: DND feature can be configured for each or all accounts.

A user can activate or deactivate DND using the DND key or DND soft key (not applicable to SIP-T20P IP phones). The server-side DND feature disables the local DND and call forward settings. If the server-side DND feature is enabled on any of the IP phone's registrations, the other registrations are not affected. For more information on call forward, refer to Call Forward on page 191.

The DND on code and DND off code configured on IP phones are used to activate/deactivate the server-side DND feature. They may vary on different servers.

# Return Message When DND

This feature defines the return code and the reason of the SIP response message for the rejected incoming call when DND is enabled on the IP phone. The caller's phone LCD screen displays the received return code.

#### **Procedure**

DND can be configured using the configuration files or locally.

|                    |                 | Configure DND in the custom mode. |  |
|--------------------|-----------------|-----------------------------------|--|
| Configuration File | <mac>.cfg</mac> | Parameters:                       |  |
|                    | ivintez leig    | account.X.dnd.enable              |  |
|                    |                 | account.X.dnd.on_code             |  |
|                    |                 | account.X.dnd.off_code            |  |

|       |                                     | Assists at DND leave                               |
|-------|-------------------------------------|----------------------------------------------------|
|       |                                     | Assign a DND key.                                  |
|       |                                     | Parameters:                                        |
|       |                                     | memorykey.X.type/ linekey.X.type/                  |
|       |                                     | programablekey.X.type                              |
|       |                                     | Configure the DND mode.                            |
|       |                                     | Parameter:                                         |
|       |                                     | features.dnd_mode                                  |
|       |                                     | Configure DND in the IP phone                      |
|       | <y0000000000xx>.cfg</y0000000000xx> | mode.                                              |
|       |                                     | Parameters:                                        |
|       |                                     | features.dnd.enable                                |
|       |                                     | features.dnd.on_code                               |
|       |                                     | features.dnd.off_code                              |
|       |                                     | Specify the return code and the                    |
|       |                                     | reason of the SIP response                         |
|       |                                     | message when DND is enabled.                       |
|       |                                     | Parameter:                                         |
|       |                                     | features.dnd_refuse_code                           |
|       |                                     | Assign a DND key.                                  |
|       |                                     | Navigate to:                                       |
|       |                                     | http:// <phoneipaddress>/servlet?</phoneipaddress> |
|       |                                     | p=dsskey&q=load&model=0                            |
|       |                                     | Configure DND.                                     |
|       |                                     | Navigate to:                                       |
|       | Web User Interface                  | http:// <phoneipaddress>/servlet?</phoneipaddress> |
| Local |                                     | p=features-forward&q=load                          |
|       |                                     | Specify the return code and the                    |
|       |                                     | reason of the SIP response                         |
|       |                                     | message when DND is enabled.                       |
|       |                                     | Navigate to:                                       |
|       |                                     | http:// <phoneipaddress>/servlet?</phoneipaddress> |
|       |                                     | p=features-general&q=load                          |
|       | Dhono Lloor Interforce              | Assign a DND key.                                  |
|       | Phone User Interface                | Assign a bivb key.                                 |

# **Details of Configuration Parameters:**

| Parameters           | Permitted Values | Default |
|----------------------|------------------|---------|
| account.X.dnd.enable | 0 or 1           | 0       |

# Description:

Enables or disables DND feature for account X when the DND mode is configured as Custom.

0-Disabled

1-Enabled

If it is set to 1 (Enabled), the IP phone will reject incoming calls on account X.

X ranges from 1 to 6 (for SIP-T28P).

X ranges from 1 to 3 (for SIP-T26P/T22P).

X ranges from 1 to 2 (for SIP-T20P).

## Web User Interface:

Features->Forward& DND->DND->DND Status

#### Phone User Interface:

DND->Account X

| account.X.dnd.on_code | String within 32 characters | Blank |
|-----------------------|-----------------------------|-------|
|-----------------------|-----------------------------|-------|

## Description:

Configures the DND on code to activate the server-side DND feature for account X when the DND mode is configured as Custom. The IP phone will send the DND on code to the server when you activate DND feature for account X on the IP phone.

X ranges from 1 to 6 (for SIP-T28P).

X ranges from 1 to 3 (for SIP-T26P/T22P).

X ranges from 1 to 2 (for SIP-T20P).

#### **Example:**

 $account.1.dnd.on\_code = *73$ 

#### Web User Interface:

Features->Forward& DND->DND On Code

### Phone User Interface:

Menu->Features->DND Code->DND On Code

| account.X.dnd.off_code String within 32 characters Blank | account.X.dnd.off_code | String within 32 characters | Blank |
|----------------------------------------------------------|------------------------|-----------------------------|-------|
|----------------------------------------------------------|------------------------|-----------------------------|-------|

#### Description:

Configures the DND off code to deactivate the server-side DND feature for account X

| Parameters | Permitted Values | Default |
|------------|------------------|---------|
|            |                  |         |

when the DND mode is configured as Custom. The IP phone will send the DND off code to the server when you deactivate DND feature for account X on the IP phone.

X ranges from 1 to 6 (for SIP-T28P).

X ranges from 1 to 3 (for SIP-T26P/T22P).

X ranges from 1 to 2 (for SIP-T20P).

## Example:

 $account.1.dnd.off\_code = *74$ 

#### Web User Interface:

Features->Forward& DND->DND Off Code

#### **Phone User Interface:**

Menu->Features->DND Code->DND On Code

| features.dnd_mode | 0 or 1 | 0 |
|-------------------|--------|---|
|                   |        | l |

## Description:

Configures the DND mode for the IP phone.

0-Phone

1-Custom

If it is set to 0 (Phone), DND feature is effective for the IP phone.

If it is set to 1 (Custom), you can configure DND feature for each account.

#### Web User Interface:

Features->Forward& DND->DND->Mode

## Phone User Interface:

None

| features.dnd.enable | 0 or 1 | 0 |
|---------------------|--------|---|
|                     |        |   |

## Description:

Enables or disables DND feature when the DND mode is configured as Phone.

**0**-Disabled

1-Enabled

If it is set to 1 (Enabled), the IP phone will reject incoming calls on all accounts.

#### Web User Interface:

Features->Forward& DND->DND->DND Status

#### Phone User Interface:

DND

| Parameters           | Permitted Values            | Default |
|----------------------|-----------------------------|---------|
| features.dnd.on_code | String within 32 characters | Blank   |

### Description:

Configures the DND on code to activate the server-side DND feature when the DND mode is configured as Phone. The IP phone will send the DND on code to the server when you activate DND feature on the IP phone.

### Example:

features.dnd.on\_code = \*71

#### Web User Interface:

Features->Forward& DND->DND->DND On Code

## Phone User Interface:

Menu->Features->DND Code->DND On Code

| features.dnd.off_code | String within 32 characters | Blank |
|-----------------------|-----------------------------|-------|
|                       |                             | i     |

#### Description:

Configures the DND off code to deactivate the server-side DND feature when the DND mode is configured as Phone. The IP phone will send the DND off code to the server when you deactivate DND feature on the IP phone.

#### **Example:**

features.dnd.off\_code = \*72

#### Web User Interface:

Features->Forward& DND->DND->DND Off Code

# Phone User Interface:

Menu->Features->DND Code->DND Off Code

| features.dnd_refuse_code | 404, 480 or 486 | 480 |
|--------------------------|-----------------|-----|
|                          |                 |     |

## Description:

Configures a return code and reason of SIP response messages when rejecting an incoming call by DND. A specific reason is displayed on the caller's phone LCD screen.

## **404**-No Found

480-Temporarily Unavailable

#### 486-Busy Here

If it is set to 486 (Busy Here), the caller's LCD screen will display the reason "Busy Here" when the callee enables DND.

| Parameters                                          | Permitted Values | Default |
|-----------------------------------------------------|------------------|---------|
| Web User Interface:                                 |                  |         |
| Features->General Information->Return Code When DND |                  |         |
| Phone User Interface:                               |                  |         |
| None                                                |                  |         |

# **DND Key**

For more information on how to configure the DSS Key, refer to Appendix D: Configuring DSS Key on page 513.

| Parameter                                               | Permitted Values | Default                        |
|---------------------------------------------------------|------------------|--------------------------------|
| memorykey.X.type/ linekey.X.type/ programablekey.X.type | 5                | Refer to the following content |

# Description:

Configures a DSS key as a DND key on the IP phone.

The digit 5 stands for the key type DND.

For memory keys:

X ranges from 1 to 10.

For line keys:

X ranges from 1 to 6 (for SIP-T28P)

X ranges from 1 to 3 (for SIP-T26P/T22P).

X ranges from 1 to 2 (for SIP-T20P).

For programable keys:

X ranges from 1 to 14 (for SIP-T28/T26P)

X=1-10, 14 (for SIP-T22P)

X=5-12, 14 (for SIP-T20P)

# Example:

memorykey.1.type = 5

# Default:

For memory keys:

The default value is 0.

For line keys:

The default value is 15.

For programable keys:

For SIP-T28P/T26P IP phones:

| Parameter                                           | Permitted Values                             | Default |  |  |
|-----------------------------------------------------|----------------------------------------------|---------|--|--|
| When X=1, the default value is 28 (Histo            | When X=1, the default value is 28 (History). |         |  |  |
| When X=2, the default value is 61 (Direct           | tory).                                       |         |  |  |
| When X=3, the default value is 5 (DND).             |                                              |         |  |  |
| When X=4, the default value is 30 (Men              | υ).                                          |         |  |  |
| When X=5, the default value is 28 (Histo            | ry).                                         |         |  |  |
| When X=6, the default value is 61 (Direct           | tory).                                       |         |  |  |
| When X=7, the default value is 31 (Switch           | ch Account).                                 |         |  |  |
| When X=8, the default value is 31 (Switch           | ch Account).                                 |         |  |  |
| When X=9, the default value is 33 (Statu            | ıs).                                         |         |  |  |
| When X=10, the default value is 0 (NA).             |                                              |         |  |  |
| When X=11, the default value is 0 (NA).             |                                              |         |  |  |
| When X=12, the default value is 0 (NA).             |                                              |         |  |  |
| When X=13, the default value is 0 (NA).             |                                              |         |  |  |
| When X=14, the default value is 2 (Forw             | ard).                                        |         |  |  |
| For SIP-T22P IP phones:                             |                                              |         |  |  |
| When X=1, the default value is 28 (Histo            | ry).                                         |         |  |  |
| When X=2, the default value is 61 (Direct           | tory).                                       |         |  |  |
| When $X=3$ , the default value is 5 (DND).          |                                              |         |  |  |
| When X=4, the default value is 30 (Men              | υ).                                          |         |  |  |
| When X=5, the default value is 28 (Histo            | ry).                                         |         |  |  |
| When X=6, the default value is 61 (Direct           | ctory).                                      |         |  |  |
| When X=7, the default value is 31 (Switch           | ch Account).                                 |         |  |  |
| When X=8, the default value is 31 (Switch           | ch Account).                                 |         |  |  |
| When X=9, the default value is 33 (Statu            | s).                                          |         |  |  |
| When X=10, the default value is 0 (NA).             |                                              |         |  |  |
| When X=14, the default value is 2 (Forward).        |                                              |         |  |  |
| For SIP-T20P IP phones:                             |                                              |         |  |  |
| When X=5, the default value is 28 (Histo            | ry).                                         |         |  |  |
| When X=6, the default value is 61 (Directory).      |                                              |         |  |  |
| When X=7, the default value is 31 (Switch Account). |                                              |         |  |  |
| When X=8, the default value is 31 (Switch Account). |                                              |         |  |  |
| When X=9, the default value is 33 (Status).         |                                              |         |  |  |
| When X=10, the default value is 0 (NA).             |                                              |         |  |  |
| When X=11, the default value is 0 (NA).             |                                              |         |  |  |
| When X=12, the default value is 0 (NA).             |                                              |         |  |  |

| Parameter                                                                    | Permitted Values | Default |
|------------------------------------------------------------------------------|------------------|---------|
| When X=14, the default value is 2 (Forward).                                 |                  |         |
| Web User Interface:                                                          |                  |         |
| DSSKey->Memory Key/Line Key/Programable Key->Type                            |                  |         |
| Phone User Interface:                                                        |                  |         |
| Menu->Features->DSS Keys->Memory Keys (or Line Keys)->DSS Key X (or Line Key |                  |         |
| X)->Type                                                                     |                  |         |

## To configure a DND key via web user interface:

- Click on DSSKey->Memory Key (Line Key or Programable Key).
   SIP-T22P/T20P IP phones only support line keys and programable keys.
- 2. In the desired DSS key field, select **DND** from the pull-down list of **Type**.

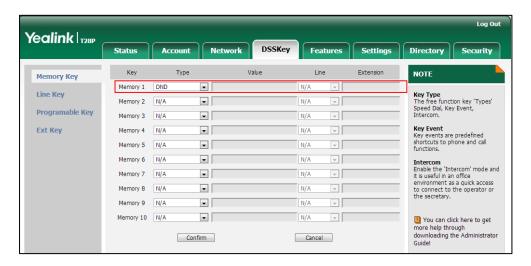

3. Click Confirm to accept the change.

## To configure DND feature via web user interface:

- 1. Click on Features->Forward & DND.
- 2. In the **DND** block, mark the desired radio box in the **Mode** field.
  - a) If you mark the **Phone** radio box:
    - 1) Mark the desired radio box in the DND Status field.
    - 2) (Optional.) Enter the DND on code in the DND On Code field.

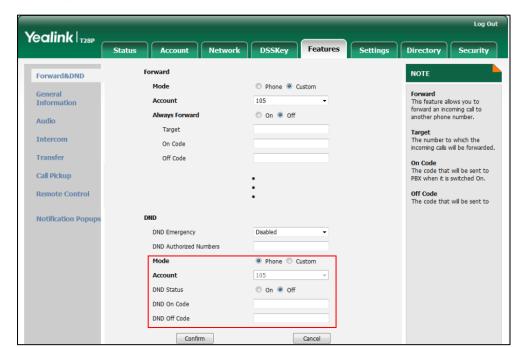

3) (Optional.) Enter the DND off code in the DND Off Code field.

- b) If you mark the Custom radio box:
  - 1) Select the desired account from the pull-down list of Account.
  - 2) Mark the desired radio box in the DND Status field.
  - 3) (Optional.) Enter the DND on code in the DND On Code field.
  - 4) (Optional.) Enter the DND off code in the DND Off Code field.

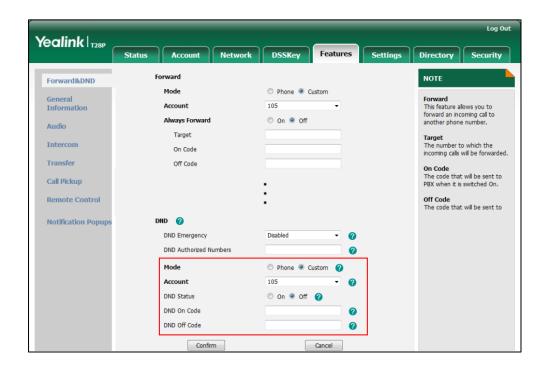

3. Click **Confirm** to accept the change.

To specify the return code and the reason when DND is enabled via web user interface:

- 1. Click on Features->General Information.
- 2. Select the desired type from the pull-down list of Return Code When DND.

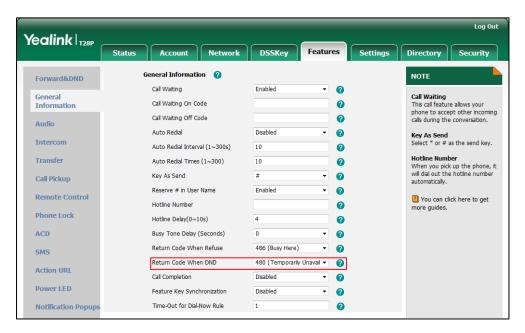

3. Click Confirm to accept the change.

#### To configure a DND key via phone user interface:

- Press Menu->Features->DSS Keys->Memory Keys (or Line Keys).
- 2. Select the desired DSS key.
- 3. Press ( ) or ( ) , or the **Switch** soft key to select **Key Event** from the **Type** field.
- **4.** Press (•) or (•), or the **Switch** soft key to select **DND** from the **Key Type** field.
- 5. Press the **Save** soft key to accept the change.

### To configure DND in the phone mode via phone user interface:

1. Press the **DND** soft key or the DND key when the IP phone is idle.

#### To configure DND in the custom mode for a specific account via phone user interface:

- 1. Press the **DND** soft key or the DND key when the IP phone is idle.
  - The LCD screen displays a list of accounts registered on the IP phone.
- 2. Press  $(\bullet)$  or  $(\bullet)$  to select the desired account.
- Press or to select On to activate DND.
   You can configure DND in the custom mode for all accounts by pressing the All On soft key.
- 4. Press the **Save** soft key to accept the change.

# **Busy Tone Delay**

Busy tone is audible to the other party, indicating that the call connection has been broken when one party releases a call. Busy tone delay can define a period of time during which the busy tone is audible.

## **Procedure**

Busy tone delay can be configured using the configuration files or locally.

| Configuration File | <y0000000000xx>.cfg</y0000000000xx> | Configure busy tone delay.  Parameter:            |
|--------------------|-------------------------------------|---------------------------------------------------|
|                    |                                     | features.busy_tone_delay                          |
|                    |                                     | Configure busy tone delay.                        |
| Local              | Web User Interface                  | Navigate to:                                      |
| 1.55 555 111511255 | Web over meriaee                    | http:// <phoneipaddress>/servlet</phoneipaddress> |
|                    |                                     | ?p=features-general&q=load                        |

# **Details of the Configuration Parameter:**

| Parameter                | Permitted Values | Default |
|--------------------------|------------------|---------|
| features.busy_tone_delay | 0, 3 or 5        | 0       |

## Description:

Configures the duration time (in seconds) for the busy tone.

When one party releases the call, a busy tone is audible to the other party indicating that the call connection breaks.

**0**-0s

**3**-3s

**5**-5s

If it is set to 3 (3s), a busy tone is audible for 3 seconds on the IP phone.

# Web User Interface:

Features->General Information->Busy Tone Delay (Seconds)

### **Phone User Interface:**

None

## To configure busy tone delay via web user interface:

1. Click on Features->General Information.

Yealink T28P Features DSSKey General Information NOTE Forward&DND Call Waiting Enabled 0 General Information Call Waiting On Code 0 Call Waiting Off Code 2 Audio Auto Redial Disabled 2 Auto Redial Interval (1~300s) 10 0 Hotline Number When you pick up the phone, it will dial out the hotline number Transfer Auto Redial Times (1~300) Call Pickup Reserve # in User Name Enabled Remote Control You can click here to get Hotline Number 0 more guides. Phone Lock Hotline Delay(0~10s) 2 ACD Busy Tone Delay (Seconds) 0 Return Code When Refuse 486 (Busy Here) SMS 480 (Temporarily Unavail ▼ n Action URL 0 Power LED Feature Key Synchronization 0 Notification Popup Time-Out for Dial-Now Rule 0

2. Select the desired value from the pull-down list of Busy Tone Delay (Seconds).

3. Click Confirm to accept the change.

# **Return Code When Refuse**

Return code when refuse defines the return code and reason of the SIP response message for the refused call. The caller's phone LCD screen displays the reason according to the received return code. Available return codes and reasons are:

- 404 (Not Found)
- 480 (Temporarily Unavailable)
- 486 (Busy Here)

## **Procedure**

Return code for refused call can be configured using the configuration files or locally.

| Configuration File | <y0000000000xx>.cfg</y0000000000xx> | Specify the return code and the reason of the SIP response message when refusing a call.  Parameter:  features.normal_refuse_code                                                       |
|--------------------|-------------------------------------|----------------------------------------------------------------------------------------------------|
| Local              | Web User Interface                  | Specify the return code and the reason of the SIP response message when refusing a call.  Navigate to: http:// <phoneipaddress>/servlet ?p=features-general&amp;q=load</phoneipaddress> |

Configuring Basic Features

# **Details of the Configuration Parameter:**

| Parameter                   | Permitted Values | Default |
|-----------------------------|------------------|---------|
| features.normal_refuse_code | 404, 480 or 486  | 486     |

# Description:

Configures a return code and reason of SIP response messages when the IP phone rejects an incoming call. A specific reason is displayed on the caller's phone LCD screen.

404-No Found

480-Temporarily Unavailable

486-Busy Here

If it is set to 486 (Busy Here), the caller's phone LCD screen will display the message "Busy Here" when the callee rejects the incoming call.

#### Web User Interface:

Features->General Information->Return Code When Refuse

### **Phone User Interface:**

None

To specify the return code and the reason when refusing a call via web user interface:

- 1. Click on Features->General Information.
- 2. Select the desired value from the pull-down list of Return Code When Refuse.

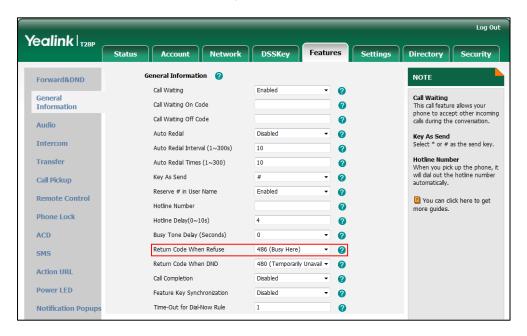

3. Click Confirm to accept the change.

# **Early Media**

Early media refers to media (e.g., audio and video) played to the caller before a SIP call is actually established. Current implementation supports early media through the 183 message. When the caller receives a 183 message with SDP before the call is established, a media channel is established. This channel is used to provide the early media stream for the caller.

# 180 Ring Workaround

180 ring workaround defines whether to deal with the 180 message received after the 183 message. When the caller receives a 183 message, it suppresses any local ringback tone and begins to play the media received. 180 ring workaround allows IP phones to resume and play the local ringback tone upon a subsequent 180 message received.

## **Procedure**

180 ring workaround can be configured using the configuration files or locally.

|                    |                                     | Configure 180 ring workaround.                    |
|--------------------|-------------------------------------|---------------------------------------------------|
| Configuration File | <y0000000000xx>.cfg</y0000000000xx> | Parameter:                                        |
|                    |                                     | phone_setting.is_deal180                          |
|                    |                                     | Configur 180 ring workaround.                     |
| Local              | Web User Interface                  | Navigate to:                                      |
| West destributed   | Web over interruce                  | http:// <phoneipaddress>/servlet</phoneipaddress> |
|                    |                                     | ?p=features-general&q=load                        |

# **Details of the Configuration Parameter:**

| Parameter                | Permitted Values | Default |
|--------------------------|------------------|---------|
| phone_setting.is_deal180 | 0 or 1           | 1       |

#### Description:

Enables or disables the IP phone to deal with the 180 SIP message received after the 183 SIP message.

0-Disabled

1-Enabled

If it is set to 1 (Enabled), the IP phone will resume and play the local ringback tone upon a subsequent 180 message received.

#### Web User Interface:

Features->General Information->180 Ring Workaround

| Parameter             | Permitted Values | Default |
|-----------------------|------------------|---------|
| Phone User Interface: |                  |         |
| None                  |                  |         |

To configure 180 ring workaround via web user interface:

- 1. Click on Features->General Information.
- 2. Select the desired value from the pull-down list of 180 Ring Workaround.

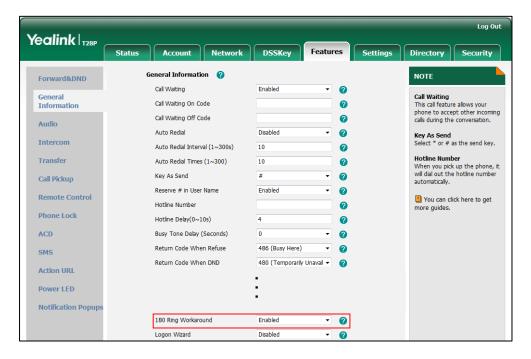

3. Click Confirm to accept the change.

# **Use Outbound Proxy in Dialog**

An outbound proxy server can receive all initiating request messages and route them to the designated destination. If the IP phone is configured to use an outbound proxy server within a dialog, all SIP request messages from the IP phone will be sent to the outbound proxy server forcefully.

#### Note

To use this feature, make sure the outbound server has been correctly configured on the IP phone.

## **Procedure**

Use outbound proxy in dialog can be configured using the configuration files or locally.

| Configuration File | <y0000000000xx>.cfg</y0000000000xx> | Specify whether to use outbound proxy in a dialog. |
|--------------------|-------------------------------------|----------------------------------------------------|
|                    |                                     | Parameter:                                         |

|       |                    | sip.use_out_bound_in_dialog                        |
|-------|--------------------|----------------------------------------------------|
|       |                    | Specify whether to use outbound proxy in a dialog. |
| Local | Web User Interface | Navigate to:                                       |
|       |                    | http:// <phoneipaddress>/servlet</phoneipaddress>  |
|       |                    | ?p=features-general&q=load                         |

# **Details of the Configuration Parameter:**

| Parameter                   | Permitted Values | Default |
|-----------------------------|------------------|---------|
| sip.use_out_bound_in_dialog | 0 or 1           | 1       |

# Description:

Enables or disables the IP phone to keep sending SIP requests to the outbound proxy server in a dialog.

**0**-Disabled

1-Enabled

If it is set to 1 (Enabled), all the SIP request messages from the IP phone will be forced to send to the outbound proxy server in a dialog.

**Note**: If you change this parameter, the IP phone will reboot to make the change take effect.

# Web User Interface:

Features->General Information->Use Outbound Proxy In Dialog

### Phone User Interface:

None

To specify whether to use outbound proxy server in a dialog via web user interface:

1. Click on Features->General Information.

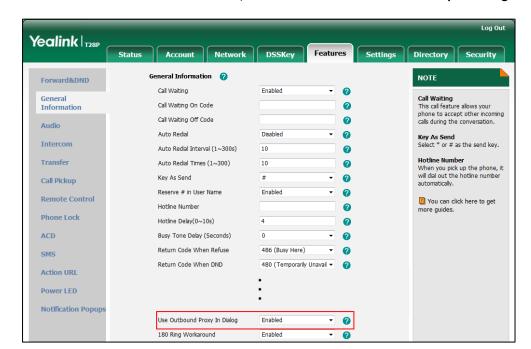

2. Select the desired value from the pull-down list of Use Outbound Proxy In Dialog.

3. Click **Confirm** to accept the change.

# **SIP Session Timer**

SIP session timers T1, T2 and T4 are SIP transaction layer timers defined in RFC 3261. Timer T1 is an estimate of the Round Trip Time (RTT) of transactions between a SIP client and SIP server. Timer T2 represents the maximum retransmitting time of any SIP request message. The re-transmitting and doubling of T1 will continue until the retransmitting time reaches the T2 value. Timer T4 represents the time the network will take to clear messages between the SIP client and server. These session timers are configurable on IP phones.

# **Procedure**

SIP session timer can be configured using the configuration files or locally.

|                                 |                                                   | Configure SIP session timer. |
|---------------------------------|---------------------------------------------------|------------------------------|
|                                 |                                                   | Parameters:                  |
| Configuration File              | <mac>.cfg</mac>                                   | account.X.advanced.timer_t1  |
|                                 |                                                   | account.X.advanced.timer_t2  |
|                                 |                                                   | account.X.advanced.timer_t4  |
|                                 |                                                   | Configure SIP session timer. |
| <b>Local</b> Web User Interface | Navigate to:                                      |                              |
|                                 | http:// <phoneipaddress>/servlet</phoneipaddress> |                              |
|                                 |                                                   | ?p=account-adv&q=load&acc=   |

|--|

# **Details of Configuration Parameters:**

| Parameters                  | Permitted Values       | Default |
|-----------------------------|------------------------|---------|
| account.X.advanced.timer_t1 | Float from 0.5<br>to10 | 0.5     |

# Description:

Configures the SIP session timer T1 (in seconds) for account X.

T1 is an estimate of the Round Trip Time (RTT) of transactions between a SIP client and SIP server.

X ranges from 1 to 6 (for SIP-T28P).

X ranges from 1 to 3 (for SIP-T26P/T22P).

X ranges from 1 to 2 (for SIP-T20P).

#### Web User Interface:

Account->Advanced->SIP Session Timer T1 (0.5~10s)

## Phone User Interface:

None

| account.X.advanced.timer_t2 | Float from 2 to 40 | 4 |
|-----------------------------|--------------------|---|
|-----------------------------|--------------------|---|

# Description:

Configures the session timer T2 (in seconds) for account  $\boldsymbol{X}$ .

T2 represents the maximum retransmit interval for non-INVITE requests and INVITE responses.

X ranges from 1 to 6 (for SIP-T28P).

X ranges from 1 to 3 (for SIP-T26P/T22P).

X ranges from 1 to 2 (for SIP-T20P).

### Web User Interface:

Account->Advanced->SIP Session Timer T2 (2~40s)

## **Phone User Interface:**

None

| account.X.advanced.timer_t4 | Float from 2.5 to<br>60 | 5 |
|-----------------------------|-------------------------|---|
|-----------------------------|-------------------------|---|

Configuring Basic Features

| Parameters Permitted Values Defaul                                       |  | Default |
|--------------------------------------------------------------------------|--|---------|
| Description:                                                             |  |         |
| Configures the session timer of T4 (in seconds) for account X.           |  |         |
| T4 represents the maximum duration a message will remain in the network. |  |         |
| X ranges from 1 to 6 (for SIP-T28P).                                     |  |         |
| X ranges from 1 to 3 (for SIP-T26P/T22P).                                |  |         |
| X ranges from 1 to 2 (for SIP-T20P).                                     |  |         |
| Web User Interface:                                                      |  |         |
| Account->Advanced->SIP Session Timer T4 (2.5~60s)                        |  |         |
| Phone User Interface:                                                    |  |         |
| None                                                                     |  |         |

# To configure session timer via web user interface:

- 1. Click on Account.
- 2. Select the desired account from the pull-down list of Account.
- 3. Click on Advanced.
- Enter the desired value in the SIP Session Timer T1 (0.5~10s) field.
   The default value is 0.5s.
- Enter the desired value in the SIP Session Timer T2 (2~40s) field.
   The default value is 4s.
  - Enter the desired value in the SIP Session Timer T4 (2.5~60s) field.

The default value is 5s.

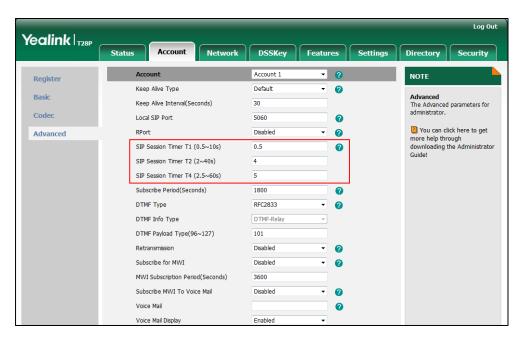

7. Click **Confirm** to accept the change.

# **Session Timer**

Session timer allows a periodic refresh of SIP sessions through a re-INVITE request, to determine whether a SIP session is still active. Session timer is specified in RFC 4028. IP phones support two refresher modes: UAC and UAS. The UAC mode means refreshing the session from the client, while the UAS mode means refreshing the session from the server. The session expiration and session refresher are negotiated via the Session-Expires header in the INVITE message. The negotiated refresher will send a re-INVITE/UPDATE request at or before the negotiated session expiration.

#### **Procedure**

Session timer can be configured using the configuration files or locally.

|                          |                                                   | Configure session timer.          |
|--------------------------|---------------------------------------------------|-----------------------------------|
|                          |                                                   | Parameters:                       |
| Configuration File       | <mac>.cfg</mac>                                   | account.X.session_timer.enable    |
|                          | account.X.session_timer.expires                   |                                   |
|                          |                                                   | account.X.session_timer.refresher |
|                          |                                                   | Configure session timer.          |
|                          |                                                   | Navigate to:                      |
| Local Web User Interface | http:// <phoneipaddress>/servlet</phoneipaddress> |                                   |
|                          |                                                   | ?p=account-adv&q=load&acc=        |
|                          |                                                   | 0                                 |

# **Details of Configuration Parameters:**

| Parameters                     | Permitted Values | Default |
|--------------------------------|------------------|---------|
| account.X.session_timer.enable | 0 or 1           | 0       |

## **Description:**

Enables or disables the session timer for account X.

0-Disabled

1-Enabled

If it is set to 1 (Enabled), IP phone will send periodic re-INVITE requests to refresh the session during a call.

X ranges from 1 to 6 (for SIP-T28P).

X ranges from 1 to 3 (for SIP-T26P/T22P).

X ranges from 1 to 2 (for SIP-T20P).

Web User Interface:

| Parameters                       | Permitted Values           | Default |
|----------------------------------|----------------------------|---------|
| Account->Advanced->Session Timer |                            |         |
| Phone User Interface:            |                            |         |
| None                             |                            |         |
|                                  | T                          |         |
| account.X.session_timer.expires  | Integer from 30<br>to 7200 | 1800    |

## Description:

Configures the IP phone to refresh the session during a call at regular intervals (in seconds) for account X.

If it is set to 1800 (1800s), the IP phone will refresh the session during a call before 1800 seconds.

X ranges from 1 to 6 (for SIP-T28P).

X ranges from 1 to 3 (for SIP-T26P/T22P).

X ranges from 1 to 2 (for SIP-T20P).

# Example:

account.1.session\_timer.expires = 1800

#### Web User Interface:

Account->Advanced->Session Expires (30~7200s)

## Phone User Interface:

None

| account.X.session_timer.refresher | 0 or 1 | 0 |
|-----------------------------------|--------|---|
|-----------------------------------|--------|---|

## Description:

Configures the session timer refresher for account X.

0-UAC

1-UAS

If it is set to 0 (UAC), refreshing the session is performed by the IP phone.

If it is set to 1 (UAS), refreshing the session is performed by a SIP server.

X ranges from 1 to 6 (for SIP-T28P).

X ranges from 1 to 3 (for SIP-T26P/T22P).

X ranges from 1 to 2 (for SIP-T20P).

#### Web User Interface:

Account->Advanced->Session Refresher

# Phone User Interface:

None

#### To configure session timer via web user interface:

- 1. Click on Account.
- 2. Select the desired account from the pull-down list of Account.
- 3. Click on Advanced.
- 4. Select the desired value from the pull-down list of **Session Timer**.
- 5. Enter the desired time interval in the Session Expires (30~7200s) field.
- 6. Select the desired refresher from the pull-down list of Session Refresher.

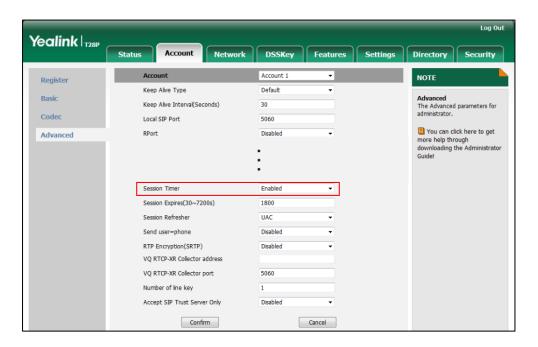

7. Click **Confirm** to accept the change.

# **Call Hold**

Call hold provides a service of placing an active call on hold. When a call is placed on hold, the IP phones send an INVITE request with HOLD SDP to request remote parties to stop sending media and to inform them that they are being held. IP phones support two call hold methods, one is RFC 3264, which sets the "a" (media attribute) in the SDP to sendonly, recvonly or inactive (e.g.,  $\alpha$ =sendonly). The other is RFC 2543, which sets the "c" (connection addresses for the media streams) in the SDP to zero (e.g., c=0.0.0.0). Call hold tone allows IP phones to play a warning tone at regular intervals when there is a call on hold. The warning tone is played through the speakerphone.

IP phones also support Music on Hold (MoH) feature. MoH is the business practice of playing recorded music to fill the silence that would be heard by the party who has been placed on hold. To use this feature, specify a SIP URI pointing to a MoH server account. When a call is placed on hold, the IP phone will send an INVITE message to the specified MoH server account according to the SIP URI. The MoH server account automatically responds to the INVITE message and immediately plays audio from some

source located anywhere (LAN, Internet) to the held party.

# **Procedure**

Call hold can be configured using the configuration files or locally.

| <y000000000xx>.cfg  Configuration File</y000000000xx> |                    | Configure the call hold tone and call hold tone delay.  Parameters: features.play_hold_tone.enable features.play_hold_tone.delay Specify whether RFC 2543 (c=0.0.0.0) outgoing hold signaling is used.  Parameter: sip.rfc2543_hold                                                                                                    |
|-------------------------------------------------------|--------------------|----------------------------------------------------------------------------------------------------|
|                                                       | <mac>.cfg</mac>    | Configure MoH on a per-line basis.  Parameter: account.X.music_server_uri                                                                                                    |
| Local                                                 | Web User Interface | Configure the call hold tone and call hold tone delay.  Specify whether RFC 2543 (c=0.0.0.0) outgoing hold signaling is used.  Navigate to: http:// <phonelpaddress>/servlet ?p=features-general&amp;q=load Configure MoH on a per-line basis.  Navigate to: http://<phonelpaddress>/servlet ?p=account-adv&amp;q=load&amp;acc=0</phonelpaddress></phonelpaddress> |

# **Details of Configuration Parameters:**

| Parameters                     | Permitted Values | Default |
|--------------------------------|------------------|---------|
| features.play_hold_tone.enable | 0 or 1           | 1       |

| Parameters Permit | d Values Default |
|-------------------|------------------|
|-------------------|------------------|

#### Description:

Enables or disables the IP phone to play a tone when there is a call on hold.

0-Disabled

1-Enabled

## Web User Interface:

Features->General Information->Play Hold Tone

## **Phone User Interface:**

None

| features.play_hold_tone.delay | Integer from 3 to 3600 | 30 |
|-------------------------------|------------------------|----|
|-------------------------------|------------------------|----|

## Description:

Configures the interval (in seconds) at which the IP phone plays a hold tone.

If it is set to 30 (30s), the IP phone will play a hold tone every 30 seconds when there is a hold call on the IP phone.

**Note:** It works only if the parameter "features.play\_hold\_tone.enable" is set to 1 (Enabled).

## Web User Interface:

Features->General Information->Play Hold Tone Delay

#### **Phone User Interface:**

None

| sip.rfc2543_hold | 0 or 1 | 0 |
|------------------|--------|---|
|------------------|--------|---|

#### Description:

Enables or disables the IP phone to use RFC 2543 (c=0.0.0.0) outgoing hold signaling.

0-Disabled

1-Enabled

If it is set to 0 (Disabled), SDP media direction attributes (such as a=sendonly) per RFC 3264 is used when placing a call on hold.

If it is set to 1 (Enabled), SDP media connection address c=0.0.0.0 per RFC 2543 is used when placing a call on hold.

### Web User Interface:

Features->General Information->RFC 2543 Hold

## Phone User Interface:

None

Configuring Basic Features

| Parameters                                                                                                    | Permitted Values                 | Default |
|----------------------------------------------------------------------------------------------------|----------------------------------|---------|
| account.X.music_server_uri                                                                                                    | SIP URI within 256<br>characters | Blank   |
| Description:                                                                                                    |                                  |         |
| Configures the address of the Music On Hold server for account X. Examples for                                                            |                                  |         |
| valid values: <10.1.3.165>, 10.1.3.165, sip:moh@sip.com, <sip:moh@sip.com>, <yealink.com> or yealink.com.</yealink.com></sip:moh@sip.com> |                                  |         |
| X ranges from 1 to 6 (for SIP-T28P).                                                                                                    |                                  |         |
| X ranges from 1 to 3 (for SIP-T26P/T22P).                                                                                                 |                                  |         |
| X ranges from 1 to 2 (for SIP-T20P).                                                                                                    |                                  |         |
| Example:                                                                                                    |                                  |         |
| account 1 music server uri = sip:moh@sip.com                                                                                              | m                                |         |

account.1.music\_server\_uri = sip:moh@sip.com

Note: The DNS query in this parameter only supports A query.

#### Web User Interface:

Account->Advanced->Music Server URI

## Phone User Interface:

None

# To configure call hold method via web user interface:

- 1. Click on Features->General Information.
- 2. Select the desired value from the pull-down list of RFC 2543 Hold.

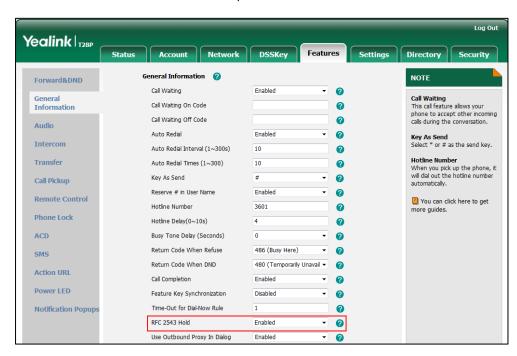

3. Click **Confirm** to accept the change.

# To configure call hold tone and call hold tone delay via web user interface:

- 1. Click on Features->General Information.
- 2. Select the desired value from the pull-down list of Play Hold Tone.
- 3. Enter the desired time in the Play Hold Tone Delay field.

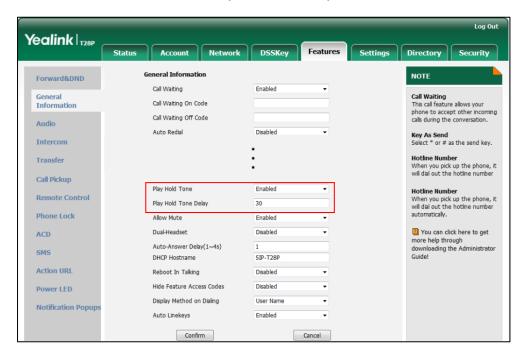

4. Click Confirm to accept the change.

## To configure MoH via web user interface:

- 1. Click on Account.
- 2. Select the desired account from the pull-down list of Account.
- 3. Click on Advanced.

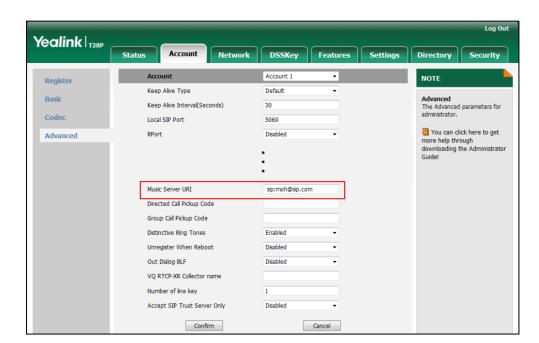

4. Enter the SIP URI (e.g., sip:moh@sip.com) in the Music Server URI field.

5. Click **Confirm** to accept the change.

# **Call Forward**

Call forward allows users to redirect an incoming call to a third party. IP phones redirect an incoming INVITE message by responding with a 302 Moved Temporarily message, which contains a Contact header with a new URI that should be tried. Three types of call forward:

- Always Forward -- Forward the incoming call immediately.
- Busy Forward -- Forward the incoming call when the IP phone or the specified account is busy.
- No Answer Forward -- Forward the incoming call after a period of ring time.

Call forward can be configured on a phone or a per-line basis depending on the call forward mode. The following describes the call forward modes:

- Phone (default): Call forward feature is effective for the IP phone.
- Custom: Call forward feature can be configured for each or all accounts.

The server-side call forward settings disable the local call forward settings. If the server-side call forward feature is enabled on any of the IP phone's registrations, the other registrations are not affected. DND activated on the IP phone disables the local no answer forward settings.

The call forward on code and call forward off code configured on IP phones are used to activate/deactivate the server-side call forward feature. They may vary on different servers.

IP phones support the redirected call information sent by the SIP server with Diversion header, per draft-levy-sip-diversion-08, or History-info header, per RFC 4244. The Diversion/History-info header is used to inform the IP phone of a call's history. For example, when a phone has been set to enable call forward, the Diversion/History-info header allows the receiving phone to indicate who the call was from, and from which phone number it was forwarded.

# Forward International

Forward international allows users to forward an incoming call to an international telephone number. This feature is enabled by default.

## **Procedure**

Call forward can be configured using the configuration files or locally.

|                    |                                                                                 | Configure call forward in custom mode. |
|--------------------|---------------------------------------------------------------------------------|----------------------------------------|
|                    |                                                                                 | Parameters:                            |
|                    |                                                                                 | account.X.always_fwd.enable            |
|                    |                                                                                 | account.X.always_fwd.target            |
|                    |                                                                                 | account.X.always_fwd.on_code           |
|                    |                                                                                 | account.X.always_fwd.off_code          |
|                    | AAAC: of o                                                                      | account.X.busy_fwd.enable              |
|                    | <mac>.cfg</mac>                                                                 | account.X.busy_fwd.target              |
|                    |                                                                                 | account.X.busy_fwd.on_code             |
|                    |                                                                                 | account.X.busy_fwd.off_code            |
|                    |                                                                                 | account.X.timeout_fwd.enable           |
| Configuration File |                                                                                 | account.X.timeout_fwd.target           |
|                    |                                                                                 | account.X.timeout_fwd.timeout          |
|                    |                                                                                 | account.X.timeout_fwd.on_code          |
|                    |                                                                                 | account.X.timeout_fwd.off_code         |
|                    |                                                                                 | Configure the call forward mode.       |
|                    |                                                                                 | Parameter:                             |
|                    |                                                                                 | features.fwd_mode                      |
|                    | <y0000000000xx< td=""><td>Configure call forward in phone</td></y0000000000xx<> | Configure call forward in phone        |
|                    | >.cfg                                                                           | mode.                                  |
|                    |                                                                                 | Parameters:                            |
|                    |                                                                                 | forward.always.enable                  |
|                    |                                                                                 | forward.always.target                  |
|                    |                                                                                 | forward.always.on_code                 |

| _     | 1          |                                                                                  |
|-------|------------|----------------------------------------------------------------------------------|
|       |            | forward.always.off_code                                                          |
|       |            | forward.busy.enable                                                              |
|       |            | forward.busy.target                                                              |
|       |            | forward.busy.on_code                                                             |
|       |            | forward.busy.off_code                                                            |
|       |            | forward.no_answer.enable                                                         |
|       |            | forward.no_answer.target                                                         |
|       |            | forward.no_answer.timeout                                                        |
|       |            | forward.no_answer.on_code                                                        |
|       |            | forward.no_answer.off_code                                                       |
|       |            | Configure diversion/history-info                                                 |
|       |            | feature.                                                                         |
|       |            | Parameter:                                                                       |
|       |            | features.fwd_diversion_enable                                                    |
|       |            | Configure forward international.                                                 |
|       |            | Parameter:                                                                       |
|       |            | forward.international.enable                                                     |
|       |            | Configure call forward.                                                          |
|       |            | Navigate to:                                                                     |
|       |            | http:// <phoneipaddress>/servlet?p</phoneipaddress>                              |
|       |            | =features-forward&q=load                                                         |
|       | Web User   | Configure diversion/history-info                                                 |
| Local | Interface  | feature.                                                                         |
|       |            | Configure forward international.                                                 |
|       |            | Navigate to:                                                                     |
|       |            | http:// <phoneipaddress>/ servlet?p=features-general&amp;q=load</phoneipaddress> |
|       |            |                                                                                  |
|       | Phone User | Configure call forward.                                                          |
|       | Interface  | Configure forward international.                                                 |

# **Details of Configuration Parameters:**

| Parameters                  | Permitted Values | Default |
|-----------------------------|------------------|---------|
| account.X.always_fwd.enable | 0 or 1           | 0       |

# Description:

Enables or disables always forward feature for account X when the call forward mode is configured as Custom.

**0**-Disabled

1-Enabled

If it is set to 1 (Enabled), incoming calls to the account X are forwarded to the destination number immediately.

X ranges from 1 to 6 (for SIP-T28P).

X ranges from 1 to 3 (for SIP-T26P/T22P).

X ranges from 1 to 2 (for SIP-T20P).

#### Web User Interface:

Features->Forward& DND->Forward->Always Forward->On/Off

#### Phone User Interface:

Menu->Features->Call Forward->Always Forward->Always Forward

| account.X.always_fwd.target | String within 32 characters | Blank |
|-----------------------------|-----------------------------|-------|
|                             |                             | i     |

#### Description:

Configures the destination number of the always forward for account X when the call forward mode is configured as Custom.

X ranges from 1 to 6 (for SIP-T28P).

X ranges from 1 to 3 (for SIP-T26P/T22P).

X ranges from 1 to 2 (for SIP-T20P).

#### Example:

account.1.always\_fwd.target = 3601

#### Web User Interface:

Features->Forward& DND->Forward->Always Forward->Target

## Phone User Interface:

Menu->Features->Call Forward->Always Forward->Forward to

| account.X.always_fwd.on_code String within 32 characters Blank |
|----------------------------------------------------------------|
|----------------------------------------------------------------|

#### Description:

Configures the always forward on code to activate the server-side always forward

| Parameters | Permitted Values | Default |
|------------|------------------|---------|
|------------|------------------|---------|

feature for account X when the call forward mode is configured as Custom. The IP phone will send the always forward on code and the pre-configured destination number to the server when you activate always forward feature for account X on the IP phone.

X ranges from 1 to 6 (for SIP-T28P).

X ranges from 1 to 3 (for SIP-T26P/T22P).

X ranges from 1 to 2 (for SIP-T20P).

### Example:

account.1.always\_fwd.on\_code = \*72

#### Web User Interface:

Features->Forward& DND->Forward->Always Forward->On Code

#### Phone User Interface:

Menu->Features->Call Forward->Always Forward->On Code

| account.X.always_fwd.off_code | String within 32 characters | Blank |
|-------------------------------|-----------------------------|-------|
|                               |                             | İ     |

## Description:

Configures the always forward off code to deactivate the server-side always forward feature for account X when the call forward mode is configured as Custom. The IP phone will send the always forward off code to the server when you deactivate always forward feature for account X on the IP phone.

X ranges from 1 to 6 (for SIP-T28P).

X ranges from 1 to 3 (for SIP-T26P/T22P).

X ranges from 1 to 2 (for SIP-T20P).

### **Example:**

account.1.busy\_fwd.off\_code = \*73

# Web User Interface:

Features->Forward& DND->Forward->Always Forward ->Off Code

#### Phone User Interface:

Menu->Features->Call Forward->Always Forward->Off Code

| account.X.busy_fwd.enable | 0 or 1 | 0 |
|---------------------------|--------|---|
| / <b>-</b>                |        |   |

| Parameters                                                                                                    | Permitted Values            | Default |  |
|----------------------------------------------------------------------------------------------------|-----------------------------|---------|--|
| Description:                                                                                                    |                             |         |  |
| Enables or disables busy forward feature for account X when the call forward mode is configured as Custom.                    |                             |         |  |
| 0-Disabled                                                                                                    |                             |         |  |
| 1-Enabled                                                                                                    |                             |         |  |
| If it is set to 1 (Enabled), incoming calls to the account X are forwarded to the destination number when the callee is busy. |                             |         |  |
| X ranges from 1 to 6 (for SIP-T28P).                                                                                          |                             |         |  |
| X ranges from 1 to 3 (for SIP-T26P/T22P).                                                                                     |                             |         |  |
| X ranges from 1 to 2 (for SIP-T20P).                                                                                          |                             |         |  |
| Web User Interface:                                                                                                    |                             |         |  |
| Features->Forward& DND->Forward->Busy Forward->On/Off                                                                         |                             |         |  |
| Phone User Interface:                                                                                                    |                             |         |  |
| Menu->Features->Call Forward->Busy Forward->Busy Forward                                                                      |                             |         |  |
| account.X.busy_fwd.target                                                                                                    | String within 32 characters | Blank   |  |

Configures the destination number of the busy forward for account X when the call forward mode is configured as Custom.

X ranges from 1 to 6 (for SIP-T28P).

X ranges from 1 to 3 (for SIP-T26P/T22P).

X ranges from 1 to 2 (for SIP-T20P).

# Example:

 $account.1.busy_fwd.target = 3602$ 

# Web User Interface:

Features->Forward& DND->Forward->Busy Forward->Target

# Phone User Interface:

Menu->Features->Call Forward->Busy Forward->Forward to

| account.X.busy_fwd.on_code | String within 32 characters | Blank |
|----------------------------|-----------------------------|-------|
|----------------------------|-----------------------------|-------|

| Parameters   | Permitted Values | Default |
|--------------|------------------|---------|
| Description: |                  |         |

Configures the busy forward on code to activate the server-side busy forward feature for account X when the call forward mode is configured as Custom. The IP phone will send the busy forward on code and the pre-configured destination number to the server when you activate busy forward feature for account X on the IP

X ranges from 1 to 6 (for SIP-T28P).

X ranges from 1 to 3 (for SIP-T26P/T22P).

X ranges from 1 to 2 (for SIP-T20P).

## **Example:**

phone.

account.1.busy\_fwd.on\_code = \*74

#### Web User Interface:

Features->Forward& DND->Forward->No Answer Forward->On Code

#### Phone User Interface:

Menu->Features->Call Forward->Busy Forward->On Code

| account.X.busy_fwd.off_code | String within 32 characters | Blank |
|-----------------------------|-----------------------------|-------|
|                             |                             |       |

# Description:

Configures the busy forward off code to deactivate the server-side busy forward feature for account X when the call forward mode is configured as Custom. The IP phone will send the busy forward off code to the server when you deactivate busy forward feature for account X on the IP phone.

X ranges from 1 to 6 (for SIP-T28P).

X ranges from 1 to 3 (for SIP-T26P/T22P).

X ranges from 1 to 2 (for SIP-T20P).

## Example:

account.1.busy\_fwd.off\_code = \*75

# Web User Interface:

Features->Forward& DND->Forward->No Answer Forward ->Off Code

#### Phone User Interface:

Menu->Features->Call Forward->Busy Forward->Off Code

| account.X.timeout_fwd.enable | 0 or 1 | 0 |
|------------------------------|--------|---|
|------------------------------|--------|---|

| strator's Guide for SIP-T2xP IP Phones                                                                                            |                                     |          |  |
|----------------------------------------------------------------------------------------------------|-------------------------------------|----------|--|
|                                                                                                    |                                     |          |  |
| Parameters                                                                                                    | Permitted Values                    | Default  |  |
| Description:                                                                                                    |                                     |          |  |
| Enables or disables no answer forward mode is configured as Custom.                                                               | feature for account X when the call | forward  |  |
| <b>0</b> -Disabled                                                                                                    |                                     |          |  |
| 1-Enabled                                                                                                    |                                     |          |  |
| If it is set to 1 (Enabled), incoming calls to the account X are forwarded to the destination number after a period of ring time. |                                     |          |  |
| X ranges from 1 to 6 (for SIP-T28P).                                                                                              |                                     |          |  |
| X ranges from 1 to 3 (for SIP-T26P/T22P).                                                                                         |                                     |          |  |
| X ranges from 1 to 2 (for SIP-T20P).                                                                                              |                                     |          |  |
| Web User Interface:                                                                                                    |                                     |          |  |
| Features->Forward& DND->Forward->No Answer Forward->On/Off                                                                        |                                     |          |  |
| Phone User Interface:                                                                                                    |                                     |          |  |
| Menu->Features->Call Forward->No A                                                                                                | nswer Forward->No Answer Forwa      | ard      |  |
| account.X.timeout_fwd.target                                                                                                    | String within 32 characters         | Blank    |  |
| Description:                                                                                                    |                                     |          |  |
| Configures the destination number of th call forward mode is configured as Custor                                                 |                                     | when the |  |
| X ranges from 1 to 6 (for SIP-T28P).                                                                                              |                                     |          |  |
| X ranges from 1 to 3 (for SIP-T26P/T22P).                                                                                         |                                     |          |  |
| X ranges from 1 to 2 (for SIP-T20P).                                                                                              |                                     |          |  |
| Example:                                                                                                    |                                     |          |  |
| account.1.timeout_fwd.target = 3603                                                                                               |                                     |          |  |
| Wala Haari latantaraa                                                                                                    |                                     |          |  |

# Web User Interface:

Features->Forward& DND->Forward->No Answer Forward->Target

# Phone User Interface:

Menu->Features->Call Forward->No Answer Forward->Forward to

| account.X.timeout_fwd.timeout | Integer from 0 to 20 | 2 |
|-------------------------------|----------------------|---|
|                               |                      |   |

| Parameters                                                                                                    | Permitted Values | Default |
|----------------------------------------------------------------------------------------------------|------------------|---------|
| Description:                                                                                                    |                  |         |
| Configures ring times (N) to wait before forwarding incoming calls for account X when the call forward mode is configured as Custom. |                  |         |
| Incoming calls will be forwarded when not answered after N*6 seconds.                                                                |                  |         |

X ranges from 1 to 6 (for SIP-T28P).

X ranges from 1 to 3 (for SIP-T26P/T22P).

X ranges from 1 to 2 (for SIP-T20P).

#### Web User Interface:

Features->Forward& DND->Forward->No Answer Forward->After Ring Time

#### Phone User Interface:

Menu->Features->Call Forward->No Answer Forward->After Ring Time

| account.X.timeout_fwd.on_code | String within 32 characters | Blank |
|-------------------------------|-----------------------------|-------|
|                               |                             | I     |

### Description:

Configures the no answer forward on code to activate the server-side no answer forward feature for account X when the call forward mode is configured as Custom. The IP phone will send the no answer forward on code and the pre-configured destination number to the server when you activate no answer forward feature for account X on the IP phone.

X ranges from 1 to 6 (for SIP-T28P).

X ranges from 1 to 3 (for SIP-T26P/T22P).

X ranges from 1 to 2 (for SIP-T20P).

### **Example:**

account.1.timeout\_fwd.on\_code = \*76

#### Web User Interface:

Features->Forward& DND->Forward->No Answer Forward ->On Code

## Phone User Interface:

Menu->Features->Call Forward->No Answer Forward->On Code

| account.X.timeout_fwd.off_code | String within 32 characters | Blank |
|--------------------------------|-----------------------------|-------|
| accoont.x.timeoot_iwa.on_code  | String Within 32 Characters | Diank |

forward.always.enable

| Parameters                                                                                                    | Permitted Values                    | Default    |
|----------------------------------------------------------------------------------------------------|-------------------------------------|------------|
| Description:                                                                                                    |                                     |            |
| Configures the no answer forward off c                                                                               | ode to deactivate the server-side n | o answer   |
| forward feature for account X when the IP phone will send the no answer forward deactivate no answer forward feature | rd off code to the server when you  | ustom. The |
| X ranges from 1 to 6 (for SIP-T28P).                                                                                 | or account X on the II phone.       |            |
| X ranges from 1 to 3 (for SIP-T26P/T22P).                                                                            |                                     |            |
| X ranges from 1 to 2 (for SIP-T20P).                                                                                 |                                     |            |
| Example:                                                                                                    |                                     |            |
| account.1.timeout_fwd.off_code = *77                                                                                 |                                     |            |
| Web User Interface:                                                                                                  |                                     |            |
| Features->Forward& DND->Forward->                                                                                    | No Answer Forward ->Off Code        |            |
| Phone User Interface:                                                                                                |                                     |            |
| Menu->Features->Call Forward->No A                                                                                   | nswer Forward->Off Code             |            |
| features.fwd_mode                                                                                                    | 0 or 1                              | 0          |
| Description:                                                                                                    |                                     |            |
| Configures the call forward mode for th                                                                              | e IP phone.                         |            |
| <b>0</b> -Phone                                                                                                    |                                     |            |
| 1-Custom                                                                                                    |                                     |            |
| If it is set to 0 (Phone), call forward feat                                                                         | ure is effective for the IP phone.  |            |
| If it is set to 1 (Custom), you can configure call forward feature for each account.                                 |                                     |            |
| Web User Interface:                                                                                                  |                                     |            |
| Features->Forward&DND->Forward->Forward->Mode                                                                        |                                     |            |
| Phone User Interface:                                                                                                |                                     |            |
| None                                                                                                    |                                     |            |

0 or 1

0

|                                                                                   | Configuring Basi                     | c Features  |
|-----------------------------------------------------------------------------------|--------------------------------------|-------------|
|                                                                                   |                                      |             |
| Parameters                                                                        | Permitted Values                     | Default     |
| Description:                                                                      |                                      |             |
| Enables or disables always forward fed                                            | ature.                               |             |
| 0-Disabled                                                                        |                                      |             |
| 1-Enabled                                                                         |                                      |             |
| If it is set to 1 (Enabled), incoming calls immediately.                          | are forwarded to the destination n   | umber       |
| Web User Interface:                                                               |                                      |             |
| Features->Forward &DND->Forward->                                                 | Always Forward->On/Off               |             |
| Phone User Interface:                                                             |                                      |             |
| Menu->Features->Call Forward->Alwa                                                | ays Forward->Always Forward          |             |
| forward.always.target                                                             | String within 32 characters          | Blank       |
| Description:                                                                      |                                      |             |
| Configures the destination number the                                             | IP phone forwards all incoming call  | s to.       |
| Web User Interface:                                                               |                                      |             |
| Features->Forward &DND->Forward->                                                 | Always Forward->Target               |             |
| Phone User Interface:                                                             |                                      |             |
| Menu->Features->Call Forward->Alwa                                                | ays Forward->Forward to              |             |
| forward.always.on_code                                                            | String within 32 characters          | Blank       |
| Description:                                                                      |                                      |             |
| Configures the always forward on code                                             | e to activate the server-side always | forward     |
| feature. The IP phone will send the always forward on code and the pre-configured |                                      |             |
| destination number to the server when phone.                                      | you activate always forward featur   | e on the IP |
| Example:                                                                          |                                      |             |
| forward.always.on_code = *72                                                      |                                      |             |
| Web User Interface:                                                               |                                      |             |
| Features->Forward &DND->Forward->                                                 | Always Forward->On Code              |             |

# Phone User Interface:

Menu->Features->Call Forward->Always Forward->On Code

| forward.always.off_code | String within 32 characters | Blank |
|-------------------------|-----------------------------|-------|
|                         |                             |       |

| Parameters | Permitted Values | Default |
|------------|------------------|---------|
|            |                  |         |

Configures the always forward off code to deactivate the server-side always forward feature. The IP phone will send the always forward off code to the server when you deactivate always forward feature on the IP phone.

# Example:

forward.always.off\_code = \*73

#### Web User Interface:

Features->Forward &DND->Always Forward->Off Code

#### Phone User Interface:

Menu->Features->Call Forward->Always Forward->Off Code

| forward.busy.enable | 0 or 1 | 0 |
|---------------------|--------|---|
|---------------------|--------|---|

### Description:

Enables or disables busy forward feature.

0-Disabled

1-Enabled

If it is set to 1 (Enabled), incoming calls are forwarded to the destination number when the callee is busy.

#### Web User Interface:

Features->Forward &DND->Forward->Busy Forward->On/Off

#### Phone User Interface:

Menu->Features->Call Forward->Busy Forward->Busy Forward

| forward.busy.target | String within 32 characters | Blank |
|---------------------|-----------------------------|-------|
|---------------------|-----------------------------|-------|

# Description:

Configures the destination number the IP phone forwards incoming calls to when busy.

# Example:

forward.busy.target = 3602

### Web User Interface:

Features->Forward &DND->Forward->Busy Forward->Target

#### Phone User Interface:

Menu->Features->Call Forward->Busy Forward->Forward to

| forward.busy.on_code | String within 32 characters | Blank |  |
|----------------------|-----------------------------|-------|--|
|----------------------|-----------------------------|-------|--|

| Parameters | Permitted Values | Default |
|------------|------------------|---------|
|------------|------------------|---------|

Configures the busy forward on code to activate the server-side busy forward feature. The IP phone will send the busy forward on code and the pre-configured destination number to the server when you activate busy forward feature on the IP phone.

#### **Example:**

forward.busy.on\_code = \*74

#### Web User Interface:

Features->Forward &DND->Forward->Busy Forward->On Code

#### Phone User Interface:

Menu->Features->Call Forward->Busy Forward->On Code

| forward.busy.off_code | String within 32 characters | Blank |
|-----------------------|-----------------------------|-------|
|                       |                             |       |

#### Description:

Configures the busy forward off code to deactivate the server-side busy forward feature. The IP phone will send the busy forward off code to the server when you deactivate busy forward feature on the IP phone.

# Example:

forward.busy.off code = \*75

#### Web User Interface:

Features->Forward &DND->Forward->Busy Forward->Off Code

#### Phone User Interface:

Menu->Features->Call Forward->Busy Forward->Off Code

| forward.no_answer.enable | 0 or 1 | 0 |
|--------------------------|--------|---|
|                          |        |   |

# Description:

Enables or disables no answer forward feature.

**0**-Disabled

1-Enabled

If it is set to 1 (Enabled), incoming calls are forwarded to the destination number after a period of ring time.

#### Web User Interface:

Features->Forward &DND->Forward->No Answer Forward->On/Off

#### Phone User Interface:

Menu->Features->Call Forward->No Answer Forward->No Answer Forward

| Parameters               | Permitted Values            | Default |
|--------------------------|-----------------------------|---------|
| forward.no_answer.target | String within 32 characters | Blank   |

Configures the destination number the IP phone forwards incoming calls to after a period of ring time.

#### **Example:**

forward.no\_answer.target = 3603

#### Web User Interface:

Features->Forward &DND->Forward->No Answer Forward->Target

#### Phone User Interface:

Menu->Features->Call Forward->No Answer Forward->Forward to

| forward.no_answer.timeout | Integer from 0 to 20 | 2 |
|---------------------------|----------------------|---|
|---------------------------|----------------------|---|

### Description:

Configures ring times (N) to wait before forwarding incoming calls.

Incoming calls will be forwarded when not answered after N\*6 seconds.

#### Web User Interface:

Features->Forward &DND->Forward->No Answer Forward->After Ring Time (0~120s)

# **Phone User Interface:**

Menu->Features->Call Forward->No Answer Forward->After Ring Time

| forward.no_answer.on_code String within 32 characters Blank | forward.no_answer.on_code | String within 32 characters | Blank |
|-------------------------------------------------------------|---------------------------|-----------------------------|-------|
|-------------------------------------------------------------|---------------------------|-----------------------------|-------|

# Description:

Configures the no answer forward on code to activate the server-side no answer forward feature. The IP phone will send the no answer forward on code and the pre-configured destination number to the server when you activate no answer forward feature on the IP phone.

### Example:

 $forward.no\_answer.on\_code = *76$ 

### Web User Interface:

Features->Forward &DND->Forward->No Answer Forward->On Code

#### Phone User Interface:

Menu->Features->Call Forward->No Answer Forward->On Code

| Parameters                 | Permitted Values            | Default |
|----------------------------|-----------------------------|---------|
| forward.no_answer.off_code | String within 32 characters | Blank   |

Configures the no answer forward off code to deactivate the server-side no answer forward feature. The IP phone will send the no answer forward off code to the server when you deactivate no answer forward feature on the IP phone.

# **Example:**

forward.no\_answer.off\_code = \*77

#### Web User Interface:

Features->Forward &DND->Forward->No Answer Forward->Off Code

### Phone User Interface:

Menu->Features->Call Forward->No Answer Forward->Off Code

| features.fwd_diversion_enable | 0 or 1 | 1 |
|-------------------------------|--------|---|
|-------------------------------|--------|---|

#### Description:

Enables or disables the IP phone to present the diversion information when an incoming call is forwarded to your IP phone.

**0**-Disabled

1-Enabled

# Web User Interface:

Features->General Information->Diversion/History-Info

#### Phone User Interface:

None

| forward.international.enable | 0 or 1 | 1 |
|------------------------------|--------|---|
|------------------------------|--------|---|

#### Description:

Enables or disables the IP phone to forward incoming calls to international numbers (the prefix is 00).

**0**-Disabled

1-Enabled

#### Web User Interface:

Features->General Information->Fwd International

#### **Phone User Interface:**

Menu->Settings->Advanced Settings (default password: admin)->Forward Intl

# To configure call forward via web user interface:

- Click on Features->Forward & DND.
- 2. In the Forward block, mark the desired radio box in the Mode field.
  - a) If you mark the Phone radio box:
    - 1) Mark the desired radio box in the Always/Busy/No Answer Forward field.
    - 2) Enter the destination number you want to forward in the Target field.
    - (Optional.) Enter the on code and off code in the On Code and Off Code fields.
    - 4) Select the ring time to wait before forwarding from the pull-down list of After Ring Time (0~120s) (only for the no answer forward).

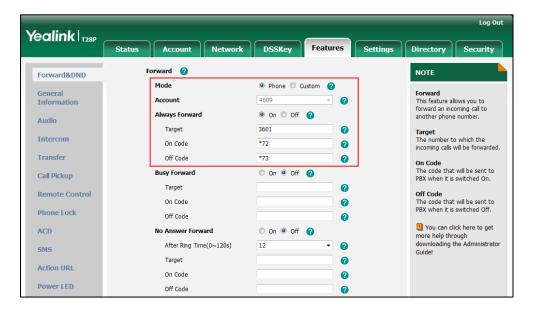

- b) If you mark the Custom radio box:
  - 1) Select the desired account from the pull-down list of Account.
  - 2) Mark the desired radio box in the Always/Busy/No Answer Forward field.
  - 3) Enter the destination number you want to forward in the Target field.
  - 4) Enter the on code and off code in the On Code and Off Code fields.

5) Select the ring time to wait before forwarding from the pull-down list of **After** Ring Time (0~120s) (only for the no answer forward).

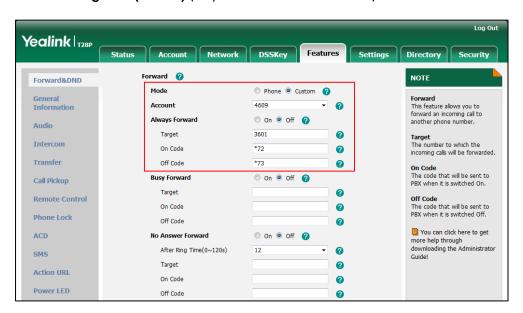

3. Click **Confirm** to accept the change.

To configure Diversion/History-Info feature via web user interface:

- 1. Click on Features->General Information.
- 2. Select the desired value from the pull-down list of Diversion/History-Info.

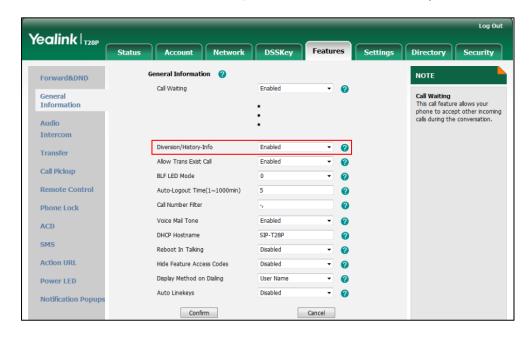

3. Click Confirm to accept the change.

#### To configure forward international via web user interface:

- 1. Click on Features->General Information.
- 2. Select the desired value from the pull-down list of Fwd International.

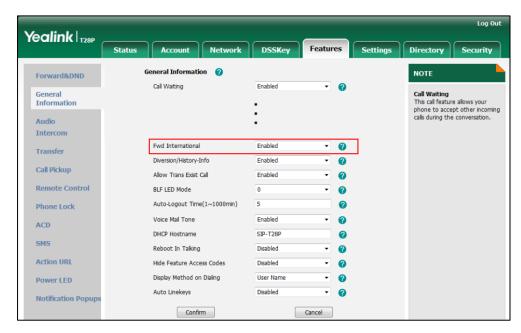

3. Click **Confirm** to accept the change.

## To configure call forward in phone mode via phone user interface:

- 1. Press Menu->Features->Call Forward.
- 2. Press or to select the desired forwarding type, and then press the **Enter** soft key.
- 3. Depending on your selection:
  - a) If you select Always Forward:
    - Press or or or the Switch soft key to select the desired value from the Always Forward field.
    - 2) Enter the destination number you want to forward all incoming calls to in the Forward to field.
    - 3) (Optional.) Enter the always forward on code and off code respectively in the On Code and Off Code fields.
  - b) If you select Busy Forward:
    - Press ( ) or ( ) , or the Switch soft key to select the desired value from the Busy Forward field.
    - 2) Enter the destination number you want to forward all incoming calls to when the IP phone is busy in the Forward to field.
    - **3)** (Optional.) Enter the busy forward on code and off code respectively in the **On Code** and **Off Code** fields.
  - c) If you select No Answer Forward:

|     | 4) (Optional.) Enter the no answer forward on code and off code respectively in<br>the On Code and Off Code fields.                           |
|-----|----------------------------------------------------------------------------------------------------|
| 4.  | Press the <b>Save</b> soft key to accept the change.                                                                                          |
| Тос | onfigure call forward in custom mode via phone user interface:                                                                                |
| 1.  | Press Menu->Features->Call Forward.                                                                                                    |
| 2.  | Press or to select the desired account, and then press the <b>Enter</b> soft key.                                                             |
| 3.  | Press $lacksquare$ or $lacksquare$ to select the desired forwarding type, and then press the <b>Enter</b> soft key.                           |
| 4.  | Depending on your selection:                                                                                                    |
|     | a) If you select Always Forward, you can configure it for a specific account.                                                                 |
|     | <ol> <li>Press or or or the Switch soft key to select the desired value from the<br/>Always Forward field.</li> </ol>                         |
|     | 2) Enter the destination number you want to forward all incoming calls to in the<br>Forward to field.                                         |
|     | 3) (Optional.) Enter the always forward on code and off code respectively in the<br>On Code and Off Code fields.                              |
|     | You can also configure the always forward for all accounts. After the always forward was configured for a specific account, do the following: |
|     | 1) Press 🕠 or 🔻 to highlight the <b>Always Forward</b> field.                                                                                 |
|     | 2) Press the All Lines soft key.                                                                                                    |
|     | The LCD screen prompts "Copy to All Lines?".                                                                                                  |
|     | 3) Press the <b>OK</b> soft key to accept the change.                                                                                         |
|     | b) If you select Busy Forward, you can configure it for a specific account.                                                                   |
|     | <ol> <li>Press or , or the Switch soft key to select the desired value from the<br/>Busy Forward field.</li> </ol>                            |
|     | 2) Enter the destination number you want to forward all incoming calls to when<br>the IP phone is busy in the Forward to field.               |
|     | 3) (Optional.) Enter the busy forward on code and off code respectively in the<br>On Code and Off Code fields.                                |
|     |                                                                                                    |

2) Enter the destination number you want to forward all unanswered incoming

No Answer Forward field.

calls to in the Forward to field.

forwarding from the **After Ring Time** field.

The default ring time is 12 seconds.

You can also configure the busy forward for all accounts. After the busy forward was configured for a specific account, do the following:

- 1) Press ( ) or ( ) to highlight the **Busy Forward** field.
- 2) Press the All Lines soft key.

The LCD screen prompts "Copy to All Lines?".

- 3) Press the OK soft key to accept the change.
- c) If you select No Answer Forward, you can configure it for a specific account.
  - 1) Press or , or the **Switch** soft key to select the desired value from the **No Answer Forward** field.
  - 2) Enter the destination number you want to forward all unanswered incoming calls to in the **Forward to** field.
  - **3)** Press or , or the **Switch** soft key to select the ring time to wait before forwarding from the **After Ring Time** field

The default ring time is 12 seconds.

**4)** (Optional.) Enter the no answer forward on code and off code respectively in the **On Code** and **Off Code** fields.

You can also configure the no answer forward for all accounts. After the no answer forward was configured for a specific account, do the following:

- 1) Press ( or v to highlight the No Answer Forward field.
- 2) Press the All Lines soft key.

The LCD screen prompts "Copy to All Lines?".

- 3) Press the **OK** soft key to accept the change.
- 5. Press the **Save** soft key to accept the change.

#### To configure forward international via phone user interface:

- Press Menu->Settings->Advanced Settings (default password: admin) ->FWD International.
- 2. Press or , or the **Switch** soft key to select the desired type from the **FWD** International field.
- 3. Press the **Save** soft key to accept the change.

# **Call Transfer**

Call transfer enables IP phones to transfer an existing call to another party. IP phones support call transfer using the REFER method specified in RFC 3515 and offer three types of transfer:

- Blind Transfer -- Transfer a call directly to another party without consulting. Blind transfer is implemented by a simple REFER method without Replaces in the Refer-To header.
- Semi-attended Transfer -- Transfer a call after hearing the ringback tone.

Semi-attended transfer is implemented by a REFER method with Replaces in the Refer-To header.

• Attended Transfer -- Transfer a call with prior consulting. Attended transfer is implemented by a REFER method with Replaces in the Refer-To header.

Normally, call transfer is completed by pressing the transfer key. Blind transfer on hook and attended transfer on hook features allow the IP phone to complete the transfer through on-hook.

When a user performs a semi-attended transfer, semi-attended transfer feature determines whether to display the prompt "n New Missed Call(s)" ("n" indicates the number of the missed calls) on the destination party's phone LCD screen.

### **Procedure**

Call transfer can be configured using the configuration files or locally.

|                          |                                           | Specify whether to complete the transfer through on-hook. |  |
|--------------------------|-------------------------------------------|-----------------------------------------------------------|--|
|                          |                                           | Parameters:                                               |  |
|                          |                                           | transfer.blind_tran_on_hook_enable                        |  |
| Configuration File       | <y0000000000xx>.cfg</y0000000000xx>       | transfer.on_hook_trans_enable                             |  |
|                          | Configure semi-attended transfer feature. |                                                           |  |
|                          |                                           | Parameter:                                                |  |
|                          |                                           | transfer.semi_attend_tran_enable                          |  |
|                          |                                           | Specify whether to complete the transfer through on-hook. |  |
|                          |                                           | Configure semi-attended transfer                          |  |
| Local Web User Interface |                                           | feature.                                                  |  |
|                          |                                           | Navigate to:                                              |  |
|                          |                                           | http:// <phoneipaddress>/servlet?p</phoneipaddress>       |  |
|                          |                                           | =features-transfer&q=load                                 |  |

# **Details of Configuration Parameters:**

| Parameters                         | Permitted Values | Default |
|------------------------------------|------------------|---------|
| transfer.blind_tran_on_hook_enable | 0 or 1           | 1       |

| Parameters                                                | Permitted Values       | Default   |  |
|-----------------------------------------------------------|------------------------|-----------|--|
| Description:                                              |                        |           |  |
| Enables or disables the IP phone to complete the blind    | transfer through on    | -hook     |  |
| besides pressing the Transfer/Tran soft key or TRAN/TRA   | ANSFER key.            |           |  |
| <b>0</b> -Disabled                                        |                        |           |  |
| 1-Enabled                                                 |                        |           |  |
| Web User Interface:                                       |                        |           |  |
| Features->Transfer->Blind Transfer On Hook                |                        |           |  |
| Phone User Interface:                                     |                        |           |  |
| None                                                      |                        |           |  |
| transfer.on_hook_trans_enable                             | 0 or 1                 | 1         |  |
| Description:                                              |                        |           |  |
| Enables or disables the IP phone to complete the semi-    | -attended/attended     | transfer  |  |
| through on-hook besides pressing the Transfer/Tran sof    | t key or TRAN/TRAN     | SFER key. |  |
| 0-Disabled                                                |                        |           |  |
| 1-Enabled                                                 |                        |           |  |
| Web User Interface:                                       |                        |           |  |
| Features->Transfer ->Attended Transfer On Hook            |                        |           |  |
| Phone User Interface:                                     |                        |           |  |
| None                                                      |                        |           |  |
| transfer.semi_attend_tran_enable                          | 0 or 1                 | 1         |  |
| Description:                                              |                        | 1         |  |
| Enables or disables the transferee party's phone to promp | ot a missed call on th | e LCD     |  |
| screen before displaying the caller ID when performing a  | semi-attended transf   | fer.      |  |
| 0-Disabled                                                |                        |           |  |
| 1-Enabled                                                 |                        |           |  |
| Web User Interface:                                       |                        |           |  |
| Features->Transfer ->Semi-Attended Transfer               |                        |           |  |

# To configure call transfer via web user interface:

1. Click on Features->Transfer.

Phone User Interface:

None

Select the desired values from the pull-down lists of Semi-Attended Transfer, Blind
 Transfer On Hook and Attended Transfer On Hook.

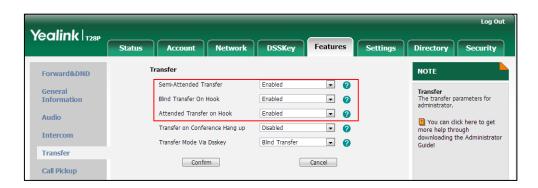

3. Click **Confirm** to accept the change.

# **Network Conference**

Network conference, also known as centralized conference, provides users with flexibility of call with multiple participants (more than three). IP phones implement network conference using the REFER method specified in RFC 4579. This feature depends on support from a SIP server.

# **Procedure**

Network conference can be configured using the configuration files or locally.

| Configuration File | <mac>.cfg</mac>    | Configure network conference.  Parameters: account.X.conf_type account.X.conf_uri                                                   |
|--------------------|--------------------|----------------------------------------------------------------------------------------------------|
| Local              | Web User Interface | Configure network conference.  Navigate to:  http:// <phonelpaddress>/servlet ?p=account-adv&amp;q=load&amp;acc= 0</phonelpaddress> |

# **Details of Configuration Parameters:**

| Parameters          | Permitted Values | Default |
|---------------------|------------------|---------|
| account.X.conf_type | 0 or 2           | 0       |

# Description:

Configures the network conference type for account X.

**0**-Local Conference

2-Network Conference

If it is set to 0 (Local Conference), conferences are set up on the IP phone locally.

If it is set to 2 (Network Conference), conferences are set up by the server.

X ranges from 1 to 6 (for SIP-T28P).

X ranges from 1 to 3 (for SIP-T26P/T22P).

X ranges from 1 to 2 (for SIP-T20P).

#### Web User Interface:

Account->Advanced->Conference Type

#### Phone User Interface:

None

| account.X.conf_uri | SIP URI within<br>511 characters | Blank |
|--------------------|----------------------------------|-------|
|--------------------|----------------------------------|-------|

# Description:

Configures the network conference URI for account X.

X ranges from 1 to 6 (for SIP-T28P).

X ranges from 1 to 3 (for SIP-T26P/T22P).

X ranges from 1 to 2 (for SIP-T20P).

# Example:

account.1.conf\_uri = conference@example.com

**Note**: It works only if the parameter "account.X.conf\_type" is set to 2 (Network Conference).

# Web User Interface:

Account->Advanced->Conference URI

#### Phone User Interface:

None

### To configure the network conference via web user interface:

- 1. Click on Account.
- 2. Select the desired account from the pull-down list of Account.
- 3. Click on Advanced.
- 4. Select Network Conference from the pull-down list of Conference Type.
- 5. Enter the conference URI in the Conference URI field.

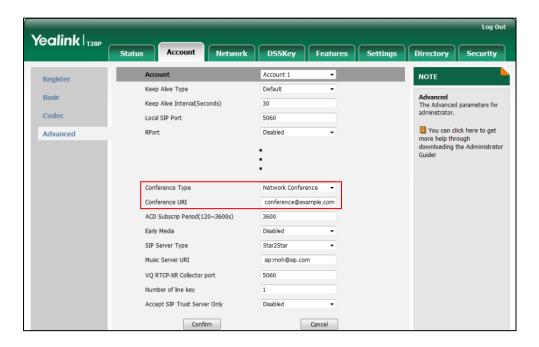

6. Click Confirm to accept the change.

# **Feature Key Synchronization**

Feature key synchronization provides the capability to synchronize the status of the following features between the IP phone and the server:

- Do Not Disturb (DND)
- Call Forwarding Always (CFA)
- Call Forwarding Busy (CFB)
- Call Forwarding No Answer (CFNA)

#### Note

Feature key synchronization is applicable to IP phones running firmware version 73 or later.

# **Procedure**

Feature key synchronization can be configured using the configuration files or locally.

| Configuration File | <y0000000000xx>.cfg</y0000000000xx> | Configure feature key synchronization.  Parameters: bw.feature_key_sync                                                       |
|--------------------|-------------------------------------|----------------------------------------------------------------------------------------------------|
| Local              | Web User Interface                  | Configure network conference.  Navigate to:  http:// <phonelpaddress>/servlet ?p=features-general&amp;q=load</phonelpaddress> |

# **Details of Configuration Parameter:**

| Parameters          | Permitted Values | Default |
|---------------------|------------------|---------|
| bw.feature_key_sync | 0 or 1           | 0       |

# Description:

Enables or disables feature key synchronization.

**0**-Disabled

1-Enabled

# Web User Interface:

Features->General Information->Feature Key Synchronization

#### Phone User Interface:

None

To configure feature key synchronization via web user interface:

1. Click on Features->General Information.

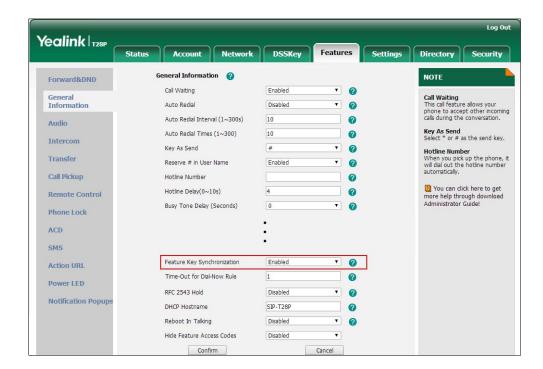

2. Select **Enabled** from the pull-down list of **Feature Key Synchronization**.

3. Click Confirm to accept the change.

# **Transfer on Conference Hang Up**

For a conference call, all parties drop the call when the conference initiator drops the conference call. For local conference, transfer on conference hang up allows the other two parties to remain connected when the conference initiator drops the conference call.

### **Procedure**

Transfer on conference hang up can be configured using the configuration files or locally.

|                    |                                     | Configure the transfer on conference hang up.     |
|--------------------|-------------------------------------|---------------------------------------------------|
| Configuration File | <y0000000000xx>.cfg</y0000000000xx> | Parameter:                                        |
|                    |                                     | transfer.tran_others_after_conf_e<br>nable        |
|                    |                                     | Configure the transfer on conference hang up.     |
| Local              | Web User Interface                  | Navigate to:                                      |
|                    |                                     | http:// <phonelpaddress>/servlet</phonelpaddress> |
|                    |                                     | ?p=features-transfer&q=load                       |

# Details of the Configuration Parameter:

| Parameter & Description                                                                                                    | Permitted Values | Default |
|----------------------------------------------------------------------------------------------------|------------------|---------|
| transfer.tran_others_after_conf_enable                                                                                                    | 0 or 1           | 0       |
| Description:                                                                                                    |                  |         |
| Enables or disables the IP phone to transfer the local conference call to the two parties after the conference initiator drops the local conference call. |                  |         |
| <b>0</b> -Disabled                                                                                                    |                  |         |
| 1-Enabled                                                                                                    |                  |         |
| If it is set to 1 (Enabled), the other two parties remain connected when the conference initiator drops the conference call.                              |                  |         |
| Note: It is only applicable to the local conference.                                                                                                    |                  |         |
| Web User Interface:                                                                                                    |                  |         |
| Features->Transfer ->Transfer on Conference Hang up                                                                                                    |                  |         |
| Phone User Interface:                                                                                                    |                  |         |

# To configure Transfer on Conference Hang up via web user interface:

1. Click on Features->Transfer.

None

2. Select the desired value from the pull-down list of Transfer on Conference Hang up.

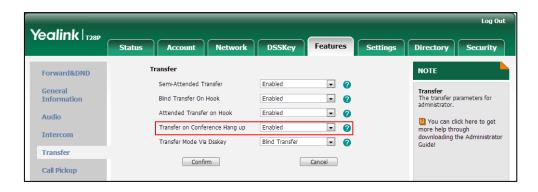

3. Click **Confirm** to accept the change.

# **Directed Call Pickup**

Directed call pickup is used for picking up an incoming call on a specific extension. A user can pick up the incoming call using a directed pickup key or the DPickup soft key (not applicable to SIP-T20P IP phones). This feature depends on support from a SIP server. For many SIP servers, directed call pickup requires a directed pickup code, which can be configured on a phone or a per-line basis.

### Note

It is recommended not to configure the directed call pickup key and the DPickup soft key simultaneously. If you do, the directed call pickup key will not be used correctly.

# **Procedure**

Directed call pickup can be configured using the configuration files or locally.

|                    | <mac>.cfg</mac>                     | Configure the directed call pickup code on a per-line basis.  Parameter:  account.X.direct_pickup_code |
|--------------------|-------------------------------------|----------------------------------------------------------------------------------------------------|
|                    |                                     | Configure directed call pickup features on a phone basis.                                              |
|                    |                                     | Parameters:                                                                                            |
|                    |                                     | features.pickup.direct_pickup_<br>enable                                                               |
|                    |                                     | features.pickup.direct_pickup_c ode                                                                    |
| Configuration File |                                     | Assign a directed call pickup                                                                          |
|                    | <y0000000000xx>.cfg</y0000000000xx> | key.                                                                                                   |
|                    |                                     | Parameters:                                                                                            |
|                    |                                     | memorykey.X.type/                                                                                      |
|                    |                                     | linekey.X.type/                                                                                        |
|                    |                                     | programablekey.X.type                                                                                  |
|                    |                                     | memorykey.X.line/<br>linekey.X.line/                                                                   |
|                    |                                     | programablekey.X.line                                                                                  |
|                    |                                     | memorykey.X.value/                                                                                     |
|                    |                                     | linekey.X.value/                                                                                       |
|                    |                                     | programablekey.X.value                                                                                 |
|                    |                                     | Assign a directed call pickup                                                                          |
| Local              | Web User Interface                  | key.                                                                                                   |
|                    |                                     | Navigate to:                                                                                           |

|                      | http:// <phoneipaddress>/servl<br/>et?p=dsskey&amp;q=load&amp;model=</phoneipaddress> |
|----------------------|---------------------------------------------------------------------------------------|
|                      | 0                                                                                     |
|                      | Configure directed call pickup                                                        |
|                      | feature on a phone basis.                                                             |
|                      | Navigate to:                                                                          |
|                      | http:// <phonelpaddress>/servl</phonelpaddress>                                       |
|                      | et?p=features-callpickup&q=lo                                                         |
|                      | ad                                                                                    |
|                      | Configure directed call pickup                                                        |
|                      | code on a per-line basis.                                                             |
|                      | Navigate to:                                                                          |
|                      | http:// <phonelpaddress>/servl</phonelpaddress>                                       |
|                      | et?p=account-adv&q=load∾                                                              |
|                      | c=0                                                                                   |
| Phone User Interface | Assign a directed call pickup                                                         |
|                      | key.                                                                                  |

# **Details of Configuration Parameters:**

| Parameters                   | Permitted Values            | Default |
|------------------------------|-----------------------------|---------|
| account.X.direct_pickup_code | String within 32 characters | Blank   |

# Description:

Configures the directed call pickup code for account X.

X ranges from 1 to 6 (for SIP-T28P).

X ranges from 1 to 3 (for SIP-T26P/T22P).

X ranges from 1 to 2 (for SIP-T20P).

# Example:

account.1.direct\_pickup\_code = \*68

**Note**: The directed call pickup code configured on a per-line basis takes precedence over that configured on a phone basis.

### Web User Interface:

Account->Advanced->Directed Call Pickup Code

### Phone User Interface:

None

| features.pickup.direct_pickup_enable | 0 or 1 | 0 |  |
|--------------------------------------|--------|---|--|
|--------------------------------------|--------|---|--|

| Parameters | Permitted Values | Default |
|------------|------------------|---------|
|------------|------------------|---------|

Enables or disables the IP phone to display the DPickup soft key when the IP phone is in the pre-dialing screen.

**0**-Disabled

1-Enabled

Note: It is not applicable to SIP-T20P IP phones.

Web User Interface:

Features->Call Pickup->Directed Call Pickup

**Phone User Interface:** 

None

| features.pickup.direct_pickup_code | String within 32 characters | Blank |
|------------------------------------|-----------------------------|-------|
|------------------------------------|-----------------------------|-------|

### Description:

Configures the directed call pickup code on a phone basis.

### Example:

features.pickup.direct\_pickup\_code = \*97

**Note**: The directed call pickup code configured on a per-line basis takes precedence over that configured on a phone basis.

#### Web User Interface:

Features->Call Pickup->Directed Call Pickup Code

Phone User Interface:

None

# **Directed Call Pickup Key**

For more information on how to configure the DSS Key, refer to Appendix D: Configuring DSS Key on page 513.

| Parameters                                              | Permitted Values | Default                        |
|---------------------------------------------------------|------------------|--------------------------------|
| memorykey.X.type/ linekey.X.type/ programablekey.X.type | 9                | Refer to the following content |

## Description:

Configures a DSS key as a directed call pickup key on the IP phone.

The digit 9 stands for the key type Directed Pickup.

For memory keys:

| Parameters                             | Permitted Values | Default |
|----------------------------------------|------------------|---------|
| X ranges from 1 to 10 (for SIP-T28/T26 | P).              |         |
| For line keys:                         |                  |         |
| X ranges from 1 to 6 (for SIP-T28P)    |                  |         |
| X ranges from 1 to 3 (for SIP-T26P/T22 | P).              |         |
| X ranges from 1 to 2 (for SIP-T20P).   |                  |         |
| For programable keys:                  |                  |         |
| X ranges from 1 to 14 (for SIP-T28/T26 | P)               |         |
| X=1-10, 14 (for SIP-T22P)              |                  |         |
| X=5-12, 14 (for SIP-T20P)              |                  |         |
| Example:                               |                  |         |
| memorykey.1.type = 9                   |                  |         |
| Default:                               |                  |         |
| For memory keys:                       |                  |         |
| The default value is 0.                |                  |         |
| For line keys:                         |                  |         |
| The default value is 15.               |                  |         |
| For programable keys:                  |                  |         |
| For SIP-T28P/T26P IP phones:           |                  |         |
| When X=1, the default value is 28 (H   | listory).        |         |
| When X=2, the default value is 61 (D   | Pirectory).      |         |
| When X=3, the default value is 5 (DN   | ND).             |         |
| When X=4, the default value is 30 (N   | ∕lenu).          |         |
| When X=5, the default value is 28 (H   | listory).        |         |
| When X=6, the default value is 61 (D   | Pirectory).      |         |
| When X=7, the default value is 31 (S   | witch Account).  |         |
| When X=8, the default value is 31 (S   | witch Account).  |         |
| When X=9, the default value is 33 (S   | tatus).          |         |
| When X=10, the default value is 0 (N   | IA).             |         |
| When X=11, the default value is 0 (N   | IA).             |         |
| When X=12, the default value is 0 (N   | IA).             |         |
| When X=13, the default value is 0 (N   | IA).             |         |
| When X=14, the default value is 2 (F   | orward).         |         |
| For SIP-T22P IP phones:                |                  |         |
| When X=1, the default value is 28 (H   | listory).        |         |
| When X=2, the default value is 61 (D   | Pirectory).      |         |

| Parameters                                                                            | Permitted Values                        | Default                                                              |  |
|---------------------------------------------------------------------------------------|-----------------------------------------|----------------------------------------------------------------------|--|
| When X=3, the default value is 5 (DN                                                  | When X=3, the default value is 5 (DND). |                                                                      |  |
| When X=4, the default value is 30 (M                                                  | 1enu).                                  |                                                                      |  |
| When X=5, the default value is 28 (H                                                  | istory).                                |                                                                      |  |
| When X=6, the default value is 61 (Di                                                 | irectory).                              |                                                                      |  |
| When X=7, the default value is 31 (St                                                 | witch Account).                         |                                                                      |  |
| When X=8, the default value is 31 (St                                                 | witch Account).                         |                                                                      |  |
| When X=9, the default value is 33 (St                                                 | tatus).                                 |                                                                      |  |
| When X=10, the default value is 0 (N                                                  | A).                                     |                                                                      |  |
| When X=14, the default value is 2 (Fo                                                 | orward).                                |                                                                      |  |
| For SIP-T20P IP phones:                                                               |                                         |                                                                      |  |
| When X=5, the default value is 28 (H                                                  | istory).                                |                                                                      |  |
| When X=6, the default value is 61 (Di                                                 | irectory).                              |                                                                      |  |
| When X=7, the default value is 31 (St                                                 | witch Account).                         |                                                                      |  |
| When X=8, the default value is 31 (St                                                 | witch Account).                         |                                                                      |  |
| When X=9, the default value is 33 (St                                                 | tatus).                                 |                                                                      |  |
| When X=10, the default value is 0 (N                                                  | A).                                     |                                                                      |  |
| When X=11, the default value is 0 (N                                                  | A).                                     |                                                                      |  |
| When X=12, the default value is 0 (N                                                  | A).                                     |                                                                      |  |
| When X=14, the default value is 2 (Fo                                                 | orward).                                |                                                                      |  |
| Web User Interface:                                                                   |                                         |                                                                      |  |
| DSSKey->Memory Key/ Line Key / Pro                                                    | ogramable Key ->Type                    |                                                                      |  |
| Phone User Interface:                                                                 |                                         |                                                                      |  |
| Menu->Features->DSS Keys->Memory Keys (or Line Keys)->DSS Key X (or Line Key X)->Type |                                         |                                                                      |  |
| memorykey.X.line/ linekey.X.line/<br>programablekey.X.line                            | Integer from 1 to 6                     | Blank for memory key,<br>1-6 for lines 1-6, 1 for<br>programable key |  |
| Description:                                                                          |                                         |                                                                      |  |
| Configures the desired line to apply the directed call pickup key.                    |                                         |                                                                      |  |
| For memory keys:                                                                      |                                         |                                                                      |  |
| X ranges from 1 to 10 (for SIP-T28/T26P).                                             |                                         |                                                                      |  |
| For line keys:                                                                        |                                         |                                                                      |  |
| X ranges from 1 to 6 (for SIP-T28P)                                                   |                                         |                                                                      |  |

X ranges from 1 to 3 (for SIP-T26P/T22P).

X ranges from 1 to 2 (for SIP-T20P).

| Parameters | Permitted Values | Default |
|------------|------------------|---------|
|            |                  |         |

For programable keys:

X ranges from 1 to 14 (for SIP-T28/T26P)

X=1-10, 14 (for SIP-T22P)

X=5-12, 14 (for SIP-T20P)

### Example:

memorykey.1.line = 1

#### Web User Interface:

DSSKey->Memory Key/Line Key/Programable Key ->Line

### Phone User Interface:

Menu->Features->DSS Keys->Memory Keys (or Line Keys)->DSS Key X (or Line Key X)->Account ID

| memorykey.X.value/<br>linekey.X.value/<br>programablekey.X.value | String within 99<br>characters | Blank |
|------------------------------------------------------------------|--------------------------------|-------|
|------------------------------------------------------------------|--------------------------------|-------|

### Description:

Configures the directed call pickup feature code followed by the monitored extension.

For memory keys:

X ranges from 1 to 10 (for SIP-T28/T26P).

For line keys:

X ranges from 1 to 6 (for SIP-T28P)

X ranges from 1 to 3 (for SIP-T26P/T22P).

X ranges from 1 to 2 (for SIP-T20P).

For programable keys:

X ranges from 1 to 14 (for SIP-T28/T26P)

X=1-10, 14 (for SIP-T22P)

X=5-12, 14 (for SIP-T20P)

# Example:

memorykey.1.value = \*971001

## Web User Interface:

DSSKey->Memory Key/ Line Key / Programable Key ->Value

### Phone User Interface:

Menu->Features->DSS Keys->Memory Keys (or Line Keys)->DSS Key X (or Line Key X)->Value

# To configure a directed call pickup key via web user interface:

- Click on DSSKey->Memory Key (Line Key or Programable Key).
   SIP-T22P/T20P IP phones only support line keys and programable keys.
- 2. In the desired DSS key field, select Directed Pickup from the pull-down list of Type.
- Enter the directed call pickup code followed by the specific extension in the Value field.
- 4. Select the desired line from the pull-down list of Line.

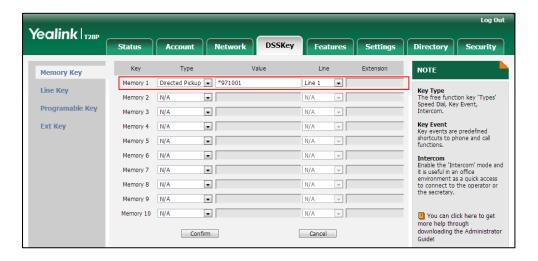

5. Click Confirm to accept the change.

To configure directed call pickup feature on a phone basis via web user interface:

- 1. Click on Features->Call Pickup.
- 2. Select the desired value from the pull-down list of **Directed Call Pickup** (not applicable to SIP-T20P IP phones).
- 3. Enter the directed call pickup code in the **Directed Call Pickup Code** field.

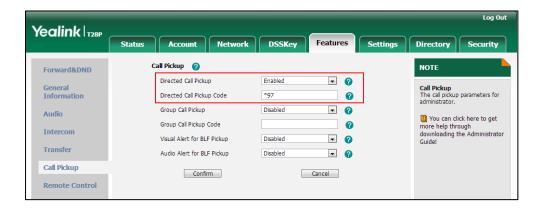

4. Click **Confirm** to accept the change.

To configure the directed call pickup code on a per-line basis via web user interface:

1. Click on Account.

- 2. Select the desired account from the pull-down list of Account.
- 3. Click on Advanced.
- 4. Enter the directed call pickup code in the Directed Call Pickup Code field.

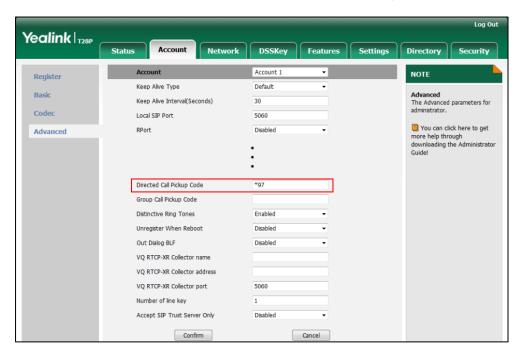

5. Click **Confirm** to accept the change.

To configure a directed pickup key via phone user interface:

- 1. Press Menu->Features->DSS Keys->Memory Keys (or Line Keys).
- 2. Select the desired DSS key.
- 3. Press (•) or (•), or the **Switch** soft key to select **Key Event** from the **Type** field.
- **4.** Press (•) or (•), or the **Switch** soft key to select **DPickup** from the **Key Type** field.
- 5. Press or , or the **Switch** soft key to select the desired line from the **Account** ID field.
- Enter the directed call pickup code followed by the specific extension in the Value field.
- 7. Press the **Save** soft key to accept the change.

# **Group Call Pickup**

Group call pickup is used for picking up incoming calls within a pre-defined group. If the group receives many incoming calls at once, the user will pick up the first incoming call, using a group pickup key or the GPickup soft key (not applicable to SIP-T20P IP phones). This feature depends on support from a SIP server. For many SIP servers, group call pickup requires a group pickup code, which can be configured on a phone or a per-line basis.

# **Procedure**

Group call pickup can be configured using the configuration files or locally.

|                    |                                    | Configure the group call pickup feature.                                              |
|--------------------|------------------------------------|---------------------------------------------------------------------------------------|
|                    |                                    | Parameters:                                                                           |
|                    | <mac>.cfg</mac>                    | features.pickup.group_pickup_enable                                                   |
|                    |                                    | account.X.group_pickup_code                                                           |
|                    |                                    | features.pickup.group_pickup_code                                                     |
| Configuration File |                                    | Assign a group call pickup key.                                                       |
|                    |                                    | Parameters:                                                                           |
|                    | <y0000000000xx>.cf</y0000000000xx> | memorykey.X.type/ linekey.X.type/<br>programablekey.X.type                            |
|                    | g                                  | memorykey.X.line/ linekey.X.line/<br>programablekey.X.line                            |
|                    |                                    | memorykey.X.value/ linekey.X.value/<br>programablekey.X.value                         |
|                    |                                    | Assign a group call pickup key.                                                       |
|                    |                                    | Navigate to:                                                                          |
|                    |                                    | http:// <phonelpaddress>/servlet?p=d sskey&amp;q=load&amp;model=0</phonelpaddress>    |
|                    |                                    | Configure group call pickup feature on a phone basis.                                 |
|                    | Web User Interface                 | Navigate to:                                                                          |
| Local              |                                    | http:// <phonelpaddress>/servlet?p=fe atures-callpickup&amp;q=load</phonelpaddress>   |
|                    |                                    | Configure the group call pickup code on a per-line basis.                             |
|                    |                                    | Navigate to:                                                                          |
|                    |                                    | http:// <phonelpaddress>/servlet?p=a ccount-adv&amp;q=load&amp;acc=0</phonelpaddress> |
|                    | Phone User Interface               | Assign a group call pickup key.                                                       |

# **Details of Configuration Parameters:**

| Parameters                          | Permitted Values | Default |
|-------------------------------------|------------------|---------|
| features.pickup.group_pickup_enable | 0 or 1           | 0       |

| Parameters | Permitted Values | Default |
|------------|------------------|---------|
|------------|------------------|---------|

Enables or disables the IP phone to display the GPickup soft key when the IP phone is in the pre-dialing screen.

**0**-Disabled

1-Enabled

Note: It is not applicable to SIP-T20P IP phones.

#### Web User Interface:

Features->Call Pickup->Group Call Pickup

#### **Phone User Interface:**

None

| account.X.group_pickup_code | String within 32 characters | Blank |
|-----------------------------|-----------------------------|-------|
|-----------------------------|-----------------------------|-------|

### Description:

Configures the group pickup code for account X.

X ranges from 1 to 6 (for SIP-T28P).

X ranges from 1 to 3 (for SIP-T26P/T22P).

X ranges from 1 to 2 (for SIP-T20P).

### **Example:**

account.1.group\_pickup\_code = \*69

**Note**: The group call pickup code configured on a per-line basis takes precedence over that configured on a phone basis.

#### Web User Interface:

Account->Advanced->Group Call Pickup Code

# Phone User Interface:

None

| features.pickup.group_pickup_code | String within 32 characters | Blank |
|-----------------------------------|-----------------------------|-------|
|                                   |                             |       |

# Description:

Configures the group call pickup code on a phone basis.

#### **Example:**

features.pickup.group\_pickup\_code = \*98

**Note**: The group call pickup code configured on a per-line basis takes precedence over that configured on a phone basis.

#### Web User Interface:

Features->Call Pickup->Group Call Pickup Code

| Parameters            | Permitted Values | Default |
|-----------------------|------------------|---------|
| Phone User Interface: |                  |         |
| None                  |                  |         |

# **Group Call Pickup Key**

For more information on how to configure the DSS Key, refer to Appendix D: Configuring DSS Key on page 513.

| Parameters                                              | Permitted Values | Default                        |
|---------------------------------------------------------|------------------|--------------------------------|
| memorykey.X.type/ linekey.X.type/ programablekey.X.type | 23               | Refer to the following content |

## Description:

Configures a DSS key as a group call pickup key on the IP phone.

The digit 23 stands for the key type Group Pickup.

For memory keys:

X ranges from 1 to 10 (for SIP-T28/T26P).

For line keys:

X ranges from 1 to 6 (for SIP-T28P)

X ranges from 1 to 3 (for SIP-T26P/T22P).

X ranges from 1 to 2 (for SIP-T20P).

For programable keys:

X ranges from 1 to 14 (for SIP-T28/T26P)

X=1-10, 14 (for SIP-T22P)

X=5-12, 14 (for SIP-T20P)

# Example:

memorykey.1.type = 23

# Default:

For memory keys:

The default value is 0.

For line keys:

The default value is 15.

For programable keys:

# For SIP-T28P/T26P IP phones:

When X=1, the default value is 28 (History).

When X=2, the default value is 61 (Directory).

| Parameters                                          | Permitted Values | Default |  |
|-----------------------------------------------------|------------------|---------|--|
| When X=3, the default value is 5 (DN                | ND).             |         |  |
| When X=4, the default value is 30 (Menu).           |                  |         |  |
| When X=5, the default value is 28 (History).        |                  |         |  |
| When X=6, the default value is 61 (Directory).      |                  |         |  |
| When X=7, the default value is 31 (Switch Account). |                  |         |  |
| When X=8, the default value is 31 (Switch Account). |                  |         |  |
| When X=9, the default value is 33 (Status).         |                  |         |  |
| When X=10, the default value is 0 (NA).             |                  |         |  |
| When X=11, the default value is 0 (NA).             |                  |         |  |
| When X=12, the default value is 0 (NA).             |                  |         |  |
| When X=13, the default value is 0 (NA).             |                  |         |  |
| When X=14, the default value is 2 (Forward).        |                  |         |  |
| For SIP-T22P IP phones:                             |                  |         |  |
| When X=1, the default value is 28 (History).        |                  |         |  |
| When X=2, the default value is 61 (Directory).      |                  |         |  |
| When X=3, the default value is 5 (DN                | ND).             |         |  |
| When X=4, the default value is 30 (N                | ∕lenu).          |         |  |
| When X=5, the default value is 28 (H                | listory).        |         |  |
| When X=6, the default value is 61 (D                | Directory).      |         |  |
| When X=7, the default value is 31 (Switch Account). |                  |         |  |
| When X=8, the default value is 31 (S                | witch Account).  |         |  |
| When X=9, the default value is 33 (Status).         |                  |         |  |
| When X=10, the default value is 0 (NA).             |                  |         |  |
| When X=14, the default value is 2 (Forward).        |                  |         |  |
| For SIPT20P IP phones:                              |                  |         |  |
| When X=5, the default value is 28 (History).        |                  |         |  |
| When X=6, the default value is 61 (Directory).      |                  |         |  |
| When X=7, the default value is 31 (Switch Account). |                  |         |  |
| When X=8, the default value is 31 (Switch Account). |                  |         |  |
| When X=9, the default value is 33 (Status).         |                  |         |  |
| When X=10, the default value is 0 (NA).             |                  |         |  |
| When X=11, the default value is 0 (NA).             |                  |         |  |
| When X=12, the default value is 0 (NA).             |                  |         |  |
| When X=14, the default value is 2 (Forward).        |                  |         |  |
| Web User Interface:                                 |                  |         |  |

| Parameters                                                                                  | Permitted Values               | Default                                                                 |  |  |
|---------------------------------------------------------------------------------------------|--------------------------------|-------------------------------------------------------------------------|--|--|
| DSSKey->Memory Key/ Line Key / Programable Key ->Type                                       |                                |                                                                         |  |  |
| Phone User Interface:                                                                       |                                |                                                                         |  |  |
| Menu->Features->DSS Keys->Memory Keys (or Line Keys)->DSS Key X (or Line Key X)->Type       |                                |                                                                         |  |  |
| memorykey.X.line/ linekey.X.line/<br>programablekey.X.line                                  | Integer from 1 to 6            | Blank for memory<br>key, 1-6 for lines<br>1-6, 1 for<br>programable key |  |  |
| Description:                                                                                |                                |                                                                         |  |  |
| Configures the desired line to apply the group call pickup key.                             |                                |                                                                         |  |  |
| For memory keys:                                                                            |                                |                                                                         |  |  |
| X ranges from 1 to 10 (for SIPT28/T26P).                                                    |                                |                                                                         |  |  |
| For line keys:                                                                              |                                |                                                                         |  |  |
| X ranges from 1 to 6 (for SIP-T28P)                                                         |                                |                                                                         |  |  |
| X ranges from 1 to 3 (for SIP-T26P/T22P).                                                   |                                |                                                                         |  |  |
| X ranges from 1 to 2 (for SIP-T20P).                                                        |                                |                                                                         |  |  |
| For programable keys:                                                                       |                                |                                                                         |  |  |
| X ranges from 1 to 14 (for SIP-T28/T26P)                                                    |                                |                                                                         |  |  |
| X=1-10, 14 (for SIP-T22P)                                                                   |                                |                                                                         |  |  |
| X=5-12, 14 (for SIP-T20P)                                                                   |                                |                                                                         |  |  |
| Example:                                                                                    |                                |                                                                         |  |  |
| memorykey.1.line = 1                                                                        |                                |                                                                         |  |  |
| Web User Interface:                                                                         |                                |                                                                         |  |  |
| DSSKey->Memory Key/ Line Key / Programable Key ->Line                                       |                                |                                                                         |  |  |
| Phone User Interface:                                                                       |                                |                                                                         |  |  |
| Menu->Features->DSS Keys->Memory Keys (or Line Keys)->DSS Key X (or Line Key X)->Account ID |                                |                                                                         |  |  |
| memorykey.X.value/<br>linekey.X.value/                                                      | String within 99<br>characters | Blank                                                                   |  |  |

characters

programablekey.X.value

| Parameters                                             | Permitted Values | Default |  |
|--------------------------------------------------------|------------------|---------|--|
| Description:                                           |                  |         |  |
| Configures the group call pickup feature code.         |                  |         |  |
| For memory keys:                                       |                  |         |  |
| X ranges from 1 to 10 (for SIP-T28/T26P).              |                  |         |  |
| For line keys:                                         |                  |         |  |
| X ranges from 1 to 6 (for SIP-T28P)                    |                  |         |  |
| X ranges from 1 to 3 (for SIP-T26P/T22P).              |                  |         |  |
| X ranges from 1 to 2 (for SIP-T20P).                   |                  |         |  |
| For programable keys:                                  |                  |         |  |
| X ranges from 1 to 14 (for SIP-T28/T26P)               |                  |         |  |
| X=1-10, 14 (for SIP-T22P)                              |                  |         |  |
| X=5-12, 14 (for SIP-T20P)                              |                  |         |  |
| Example:                                               |                  |         |  |
| memorykey.1.value = *98                                |                  |         |  |
| Web User Interface:                                    |                  |         |  |
| DSSKey->Memory Key/ Line Key / Programable Key ->Value |                  |         |  |
| Phone User Interface:                                  |                  |         |  |
| l                                                      |                  |         |  |

# To configure a group call pickup key via web user interface:

X)->Value

- Click on DSSKey->Memory Key (Line Key or Programable Key).
   SIP-T22P/T20P IP phones only support line keys and programable keys.
- 2. In the desired DSS key field, select **Group Pickup** from the pull-down list of **Type**.

Menu->Features->DSS Keys->Memory Keys (or Line Keys)->DSS Key X (or Line Key

3. Enter the group call pickup code in the Value field.

4. Select the desired line from the pull-down list of Line.

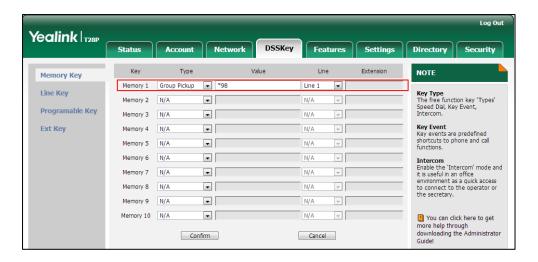

5. Click **Confirm** to accept the change.

To configure group call pickup feature on a phone basis via web user interface:

- 1. Click on Features->Call Pickup.
- 2. Select the desired value from the pull-down list of **Group Call Pickup** (not applicable to SIP-T20P IP phones).
- 3. Enter the group call pickup code in the **Group Call Pickup Code** field.

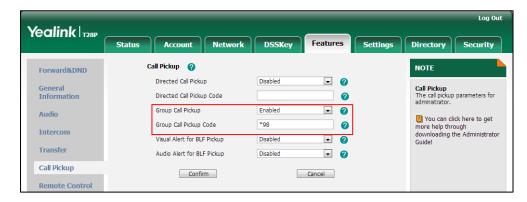

4. Click Confirm to accept the change.

To configure the group call pickup code on a per-line basis via web user interface:

- 1. Click on Account.
- 2. Select the desired account from the pull-down list of Account.
- 3. Click on Advanced.

Yealink | T28P Security NOTE Register Keep Alive Type Basic Keep Alive Interval(Seconds) Codec Local SIP Port 5060 You can click here to get Advanced more help through downloading the Administrator Group Call Pickup Code \*98 Distinctive Ring Tones Unregister When Reboot Disabled Out Dialog BLF VQ RTCP-XR Collector address VQ RTCP-XR Collector port 5060 Number of line key Accept SIP Trust Server Only Disabled

Cancel

4. Enter the group call pickup code in the **Group Call Pickup Code** field.

Click Confirm to accept the change.

To configure a group pickup key via phone user interface:

Confirm

- 1. Press Menu->Features->DSS Keys->Memory Keys (or Line Keys).
- 2. Select the desired DSS key.
- 3. Press (•) or (•), or the **Switch** soft key to select **Key Event** from the **Type** field.
- **4.** Press ( ) or ( ) , or the **Switch** soft key to select **GPickup** from the **Key Type** field.
- Press (•) or (•), or the Switch soft key to select the desired line from the Account ID field.
- 6. Enter the group call pickup code in the Value field.
- 7. Press the **Save** soft key to accept the change.

# **Dialog Info Call Pickup**

Call pickup is implemented through SIP signals on some specific servers. IP phones support picking up incoming calls via a NOTIFY message with dialog-info event. A user can pick up an incoming call by pressing the DSS key used to monitor a specific extension (such as the BLF key).

Example of the dialog-info message carried in NOTIFY message:

```
<?xml version="1.0"?>
<dialog-info xmlns="urn:ietf:params:xml:ns:dialog-info" version="6" state="full"
entity="sip:1013@10.2.1.199">
<dialog id="706655206@10.2.8.213" call-id="706655206@10.2.8.213" local-tag="827932784"</pre>
```

Configuring Basic Features

### **Procedure**

</dialog-info>

Dialog info call pickup can be configured using the configuration files or locally.

|                    |                    | Configure dialog info call pickup.                                                        |  |
|--------------------|--------------------|-------------------------------------------------------------------------------------------|--|
| Configuration File | <mac>.cfg</mac>    | Parameter:                                                                                |  |
|                    |                    | account.X.dialoginfo_callpickup                                                           |  |
|                    |                    | Configure dialog-info call pickup on the IP phone.                                        |  |
| Local              | Web User Interface | Navigate to:                                                                              |  |
|                    |                    | http:// <phoneipaddress>/servlet?p=<br/>account-adv&amp;q=load&amp;acc=0</phoneipaddress> |  |

## **Details of the Configuration Parameter:**

| Parameter                       | Permitted Values | Default |
|---------------------------------|------------------|---------|
| account.X.dialoginfo_callpickup | 0 or 1           | 0       |

### Description:

Enables or disables the IP phone to pick up a call according to the SIP header of dialog-info for account X.

0-Disabled

1-Enabled

If it is set to 1 (Enabled), call pickup is implemented through SIP signals.

X ranges from 1 to 6 (for SIP-T28P).

X ranges from 1 to 3 (for SIP-T26P/T22P).

| Parameter                                  | Permitted Values | Default |
|--------------------------------------------|------------------|---------|
| X ranges from 1 to 2 (for SIP-T20P).       |                  |         |
| Web User Interface:                        |                  |         |
| Account->Advanced->Dialog Info Call Pickup |                  |         |
| Phone User Interface:                      |                  |         |
| None                                       |                  |         |
|                                            |                  |         |

### To configure dialog info call pickup via web user interface:

- 1. Click on Account.
- 2. Select the desired account from the pull-down list of Account.
- 3. Click on Advanced.
- 4. Select the desired value from the pull-down list of **Dialog Info Call Pickup**.

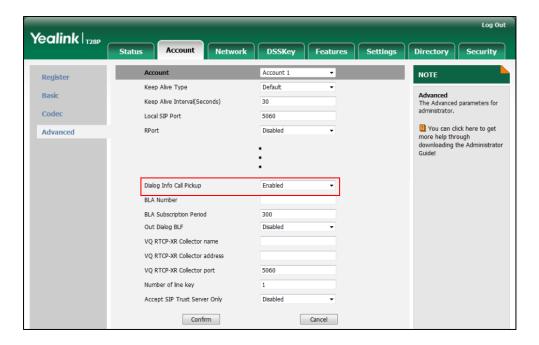

5. Click **Confirm** to accept the change.

# **ReCall**

Recall, also known as last call return, allows users to place a call back to the last caller. Recall is implemented on IP phones using a recall key.

### **Procedure**

Recall key can be configured using the configuration files or locally.

| Configuration File <y0000000000xx>.cfg</y0000000000xx> | Assign a recall key. |
|--------------------------------------------------------|----------------------|
|--------------------------------------------------------|----------------------|

|       |                      | Parameters:                                       |
|-------|----------------------|---------------------------------------------------|
|       |                      | memorykey.X.type/                                 |
|       |                      | linekey.X.type/                                   |
|       |                      | programablekey.X.type                             |
|       |                      | Assign a recall key.                              |
|       | Web User Interface   | Navigate to:                                      |
| Local | Web over interface   | http:// <phoneipaddress>/servlet</phoneipaddress> |
|       |                      | ?p=dsskey&q=load&model=0                          |
|       | Phone User Interface | Assign a recall key.                              |

## **Recall Key**

For more information on how to configure the DSS Key, refer to Appendix D: Configuring DSS Key on page 513.

| Parameter                                                  | Permitted Values | Default                        |
|------------------------------------------------------------|------------------|--------------------------------|
| memorykey.X.type/ linekey.X.type/<br>programablekey.X.type | 7                | Refer to the following content |

### Description:

Configures a DSS key as a recall key on the IP phone.

The digit 7 stands for the key type ReCall.

For memory keys:

X ranges from 1 to 10 (for SIP-T28/T26P).

For line keys:

X ranges from 1 to 6 (for SIP-T28P)

X ranges from 1 to 3 (for SIP-T26P/T22P).

X ranges from 1 to 2 (for SIP-T20P).

For programable keys:

X ranges from 1 to 14 (for SIP-T28/T26P)

X=1-10, 14 (for SIP-T22P)

X=5-12, 14 (for SIP-T20P)

### Example:

memorykey.1.type = 7

#### **Default:**

For memory keys:

The default value is 0.

For line keys:

The default value is 15.

| Parameter                                           | Permitted Values | Default |  |
|-----------------------------------------------------|------------------|---------|--|
| For programable keys:                               |                  |         |  |
| For SIP-T28P/T26P IP phones:                        |                  |         |  |
| When X=1, the default value is 28 (Hi               | istory).         |         |  |
| When X=2, the default value is 61 (Di               | rectory).        |         |  |
| When X=3, the default value is 5 (DN                | D).              |         |  |
| When X=4, the default value is 30 (M                | enu).            |         |  |
| When X=5, the default value is 28 (Hi               | istory).         |         |  |
| When X=6, the default value is 61 (Di               | rectory).        |         |  |
| When X=7, the default value is 31 (Sv               | witch Account).  |         |  |
| When X=8, the default value is 31 (Sv               | witch Account).  |         |  |
| When X=9, the default value is 33 (St               | atus).           |         |  |
| When X=10, the default value is 0 (No               | Α).              |         |  |
| When X=11, the default value is 0 (No               | Α).              |         |  |
| When X=12, the default value is 0 (No               | Α).              |         |  |
| When X=13, the default value is 0 (No               | Α).              |         |  |
| When X=14, the default value is 2 (Fo               | orward).         |         |  |
| For SIP-T22P IP phones:                             |                  |         |  |
| When X=1, the default value is 28 (Hi               | story).          |         |  |
| When X=2, the default value is 61 (Di               | rectory).        |         |  |
| When X=3, the default value is 5 (DN                | D).              |         |  |
| When X=4, the default value is 30 (M                | enu).            |         |  |
| When X=5, the default value is 28 (Hi               | story).          |         |  |
| When X=6, the default value is 61 (Di               | rectory).        |         |  |
| When X=7, the default value is 31 (Sv               | witch Account).  |         |  |
| When X=8, the default value is 31 (Sv               | witch Account).  |         |  |
| When X=9, the default value is 33 (St               | atus).           |         |  |
| When X=10, the default value is 0 (NA).             |                  |         |  |
| When X=14, the default value is 2 (Forward).        |                  |         |  |
| For SIP-T20P IP phones:                             |                  |         |  |
| When X=5, the default value is 28 (Hi               | story).          |         |  |
| When X=6, the default value is 61 (Di               | rectory).        |         |  |
| When X=7, the default value is 31 (Switch Account). |                  |         |  |
| When X=8, the default value is 31 (Switch Account). |                  |         |  |
| When X=9, the default value is 33 (St               | atus).           |         |  |
| When X=10, the default value is 0 (N/               | Α).              |         |  |

Configuring Basic Features

| Parameter                                             | Permitted Values          | Default                |  |
|-------------------------------------------------------|---------------------------|------------------------|--|
| When $X=11$ , the default value is 0 (NA              | ۸).                       |                        |  |
| When X=12, the default value is 0 (NA).               |                           |                        |  |
| When X=14, the default value is 2 (Forward).          |                           |                        |  |
| Web User Interface:                                   |                           |                        |  |
| DSSKey->Memory Key/ Line Key / Programable Key ->Type |                           |                        |  |
| Phone User Interface:                                 |                           |                        |  |
| Menu->Features->DSS Keys->Memo<br>X)->Type            | ry Keys (or Line Keys)->[ | OSS Key X (or Line Key |  |

### To configure a recall key via web user interface:

- Click on DSSKey->Memory Key (Line Key or Programable Key).
   SIP-T22P/T20P IP phones only support line keys and programable keys.
- 2. In the desired DSS key field, select **ReCall** from the pull-down list of **Type**.

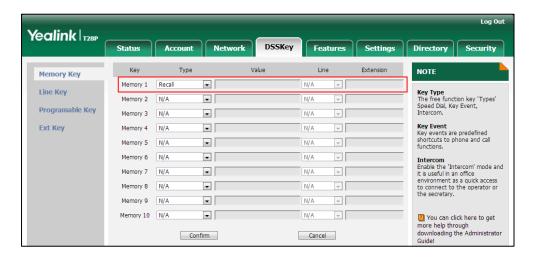

Click Confirm to accept the change.

### To configure a recall key via phone user interface:

- 1. Press Menu->Features->DSS Keys->Memory Keys (or Line Keys).
- 2. Select the desired DSS key.
- **3.** Press  $(\cdot)$  or  $(\cdot)$ , or the **Switch** soft key to select **Key Event** from the **Type** field.
- 4. Press ( ) or ( ) , or the **Switch** soft key to select **ReCall** from the **Key Type** field.
- **5.** Press the **Save** soft key to accept the change.

# **Call Park**

Call park allows users to park a call on a special extension and then retrieve it on any other phone in the system. Users can park calls on the extension, known as call park

orbit, by pressing a call park key. The current call is placed on hold and can be retrieved on another IP phone. This feature depends on support from a SIP server.

### **Procedure**

Call park key can be configured using the configuration files or locally.

| Configuration File | <y0000000000xx>.cfg</y0000000000xx> | Assign a call park key.  Parameters:  memorykey.X.type/ linekey.X.type/ memorykey.X.line/ linekey.X.line/ memorykey.X.value/ linekey.X.value/ |  |
|--------------------|-------------------------------------|----------------------------------------------------------------------------------------------------|--|
| Local              | Web User Interface                  | Assign a call park key.  Navigate to:  http:// <phonelpaddress>/servl et?p=dsskey&amp;q=load&amp;model= 0</phonelpaddress>                    |  |
| Phone User Interfo |                                     | Assign a call park key.                                                                                                    |  |

### Call Park Key

For more information on how to configure the DSS Key, refer to Appendix D: Configuring DSS Key on page 513.

| Parameters                       | Permitted Values | Default                             |
|----------------------------------|------------------|-------------------------------------|
| memorykey.X.type/ linekey.X.type | Integer          | 0 for memory key,15<br>for line key |

### Description:

Configures a DSS key as a call park key on the IP phone.

The digit 10 stands for the key type Call Park.

For the memory key, x ranges from 1 to 10.

For the line key, x ranges from 1 to 6.

### Example:

memorykey.1.type = 10

#### Web User Interface:

DSSKey->Memory Key(or Line key )->Type

Phone User Interface:

| Parameters                                                                            | Permitted Values    | Default                                   |  |  |
|---------------------------------------------------------------------------------------|---------------------|-------------------------------------------|--|--|
| Menu->Features->DSS Keys->Memory Keys (or Line Keys)->DSS Key X (or Line Key X)->Type |                     |                                           |  |  |
| memorykey.X.line/ linekey.X.line                                                      | Integer from 1 to 6 | Blank for memory<br>key,1-6 for lines 1-6 |  |  |

#### Description:

Configures the desired line to apply the call park key.

For the memory key, x ranges from 1 to 10.

For the line key, x ranges from 1 to 6.

### Example:

memorykey.1.line = 1

#### Web User Interface:

DSSKey->Memory Key(or Line key )->Line

#### **Phone User Interface:**

Menu->Features->DSS Keys->Memory Keys (or Line Keys)->DSS Key X (or Line Key X)->Account ID

| memorykey.X.value/ linekey.X.value | String within 99 | blank |
|------------------------------------|------------------|-------|
| memorykeystvaloc, imekeystvaloc    | characters       | Diank |

### **Description:**

Configures the call park feature code.

For the memory key, x ranges from 1 to 10.

For the line key, x ranges from 1 to 6.

### Example:

memorykey.1.value = \*99

### Web User Interface:

DSSKey->Memory Key(or Line key )->Value

### Phone User Interface:

Menu->Features->DSS Keys->Memory Keys (or Line Keys)->DSS Key X (or Line Key X)->Value

### To configure a call park key via web user interface:

- 1. Click on **DSSKey**->**Memory Key** (or **Line Key**).
- 2. In the desired DSS key field, select Call Park from the pull-down list of Type.
- 3. Enter the desired value (e.g., call park feature code) in the Value field.

**4.** Select the desired line from the pull-down list of **Line**.

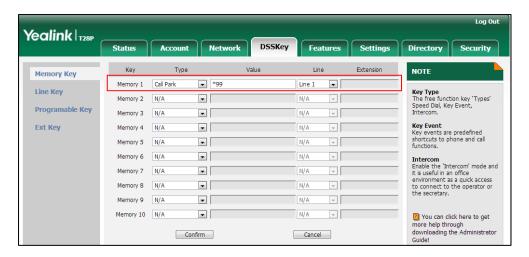

5. Click **Confirm** to accept the change.

To configure a call park key via phone user interface:

- 1. Press Menu->Features->DSS Keys->Memory Keys (or Line Keys).
- 2. Select the desired DSS key.
- 3. Press ( ) or ( ) , or the **Switch** soft key to select **Key Event** from the **Type** field.
- **4.** Press ( ) or ( ) , or the **Switch** soft key to select **Call Park** from the **Key Type** field.
- 5. Press or , or the **Switch** soft key to select the desired line from the **Account** ID field.
- 6. Enter the desired value (e.g., call park feature code) in the Value field.
- 7. Press the **Save** soft key to accept the change.

# **Calling Line Identification Presentation**

Calling Line Identification Presentation (CLIP) allows IP phones to display the caller identity, derived from a SIP header contained in the INVITE message when receiving an incoming call. IP phones support deriving caller identity from three types of SIP header: From, P-Asserted-Identity and Remote-Party-ID. Identity presentation is based on the identity in the relevant SIP header.

If the caller already exists in the local directory, the local contact name assigned to the caller should be preferentially displayed and stored in the call log.

For more information on calling line identification presentation, refer to *Calling and Connected Line Identification Presentation on Yealink IP Phones*, available online: http://www.yealink.com/DocumentDownload.aspx?CateId=142&flag=142.

### **Procedure**

CLIP can be configured using the configuration files or locally.

| Configuration File | <mac>.cfg</mac>    | Configure the presentation of the caller identity.  Parameter: account.X.cid_source                                                                     |
|--------------------|--------------------|----------------------------------------------------------------------------------------------------|
| Local              | Web User Interface | Configure the presentation of the caller identity.  Navigate to:  http:// <phonelpaddress>/servlet?p=account-adv&amp;q=load&amp;accc=0</phonelpaddress> |

### **Details of the Configuration Parameter:**

| Parameter            | Permitted Values   | Default |
|----------------------|--------------------|---------|
| account.X.cid_source | 0, 1, 2, 3, 4 or 5 | 0       |

### Description:

Configures the presentation of the caller identity when receiving an incoming call for account X.

**0-FROM** (Derives the name and number of the caller from the "From" header).

- 1-PAI (Derives the name and number of the caller from the "PAI" header. If the server does not send the "PAI" header, displays "anonymity" on the callee's phone).
- **2**-PAI-FROM (Derives the name and number of the caller from the "PAI" header preferentially. If the server does not send the "PAI" header, derives from the "From" header).
- 3-RPID-PAI-FROM
- 4-PAI-RPID-FROM
- 5-RPID-FROM

X ranges from 1 to 6 (for SIP-T28P).

X ranges from 1 to 3 (for SIP-T26P/T22P).

X ranges from 1 to 2 (for SIP-T20P).

#### Web User Interface:

Account->Advanced->Caller ID Source

### **Phone User Interface:**

None

#### To configure the presentation of the caller identity via web user interface:

- 1. Click on Account.
- 2. Select the desired account from the pull-down list of Account.
- 3. Click on Advanced.
- 4. Select the desired value from the pull-down list of the Caller ID Source.

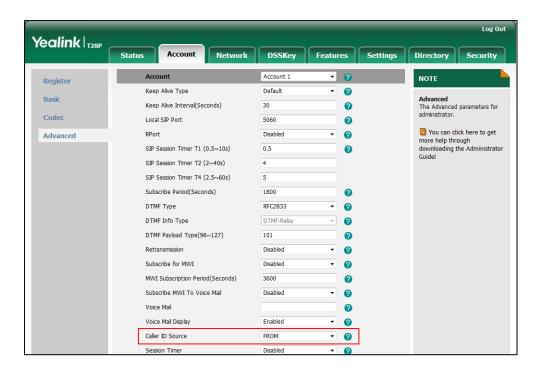

5. Click **Confirm** to accept the change.

## **Connected Line Identification Presentation**

Connected Line Identification Presentation (COLP) allows IP phones to display the identity of the connected party specified for outgoing calls. IP phones can display the Dialed Digits, or the identity in a SIP header (Remote-Party-ID or P-Asserted-Identity) received, or the identity in the From header carried in the UPDATE message sent by the callee as described in RFC 4916. Connected line identification presentation is also known as Called line identification presentation. In some cases, the remote party will be different from the called line identification presentation due to call diversion.

If the callee already exists in the local directory, the local contact name assigned to the callee should be preferentially displayed.

For more information on connected line identification presentation, refer to *Calling and Connected Line Identification Presentation on Yealink IP Phones*, available online: http://www.yealink.com/DocumentDownload.aspx?CateId=142&flag=142.

### **Procedure**

COLP can be configured only using the configuration files.

|                    |                 | Configure the presentation of the callee's identity. |
|--------------------|-----------------|------------------------------------------------------|
| Configuration File | <mac>.cfg</mac> | Parameter:                                           |
|                    |                 | account.X.cp_source                                  |

### **Details of the Configuration Parameter:**

| Parameter           | Permitted Values | Default |
|---------------------|------------------|---------|
| account.X.cp_source | 0, 1 or 2        | 0       |

#### Description:

Configures the presentation of the callee's identity for account X.

**0**-PAI-RPID (Derives the name and number of the callee from the "PAI" header preferentially. If the server does not send the "PAI" header, derives from the "RPID" header).

1-Dialed Digits (Preferentially displays the dialed digits on the caller's phone).

**2**-RFC 4916 (Derives the name and number of the callee from "From" header in the Update message).

When the RFC 4916 is enabled on the IP phone, the caller sends the SIP request message which contains the from-change tag in the Supported header. The caller then receives an UPDATE message from the callee, and displays the identity in the From header.

X ranges from 1 to 6 (for SIP-T28P).

X ranges from 1 to 3 (for SIP-T26P/T22P).

X ranges from 1 to 2 (for SIP-T20P).

Web User Interface:

None

Phone User Interface:

None

# **DTMF**

DTMF (Dual Tone Multi-frequency), better known as touch-tone, is used for telecommunication signaling over analog telephone lines in the voice-frequency band. DTMF is the signal sent from the IP phone to the network, which is generated when pressing the IP phone's keypad during a call. Each key pressed on the IP phone generates one sinusoidal tone of two frequencies. One is generated from a high frequency group and the other from a low frequency group.

The DTMF keypad is laid out in a  $4\times4$  matrix, with each row representing a low frequency, and each column representing a high frequency. Pressing a digit key (such as '1') will generate a sinusoidal tone for each of two frequencies (697 and 1209 hertz (Hz)).

#### **DTMF Keypad Frequencies:**

|        | 1209 Hz | 1336 Hz | 1447 Hz | 1633 Hz |
|--------|---------|---------|---------|---------|
| 697 Hz | 1       | 2       | 3       | Α       |
| 770 Hz | 4       | 5       | 6       | В       |
| 852 Hz | 7       | 8       | 9       | С       |
| 941 Hz | *       | 0       | #       | D       |

Three methods of transmitting DTMF digits on SIP calls:

- RFC 2833 -- DTMF digits are transmitted by RTP Events compliant to RFC 2833.
- **INBAND** -- DTMF digits are transmitted in the voice band.
- SIP INFO -- DTMF digits are transmitted by SIP INFO messages.

The method of transmitting DTMF digits is configurable on a per-line basis.

### **RFC 2833**

DTMF digits are transmitted using the RTP Event packets that are sent along with the voice path. These packets use RFC 2833 format and must have a payload type that matches what the other end is listening for. The payload type for RTP Event packets is configurable. IP phones default to 101 for the payload type, which use the definition to negotiate with the other end during call establishment.

The RTP Event packet contains 4 bytes. The 4 bytes are distributed over several fields denoted as Event, End bit, R-bit, Volume and Duration. If the End bit is set to 1, the packet contains the end of the DTMF event. You can configure the sending times of the end RTP Event packet.

#### **INBAND**

DTMF digits are transmitted within the audio of the IP phone conversation. It uses the

same codec as your voice and is audible to conversation partners.

### **SIP INFO**

DTMF digits are transmitted by the SIP INFO messages when the voice stream is established after a successful SIP 200 OK-ACK message sequence. The SIP INFO message is sent along the signaling path of the call. The SIP INFO message can transmit DTMF digits in three ways: DTMF, DTMF-Relay and Telephone-Event.

### **Procedure**

Configuration changes can be performed using the configuration files or locally.

|                    | <mac>.cfg</mac>                     | Configure the method of transmitting DTMF digit and the payload type.  Parameters: account.X.dtmf.type account.X.dtmf.dtmf_payload account.X.dtmf.info_type |
|--------------------|-------------------------------------|----------------------------------------------------------------------------------------------------|
| Configuration File |                                     | Configure the number of times for the IP phone to send the end RTP Event packet.  Parameter:                                                                |
|                    | <y0000000000xx>.cfg</y0000000000xx> | features.dtmf.repetition  Configure the frequency level                                                                                                    |
|                    |                                     | of DTMF digits.  Parameter:                                                                                                    |
|                    |                                     | features.dtmf.volume                                                                                                    |
|                    |                                     | Configure the method of transmitting DTMF digits and the payload type.                                                                                      |
|                    | Web User Interface                  | Navigate to:                                                                                                    |
| Local              |                                     | http:// <phoneipaddress>/servlet?p=account-adv&amp;q=load&amp;acc=0</phoneipaddress>                                                                        |
|                    |                                     | Configure the number of times for the IP phone to send the end RTP Event packet.                                                                            |
|                    |                                     | Navigate to:                                                                                                    |
|                    |                                     | http:// <phoneipaddress>/servl</phoneipaddress>                                                                                                    |

|  | d        |
|--|----------|
|  | <b>4</b> |

### **Details of Configuration Parameters:**

| Parameters          | Permitted Values | Default |
|---------------------|------------------|---------|
| account.X.dtmf.type | 0, 1, 2 or 3     | 1       |

### Description:

Configures the DTMF type for account X.

0-INBAND

1-RFC 2833

2-SIP INFO

3-RFC2833 + SIP INFO

If it is set to 0 (INBAND), DTMF digits are transmitted in the voice band.

If it is set to 1 (RFC 2833), DTMF digits are transmitted by RTP Events compliant to RFC 2833.

If it is set to 2 (SIP INFO), DTMF digits are transmitted by the SIP INFO messages.

If it is set to 3 (RFC2833 + SIP INFO), DTMF digits are transmitted by RTP Events compliant to RFC 2833 and the SIP INFO messages.

X ranges from 1 to 6 (for SIP-T28P).

X ranges from 1 to 3 (for SIP-T26P/T22P).

X ranges from 1 to 2 (for SIP-T20P).

### Web User Interface:

Account->Advanced->DTMF Type

### Phone User Interface:

None

| account.X.dtmf.dtmf_payload | Integer from 96<br>to 127 | 101 |
|-----------------------------|---------------------------|-----|
|-----------------------------|---------------------------|-----|

#### Description:

Configures the RFC 2833 payload type for account X.

X ranges from 1 to 6 (for SIP-T28P).

X ranges from 1 to 3 (for SIP-T26P/T22P).

X ranges from 1 to 2 (for SIP-T20P).

#### Web User Interface:

Account->Advanced->DTMF Payload Type (96~127)

#### Phone User Interface:

None

| Parameters               | Permitted Values | Default |
|--------------------------|------------------|---------|
| account.X.dtmf.info_type | 1, 2 or 3        | 0       |

### Description:

Configures the DTMF info type when the DTMF type is configured as "SIP INFO", "RFC2833 + SIP INFO" for account X.

**0-**Disabled

1-DTMF-Relay

2-DTMF

3-Telephone-Event

X ranges from 1 to 6 (for SIP-T28P).

X ranges from 1 to 3 (for SIP-T26P/T22P).

X ranges from 1 to 2 (for SIP-T20P).

#### Web User Interface:

Account->Advanced->DTMF Info Type

### **Phone User Interface:**

None

| eatures.dtmf.repetition | 1, 2 or 3 | 3 |
|-------------------------|-----------|---|
|-------------------------|-----------|---|

### Description:

Configures the repetition times for the IP phone to send the end RTP EVENT packet during an active call.

### Web User Interface:

Features->General Information->DTMF Repetition

#### Phone User Interface:

None

| features.dtmf.volume Integer from -10~-2 |
|------------------------------------------|
|------------------------------------------|

### Description:

Configures the frequency level of DTMF digits (in db).

#### Web User Interface:

None

### **Phone User Interface:**

None

### To configure the method of transmitting DTMF digits via web user interface:

- 1. Click on Account.
- 2. Select the desired account from the pull-down list of Account.
- 3. Click on Advanced.
- 4. Select the desired value from the pull-down list of **DTMF Type**.
- 5. If SIP INFO or RFC2833 + SIP INFO is selected, select the desired value from the pull-down list of DTMF Info Type.
- 6. Enter the desired value in the **DTMF Payload Type** field.

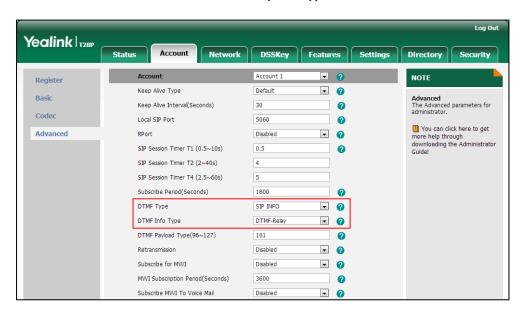

7. Click Confirm to accept the change.

To configure the number of times to send the end RTP Event packet via web user interface:

1. Click on Features->General Information.

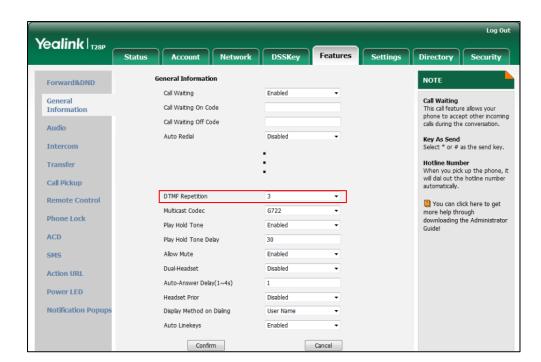

2. Select the desired value (1-3) from the pull-down list of **DTMF Repetition**.

3. Click Confirm to accept the change.

# **Suppress DTMF Display**

Suppress DTMF display allows IP phones to suppress the display of DTMF digits. DTMF digits are displayed as "\*" on the LCD screen. Suppress DTMF display delay defines whether to display the DTMF digits for a short period of time before displaying as "\*".

### **Procedure**

Configuration changes can be performed using the configuration files or locally.

|                    |                                     | http:// <phoneipaddress>/servlet?p<br/>=features-general&amp;q=load</phoneipaddress> |
|--------------------|-------------------------------------|--------------------------------------------------------------------------------------|
| Local              | Web User Interface                  | Navigate to:                                                                         |
|                    |                                     | Configure suppress DTMF display and suppress DTMF display delay.                     |
|                    |                                     | features.dtmf.hide_delay                                                             |
|                    |                                     | features.dtmf.hide                                                                   |
| Configuration File | <y0000000000xx>.cfg</y0000000000xx> | Parameters:                                                                          |
|                    |                                     | Configure suppress DTMF display and suppress DTMF display delay.                     |

### **Details of Configuration Parameters:**

| Parameters         | Permitted Values | Default |
|--------------------|------------------|---------|
| features.dtmf.hide | 0 or 1           | 0       |

### Description:

Enables or disables the IP phone to suppress the display of DTMF digits during an active call.

0-Disabled

1-Enabled

If it is set to 1 (Enabled), the DTMF digits are displayed as asterisks.

#### Web User Interface:

Features->General Information->Suppress DTMF Display

#### Phone User Interface:

None

| features.dtmf.hide_delay | 0 or 1 | 0 |
|--------------------------|--------|---|
|--------------------------|--------|---|

### Description:

Enables or disables the IP phone to display the DTMF digits for a short period before displaying asterisks during an active call.

**0**-Disabled

1-Enabled

**Note:** It works only if the parameter "features.dtmf.hide" is set to 1 (Enabled). It is not applicable to SIP-T20P IP phones.

### Web User Interface:

Features->General Information->Suppress DTMF Display Delay

#### Phone User Interface:

None

To configure suppress DTMF display and suppress DTMF display delay via web user interface:

- 1. Click on Features->General Information.
- 2. Select the desired value from the pull-down list of Suppress DTMF Display.

3. Select the desired value from the pull-down list of **Suppress DTMF Display Delay** (not applicable to SIP-T20P IP phones).

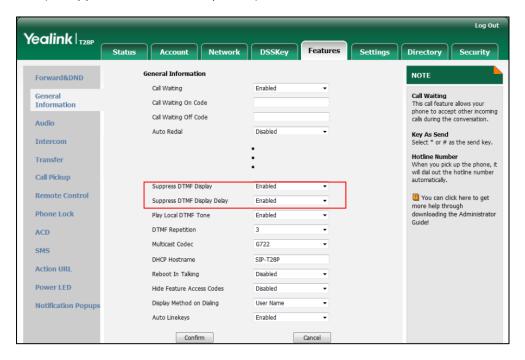

4. Click Confirm to accept the change.

# **Transfer via DTMF**

Call transfer is implemented via DTMF on some traditional servers. The IP phone sends specified DTMF digits to the server for transferring calls to third parties.

### **Procedure**

Configuration changes can be performed using the configuration files or locally.

|                    |                                     | Configure transfer via DTMF.                    |
|--------------------|-------------------------------------|-------------------------------------------------|
| Configuration File | <y0000000000xx>.cfg</y0000000000xx> | Parameters:                                     |
| Configuration File |                                     | features.dtmf.replace_tran                      |
|                    |                                     | features.dtmf.transfer                          |
|                    |                                     | Configure transfer via DTMF.                    |
| Local              | Web User Interface                  | Navigate to:                                    |
|                    |                                     | http:// <phoneipaddress>/servl</phoneipaddress> |
|                    |                                     | et?p=features-general&q=loa                     |
|                    |                                     | d                                               |

### **Details of Configuration Parameters:**

| Parameters                 | Permitted Values | Default |
|----------------------------|------------------|---------|
| features.dtmf.replace_tran | 0 or 1           | 0       |

### Description:

Enables or disables the IP phone to send DTMF sequences for transfer function when pressing the transfer soft key or the TRAN key.

#### 0-Disabled

1-Enabled

If it is set to 0 (Disabled), the IP phone will perform the transfer as normal when pressing the transfer key during a call.

If it is set to 1 (Enabled), the IP phone will transmit the designated DTMF digits to the server for completing call transfer when pressing the transfer key during a call.

#### Web User Interface:

Features->General Information->DTMF Replace Tran

#### **Phone User Interface:**

None

| features.dtmf.transfer | String within 32 characters | Blank |
|------------------------|-----------------------------|-------|
|------------------------|-----------------------------|-------|

### Description:

Configures the DTMF digits to be transmitted to perform call transfer. Valid values are: 0-9,  $^{*}$ ,  $^{\#}$  and A-D.

### **Example:**

features.dtmf.transfer = 123

**Note:** It works only if the parameter "features.dtmf.replace\_tran" is set to 1 (Enabled).

#### Web User Interface:

Features->General Information->Tran Send DTMF

#### Phone User Interface:

None

### To configure transfer via DTMF via web user interface:

- 1. Click on Features->General Information.
- 2. Select the desired value from the pull-down list of DTMF Replace Tran.

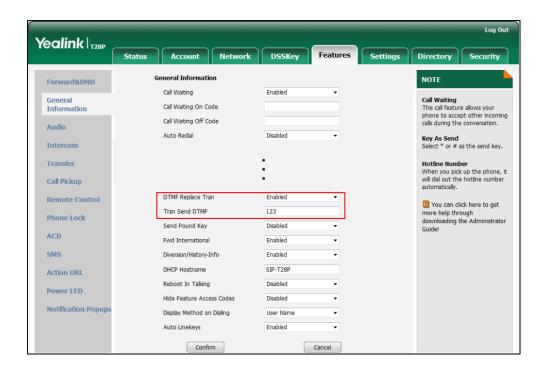

3. Enter the specified DTMF digits in the Tran Send DTMF field.

4. Click Confirm to accept the change.

### Intercom

Intercom allows establishing an audio conversation directly. The IP phone can answer intercom calls automatically. This feature depends on support from a SIP server.

### **Outgoing Intercom Calls**

Intercom is a useful feature in office environments to quickly connect with an operator or secretary. Users can press an intercom key to automatically initiate an outgoing intercom call with a remote extension.

### **Procedure**

Intercom key can be configured using the configuration files or locally.

| Configuration File | <y0000000000xx>.cfg</y0000000000xx> | Assign an intercom key.  Parameters:  memorykey.X.type/ linekey.X.type  memorykey.X.line/ linekey.X.line  memorykey.X.value/ |
|--------------------|-------------------------------------|----------------------------------------------------------------------------------------------------|
|                    |                                     | memorykey.X.value/<br>linekey.X.value                                                                                        |
| Local              | Web User Interface                  | Assign an intercom key.                                                                                                    |

|                      | Navigate to:                                      |
|----------------------|---------------------------------------------------|
|                      | http:// <phoneipaddress>/servlet</phoneipaddress> |
|                      | ?p=dsskey&q=load&model=0                          |
| Phone User Interface | Assign an intercom key.                           |

### Intercom Key

For more information on how to configure the DSS Key, refer to Appendix D: Configuring DSS Key on page 513.

| Parameters                       | Permitted Values | Default                             |
|----------------------------------|------------------|-------------------------------------|
| memorykey.X.type/ linekey.X.type | Integer          | 0 for memory key,15<br>for line key |

#### Description:

Configures a DSS key as an intercom key.

The digit 14 stands for the key type Intercom.

For the memory key, x ranges from 1 to 10.

For the line key, x ranges from 1 to 6.

### Example:

memorykey.1.type = 14

#### Web User Interface:

DSSKey->Memory Key(or Line key )->Type

#### Phone User Interface:

Menu->Features->DSS Keys->Memory Keys (or Line Keys)->DSS Key X (or Line Key X)->Type

| memorykey.X.line/ linekey.X.line | Into you from 1 to / | Blank for memory key, |
|----------------------------------|----------------------|-----------------------|
|                                  | Integer from 1 to 6  | 1-6 for lines 1-6     |

### Description:

Configures the desired line to apply the intercom key.

For the memory key, x ranges from 1 to 10.

For the line key, x ranges from 1 to 6.

#### Example:

memorykey.1.line = 1

### Web User Interface:

DSSKey->Memory Key(or Line key )->Line

#### Phone User Interface:

Menu->Features->DSS Keys->Memory Keys (or Line Keys)->DSS Key X (or Line Key

| Parameters                                                                             | Permitted Values               | Default |
|----------------------------------------------------------------------------------------|--------------------------------|---------|
| X)->Account ID                                                                         |                                |         |
| memorykey.X.value/<br>linekey.X.value                                                  | String within 99<br>characters | blank   |
| Description:                                                                           |                                |         |
| Configures the intercom number.                                                        |                                |         |
| For the memory key, x ranges from 1                                                    | to 10.                         |         |
| For the line key, x ranges from 1 to 6.                                                |                                |         |
| Example:                                                                               |                                |         |
| memorykey.1.value = 1008                                                               |                                |         |
| Web User Interface:                                                                    |                                |         |
| DSSKey->Memory Key(or Line key )->Value                                                |                                |         |
| Phone User Interface:                                                                  |                                |         |
| Menu->Features->DSS Keys->Memory Keys (or Line Keys)->DSS Key X (or Line Key X)->Value |                                |         |

### To configure an intercom key via web user interface:

- 1. Click on **DSSKey**->**Memory Key** (or **Line Key**).
- 2. In the desired DSS key field, select Intercom from the pull-down list of Type.
- 3. Enter the remote extension number in the Value field.
- 4. Select the desired line from the pull-down list of Line.

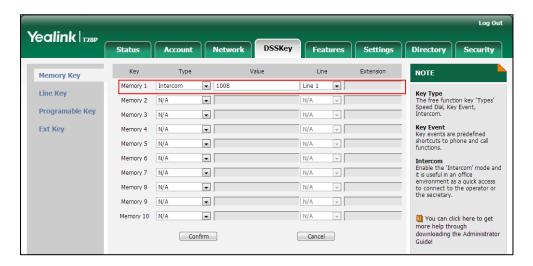

5. Click **Confirm** to accept the change.

### To configure an intercom key via phone user interface:

- 1. Press Menu->Features->DSS Keys->Memory Keys (or Line Keys).
- 2. Select the desired DSS key.

- 3. Press ( ) or ( ) , or the **Switch** soft key to select **Intercom** from the **Type** field.
- 4. Select the desired line from the Account ID field.
- 5. Enter the remote extension number in the Value field.
- 6. Press the **Save** soft key to accept the change.

### **Incoming Intercom Calls**

The IP phone can process incoming calls differently depending on settings. There are four configuration options for incoming intercom calls:

### Accept Intercom

Accept Intercom allows the IP phone to automatically answer an incoming intercom call.

#### Intercom Mute

Intercom Mute allows the IP phone to mute the microphone for incoming intercom calls.

#### Intercom Tone

Intercom Tone allows the IP phone to play a warning tone before answering an intercom call.

### Intercom Barge

Intercom Barge allows the IP phone to automatically answer an incoming intercom call while an active call is in progress. The active call will be placed on hold.

### **Procedure**

Incoming intercom calls can be configured using the configuration files or locally.

|                    |                                     | Configure incoming intercom call feature.         |
|--------------------|-------------------------------------|---------------------------------------------------|
|                    | <y0000000000xx>.cfg</y0000000000xx> | Parameters:                                       |
| Configuration File |                                     | features.intercom.allow                           |
|                    |                                     | features.intercom.mute                            |
|                    |                                     | features.intercom.tone                            |
|                    |                                     | features.intercom.barge                           |
|                    |                                     | Configure incoming intercom call                  |
|                    | Web User Interface                  | feature.                                          |
|                    |                                     | Navigate to:                                      |
| Local              |                                     | http:// <phoneipaddress>/servlet</phoneipaddress> |
|                    |                                     | ?p=features-intercom&q=load                       |
|                    | Phone User Interface                | Configure incoming intercom call                  |
|                    | Priorie Osei Interrace              | feature.                                          |

### **Details of Configuration Parameters:**

| Parameters              | Permitted Values | Default |
|-------------------------|------------------|---------|
| features.intercom.allow | 0 or 1           | 1       |

### Description:

Enables or disables the IP phone to automatically answer an incoming intercom call.

**0**-Disabled

1-Enabled

If it is set to 0 (Disabled), the IP phone will reject incoming intercom calls and sends a busy signal to the caller.

If it is set to 1 (Enabled), the IP phone will automatically answer an incoming intercom call.

#### Web User Interface:

Features->Intercom->Accept Intercom

#### Phone User Interface:

Menu->Features->Intercom->Acpt Intercom

| features.intercom.mute | 0 or 1 | 0 |
|------------------------|--------|---|
|                        |        | ĺ |

### Description:

Enables or disables the IP phone to mute the microphone when answering an intercom call.

**0**-Disabled

1-Enabled

If it is set to 1 (Enabled), the microphone is muted for intercom calls, and then the other party cannot hear you.

**Note:** It works only if the parameter "features.intercom.allow" is set to 1 (Enabled).

#### Web User Interface:

Features->Intercom ->Intercom Mute

#### Phone User Interface:

Menu->Features->Intercom->Intercom Mute

| features.intercom.tone | 0 or 1 | 1 |
|------------------------|--------|---|
|------------------------|--------|---|

| Parameters | Permitted Values | Default |
|------------|------------------|---------|
|------------|------------------|---------|

#### Description:

Enables or disables the IP phone to play a warning tone when receiving an intercom call.

**0**-Disabled

1-Enabled

Note: It works only if the parameter "features.intercom.allow" is set to 1 (Enabled).

#### Web User Interface:

Features->Intercom ->Intercom Tone

#### **Phone User Interface:**

Menu->Features->Intercom->Intercom Tone

| features.intercom.barge | 0 or 1 | 0 |
|-------------------------|--------|---|
|-------------------------|--------|---|

### Description:

Enables or disables the IP phone to automatically answer an incoming intercom call while there is already an active call on the IP phone.

#### **0**-Disabled

1-Enabled

If it is set to 0 (Disabled), the IP phone will handle an incoming intercom call like a waiting call while there is already an active call on the IP phone.

If it is set to 1 (Enabled), the IP phone will automatically answer the intercom call while there is already an active call on the IP phone and place the active call on hold.

Note: It works only if the parameter "features.intercom.allow" is set to 1 (Enabled).

### Web User Interface:

Features->Intercom ->Intercom Barge

#### Phone User Interface:

Menu->Features->Intercom->Intercom Barge

### To configure intercom via web user interface:

1. Click on Features->Intercom.

Select the desired values from the pull-down lists of Accept Intercom, Intercom Mute, Intercom Tone and Intercom Barge.

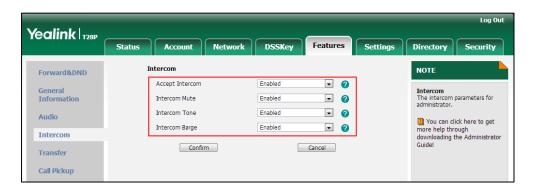

3. Click **Confirm** to accept the change.

To configure intercom via phone user interface:

- 1. Press Menu->Features->Intercom.
- 2. Press or , or the Switch soft key to select the desired values from the Accept Intercom, Intercom Mute, Intercom Tone and Intercom Barge fields.
- 3. Press the **Save** soft key to accept the change.

# **Configuring Advanced Features**

This chapter provides information for making configuration changes for the following advanced features:

- Distinctive Ring Tones
- Tones
- Remote Phone Book
- LDAP
- Busy Lamp Field
- BLF List
- Hide Features Access Code
- Message Waiting Indicator
- Multicast Paging
- Call Recording
- Hot Desking
- Action URL
- Action URI
- Server Redundancy
- Static DNS Cache
- LLDP
- VLAN
- VPN
- Voice Quality Monitoring
- Quality of Service
- Network Address Translation
- 802.1X Authentication
- TR-069 Device Management
- IPv6 Support

# **Distinctive Ring Tones**

Distinctive ring tones allows certain incoming calls to trigger IP phones to play distinctive ring tones. The IP phone inspects the INVITE request for an "Alert-Info" header when receiving an incoming call. If the INVITE request contains an "Alert-Info" header, the IP phone strips out the URL or keyword parameter and maps it to the appropriate ring tone.

#### Note

If the caller already exists in the local directory, the ring tone assigned to the caller should be preferentially played.

Alert-Info headers in the following four formats:

Alert-Info: 127.0.0.1/Bellcore-drN (or Alert-Info: Bellcore-drN)

Alert-Info: ringtone-N (or Alert-Info: MyMelodyN)

Alert-Info: <URL>

Alert-Info: info=info text;x-line-id=0

When the Alter-Info header contains the keyword "Bellcore-drN", the IP phone will play the Bellcore-drN (N=1, 2, 3, 4 or 5) ring tone if the parameter "features.alert\_info\_tone" is set to 1, or play the corresponding local ring tone (RingN.wav) in about ten seconds if the parameter "features.alert\_info\_tone" is set to 0.

Example:

Alert-Info: http://127.0.0.1/Bellcore-dr1

The following table identifies the different Bellcore ring tone patterns and cadences (These ring tones are designed for the BroadWorks server).

| Bellcore<br>Tone | Pattern<br>ID | Pattern | Cadence | Minimum Duration (ms) | Nominal<br>Duration<br>(ms) | Maximum Duration (ms) |
|------------------|---------------|---------|---------|-----------------------|-----------------------------|-----------------------|
| Bellcore-dr1     | 1             | Ringing | 2s On   | 1800                  | 2000                        | 2200                  |
| (standard)       | I             | Silent  | 4s Off  | 3600                  | 4000                        | 4400                  |
|                  |               | Ringing | Long    | 630                   | 800                         | 1025                  |
| Dallagra dr2     | 2             | Silent  |         | 315                   | 400                         | 525                   |
| Bellcore-dr2     | -dr2 2        | Ringing | Long    | 630                   | 800                         | 1025                  |
|                  |               | Silent  |         | 3475                  | 4000                        | 4400                  |
|                  |               | Ringing | Short   | 315                   | 400                         | 525                   |
| Bellcore-dr3     | 3             | Silent  |         | 145                   | 200                         | 525                   |
|                  |               | Ringing | Short   | 315                   | 400                         | 525                   |

| Belicore<br>Tone | Pattern<br>ID | Pattern | Cadence | Minimum<br>Duration<br>(ms) | Nominal<br>Duration<br>(ms) | Maximum Duration (ms) |
|------------------|---------------|---------|---------|-----------------------------|-----------------------------|-----------------------|
|                  |               | Silent  |         | 145                         | 200                         | 525                   |
|                  |               | Ringing | Long    | 630                         | 800                         | 1025                  |
|                  |               | Silent  |         | 2975                        | 4000                        | 4400                  |
|                  |               | Ringing | Short   | 200                         | 300                         | 525                   |
|                  |               | Silent  |         | 145                         | 200                         | 525                   |
| Bellcore-dr4     | 4             | Ringing | Long    | 800                         | 1000                        | 1100                  |
| Belicore-ar4     | 4             | Silent  |         | 145                         | 200                         | 525                   |
|                  |               | Ringing | Short   | 200                         | 300                         | 525                   |
|                  |               | Silent  |         | 2975                        | 4000                        | 4400                  |
| Bellcore-dr5     | 5             | Ringing |         | 450                         | 500                         | 550                   |

### Note

"Bellcore-dr5" is a ring splash tone that reminds the user that the DND or Always Call Forward feature is enabled on the server side.

• When the Alter-Info header contains the keyword "ringtone-N" or "MyMolodyN", the IP phone will play the corresponding local ring tone (RingN.wav), or play the first local ring tone (Ring1.wav) in about ten seconds if "N" is greater than 8 or less than 1.

Example:

Alert-Info: ringtone-2

Alert-Info: MyMelody2

The following table identifies the corresponding local ring tone:

| Value of N | Ring Tone  |
|------------|------------|
| 1          | Ring1.wav  |
| 2          | Ring2.wav  |
| 3          | Ring3.wav  |
| 4          | Ring4.wav  |
| 5          | Ring5.wav  |
| 6          | Silent.wav |

| Value of N | Ring Tone  |
|------------|------------|
| 7          | Splash.wav |
| N<1 or N>8 | Ring1.wav  |

• When the Alert-Info header contains a remote URL, the IP phone will try to download the WAV ring tone file from the URL and then play the remote ring tone if the parameter "account.X.alert\_info\_url\_enable" is set to 1 (or the item called "Distinctive Ring Tones" on the web user interface is Enabled), or play the preconfigured local ring tone in about ten seconds if the parameter "account.X.alert\_info\_url\_enable" is set to 0 or if the IP phone fails to download the remote ring tone.

Example:

Alert-Info: http://192.168.0.12:8080/Custom.wav

When the Alert-Info header contains an info text, the IP phone will map the text with
the internal ringer text preconfigured on the IP phone, and then play the ring tone
associated with the internal ringer text. If no internal ringer text maps, the IP phone
will play the preconfigured local ring tone in about ten seconds.

Example:

Alert-Info: info=family;x-line-id=0

#### **Auto Answer**

If the Alert-Info header contains the following type of strings, the IP phone will answer incoming calls automatically without playing the ring tone:

- Alert-Info: Auto Answer
- Alert-Info: info = alert-autoanswer
- Alert-Info: answer-after = 0 (or Alert-Info: Answer-After = 0)

#### Note

If the Alert-Info header contains multiple types of keywords, the IP phone will process the keywords in the following order:AutoAnswer>URL>"Bellcore-drN/ringtone-N/MyMelodyN">info text.

#### **Procedure**

Distinctive ring tones can be configured using the configuration files or locally.

|                    |                                     | Configure distinctive ring tones.                            |
|--------------------|-------------------------------------|--------------------------------------------------------------|
|                    | <mac>.cfg</mac>                     | Parameter:                                                   |
| Configuration File |                                     | account.X.alert_info_url_enable                              |
|                    | <y0000000000xx>.cfg</y0000000000xx> | Configure the internal ringer text and internal ringer file. |

|       |                    | Parameters:                                     |
|-------|--------------------|-------------------------------------------------|
|       |                    | features.alert_info_tone                        |
|       |                    | distinctive_ring_tones.alert_info .X.text       |
|       |                    | distinctive_ring_tones.alert_info .X.ringer     |
|       |                    | Configure distinctive ring tones.               |
|       | Web User Interface | Navigate to:                                    |
|       |                    | http:// <phoneipaddress>/servl</phoneipaddress> |
|       |                    | et?p=account-adv&q=load∾                        |
| Local |                    | c=0                                             |
| 20001 |                    | Configure the internal ringer                   |
|       |                    | text and internal ringer file.                  |
|       |                    | Navigate to:                                    |
|       |                    | http:// <phoneipaddress>/servl</phoneipaddress> |
|       |                    | et?p=settings-ring&q=load                       |

## **Details of Configuration Parameters:**

| Parameters                      | Permitted Values | Default |
|---------------------------------|------------------|---------|
| account.X.alert_info_url_enable | 0 or 1           | 1       |

### Description:

Enables or disables the IP phone to download the ring tone from the URL contained in the Alert-Info header for account X.

**0**-Disabled

1-Enabled

X ranges from 1 to 6 (for SIP-T28P).

X ranges from 1 to 3 (for SIP-T26P/T22P).

X ranges from 1 to 2 (for SIP-T20P).

### Web User Interface:

Account->Advanced->Distinctive Ring Tones

### Phone User Interface:

None

| features.alert_info_tone | 0 or 1 | 0 | Ì |
|--------------------------|--------|---|---|
|                          |        |   |   |

| ator's Guide for SIP-T2xP IP Phones                            |                       |            |
|----------------------------------------------------------------|-----------------------|------------|
|                                                                |                       |            |
| Parameters                                                     | Permitted Values      | Default    |
| Description:                                                   |                       |            |
| Enables or disables the IP phone to map the keywords           | in the Alert-info hec | der to the |
| specified Bellcore ring tones.                                 |                       |            |
| <b>0</b> -Disabled                                             |                       |            |
| 1-Enabled                                                      |                       |            |
| Web User Interface:                                            |                       |            |
| None                                                           |                       |            |
| Phone User Interface:                                          |                       |            |
| None                                                           |                       |            |
|                                                                | String within 32      |            |
| distinctive_ring_tones.alert_info.X.text                       | characters            | Blank      |
| Description:                                                   |                       |            |
| Configures the internal ringer text to map the keyword header. | s contained in the A  | lert-Info  |
| X ranges from 1 to 10.                                         |                       |            |
| Example:                                                       |                       |            |
| distinctive_ring_tones.alert_info.1.text = Family              |                       |            |
| Web User Interface:                                            |                       |            |
| Settings->Ring->Internal Ringer Text                           |                       |            |
| Phone User Interface:                                          |                       |            |
| None                                                           |                       |            |
| distinctive_ring_tones.alert_info.X.ringer                     | Integer from 1 to 7   | 1          |
| (X ranges from 1 to 10)                                        |                       |            |
| Description:                                                   |                       |            |
| Configures the desired ring tones for each text.               |                       |            |
| The value ranges from 1 to 7, the digit stands for the a       | opropriate ring tone  |            |
| 1-Ring1.wav                                                    |                       |            |
| <b>2</b> -Ring2.wav                                            |                       |            |
| <b>3</b> -Ring3.wav                                            |                       |            |
| 4-Ring4.wav                                                    |                       |            |
| 5-Ring5.wav                                                    |                       |            |
|                                                                |                       |            |

**Note:** Silent.wav and Splash.wav only applicable to IP phones running firmware

**6**-Silent.wav **7**-Splash.wav

| Parameters                           | Permitted Values | Default |
|--------------------------------------|------------------|---------|
| version 73 or later.                 |                  |         |
| Web User Interface:                  |                  |         |
| Settings->Ring->Internal Ringer File |                  |         |
| Phone User Interface:                |                  |         |
| None                                 |                  |         |

### To configure distinctive ring tones via web user interface:

- 1. Click on Account.
- 2. Select the desired account from the pull-down list of Account.
- 3. Click on Advanced.
- 4. Select the desired value from the pull-down list of **Distinctive Ring Tones**.

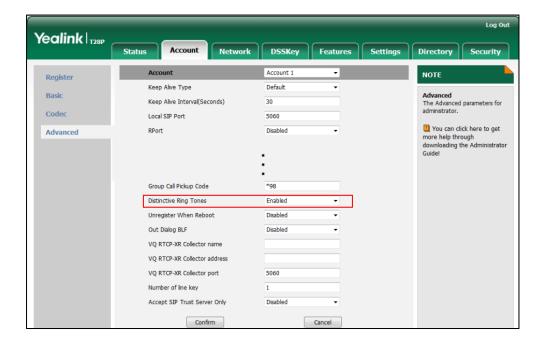

5. Click **Confirm** to accept the change.

To configure the internal ringer text and internal ringer file via web user interface:

- 1. Click on **Settings**->**Ring**.
- 2. Enter the keywords in the Internal Ringer Text fields.

3. Select the desired ring tones for each text from the pull-down lists of **Internal Ringer** File.

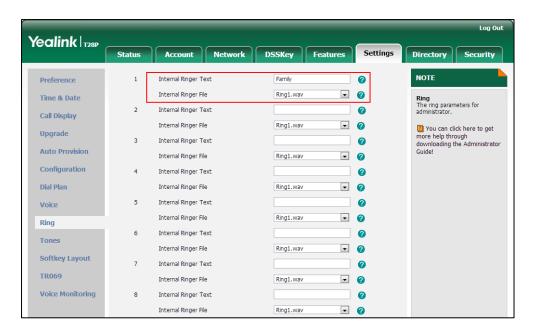

4. Click **Confirm** to accept the change.

# **Tones**

When receiving a message, the IP phone will play a warning tone. You can customize tones or select specialized tone sets (vary from country to country) to indicate different conditions of the IP phone. The default tones used on IP phones are the US tone sets. Available tone sets for IP phones:

- Australia
- Austria
- Brazil
- Belgium
- China
- Czech
- Denmark
- Finland
- France
- Germany
- Great Britain
- Greece
- Hungary

- Lithuania
- India
- Italy
- Japan
- Mexico
- New Zealand
- Netherlands
- Norway
- Portugal
- Spain
- Switzerland
- Sweden
- Russia
- United States
- Chile
- Czech ETSI

Configured tones can be heard on IP phones for the following conditions.

| Condition    | Description                                               |
|--------------|-----------------------------------------------------------|
| Dial         | When in the pre-dialing interface                         |
| Ring Back    | Ring-back tone                                            |
| Busy         | When the callee is busy                                   |
| Congestion   | When the network is congested                             |
| Call Waiting | Call waiting tone                                         |
| Dial Recall  | When receiving a call back                                |
| Info         | When receiving a special message                          |
| Stutter      | When receiving a voice mail                               |
| Managa       | When receiving a text message                             |
| Message      | <b>Note</b> : It is not applicable to SIP-T20P IP phones. |
| Auto Answer  | When automatically answering a call                       |

## **Procedure**

Tones can be configured using the configuration files or locally.

| Local  Voice.tone.message (not applicable to SIP-T20P IP phones)  voice.tone.autoanswer  Configure the tones for the IP phone.  Navigate to:  http:// <phonelpaddress>/servlet?p=settings-tones&amp;q=load</phonelpaddress> | Configuration File | <y0000000000xx>.cfg</y0000000000xx> | Configure the tones for the IP phone.  Parameters:  voice.tone.country  voice.tone.dial  voice.tone.busy  voice.tone.congestion  voice.tone.callwaiting  voice.tone.dialrecall  voice.tone.info  voice.tone.stutter |
|----------------------------------------------------------------------------------------------------|--------------------|-------------------------------------|----------------------------------------------------------------------------------------------------|
| Local Web User Interface phone.  Navigate to: http:// <phonelpaddress>/servl</phonelpaddress>                                                                                                    |                    |                                     | phones)                                                                                                    |
| Local  Web User Interface  Navigate to:  http:// <phonelpaddress>/servl</phonelpaddress>                                                                                                    |                    |                                     | Configure the tones for the IP                                                                                                    |
| http:// <phonelpaddress>/servl</phonelpaddress>                                                                                                    |                    |                                     | phone.                                                                                                    |
|                                                                                                    | Local              | Web User Interface                  | Navigate to:                                                                                                    |
|                                                                                                    |                    |                                     |                                                                                                    |

## **Details of Configuration Parameters:**

| Parameters         | Permitted Values               | Default |
|--------------------|--------------------------------|---------|
| voice.tone.country | Refer to the following content | Custom  |

## Description:

Configures the country tone for the IP phone.

## **Permitted Values:**

Custom, Australia, Austria, Brazil, Belgium, China, Czech, Denmark, Finland, France, Germany, Great Britain, Greece, Hungary, Lithuania, India, Italy, Japan, Mexico, New Zealand, Netherlands, Norway, Portugal, Spain, Switzerland, Sweden, Russia, United States, Chile, Czech ETSI

## Example:

Parameters Permitted Values Default

voice.tone.country = Custom

#### Web User Interface:

Settings->Tones->Select Country

#### **Phone User Interface:**

None

| voice.tone.dial | String | Blank |
|-----------------|--------|-------|
|                 |        |       |

#### Description:

Customizes the dial tone.

tonelist = element[,element] [,element]...

Where

**element** = [!]Freq1[+Freq2][+Freq3][+Freq4] /Duration

**Freq**: the frequency of the tone (ranges from 200 to 7000 Hz). If it is set to 0Hz, it means the tone is not played. A tone is comprised of at most four different frequencies.

**Duration**: the duration (in milliseconds) of the dial tone, ranges from 0 to 30000ms.

You can configure at most eight different tones for one condition, and separate them by commas. (e.g., 250/200, 0/1000, 200+300/500, 600+700+800+1000/2000).

If you want the IP phone to play tones once, add an exclamation mark "!" before tones (e.g., !250/200, 0/1000, 200+300/500, 600+700+800+1000/2000).

Note: It works only if the parameter "voice.tone.country" is set to Custom.

#### Web User Interface:

Settings->Tones->Dial

#### Phone User Interface:

None

## Description:

Customizes the ringback tone.

The value format is Freq/Duration. For more information on the value format, refer to the parameter "voice.tone.dial".

Note: It works only if the parameter "voice.tone.country" is set to Custom.

## Web User Interface:

Settings->Tones->Ring Back

#### **Phone User Interface:**

| Parameters      | Permitted Values | Default |
|-----------------|------------------|---------|
| None            |                  |         |
| voice.tone.busy | String           | Blank   |

Customizes the tone when the callee is busy.

The value format is Freq/Duration. For more information on the value format, refer to the parameter "voice.tone.dial".

Note: It works only if the parameter "voice.tone.country" is set to Custom.

#### Web User Interface:

Settings->Tones->Busy

#### Phone User Interface:

None

| voice.tone.congestion | String | Blank |
|-----------------------|--------|-------|
|                       |        |       |

#### Description:

Customizes the tone when the network is congested.

The value format is Freq/Duration. For more information on the value format, refer to the parameter "voice.tone.dial".

The default value is blank.

Note: It works only if the parameter "voice.tone.country" is set to Custom.

#### Web User Interface:

Settings->Tones->Congestion

## Phone User Interface:

None

| voice.tone.callwaiting | String | Blank |
|------------------------|--------|-------|
|------------------------|--------|-------|

#### Description:

Customizes the call waiting tone.

The value format is Freq/Duration. For more information on the value format, refer to the parameter "voice.tone.dial".

The default value is blank.

Note: It works only if the parameter "voice.tone.country" is set to Custom.

## Web User Interface:

Settings->Tones->Call Waiting

#### **Phone User Interface:**

| Parameters            | Permitted Values | Default |
|-----------------------|------------------|---------|
| None                  |                  |         |
| voice.tone.dialrecall | String           | Blank   |

Customizes the call back tone.

The value format is Freq/Duration. For more information on the value format, refer to the parameter "voice.tone.dial".

Note: It works only if the parameter "voice.tone.country" is set to Custom.

#### Web User Interface:

Settings->Tones->Dial Recall

#### Phone User Interface:

None

| voice.tone.info | String | Blank |
|-----------------|--------|-------|
|                 |        |       |

#### Description:

Customizes the info tone. The phone will play the info tone with the special information, for example, the number you are calling is not in service.

The value format is Freq/Duration. For more information on the value format, refer to the parameter "voice.tone.dial".

The default value is blank.

**Note**: It works only if the parameter "voice.tone.country" is set to Custom.

#### Web User Interface:

Settings->Tones->Info

#### **Phone User Interface:**

None

| voice.tone.stutter | String | Blank |
|--------------------|--------|-------|
|                    |        |       |

## Description:

Customizes the tone when the IP phone receives a voice mail.

The value format is Freq/Duration. For more information on the value format, refer to the parameter "voice.tone.dial".

The default value is blank.

Note: It works only if the parameter "voice.tone.country" is set to Custom.

## Web User Interface:

Settings->Tones->Stutter

| Parameters                     | Permitted Values | Default |
|--------------------------------|------------------|---------|
| Phone User Interface:          |                  |         |
| None                           |                  |         |
| voice.tone.message             |                  |         |
| (not applicable to SIP-T20P IP | String           | Blank   |
| phones)                        |                  |         |

Customizes the tone when the IP phone receives a text message or voice message.

The value format is Freq/Duration. For more information on the value format, refer to the parameter "voice.tone.dial".

The default value is blank.

Note: It works only if the parameter "voice.tone.country" is set to Custom.

#### Web User Interface:

Settings->Tones->Message

#### **Phone User Interface:**

None

| voice.tone.autoanswer | String | Blank |
|-----------------------|--------|-------|
|-----------------------|--------|-------|

## Description:

Customizes the warning tone for auto answer.

The value format is Freq/Duration. For more information on the value format, refer to the parameter "voice.tone.dial".

The default value is blank.

Note: It works only if the parameter "voice.tone.country" is set to Custom.

## Web User Interface:

Settings->Tones->Auto Answer

#### Phone User Interface:

None

## To configure tones via web user interface:

- 1. Click on **Settings**->**Tones**.
- 2. Select the desired type from the pull-down list of Select Country.

Yealink T28P Status Account Settings Security Select Country 0 NOTE Preference 0 Time & Date Tones
The tones parameters for administrator. 0 Ring Back Call Display Busy 0 Upgrade Congestion 0 1 You can click here to get more help through downloading the Administrator 0 Auto Provision 0 Configuration Info 0 Dial Plan Stutter 0 Voice ด Message Auto Answer മ Ring Tones Confirm Cancel

If you select **Custom**, you can customize a tone for each condition of the IP phone.

3. Click **Confirm** to accept the change.

## **Remote Phone Book**

Remote phone book is a centrally maintained phone book, stored on the remote server. Users only need the access URL of the remote phone book. The IP phone can establish a connection with the remote server and download the phone book, and then display the remote phone book entries on the phone user interface. IP phones support up to 5 remote phone books. SIP-T28/T26P/T22P IP phones support up to 2500 remote phone book entries. Remote phone book is customizable. For more information how to customize a remote phone book, refer to Remote XML Phone Book on page 485. Incoming/Outgoing Call lookup allows IP phones to search the entry names from the

remote phone book for incoming/outgoing calls. Update Time Interval specifies how often IP phones refresh the local cache of the remote phone book.

Note

Remote phone book is not applicable to SIP-T20P IP phones.

#### **Procedure**

Remote phone book can be configured using the configuration files or locally.

| Configuration File | <y0000000000xx><br/>.cfg</y0000000000xx> | Specify the access URL and the display name of the remote phone book. |
|--------------------|------------------------------------------|-----------------------------------------------------------------------|
|                    |                                          | Parameters:                                                           |
|                    |                                          | remote_phonebook.data.X.url                                           |
|                    |                                          | remote_phonebook.data.X.name                                          |
|                    |                                          | remote_phonebook.display_name                                         |
|                    |                                          | Specify whether to query the entry name                               |
|                    |                                          | from the remote phone book for                                        |

|       |                       | outgoing/incoming calls.                                                                                            |
|-------|-----------------------|----------------------------------------------------------------------------------------------------|
|       |                       | Parameter:                                                                                                    |
|       |                       | features.remote_phonebook.enable                                                                                    |
|       |                       | Specify how often the IP phone refreshes the local cache of the remote phone book.                                  |
|       |                       | Parameter:                                                                                                    |
|       |                       | features.remote_phonebook.flash_time                                                                                |
|       |                       | Specify whether to refresh the local cache of the remote phone book at a time when accessing the remote phone book. |
|       |                       | features.remote_phonebook.enter_updat<br>e_enable                                                                   |
|       |                       | Specify the access URL of the remote phone book.                                                                    |
|       | Web User<br>Interface | Navigate to:                                                                                                    |
|       |                       | http:// <phoneipaddress>/servlet?p=cont<br/>acts-remote&amp;q=load</phoneipaddress>                                 |
| Local |                       | Specify whether to query the entry name from the remote phone book for outgoing/incoming calls.                     |
|       |                       | Specify how often the IP phone refreshes the local cache of the remote phone book.                                  |
|       |                       | Navigate to:                                                                                                    |
|       |                       | http:// <phoneipaddress>/servlet?p=cont<br/>acts-remote&amp;q=load</phoneipaddress>                                 |

# **Details of Configuration Parameters:**

| Parameters                                         | Permitted Values          | Default |
|----------------------------------------------------|---------------------------|---------|
| remote_phonebook.data.X.url (X ranges from 1 to 5) | URL within 511 characters | Blank   |

## Description:

Configures the access URL of the remote phone book.

## Example:

remote\_phonebook.data.1.url = http://192.168.1.20/phonebook.xml

Note: It is not applicable to SIP-T20P IP phones.

## Web User Interface:

Directory->Remote Phone Book->Remote URL

| String within 99 characters | Blank |
|-----------------------------|-------|
| S                           |       |

Configures the display name of the remote phone book item.

#### Example:

remote\_phonebook.data.1.name = Test

Note: It is not applicable to SIP-T20P IP phones.

#### Web User Interface:

Directory->Remote Phone Book->Display Name

#### **Phone User Interface:**

None

| remote_phonebook.display_name | String within 99 characters | Blank |
|-------------------------------|-----------------------------|-------|
|-------------------------------|-----------------------------|-------|

## Description:

Configures the title of the remote phone book. If you leave it blank, Remote Phone Book is displayed on the LCD screen at the path Menu->Directory.

**Example:** remote\_phonebook.display\_name = Remote Phone Book

Note: It is not applicable to SIP-T20P IP phones.

#### Web User Interface:

None

#### Phone User Interface:

None

| features.remote_phonebook.enable | 0 or 1 | 0 |
|----------------------------------|--------|---|
|----------------------------------|--------|---|

## Description:

Enables or disables the IP phone to perform a remote phone book search for an incoming or outgoing call and display the matched call on the LCD screen.

0-Disabled

1-Enabled

Note: It is not applicable to SIP-T20P IP phones.

Web User Interface:

| Parameters                                                                                                    | Permitted Values                   | Default |  |
|----------------------------------------------------------------------------------------------------|------------------------------------|---------|--|
| Directory > Demote Dhane Book > Incoming/Outgoing/                                                                                                    | Call leakup                        |         |  |
| Directory->Remote Phone Book->Incoming/Outgoing (                                                                                                    | сан юокор                          |         |  |
| Phone User Interface:                                                                                                    |                                    |         |  |
| None                                                                                                    |                                    |         |  |
| features.remote_phonebook.flash_time                                                                                                    | 0, Integer from<br>3600 to 2592000 | 21600   |  |
| Description:                                                                                                    |                                    |         |  |
| Configures how often to refresh the local cache of the remote phone book. If it is set to 3600, the IP phone will refresh the local cache of the remote phone book every 3600 seconds. |                                    |         |  |
| <b>Note</b> : If it is set to 0, the IP phone will refresh the local cache of the remote phone book aperiodically. It is not applicable to SIP-T20P IP phones.                         |                                    |         |  |
| Web User Interface:                                                                                                    |                                    |         |  |
| Directory->Remote Phone Book->Update Time Interval(Seconds)                                                                                                    |                                    |         |  |
| Phone User Interface:                                                                                                    |                                    |         |  |
| None                                                                                                    |                                    |         |  |
| features.remote_phonebook.enter_update_enable                                                                                                    | 0 or 1                             | 0       |  |
|                                                                                                    |                                    |         |  |

Enables or disables the IP phone to refresh the local cache of the remote phone book at a time when accessing the remote phone book..

**0**-Disabled

1-Enabled

Web User Interface:

None

**Phone User Interface:** 

None

To specify access URL of the remote phone book via web user interface:

- 1. Click on **Directory**->**Remote Phone Book**.
- 2. Enter the access URL in the Remote URL field.

3. Enter the name in the **Display Name** field.

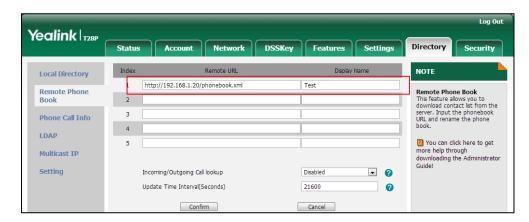

4. Click Confirm to accept the change

To configure Incoming/Outgoing Call lookup and Update Time Interval via web user interface:

- 1. Click on **Directory->Remote Phone Book**.
- 2. Select the desired value from the pull-down list of Incoming/Outgoing Call lookup.
- 3. Enter the desired time in the Update Time Interval (seconds) field.

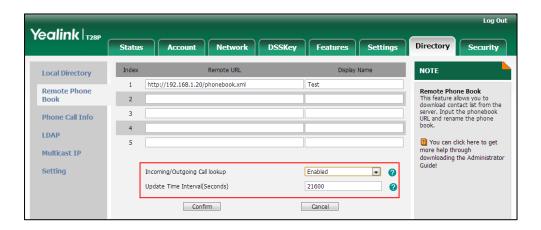

4. Click Confirm to accept the change.

## **LDAP**

LDAP (Lightweight Directory Access Protocol) is an application protocol for accessing and maintaining information services for the distributed directory over an IP network. IP phones can be configured to interface with a corporate directory server that supports LDAP version 2 or 3. The following LDAP servers are supported:

- Microsoft Active Directory
- Sun ONE Directory Server
- Open LDAP Directory Server

#### Microsoft Active Directory Application Mode (ADAM)

The biggest plus for LDAP is that users can access the central LDAP directory of the corporation using IP phones. Therefore they do not have to maintain the directory locally. Users can search and dial out from the LDAP directory, and save LDAP entries to the local directory. LDAP entries displayed on the IP phone are read only, which cannot be added, edited or deleted by users. When an LDAP server is properly configured, the IP phone can look up entries from the LDAP server in a wide variety of ways. The LDAP server indexes all the data in its entries, and "filters" can be used to select the desired entry or group, and return the desired information.

Configurations on the IP phone limit the amount of the displayed entries when querying from the LDAP server, and decide how attributes are displayed and sorted.

#### Note

LDAP feature is not applicable to SIP-T20P IP phones.

You can set a DSS key to be an LDAP key, and then press the LDAP key to enter the LDAP search screen when the IP phone is idle.

#### **LDAP Attributes**

The following table lists the most common attributes used to configure the LDAP lookup on IP phones.

| Abbreviation | Name              | Description                                                  |
|--------------|-------------------|--------------------------------------------------------------|
| gn           | givenName         | First name                                                   |
| cn           | commonName        | LDAP attribute is made up from given name joined to surname. |
| sn           | surname           | Last name or family name                                     |
| dn           | distinguishedName | Unique identifier for each entry                             |
| dc           | dc                | Domain component                                             |
| -            | company           | Company or organization name                                 |
| -            | telephoneNumber   | Office phone number                                          |
| mobile       | mobilephoneNumber | Mobile or cellular phone number                              |
| ipPhone      | IPphoneNumber     | Home phone number                                            |

For more information on LDAP, refer to *LDAP Phonebook on Yealink IP Phones*, available online: http://www.yealink.com/DocumentDownload.aspx?CateId=142&flag=142.

# Procedure

LDAP can be configured using the configuration files or locally.

|                    |                                         | Configure LDAP.                                                       |
|--------------------|-----------------------------------------|-----------------------------------------------------------------------|
|                    |                                         | Parameters:                                                           |
|                    |                                         | ldap.enable                                                           |
|                    |                                         | ldap.name_filter                                                      |
|                    |                                         | ldap.number_filter                                                    |
|                    |                                         | ldap.tls_mode                                                         |
|                    |                                         | ldap.host                                                             |
|                    |                                         | ldap.port                                                             |
|                    |                                         | ldap.base                                                             |
|                    |                                         | ldap.user                                                             |
|                    |                                         | ldap.password                                                         |
| Configuration File | <y0000000000xx>.cfg</y0000000000xx>     | ldap.max_hits                                                         |
| geranen ne         | ,,,,,,,,,,,,,,,,,,,,,,,,,,,,,,,,,,,,,,, | ldap.name_attr                                                        |
|                    |                                         | ldap.numb_attr                                                        |
|                    |                                         | ldap.display_name                                                     |
|                    |                                         | ldap.version                                                          |
|                    |                                         | ldap.call_in_lookup                                                   |
|                    |                                         | ldap.call_out_lookup                                                  |
|                    |                                         | ldap.ldap_sort                                                        |
|                    |                                         | Assign an LDAP key.                                                   |
|                    |                                         | Parameters:                                                           |
|                    |                                         | memorykey.X.type/                                                     |
|                    |                                         | linekey.X.type/                                                       |
|                    |                                         | programablekey.X.type                                                 |
|                    |                                         | Configure LDAP.                                                       |
|                    |                                         | Navigate to:                                                          |
|                    |                                         | http:// <phoneipaddress>/</phoneipaddress>                            |
|                    |                                         | servlet?p=contacts-LDAP                                               |
|                    | Web User Interface                      | &q=load                                                               |
| Local              |                                         | Assign an LDAP key.                                                   |
|                    |                                         | Navigate to:                                                          |
|                    |                                         | http:// <phoneipaddress>/ servlet?p=dsskey&amp;q=loa</phoneipaddress> |
|                    |                                         | d&model=0                                                             |
|                    | Phone User Interface                    | Assign an LDAP key.                                                   |

## **Details of Configuration Parameters:**

| Parameters  | Permitted Values | Default |
|-------------|------------------|---------|
| ldap.enable | 0 or 1           | 0       |

#### Description:

Enables or disables LDAP feature on the IP phone.

**0**-Disabled

1-Enabled

Note: It is not applicable to SIP-T20P IP phones.

Web User Interface:

Directory->LDAP->Enable LDAP

Phone User Interface:

None

| Idan nama filtar | ldap.name filter | String within 99 | Blank  |
|------------------|------------------|------------------|--------|
|                  | idap.name_inter  | characters       | DIGITA |

#### Description:

Configures the criteria for searching the LDAP contact name attributes. The "\*" symbol in the filter stands for any character. The "%" symbol in the filter stands for the entering string used as the prefix of the filter condition.

#### Example:

 $ldap.name_filter = (|(cn=\%)(sn=\%))$ 

When the name prefix of the cn or sn of the contact record matches the search criteria, the record will be displayed on the LCD screen.

Note: It is not applicable to SIP-T20P IP phones.

#### Web User Interface:

Directory->LDAP->LDAP Name Filter

## **Phone User Interface:**

None

| ldap.number_filter | String within 99 characters | Blank |
|--------------------|-----------------------------|-------|
|--------------------|-----------------------------|-------|

#### Description:

Configures the criteria for searching the LDAP contact number attributes. The "\*" symbol in the filter stands for any character. The "%" symbol in the filter stands for the entering string used as the prefix of the filter condition.

#### **Example:**

#### **Parameters**

**Permitted Values** 

Default

ldap.number filter = (|(telephoneNumber=%)(Mobile=%)(ipPhone=%))

When the number prefix of the telephoneNumber, Mobile or ipPhone of the contact record matches the search criteria, the record will be displayed on the LCD screen.

Note: It is not applicable to SIP-T20P IP phones.

#### Web User Interface:

Directory->LDAP->LDAP Number Filter

#### Phone User Interface:

None

## Description:

Configures the connection mode between the LDAP server and the IP phone.

**0-LDAP**—Unencrypted connection between LDAP server and the IP phone. (port 389 is used by default).

1-LDAP TLS Start—TLS/SSL connection between LDAP server and the IP phone (port 389 is used by default).

**2**-LDAPs—TLS/SSL connection between LDAP server and the IP phone (port 636 is used by default).

## Web User Interface:

Directory->LDAP->LDAP TLS Mode

#### **Phone User Interface:**

None

| ldap.host | String within 99 | Blank  |
|-----------|------------------|--------|
| idap.nost | characters       | DIGITA |

## Description:

Configures the IP address or domain name of the LDAP server.

#### **Example:**

Idap.host = 192.168.1.20

Note: It is not applicable to SIP-T20P IP phones.

## Web User Interface:

Directory->LDAP->Server Address

#### Phone User Interface:

None

| Parameters | Permitted Values           | Default |
|------------|----------------------------|---------|
| ldap.port  | Integer from 1 to<br>65535 | 389     |

Configures the port of the LDAP server.

#### **Example:**

Idap.port = 389

Note: It is not applicable to SIP-T20P IP phones.

## Web User Interface:

Directory->LDAP->Port

#### Phone User Interface:

None

| Idap.base | String within 99 | Blank  |
|-----------|------------------|--------|
| luup.buse | characters       | DIGITA |

#### Description:

Configures the LDAP search base which corresponds to the location of the LDAP phone book from which the LDAP search request begins. The search base narrows the search scope and decreases directory search time.

#### Example:

ldap.base = dc=yealink,dc=cn

Note: It is not applicable to SIP-T20P IP phones.

#### Web User Interface:

Directory->LDAP->Base

| ldap.user | String within 99 characters | Blank |
|-----------|-----------------------------|-------|
|           | characters                  |       |

## Description:

Configures the user name used to login the LDAP server.

This parameter can be left blank in case the server allows anonymous to login. Otherwise you will need to provide the user name to login the LDAP server.

## Example:

ldap.user = cn=manager,dc=yealink,dc=cn

Note: It is not applicable to SIP-T20P IP phones.

## Web User Interface:

Directory->LDAP->Username

#### Phone User Interface:

| Parameters    | Permitted Values            | Default |
|---------------|-----------------------------|---------|
| None          |                             |         |
| ldap.password | String within 99 characters | Blank   |

Configures the password to login the LDAP server.

This parameter can be left blank in case the server allows anonymous to login. Otherwise you will need to provide the password to login the LDAP server.

#### Example:

Idap.password = secret

Note: It is not applicable to SIP-T20P IP phones.

#### Web User Interface:

Directory->LDAP->Password

#### **Phone User Interface:**

None

| ldap.max_hits | Integer from 1 to 32000 | 50 |
|---------------|-------------------------|----|
|---------------|-------------------------|----|

## Description:

Configures the maximum number of search results to be returned by the LDAP server. If the value of the "Max.Hits" is blank, the LDAP server will return all searched results. Please note that a very large value of the "Max. Hits" will slow down the LDAP search speed, therefore it should be configured according to the available bandwidth.

## Example:

 $Idap.max_hits = 50$ 

Note: It is not applicable to SIP-T20P IP phones.

## Web User Interface:

Directory->LDAP->Max. Hits (1~32000)

#### Phone User Interface:

None

| ldap.name_attr | String within 99 characters | Blank |
|----------------|-----------------------------|-------|
|----------------|-----------------------------|-------|

Parameters Permitted Values Default

#### Description:

Configures the name attributes of each record to be returned by the LDAP server. It compresses the search results. You can configure multiple name attributes separated by spaces.

#### Example:

 $Idap.name_attr = cn sn$ 

Note: It is not applicable to SIP-T20P IP phones.

#### Web User Interface:

Directory->LDAP->LDAP Name Attributes

#### **Phone User Interface:**

None

| ldap.numb_attr | String within 99 characters | Blank |
|----------------|-----------------------------|-------|
|----------------|-----------------------------|-------|

#### **Description:**

Configures the number attributes of each record to be returned by the LDAP server. You can configure multiple number attributes separated by spaces.

#### **Example:**

ldap.numb\_attr = telephoneNumber

Note: It is not applicable to SIP-T20P IP phones.

#### Web User Interface:

Directory->LDAP->LDAP Number Attributes

## Phone User Interface:

None

| Idap.display name | String within 99 | Blank    |
|-------------------|------------------|----------|
| Taapiaispiay_name | characters       | ) Jidiik |

#### Description:

Configures the display name of the contact record displayed on the LCD screen. The value must start with "%" symbol.

#### **Example:**

ldap.display\_name = %cn

The cn of the contact record is displayed on the LCD screen.

Note: It is not applicable to SIP-T20P IP phones.

#### Web User Interface:

Directory->LDAP->LDAP Display Name

| Parameters                                                                    | Permitted Values | Default |
|-------------------------------------------------------------------------------|------------------|---------|
| Phone User Interface:                                                         |                  |         |
| None                                                                          |                  |         |
| Idap.version                                                                  | 2 or 3           | 3       |
| Description:                                                                  |                  |         |
| Configures the LDAP protocol version supported by the IP phone. Make sure the |                  |         |

Configures the LDAP protocol version supported by the IP phone. Make sure the protocol value corresponds with the version assigned on the LDAP server.

Note: It is not applicable to SIP-T20P IP phones.

Web User Interface:

Directory->LDAP->Protocol

**Phone User Interface:** 

None

| ldap.call_in_lookup | 0 or 1 | 0 |
|---------------------|--------|---|
|                     | ļ .    |   |

## Description:

Enables or disables the IP phone to perform an LDAP search when receiving an incoming call.

0-Disabled

1-Enabled

Note: It is not applicable to SIP-T20P IP phones.

Web User Interface:

Directory->LDAP->LDAP Lookup For Incoming Call

Phone User Interface:

None

| ldap.call_out_lookup | 0 or 1 | 1 |
|----------------------|--------|---|
| idap.caii_oot_lookop | 0 01 1 | ' |

#### Description:

Enables or disables the IP phone to perform an LDAP search when placing a call.

0-Disabled

1-Enabled

Web User Interface:

Directory->LDAP->LDAP Lookup For Callout

Phone User Interface:

None

| Parameters     | Permitted Values | Default |
|----------------|------------------|---------|
| ldap.ldap_sort | 0 or 1           | 0       |

Enables or disables the IP phone to sort the search results in alphabetical order or numerical order.

**0**-Disabled

1-Enabled

Note: It is not applicable to SIP-T20P IP phones.

Web User Interface:

Directory->LDAP->LDAP Sorting Results

Phone User Interface:

None

## **LDAP Key**

For more information on how to configure the DSS Key, refer to Appendix D: Configuring DSS Key on page 513.

| Parameters                                                 | Permitted Values | Default                        |
|------------------------------------------------------------|------------------|--------------------------------|
| memorykey.X.type/ linekey.X.type/<br>programablekey.X.type | 38               | Refer to the following content |

## Description:

Configures a DSS key as an LDAP key on the IP phone.

The digit 38 stands for the key type LDAP.

For memory keys:

X ranges from 1 to 10 (for SIP-T28/T26P).

For line keys:

X ranges from 1 to 6 (for SIP-T28P)

X ranges from 1 to 3 (for SIP-T26P/T22P).

For programable keys:

X ranges from 1 to 14 (for SIP-T28/T26P)

X=1-10, 14 (for SIP-T22P)

Example:

memorykey.1.type = 38

**Default:** 

| Parameters                                          | Permitted Values                               | Default |  |
|-----------------------------------------------------|------------------------------------------------|---------|--|
| For memory keys:                                    | For memory keys:                               |         |  |
| The default value is 0.                             | The default value is 0.                        |         |  |
| For line keys:                                      |                                                |         |  |
| The default value is 15.                            |                                                |         |  |
| For programable keys:                               |                                                |         |  |
| For SIP-T28P/T26P IP phones:                        |                                                |         |  |
| When X=1, the default value is 28 (His              | tory).                                         |         |  |
| When X=2, the default value is 61 (Dir              | ectory).                                       |         |  |
| When X=3, the default value is 5 (DND               | )).                                            |         |  |
| When X=4, the default value is 30 (Me               | enu).                                          |         |  |
| When X=5, the default value is 28 (His              | tory).                                         |         |  |
| When X=6, the default value is 61 (Dir              | ectory).                                       |         |  |
| When X=7, the default value is 31 (Sw               | ritch Account).                                |         |  |
| When X=8, the default value is 31 (Sw               | ritch Account).                                |         |  |
| When X=9, the default value is 33 (Sta              | ıtus).                                         |         |  |
| When X=10, the default value is 0 (NA               | <b>.</b> ).                                    |         |  |
| When X=11, the default value is 0 (NA               | <b>.</b> ).                                    |         |  |
| When X=12, the default value is 0 (NA               | <b>.</b> ).                                    |         |  |
| When X=13, the default value is 0 (NA               | <b>.</b> ).                                    |         |  |
| When X=14, the default value is 2 (For              | ward).                                         |         |  |
| For SIP-T22P IP phones:                             |                                                |         |  |
| When X=1, the default value is 28 (His              | tory).                                         |         |  |
| When X=2, the default value is 61 (Dir              | ectory).                                       |         |  |
| When X=3, the default value is 5 (DNE               | )).                                            |         |  |
| When X=4, the default value is 30 (Me               | When X=4, the default value is 30 (Menu).      |         |  |
| When X=5, the default value is 28 (History).        |                                                |         |  |
| When X=6, the default value is 61 (Dir              | When X=6, the default value is 61 (Directory). |         |  |
| When X=7, the default value is 31 (Switch Account). |                                                |         |  |
| When X=8, the default value is 31 (Switch Account). |                                                |         |  |
| When X=9, the default value is 33 (Status).         |                                                |         |  |
| When X=10, the default value is 0 (NA).             |                                                |         |  |
| When X=14, the default value is 2 (Forward).        |                                                |         |  |
| Note: It is not applicable to SIP-T20P IP phones.   |                                                |         |  |
| Web User Interface:                                 |                                                |         |  |
| DSSKey->Memory Key/ Line Key / Prog                 | gramable Key ->Type                            |         |  |

| Parameters                                                                            | Permitted Values | Default |
|---------------------------------------------------------------------------------------|------------------|---------|
| Phone User Interface:                                                                 |                  |         |
| Menu->Features->DSS Keys->Memory Keys (or Line Keys)->DSS Key X (or Line Key X)->Type |                  |         |

## To configure LDAP via web user interface:

- 1. Click on **Directory**->**LDAP**.
- 2. Enter the values in the corresponding fields.
- 3. Select the desired values from the corresponding pull-down lists.

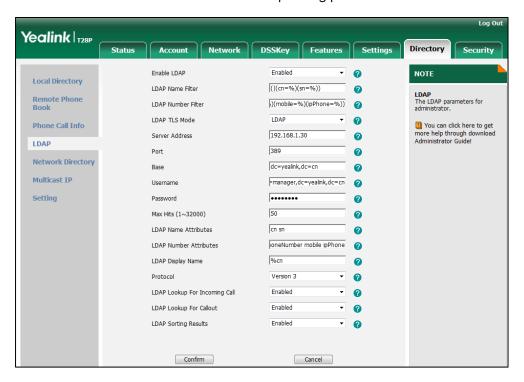

4. Click Confirm to accept the change.

## To configure an LDAP key via web user interface:

Click on DSSKey->Memory Key (Line Keys or Programable Key).
 SIP-T22P/T20P IP phones only support line keys and programable keys.

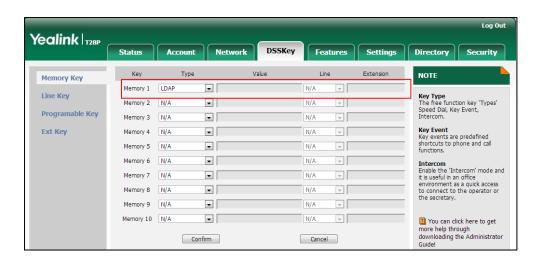

2. In the desired DSS key field, select LDAP from the pull-down list of Type.

3. Click **Confirm** to accept the change.

To configure an LDAP key via phone user interface:

- 1. Press Menu->Features->DSS Keys->Memory Keys (or Line Keys).
- 2. Select the desired DSS key.
- 3. Press (•) or (•), or the **Switch** soft key to select **Key Event** from the **Type** field.
- **4.** Press (•) or (•), or the **Switch** soft key to select **LDAP** from the **Key Type** field.
- 5. Press the **Save** soft key to accept the change.

# **Busy Lamp Field**

Busy Lamp Field (BLF) is used to monitor a specific user for status changes on IP phones. For example, you can configure a BLF key on a supervisor's phone to monitor the IP phone user status (busy or idle). When the monitored user places a call, a busy indicator on the supervisor's phone indicates that the user's phone is in use.

When the monitored user is idle, the supervisor can press the BLF key to dial out the phone number. When the monitored user receives an incoming call, the supervisor can press the BLF key to pick up the call directly. When the monitored user is in a call, the supervisor can press the BLF key to interrupt and set up a conference call.

## Visual Alert and Audio Alert for BLF Pickup

Visual and audio alert for BLF pickup allow the supervisor's phone to play an alert tone and display a visual prompt (e.g., "6001<-6002", 6001 is the monitored extension which receives an incoming call from 6002) when the monitored user receives an incoming call. In addition to the BLF key, visual alert for BLF pickup feature enables the supervisor to pick up the monitored user's incoming call by pressing the Pickup soft key. The directed call pickup code must be configured in advance. For more information on how to configure the directed call pickup code for the Pickup soft key, refer to Directed Call

Pickup on page 219.

#### Note

Visual alert for BLF pickup feature is not applicable to SIP-T20P IP phones.

## **BLF LED Mode**

BLF LED Mode provides four kinds of definition for the BLF key LED status. The following table lists the LED statuses of the BLF key when BLF LED Mode is set to 0, 1, 2 or 3 respectively. The default value of BLF LED mode is 0.

BLF LED mode feature is also applicable to BLF list key. For more information on BLF List key, refer to BLF List on page 303.

Line key LED (configured as a BLF key or a BLF List key and BLF LED Mode is set to 0)

| LED Status                  | Description                                                                                                    |
|-----------------------------|----------------------------------------------------------------------------------------------------|
| Solid green                 | The monitored user is idle.                                                                                                    |
| Fast flashing green (200ms) | The monitored user receives an incoming call.                                                                                                    |
| Slow flashing green (500ms) | The monitored user is dialing. The monitored user is talking. The monitored user's conversation is placed on hold (This LED status requires server support). |
| Slow flashing green (1s)    | The call is parked against the monitored user's phone number.                                                                                                |
| Off                         | The monitored user does not exist.                                                                                                    |

**Memory key LED** (configured as a BLF key or a BLF List key and BLF LED Mode is set to 0)

| LED Status                | Description                                     |
|---------------------------|-------------------------------------------------|
| Solid green               | The monitored user is idle.                     |
| Fast flashing red (200ms) | The monitored user receives an incoming call.   |
|                           | The monitored user is dialing.                  |
| Solid red                 | The monitored user is talking.                  |
| Solid red                 | The monitored user's conversation is placed on  |
|                           | hold (This LED status requires server support). |
| Slow flashing red (1s)    | The call is parked against the monitored user's |
| Slow lidshing red (1s)    | phone number.                                   |
| Off                       | The monitored user does not exist.              |

Line key LED (configured as a BLF key or a BLF List key and BLF LED Mode is set to 1)

| LED Status                  | Description                                   |
|-----------------------------|-----------------------------------------------|
| Fast flashing green (200ms) | The monitored user receives an incoming call. |

| LED Status               | Description                                     |
|--------------------------|-------------------------------------------------|
|                          | The monitored user is dialing.                  |
| Colid groop              | The monitored user is talking.                  |
| Solid green              | The monitored user's conversation is placed on  |
|                          | hold (This LED status requires server support). |
|                          | The call is parked against the monitored user's |
| Slow flashing green (1s) | phone number.                                   |
| Ou                       | The monitored user is idle.                     |
| Off                      | The monitored user does not exist.              |

**Memory key LED** (configured as a BLF key or a BLF List key and BLF LED Mode is set to 1)

| LED Status                | Description                                     |
|---------------------------|-------------------------------------------------|
| Fast flashing red (200ms) | The monitored user receives an incoming call.   |
|                           | The monitored user is dialing.                  |
| Solid red                 | The monitored user is talking.                  |
|                           | The monitored user's conversation is placed on  |
|                           | hold (This LED status requires server support). |
| Class fleebing read (1a)  | The call is parked against the monitored user's |
| Slow flashing red (1s)    | phone number.                                   |
| Off                       | The monitored user is idle.                     |
| ОП                        | The monitored user does not exist.              |

## Line key LED (configured as a BLF key or a BLF List key and BLF LED Mode is set to 2)

| LED Status                  | Description                                     |
|-----------------------------|-------------------------------------------------|
| Fast flashing green (200ms) | The monitored user receives an incoming call.   |
|                             | The monitored user is dialing.                  |
| Slow flashing green (500ms) | The monitored user is talking.                  |
|                             | The monitored user's conversation is placed on  |
|                             | hold (This LED status requires server support). |
| Slow flashing green (1s)    | The call is parked against the monitored user's |
|                             | phone number.                                   |
| Off                         | The monitored user is idle.                     |
|                             | The monitored user does not exist.              |

**Memory key LED** (configured as a BLF key or a BLF List key and BLF LED Mode is set to 2)

| LED Status                | Description                                   |  |
|---------------------------|-----------------------------------------------|--|
| Fast flashing red (200ms) | The monitored user receives an incoming call. |  |
| Solid red                 | The monitored user is dialing.                |  |
| Solid red                 | The monitored user is talking.                |  |

| LED Status             | Description                                     |
|------------------------|-------------------------------------------------|
|                        | The monitored user's conversation is placed on  |
|                        | hold (This LED status requires server support). |
| Slow flashing red (1s) | The monitored user's conversation is placed on  |
|                        | hold.                                           |
| O#                     | The monitored user is idle.                     |
| OII                    | The monitored user does not exist.              |

# Line key LED (configured as a BLF key or a BLF List key and BLF LED Mode is set to 3)

| LED Status                  | Description                                     |  |  |
|-----------------------------|-------------------------------------------------|--|--|
| Fast flashing green (200ms) | The monitored user receives an incoming call.   |  |  |
|                             | The monitored user is dialing.                  |  |  |
| Solid green                 | The monitored user is talking.                  |  |  |
|                             | The monitored user's conversation is placed on  |  |  |
|                             | hold (This LED status requires server support). |  |  |
| Clay flashing group (1s)    | The call is parked against the monitored user's |  |  |
| Slow flashing green (1s)    | phone number.                                   |  |  |
| Off                         | The monitored user is idle.                     |  |  |
| OII                         | The monitored user does not exist.              |  |  |

# **Memory key LED** (configured as a BLF key or a BLF List key and BLF LED Mode is set to 3)

| LED Status                  | Description                                     |
|-----------------------------|-------------------------------------------------|
| Fast flashing green (200ms) | The monitored user receives an incoming call.   |
|                             | The monitored user is dialing.                  |
| Solid red                   | The monitored user is talking.                  |
|                             | The monitored user's conversation is placed on  |
|                             | hold (This LED status requires server support). |
| Clay flashing rad (1s)      | The call is parked against the monitored user's |
| Slow flashing red (1s)      | phone number.                                   |
| Off                         | The monitored user is idle.                     |
| Off                         | The monitored user does not exist.              |

# **Procedure**

BLF can be configured using the configuration files or locally.

|                    |                    | Specify whether to use visual alert and audio alert for BLF pickup. |  |
|--------------------|--------------------|---------------------------------------------------------------------|--|
|                    |                    | Parameters:                                                         |  |
|                    |                    | features.pickup.blf_visual_enable                                   |  |
|                    |                    | features.pickup.blf_audio_enable                                    |  |
|                    |                    | Assign a BLF key.                                                   |  |
|                    |                    | Parameters:                                                         |  |
| Configuration File | y00000000000xx.cfg | memorykey.X.type/ linekey.X.type                                    |  |
|                    |                    | memorykey.X.line/ linekey.X.line                                    |  |
|                    |                    | memorykey.X.value/ linekey.X.value                                  |  |
|                    |                    | memorykey.X.pickup_value/                                           |  |
|                    |                    | linekey.X.pickup_value                                              |  |
|                    |                    | Configure BLF LED mode.                                             |  |
|                    |                    | Parameter:                                                          |  |
|                    |                    | features.blf_led_mode                                               |  |
|                    |                    | Assign a BLF key.                                                   |  |
|                    |                    | Navigate to:                                                        |  |
|                    |                    | http:// <phoneipaddress>/servlet?p=ds</phoneipaddress>              |  |
|                    |                    | skey&q=load&model=0                                                 |  |
|                    |                    | Specify whether to use visual alert and audio alert for BLF pickup. |  |
|                    | Web User Interface | Navigate to:                                                        |  |
| Local              |                    | http:// <phonelpaddress>/servlet?p=fe</phonelpaddress>              |  |
|                    |                    | atures-callpickup&q=load                                            |  |
|                    |                    | Configure BLF LED mode.                                             |  |
|                    |                    | Navigate to:                                                        |  |
|                    |                    | http:// <phoneipaddress>/servlet?p=fe</phoneipaddress>              |  |
|                    |                    | atures-general&q=load                                               |  |
|                    | Phone User         | Assign a BLF key.                                                   |  |
|                    | Interface          |                                                                     |  |

## **Details of Configuration Parameters:**

| Parameters                        | Permitted Values | Default |
|-----------------------------------|------------------|---------|
| features.pickup.blf_visual_enable | 0 or 1           | 0       |

## Description:

Enables or disables the IP phone to display a visual alert when the monitored user receives an incoming call.

**0**-Disabled

1-Enabled

Note: It is not applicable to SIP-T20P IP phones.

#### Web User Interface:

Features->Call Pickup->Visual Alert for BLF Pickup

#### Phone User Interface:

None

| features.pickup.blf_audio_enable | 0 or 1 | 0 |
|----------------------------------|--------|---|
|                                  |        |   |

## Description:

Enables or disables the IP phone to play an audio alert when the monitored user receives an incoming call.

**0**-Disabled

1-Enabled

## Web User Interface:

Features->Call Pickup->Audio Alert for BLF Pickup

## **Phone User Interface:**

None

| features.blf_led_mode | 0, 1, 2 or 3 | 0 |
|-----------------------|--------------|---|
|-----------------------|--------------|---|

## Description:

Configures BLF LED mode and provides four kinds of definition for the BLF key LED status.

## Web User Interface:

Features->General Information->BLF LED Mode

#### Phone User Interface:

None

## **BLF Key**

For more information on how to configure the DSS Key, refer to Appendix D: Configuring DSS Key on page 513.

| Parameters                       | Permitted Values | Default                              |
|----------------------------------|------------------|--------------------------------------|
| memorykey.X.type/ linekey.X.type | Integer          | 0 for memory key,<br>15 for line key |

## Description:

Configures a DSS key as a BLF key on the IP phone.

The digit 16 stands for the key type BLF.

For the memory key, x ranges from 1 to 10.

For the line key, x ranges from 1 to 6.

#### Example:

memorykey.1.type = 16

#### Web User Interface:

DSSKey->Memory Key (or Line Key)->Type

#### Phone User Interface:

Menu->Features->DSS Keys->Memory Keys (or Line Keys)->DSS Key X (or Line Key X)->Type

| memorykey.X.line/ linekey.X.line | Intogor | Blank for memory key, |
|----------------------------------|---------|-----------------------|
| memorykey.A.iine/ iinekey.A.iine | Integer | 1-6 for lines 1-6     |

#### Description:

Configures the desired line to apply the BLF key.

For the memory key, x ranges from 1 to 10.

For the line key, x ranges from 1 to 6.

## **Example:**

memorykey.1.line = 1

## Web User Interface:

DSSKey->Memory Key(or Line Key)->Line

#### Phone User Interface:

Menu->Features->DSS Keys->Memory Keys (or Line Keys)->DSS Key X (or Line Key X)->Account ID

| memorykey.X.value/ | String within 99 | blank  |
|--------------------|------------------|--------|
| linekey.X.value    | characters       | Didrik |

| Parameters Permitted Values Default |  |
|-------------------------------------|--|
|-------------------------------------|--|

Configures the number of the monitored user.

For the memory key, x ranges from 1 to 10.

For the line key, x ranges from 1 to 6.

#### Example:

memorykey.1.value = 1008

## Web User Interface:

DSSKey->Memory Key (or Line Key)->Value

| memorykey.X.pickup_value/ | String within 256 | blank |
|---------------------------|-------------------|-------|
| linekey.X.pickup_value    | characters        | DIGHK |

#### Description:

Configures the pickup code for BLF feature.

This parameter only applies to BLF feature.

For the memory key, x ranges from 1 to 10.

For the line key, x ranges from 1 to 6.

#### Example:

memorykey.1.pickup\_value = \*88

## Web User Interface:

DSSKey->Memory Key (or Line Key) ->Extension

#### Phone User Interface:

Menu->Features->DSS Keys->Memory Keys (or Line Keys)->DSS Key X (or Line Key X)->Value

## To configure a BLF key via web user interface:

- 1. Click on **DSSKey->Memory Key** (or **Line Key**).
- 2. In the desired DSS key field, select BLF from the pull-down list of Type.
- 3. Enter the phone number or extension you want to monitor in the Value field.
- 4. Select the desired line from the pull-down list of Line.

5. (Optional.) Enter the directed call pickup code in the Extension field.

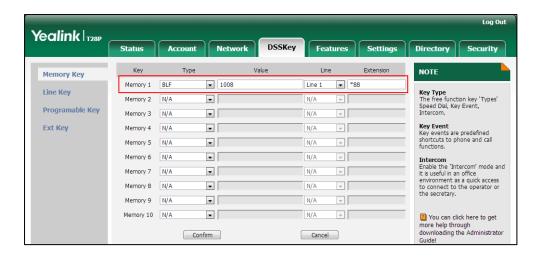

6. Click Confirm to accept the change.

To configure visual alert and audio alert for BLF pickup via web user interface:

- 1. Click on Features->Call Pickup.
- 2. Select the desired value from the pull-down list of Visual Alert for BLF Pickup.
- 3. Select the desired value from the pull-down list of Audio Alert for BLF Pickup.

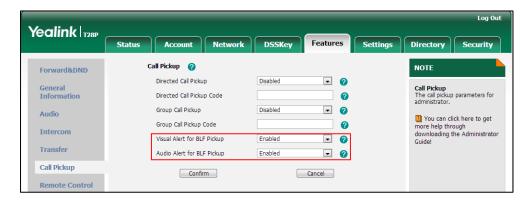

4. Click **Confirm** to accept the change.

#### To configure BLF LED mode via web user interface:

- 1. Click on Features->General Information.
- 2. Select the desired value from the pull-down list of **BLF LED Mode**.

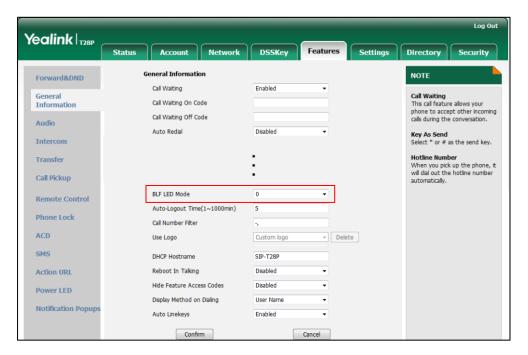

3. Click Confirm to accept the change.

#### To configure a BLF key via phone user interface:

- 1. Press Menu->Features->DSS Keys->Memory Keys (or Line Keys).
- 2. Select the desired DSS key.
- 3. Press ( ) or ( ) , or the **Switch** soft key to select **BLF** from the **Type** field.
- 4. Press or , or the **Switch** soft key to select the desired line from the **Account** ID field.
- 5. Enter the phone number or extension you want to monitor in the **Value** field.
- 6. (Optional.) Enter the directed call pickup code in the Extension field.
- 7. Press the **Save** soft key to accept the change.

# **BLF List**

Busy Lamp Field (BLF) List allows a list of specific extensions to be monitored for status changes. It enables the monitoring phone to subscribe to a list of users, and receive notifications of the status of monitored users. Different indicators on the monitoring phone show the status of monitored users. The monitoring user can also be notified about calls being parked/no longer parked against any monitored user. IP phones support BLF list using a SUBSCRIBE/NOTIFY mechanism as specified in RFC 3265. This feature depends on support from a SIP server.

#### Note

BLF list feature is applicable to IP phones running firmware version 73 or later in the neutral version.

## **Procedure**

BLF List can be configured using the configuration files or locally.

|                                      | T                                                             |                                                        |
|--------------------------------------|---------------------------------------------------------------|--------------------------------------------------------|
|                                      |                                                               | Configure BLF List.                                    |
|                                      |                                                               | Parameters:                                            |
|                                      |                                                               | account.X.blf.blf_list_uri                             |
|                                      |                                                               | account.X.blf_list_code                                |
|                                      |                                                               | account.X.blf_list_barge_in_code                       |
| Configuration File y0000000000xx.cfg |                                                               | account.X.blf_list_retrieve_call_parked_<br>code       |
|                                      | Specify whether to automatically configure the BLF list keys. |                                                        |
|                                      | Parameter:                                                    |                                                        |
|                                      | phone_setting.auto_blf_list_enable                            |                                                        |
|                                      |                                                               | Configure the order of BLF list keys                   |
|                                      |                                                               | assigned automatically.                                |
|                                      |                                                               | Parameter:                                             |
|                                      |                                                               | phone_setting.blf_list_sequence_type                   |
|                                      |                                                               | Assign a BLF List key.                                 |
|                                      |                                                               | Parameters:                                            |
|                                      |                                                               | memorykey.X.type/linekey.X.type                        |
|                                      |                                                               | memorykey.X.line/linekey.X.line                        |
| Local Web User Interface             |                                                               | Configure BLF List.                                    |
|                                      | Web User Interface                                            | http:// <phonelpaddress>/servlet?p=ac</phonelpaddress> |
|                                      |                                                               | count-adv&q=load&acc=0                                 |
|                                      |                                                               | Assign a BLF List key.                                 |

|                         | Navigate to:                                                                           |
|-------------------------|----------------------------------------------------------------------------------------|
|                         | http:// <phoneipaddress>/servlet?p=ds<br/>skey&amp;q=load&amp;model=0</phoneipaddress> |
| Phone User<br>Interface | Assign a BLF List key.                                                                 |

## **Details of Configuration Parameters:**

| Parameters                 | Permitted<br>Values          | Default |
|----------------------------|------------------------------|---------|
| account.X.blf.blf_list_uri | String within 256 characters | Blank   |

## Description:

Configures the BLF List URI to monitor a list of users for account X.

X ranges from 1 to 6 (for SIP-T28P).

X ranges from 1 to 3 (for SIP-T26P/T22P).

X ranges from 1 to 2 (for SIP-T20P).

#### **Example:**

account.1.blf.blf\_list\_uri = 4609@pbx.yealink.com

## Web User Interface:

Account->Advanced->BLF List URI

#### Phone User Interface:

None

| account.X.blf_list_code | String within 32 characters | Blank |
|-------------------------|-----------------------------|-------|
|-------------------------|-----------------------------|-------|

#### Description:

Configures the directed pickup code for account X.

X ranges from 1 to 6 (for SIP-T28P).

X ranges from 1 to 3 (for SIP-T26P/T22P).

X ranges from 1 to 2 (for SIP-T20P).

#### **Example:**

account.1.blf\_list\_code = \*97

## Web User Interface:

Account->Advanced->BLF List Code

## Phone User Interface:

None

| Parameters                       | Permitted<br>Values         | Default |
|----------------------------------|-----------------------------|---------|
| account.X.blf_list_barge_in_code | String within 32 characters | Blank   |

Configures the barge-in code for account X.

X ranges from 1 to 6 (for SIP-T28P).

X ranges from 1 to 3 (for SIP-T26P/T22P).

X ranges from 1 to 2 (for SIP-T20P).

## **Example:**

account.1.blf\_list\_barge\_in\_code = \*33

#### Web User Interface:

Account->Advanced->BLF List Barge In Code

#### Phone User Interface:

None

| account.X.blf_list_retrieve_call_parked_code | String within 32 characters | Blank |
|----------------------------------------------|-----------------------------|-------|
|----------------------------------------------|-----------------------------|-------|

## Description:

Configures the call park retrieve code for account X.

X ranges from 1 to 6 (for SIP-T28P).

X ranges from 1 to 3 (for SIP-T26P/T22P).

X ranges from 1 to 2 (for SIP-T20P).

## Example:

account.1.blf\_list\_retrieve\_call\_parked\_code = \*88

#### Web User Interface:

Account->Advanced->BLF List Retrieve Call Parked Code

## **Phone User Interface:**

None

| phone_setting.auto_blf_list_enable | 0 or 1 | 1 |
|------------------------------------|--------|---|
|                                    |        | 1 |

## Description:

Enables or disables the IP phone to automatically configure the BLF list keys.

**0**-Disabled

1-Enabled

#### Web User Interface:

| Parameters                           | Permitted<br>Values | Default |
|--------------------------------------|---------------------|---------|
| None                                 |                     |         |
| Phone User Interface:                |                     |         |
| None                                 |                     |         |
| phone_setting.blf_list_sequence_type | 0 or 1              | 0       |

Configures the order of BLF list keys assigned automatically.

**0**-Line Key->Memory Key->Ext Key

1-Ext Key->Memory Key->Line Key

Note: It is only applicable to SIP-T28P, SIP-T26P IP phones.

Web User Interface:

None

**Phone User Interface:** 

None

## **BLF List Key**

For more information on how to configure the DSS Key, refer to Appendix D: Configuring DSS Key on page 513.

| Parameters                      | Permitted Values | Default                              |
|---------------------------------|------------------|--------------------------------------|
| memorykey.X.type/linekey.X.type | Integer          | 0 for memory key,<br>15 for line key |

## Description:

Configures a DSS key as a BLF List key on the IP phone.

The digit 39 stands for the key type BLF List.

For the memory key, x ranges from 1 to 10.

For the line key, x ranges from 1 to 6.

## Example:

memorykey.1.type = 39

Note: It is only for SIP-T28P/T26P IP phones.

#### Web User Interface:

DSSKey->Memory Key (or Line Key)->Type

Phone User Interface:

| Parameters                                    | Permitted Values           | Default                                    |
|-----------------------------------------------|----------------------------|--------------------------------------------|
| Menu->Features->DSS Keys->Men<br>Key X)->Type | nory Keys (or Line Keys)-: | >DSS Key X (or Line                        |
| memorykey.X.line/linekey.X.line               | Integer                    | blank for memory key,<br>1-6 for lines 1-6 |

## Description:

Configures the desired line to apply the BLF List key.

For the memory key, x ranges from 1 to 10.

For the line key, x ranges from 1 to 6.

## **Example:**

memorykey.1.line = 1

Note: It is only for SIP-T28P/T26P IP phones.

## Web User Interface:

DSSKey->Memory Key (or Line Key)->Line

## Phone User Interface:

Menu->Features->DSS Keys->Memory Keys (or Line Keys)->DSS Key X (or Line Key X)->Account ID

## To configure the BLF List settings via web user interface:

- 1. Click on Account.
- 2. Select the desired account from the pull-down list of Account.
- 3. Click on Advanced.
- 4. Enter the BLF List URI in the BLF List URL field.
- 5. (Optional.) Enter the directed pickup code in the **BLF List Code** field.
- 6. (Optional.) Enter the barge-in code in the **BLF List Barge In Code** field.

(Optional.) Enter the retrieve call parked code in the BLF List Retrieve call parked Code field.

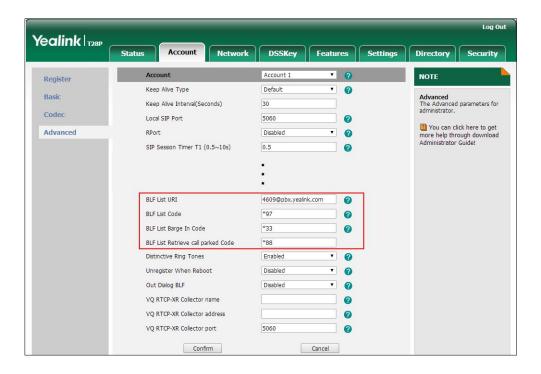

1. Click **Confirm** to accept the change.

## To configure BLF List keys manually via web user interface:

- 1. Click on DSSKey->Memory Key (Line Key or Programable Key).
- 2. In the desired DSS key field, select **BLF List** from the pull-down list of **Type**.
- 3. Select the desired line from the pull-down list of Line.

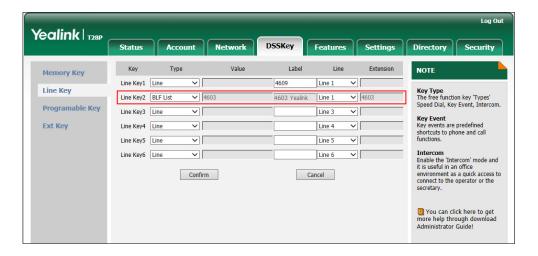

- 4. Repeat step 2-3, configure more BLF list keys.
- 5. Click Confirm to accept the change.

# **Hide Features Access Code**

Hide Features Access Code feature enables the IP phone to display the feature identifier instead of the dialed feature access code automatically. For example, the dialed call park code will be replaced by the identifier "Call Park" when you park an active call.

The hide feature access codes feature is applicable to the following features:

- Voice Mail
- Pick up
- Group Pick up
- Barge In
- Retrieve
- Call Park
- Group Park

## **Procedure**

The hide feature access codes feature can be configured using the configuration files or locally.

| Configuration File | <y0000000000xx>.cfg</y0000000000xx> | Configure the hide feature access codes feature:  Parameters: features.hide_feature_access_co |
|--------------------|-------------------------------------|-----------------------------------------------------------------------------------------------|
|                    |                                     | des.enable  Configure the hide feature                                                        |
| Local              | Web User Interface                  | access codes feature.  Navigate to:                                                           |
|                    |                                     | http:// <phonelpaddress>/servlet<br/>?p=features-general&amp;q=load</phonelpaddress>          |

## **Details of Configuration Parameters:**

| Parameters                                | Permitted<br>Values | Default |
|-------------------------------------------|---------------------|---------|
| features.hide_feature_access_codes.enable | 0 or 1              | 0       |

## Description:

Enables or disables the IP phone to display feature name instead of the feature access code when dialing and in talk.

| Parameters                                               | Permitted<br>Values | Default |
|----------------------------------------------------------|---------------------|---------|
| 0-Disabled                                               |                     |         |
| 1-Enabled                                                |                     |         |
| Web User Interface:                                      |                     |         |
| Features->General Information->Hide Feature Access Codes |                     |         |
| Phone User Interface:                                    |                     |         |
| None                                                     |                     |         |

To enable hide feature access codes feature via web user interface:

- 1. Click on Features->General Information.
- Select Enabled from the pull-down list of Hide Feature Access Codes.

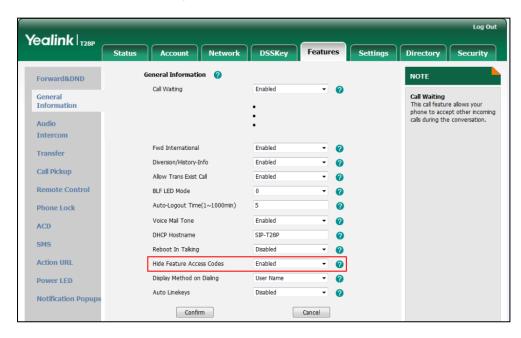

3. Click **Confirm** to accept the change.

# **Message Waiting Indicator**

Message Waiting Indicator (MWI) informs users of the number of messages waiting in their mailbox without calling the mailbox. IP phones support both audio and visual MWI when receiving new voice messages.

IP phones support both solicited and unsolicited MWI. Unsolicited MWI is a server related feature.

The IP phone sends a SUBSCRIBE message to the server for message-summary updates. The server sends a message-summary NOTIFY within the subscription dialog each time the MWI status changes. For solicited MWI, you must enable MWI subscription feature on IP phones. IP phones support subscribing the MWI messages to the account or the

voice mail number.

IP phones do not need to subscribe for message-summary updates. The server automatically sends a message-summary NOTIFY in a new dialog each time the MWI status changes.

## **Procedure**

Configuration changes can be performed using the configuration files or locally.

|                    |                               | Configure subscribe for MWI.                        |
|--------------------|-------------------------------|-----------------------------------------------------|
|                    |                               | Parameters:                                         |
|                    |                               | account.X.subscribe_mwi                             |
|                    |                               | account.X.subscribe_mwi_expires                     |
|                    | account.X.subscribe_mwi_to_vm |                                                     |
|                    |                               | Configure subscribe MWI to voice                    |
| Configuration File | <mac>.cfg</mac>               | mail.                                               |
|                    |                               | Parameter:                                          |
|                    |                               | voice_mail.number.X                                 |
|                    |                               | Configure the presentation of audio                 |
|                    |                               | and visual MWI.                                     |
|                    |                               | Parameter:                                          |
|                    |                               | account.X.display_mwi.enable                        |
|                    |                               | Configure subscribe for MWI.                        |
|                    |                               | Configure subscribe MWI to voice                    |
|                    | Local Web User Interface      | mail.                                               |
| Local              |                               | Configure the presentation of audio                 |
| Local              | Web oser interrace            | and visual MWI.                                     |
|                    |                               | Navigate to:                                        |
|                    |                               | http:// <phoneipaddress>/servlet?p</phoneipaddress> |
|                    |                               | =account-adv&q=load&acc=0                           |

## **Details of Configuration Parameters:**

| Parameters              | Permitted Values | Default |
|-------------------------|------------------|---------|
| account.X.subscribe_mwi | 0 or 1           | 0       |

## Description:

Enables or disables the IP phone to subscribe the message waiting indicator for account X.

**0**-Disabled

| Parameters | Permitted Values | Default |
|------------|------------------|---------|
|            |                  |         |

#### 1-Enabled

If it is set to 1 (Enabled), the IP phone will send a SUBSCRIBE message to the server for message-summary updates.

X ranges from 1 to 6 (for SIP-T28P).

X ranges from 1 to 3 (for SIP-T26P/T22P).

X ranges from 1 to 2 (for SIP-T20P).

#### Web User Interface:

Account->Advanced->Subscribe for MWI

#### Phone User Interface:

None

#### **Description:**

Configures MWI subscribe expiry time (in seconds) for account X.

The IP phone is able to successfully refresh the SUBSCRIBE for message-summary events before expiration of the SUBSCRIBE dialog.

X ranges from 1 to 6 (for SIP-T28P).

X ranges from 1 to 3 (for SIP-T26P/T22P).

X ranges from 1 to 2 (for SIP-T20P).

Note: It works only if the parameter "account.X.subscribe\_mwi" is set to 1 (Enabled).

#### Web User Interface:

Account->Advanced->MWI Subscription Period (Seconds)

## Phone User Interface:

None

| account.X.subscribe_mwi_to_vm | 0 or 1 | 0 |
|-------------------------------|--------|---|
|-------------------------------|--------|---|

#### **Description:**

Enables or disables the IP phone to subscribe the message waiting indicator to the voice mail number for account X.

**0**-Disabled

1-Enabled

X ranges from 1 to 6 (for SIP-T28P).

X ranges from 1 to 3 (for SIP-T26P/T22P).

X ranges from 1 to 2 (for SIP-T20P).

Parameters Permitted Values Default

**Note**: It works only if the parameters "account.X.subscribe\_mwi" is set to 1 (Enabled) and "voice\_mail.number.X" is configured.

#### Web User Interface:

Account->Advanced->Subscribe MWI To Voice Mail

## Phone User Interface:

None

| voice_mail.number.X | String within 99 characters | Blank |
|---------------------|-----------------------------|-------|
|---------------------|-----------------------------|-------|

## Description:

Configures the voice mail number for account X.

X ranges from 1 to 6 (for SIP-T28P).

X ranges from 1 to 3 (for SIP-T26P/T22P).

X ranges from 1 to 2 (for SIP-T20P).

## Example:

voice\_mail.number.1 = 1234

**Note**: It works only if the parameter "account.X.subscribe\_mwi\_to\_vm" is set to 1 (Enabled).

#### Web User Interface:

Account->Advanced->Voice Mail

### Phone User Interface:

None

| account.X.display_mwi.enable | 0 or 1 | 1 |  |
|------------------------------|--------|---|--|
|------------------------------|--------|---|--|

## Description:

Enables or disables the IP phone to support audio and visual MWI when receiving new voice messages.

**0**-Disabled

1-Enabled

X ranges from 1 to 6 (for SIP-T28P).

X ranges from 1 to 3 (for SIP-T26P/T22P).

X ranges from 1 to 2 (for SIP-T20P).

**Note**: It always works at the time of Unsolicited MWI; but it works only if the parameters "account.X.subscribe\_mwi\_to\_vm" and "account.X.subscribe\_mwi" are set to 1 (Enabled) and "voice\_mail.number.X" is configured at the time of solicited MWI.

| Parameters                            | Permitted Values | Default |
|---------------------------------------|------------------|---------|
| Web User Interface:                   |                  |         |
| Account->Advanced->Voice Mail Display |                  |         |
| Phone User Interface:                 |                  |         |
| None                                  |                  |         |

## To configure subscribe for MWI via web user interface:

- 1. Click on Account.
- 2. Select the desired account from the pull-down list of Account.
- 3. Click on Advanced.
- 4. Select the desired value from the pull-down list of Subscribe for MWI.
- 5. Enter the period time in the MWI Subscription Period (Seconds) field.

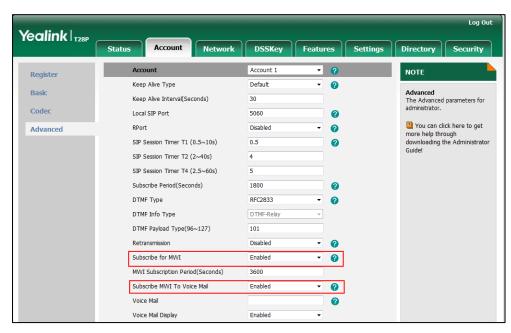

6. Click Confirm to accept the change.

## To configure subscribe MWI to voice mail via web user interface:

- 1. Click on Account.
- 2. Select the desired account from the pull-down list of Account.
- 3. Click on Advanced.
- 4. Select the desired value from the pull-down list of Subscribe MWI To Voice Mail.

5. Enter the desired voice number in the Voice Mail field.

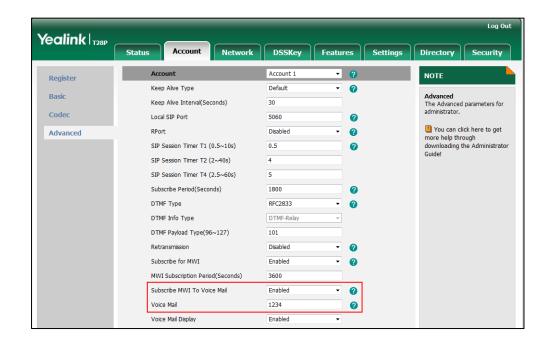

6. Click Confirm to accept the change.

To configure the presentation of audio and visual MWI via web user interface:

- 1. Click on Account.
- 2. Select the desired account from the pull-down list of Account.
- 3. Click on Advanced.
- 4. Select the desired value from the pull-down list of Voice Mail Display.

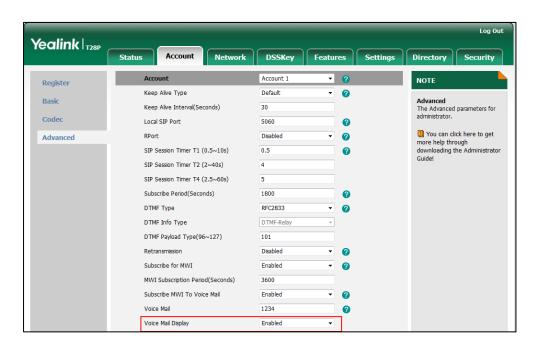

5. Click **Confirm** to accept the change.

# **Multicast Paging**

Multicast paging allows IP phones to send/receive Real-time Transport Protocol (RTP) streams to/from the pre-configured multicast address(es) without involving SIP signaling. Up to 10 listening multicast addresses can be specified on the IP phone.

## **Sending RTP Stream**

Users can send an RTP stream without involving SIP signaling by pressing a configured multicast paging key or a paging list key. A multicast address (IP: Port) should be assigned to the multicast paging key, which is defined to transmit RTP stream to a group of designated IP phones. When the IP phone sends the RTP stream to a pre-configured multicast address, each IP phone preconfigured to listen to the multicast address can receive the RTP stream. When the originator stops sending the RTP stream, the subscribers stop receiving it.

## **Procedure**

Configuration changes can be performed using the configuration files or locally.

|                    |                                   | 0 16 18 1 ( 11 - 15                                                  |  |
|--------------------|-----------------------------------|----------------------------------------------------------------------|--|
|                    |                                   | Specify a multicast codec for the IP phone to use for multicast RTP. |  |
|                    |                                   | Parameter:                                                           |  |
|                    |                                   | multicast.codec                                                      |  |
|                    |                                   | Assign a multicast paging key.                                       |  |
|                    |                                   | Parameters:                                                          |  |
|                    |                                   | memorykey.X.type/ linekey.X.type                                     |  |
|                    |                                   | memorykey.X.value/                                                   |  |
|                    |                                   | linekey.X.value                                                      |  |
| Configuration File | <y000000000xx>.cfg</y000000000xx> | Assign a paging list key.                                            |  |
|                    |                                   | Parameters:                                                          |  |
|                    |                                   | memorykey.X.type/ linekey.X.type                                     |  |
|                    |                                   | memorykey.X.value/                                                   |  |
|                    |                                   | linekey.X.value                                                      |  |
|                    |                                   | Configure the multicast IP address                                   |  |
|                    |                                   | and port number for a paging list                                    |  |
|                    |                                   | key.                                                                 |  |
|                    |                                   | Parameter:                                                           |  |
|                    |                                   | multicast.paging_address.X.ip_ad                                     |  |
|                    |                                   | dress                                                                |  |
|                    |                                   | Configure the multicast paging                                       |  |

Configuring Advanced Features

|       |                      | group name for a paging list key.                                                                      |
|-------|----------------------|----------------------------------------------------------------------------------------------------|
|       |                      | Parameter:                                                                                             |
|       |                      | multicast.paging_address.X.label                                                                       |
|       | Web User Interface   | Assign a multicast paging key or a paging list key.                                                    |
|       |                      | Navigate to:<br>http:// <phoneipaddress>/servlet?p<br/>=dsskey&amp;q=load&amp;model=0</phoneipaddress> |
|       |                      | Specify a multicast codec for the IP phone to send the RTP stream.                                     |
| Local |                      | Navigate to:                                                                                           |
|       |                      | http:// <phoneipaddress>/servlet?p<br/>=features-general&amp;q=load</phoneipaddress>                   |
|       |                      | Configure the multicast IP address and port number for a paging list key.                              |
|       |                      | Configure the multicast paging group name for a paging list key.                                       |
|       |                      | Navigate to:                                                                                           |
|       |                      | http:// <phoneipaddress>/servlet?p<br/>=contacts-multicastIP&amp;q=load</phoneipaddress>               |
|       | Phone User Interface | Assign a multicast paging key or a paging list key.                                                    |

# **Details of the Configuration Parameter:**

| Parameters      | Permitted Values               | Default |
|-----------------|--------------------------------|---------|
| multicast.codec | Refer to the following content | G722    |

## Description:

Configures the codec of multicast paging.

## Permitted Values:

PCMU, PCMA, G729, G722

## Example:

multicast.codec = G722

## Web User Interface:

Features->General Information->Multicast Codec

## **Phone User Interface:**

| Parameters                            | Permitted Values               | Default |
|---------------------------------------|--------------------------------|---------|
| None                                  |                                |         |
| multicast.paging_address.X.ip_address | String within 99<br>characters | Blank   |

## Description:

Configures the multicast IP address and port number.

## Example:

multicast.paging\_address.1.ip\_address = 224.5.6.20:10008 multicast.paging\_address.2.ip\_address = 224.0.0.1:1001

Note: The valid multicast IP addresses range from 224.0.0.0 to 239.255.255.255.

#### Web User Interface:

Directory->Multicast IP->Paging Address

## Phone User Interface:

Menu->Features->Paging List->Option->Edit->Address

| multicast.paging_address.X.label | String | Blank |
|----------------------------------|--------|-------|
|----------------------------------|--------|-------|

## Description:

Configures the multicast paging group name.

## **Example:**

multicast.paging\_address.1.label = Product multicast.paging\_address.2.label = Sales

#### Web User Interface:

Directory->Multicast IP->Label(Paging List)

## Phone User Interface:

Menu->Features->Paging List->Option->Edit->Label

## **Multicast Paging Key**

For more information on how to configure the DSS Key, refer to Appendix D: Configuring DSS Key on page 513.

| Parameters                       | Permitted Values | Default                              |
|----------------------------------|------------------|--------------------------------------|
| memorykey.X.type/ linekey.X.type | Integer          | 0 for memory key, 15<br>for line key |
| Description:                     |                  |                                      |

| Parameters | Permitted Values | Default |
|------------|------------------|---------|
|------------|------------------|---------|

Configures a DSS key as a multicast paging key on the IP phone.

The digit 24 stands for the key type Multicast Paging.

For the memory key, x ranges from 1 to 10.

For the line key, x ranges from 1 to 6.

## **Example:**

memorykey.1.type = 24

## Web User Interface:

DSSKey->Memory Key(or Line Key)>Type

#### Phone User Interface:

Menu->Features->DSS Keys->Memory Keys (or Line Keys)->DSS Key X (or Line Key X)->Type

| memorykey.X.value/ linekey.X.value | String within 99 | Blank  |
|------------------------------------|------------------|--------|
|                                    | characters       | DIGITA |

## Description:

Configures the multicast IP address and port number.

For the memory key, x ranges from 1 to 10.

For the line key, x ranges from 1 to 6.

#### **Example:**

memorykey.1.value = 224.5.5.6:10008

Note: The valid multicast IP addresses range from 224.0.0.0 to 239.255.255.255.

## Web User Interface:

DSSKey->Memory Key(or Line Key)->Value

## Phone User Interface:

Menu->Features->DSS Keys->Memory Keys (or Line Keys)->DSS Key X (or Line Key X)->Value

## Paging List key

For more information on how to configure the DSS Key, refer to Appendix D: Configuring DSS Key on page 513.

| Parameters                       | Permitted Values | Default                              |
|----------------------------------|------------------|--------------------------------------|
| memorykey.X.type/ linekey.X.type | Integer          | 0 for memory key, 15<br>for line key |
| Description:                     |                  |                                      |

Parameters Permitted Values Default

Configures a DSS key as a paging list key on the IP phone.

The digit 66 stands for the key type Paging List.

For the memory key, x ranges from 1 to 10.

For the line key, x ranges from 1 to 6.

## Example:

memorykey.1.type = 66

#### Web User Interface:

DSSKey->Memory Key(or Line Key)>Type

#### Phone User Interface:

Menu->Features->DSS Keys->Memory Keys (or Line Keys)->DSS Key X (or Line Key X)->Type

## To configure a multicast paging key via web user interface:

- 1. Click on **DSSKey->Memory Key** (or **Line Key**).
- 2. In the desired DSS key field, select Multicast Paging from the pull-down list of Type.
- Enter the multicast IP address and port number in the Value field.
   The valid multicast IP addresses range from 224.0.0.0 to 239.255.255.255.

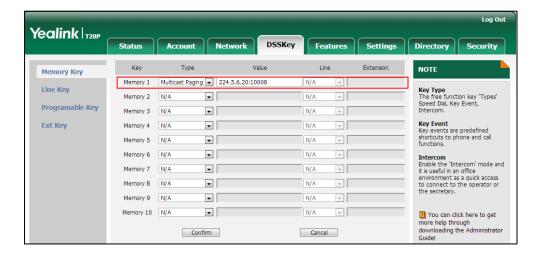

4. Click **Confirm** to accept the change.

## To configure a paging list key via web user interface:

1. Click on **DSSKey->Memory Key** (or **Line Key**).

2. In the desired DSS key field, select Paging List from the pull-down list of Type.

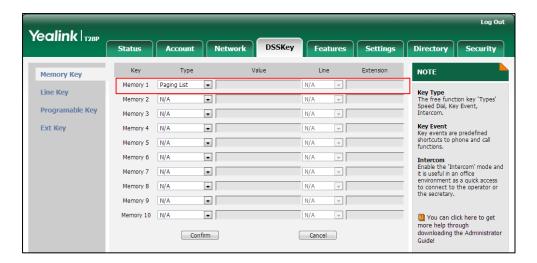

3. Click **Confirm** to accept the change.

To configure a codec for multicast paging via web user interface:

- 1. Click on Features->General Information.
- 2. Select the desired codec from the pull-down list of Multicast Codec.

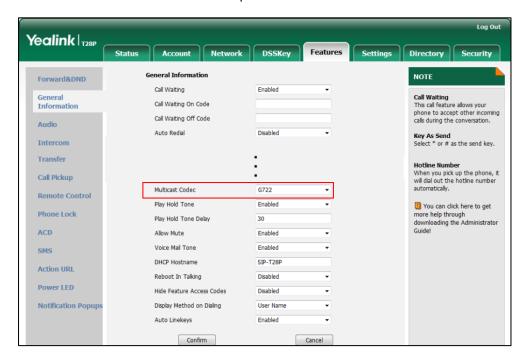

3. Click Confirm to accept the change.

To configure two sending multicast addresses via web user interface:

- 1. Click on Directory->Multicast IP.
- 2. Enter the sending multicast address and port number in the Paging Address field.
- 3. Enter the label in the **Label** field.

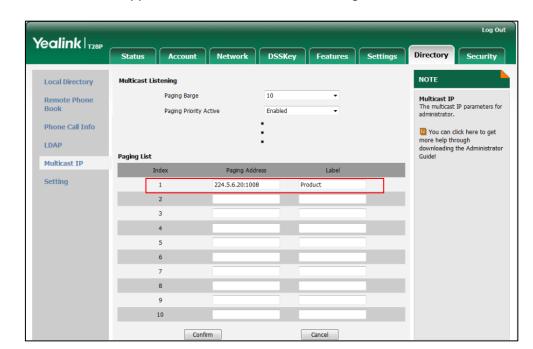

The label will appear on the LCD screen when sending the RTP multicast.

4. Click **Confirm** to accept the change.

#### To configure a multicast paging key via phone user interface:

- 1. Press Menu->Features->DSS Keys->Memory Keys (or Line Keys).
- 2. Select the desired DSS key.
- 3. Press ( ) or ( ) , or the **Switch** soft key to select **Key Event** from the **Type** field.
- 4. Press or , or the **Switch** soft key to select **Multicast Paging** from the **Key Type** field.
- 5. Enter the multicast IP address and port number in the Value field.
- 6. Press the Save soft key to accept the change.

## To configure a paging list key via phone user interface:

- 1. Press Menu->Features->DSS Keys->Memory Keys (or Line Keys).
- 2. Select the desired DSS key.
- 3. Press ( ) or ( ) , or the **Switch** soft key to select **Key Event** from the **Type** field.
- **4.** Press ( ) or ( ) , or the **Switch** soft key to select **Paging List** from the **Key Type** field.
- 5. Press the **Save** soft key to accept the change.

#### To configure paging list via phone user interface:

- 1. Press Menu->Features->Paging List.
- 2. Press the Option soft key.
- 3. Press the Edit soft key.
- **4.** Enter the multicast IP address and port number (e.g., 224.5.6.20:10008) in the **Address** field.

The valid multicast IP addresses range from 224.0.0.0 to 239.255.255.255.

- 5. Enter the group name in the Label field.
- Press the Save soft key to accept the change.
   Repeat the step 2-6, you can add more paging groups.

## **Receiving RTP Stream**

IP phones can receive an RTP stream from the pre-configured multicast address(es) without involving SIP signaling, and can handle the incoming multicast paging calls differently depending on the configurations of Paging Barge and Paging Priority Active.

## **Paging Barge**

This parameter defines the priority of the voice call in progress, and decides how the IP phone handles the incoming multicast paging calls when there is already a voice call in progress. If the parameter is configured as disabled, all incoming multicast paging calls will be automatically ignored. If the parameter is the priority value, the incoming multicast paging calls with higher priority are automatically answered and the ones with lower priority are ignored.

## **Paging Priority Active**

This parameter decides how the IP phone handles the incoming multicast paging calls when there is already a multicast paging call in progress. If the parameter is configured as disabled, the IP phone will automatically ignore all incoming multicast paging calls. If the parameter is configured as enabled, an incoming multicast paging call with higher priority is automatically answered, and the one with lower priority is ignored.

## **Procedure**

Configuration changes can be performed using the configuration files or locally.

| Configuration File | <y0000000000xx>.cf</y0000000000xx> | Configure the listening multicast address. |
|--------------------|------------------------------------|--------------------------------------------|
|                    |                                    | Parameters:                                |
|                    |                                    | multicast.listen_address.X.ip_address      |
|                    |                                    | multicast.listen_address.X.label           |
|                    |                                    | Configure Paging Barge and Paging          |
|                    |                                    | Priority Active features.                  |
|                    |                                    | Parameters:                                |
|                    |                                    | multicast.receive_priority.enable          |
|                    |                                    | multicast.receive_priority.priority        |
| Local              | Web User Interface                 | Configure the listening multicast address. |

|  | Configure Paging Barge and Paging Priority Active features. |
|--|-------------------------------------------------------------|
|  | Navigate to:                                                |
|  | http:// <phoneipaddress>/servlet?p=c</phoneipaddress>       |
|  | ontacts-multicastIP&q=load                                  |

## **Details of Configuration Parameters:**

| Parameters                            | Permitted Values     | Default |
|---------------------------------------|----------------------|---------|
| multicast.listen_address.X.ip_address | address.X.ip_address |         |
| (X ranges from 1 to 10)               | ir address, port     | Blank   |

## Description:

Configures the multicast address and port number that the IP phone listens to.

## **Example:**

multicast.listen\_address.1.ip\_address = 224.5.6.20:10008

Note: The valid multicast IP addresses range from 224.0.0.0 to 239.255.255.255.

## Web User Interface:

Directory->Multicast IP->Listening Address

## Phone User Interface:

None

| multicast.listen_address.X.label | String within 99 | Blank  |
|----------------------------------|------------------|--------|
| (X ranges from 1 to 10)          | characters       | DIGITA |

## Description:

Configures the label to be displayed on the LCD screen when receiving the RTP multicast.

## Example:

multicast.listen\_address.1.label = Paging1

## Web User Interface:

Directory->Multicast IP->Label

## Phone User Interface:

None

| multicast.receive_priority.enable | 0 or 1 | 1 |
|-----------------------------------|--------|---|
|-----------------------------------|--------|---|

## Description:

Enables or disables the IP phone to handle the incoming multicast paging calls when there is an active multicast paging call on the IP phone.

#### **0**-Disabled

| Parameters                                                                                                    | Permitted Values        | Default |
|----------------------------------------------------------------------------------------------------|-------------------------|---------|
| 1-Enabled                                                                                                    |                         |         |
| If it is set to 1 (Enabled), the IP phone will answer the incoming multicast paging call with a higher priority and ignore that with a lower priority. |                         |         |
| Web User Interface:                                                                                                    |                         |         |
| Directory->Multicast IP->Paging Priority Active                                                                                                    |                         |         |
| Phone User Interface:                                                                                                    |                         |         |
| None                                                                                                    |                         |         |
| multicast.receive_priority.priority                                                                                                    | Integer from 0 to 10    | 10      |
| Description:                                                                                                    |                         |         |
| Configures the priority of multicast paging calls.                                                                                                    |                         |         |
| 1 is the highest priority, 10 is the lowest priority.                                                                                                  |                         |         |
| If it is set to 0, all incoming multicast paging calls                                                                                                 | will be automatically i | gnored. |
| Web User Interface:                                                                                                    |                         |         |
| Directory->Multicast IP->Paging Barge                                                                                                    |                         |         |
| Phone User Interface:                                                                                                    |                         |         |
| None                                                                                                    |                         |         |

## To configure a listening multicast address via web user interface:

- 1. Click on Directory->Multicast IP.
- Enter the listening multicast address and port number in the Listening Address field.
   1 is the highest priority and 10 is the lowest priority.
- **3.** Enter the label in the **Label** field.

The label will appear on the LCD screen when receiving the RTP multicast.

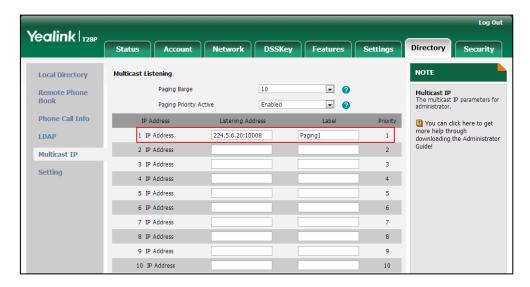

4. Click Confirm to accept the change.

To configure paging barge and paging priority active features via web user interface:

- 1. Click on Directory->Multicast IP.
- 2. Select the desired value from the pull-down list of Paging Barge.
- 3. Select the desired value from the pull-down list of Paging Priority Active.

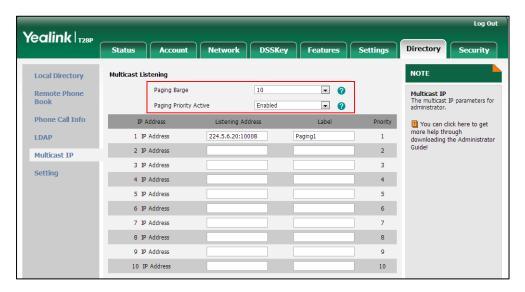

4. Click Confirm to accept the change.

# **Call Recording**

Call recording enables users to record calls. It depends on support from a SIP server. When the user presses the call record key, the IP phone sends a record request to the server. IP phones themselves do not have memory to store the recording, what they can do is to trigger the recording and indicate the recording status.

Normally, there are 2 main methods to trigger a recording on a certain server. We call them record and URL record. Record is for the IP phone to send the server a SIP INFO message containing a specific header. URL record is for the IP phone to send the server an HTTP GET message containing a specific URL. The server processes these messages and decides to start or stop a recording.

## Record

When a user presses a record key for the first time during a call, the IP phone sends a SIP INFO message to the server with the specific header "Record: on", and then the recording starts.

Example of a SIP INFO message:

Via: SIP/2.0/UDP 10.1.4.148:5063;branch=z9hG4bK1139980711

From: "827" <sip:827@192.168.1.199>;tag=2066430997

To:<sip:614@192.168.1.199>;tag=371745247

Call-ID: 1895019940@10.1.4.148

CSeq: 2 INFO

Contact: <sip:827@10.1.4.148:5063>

Max-Forwards: 70

User-Agent: Yealink SIP-T28P 2.72.0.1

Record: on

Content-Length: 0

When the user presses the record key for the second time, the IP phone sends a SIP INFO message to the server with the specific header "Record: off", and then the recording stops.

#### Example of a SIP INFO message:

Via: SIP/2.0/UDP 10.1.4.148:5063;branch=z9hG4bK1619489730

From: "827" <sip:827@192.168.1.199>;tag=1831694891

To:<sip:614@192.168.1.199>;tag=2228378244

Call-ID: 1051886688@10.1.4.148

CSeq: 3 INFO

Contact: <sip:827@10.1.4.148:5063>

Max-Forwards: 70

User-Agent: Yealink SIP-T28P 2.72.0.1

Record: off

Content-Length: 0

#### **URL Record**

When a user presses a URL record key for the first time during a call, the IP phone sends an HTTP GET message to the server.

## Example of an HTTP GET message:

 $Get \ / phonerecording.cgi?model = yealink \ HTTP/1.0 \ | r \ | r \ | r \ | r \ | r \ | r \ | r \ | r \ | r \ | r \ | r \ | r \ | r \ | r \ | r \ | r \ | r \ | r \ | r \ | r \ | r \ | r \ | r \ | r \ | r \ | r \ | r \ | r \ | r \ | r \ | r \ | r \ | r \ | r \ | r \ | r \ | r \ | r \ | r \ | r \ | r \ | r \ | r \ | r \ | r \ | r \ | r \ | r \ | r \ | r \ | r \ | r \ | r \ | r \ | r \ | r \ | r \ | r \ | r \ | r \ | r \ | r \ | r \ | r \ | r \ | r \ | r \ | r \ | r \ | r \ | r \ | r \ | r \ | r \ | r \ | r \ | r \ | r \ | r \ | r \ | r \ | r \ | r \ | r \ | r \ | r \ | r \ | r \ | r \ | r \ | r \ | r \ | r \ | r \ | r \ | r \ | r \ | r \ | r \ | r \ | r \ | r \ | r \ | r \ | r \ | r \ | r \ | r \ | r \ | r \ | r \ | r \ | r \ | r \ | r \ | r \ | r \ | r \ | r \ | r \ | r \ | r \ | r \ | r \ | r \ | r \ | r \ | r \ | r \ | r \ | r \ | r \ | r \ | r \ | r \ | r \ | r \ | r \ | r \ | r \ | r \ | r \ | r \ | r \ | r \ | r \ | r \ | r \ | r \ | r \ | r \ | r \ | r \ | r \ | r \ | r \ | r \ | r \ | r \ | r \ | r \ | r \ | r \ | r \ | r \ | r \ | r \ | r \ | r \ | r \ | r \ | r \ | r \ | r \ | r \ | r \ | r \ | r \ | r \ | r \ | r \ | r \ | r \ | r \ | r \ | r \ | r \ | r \ | r \ | r \ | r \ | r \ | r \ | r \ | r \ | r \ | r \ | r \ | r \ | r \ | r \ | r \ | r \ | r \ | r \ | r \ | r \ | r \ | r \ | r \ | r \ | r \ | r \ | r \ | r \ | r \ | r \ | r \ | r \ | r \ | r \ | r \ | r \ | r \ | r \ | r \ | r \ | r \ | r \ | r \ | r \ | r \ | r \ | r \ | r \ | r \ | r \ | r \ | r \ | r \ | r \ | r \ | r \ | r \ | r \ | r \ | r \ | r \ | r \ | r \ | r \ | r \ | r \ | r \ | r \ | r \ | r \ | r \ | r \ | r \ | r \ | r \ | r \ | r \ | r \ | r \ | r \ | r \ | r \ | r \ | r \ | r \ | r \ | r \ | r \ | r \ | r \ | r \ | r \ | r \ | r \ | r \ | r \ | r \ | r \ | r \ | r \ | r \ | r \ | r \ | r \ | r \ | r \ | r \ | r \ | r \ | r \ | r \ | r \ | r \ | r \ | r \ | r \ | r \ | r \ | r \ | r \ | r \ | r \ | r \ | r \ | r \ | r \ | r \ | r \ | r \ | r \ | r \ | r \ | r \ | r \ | r \ | r \ | r \ | r \ | r \ | r \ | r \ | r \ | r \ | r \ |$ 

Request Method: GET

Request URI: /phonerecording.cgi?model=yealink

Request version: HTTP/1.0

Host: 10.1.2.224\r\n

User-agent: yealink SIP-T28P 2.72.0.1 00:16:65:11:30:68\r\n

If the recording is successfully started, the server will respond with a 200 OK message.

## Example of a 200 OK message:

<YealinkIPPhoneText>

<Title>

</Title>

<Text>

The recording session is successfully started.

```
</Text>
<YealinkIPPhoneText>
```

If the recording fails for some reasons, for example, the recording box is full, the server will respond with a 200 OK message.

Example of a 200 OK message:

```
<YealinkIPPhoneText>

<Title>

</Title>

<Text>

Probably the recording box is full.

</Text>

<YealinkIPPhoneText>
```

When the user presses the URL record key for the second time, the IP phone sends an HTTP GET message to the server, and then the server will respond with a 200 OK message.

Example of a 200 OK message:

```
<YealinkIPPhoneText>

<Title>
    </Title>

<Text>

The recording session is successfully stopped.
    </Text>
</er>
<YealinkIPPhoneText>
```

## **Procedure**

Call recording key can be configured using the configuration files or locally.

|                    |                                     | Assign a record key.                    |
|--------------------|-------------------------------------|-----------------------------------------|
|                    |                                     | Parameters:                             |
|                    |                                     | memorykey.X.type/                       |
|                    |                                     | linekey.X.type                          |
| Configuration File | <y0000000000xx>.cfg</y0000000000xx> | Assign a URL record key.                |
| Comgoration The    |                                     | Parameters:                             |
|                    |                                     | memorykey.X.type/                       |
|                    |                                     | linekey.X.type                          |
|                    |                                     | memorykey.X.value/                      |
|                    |                                     | linekey.X.value                         |
| Local              | Web User Interface                  | Assign a record key and URL record key. |
|                    |                                     | rocora koy.                             |

|                      | Navigate to:                                                                                |
|----------------------|---------------------------------------------------------------------------------------------|
|                      | http:// <phoneipaddress>/se<br/>rvlet?p=dsskey&amp;q=load&amp;m<br/>odel=0</phoneipaddress> |
| Phone User Interface | Assign a record key and URL record key.                                                     |

## **Record Key**

For more information on how to configure the DSS Key, refer to Appendix D: Configuring DSS Key on page 513.

| Parameters                       | Permitted Values | Default                             |
|----------------------------------|------------------|-------------------------------------|
| memorykey.X.type/ linekey.X.type | Integer          | 0 for memory key,15 for<br>Line key |

## Description:

Configures a DSS key as a record key on the IP phone.

The digit 25 stands for the key type Record.

For the memory key, x ranges from 1 to 10.

For the line key, x ranges from 1 to 6.

#### Example:

memorykey.1.type = 25

## Web User Interface:

DSSKey->Memory Key(or Line Key )->Type

## Phone User Interface:

Menu->Features->DSS Keys->Memory Keys (or Line Keys)->DSS Key X (or Line Key X)->Type

## **URL Record Key**

| Parameters                       | Permitted Values | Default                             |
|----------------------------------|------------------|-------------------------------------|
| memorykey.X.type/ linekey.X.type | Integer          | 0 for memory key,15<br>for Line key |

## Description:

Configures a DSS key as a URL record key on the IP phone.

The digit 35 stands for the key type URL Record.

Parameters Permitted Values Default

For the memory key, x ranges from 1 to 10.

For the line key, x ranges from 1 to 6.

## Example:

memorykey.1.type = 35

## Web User Interface:

DSSKey->Memory Key(or Line Key )->Type

## **Phone User Interface:**

Menu->Features->DSS Keys->Memory Keys (or Line Keys)->DSS Key X (or Line Key X)->Type

| memorykey.X.value/linekey.X.value | String within 99<br>characters | blank |
|-----------------------------------|--------------------------------|-------|
|-----------------------------------|--------------------------------|-------|

## Description:

Configures the URL to record a call.

For the memory key, x ranges from 1 to 10.

For the line key, x ranges from 1 to 6.

#### Example:

memorykey.1.value = http://10.1.2.224/phonerecording.cgi

## Web User Interface:

DSSKey->Memory Key->(or Line Key )->Value

### Phone User Interface:

Menu->Features->DSS Keys->Memory Keys (or Line Keys)->DSS Key X (or Line Key X)->Value

## To configure a record key via web user interface:

1. Click on **DSSKey**->**Memory Key** (or **Line Key**).

2. In the desired DSS key field, select **Record** from the pull-down list of **Type**.

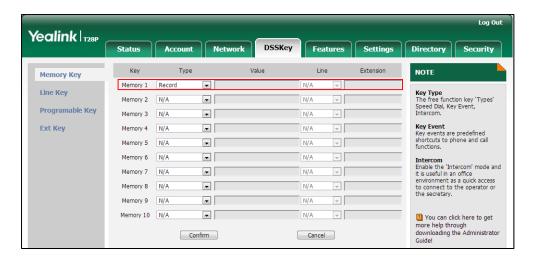

3. Click **Confirm** to accept the change.

## To configure a URL record key via web user interface:

- 1. Click on **DSSKey->Memory Key** (or **Line Key**).
- 2. In the desired DSS key field, select URL Record from the pull-down list of Type.
- 3. Enter the URL in the Value field.

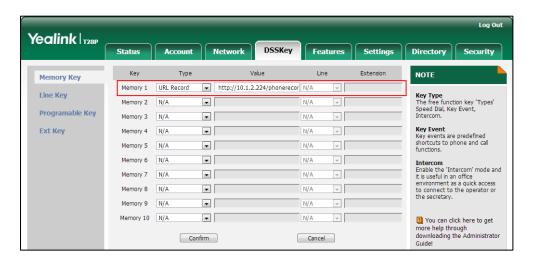

4. Click **Confirm** to accept the change.

## To configure a record key via phone user interface:

- 1. Press Menu->Features->DSS Keys->Memory Keys (or Line Keys).
- 2. Select the desired DSS key.
- 3. Press ( ) or ( ) , or the **Switch** soft key to select **Key Event** from the **Type** field.
- **4.** Press (•) or (•), or the **Switch** soft key to select **Record** from the **Key Type** field.
- 5. Press the **Save** soft key to accept the change.

To configure a URL record key via phone user interface:

- Press Menu->Features->DSS Keys->Memory Keys (or Line Keys).
- 2. Select the desired DSS key.
- **3.** Press (ullet) or (ullet) , or the **Switch** soft key to select **URL Record** from the **Type** field.
- 4. Enter the URL in the Value field.
- 5. Press the **Save** soft key to accept the change.

# **Hot Desking**

Hot desking originates from the definition of being the temporary physical occupant of a work station or surface by a particular employee. A primary motivation for hot desking is cost reduction. Hot desking is regularly used in places where not all employees are in the office at the same time, or not in the office for a long time, which means actual personal offices would often be vacant, consuming valuable space and resources.

Hot desking allows a user to clear registration configurations of all accounts on the IP phone, and then register his account on line 1. To use this feature, you need to assign a hot desking key.

## **Procedure**

Hot desking key can be configured using the configuration files or locally.

| Configuration File | <y0000000000xx>.cfg</y0000000000xx> | Assign a hot desking key.  Parameters:  memorykey.X.type/ linekey.X.type/ programablekey.X.type                              |
|--------------------|-------------------------------------|----------------------------------------------------------------------------------------------------|
| Local              | Web User Interface                  | Assign a hot desking key.  Navigate to:  http:// <phonelpaddress>/servl et?p=dsskey&amp;q=load&amp;model =0</phonelpaddress> |
|                    | Phone User Interface                | Assign a hot desking key.                                                                                                    |

## Hot Desking Key

For more information on how to configure the DSS Key, refer to Appendix D: Configuring DSS Key on page 513.

| Parameters                                              | Permitted Values | Default                        |
|---------------------------------------------------------|------------------|--------------------------------|
| memorykey.X.type/ linekey.X.type/ programablekey.X.type | 34               | Refer to the following content |

## Description:

Configures a DSS key as a hot desking key on the IP phone.

The digit 34 stands for the key type Hot Desking.

For memory keys:

X ranges from 1 to 10 (for SIP-T28/T26P).

For line keys:

X ranges from 1 to 6 (for SIP-T28P)

X ranges from 1 to 3 (for SIP-T26P/T22P).

X ranges from 1 to 2 (for SIP-T20P).

For programable keys:

X ranges from 1 to 14 (for SIP-T28/T26P)

X=1-10, 14 (for SIP-T22P)

X=5-12, 14 (for SIP-T20P)

#### Example:

memorykey.1.type = 34

## Default:

For memory keys:

The default value is 0.

For line keys:

The default value is 15.

For programable keys:

## For SIP-T28P/T26P IP phones:

When X=1, the default value is 28 (History).

When X=2, the default value is 61 (Directory).

When X=3, the default value is 5 (DND).

When X=4, the default value is 30 (Menu).

When X=5, the default value is 28 (History).

When X=6, the default value is 61 (Directory).

When X=7, the default value is 31 (Switch Account).

| Parameters                                     | Permitted Values         | Default             |
|------------------------------------------------|--------------------------|---------------------|
| When X=8, the default value is 31 (St          | witch Account).          |                     |
| When X=9, the default value is 33 (St          | catus).                  |                     |
| When X=10, the default value is 0 (N           | A).                      |                     |
| When X=11, the default value is 0 (N           | A).                      |                     |
| When $X=12$ , the default value is 0 (N        | A).                      |                     |
| When $X=13$ , the default value is 0 (N        | A).                      |                     |
| When X=14, the default value is 2 (Fo          | orward).                 |                     |
| For SIP-T22P IP phones:                        |                          |                     |
| When X=1, the default value is 28 (H           | istory).                 |                     |
| When X=2, the default value is 61 (D           | irectory).               |                     |
| When X=3, the default value is 5 (DN           | ID).                     |                     |
| When X=4, the default value is 30 (M           | lenu).                   |                     |
| When X=5, the default value is 28 (H           | istory).                 |                     |
| When X=6, the default value is 61 (D           | irectory).               |                     |
| When X=7, the default value is 31 (S           | witch Account).          |                     |
| When X=8, the default value is 31 (S           | witch Account).          |                     |
| When X=9, the default value is 33 (St          | atus).                   |                     |
| When X=10, the default value is 0 (N           | A).                      |                     |
| When X=14, the default value is 2 (Fo          | orward).                 |                     |
| For SIP-T20P IP phones:                        |                          |                     |
| When X=5, the default value is 28 (H           | istory).                 |                     |
| When X=6, the default value is 61 (D           | irectory).               |                     |
| When X=7, the default value is 31 (St          | witch Account).          |                     |
| When X=8, the default value is 31 (St          | witch Account).          |                     |
| When X=9, the default value is 33 (St          | atus).                   |                     |
| When X=10, the default value is 0 (N           | A).                      |                     |
| When X=11, the default value is 0 (N           | A).                      |                     |
| When $X=12$ , the default value is 0 (N        | A).                      |                     |
| When X=14, the default value is 2 (Fo          | orward).                 |                     |
| Web User Interface:                            |                          |                     |
| DSSKey->Memory Key/ Line Key / Pro             | ogrammable Key ->Typ     | е                   |
| Phone User Interface:                          |                          |                     |
| Menu->Features->DSS Keys->Memo<br>Key X)->Type | ory Keys (or Line Keys)- | >DSS Key X (or Line |

## To configure a hot desking key via web user interface:

- Click on DSSKey->Memory Keys (Line Key).
   SIP-T22P/T20P IP phones only support line keys.
- 2. In the desired DSS key field, select Hot Desking from the pull-down list of Type.

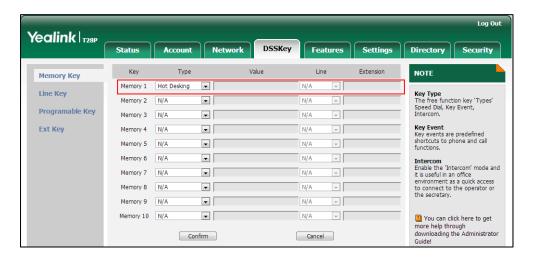

3. Click **Confirm** to accept the change.

To configure a hot desking key via phone user interface:

- 1. Press Menu->Features->DSS Keys->Memory Keys (or Line Keys).
- 2. Select the desired DSS key.
- **3.** Press ( ) or ( ) , or the **Switch** soft key to select **Key Event** from the **Type** field.
- **4.** Press or , or the **Switch** soft key to select **Hot Desking** from the **Key Type** field.
- 5. Press the **Save** soft key to accept the change.

## **Action URL**

Action URL allows IP phones to interact with web server applications by sending an HTTP or HTTPS GET request. You can specify a URL that triggers a GET request when a specified event occurs. Action URL can only be triggered by the pre-defined events (e.g., log on). The valid URL format is: http(s)://IP address of the server/help.xml?.

The following table lists the pre-defined events for action URL.

| Event           | Description                                          |
|-----------------|------------------------------------------------------|
| Setup Completed | When the IP phone completes startup.                 |
| Registered      | When the IP phone successfully registers an account. |
| Unregistered    | When the IP phone logs off the registered account.   |
| Register Failed | When the IP phone fails to register an account.      |

| Event                   | Description                                               |
|-------------------------|-----------------------------------------------------------|
| Off Hook                | When the IP phone is off hook.                            |
| On Hook                 | When the IP phone is on hook.                             |
| Incoming Call           | When the IP phone receives an incoming call.              |
| Outgoing Call           | When the IP phone places a call.                          |
| Established             | When the IP phone establishes a call.                     |
| Terminated              | When the IP phone terminates a call.                      |
| Open DND                | When the IP phone enables the DND mode.                   |
| Close DND               | When the IP phone disables the DND mode.                  |
| Open Always Forward     | When the IP phone enables the always forward.             |
| Close Always Forward    | When the IP phone disables the always forward.            |
| Open Busy Forward       | When the IP phone enables the busy forward.               |
| Close Busy Forward      | When the IP phone disables the busy forward.              |
| Open No Answer Forward  | When the IP phone enables the no answer forward.          |
| Close No Answer Forward | When the IP phone disables the no answer forward          |
| Transfer Call           | When the IP phone transfers a call.                       |
| Blind Transfer          | When the IP phone blind transfers a call.                 |
| Attended Transfer       | When the IP phone performs the                            |
| Attended Iransier       | semi-attended/attended transfer.                          |
| Hold                    | When the IP phone places a call on hold.                  |
| UnHold                  | When the IP phone retrieves a hold call.                  |
| Mute                    | When the IP phone mutes a call.                           |
| UnMute                  | When the IP phone un-mutes a call.                        |
| Missed Call             | When the IP phone misses a call.                          |
| IP Changed              | When the IP address of the IP phone changes.              |
| Forward Incoming Call   | When the IP phone forwards an incoming call.              |
| Reject Incoming Call    | When the IP phone rejects an incoming call.               |
| Answer New-In Call      | When the IP phone answers a new call.                     |
| Transfer Finished       | When the IP phone completes to transfer a call.           |
| Transfer Failed         | When the IP phone fails to transfer a call.               |
| Idle To Busy            | When the state of the IP phone changes from idle to busy. |
| Busy To Idle            | When the state of phone changes from busy to idle.        |

| Event        | Description                                       |  |
|--------------|---------------------------------------------------|--|
| Autop Finish | When the IP phone completes auto provisioning via |  |
|              | power on.                                         |  |

An HTTP or HTTPS GET request may contain variable name and variable value, separated by "=". Each variable value starts with \$ in the query part of the URL. The valid URL format is: http(s)://IP address of server/help.xml?variable name=\$variable value. Variable name can be customized by users, while the variable value is pre-defined. For example, a URL "http://192.168.1.10/help.xml?mac=\$mac" is specified for the event Mute, \$mac will be dynamically replaced with the MAC address of the IP phone when the IP phone mutes a call.

The following table lists pre-defined variable values.

| Variable Value  | Description                                                                                                    |
|-----------------|----------------------------------------------------------------------------------------------------|
| \$mac           | The MAC address of the IP phone                                                                                                    |
| \$ip            | The IP address of the IP phone                                                                                                    |
| \$model         | The IP phone model                                                                                                    |
| \$firmware      | The firmware version of the IP phone                                                                                                    |
| \$active_url    | The SIP URI of the current account when the IP phone places a call, receives an incoming call or establishes a call.                                  |
| \$active_user   | The user part of the SIP URI for the current account when the IP phone places a call, receives an incoming call or establishes a call.                |
| \$active_host   | The host part of the SIP URI for the current account when the IP phone places a call, receives an incoming call or establishes a call.                |
| \$local         | The SIP URI of the caller when the IP phone places a call.  The SIP URI of the callee when the IP phone receives                                      |
| \$remote        | an incoming call.  The SIP URI of the callee when the IP phone places a call.  The SIP URI of the caller when the IP phone receives an incoming call. |
| \$display_local | The display name of the caller when the IP phone places a call.  The display name of the callee when the IP phone receives an incoming call.          |

| Variable Value   | Description                                                                                                    |
|------------------|----------------------------------------------------------------------------------------------------|
| \$display_remote | The display name of the callee when the IP phone places a call.  The display name of the caller when the IP phone receives an incoming call. |
| \$call_id        | The call-id of the active call.                                                                                                    |

# Procedure

Action URL can be configured using the configuration files or locally.

|                    |                                     | Configure action LIDI             |
|--------------------|-------------------------------------|-----------------------------------|
|                    |                                     | Configure action URL.             |
|                    |                                     | Parameters:                       |
|                    |                                     | action_url.setup_completed        |
|                    |                                     | action_url.registered             |
|                    |                                     | action_url.unregistered           |
|                    |                                     | action_url.register_failed        |
|                    |                                     | action_url.off_hook               |
|                    |                                     | action_url.on_hook                |
|                    |                                     | action_url.incoming_call          |
|                    |                                     | action_url.outgoing_call          |
|                    |                                     | action_url.call_established       |
|                    |                                     | action_url.dnd_on                 |
|                    |                                     | action_url.dnd_off                |
| Configuration File | <y0000000000xx>.cfg</y0000000000xx> | action_url.always_fwd_on          |
|                    |                                     | action_url.always_fwd_off         |
|                    |                                     | action_url.busy_fwd_on            |
|                    |                                     | action_url.busy_fwd_off           |
|                    |                                     | action_url.no_answer_fwd_on       |
|                    |                                     | action_url.no_answer_fwd_off      |
|                    |                                     | action_url.transfer_call          |
|                    |                                     | action_url.blind_transfer_call    |
|                    |                                     | action_url.attended_transfer_call |
|                    |                                     | action_url.hold                   |
|                    |                                     | action_url.unhold                 |
|                    |                                     | action_url.mute                   |
|                    |                                     | action_url.unmute                 |
|                    |                                     | action_url.missed_call            |
|                    |                                     | detion_on.missed_edii             |

|       |                    | action_url.call_terminated                          |
|-------|--------------------|-----------------------------------------------------|
|       |                    | action_url.busy_to_idle                             |
|       |                    | action_url.idle_to_busy                             |
|       |                    | action_url.ip_change                                |
|       |                    | action_url.forward_incoming_call                    |
|       |                    | action_url.reject_incoming_call                     |
|       |                    | action_url.answer_new_incoming_c                    |
|       |                    | all                                                 |
|       |                    | action_url.transfer_finished                        |
|       |                    | action_url.transfer_failed                          |
|       |                    | action_url.setup_autop_finish                       |
| Local | Web User Interface | Configure action URL.                               |
|       |                    | Navigate to:                                        |
|       |                    | http:// <phonelpaddress>/servlet?p</phonelpaddress> |
|       |                    | =features-actionurl&q=load                          |

## **Details of Configuration Parameters:**

| Parameters                 | Permitted Values          | Default |
|----------------------------|---------------------------|---------|
| action_url.setup_completed | URL within 511 characters | Blank   |

## Description:

Configures the action URL the IP phone sends after startup.

The value format is: http(s)://IP address of server/help.xml? variable name=variable value.

## Valid variable values are:

- \$mac
- \$ip
- \$model
- \$firmware
- \$active\_url
- \$active\_user
- \$active\_host
- \$local
- \$remote
- \$display\_local

| Parameters                                                                            | Permitted Values                | Default |  |  |
|---------------------------------------------------------------------------------------|---------------------------------|---------|--|--|
| \$display_remote                                                                      |                                 |         |  |  |
| \$call_id                                                                             |                                 |         |  |  |
| Example:                                                                              |                                 |         |  |  |
| action_url. setup_completed = http://192.168.                                         | 0.20/help.xml?IP=\$ip           |         |  |  |
| Web User Interface:                                                                   | Web User Interface:             |         |  |  |
| Features->Action URL->Setup Completed                                                 |                                 |         |  |  |
| Phone User Interface:                                                                 |                                 |         |  |  |
| None                                                                                  |                                 |         |  |  |
| action_url.registered                                                                 | URL within 511 characters       | Blank   |  |  |
| Description:                                                                          |                                 |         |  |  |
| Configures the action URL the IP phone ser                                            | nds after an account is registe | red.    |  |  |
| Example:                                                                              |                                 |         |  |  |
| action_url.registered = http://192.168.0.20/l                                         | nelp.xml?IP=\$ip                |         |  |  |
| Note: The old parameter "action_url.log_o                                             | n" is also applicable to IP pho | nes.    |  |  |
| Web User Interface:                                                                   |                                 |         |  |  |
| Features->Action URL->Registered                                                      |                                 |         |  |  |
| Phone User Interface:                                                                 |                                 |         |  |  |
| None                                                                                  |                                 |         |  |  |
| action_url.unregistered                                                               | URL within 511 characters       | Blank   |  |  |
| Description:                                                                          |                                 |         |  |  |
| Configures the action URL the IP phone ser                                            | nds after an account is unregi  | stered. |  |  |
| Example:                                                                              |                                 |         |  |  |
| action_url.unregistered = http://192.168.0.20/help.xml?IP=\$ip                        |                                 |         |  |  |
| <b>Note</b> : The old parameter "action_url.log_off" is also applicable to IP phones. |                                 |         |  |  |
| Web User Interface:                                                                   |                                 |         |  |  |
| Features->Action URL->Unregistered                                                    |                                 |         |  |  |
| Phone User Interface:                                                                 |                                 |         |  |  |
| None                                                                                  |                                 |         |  |  |
| action_url.register_failed                                                            | URL within 511 characters       | Blank   |  |  |

| Parameters                                                | Permitted Values             | Default |
|-----------------------------------------------------------|------------------------------|---------|
| Description:                                              |                              |         |
| Configures the action URL the IP phone ser                | nds after a register failed. |         |
| Example:                                                  |                              |         |
| action_url.register_failed = http://192.168.0             | 0.20/help.xml?IP=\$ip        |         |
| Web User Interface:                                       |                              |         |
| Features->Action URL->Register Failed                     |                              |         |
| Phone User Interface:                                     |                              |         |
| None                                                      |                              |         |
| action_url.off_hook                                       | URL within 511 characters    | Blank   |
| Description:                                              |                              |         |
| Configures the action URL the IP phone ser                | nds when off hook.           |         |
| Example:                                                  |                              |         |
| action_url.off_hook = http://192.168.0.20/he              | elp.xml?IP=\$ip              |         |
| Web User Interface:                                       |                              |         |
| Features->Action URL->Off Hook                            |                              |         |
| Phone User Interface:                                     |                              |         |
| None                                                      |                              |         |
| action_url.on_hook                                        | URL within 511 characters    | Blank   |
| Description:                                              |                              |         |
| Configures the action URL the IP phone ser                | nds when on hook.            |         |
| Example:                                                  |                              |         |
| action_url.on_hook = http://192.168.0.20/help.xml?IP=\$ip |                              |         |
| Web User Interface:                                       |                              |         |
| Features->Action URL->On Hook                             |                              |         |
| Phone User Interface:                                     |                              |         |
| None                                                      |                              |         |
| action_url.incoming_call                                  | URL within 511 characters    | Blank   |
| Description:                                              |                              |         |

Configures the action URL the IP phone sends when receiving an incoming call.

| Parameters                                                                | Permitted Values                                                   | Default |  |
|---------------------------------------------------------------------------|--------------------------------------------------------------------|---------|--|
| Example:                                                                  |                                                                    |         |  |
| action_url.incoming_call = http://192.168.0.                              | 20/help.xml?IP=\$ip                                                |         |  |
| Web User Interface:                                                       |                                                                    |         |  |
| Features->Action URL->Incoming Call                                       |                                                                    |         |  |
| Phone User Interface:                                                     |                                                                    |         |  |
| None                                                                      |                                                                    |         |  |
| action_url.outgoing_call                                                  | URL within 511 characters                                          | Blank   |  |
| Description:                                                              |                                                                    |         |  |
| Configures the action URL the IP phone ser                                | nds when placing a call.                                           |         |  |
| Example:                                                                  |                                                                    |         |  |
| action_url.outgoing_call = http://192.168.0.                              | 20/help.xml?IP=\$ip                                                |         |  |
| Web User Interface:                                                       |                                                                    |         |  |
| Features->Action URL->Outgoing Call                                       |                                                                    |         |  |
| Phone User Interface:                                                     |                                                                    |         |  |
| None                                                                      |                                                                    |         |  |
| action_url.call_established                                               | URL within 511 characters                                          | Blank   |  |
| Description:                                                              |                                                                    |         |  |
| Configures the action URL the IP phone ser                                | nds when establishing a call.                                      |         |  |
| Example:                                                                  |                                                                    |         |  |
| action_url.call_established = http://192.168                              | action_url.call_established = http://192.168.0.20/help.xml?IP=\$ip |         |  |
| Web User Interface:                                                       |                                                                    |         |  |
| Features->Action URL->Established                                         |                                                                    |         |  |
| Phone User Interface:                                                     |                                                                    |         |  |
| None                                                                      |                                                                    |         |  |
| action_url.dnd_on                                                         | URL within 511 characters                                          | Blank   |  |
| Description:                                                              |                                                                    |         |  |
| Configures the action URL the IP phone sends when DND feature is enabled. |                                                                    |         |  |
| Example:                                                                  |                                                                    |         |  |
|                                                                           |                                                                    |         |  |

action\_url.dnd\_on = http://192.168.0.20/help.xml?IP=\$ip

Web User Interface:

| Parameters                     | Permitted Values          | Default |
|--------------------------------|---------------------------|---------|
| Features->Action URL->Open DND |                           |         |
| Phone User Interface:          |                           |         |
| None                           |                           |         |
| action_url.dnd_off             | URL within 511 characters | Blank   |

Configures the action URL the IP phone sends when DND feature is disabled.

#### Example:

action\_url.dnd\_off = http://192.168.0.20/help.xml?IP=\$ip

#### Web User Interface:

Features->Action URL->Close DND

#### Phone User Interface:

None

| action_url.always_fwd_on | URL within 511 characters | Blank |
|--------------------------|---------------------------|-------|
| action_url.always_fwd_on | URL within 511 characters | Blank |

### Description:

Configures the action URL the IP phone sends when always forward feature is enabled.

#### Example:

action\_url.always\_fwd\_on = http://192.168.0.20/help.xml?IP=\$ip

### Web User Interface:

Features->Action URL->Open Always Forward

### Phone User Interface:

None

| action_url.always_fwd_off | URL within 511 characters | Blank |
|---------------------------|---------------------------|-------|
| detion_on.diways_iwa_on   | UKL Within 511 Characters | Blank |

### Description:

Configures the action URL the IP phone sends when always forward feature is disabled.

### Example:

action\_url.always\_fwd\_off = http://192.168.0.20/help.xml?IP=\$ip

#### Web User Interface:

Features->Action URL->Close Always Forward

### Phone User Interface:

| Parameters             | Permitted Values          | Default |
|------------------------|---------------------------|---------|
| None                   |                           |         |
| action_url.busy_fwd_on | URL within 511 characters | Blank   |

Configures the action URL the IP phone sends when busy forward feature is enabled.

### Example:

action\_url.busy\_fwd\_on = http://192.168.0.20/help.xml?IP=\$ip

### Web User Interface:

Features->Action URL->Open Busy Forward

#### Phone User Interface:

None

| action_url.busy_fwd_off | URL within 511 characters | Blank |
|-------------------------|---------------------------|-------|
| detion_on.bosy_iwd_on   | URL WITHIN 511 CHARACTERS | Blank |

#### Description:

Configures the action URL the IP phone sends when busy forward feature is disabled.

### Example:

action\_url.busy\_fwd\_off = http://192.168.0.20/help.xml?IP=\$ip

### Web User Interface:

Features->Action URL->Close Busy Forward

### Phone User Interface:

None

| action_url.no_answer_fwd_on | action_url.no_answer_fwd_on | URL within 511 characters | Blank |
|-----------------------------|-----------------------------|---------------------------|-------|
|-----------------------------|-----------------------------|---------------------------|-------|

#### Description:

Configures the action URL the IP phone sends when no answer forward feature is enabled.

### Example:

 $action\_url.no\_answer\_fwd\_on = http://192.168.0.20/help.xml?IP = \$ip$ 

#### Web User Interface:

Features->Action URL->Open No Answer Forward

### Phone User Interface:

| Parameters                   | Permitted Values          | Default |
|------------------------------|---------------------------|---------|
| None                         |                           |         |
| action_url.no_answer_fwd_off | URL within 511 characters | Blank   |

Configures the action URL the IP phone sends when no answer forward feature is disabled.

### Example:

action\_url.no\_answer\_fwd\_off = http://192.168.0.20/help.xml?IP=\$ip

### Web User Interface:

Features->Action URL->Close No Answer Forward

#### Phone User Interface:

None

| action_url.transfer_call | URL within 511 characters | Blank |
|--------------------------|---------------------------|-------|
| action_url.transfer_call | URL within 511 characters | Blank |

### Description:

Configures the action URL the IP phone sends when performing a transfer.

### Example:

action\_url.transfer\_call = http://192.168.0.20/help.xml?IP=\$ip

#### Web User Interface:

Features->Action URL->Transfer Call

### **Phone User Interface:**

None

| action_url.blind_transfer_call | URL within 511 characters | Blank |
|--------------------------------|---------------------------|-------|
|                                |                           | 1     |

### Description:

Configures the action URL the IP phone sends when performing a blind transfer.

#### Example:

action\_url.blind\_transfer\_call = http://192.168.0.20/help.xml?IP=\$ip

### Web User Interface:

Features->Action URL->Blind Transfer

#### Phone User Interface:

None

| Parameters                        | Permitted Values          | Default |
|-----------------------------------|---------------------------|---------|
| action_url.attended_transfer_call | URL within 511 characters | Blank   |

Configures the action URL the IP phone sends when performing an attended/semi-attended transfer.

### Example:

action\_url.attended\_transfer\_call = http://192.168.0.20/help.xml?IP=\$ip

#### Web User Interface:

Features->Action URL->Attended Transfer

#### Phone User Interface:

None

| action_url.hold URL within 511 characters Blank |
|-------------------------------------------------|
|-------------------------------------------------|

#### Description:

Configures the action URL the IP phone sends when placing a call on hold.

### Example:

action\_url.hold = http://192.168.0.20/help.xml?IP=\$ip

#### Web User Interface:

Features->Action URL->Hold

### **Phone User Interface:**

None

| action_url.unhold | URL within 511 characters | Blank |
|-------------------|---------------------------|-------|
|                   |                           | l     |

#### Description:

Configures the action URL the IP phone sends when resuming a held call.

### Example:

action\_url.unhold = http://192.168.0.20/help.xml?IP=\$ip

### Web User Interface:

Features->Action URL->UnHold

#### Phone User Interface:

None

| action_url.mute | URL within 511 characters | Blank |
|-----------------|---------------------------|-------|
|-----------------|---------------------------|-------|

|                                                                       |                            | ı       |
|-----------------------------------------------------------------------|----------------------------|---------|
| Parameters                                                            | Permitted Values           | Default |
| Description:                                                          |                            |         |
| Configures the action URL the IP phone ser                            | nds when muting a call.    |         |
| Example:                                                              |                            |         |
| action_url.mute = http://192.168.0.20/help.x                          | kml?IP=\$ip                |         |
| Web User Interface:                                                   |                            |         |
| Features->Action URL->Mute                                            |                            |         |
| Phone User Interface:                                                 |                            |         |
| None                                                                  |                            |         |
| action_url.unmute                                                     | URL within 511 characters  | Blank   |
| Description:                                                          |                            |         |
| Configures the action URL the IP phone ser                            | nds when un-muting a call. |         |
| Example:                                                              |                            |         |
| action_url.unmute = http://192.168.0.20/hel                           | p.xml?IP=\$ip              |         |
| Web User Interface:                                                   |                            |         |
| Features->Action URL->UnMute                                          |                            |         |
| Phone User Interface:                                                 |                            |         |
| None                                                                  |                            |         |
| action_url.missed_call                                                | URL within 511 characters  | Blank   |
| Description:                                                          |                            |         |
| Configures the action URL the IP phone ser                            | nds when missing a call.   |         |
| Example:                                                              |                            |         |
| action_url.missed_call = http://192.168.0.20/help.xml?IP=\$ip         |                            |         |
| Web User Interface:                                                   |                            |         |
| Features->Action URL->Missed Call                                     |                            |         |
| Phone User Interface:                                                 |                            |         |
| None                                                                  |                            |         |
| action_url.call_terminated                                            | URL within 511 characters  | Blank   |
| Description:                                                          |                            |         |
| Configures the action URL the IP phone sends when terminating a call. |                            |         |

Example:

Parameters Permitted Values Default

action\_url.call\_terminated = http://192.168.0.20/help.xml?IP=\$ip

#### Web User Interface:

Features->Action URL->Terminated

### Phone User Interface:

None

| getion un buoy to idlo  |                           |       |
|-------------------------|---------------------------|-------|
| action_url.busy_to_idle | URL within 511 characters | Blank |

#### Description:

Configures the action URL the IP phone sends when changing the state of the IP phone from busy to idle.

#### **Example:**

action\_url.busy\_to\_idle = http://192.168.0.20/help.xml?IP=\$ip

#### Web User Interface:

Features->Action URL->Busy To Idle

#### Phone User Interface:

None

| action_url.idle_to_busy  URL within 511 characters  Blank | on_url.idle_to_busy |
|-----------------------------------------------------------|---------------------|
|-----------------------------------------------------------|---------------------|

#### Description:

Configures the action URL the IP phone sends when changing the state of the IP phone from idle to busy.

#### Example:

action\_url.idle\_to\_busy = http://192.168.0.20/help.xml?IP=\$ip

#### Web User Interface:

Features->Action URL->Idle To Busy

### **Phone User Interface:**

None

| action_url.ip_change | URL within 511 characters | Blank |
|----------------------|---------------------------|-------|
|----------------------|---------------------------|-------|

### Description:

Configures the action URL the IP phone sends when changing the IP address of the IP phone.

### Example:

Parameters Permitted Values Default

action\_url.ip\_change = http://192.168.0.20/help.xml?IP=\$ip

Web User Interface:

Features->Action URL->IP Changed

Phone User Interface:

None

| action_url.forward_incoming_call | URL within 511 characters | Blank |
|----------------------------------|---------------------------|-------|
|                                  |                           |       |

### Description:

Configures the action URL the IP phone sends when forwarding an incoming call.

#### Example:

action\_url.forward\_incoming\_call = http://192.168.0.20/help.xml?IP=\$ip

#### Web User Interface:

Features->Action URL->Forward Incoming Call

### Phone User Interface:

None

| action_url.reject_incoming_call | URL within 511 characters | Blank |
|---------------------------------|---------------------------|-------|
|---------------------------------|---------------------------|-------|

### Description:

Configures the action URL the IP phone sends when rejecting an incoming call.

#### Example:

action\_url.reject\_incoming\_call = http://192.168.0.20/help.xml?IP=\$ip

#### Web User Interface:

Features->Action URL->Reject Incoming Call

### **Phone User Interface:**

None

| action_url.answer_new_incoming_call | URL within 511 characters | Blank |
|-------------------------------------|---------------------------|-------|
|                                     |                           |       |

### Description:

Configures the action URL the IP phone sends when answering a new incoming call.

#### Example:

action\_url.answer\_new\_incoming\_call = http://192.168.0.20/help.xml?IP=\$ip

| Permitted Values                         | Default |  |
|------------------------------------------|---------|--|
| Web User Interface:                      |         |  |
| Features->Action URL->Answer New-In Call |         |  |
| Phone User Interface:                    |         |  |
| None                                     |         |  |
| URL within 511 characters                | Blank   |  |
|                                          | llk     |  |

Configures the action URL the IP phone sends when completing a call transfer.

#### **Example:**

action\_url.transfer\_finished = http://192.168.0.20/help.xml?IP=\$ip

#### Web User Interface:

Features->Action URL->Transfer Finished

#### Phone User Interface:

None

| action_url.transfer_failed | URL within 511 characters | Blank |
|----------------------------|---------------------------|-------|
|                            |                           |       |

### Description:

Configures the action URL the IP phone sends when failing to transfer a call.

#### Example:

action\_url.transfer\_failed = http://192.168.0.20/help.xml?IP=\$ip

#### Web User Interface:

Features->Action URL->Transfer Failed

#### Phone User Interface:

None

| action_url.setup_autop_finish | URL within 511 characters | Blank |
|-------------------------------|---------------------------|-------|
|-------------------------------|---------------------------|-------|

#### Description:

Configures the action URL the IP phone sends when completing auto provisioning via power on.

#### Example:

action\_url.setup\_autop\_finish = http://192.168.0.20/help.xml?IP=\$ip

| Parameters                                                | Permitted Values | Default |
|-----------------------------------------------------------|------------------|---------|
| Web User Interface:                                       |                  |         |
| Features->Action URL->Autop Finish  Phone User Interface: |                  |         |
| None                                                      |                  |         |

To configure action URL via web user interface:

- 1. Click on Features->Action URL.
- 2. Enter the action URLs in the corresponding fields.

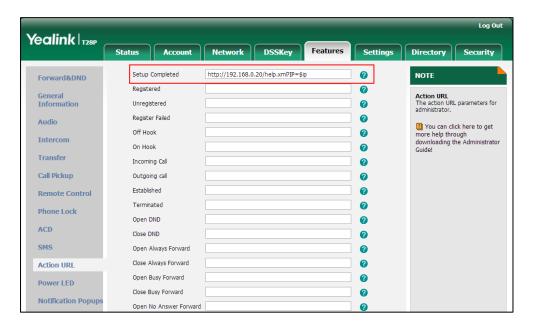

3. Click Confirm to accept the change.

# **Action URI**

Opposite to action URL, action URI allows IP phones to interact with web server application by receiving and handling an HTTP or HTTPS GET request. When receiving a GET request, the IP phone will perform the specified action and respond with a 200 OK message. A GET request may contain variable named as "key" and variable value, which are separated by "=". The valid URI format is: http(s)://phone IP address/servlet?key=variable value.

The following table lists pre-defined variable values:

| Variable Value | Phone Action      |
|----------------|-------------------|
| OK             | Press the OK key. |

| Variable Value            | Phone Action                                                                               |
|---------------------------|--------------------------------------------------------------------------------------------|
| ENTER                     | Press the Enter soft key (Except for SIP-T20P).                                            |
| SPEAKER                   | Press the Speakerphone key.                                                                |
| F_TRANSFER                | Transfers a call to another party.                                                         |
| VOLUME_UP                 | Increase the volume.                                                                       |
| VOLUME_DOWN               | Decrease the volume.                                                                       |
| MUTE                      | Mute a call.                                                                               |
| F_HOLD                    | Place an active call on hold.                                                              |
| х                         | Cancel actions or reject incoming calls (For SIP-T22P/T20P, also mute or un-mute calls).   |
| 0-9/*/POUND               | Press the keypad (0-9, * or #).                                                            |
| L1-LX                     | Press the line keys (for SIP-T28P, X=6, for SIP-T26/22P, X=3, for SIP-T20P, X=2).          |
| D1-D10                    | Press the memory keys (Only for SIP-T28/T26P).                                             |
| F_CONFERENCE              | Press the CONF key (Except for SIP-T22P) or the Conference soft key (Except for SIP-T20P). |
| F1-F4                     | Press the soft keys (Except for SIP-T20P).                                                 |
| MSG                       | Press the MESSAGE key.                                                                     |
| HEADSET                   | Press the HEADSET key.                                                                     |
| RD                        | Press the RD key.                                                                          |
| UP/DOWN/LEFT/RIGHT        | Press the navigation keys.                                                                 |
| Reboot                    | Reboot the phone.                                                                          |
| AutoP                     | Perform auto provisioning.                                                                 |
| DNDOn                     | Activate the DND mode.                                                                     |
| DNDOff                    | Deactivate the DND mode.                                                                   |
| number=xxx&outgoing_uri=y | Place a call to xxx from SIP URI y.                                                        |
| OFFHOOK                   | Pick up the handset.                                                                       |
| ONHOOK                    | Hang up the handset.                                                                       |
| ANSWER                    | Answer a call.                                                                             |
| Reset                     | Reset a phone.                                                                             |

| Variable Value               | Phone Action                                                                                                    |
|------------------------------|----------------------------------------------------------------------------------------------------|
| ATrans=xxx                   | Perform a semi-attended/attended transfer to xxx.                                                                                                    |
| BTrans=xxx                   | Perform a blind transfer to xxx.                                                                                                    |
| CALLEND                      | End a call.                                                                                                    |
| phonecfg=get[&accounts=x][&d | Get firmware version, registration, DND or forward configuration information.  The valid value of "x" is 0 or 1, 0 means you do not need to get configuration information. 1 means you want to get configuration information. |
| nd=x][&fw=x]                 | Note: The valid URI is: http(s)://phone IP address/servlet?phonecfg=get[&accounts=x][ &dnd=x][&fw=x]                                                                                                    |
|                              | Example:                                                                                                    |
|                              | http://10.3.20.10/servlet?phonecfg=get[&accounts=1][&dnd=0][&fw=1]                                                                                                    |

#### Note

The variable value is not applicable to all events. For example, the variable value "MUTE" is only applicable when the IP phone is during a call.

When authentication is required, you must enter

"p=login&q=login&username=xxx&pwd=yyy&jumpto=URI&" before the variable

For security reasons, IP phones do not receive and handle HTTP/HTTPS GET requests by default. You need to specify the trusted IP address for action URI. When the IP phone receives a GET request from the trusted IP address for the first time, the LCD screen prompts the message "Allow Remote Control?". You can specify one or more trusted IP addresses on the IP phone, or configure the IP phone to receive and handle the URI from any IP address. You can use action URI feature to capture the phone's current screen.

#### **Procedure**

Specify the trusted IP address for action URI using the configuration files or locally.

| Configuration File | <y0000000000xx>.cfg</y0000000000xx> | Specify the trusted IP address(es) for sending the action URI to the IP phone.  Parameter: |
|--------------------|-------------------------------------|--------------------------------------------------------------------------------------------|
|                    |                                     | features.action_uri_limit_ip                                                               |

<sup>&</sup>quot;key". xxx refers to the login user name and yyy refers to the login password.

| <b>Local</b> Web User Interface | Specify the trusted IP address(es) for sending the action URI to the IP phone. |                                                    |
|---------------------------------|--------------------------------------------------------------------------------|----------------------------------------------------|
|                                 | Web User Interface                                                             | Navigate to:                                       |
|                                 |                                                                                | http:// <phoneipaddress>/servlet?</phoneipaddress> |
|                                 |                                                                                |                                                    |

### **Details of the Configuration Parameter:**

| Parameter                    | Permitted Values  | Default |
|------------------------------|-------------------|---------|
| features.action_uri_limit_ip | IP address or any | Blank   |

#### Description:

Configures the address(es) from which Action URI will be accepted.

For discontinuous IP addresses, multiple IP addresses are separated by commas.

For continuous IP addresses, the format likes \*.\*.\* and the "\*" stands for the values  $0\sim255$ .

For example: 10.10.\*.\* stands for the IP addresses that range from 10.10.0.0 to 10.10.255.255.

If left blank, the IP phone will reject any HTTP GET request.

If it is set to "any", the IP phone will accept and handle HTTP GET requests from any IP address.

#### Example:

features.action\_uri\_limit\_ip = any

#### Web User Interface:

Features->Remote Control->Action URI allow IP List

#### Phone User Interface:

None

### To configure the trusted IP address(es) for action URI via web user interface:

- 1. Click on Features->Remote Control.
- 2. Enter the IP address or any in the Action URI allow IP List field.

Multiple IP addresses are separated by commas. If you enter "any" in this field, the IP phone can receive and handle GET requests from any IP address. If you leave the field blank, the IP phone cannot receive or handle any HTTP GET request.

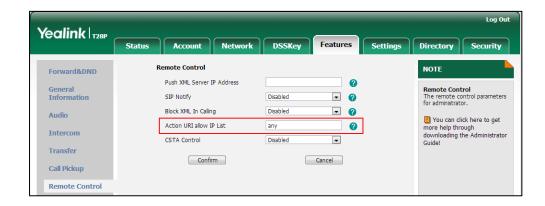

3. Click **Confirm** to accept the change.

### **Capturing the Current Screen of the Phone**

You can capture the screen display of the IP phone using the action URI. IP phones support handling an HTTP or HTTPS GET request. The URI format is http(s)://<phoneIPAddress>/screencapture. The captured picture can be saved as a BMP or JPEG file.

You can also use the URI "http(s)://<phoneIPAddress>/screencapture/download" to capture the screen display first, and then download the image (which is saved as a JPG file and named with the phone model and the capture time) to the local system. Before capturing the phone's current screen, ensure that the IP address of the computer is included in the trusted IP address for Action URI on the phone.

When you capture the screen display, the IP phone may prompt you to enter the user name and password of the administrator if web browser does not remember the user name and password for web user interface login.

Note

IP phones also support capturing the screen display using the old URI "http://<phoneIPAddress>/servlet?command=screenshot".

#### To capture the current screen of the phone:

1. Enter request URI (e.g., http://10.3.20.8/screencapture) in the browser's address bar and press the Enter key on the keyboard.

#### 2. Do one of the following:

If it is the first time you capture the phone's current screen using the computer, the browser will display "remote control forbidden", and the LCD screen will prompt the message "Allow Remote Control?".

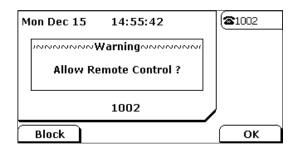

Press **OK** soft key on the phone to allow remote control. The phone will return to the previous screen.

Refresh the web page.

The browser will display an image showing the phone's current screen. You can save the image to your local system.

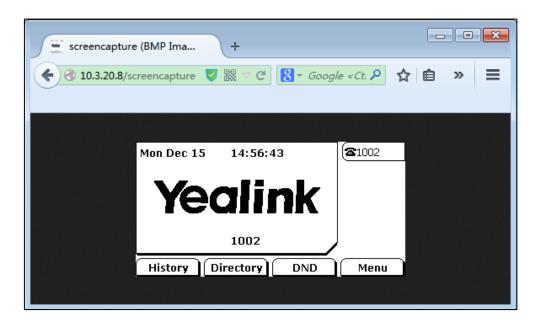

- Else, the browser will display an image showing the phone's current screen directly. You can save the image to your local system.

Note

Frequent capture may affect the phone performance. Yealink recommend you to capture the phone screen display within a minimum interval of 4 seconds.

# **Server Redundancy**

Server redundancy is often required in VoIP deployments to ensure continuity of phone service, for events where the server needs to be taken offline for maintenance, the

server fails, or the connection between the IP phone and the server fails.

Two types of redundancy are possible. In some cases, a combination of the two may be deployed:

- Failover: In this mode, the full phone system functionality is preserved by having a second equivalent capability call server take over from the one that has gone down/off-line. This mode of operation should be done using the DNS mechanism from the primary to the secondary server.
- Fallback: In this mode, a second less featured call server with SIP capability takes
  over call control to provide basic calling capability, but without some advanced
  features (for example, shared line, call recording and MWI) offered by the working
  server. IP phones support configuration of two SIP servers per SIP registration for
  fallback purpose.

### Phone Configuration for Redundancy Implementation

To assist in explaining the redundancy behavior, an illustrative example of how an IP phone may be configured is shown as below. In the example, server redundancy for fallback and failover purposes is deployed. Two separate SIP servers (a working server and a fallback server) are configured for per line registration.

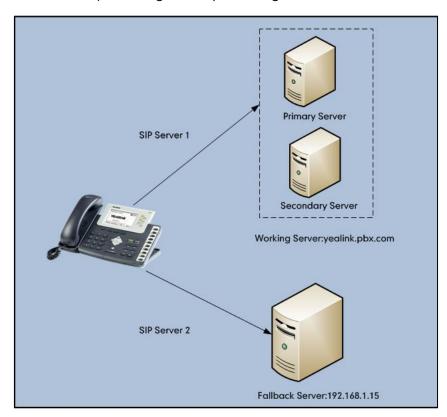

**Working Server**: Server 1 is configured with the domain name of the working server. For example, yealink.pbx.com. DNS mechanism is used such that the working server is resolved to multiple SIP servers for failover purpose. The working server is deployed in redundant pairs, designated as primary and secondary servers. The primary server has the highest priority server in a cluster of servers resolved by the DNS server. The

secondary server backs up a primary server when the primary server fails and offers the same functionality as the primary server.

**Fallback Server**: Server 2 is configured with the IP address of the fallback server. For example, 192.168.1.15. A fallback server offers less functionality than the working server.

### **Phone Registration**

Registration methods of the fallback mode:

- Concurrent registration: The IP phone registers to two SIP servers (working server
  and fallback server) at the same time. In a failure situation, a fallback server can
  take over the basic calling capability, but without some of the advanced features
  offered by the working server (default registration method).
- Successive registration: The IP phone only registers to one server at a time. The IP
  phone first registers to the working server. In a failure situation, the IP phone
  registers to the fallback server.

When registering to the working server, the IP phone must always register to the primary server first except in failover conditions. When the primary server registration is unavailable, the secondary server will serve as the working server.

For more information on server redundancy, refer to *Server Redundancy on Yealink IP Phones*, available online:

http://www.yealink.com/DocumentDownload.aspx?CateId=142&flag=142.

### **Procedure**

Server redundancy can be configured using the configuration files or locally.

|                                    |                                    | Configure the server redundancy on the IP |  |
|------------------------------------|------------------------------------|-------------------------------------------|--|
|                                    |                                    | phone.                                    |  |
|                                    |                                    | Parameters:                               |  |
|                                    |                                    | account.X.sip_server.Y.address            |  |
| Configuration File <mac>.cfg</mac> | account.X.sip_server.Y.port        |                                           |  |
|                                    | account.X.sip_server.Y.expires     |                                           |  |
|                                    | NAAC:                              | account.X.sip_server.Y.retry_counts       |  |
|                                    | <mac>.ctg</mac>                    | Fallback Mode:                            |  |
|                                    | account.X.fallback.redundancy_type |                                           |  |
|                                    | account.X.fallback.timeout         |                                           |  |
|                                    |                                    | Failover Mode:                            |  |
|                                    |                                    | account.X.sip_server.Y.failback_mode      |  |
|                                    |                                    | account.X.sip_server.Y.failback_timeout   |  |
|                                    |                                    | account.X.sip_server.Y.register_on_enable |  |
| Local                              | Web User                           | Configure the server redundancy on the IP |  |

| Interface | phone.                                                      |
|-----------|-------------------------------------------------------------|
|           | Navigate to:                                                |
|           | http:// <phoneipaddress>/servlet?p=account</phoneipaddress> |
|           | -register&q=load&acc=0                                      |

### **Details of Configuration Parameters:**

| Parameters                     | Permitted Values  | Default |
|--------------------------------|-------------------|---------|
| account.X.sip_server.Y.address | String within 256 | Blank   |
| (Y ranges from 1 to 2)         | characters        | biank   |

### Description:

Configures the IP address or domain name of the SIP server Y for account X.

X ranges from 1 to 6 (for SIP-T28P).

X ranges from 1 to 3 (for SIP-T26P/T22P).

X ranges from 1 to 2 (for SIP-T20P).

#### Example:

account.1.sip\_server.1.address = yealink.pbx.com

#### Web User Interface:

Account->Register -> SIP Server Y-> Server Host

### Phone User Interface:

None

| account.X.sip_server.Y.port | Integer from 0 to | 5060 |
|-----------------------------|-------------------|------|
| (Y ranges from 1 to 2)      | 65535             | 5060 |

#### Description:

Configures the port of the SIP server Y for account X.

X ranges from 1 to 6 (for SIP-T28P).

X ranges from 1 to 3 (for SIP-T26P/T22P).

X ranges from 1 to 2 (for SIP-T20P).

### Example:

 $account.1.sip\_server.1.port = 5060$ 

### Web User Interface:

Account->Register ->SIP Server Y->Port

#### Phone User Interface:

None

| account.X.sip_server.Y.expires | Integer from 30 | 3600 |
|--------------------------------|-----------------|------|
| (Y ranges from 1 to 2)         | to 2147483647   | 3600 |

| Parameters                                                                      |            | Permitted Values      | Default  |
|---------------------------------------------------------------------------------|------------|-----------------------|----------|
| raidilleteis                                                                    |            | remitted values       | Deldoit  |
| Description:                                                                    |            |                       |          |
| Configures the registration expiration time (in                                 | n seconds  | ) of the SIP server Y | for      |
| account X.                                                                      |            |                       |          |
| X ranges from 1 to 6 (for SIP-T28P).                                            |            |                       |          |
| X ranges from 1 to 3 (for SIP-T26P/T22P).                                       |            |                       |          |
| X ranges from 1 to 2 (for SIP-T20P).                                            |            |                       |          |
| Example:                                                                        |            |                       |          |
| account.1.sip_server.1.expires = 3600                                           |            |                       |          |
| Web User Interface:                                                             |            |                       |          |
| Account->Register ->SIP Server Y->Server Ex                                     | pires      |                       |          |
| Phone User Interface:                                                           |            |                       |          |
| None                                                                            |            |                       |          |
| account.X.sip_server.Y.retry_counts                                             |            | Integer from 0 to     | 7        |
| (Y ranges from 1 to 2)                                                          |            | 20                    | 3        |
| Description:                                                                    |            |                       |          |
| Configures the retry times for the IP phone to                                  | resend re  | equests when the SIF  | server Y |
| is unavailable or there is no response from th                                  | e SIP serv | ver Y for account X.  |          |
| X ranges from 1 to 6 (for SIP-T28P).                                            |            |                       |          |
| X ranges from 1 to 3 (for SIP-T26P/T22P).                                       |            |                       |          |
| X ranges from 1 to 2 (for SIP-T20P).                                            |            |                       |          |
| Web User Interface:                                                             |            |                       |          |
| Account->Register ->SIP Server Y ->Server R                                     | etry Coun  | nts                   |          |
| Phone User Interface:                                                           |            |                       |          |
| None                                                                            |            |                       |          |
| account.X.fallback.redundancy_type                                              |            | 0 or 1                | 0        |
| Description:                                                                    |            |                       |          |
| Configures the registration mode for the IP pl                                  | none in fa | llback mode.          |          |
| 0-Concurrent Registration                                                       |            |                       |          |
| 1-Successive Registration                                                       |            |                       |          |
| _                                                                               |            |                       |          |
| X ranges from 1 to 6 (for SIP-T28P).                                            |            |                       |          |
| X ranges from 1 to 6 (for SIP-T28P).  X ranges from 1 to 3 (for SIP-T26P/T22P). |            |                       |          |

X ranges from 1 to 2 (for SIP-T20P).

Web User Interface:

| Parameters                 |  | Permitted Values            | Default |
|----------------------------|--|-----------------------------|---------|
| None                       |  |                             |         |
| Phone User Interface:      |  |                             |         |
| None                       |  |                             |         |
| account.X.fallback.timeout |  | ger from 10 to<br>147483647 | 120     |

Configures the time interval (in seconds) for the IP phone to detect whether the working server is available by sending the registration request after the fallback server takes over call control.

X ranges from 1 to 6 (for SIP-T28P).

X ranges from 1 to 3 (for SIP-T26P/T22P).

X ranges from 1 to 2 (for SIP-T20P).

It is only applicable to the Successive Registration mode.

#### Web User Interface:

None

#### Phone User Interface:

None

| account.X.sip_server.Y.failback_mode | 0.1.2 or 7   | • |
|--------------------------------------|--------------|---|
| (Y ranges from 1 to 2)               | 0, 1, 2 or 3 | U |

#### Description:

Configures the way in which the phone fails back to the primary server for call control in the failover mode.

**0**-newRequests: all requests are sent to the primary server first, regardless of the last server that was used.

1-DNSTTL: the IP phone will send requests to the last registered server first. If the time defined by DNSTTL on the registered server expires, the phone will retry to send requests to the primary server.

**2**-registration: the IP phone will send requests to the last registered server first. If the registration expires, the phone will retry to send requests to the primary server.

3-duration: the IP phone will send requests to the last registered server first. If the time defined by the account.X.sip\_server.Y.failback\_timeout parameter expires, the phone will retry to send requests to the primary server.

X ranges from 1 to 6 (for SIP-T28P).

X ranges from 1 to 3 (for SIP-T26P/T22P).

X ranges from 1 to 2 (for SIP-T20P).

| Parameters                              | Permitted Values | Default |  |
|-----------------------------------------|------------------|---------|--|
| Web User Interface:                     |                  |         |  |
| None                                    |                  |         |  |
| Phone User Interface:                   |                  |         |  |
| None                                    |                  |         |  |
| account.X.sip_server.Y.failback_timeout | 0 40+0 45575     | 3600    |  |
| (Y ranges from 1 to 2)                  | 0, 60 to 65535   | 3600    |  |

Configures the time (in seconds) for the phone to retry to send requests to the primary server after failing over to the current working server when the parameter account.X.sip\_server.Y.failback\_mode is set to duration.

If you set the parameter to 0, the IP phone will not send requests to the primary server until a failover event occurs with the current working server.

X ranges from 1 to 6 (for SIP-T28P).

X ranges from 1 to 3 (for SIP-T26P/T22P).

X ranges from 1 to 2 (for SIP-T20P).

### Web User Interface:

None

#### **Phone User Interface:**

None

| account.X.sip_server.Y.register_on_enable | 0 or 1 | n |  |
|-------------------------------------------|--------|---|--|
| (Y ranges from 1 to 2)                    | 0 01 1 | 0 |  |

### Description:

Enables or disables the IP phone to register to the secondary server when sending requests to the secondary server in the failover mode.

0-Disabled

1-Enabled

X ranges from 1 to 6 (for SIP-T28P).

X ranges from 1 to 3 (for SIP-T26P/T22P).

X ranges from 1 to 2 (for SIP-T20P).

### Web User Interface:

None

#### **Phone User Interface:**

None

### To configure server redundancy for fallback purpose via web user interface:

- 1. Click on Account->Register.
- 2. Select the desired account from the pull-down list of Account.
- **3.** Configure registration parameters of the selected account in the corresponding fields.
- 4. Select the desired value from the pull-down list of Transport.
- 5. Configure parameters of SIP server 1 and SIP server 2 in the corresponding fields.

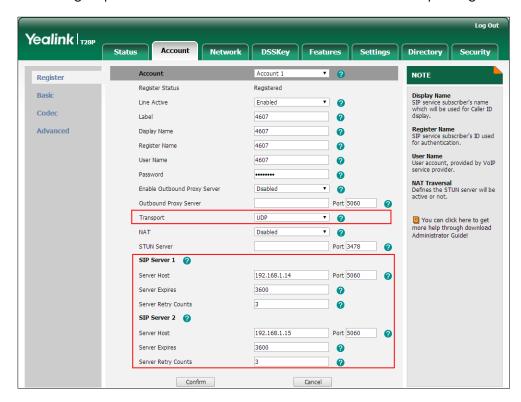

6. Click Confirm to accept the change.

#### To configure server redundancy for failover purpose via web user interface:

- 1. Click on Account->Register.
- 2. Select the desired account from the pull-down list of Account.
- **3.** Configure registration parameters of the selected account in the corresponding fields.
- 4. Select DNS-NAPTR from the pull-down list of Transport.

5. Configure parameters of the SIP server 1 or SIP server 2 in the corresponding fields.

You must set the port of SIP server to 0 for NAPTR, SRV and A queries.

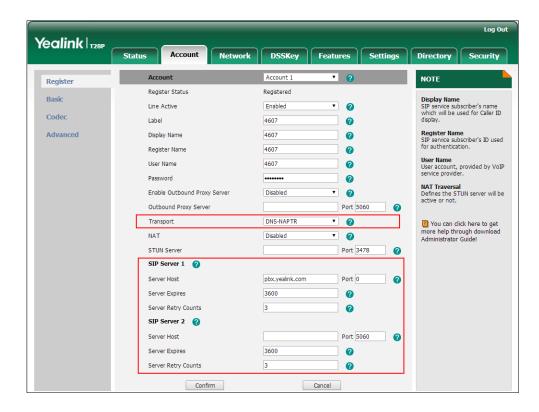

6. Click Confirm to accept the change.

Note

If the outbound proxy server is required and the transport is set to DNS-NAPTR, you must set the port of outbound proxy server to 0 for NAPTR, SRV and A queries.

#### **SIP Server Domain Name Resolution**

If a domain name is configured for a SIP server, the IP address(es) associated with that domain name will be resolved through DNS as specified by RFC 3263. The DNS query involves NAPTR, SRV and A queries, which allows the IP phone to adapt to various deployment environments. The IP phone performs NAPTR query for the NAPTR pointer and transport protocol (UDP, TCP and TLS), the SRV query on the record returned from the NAPTR for the target domain name and the port number, and the A query for the IP addresses.

If an explicit port (except 0) is specified, A query will be performed only. If a SIP server port is set to 0 and the transport type is set to DNS-NAPTR, NAPTR and SRV queries will be tried before falling to A query. If no port is found through the DNS query, 5060 will be used.

The following details the procedures of DNS query for the IP phone to resolve the domain name (e.g., yealink.pbx.com) of working server into the IP address, port and

transport protocol.

#### **NAPTR (Naming Authority Pointer)**

First, the IP phone sends NAPTR query to get the NAPTR pointer and transport protocol. Example of NAPTR records:

|          | order | pref | flags | service   | regexp | replacement             |
|----------|-------|------|-------|-----------|--------|-------------------------|
| IN NAPTR | 90    | 50   | "s"   | "SIP+D2T" | ш      | _siptcp.yealink.pbx.com |
| IN NAPTR | 100   | 50   | "s"   | "SIP+D2U" | ш      | _sipudp.yealink.pbx.com |

Parameters are explained in the following table:

| Parameter   | Description                                                                                                    |
|-------------|----------------------------------------------------------------------------------------------------|
| order       | Specify preferential treatment for the specific record. The order is from lowest to highest, lower order is more preferred. |
| pref        | Specify the preference for processing multiple NAPTR records with the same order value. Lower value is more preferred.      |
| flags       | The flag "s" means to perform an SRV lookup.                                                                                |
|             | Specify the transport protocols:                                                                                            |
|             | SIP+D2U: SIP over UDP                                                                                                    |
| service     | SIP+D2T: SIP over TCP                                                                                                    |
|             | SIP+D2S: SIP over SCTP                                                                                                    |
|             | SIPS+D2T: SIPS over TCP                                                                                                    |
| regexp      | Always empty for SIP services.                                                                                              |
| replacement | Specify a domain name for the next query.                                                                                   |

The IP phone picks the first record, because its order of 90 is lower than 100. The pref parameter is unimportant as there is no other record with order 90. The flag "s" indicates performing the SRV query next. TCP will be used, targeted to a host determined by an SRV query of "\_sip.\_tcp.yealink.pbx.com". If the flag of the NAPTR record returned is empty, the IP phone will perform NAPTR query again according to the previous NAPTR query result.

### **SRV (Service Location Record)**

The IP phone performs an SRV query on the record returned from the NAPTR for the host name and the port number. Example of SRV records:

|        | Priority | Weight | Port | Target                  |
|--------|----------|--------|------|-------------------------|
| IN SRV | 0        | 1      | 5060 | server1.yealink.pbx.com |
| IN SRV | 0        | 2      | 5060 | server2 vealink pbx com |

Parameters are explained in the following table:

| Parameter | Description                                                                                                    |
|-----------|----------------------------------------------------------------------------------------------------|
| Priority  | Specify preferential treatment for the specific host entry. Lower priority is more preferred.                                                       |
| Weight    | When priorities are equal, weight is used to differentiate the preference. The preference is from highest to lowest. Keep the same to load balance. |
| Port      | Identify the port number to be used.                                                                                                    |
| Target    | Identify the actual host for an A query.                                                                                                    |

SRV query returns two records. The two SRV records point to different hosts and have the same priority 0. The weight of the second record is higher than the first one, so the second record will be picked first. The two records also contain a port "5060", the IP phone uses this port. If the Target is not a numeric IP address, the IP phone performs an A query. So in this case, the IP phone uses "server1.yealink.pbx.com" and "server2.yealink.pbx.com" for the A query.

#### A (Host IP Address)

The IP phone performs an A query for the IP address of each target host name. Example of A records:

Server1.yealink.pbx.com IN A 192.168.1.13

Server2.yealink.pbx.com IN A 192.168.1.14

The IP phone picks the IP address "192.168.1.14" first.

### **Outgoing Call When the Working Server Connection Fails**

When a user initiates a call, the IP phone will go through the following steps to connect the call:

- 1. Sends the INVITE request to the primary server.
- 2. If the primary server does not respond correctly to the INVITE, then tries to make the call using the secondary server.
- If the secondary server is also unavailable, the IP phone will try the fallback server until it either succeeds in making a call or exhausts all servers at which point the call will fail.

At the start of a call, server availability is determined by SIP signaling failure. SIP signaling failure depends on the SIP protocol being used as described below:

- If TCP is used, then the signaling fails if the connection or the send fails.
- If UDP is used, then the signaling fails if ICMP is detected or if the signal times out. If
  the signaling has been attempted through all servers in the list and this is the last
  server, then the signaling fails after the complete UDP timeout defined in RFC 3261.
   If it is not the last server in the list, the maximum number of retries depends on the

configured retry count.

### **Procedure**

SIP Server Domain Name Resolution can be configured using the configuration files or locally.

|                    |                    | Configure the transport type on the IP phone. |
|--------------------|--------------------|-----------------------------------------------|
| Configuration File | <mac>.cfg</mac>    | Parameters:                                   |
|                    |                    | account.X.transport                           |
|                    |                    | account.X.naptr_build                         |
| Local              |                    | Configure the transport type on the IP phone. |
|                    | Web User Interface | Navigate to:                                  |
|                    | Web oser meriaec   | http:// <phoneipaddress>/se</phoneipaddress>  |
|                    |                    | rvlet?p=account-register&q                    |
|                    |                    | =load&acc=0                                   |

# **Details of Configuration Parameters:**

| Parameters          | Permitted Values | Default |
|---------------------|------------------|---------|
| account.X.transport | 0, 1, 2 or 3     | 0       |

### Description:

Configures the type of transport protocol for account X.

0-UDP

1-TCP

**2**-TLS

#### **3**-DNS-NAPTR

If the parameter is set to 3 (DNS-NAPTR) and no server port is given, the IP phone performs the DNS NAPTR and SRV queries for the service type and port.

X ranges from 1 to 6 (for SIP-T28P).

X ranges from 1 to 3 (for SIP-T26P/T22P).

X ranges from 1 to 2 (for SIP-T20P).

### Web User Interface:

Account->Register ->Transport

#### **Phone User Interface:**

None

| Parameters            | Permitted Values | Default |
|-----------------------|------------------|---------|
| account.X.naptr_build | 0 or 1           | 0       |

Configures the way of SRV query for the IP phone to be performed when no result is returned from NAPTR query for account X.

**0**-SRV query using UDP only

1-SRV query using UDP, TCP and TLS

X ranges from 1 to 6 (for SIP-T28P).

X ranges from 1 to 3 (for SIP-T26P/T22P).

X ranges from 1 to 2 (for SIP-T20P).

Web User Interface:

None

Phone User Interface:

None

## Static DNS Cache

Failover redundancy can only be utilized when the configured domain name of the SIP server is resolved to multiple IP addresses. If the IP phone is not configured with a DNS server, or the DNS query returns no result from a DNS server, you can configure a set of DNS NAPTR/SRV/A records into the IP phone. The IP phone will attempt to resolve the domain name of the SIP server with static DNS cache.

When the IP phone is configured with a DNS server, the IP phone will behave as follows to resolve domain name of the SIP server:

- The IP phone performs a DNS query to resolve the domain name from the DNS server.
- If the DNS query returns no results for the domain name, or the returned record cannot be contacted, the values in the static DNS cache (if configured) are used when their configured time intervals are not elapsed.
- If the configured time interval is elapsed, the IP phone will attempt to perform a DNS query again.
- If the DNS query returns a result, the IP phone will use the returned record and ignore the statically configured cache values.

When the IP phone is not configured with a DNS server, it will behave as follow:

The IP phone attempts to resolve the domain name within the static DNS cache.

The IP phone will always use the results returned from the static DNS cache.

IP phones can be configured to use static DNS cache preferentially. Static DNS cache is configurable on a per-line basis.

### **Procedure**

Static DNS cache can be configured only using the configuration files.

| Г                  |                                                                   | <u> </u>                                |
|--------------------|-------------------------------------------------------------------|-----------------------------------------|
|                    |                                                                   | Configure NAPTR/SRV/A records.          |
|                    |                                                                   | Parameters:                             |
|                    |                                                                   | dns_cache_naptr.X.name                  |
|                    |                                                                   | dns_cache_naptr.X.flags                 |
|                    |                                                                   | dns_cache_naptr.X.order                 |
|                    |                                                                   | dns_cache_naptr.X.preference            |
|                    |                                                                   | dns_cache_naptr.X.replace               |
|                    |                                                                   | dns_cache_naptr.X.service               |
|                    | <y0000000000< td=""><td>dns_cache_naptr.X.ttl</td></y0000000000<> | dns_cache_naptr.X.ttl                   |
|                    | xx>.cfg                                                           | dns_cache_srv.X.name                    |
|                    |                                                                   | dns_cache_srv.X.port                    |
|                    |                                                                   | dns_cache_srv.X.priority                |
| Configuration File |                                                                   | dns_cache_srv.X.target                  |
| Configuration File |                                                                   | dns_cache_srv.X.weight                  |
|                    |                                                                   | dns_cache_srv.X.ttl                     |
|                    |                                                                   | dns_cache_a.X.name                      |
|                    |                                                                   | dns_cache_a.X.ip                        |
|                    |                                                                   | dns_cache_a.X.ttl                       |
|                    |                                                                   | Configure the IP phone whether to cache |
|                    |                                                                   | the additional DNS records.             |
|                    |                                                                   | Parameter:                              |
|                    |                                                                   | account.X.dns_cache_type                |
|                    | <mac>.cfg</mac>                                                   | Configure the IP phone whether to use   |
|                    |                                                                   | static DNS cache preferentially.        |
|                    |                                                                   | Parameter:                              |
|                    |                                                                   | account.X.static_cache_pri              |
|                    | 1                                                                 |                                         |

### **Details of Configuration Parameters:**

| Parameters              | Permitted Values  | Default |
|-------------------------|-------------------|---------|
| dns_cache_naptr.X.name  | String within 256 | Blank   |
| (X ranges from 1 to 12) | characters        | DIGIIK  |

#### Description:

Configures the domain name to which NAPTR record X refers.

### **Example:**

dns\_cache\_naptr.1.name = yealink.pbx.com

#### Web User Interface:

None

#### Phone User Interface:

None

| dns_cache_naptr.X.flags | S, A, U or P |       |
|-------------------------|--------------|-------|
| (X ranges from 1 to 12) | 3, A, O OI P | Blank |

### Description:

Configures the flag of NAPTR record X. (Always "s" for SIP, which means to do an SRV lookup on whatever is in the replacement field).

**\$**-Do an SRV lookup next.

A-Do an A lookup next.

U-No need to do a DNS query next.

P-Service customized by the user

### **Example:**

 $dns\_cache\_naptr.1.flags = S$ 

#### Web User Interface:

None

#### **Phone User Interface:**

None

| dns_cache_naptr.X.order | Integer from 0 to 65535 | n |
|-------------------------|-------------------------|---|
| (X ranges from 1 to 12) | integer nom o to occor  |   |

### Description:

Configures the order of NAPTR record X.

NAPTR record with lower order is more preferred.

### Example:

| Parameters                                  | Permitted Values           | Default    |
|---------------------------------------------|----------------------------|------------|
| dns_cache_naptr.1.order = 90                |                            |            |
| Web User Interface:                         |                            |            |
| None                                        |                            |            |
| Phone User Interface:                       |                            |            |
| None                                        |                            |            |
| dns_cache_naptr.X.preference                | Integer from 0 to 65535    | 0          |
| (X ranges from 1 to 12)                     | integer nom o to 65555     | <u> </u>   |
| Description:                                |                            |            |
| Configures the preference of NAPTR record > | K. NAPTR record with lower | preference |
| is more preferred.                          |                            |            |

### Example:

dns\_cache\_naptr.1.preference = 50

### Web User Interface:

None

### Phone User Interface:

None

| dns_cache_naptr.X.replace | • | Domain name Blo |        |
|---------------------------|---|-----------------|--------|
| (X ranges from 1 to 12)   |   | Domairmame      | DIGITA |

### Description:

Configures a domain name to be used for the next SRV query in NAPTR record X.

### Example:

 $dns\_cache\_naptr.1.replace = \_sip.\_tcp.yealink.pbx.com$ 

### Web User Interface:

None

### **Phone User Interface:**

None

| dns_cache_naptr.X.service | String within 32 | Blank  |
|---------------------------|------------------|--------|
| (X ranges from 1 to 12)   | characters       | DIGITA |

### Description:

Configures the transport protocol available for the SIP server in NAPTR record X.

**SIP+D2U**: SIP over UDP **SIP+D2T**: SIP over TCP

| Parameters                                        | Permitted Values        | Default |
|---------------------------------------------------|-------------------------|---------|
| SIP+D2S: SIP over SCTP                            |                         |         |
| SIPS+D2T: SIPS over TCP                           |                         |         |
| Example:                                          |                         |         |
| dns_cache_naptr.1.service = SIP+D2T               |                         |         |
| Web User Interface:                               |                         |         |
| None                                              |                         |         |
| Phone User Interface:                             |                         |         |
| None                                              |                         |         |
| dns_cache_naptr.X.ttl                             | Integer from 30 to      |         |
| (X ranges from 1 to 12)                           | 2147483647              | 300     |
| Description:                                      | L                       |         |
| Configures the time interval (in seconds) that    | NAPTR record X may be o | cached  |
| before the record should be consulted again       |                         |         |
| Example:                                          |                         |         |
| dns_cache_naptr.1.ttl = 3600                      |                         |         |
| Web User Interface:                               |                         |         |
| None                                              |                         |         |
| Phone User Interface:                             |                         |         |
| None                                              |                         |         |
| dns_cache_srv.X.name                              |                         | DI I    |
| (X ranges from 1 to 12)                           | Domain name             | Blank   |
| Description:                                      |                         |         |
| Configures the domain name in SRV record >        | ⟨.                      |         |
| Example:                                          |                         |         |
| dns_cache_srv.1.name = _siptcp.yealink.ph         | ox.com                  |         |
| Web User Interface:                               |                         |         |
| None                                              |                         |         |
| Phone User Interface:                             |                         |         |
| None                                              |                         |         |
| dns_cache_srv.X.port                              |                         |         |
| (X ranges from 1 to 12) Integer from 0 to 65535 0 |                         |         |
| Description:                                      |                         |         |

| Parameters                                       | Permitted Values             | Default      |  |
|--------------------------------------------------|------------------------------|--------------|--|
| 1 20 20 20 20 20 20 20 20 20 20 20 20 20         |                              |              |  |
| Configures the port to be used in SRV record     | Χ.                           |              |  |
| Example;                                         |                              |              |  |
| dns_cache_srv.1.port = 5060                      |                              |              |  |
| Web User Interface:                              |                              |              |  |
| None                                             |                              |              |  |
| Phone User Interface:                            |                              |              |  |
| None                                             | T                            | Γ            |  |
| dns_cache_srv.X.priority                         | Integer from 0 to 65535      | 0            |  |
| (X ranges from 1 to 12)                          |                              |              |  |
| Description:                                     |                              |              |  |
| Configures the priority for the target host in S | SRV record X.                |              |  |
| Lower priority is more preferred.                |                              |              |  |
| Web User Interface:                              |                              |              |  |
| None                                             |                              |              |  |
| Phone User Interface:                            |                              |              |  |
| None                                             |                              |              |  |
| dns_cache_srv.X.target                           |                              | DI 1         |  |
| (X ranges from 1 to 12)                          | Domain name                  | Blank        |  |
| Description:                                     | Description:                 |              |  |
| Configures the domain name of the target h       | ost for an A query in SRV re | ecord X.     |  |
| Example:                                         | , ,                          |              |  |
| dns_cache_srv.1.target = server1.yealink.pb      | x.com                        |              |  |
| Web User Interface:                              |                              |              |  |
| None                                             |                              |              |  |
| Phone User Interface:                            |                              |              |  |
| None                                             |                              |              |  |
| dns_cache_srv.X.weight                           |                              |              |  |
| (X ranges from 1 to 12)                          | Domain name                  | 0            |  |
|                                                  |                              |              |  |
| Description:                                     |                              |              |  |
| Configures the weight of the target host in SI   | RV record X. When prioritie  | s are equal, |  |

Configures the weight of the target host in SRV record X. When priorities are equal, weight is used to differentiate the preference.

Higher weight is more preferred.

| Parameters                                                            | Permitted Values          | Default    |
|-----------------------------------------------------------------------|---------------------------|------------|
| Example:                                                              |                           |            |
| dns_cache_srv.1.weight = 1                                            |                           |            |
| Web User Interface:                                                   |                           |            |
| None                                                                  |                           |            |
| Phone User Interface:                                                 |                           |            |
| None                                                                  |                           |            |
| dns_cache_srv.X.ttl                                                   | Integer from 30 to        | 300        |
| (X ranges from 1 to 12)                                               | 2147483647                | 500        |
| Description:                                                          |                           |            |
| Configures the time interval (in seconds) that                        | t SRV record X may be cad | hed before |
| the record should be consulted again.                                 |                           |            |
| Example:                                                              |                           |            |
| dns_cache_srv.1.ttl = 3600                                            |                           |            |
| Web User Interface:                                                   |                           |            |
| None                                                                  |                           |            |
| Phone User Interface:                                                 |                           |            |
| None                                                                  |                           | T          |
| dns_cache_a.X.name                                                    | Domain name               | Blank      |
| (X ranges from 1 to 12)                                               |                           |            |
| Description:                                                          |                           |            |
| Configures the domain name in A record X.                             |                           |            |
| Example:                                                              |                           |            |
| dns_cache_a.1.name = yealink.pbx.com                                  |                           |            |
| Web User Interface:                                                   |                           |            |
| None                                                                  |                           |            |
| Phone User Interface:                                                 |                           |            |
| None                                                                  |                           | T          |
| dns_cache_a.X.ip                                                      | IP address                | Blank      |
| (X ranges from 1 to 12)                                               | ii uuuless                | DIGITA     |
| Description:                                                          |                           |            |
| Configures the IP address that the domain name in A record X maps to. |                           |            |
| Example:                                                              |                           |            |
| dns_cache_a.1.ip = 192.168.1.13                                       |                           |            |

| Parameters                                                                                                    | Permitted Values                                                     | Default      |  |
|----------------------------------------------------------------------------------------------------|----------------------------------------------------------------------|--------------|--|
| Web User Interface:                                                                                                    |                                                                      |              |  |
| None                                                                                                    |                                                                      |              |  |
| Phone User Interface:                                                                                                    | Phone User Interface:                                                |              |  |
| None                                                                                                    |                                                                      |              |  |
| dns_cache_a.X.ttl                                                                                                    | Integer from 30 to                                                   | 300          |  |
| (X ranges from 1 to 12)                                                                                                    | 2147483647                                                           | 500          |  |
| Description:                                                                                                    |                                                                      |              |  |
| Configures the time interval (in seconds) that record should be consulted again.                                                                                                    | A record X may be cache                                              | d before the |  |
| Example:                                                                                                    |                                                                      |              |  |
| dns_cache_a.1.ttl = 3600                                                                                                    |                                                                      |              |  |
| Web User Interface:                                                                                                    |                                                                      |              |  |
| None                                                                                                    |                                                                      |              |  |
| Phone User Interface:                                                                                                    | Phone User Interface:                                                |              |  |
| None                                                                                                    |                                                                      |              |  |
| account.X.dns_cache_type 0, 1 or 2 1                                                                                                    |                                                                      |              |  |
|                                                                                                    |                                                                      |              |  |
| Description:                                                                                                    |                                                                      |              |  |
| Description:  Configures whether the IP phone uses the DN                                                                                                    | <br> <br> S cache for domain name                                    | resolution   |  |
| ·                                                                                                    |                                                                      | eresolution  |  |
| Configures whether the IP phone uses the DN                                                                                                    | ONS records for account X.                                           | resolution   |  |
| Configures whether the IP phone uses the DN of the SIP server and caches the additional E 0-Perform real-time DNS query rather than use 1-Use DNS cache, but do not cache the additional E                                                                                                    | DNS records for account X.<br>sing DNS cache.<br>tional DNS records. | eresolution  |  |
| Configures whether the IP phone uses the DN of the SIP server and caches the additional E 0-Perform real-time DNS query rather than us                                                                                                    | DNS records for account X.<br>sing DNS cache.<br>tional DNS records. | e resolution |  |
| Configures whether the IP phone uses the DN of the SIP server and caches the additional E 0-Perform real-time DNS query rather than use 1-Use DNS cache, but do not cache the additional E 2-Use DNS cache and cache the additional I X ranges from 1 to 6 (for SIP-T28P).                                                                                                    | DNS records for account X.<br>sing DNS cache.<br>tional DNS records. | e resolution |  |
| Configures whether the IP phone uses the DN of the SIP server and caches the additional E 0-Perform real-time DNS query rather than use 1-Use DNS cache, but do not cache the additional I 2-Use DNS cache and cache the additional I                                                                                                    | DNS records for account X.<br>sing DNS cache.<br>tional DNS records. | e resolution |  |
| Configures whether the IP phone uses the DN of the SIP server and caches the additional E 0-Perform real-time DNS query rather than use 1-Use DNS cache, but do not cache the additional E 2-Use DNS cache and cache the additional I X ranges from 1 to 6 (for SIP-T28P).                                                                                                    | DNS records for account X.<br>sing DNS cache.<br>tional DNS records. | eresolution  |  |
| Configures whether the IP phone uses the DN of the SIP server and caches the additional E 0-Perform real-time DNS query rather than use 1-Use DNS cache, but do not cache the additional E 2-Use DNS cache and cache the additional I X ranges from 1 to 6 (for SIP-T28P).  X ranges from 1 to 3 (for SIP-T26P/T22P).                                                                               | DNS records for account X.<br>sing DNS cache.<br>tional DNS records. | eresolution  |  |
| Configures whether the IP phone uses the DN of the SIP server and caches the additional E 0-Perform real-time DNS query rather than use 1-Use DNS cache, but do not cache the additional E 2-Use DNS cache and cache the additional I X ranges from 1 to 6 (for SIP-T28P).  X ranges from 1 to 3 (for SIP-T26P/T22P).  X ranges from 1 to 2 (for SIP-T20P).                                         | DNS records for account X.<br>sing DNS cache.<br>tional DNS records. | eresolution  |  |
| Configures whether the IP phone uses the DN of the SIP server and caches the additional E 0-Perform real-time DNS query rather than use 1-Use DNS cache, but do not cache the additional E 2-Use DNS cache and cache the additional I X ranges from 1 to 6 (for SIP-T28P).  X ranges from 1 to 3 (for SIP-T26P/T22P).  X ranges from 1 to 2 (for SIP-T20P).  Example:                               | DNS records for account X.<br>sing DNS cache.<br>tional DNS records. | eresolution  |  |
| Configures whether the IP phone uses the DN of the SIP server and caches the additional E 0-Perform real-time DNS query rather than use 1-Use DNS cache, but do not cache the additional I Z-Use DNS cache and cache the additional I X ranges from 1 to 6 (for SIP-T28P).  X ranges from 1 to 3 (for SIP-T26P/T22P).  X ranges from 1 to 2 (for SIP-T20P).  Example:  account.1.dns_cache_type = 1 | DNS records for account X.<br>sing DNS cache.<br>tional DNS records. | eresolution  |  |
| Configures whether the IP phone uses the DN of the SIP server and caches the additional E 0-Perform real-time DNS query rather than use 1-Use DNS cache, but do not cache the additional I X ranges from 1 to 6 (for SIP-T28P).  X ranges from 1 to 3 (for SIP-T26P/T22P).  X ranges from 1 to 2 (for SIP-T20P).  Example:  account.1.dns_cache_type = 1  Web User Interface:                       | DNS records for account X.<br>sing DNS cache.<br>tional DNS records. | eresolution  |  |
| Configures whether the IP phone uses the DN of the SIP server and caches the additional E 0-Perform real-time DNS query rather than use 1-Use DNS cache, but do not cache the additional I X ranges from 1 to 6 (for SIP-T28P).  X ranges from 1 to 3 (for SIP-T26P/T22P).  X ranges from 1 to 2 (for SIP-T20P).  Example:  account.1.dns_cache_type = 1  Web User Interface:  None                 | DNS records for account X.<br>sing DNS cache.<br>tional DNS records. | eresolution  |  |

| Parameters                                                                                                    | Permitted Values | Default |
|----------------------------------------------------------------------------------------------------|------------------|---------|
| Description:                                                                                                    |                  |         |
| Configures whether preferentially to use the static DNS cache for domain name resolution of the SIP server for account X. |                  |         |
| <b>0</b> -Use domain name resolution from the DNS server preferentially                                                   |                  |         |
| 1-Use static DNS cache preferentially                                                                                     |                  |         |
| X ranges from 1 to 6 (for SIP-T28P).                                                                                      |                  |         |
| X ranges from 1 to 3 (for SIP-T26P/T22P).                                                                                 |                  |         |
| X ranges from 1 to 2 (for SIP-T20P).                                                                                      |                  |         |

#### Example:

account.1.static\_cache\_pri = 1

Web User Interface:

None

Phone User Interface:

None

# **LLDP**

LLDP (Linker Layer Discovery Protocol) is a vendor-neutral Link Layer protocol, which allows IP phones to receive and/or transmit device-related information from/to directly connected devices on the network that are also using the protocol, and store the information about other devices. LLDP transmits information as packets called LLDP Data Units (LLDPDUs). An LLDPDU consists of a set of Type-Length-Value (TLV) elements, each of which contains a particular type of information about the device or the port transmitting it.

### LLDP-MED (Media Endpoint Discovery)

LLDP-MED is published by the Telecommunications Industry Association (TIA). It is an extension to LLDP that operates between endpoint devices and network connectivity devices. LLDP-MED specifically provides support for voice over IP (VoIP) applications and provides the following capabilities:

- Capabilities Discovery -- allows IP phones to determine the capabilities that the connected switch supports and has enabled.
- Network Policy -- provides voice VLAN configuration to notify IP phones which VLAN to use and QoS-related configuration for voice data. It provides a "plug and play" network environment.
- Power Management -- provides information related to how IP phones are powered, power priority, and how much power IP phones need.

 Inventory Management -- provides a means to effectively manage IP phones and their attributes such as model number, serial number and software revision.

TLVs supported by IP phones are summarized in the following table:

| TLV Type                       | TLV Name                                                                                                    | Description                                                                                                    |
|--------------------------------|----------------------------------------------------------------------------------------------------|----------------------------------------------------------------------------------------------------|
|                                | Chassis ID                                                                                                    | The network address of the IP phone.                                                                                  |
| Manual autom / TIV/o           | Port ID                                                                                                    | The MAC address of the IP phone.                                                                                      |
| Mandatory TLVs                 | Time To Live                                                                                                    | Seconds until data unit expires.                                                                                      |
|                                | End of LLDPDU                                                                                                    | Marks end of LLDPDU.                                                                                                  |
|                                | System Name                                                                                                    | Name assigned to the IP phone. The default value is "yealink".                                                        |
|                                | System Description                                                                                                    | Description of the IP phone.  The default value is "yealink".                                                         |
| Optional TLVs                  |                                                                                                    | The supported and enabled capabilities of the IP phone.                                                               |
|                                | System Capabilities  Port Description                                                                                                    | The supported capabilities are Bridge, Telephone and Router.                                                          |
|                                |                                                                                                    | The enabled capabilities are Bridge and Telephone by default.                                                         |
|                                |                                                                                                    | Description of port that sends data unit.                                                                             |
|                                |                                                                                                    | The default value is "WAN PORT".                                                                                      |
|                                | IEEE Std 802.3                                                                                                    | Duplex and bit rate settings of the IP phone.                                                                         |
| IEEE Std 802.3                 |                                                                                                    | The Auto Negotiation is supported and enabled by default.                                                             |
| Organizationally               | MAC/PHY Configuration/Status                                                                                                    | The advertised capabilities of PMD.                                                                                   |
| Specific TLV                   | Auto-Negotiation is: 100BASE-TX (full duplex mode), 100BASE-TX (half duplex mode), 10BASE-T (full duplex mode), or 10BASE-T (half duplex mode). |                                                                                                    |
| TIA                            |                                                                                                    | The MED device type of the IP phone and the supported LLDP-MED TLV type can be encapsulated in LLDPDU.                |
| Organizationally Specific TLVs |                                                                                                    | The supported LLDP-MED TLV types are: LLDP-MED Capabilities, Network Policy, Extended Power via MDI-PD and Inventory. |

| TLV Type | TLV Name                         | Description                                                          |
|----------|----------------------------------|----------------------------------------------------------------------|
|          | Network Policy                   | Port VLAN ID, application type, L2 priority and DSCP value.          |
|          | Extended<br>Power-via-MDI        | Power type, source, priority and value.                              |
|          | Inventory –<br>Hardware Revision | Hardware revision of the IP phone.                                   |
|          | Inventory –<br>Firmware Revision | Firmware revision of the IP phone.                                   |
|          | Inventory –<br>Software Revision | Software revision of the IP phone.                                   |
|          | Inventory – Serial<br>Number     | Serial number of the IP phone.                                       |
|          | Inventory –                      | Manufacturer name of the IP phone.                                   |
|          | Manufacturer Name                | The default value is "yealink".                                      |
|          | Inventory – Model<br>Name        | Model name of the IP phone.                                          |
|          | Asset ID                         | Assertion identifier of the IP phone.  The default value is "asset". |

# Procedure

LLDP can be configured using the configuration files or locally.

|                    | <y0000000000xx>.cfg</y0000000000xx> | Configure LLDP.                                  |
|--------------------|-------------------------------------|--------------------------------------------------|
| Configuration File |                                     | Parameters:                                      |
| Configuration File |                                     | network.lldp.enable                              |
|                    |                                     | network.lldp.packet_interval                     |
|                    | Web User Interface                  | Configure LLDP.                                  |
|                    |                                     | Navigate to:                                     |
| Local              | Web oser interrace                  | http:// <phoneipaddress>/servle</phoneipaddress> |
|                    |                                     | t?p=network-adv&q=load                           |
|                    | Phone User Interface                | Configure LLDP feature.                          |

# **Details of Configuration Parameters:**

| Parameters          | Permitted Values | Default |
|---------------------|------------------|---------|
| network.lldp.enable | 0 or 1           | 1       |

# Description:

Enables or disables LLDP feature on the IP phone.

0-Disabled

1-Enabled

**Note:** If you change this parameter, the IP phone will reboot to make the change take effect.

#### Web User Interface:

Network->Advanced->LLDP->Active

# Phone User Interface:

Menu->Settings->Advanced Settings (default password: admin)

->Network->LLDP->LLDP Status

| notived lide packet interval | Integer from 1 to 3600 | 60 |
|------------------------------|------------------------|----|
| network.lldp.packet_interval | integer from 1 to 5600 | 00 |

# Description:

Configures the interval (in seconds) for the IP phone to send the LLDP request.

**Note:** If you change this parameter, the IP phone will reboot to make the change take effect. It works only if the parameter "network.lldp.enable" is set to 1 (Enabled).

# Web User Interface:

Network->Advanced->LLDP->Packet Interval (1~3600s)

# Phone User Interface:

Menu->Settings->Advanced Settings (default password: admin)

->Network->LLDP->Packet Interval

### To configure LLDP via web user interface:

- 1. Click on Network->Advanced.
- 2. In the LLDP block, select the desired value from the pull-down list of Active.

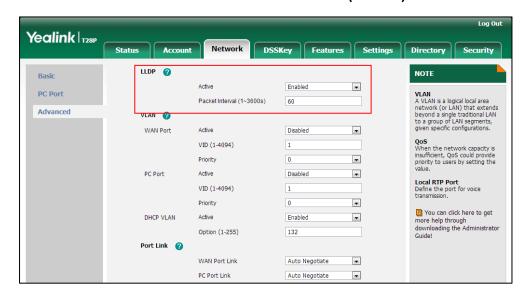

3. Enter the desired time interval in the Packet Interval (1~3600s) field.

- 4. Click **Confirm** to accept the change.
  - A dialog box pops up to prompt that settings will take effect after a reboot.
- 5. Click **OK** to reboot the phone.

# To configure LLDP feature via phone user interface:

- Press Menu->Settings->Advanced Settings (default password: admin)
   Network->LLDP->LLDP Status.
- 2. Press or , or the **Switch** soft key to select the desired value from the **LLDP Status** field.
- 3. Enter the priority value (1-3600s) in the Packet Interval field.
- 4. Press the **Save** soft key to accept the change.

# **VLAN**

VLAN (Virtual Local Area Network) is used to logically divide a physical network into several broadcast domains. VLAN membership can be configured through software instead of physically relocating devices or connections. Grouping devices with a common set of requirements regardless of their physical location can greatly simplify network design. VLANs can address issues such as scalability, security and network management.

The purpose of VLAN configurations on the IP phone is to insert tag with VLAN information to the packets generated by the IP phone. When VLAN is properly configured for the ports (Internet port and PC port) on the IP phone, the IP phone will tag all packets from these ports with the VLAN ID. The switch receives and forwards the tagged packets to the corresponding VLAN according to the VLAN ID in the tag as described in IFFF Std 802.3.

VLAN on IP phones allows simultaneous access for a regular PC. This feature allows a PC to be daisy chained to an IP phone and the connection for both PC and IP phone to be trunked through the same physical Ethernet cable.

In addition to manual configuration, the IP phone also supports automatic discovery of VLAN via LLDP or DHCP. The assignment takes effect in this order: assignment via LLDP, manual configuration, then assignment via DHCP.

# **VLAN Discovery via DHCP**

IP phones support VLAN discovery via DHCP. When the VLAN Discovery method is set to DHCP, the IP phone will examine DHCP option for a valid VLAN ID. The predefined option 132 is used to supply the VLAN ID by default. You can customize the DHCP option used to request the VLAN ID.

For more information on VLAN, refer to *VLAN Feature on Yealink IP Phones*, available online: http://www.yealink.com/DocumentDownload.aspx?CateId=142&flag=142.

### **Procedure**

VLAN can be configured using the configuration files or locally.

| Configuration<br>File | <y0000000000xx>.cfg</y0000000000xx> | Configure VLAN for the Internet port and PC port manually.  Parameters: network.vlan.internet_port_enable network.vlan.internet_port_vid network.vlan.internet_port_priority network.vlan.pc_port_enable network.vlan.pc_port_vid network.vlan.pc_port_priority  Configure DHCP VLAN discovery feature.  Parameters: network.vlan.dhcp_enable network.vlan.dhcp_option  Configure the VLAN assignment method.  Parameter: network.vlan.vlan_change.enable |
|-----------------------|-------------------------------------|----------------------------------------------------------------------------------------------------|
| Local                 | Web User Interface                  | Configure VLAN for the Internet port and PC port.  Configure DHCP VLAN discovery                                                                                                    |

|                      |                                        | Navigate to:                                                                    |
|----------------------|----------------------------------------|---------------------------------------------------------------------------------|
|                      |                                        | http:// <phoneipaddress>/servlet?p=n<br/>etwork-adv&amp;q=load</phoneipaddress> |
|                      | Dhara Haarlatarfraa                    | Configure VLAN for the Internet port and PC port.                               |
| Phone User Interface | Configure DHCP VLAN discovery feature. |                                                                                 |

# **Details of Configuration Parameters:**

| Parameters                        | Permitted Values | Default |
|-----------------------------------|------------------|---------|
| network.vlan.internet_port_enable | 0 or 1           | 0       |

# Description:

Enables or disables VLAN for the Internet (WAN) port.

**0**-Disabled

1-Enabled

**Note:** If you change this parameter, the IP phone will reboot to make the change take effect.

### Web User Interface:

Network->Advanced->VLAN ->WAN Port->Active

# **Phone User Interface:**

Menu->Settings->Advanced Settings (default password: admin)

->Network->VLAN->WAN Port->VLAN Status

| network.vlan.internet_port_vid | Integer from 1 to 4094 | 1 |
|--------------------------------|------------------------|---|
|                                |                        |   |

# Description:

Configures VLAN ID for the Internet (WAN) port.

**Note:** If you change this parameter, the IP phone will reboot to make the change take effect.

# Web User Interface:

Network->Advanced->VLAN ->WAN Port->VID (1-4094)

# Phone User Interface:

Menu->Settings->Advanced Settings (default password: admin)

->Network->VLAN->WAN Port->VID Number

| network.vlan.internet_port_priority | Integer from 0 to 7 | 0 |  |
|-------------------------------------|---------------------|---|--|
|                                     |                     |   |  |

| Parameters Permitted Values Default |
|-------------------------------------|
|-------------------------------------|

Configures VLAN priority for the Internet (WAN) port.

7 is the highest priority, 0 is the lowest priority.

**Note:** If you change this parameter, the IP phone will reboot to make the change take effect.

# Web User Interface:

Network->Advanced->VLAN ->WAN Port->Priority

#### Phone User Interface:

Menu->Settings->Advanced Settings (default password: admin)

->Network->VLAN->WAN Port->Priority

| network.vlan.pc_port_enable | 0 or 1 | 0 |
|-----------------------------|--------|---|
|-----------------------------|--------|---|

# Description:

Enables or disables VLAN for the PC (LAN) port.

**0**-Disabled

1-Enabled

**Note:** If you change this parameter, the IP phone will reboot to make the change take effect.

# Web User Interface:

Network->Advanced->VLAN >PC Port->Active

# Phone User Interface:

Menu->Settings->Advanced Settings (default password: admin)

->Network->VLAN->WAN Port->PC Port->VLAN Status

| network.vlan.pc_port_vid Integer from 1 to 4094 1 |
|---------------------------------------------------|
|---------------------------------------------------|

### Description:

Configures VLAN ID for the PC (LAN) port.

**Note:** If you change this parameter, the IP phone will reboot to make the change take effect.

### Web User Interface:

Network->Advanced->VLAN >PC Port->VID (1-4094)

# Phone User Interface:

Menu->Settings->Advanced Settings (default password: admin)

->Network->VLAN->WAN Port->PC Port->VID

| Parameters                    | Permitted Values    | Default |
|-------------------------------|---------------------|---------|
| network.vlan.pc_port_priority | Integer from 0 to 7 | 0       |

Configures VLAN priority for the PC (LAN) port.

**Note:** If you change this parameter, the IP phone will reboot to make the change take effect.

#### Web User Interface:

Network->Advanced->VLAN >PC Port->Priority

#### Phone User Interface:

Menu->Settings->Advanced Settings (default password: admin)

->Network->VLAN->WAN Port->PC Port->Priority

# Description:

Enables or disables DHCP VLAN discovery feature on the IP phone.

**0**-Disabled

1-Enabled

**Note:** If you change this parameter, the IP phone will reboot to make the change take effect.

### Web User Interface:

Network->Advanced->VLAN > DHCP VLAN->Active

# Phone User Interface:

Menu->Settings->Advanced Settings (default password: admin)

->Network->VLAN->DHCP VLAN->DHCP VLAN

| network.vlan.dhcp_option | Integer from 128 to 254 | 132 |
|--------------------------|-------------------------|-----|
|                          |                         |     |

# Description:

Configures the DHCP option from which the IP phone will obtain the VLAN settings. You can configure at most five DHCP options and separate them by commas.

**Note:** If you change this parameter, the IP phone will reboot to make the change take effect.

# Web User Interface:

Network->Advanced->VLAN->DHCP VLAN->Option(1-255)

### Phone User Interface:

| Parameters                                                                                     | Permitted Values | Default |
|------------------------------------------------------------------------------------------------|------------------|---------|
| Menu->Settings->Advanced Settings (default password: admin) ->Network->VLAN->DHCP VLAN->Option |                  |         |
| network.vlan.vlan_change.enable                                                                | 0 or 1           | 0       |

Enables or disables the IP phone to obtain IP address with lower preference of VLAN assignment method or disable VLAN feature when the IP phone cannot obtain IP address with the current VLAN assignment method.

#### **0**-Disabled

### 1-Enabled

The priority of each method is: LLDP>Manual>DHCP VLAN.

If it is set to 1 (Enabled), when the phone cannot obtain IP address using the VLAN ID obtained by LLDP during 2 minutes, the phone will use the manually configured VLAN ID to obtain IP address; when the phone cannot obtain IP address after using all the method, the phone will disable VLAN feature.

### Web User Interface:

None

# Phone User Interface:

None

# To configure VLAN for Internet port via web user interface:

- 1. Click on Network->Advanced.
- In the VLAN block, select the desired value from the pull-down list of WAN Port Active.
- 3. Enter the VLAN ID in the VID (1-4094) field.
- **4.** Select the desired value (0-7) from the pull-down list of **Priority**.

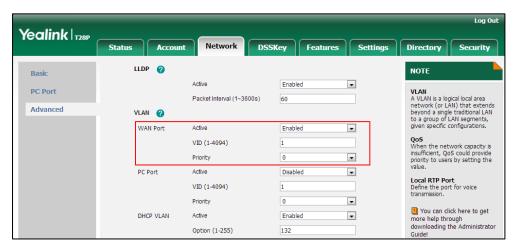

5. Click **Confirm** to accept the change.

A dialog box pops up to prompt that the settings will take effect after a reboot.

6. Click **OK** to reboot the phone.

# To configure VLAN for PC port via web user interface:

- Click on Network->Advanced.
- 2. In the VLAN block, select the desired value from the pull-down list of PC Port Active.
- 3. Enter the VLAN ID in the VID (1-4094) field.
- 4. Select the desired value (0-7) from the pull-down list of **Priority**.

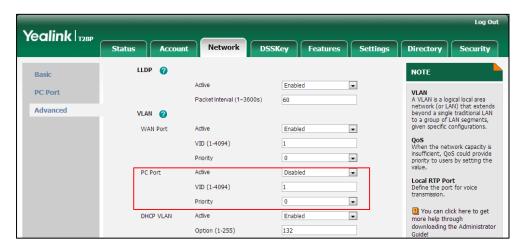

5. Click **Confirm** to accept the change.

A dialog box pops up to prompt that the settings will take effect after a reboot.

6. Click **OK** to reboot the phone.

# To configure DHCP VLAN discovery via web user interface:

- 1. Click on Network->Advanced.
- 2. In the VLAN block, select the desired value from the pull-down list of DHCP VLAN Active.
- 3. Enter the desired option in the Option (1-255) field.

The default option is 132.

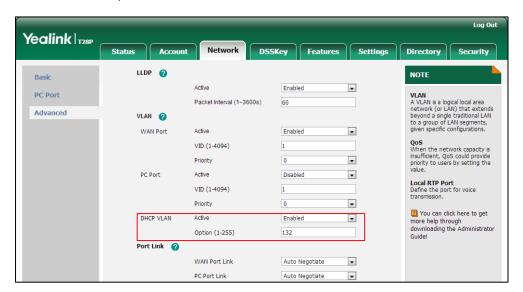

4. Click **Confirm** to accept the change.

A dialog box pops up to prompt that settings will take effect after a reboot.

5. Click **OK** to reboot the phone.

### To configure VLAN for Internet port (or PC port) via phone user interface:

- Press Menu->Settings->Advanced Settings (default password: admin)
   ->Network->VLAN->WAN Port (or PC Port).
- 2. Press or , or the **Switch** soft key to select the desired value from the **VLAN Status** field.
- 3. Enter the VLAN ID (1-4094) in the VID field.
- 4. Enter the priority value (0-7) in the **Priority** field.
- 5. Press the Save soft key to accept the change
  The IP phone reboots automatically to make settings effective after a period of time.

# To configure DHCP VLAN discovery via phone user interface:

- Press Menu->Settings->Advanced Settings (default password: admin)
   ->Network->VLAN->DHCP VLAN.
- 2. Press or or or the **Switch** soft key to select the desired value from the **DHCP VLAN** field.
- 3. Enter the desired option in the Option field.
- 4. Press the Save soft key to accept the change.

The IP phone reboots automatically to make settings effective after a period of time.

# **VPN**

VPN (Virtual Private Network) is a secured private network connection built on top of public telecommunication infrastructure, such as the Internet. It has become more prevalent due to benefits of scalability, reliability, convenience and security. VPN provides remote offices or individual users with secure access to their organization's network. There are two types of VPN access: remote-access VPN (connecting an individual device to a network) and site-to-site VPN (connecting two networks together). Remote-access VPN allows employees to access their company's intranet from home or outside the office, and site-to-site VPN allows employees in geographically separated offices to share one cohesive virtual network. VPN can be also classified by the protocols used to tunnel the traffic. It provides security through tunneling protocols: IPSec, SSL, L2TP and PPTP.

IP phones support SSL VPN, which provides remote-access VPN capabilities through SSL. OpenVPN is a full featured SSL VPN software solution that creates secure connections in remote access facilities, designed to work with the TUN/TAP virtual network interface. TUN and TAP are virtual network kernel devices. TAP simulates a link layer device and provides a virtual point-to-point connection, while TUN simulates a network layer device and provides a virtual network segment. IP phones use OpenVPN to achieve VPN feature. To prevent disclosure of private information, tunnel endpoints must authenticate each other before secure VPN tunnel is established. After VPN feature is configured properly on the IP phone, the IP phone acts as a VPN client and uses the certificates to authenticate the VPN server.

To use VPN, the compressed package of VPN-related files should be uploaded to the IP phone in advance. The file format of the compressed package must be \*.tar. For SIP-T28/T26P/T22P IP phones, the maximum file size is 100KB. The related VPN files are: certificates (ca.crt and client.crt), key (client.key) and the configuration file (vpn.cnf) of the VPN client. For more information on how to package a TAR file, refer to *OpenVPN Feature on Yealink IP Phones*, available online:

http://www.yealink.com/DocumentDownload.aspx?CateId=142&flag=142.

#### **Procedure**

VPN can be configured using the configuration files or locally.

|                                                        |                    | Configure VPN feature and upload a TAR file to the IP phone.    |  |
|--------------------------------------------------------|--------------------|-----------------------------------------------------------------|--|
| Configuration File <y0000000000xx>.cfg</y0000000000xx> |                    | Parameters:                                                     |  |
|                                                        |                    | network.vpn_enable                                              |  |
|                                                        |                    | openvpn.url                                                     |  |
| Local                                                  | Web User Interface | Configure VPN feature and upload a TAR package to the IP phone. |  |
|                                                        |                    | Navigate to:                                                    |  |

|                      | http:// <phonelpaddress>/servlet?p<br/>=network-adv&amp;q=load</phonelpaddress> |
|----------------------|---------------------------------------------------------------------------------|
| Phone User Interface | Configure VPN feature.                                                          |

# **Details of Configuration Parameters:**

| Parameters         | Permitted Values | Default |
|--------------------|------------------|---------|
| network.vpn_enable | 0 or 1           | 0       |

# Description:

Enables or disables OpenVPN feature on the IP phone.

0-Disabled

1-Enabled

**Note:** If you change this parameter, the IP phone will reboot to make the change take effect.

### Web User Interface:

Network->Advanced->VPN ->Active

# **Phone User Interface:**

None

| openvpn.url | URL within 511 characters | Blank |
|-------------|---------------------------|-------|
|-------------|---------------------------|-------|

# Description:

Configures the access URL of the \*.tar file for OpenVPN.

# **Example:**

openvpn.url = http://192.168.10.25/OpenVPN.tar

# Web User Interface:

Network->Advanced->VPN->Upload VPN Config

# Phone User Interface:

None

# To upload a TAR file and configure VPN via web user interface:

- 1. Click on Network->Advanced.
- 2. Click **Browse** to locate the TAR file from the local system.

Yealink T28P DSSKey Features Settings LLDP NOTE VLAN
A VLAN is a logical local area network (or LAN) that extends beyond a single traditional LAN to a group of LAN segments, given specific configurations. PC Port Packet Interval (1~3600s) Advanced VLAN 🕜 Active WAN Port Disabled VID (1-4094) When the network capacity is insufficient, QoS could provide priority to users by setting the value. Priority VID (1-4094) Local RTP Port
Define the port for voice Priority DHCP VLAN Active Enabled You can click here to get help through nloading the Administrator 2

Browser.

Upload

3. Click **Upload** to upload the TAR file.

The web user interface prompts the message "Import config...".

Upload VPN Config

Active

- 4. In the VPN block, select the desired value from the pull-down list of Active.
- 5. Click Confirm to accept the change.A dialog box pops up to prompt that settings will take effect after a reboot.
- 6. Click **OK** to reboot the phone.

# To configure VPN via phone user interface after uploading a TAR file:

- Press Menu->Settings->Advanced Settings (default password: admin)
   Network->VPN.
- Press (•) or (•), or the Switch soft key to select the desired value from the VPN Active field.

You must upload the OpenVPN TAR file using configuration files or via web user interface in advance.

3. Press the **Save** soft key to accept the change.

The IP phone reboots automatically to make settings effective after a period of time.

# **Voice Quality Monitoring**

Voice quality monitoring feature allows the IP phones to generate various quality metrics for listening quality and conversational quality. These metrics can be sent between the phones in RTCP-XR packets. These metrics can also be sent in SIP PUBLISH messages to a central voice quality report collector. Two mechanisms for voice quality monitoring are supported by Yealink IP phones:

- RTCP-XR
- VQ-RTCPXR

### Note

Voice quality monitoring feature is applicable to IP phones running firmware version 73 or later.

# RTCP-XR

The RTCP-XR mechanism, complaint with RFC 3611-RTP Control Extended Reports (RTCP-XR), provides the metrics contained in RTCP-XR packets for monitoring the quality of calls. These metrics include network packet loss, delay metrics, analog metrics and voice quality metrics.

# **Procedure**

RTCP-XR can be configured using the configuration files.

| Configuration<br>File |  | Configure RTCP-XR.                  |  |
|-----------------------|--|-------------------------------------|--|
|                       |  | Parameters:                         |  |
|                       |  | phone_setting.rtcp_xr_report.enable |  |

# **Details of Configuration Parameters:**

| Parameters                          | Permitted Values | Default |
|-------------------------------------|------------------|---------|
| phone_setting.rtcp_xr_report.enable | 0 or 1           | 0       |

# Description:

Enables or disables the IP phone to periodically (every 5 seconds) send RTCP-XR packets to another participating phone during a call for call quality monitoring and diagnosing.

**Note**: It is only applicable to IP phones running firmware version 73 or later.

# Web User Interface:

None

| Parameters            | Permitted Values | Default |
|-----------------------|------------------|---------|
| Phone User Interface: |                  |         |
| None                  |                  |         |

# **VQ-RTCPXR**

The VQ-RTCPXR mechanism, complaint with RFC 6035, sends the service quality metric reports contained in SIP PUBLISH messages to the central report collector. Three types of quality reports can be enabled:

- Session: Generated at the end of a call.
- Interval: Generated during a call at a configurable period.
- Alert: Generated when the call quality degrades below a configurable threshold.

A wide range of performance metrics are generated in the following two ways:

- Based on current values, such as jitter, jitter buffer max and round trip delay.
- Computed using other metrics as input, such as listening Mean Opinion Score (MOS-LQ) and conversational Mean Opinion Score (MOS-CQ).

To operate with central report collector, IP phones must be configured to forward their voice quality reports to the specified report collector. You can specify the report collector on a per-line basis.

Users can check the voice quality data of the last call via web user interface or phone user interface. Users can also specify the options of the RTP status to be displayed on the phone user interface. Options of the RTP status to be displayed on the web user interface cannot be specified.

# Note

When using voice quality monitoring feature, some problems will occur:

- 1. GapDuration always equals to 0 while no burst duration.
- 2. JitterBufferAdaptive always equals to 2 (non-adaptive/fixed), even if it's configured adaptive.
- 3. MOSLQ/MOSCQ may be lower or higher than what VQMon calculates sometimes (error of [1, +0.5]).

The problems will be fixed in firmware version 80.

# **Procedure**

RTCP-XR can be configured using the configuration files or locally.

|                    |                                 | Configure the generation of session packets.  |
|--------------------|---------------------------------|-----------------------------------------------|
| Contiguration File | <y0000000000xx></y0000000000xx> | Parameter:                                    |
|                    | .e.g                            | phone_setting.vq_rtcpxr.session_report.enable |

Configure the generation of interval packets.

### Parameters:

phone\_setting.vq\_rtcpxr.interval\_report.enable

phone\_setting.vq\_rtcpxr\_interval\_period

Configure the generation of alert packets.

# Parameters:

phone\_setting.vq\_rtcpxr\_moslq\_threshold\_war ning

phone\_setting.vq\_rtcpxr\_moslq\_threshold\_critical

phone\_setting.vq\_rtcpxr\_delay\_threshold\_war ning

phone\_setting.vq\_rtcpxr\_delay\_threshold\_critical

Configure the phone to display RTP status showing the voice quality report of the last call on the web user interface.

#### Parameter:

phone\_setting.vq\_rtcpxr.states\_show\_on\_web. enable

Configure the phone to display RTP status showing the voice quality report of the last call or the current call on the phone user interface.

### Parameter:

phone\_setting.vq\_rtcpxr.states\_show\_on\_gui.e nable

Configure the options of the RTP status displayed on the phone user interface.

### Parameters:

phone\_setting.vq\_rtcpxr\_display\_start\_time.en able

phone\_setting.vq\_rtcpxr\_display\_stop\_time.en able

phone\_setting.vq\_rtcpxr\_display\_local\_call\_id. enable

phone\_setting.vq\_rtcpxr\_display\_remote\_call\_id.enable

phone\_setting.vq\_rtcpxr\_display\_local\_codec. enable

|                 | phone_setting.vq_rtcpxr_display_remote_cod<br>ec.enable                                                                                      |
|-----------------|----------------------------------------------------------------------------------------------------|
|                 | phone_setting.vq_rtcpxr_display_jitter.enable                                                                                                |
|                 | phone_setting.vq_rtcpxr_display_jitter_buffer_<br>max.enable                                                                                 |
|                 | phone_setting.vq_rtcpxr_display_packets_lost. enable                                                                                         |
|                 | phone_setting.vq_rtcpxr_display_symm_onew ay_delay.enable                                                                                    |
|                 | phone_setting.vq_rtcpxr_display_round_trip_d elay.enable                                                                                     |
|                 | phone_setting.vq_rtcpxr_display_moslq.enable                                                                                                 |
|                 | phone_setting.vq_rtcpxr_display_moscq.enable                                                                                                 |
|                 | Configure the central report collector.                                                                                                    |
|                 | Parameters:                                                                                                    |
| <mac>.cfg</mac> | account.X.vq_rtcpxr.collector_name                                                                                                    |
|                 | account.X.vq_rtcpxr.collector_server_host                                                                                                    |
|                 | account.X.vq_rtcpxr.collector_server_port                                                                                                    |
|                 | Configure VQ-RTCPXR.                                                                                                    |
|                 | Configure the phone to display RTP status showing the voice quality report of the last call on the web user interface.                       |
| Web User        | Configure the phone to display RTP status showing the voice quality report of the last call or the current call on the phone user interface. |
|                 | Configure the options of the RTP status displayed on the phone user interface.                                                               |
|                 | Navigate to:                                                                                                    |
|                 | http:// <phoneipaddress>/servlet?p=settings-voicemonitoring&amp;q=load</phoneipaddress>                                                      |
|                 | Configure the central report collector.                                                                                                    |
|                 | Navigate to:                                                                                                    |
|                 | http:// <phoneipaddress>/servlet?p=account-adv&amp;q=load&amp;acc=0</phoneipaddress>                                                         |
|                 |                                                                                                    |

# **Details of Configuration Parameters:**

| Parameters                                    | Permitted<br>Values | Default |
|-----------------------------------------------|---------------------|---------|
| phone_setting.vq_rtcpxr.session_report.enable | 0 or 1              | 0       |

# Description:

Enables or disables the IP phone to send a session quality report to the central report collector at the end of each call.

**0**-Disabled

1-Enabled

Note: It is only applicable to IP phones running firmware version 73 or later.

#### Web User Interface:

Settings->Voice Monitoring->VQ RTCP-XR Session Report

#### Phone User Interface:

None

| phone_setting.vq_rtcpxr.interval_report.enable | 0 or 1 | 0 |
|------------------------------------------------|--------|---|
|                                                |        |   |

# Description:

Enables or disables the IP phone to send an interval quality report to the central report collector periodically throughout a call.

0-Disabled

1-Enabled

Note: It is only applicable to IP phones running firmware version 73 or later.

### Web User Interface:

Settings->Voice Monitoring->VQ RTCP-XR Interval Report

# Phone User Interface:

None

| phone_setting.vq_rtcpxr_interval_period | Integer<br>from 5 to<br>20 | 20 |
|-----------------------------------------|----------------------------|----|
|                                         |                            |    |

# Description:

Configures the interval (in seconds) for the IP phone to send an interval quality report to the central report collector periodically throughout a call.

Note: It is only applicable to IP phones running firmware version 73 or later.

# Web User Interface:

Settings->Voice Monitoring->Period for Interval Report

| Parameters                                      | Permitted<br>Values | Default |
|-------------------------------------------------|---------------------|---------|
| Phone User Interface:                           |                     |         |
| None                                            |                     |         |
| phone_setting.vq_rtcpxr_moslq_threshold_warning | 15 to 40            | Blank   |

Configures the threshold value of listening MOS score (MOS-LQ) multiplied by 10. The threshold value of MOS-LQ causes the phone to send a warning alert quality report to the central report collector.

For example, a configured value of 35 corresponds to the MOS score 3.5. When the MOS-LQ value computed by the phone is less than or equal to 3.5, the phone will send a warning alert quality report to the central report collector. When the MOS-LQ value computed by the phone is greater than 3.5, the phone will not send a warning alert quality report to the central report collector.

If it is set to blank, warning alerts are not generated due to MOS-LQ.

Note: It is only applicable to IP phones running firmware version 73 or later.

#### Web User Interface:

Settings->Voice Monitoring->Warning threshold for Moslq

#### Phone User Interface:

None

| phone_setting.vq_rtcpxr_moslq_threshold_critical | 15 to 40 | Blank |
|--------------------------------------------------|----------|-------|
|--------------------------------------------------|----------|-------|

### **Description:**

Configures the desired threshold value of listening MOS score (MOS-LQ) multiplied by 10. The threshold value of MOS-LQ causes the phone to send a critical alert quality report to the central report collector.

For example, a configured value of 28 corresponds to the MOS score 2.8. When the MOS-LQ value computed by the phone is less than or equal to 2.8, the phone will send a critical alert quality report to the central report collector. When the MOS-LQ value computed by the phone is greater than 2.8, the phone will not send a critical alert quality report to the central report collector.

If it is set to blank, critical alerts are not generated due to MOS-LQ.

**Note**: It is only applicable to IP phones running firmware version 73 or later.

#### Web User Interface:

Settings->Voice Monitoring->Critical threshold for Moslq

# Phone User Interface:

None

| Parameters                                      | Permitted<br>Values | Default |
|-------------------------------------------------|---------------------|---------|
| phone_setting.vq_rtcpxr_delay_threshold_warning | 10 to 2000          | Blank   |

Configures the threshold value of one way delay (in ms) that causes the phone to send a warning alert quality report to the central report collector.

For example, If it is set to 500, when the value of one way delay computed by the phone is less than or equal to 500, the phone will send a waring alert quality report to the central report collector; when the value of one way delay computed by the phone is greater than 500, the phone will not send a warning alert quality report to the central report collector.

If it is set to blank, warning alerts are not generated due to one way delay. One-way delay includes both network delay and end system delay.

Note: It is only applicable to IP phones running firmware version 73 or later.

#### Web User Interface:

Settings->Voice Monitoring->Warning threshold for Delay

# **Phone User Interface:**

None

| phone_setting.vq_rtcpxr_delay_threshold_critical | 10 to 2000 | Blank |
|--------------------------------------------------|------------|-------|
|--------------------------------------------------|------------|-------|

### **Description:**

Configures the threshold value of one way delay (in ms) that causes phone to send a critical alert quality report to the central report collector.

For example, If it is set to 500, when the value of one way delay computed by the phone is less than or equal to 500, the phone will send a critical alert quality report to the central report collector; when the value of one way delay computed by the phone is greater than 500, the phone will not send a critical alert quality report to the central report collector.

If it is set to blank, critical alerts are not generated due to one way delay. One-way delay includes both network delay and end system delay.

Note: It is only applicable to IP phones running firmware version 73 or later.

# Web User Interface:

Settings->Voice Monitoring->Critical threshold for Delay

#### Phone User Interface:

None

| phone_setting.vq_rtcpxr.states_show_on_web.enable 0 or 1 0 |
|------------------------------------------------------------|
|------------------------------------------------------------|

| Parameters Permitted Values D |
|-------------------------------|
|-------------------------------|

Enables or disables the voice quality data of the last call to be displayed on web interface at path **Status->RTP Status**.

**0**-Disabled

1-Enabled

Note: It is only applicable to IP phones running firmware version 73 or later.

# Web User Interface:

Settings->Voice Monitoring->Display Report options on Web

#### Phone User Interface:

None

| phone_setting.vq_rtcpxr.states_show_on_gui.enable | 0 or 1 | 0 |
|---------------------------------------------------|--------|---|
|                                                   |        |   |

### Description:

Enables or disables the voice quality data of the last call or current call to be displayed on the LCD screen. You can view the voice quality data of the last call by pressing Menu->Status->RTP Status. You can view the voice quality data of the current call by pressing RTP Status soft key during a call.

**0**-Disabled

1-Enabled

**Note**: It is only applicable to IP phones running firmware version 73 or later.

#### Web User Interface:

Settings->Voice Monitoring->Display Report options on phone

# Phone User Interface:

None

|  | phone_setting.vq_rtcpxr_display_start_time.enable | 0 or 1 | 1 |
|--|---------------------------------------------------|--------|---|
|  |                                                   |        |   |

### Description:

Enables or disables the phone to display Start Time on the LCD screen.

0-Disabled

1-Enabled

Note: It works only if the parameter

"phone\_setting.vq\_rtcpxr.states\_show\_on\_gui.enable" is set to "1".

Note: It is only applicable to IP phones running firmware version 73 or later.

### Web User Interface:

Settings->Voice Monitoring->Report options on phone UI->Start Time

| Parameters                                                                                                    | Permitted<br>Values | Default |
|----------------------------------------------------------------------------------------------------|---------------------|---------|
| Phone User Interface:                                                                                                    |                     |         |
| None                                                                                                    |                     |         |
| phone_setting.vq_rtcpxr_display_stop_time.enable                                                                                                    | 0 or 1              | 1       |
| Description:                                                                                                    |                     |         |
| Enables or disables the phone to display Current Time or Stop screen.                                                                                                    | Time on the         | LCD     |
| <b>0</b> -Disabled                                                                                                    |                     |         |
| 1-Enabled                                                                                                    |                     |         |
| Note: It works only if the parameter "phone_setting.vq_rtcpxr.states_show_on_gui.enable" is set to "1" and it is only applicable to IP phones running firmware version 73 or later.  Web User Interface: |                     |         |
| Settings->Voice Monitoring->Report options on phone UI->Cu                                                                                                    | rrent Time          |         |
| Phone User Interface:                                                                                                    |                     |         |
| None                                                                                                    |                     |         |
| phone_setting.vq_rtcpxr_display_local_call_id.enable                                                                                                    | 0 or 1              | 1       |
| Description:                                                                                                    |                     |         |
| Enables or disables the phone to display Local User on the LCD screen.                                                                                                    |                     |         |
| <b>0</b> -Disabled                                                                                                    |                     |         |
| 1-Enabled                                                                                                    |                     |         |
| Note: It works only if the parameter                                                                                                    |                     |         |
| "phone_setting.vq_rtcpxr.states_show_on_gui.enable" is set to "1" and it is only applicable to IP phones running firmware version 73 or later.                                                           |                     |         |
| Web User Interface:                                                                                                    |                     |         |
| Settings->Voice Monitoring->Report options on phone UI->Local User                                                                                                    |                     |         |
| Phone User Interface:                                                                                                    |                     |         |

None

phone\_setting.vq\_rtcpxr\_display\_remote\_call\_id.enable

1

0 or 1

| Parameters | Permitted<br>Values | Default |
|------------|---------------------|---------|
|            |                     |         |

Enables or disables the phone to display Remote User on the LCD screen.

0-Disabled

1-Enabled

**Note:** It works only if the parameter

"phone\_setting.vq\_rtcpxr.states\_show\_on\_gui.enable" is set to "1" and it is only applicable to IP phones running firmware version 73 or later.

#### Web User Interface:

Settings->Voice Monitoring->Report options on phone UI->Remote User

### Phone User Interface:

None

| phone_setting.vq_rtcpxr_display_local_codec.enable | 0 or 1 | 1 |
|----------------------------------------------------|--------|---|
|                                                    |        |   |

### Description:

Enables or disables the phone to display Local Codec on the LCD screen.

0-Disabled

1-Enabled

Note: It works only if the parameter

"phone\_setting.vq\_rtcpxr.states\_show\_on\_gui.enable" is set to "1" and it is only applicable to IP phones running firmware version 73 or later.

# Web User Interface:

Settings->Voice Monitoring->Report options on phone UI->Local Codec

### Phone User Interface:

None

| phone_setting.vq_rtcpxr_display_remote_codec.enable | 0 or 1 | 1 |
|-----------------------------------------------------|--------|---|
|                                                     | Į .    |   |

### Description:

Enables or disables the phone to display Remote Codec on the LCD screen.

0-Disabled

1-Enabled

Note: It works only if the parameter

"phone\_setting.vq\_rtcpxr.states\_show\_on\_gui.enable" is set to "1" and it is only applicable to IP phones running firmware version 73 or later.

# Web User Interface:

Settings->Voice Monitoring->Report options on phone UI->Remote Codec

| Parameters                                    | Permitted<br>Values | Default |
|-----------------------------------------------|---------------------|---------|
| Phone User Interface:                         |                     |         |
| None                                          |                     |         |
| phone_setting.vq_rtcpxr_display_jitter.enable | 0 or 1              | 1       |

Enables or disables the phone to display Jitter on the LCD screen.

0-Disabled

1-Enabled

Note: It works only if the parameter

"phone\_setting.vq\_rtcpxr.states\_show\_on\_gui.enable" is set to "1" and it is only applicable to IP phones running firmware version 73 or later.

# Web User Interface:

Settings->Voice Monitoring->Report options on phone UI->Jitter

#### Phone User Interface:

None

| phone_setting.vq_rtcpxr_display_jitter_buffer_max.enable | 0 or 1 | 1 |
|----------------------------------------------------------|--------|---|
|                                                          | 0 0    | • |

# Description:

Enables or disables the phone to display JitteBufferMax on the LCD screen.

**0**-Disabled

1-Enabled

Note: It works only if the parameter

"phone\_setting.vq\_rtcpxr.states\_show\_on\_gui.enable" is set to "1" and it is only applicable to IP phones running firmware version 73 or later.

# Web User Interface:

Settings->Voice Monitoring->Report options on phone UI->JitteBufferMax

### Phone User Interface:

None

| phone_setting.vq_rtcpxr_display_packets_lost.enable | 0 or 1 | 1 |
|-----------------------------------------------------|--------|---|
|-----------------------------------------------------|--------|---|

| Parameters | Permitted<br>Values | Default |
|------------|---------------------|---------|
|------------|---------------------|---------|

Enables or disables the phone to display Packet lost on the LCD screen.

0-Disabled

1-Enabled

**Note:** It works only if the parameter

"phone\_setting.vq\_rtcpxr.states\_show\_on\_gui.enable" is set to "1" and it is only applicable to IP phones running firmware version 73 or later.

#### Web User Interface:

Settings->Voice Monitoring->Report options on phone UI->Packet lost

### Phone User Interface:

None

| phone_setting.vq_rtcpxr_display_symm_oneway_delay.ena | 0 or 1 |   |
|-------------------------------------------------------|--------|---|
| ble                                                   | UOFI   | U |

### Description:

Enables or disables the phone to display SymmOneWayDelay on the LCD screen.

**0**-Disabled

1-Enabled

Note: It works only if the parameter

"phone\_setting.vq\_rtcpxr.states\_show\_on\_gui.enable" is set to "1" and it is only applicable to IP phones running firmware version 73 or later.

### Web User Interface:

Settings->Voice Monitoring->Report options on phone UI->SymmOneWayDelay

#### Phone User Interface:

None

| phone_setting.vq_rtcpxr_display_round_trip_delay.enable | 0 or 1 | 0 |
|---------------------------------------------------------|--------|---|
|---------------------------------------------------------|--------|---|

# Description:

Enables or disables the phone to display RoundTripDelay on the LCD screen.

**0**-Disabled

1-Enabled

Note: It works only if the parameter

"phone\_setting.vq\_rtcpxr.states\_show\_on\_gui.enable" is set to "1" and it is only applicable to IP phones running firmware version 73 or later.

# Web User Interface:

Settings->Voice Monitoring->Report options on phone UI->RoundTripDelay

| Parameters                                   | Permitted<br>Values | Default |
|----------------------------------------------|---------------------|---------|
| Phone User Interface:                        |                     |         |
| None                                         |                     |         |
| phone_setting.vq_rtcpxr_display_moslq.enable | 0 or 1              | 1       |

Enables or disables the phone to display MOS-LQ on the LCD screen.

0-Disabled

1-Enabled

Note: It works only if the parameter

"phone\_setting.vq\_rtcpxr.states\_show\_on\_gui.enable" is set to "1" and it is only applicable to IP phones running firmware version 73 or later.

# Web User Interface:

Settings->Voice Monitoring->Report options on phone UI->MOS-LQ

#### **Phone User Interface:**

None

| phone_setting.vq_rtcpxr_display_moscq.enable 0 or 1 1 |  |
|-------------------------------------------------------|--|
|-------------------------------------------------------|--|

# Description:

Enables or disables the phone to display MOS-CQ on the LCD screen.

**0**-Disabled

1-Enabled

**Note:** It works only if the parameter

"phone\_setting.vq\_rtcpxr.states\_show\_on\_gui.enable" is set to "1" and it is only applicable to IP phones running firmware version 73 or later.

# Web User Interface:

Settings->Voice Monitoring->Report options on phone UI->MOS-CQ

# Phone User Interface:

None

| account.X.vq_rtcpxr.collector_name | String<br>within 32<br>character<br>s | Blank |
|------------------------------------|---------------------------------------|-------|
|------------------------------------|---------------------------------------|-------|

| Parameters | Permitted<br>Values | Default |
|------------|---------------------|---------|
|------------|---------------------|---------|

Configures the host name of the central report collector that accepts voice quality reports contained in SIP PUBLISH messages for account X.

X ranges from 1 to 6 (for SIP-T28P).

X ranges from 1 to 3 (for SIP-T26P/T22P).

X ranges from 1 to 2 (for SIP-T20P).

Note: It is only applicable to IP phones running firmware version 73 or later.

### Web User Interface:

Account->Advanced->VQ RTCP-XR Collector name

### Phone User Interface:

None

| account.X.vq_rtcpxr.collector_server_host | IPv4<br>Address | Blank |  |
|-------------------------------------------|-----------------|-------|--|
|-------------------------------------------|-----------------|-------|--|

### Description:

Configures the IP address of the central report collector that accepts voice quality reports contained in SIP PUBLISH messages for account X.

X ranges from 1 to 6 (for SIP-T28P).

X ranges from 1 to 3 (for SIP-T26P/T22P).

X ranges from 1 to 2 (for SIP-T20P).

Note: It is only applicable to IP phones running firmware version 73 or later.

### Web User Interface:

Account->Advanced->VQ RTCP-XR Collector address

# Phone User Interface:

None

| account.X.vq_rtcpxr.collector_server_port | Integer<br>from 1 to<br>65535 | 5060 |
|-------------------------------------------|-------------------------------|------|
|                                           |                               |      |

### Description:

Configures the port of the central report collector that accepts voice quality reports contained in SIP PUBLISH messages for account X.

X ranges from 1 to 6 (for SIP-T28P).

X ranges from 1 to 3 (for SIP-T26P/T22P).

X ranges from 1 to 2 (for SIP-T20P).

Note: It is only applicable to IP phones running firmware version 73 or later.

| Parameters                                   | Permitted<br>Values | Default |  |
|----------------------------------------------|---------------------|---------|--|
| Web User Interface:                          |                     |         |  |
| Account->Advanced->VQ RTCP-XR Collector port |                     |         |  |
| Phone User Interface:                        |                     |         |  |
| None                                         |                     |         |  |

To configure session report for VQ-RTCPXR via web user interface:

- 1. Click on **Settings**->**Voice Monitoring**.
- 2. Select the desired value from the pull-down list of VQ RTCP-XR Session Report.

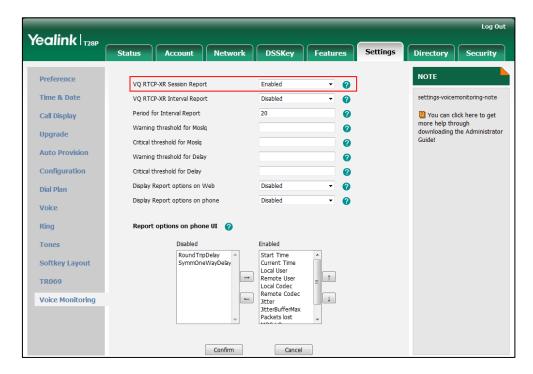

3. Click **Confirm** to accept the change.

To configure interval report for VQ RTCP-XR via web user interface:

- 1. Click on Settings->Voice Monitoring.
- 2. Select the desired value from the pull-down list of VQ RTCP-XR Interval Report.

3. Enter the desired value in the **Period for Interval Report** field.

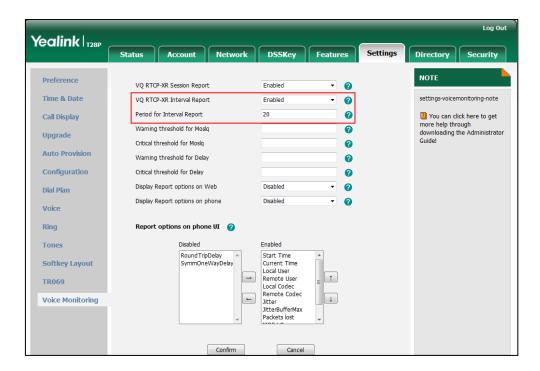

4. Click Confirm to accept the change.

To configure alert report for VQ RTCP-XR via web user interface:

- 1. Click on Settings->Voice Monitoring.
- 2. Enter the desired value in the Warning threshold for Moslq field.
- 3. Enter the desired value in the Critical threshold for Moslq field.
- 4. Enter the desired value in the Warning threshold for Delay field.

Yealink T28P DSSKey Directory Security Preference NOTE VO RTCP-XR Session Report Enabled Time & Date VQ RTCP-XR Interval Report 0 Enabled Period for Interval Report 0 Call Display You can click here to get more help through downloading the Administrator Warning threshold for Moslq 0 Upgrade Critical threshold for Moslq 0 Guide! Auto Provision Warning threshold for Delay 35 0 Configuration Critical threshold for Delay 40 0 Display Report options on Web Disabled 0 Dial Plan 0 Display Report options on phone Disabled Voice Ring Report options on phone UI **Tones** Start Time Current Time Local User Remote User Round Trip Delay **Softkey Layout →** Local Codec Remote Codec Voice Monitoring Jitter JitterBufferMax Packets lost

5. Enter the desired value in the Critical threshold for Delay field.

6. Click Confirm to accept the change.

To configure RTP status displayed on the web page via web user interface:

Confirm

- 1. Click on Settings->Voice Monitoring.
- 2. Select the desired value from the pull-down list of Display Report options on Web.

Cancel

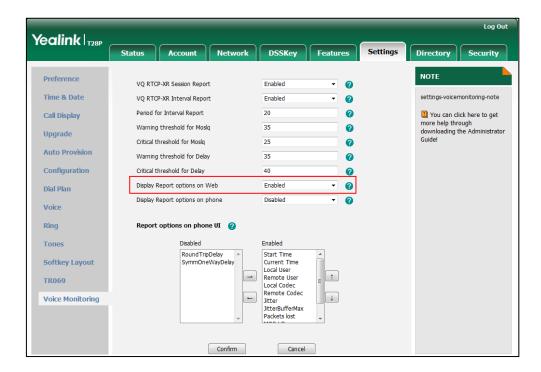

3. Click Confirm to accept the change.

The RTP status will appear on the web user interface at the path: Status.

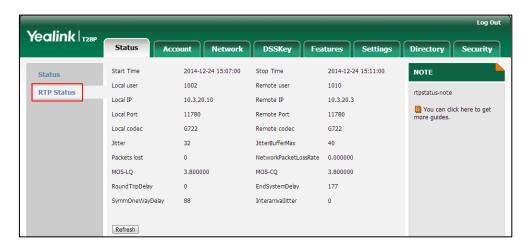

To configure RTP status displayed on the LCD screen via web user interface:

- 1. Click on Settings->Voice Monitoring.
- 2. Select the desired value from the pull-down list of **Display Report options on phone**.

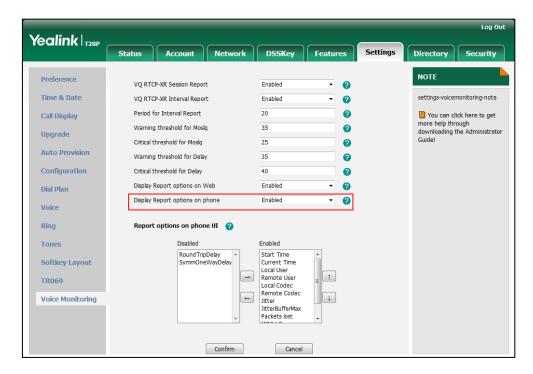

3. Click Confirm to accept the change.

The RTP status will appear on the phone user interface at the path:

Menu->Status->More....

To configure the options of the RTP status displayed on the LCD screen via web user interface:

- 1. Click on Settings->Voice Monitoring.
- 2. In the Report options on phone UI block, select the desired list from the Disabled

column and then click  $\rightarrow$ .

The selected list appears in the **Enabled** column.

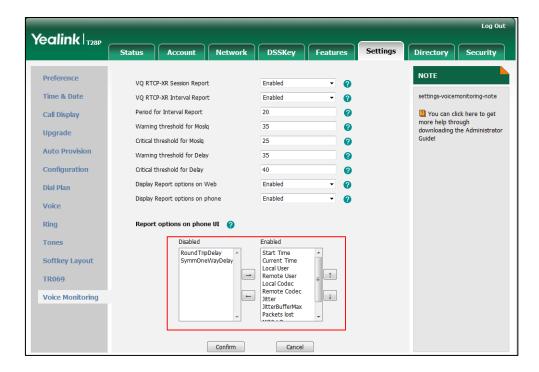

- 3. Repeat step 2 to add more items to the **Enabled** column.
- **4.** To remove an item from the **Enabled** column, select the desired item and then click —.
- 5. To adjust the display order of enabled items, select the desired item and then click or .

The LCD screen will display the item(s) in the adjusted order.

6. Click Confirm to accept the change.

# To configure the central report collector via web user interface:

- 1. Click on Account->Advanced.
- Enter the host name of the central report collector in the VQ RTCP-XR Collector name field.
- Enter the IP address of the central report collector in the VQ RTCP-XR Collector address field.

Yealink | T28P Status Register Keep Alive Type Default Basic Keep Alive Interval(Seconds) Codeo Local SIP Port You can click here to get Advanced more help through downloading the Administrator Guide! SIP Session Timer T1 (0.5~10s) SIP Session Timer T2 (2~40s) SIP Session Timer T4 (2.5~60s) Subscribe Period(Seconds) 1800 VQ RTCP-XR Collector name Collecto VQ RTCP-XR Collector address 10.2.1.98 VO RTCP-XR Collector port 5060 Number of line key Accept SIP Trust Server Only Disabled Confirm Cancel

4. Enter the port of the central report collector in the VQ RTCP-XR Collector port field.

5. Click **Confirm** to accept the change.

# **Quality of Service**

Quality of Service (QoS) is the ability to provide different priorities for different packets in the network, allowing the transport of traffic with special requirements. QoS guarantees are important for applications that require fixed bit rate and are delay sensitive when the network capacity is insufficient. There are four major QoS factors to be considered when configuring a modern QoS implementation: bandwidth, delay, jitter and loss.

QoS provides better network service through the following features:

- Supporting dedicated bandwidth
- Improving loss characteristics
- Avoiding and managing network congestion
- Shaping network traffic
- Setting traffic priorities across the network

The Best-Effort service is the default QoS model in IP networks. It provides no guarantees for data delivering, which means delay, jitter, packet loss and bandwidth allocation are unpredictable. Differentiated Services (DiffServ or DS) is the most widely used QoS model. It provides a simple and scalable mechanism for classifying and managing network traffic and providing QoS on modern IP networks. Differentiated Services Code Point (DSCP) is used to define DiffServ classes and stored in the first six bits of the ToS (Type of Service) field. Each router on the network can provide QoS

simply based on the DiffServ class. The DSCP value ranges from 0 to 63 with each DSCP specifying a particular per-hop behavior (PHB) applicable to a packet. A PHB refers to the packet scheduling, queuing, policing, or shaping behavior of a node on any given packet.

Four standard PHBs available to construct a DiffServ-enabled network and achieve QoS:

- Class Selector PHB -- backwards compatible with IP precedence. Class Selector
  code points are of the form "xxx000". The first three bits are the IP precedence bits.
  These class selector PHBs retain almost the same forwarding behavior as nodes
  that implement IP precedence-based classification and forwarding.
- **Expedited Forwarding PHB** -- the key ingredient in DiffServ model for providing a low-loss, low-latency, low-jitter and assured bandwidth service.
- Assured Forwarding PHB -- defines a method by which BAs (Bandwidth Allocations)
   can be given different forwarding assurances.
- Default PHB -- specifies that a packet marked with a DSCP value of "000000" gets the traditional best effort service from a DS-compliant node.

VoIP is extremely bandwidth- and delay-sensitive. QoS is a major issue in VoIP implementations, regarding how to guarantee that packet traffic not be delayed or dropped due to interference from other lower priority traffic. VoIP can guarantee high-quality QoS only if the voice and the SIP packets are given priority over other kinds of network traffic. IP phones support the DiffServ model of QoS.

# Voice QoS

In order to make VoIP transmissions intelligible to receivers, voice packets should not be dropped, excessively delayed, or made to suffer varying delay. DiffServ model can guarantee high-quality voice transmission when the voice packets are configured to a higher DSCP value.

# SIP QoS

SIP protocol is used for creating, modifying and terminating two-party or multi-party sessions. To ensure good voice quality, SIP packets emanated from IP phones should be configured with a high transmission priority.

DSCPs for voice and SIP packets can be specified respectively.

# **Procedure**

QoS can be configured using the configuration files or locally.

| Configuration File | <y0000000000xx>.cfg</y0000000000xx> | Configure the DSCPs for voice packets and SIP packets.  Parameters: network.qos.rtptos network.qos.signaltos                                      |
|--------------------|-------------------------------------|----------------------------------------------------------------------------------------------------|
| Local              | Web User Interface                  | Configure the DSCPs for voice packets and SIP packets.  Navigate to: http:// <phonelpaddress>/se rvlet?p=network-adv&amp;q=lo ad</phonelpaddress> |

# **Details of Configuration Parameters:**

| Parameters         | Permitted Values     | Default |
|--------------------|----------------------|---------|
| network.qos.rtptos | Integer from 0 to 63 | 46      |

# Description:

Configures the DSCP for voice packets.

The default DSCP value for RTP packets is 46 (Expedited Forwarding).

**Note:** If you change this parameter, the IP phone will reboot to make the change take effect.

# Web User Interface:

Network->Advanced->Voice QoS (0~63)

### Phone User Interface:

None

| network.qos.signaltos | Integer from 0 to 63 | 26 |
|-----------------------|----------------------|----|
|                       |                      |    |

# Description:

Configures the DSCP for SIP packets.

The default DSCP value for SIP packets is 26 (Assured Forwarding).

**Note:** If you change this parameter, the IP phone will reboot to make the change take effect.

| Parameters                        | Permitted Values | Default |
|-----------------------------------|------------------|---------|
| Web User Interface:               |                  |         |
| Network->Advanced->SIP QoS (0~63) |                  |         |
| Phone User Interface:             |                  |         |
| None                              |                  |         |

To configure DSCPs for voice packets and SIP packets via web user interface:

- 1. Click on Network->Advanced.
- 2. Enter the desired value in the Voice QoS (0~63) field.
- 3. Enter the desired value in the SIP QoS (0~63) field.

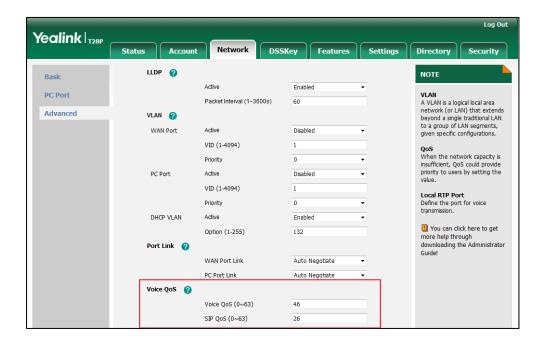

4. Click **Confirm** to accept the change.

A dialog box pops up to prompt that settings will take effect after a reboot.

5. Click **OK** to reboot the phone.

# **Network Address Translation**

Network Address Translation (NAT) is essentially a translation table that maps public IP address and port combinations to private ones. This reduces the need for a large number of public IP addresses. NAT ensures security since each outgoing or incoming request must first go through a translation process. But in the VoIP environment, NAT breaks end-to-end connectivity.

# **NAT Traversal**

NAT traversal is a general term for techniques that establish and maintain IP connections traversing NAT gateways, typically required for client-to-client networking applications, especially for VoIP deployments. STUN is one of the NAT traversal techniques supported by IP phones.

# STUN (Simple Traversal of UDP over NATs)

STUN is a network protocol, used in NAT traversal for applications of real-time voice, video, messaging, and other interactive IP communications. The STUN protocol allows applications to operate behind a NAT to discover the presence of the network address translator, and to obtain the mapped (public) IP address and port number that the NAT has allocated for the UDP connections to remote parties. The protocol requires assistance from a third-party network server (STUN server) usually located on public Internet. The IP phone can be configured to act as a STUN client, to send exploratory STUN messages to the STUN server. The STUN server uses those messages to determine the public IP address and port used, and then informs the client.

The NAT traversal and STUN server are configurable on a per-line basis.

### **Procedure**

NAT traversal and STUN server can be configured using the configuration files or locally.

| Configuration File <mac< th=""><th rowspan="2"></th><th>Configure NAT traversal and STUN server on the IP phone.</th></mac<> |                 | Configure NAT traversal and STUN server on the IP phone.                                       |  |
|----------------------------------------------------------------------------------------------------|-----------------|------------------------------------------------------------------------------------------------|--|
|                                                                                                    |                 | Parameters:                                                                                    |  |
|                                                                                                    | <mac>.cfg</mac> | account.X.nat.nat_traversal                                                                    |  |
|                                                                                                    |                 | account.X.nat.stun_server                                                                      |  |
|                                                                                                    |                 | account.X.nat.stun_port                                                                        |  |
|                                                                                                    |                 | Configure NAT traversal and STUN server on the IP phone.                                       |  |
| Local Web User Interface                                                                                                    |                 | Navigate to:                                                                                   |  |
|                                                                                                    |                 | http:// <phoneipaddress>/servlet?p<br/>=account-register&amp;q=load&amp;acc=0</phoneipaddress> |  |

# **Details of Configuration Parameters:**

| Parameters                  | Permitted Values | Default |
|-----------------------------|------------------|---------|
| account.X.nat.nat_traversal | 0 or 1           | 0       |

# Description:

Enables or disables the NAT traversal for account X.

0-Disabled

| Parameters                                | Permitted Values             | Default |
|-------------------------------------------|------------------------------|---------|
| 1-Enabled                                 |                              |         |
| X ranges from 1 to 6 (for SIP-T28P).      |                              |         |
| X ranges from 1 to 3 (for SIP-T26P/T22P). |                              |         |
| X ranges from 1 to 2 (for SIP-T20P).      |                              |         |
| Web User Interface:                       |                              |         |
| Account->Register->NAT                    |                              |         |
| Phone User Interface:                     |                              |         |
| None                                      |                              |         |
| account.X.nat.stun_server                 | IP address or<br>domain name | Blank   |
| Description:                              |                              |         |

Configures the IP address or the domain name of the STUN server for account X.

X ranges from 1 to 6 (for SIP-T28P).

X ranges from 1 to 3 (for SIP-T26P/T22P).

X ranges from 1 to 2 (for SIP-T20P).

#### Example:

account.1.nat.stun\_server = 218.107.220.201

#### Web User Interface:

Account->Register->STUN Server

### Phone User Interface:

None

| account.X.nat.stun_port | Integer from 1024 to 65000 | 3478 |
|-------------------------|----------------------------|------|
|-------------------------|----------------------------|------|

#### Description:

Configures the port of the STUN server for account X.

X ranges from 1 to 6 (for SIP-T28P).

X ranges from 1 to 3 (for SIP-T26P/T22P).

X ranges from 1 to 2 (for SIP-T20P).

# Example:

 $account.1.nat.stun_port = 3478$ 

#### Web User Interface:

Account->Register->STUN Server->Port

### Phone User Interface:

| Parameters | Permitted Values | Default |
|------------|------------------|---------|
| None       |                  |         |

#### To configure NAT traversal and STUN server via web user interface:

- 1. Click on Account->Register.
- 2. Select the desired account from the pull-down list of **Account**.
- 3. Select STUN from the pull-down list of NAT.
- **4.** Enter the IP address or the domain name of the STUN server in the **STUN Server** field.

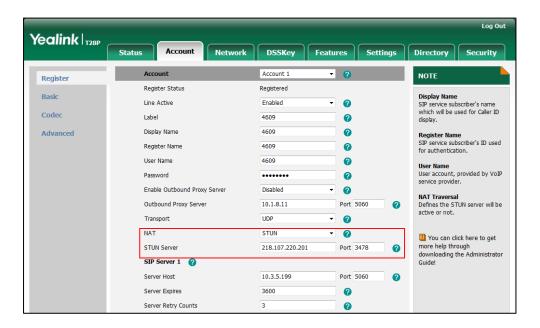

5. Click **Confirm** to accept the change.

# **802.1X Authentication**

IEEE 802.1X authentication is an IEEE standard for Port-based Network Access Control (PNAC), part of the IEEE 802.1 group of networking protocols. It offers an authentication mechanism for devices to connect/link to a LAN or WLAN. The 802.1X authentication involves three parties: a supplicant, an authenticator and an authentication server. The supplicant is the IP phone that wishes to attach to the LAN or WLAN. With 802.1X port-based authentication, the IP phone provides credentials, such as user name and password, for the authenticator, and then the authenticator forwards the credentials to the authentication server for verification. If the authentication server determines the credentials are valid, the IP phone is allowed to access resources located on the protected side of the network.

IP phones support protocols EAP-MD5, EAP-TLS, EAP-PEAP/MSCHAPv2, EAP-TTLS/EAP-MSCHAPv2, EAP-PEAP/GTC and EAP-TTLS/EAP-GTC for 802.1X

authentication.

For more information on 802.1X authentication, refer to *Yealink 802.1X Authentication*, available online:

http://www.yealink.com/DocumentDownload.aspx?CateId=142&flag=142.

#### **Procedure**

802.1X authentication can be configured using the configuration files or locally.

|                                                      |                    | Configure the 802.1X authentication.                                                                                                    |
|------------------------------------------------------|--------------------|----------------------------------------------------------------------------------------------------|
| Configuration File <y000000000xx>.cfg</y000000000xx> |                    | Parameters: network.802_1x.mode network.802_1x.identity network.802_1x.md5_password network.802_1x.root_cert_url network.802_1x.client_cert_url |
| Local                                                | Web User Interface | Configure the 802.1X authentication.  Navigate to: http:// <phonelpaddress>/servle t?p=network-adv&amp;q=load</phonelpaddress>                  |
| Phone User Interface                                 |                    | Configure the 802.1X authentication.                                                                                                    |

# **Details of Configuration Parameters:**

| Parameters          | Permitted Values      | Default |
|---------------------|-----------------------|---------|
| network.802_1x.mode | 0, 1, 2, 3, 4, 5 or 6 | 0       |

# Description:

Configures the 802.1x authentication method.

**0**-Disabled

1-EAP-MD5

2-EAP-TLS

3-EAP-PEAP/MSCHAPv2

4-EAP-TTLS/EAP-MSCHAPv2

5-EAP-PEAP/GTC

6-EAP-TTLS/EAP-GTC

Note: If you change this parameter, the IP phone will reboot to make the change

| Parameters Permitted Values Default |
|-------------------------------------|
|-------------------------------------|

take effect.

#### Web User Interface:

Network->Advanced->802.1x->802.1x Mode

#### Phone User Interface:

Menu->Settings->Advanced Settings (default password: admin)

->Network->802.1x Settings->802.1x Mode

| network.802_1x.identity               | String within 32 characters | Blank |
|---------------------------------------|-----------------------------|-------|
| · · · · · · · · · · · · · · · · · · · |                             |       |

#### Description:

Configures the user name for 802.1x authentication.

#### Example:

network.802\_1x.identity = admin

**Note:** If you change this parameter, the IP phone will reboot to make the change take effect.

# Web User Interface:

Network->Advanced->802.1x->Identity

#### Phone User Interface:

Menu->Settings->Advanced Settings (default password: admin)

->Network->802.1x Settings->Identity

| network.802_1x.md5_password | String within 32 characters | Blank |
|-----------------------------|-----------------------------|-------|
|-----------------------------|-----------------------------|-------|

#### Description:

Configures the password for 802.1x authentication.

### Example:

network.802\_1x.md5\_password = admin123

**Note:** If you change this parameter, the IP phone will reboot to make the change take effect. It is required for all 802.1x authentication methods except EAP-TLS.

### Web User Interface:

Network->Advanced->802.1x->MD5 Password

#### Phone User Interface:

Menu->Settings->Advanced Settings (default password: admin)

->Network->802.1x Settings->MD5 Password

| network.802_1x.root_cert_url URL within 511 characters Blank |  |
|--------------------------------------------------------------|--|
|--------------------------------------------------------------|--|

| Parameters | Permitted Values | Default |
|------------|------------------|---------|
|------------|------------------|---------|

#### **Description:**

Configures the access URL of the CA certificate when the 802.1x authentication method is configured as EAP-TLS, EAP-PEAP/MSCHAPv2, EAP-TTLS/EAP-MSCHAPV2, EAP-PEAP/GTC or EAP-TTLS/EAP-GTC.

#### Example:

network.802\_1x.root\_cert\_url = http://192.168.1.10/ca.pem

**Note:** If you change this parameter, the IP phone will reboot to make the change take effect. It is only applicable to EAP-TLS, EAP-PEAP/MSCHAPv2, EAP-TTLS/EAP-MSCHAPv2, EAP-PEAP/GTC and EAP-TTLS/EAP-GTC protocols. The format of the certificate must be \*.pem, \*.crt, \*.cer or \*.der.

#### Web User Interface:

Network->Advanced->802.1x->CA Certificates

#### Phone User Interface:

None

| network.802_1x.client_cert_url | URL within 511 characters | Blank |
|--------------------------------|---------------------------|-------|
|                                |                           |       |

#### Description:

Configures the access URL of the device certificate when the 802.1x authentication method is configured as EAP-TLS.

#### Example:

network.802\_1x.client\_cert\_url = http://192.168.1.10/client.pem

**Note:** If you change this parameter, the IP phone will reboot to make the change take effect. It is only applicable to the EAP-TLS protocol. The format of the certificate must be \*.pem or \*.cer.

#### Web User Interface:

Network->Advanced->802.1x->Device Certificates

#### Phone User Interface:

None

#### To configure the 802.1X authentication via web user interface:

- 1. Click on Network->Advanced.
- In the 802.1x block, select the desired protocol from the pull-down list of 802.1x
   Mode.
  - a) If you select EAP-MD5:
    - 1) Enter the user name for authentication in the Identity field.

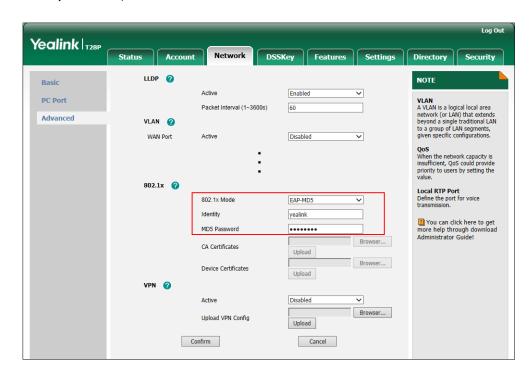

2) Enter the password for authentication in the MD5 Password field.

- b) If you select EAP-TLS:
  - 1) Enter the user name for authentication in the Identity field.
  - 2) Leave the MD5 Password field blank.
  - 3) In the CA Certificates field, click Browse to select the desired CA certificate (\*.pem, \*.crt, \*.cer or \*.der) from your local system.
  - **4)** In the **Device Certificates** field, click **Browse** to select the desired client (\*.pem or \*.cer) certificate from your local system.

**5)** Click **Upload** to upload the certificates.

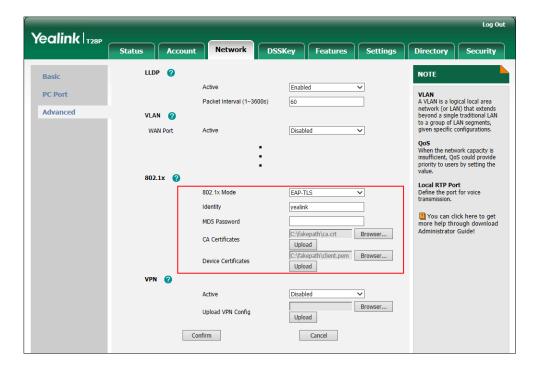

#### c) If you select EAP-PEAP/MSCHAPv2:

- 1) Enter the user name for authentication in the Identity field.
- 2) Enter the password for authentication in the MD5 Password field.
- 3) In the CA Certificates field, click Browse to select the desired CA certificate (\*.pem, \*.crt, \*.cer or \*.der) from your local system.
- 4) Click Upload to upload the certificate.

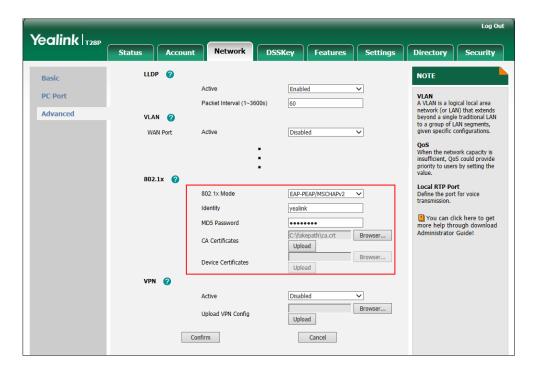

### d) If you select EAP-TTLS/EAP-MSCHAPv2:

- 1) Enter the user name for authentication in the Identity field.
- 2) Enter the password for authentication in the MD5 Password field.
- 3) In the CA Certificates field, click Browse to select the desired CA certificate (\*.pem, \*.crt, \*.cer or \*.der) from your local system.
- 4) Click Upload to upload the certificate.

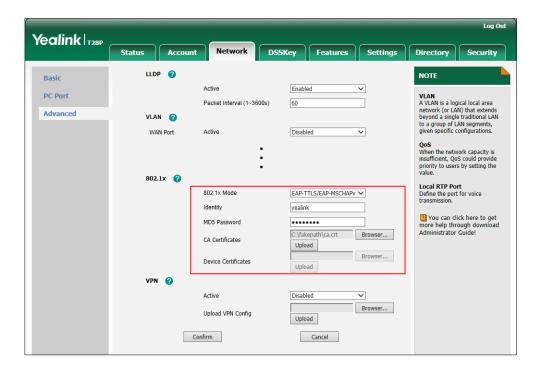

#### e) If you select EAP-PEAP/GTC:

- 1) Enter the user name for authentication in the Identity field.
- 2) Enter the password for authentication in the MD5 Password field.

3) In the CA Certificates field, click Browse to select the desired CA certificate (\*.pem, \*.crt, \*.cer or \*.der) from your local system.

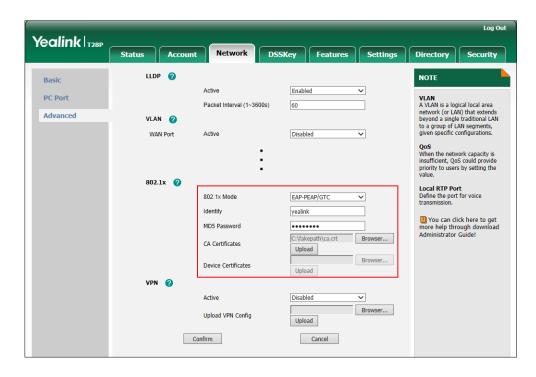

- 4) Click Upload to upload the certificate.
- f) If you select EAP-TTLS/EAP-GTC:
  - 1) Enter the user name for authentication in the **Identity** field.
  - 2) Enter the password for authentication in the MD5 Password field.
  - 3) In the CA Certificates field, click Browse to select the desired CA certificate (\*.pem, \*.crt, \*.cer or \*.der) from your local system.

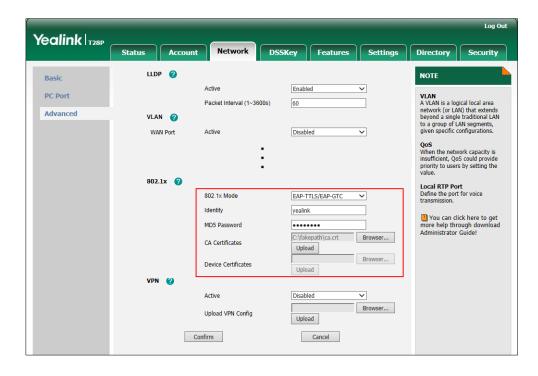

- 4) Click Upload to upload the certificate.
- 3. Click Confirm to accept the change.

A dialog box pops up to prompt that settings will take effect after a reboot.

4. Click **OK** to reboot the phone.

#### To configure the 802.1X authentication via phone user interface after:

- Press Menu->Settings->Advanced Settings (default password: admin)
   ->Network->802.1x Settings.
- Press or , or the Switch soft key to select the desired value from the 802.1x
   Mode field.
  - a) If you select EAP-MD5:
    - 1) Enter the user name for authentication in the Identity field.
    - 2) Enter the password for authentication in the MD5 Password field.
  - b) If you select EAP-TLS:
    - 1) Enter the user name for authentication in the Identity field.
    - 2) Leave the MD5 Password field blank.
  - c) If you select EAP-PEAP/MSCHAPv2:
    - 1) Enter the user name for authentication in the Identity field.
    - 2) Enter the password for authentication in the MD5 Password field.
  - d) If you select EAP-TTLS/EAP-MSCHAPv2:
    - 1) Enter the user name for authentication in the Identity field.
    - 2) Enter the password for authentication in the MD5 Password field.
  - e) If you select EAP-PEAP/GTC:
    - 1) Enter the user name for authentication in the **Identity** field.
    - 2) Enter the password for authentication in the MD5 Password field.
  - f) If you select EAP-TTLS/EAP-GTC:
    - 1) Enter the user name for authentication in the Identity field.
    - 2) Enter the password for authentication in the MD5 Password field.
- 3. Click **Save** to accept the change.

The IP phone reboots automatically to make the settings effective after a period of time.

# **TR-069 Device Management**

TR-069 is a technical specification defined by the Broadband Forum, which defines a mechanism that encompasses secure auto-configuration of a CPE (Customer-Premises Equipment), and incorporates other CPE management functions into a common framework. TR-069 uses common transport mechanisms (HTTP and HTTPS) for communication between CPE and ACS (Auto Configuration Servers). The HTTP(S)

messages contain XML-RPC methods defined in the standard for configuration and management of the CPE.

TR-069 is intended to support a variety of functionalities to manage a collection of CPEs, including the following primary capabilities:

- Auto-configuration and dynamic service provisioning
- Software or firmware image management
- Status and performance monitoring
- Diagnostics

The following table provides a description of RPC methods supported by IP phones.

| RPC Method             | Description                                                                                                    |
|------------------------|----------------------------------------------------------------------------------------------------|
| GetRPCMethods          | This method is used to discover the set of methods supported by the CPE.                                                                                                    |
| SetParameterValues     | This method is used to modify the value of one or more CPE parameters.                                                                                                    |
| GetParameterValues     | This method is used to obtain the value of one or more CPE parameters.                                                                                                    |
| GetParameterNames      | This method is used to discover the parameters accessible on a particular CPE.                                                                                              |
| GetParameterAttributes | This method is used to read the attributes associated with one or more CPE parameters.                                                                                      |
| SetParameterAttributes | This method is used to modify attributes associated with one or more CPE parameters.                                                                                        |
| Reboot                 | This method causes the CPE to reboot.                                                                                                    |
| Download               | This method is used to cause the CPE to download a specified file from the designated location.  File types supported by IP phones are:  Firmware Image  Configuration File |
| Upload                 | This method is used to cause the CPE to upload a specified file to the designated location.  File types supported by IP phones are:  Configuration File  Log File           |
| ScheduleInform         | This method is used to request the CPE to schedule a one-time Inform method call (separate from its periodic Inform method calls) sometime in the future.                   |

| RPC Method       | Description                                                                                                    |
|------------------|----------------------------------------------------------------------------------------------------|
| FactoryReset     | This method resets the CPE to its factory default state.                                                                                                    |
| TransferComplete | This method informs the ACS of the completion (either successful or unsuccessful) of a file transfer initiated by an earlier Download or Upload method call. |
| AddObject        | This method is used to add a new instance of an object defined on the CPE.                                                                                   |
| DeleteObject     | This method is used to remove a particular instance of an object.                                                                                            |

For more information on TR-069, refer to *Yealink TR-069 Technote*, available online: http://www.yealink.com/DocumentDownload.aspx?CateId=142&flag=142.

# **Procedure**

TR-069 can be configured using the configuration files or locally.

|               |                                                                   | Configure TR-069 feature.                                           |
|---------------|-------------------------------------------------------------------|---------------------------------------------------------------------|
|               | Parameters:                                                       |                                                                     |
|               |                                                                   | managementserver.enable                                             |
|               |                                                                   | managementserver.username                                           |
| Configuration | <y00000000< td=""><td>managementserver.password</td></y00000000<> | managementserver.password                                           |
| File          | 00xx>.cfg                                                         | managementserver.url                                                |
|               | managementserver.connection_request_username                      |                                                                     |
|               |                                                                   | managementserver.connection_request_password                        |
|               |                                                                   | managementserver.periodic_inform_enable                             |
|               |                                                                   | managementserver.periodic_inform_interval                           |
|               |                                                                   | Configure TR-069 feature.                                           |
| Local         | Web User<br>Interface                                             | Navigate to:                                                        |
| Local         |                                                                   | http:// <phoneipaddress>/servlet?p=settings-prefer</phoneipaddress> |
|               |                                                                   | ence&q=load                                                         |

# **Details of Configuration Parameters:**

| Parameters                                       | Permitted Values | Default |
|--------------------------------------------------|------------------|---------|
| managementserver.enable                          | 0 or 1           | 0       |
| Description: Enables or disables TR-069 feature. |                  |         |

| Parameters                                                                                                    | Permitted Values             | Default |  |
|----------------------------------------------------------------------------------------------------|------------------------------|---------|--|
| <b>0</b> -Disabled                                                                                                    |                              |         |  |
| 1-Enabled                                                                                                    |                              |         |  |
| Web User Interface:                                                                                                    |                              |         |  |
| Settings->TR069->Enable TR069                                                                                                |                              |         |  |
| Phone User Interface:                                                                                                    |                              |         |  |
| None                                                                                                    |                              |         |  |
| managementserver.username                                                                                                    | String within 128 characters | Blank   |  |
| Description:                                                                                                    |                              |         |  |
| Configures the user name for the IP phone to authent<br>Configuration Servers). This string is set to the empty<br>required. |                              |         |  |
| Example:                                                                                                    |                              |         |  |
| managementserver.username = user1                                                                                            |                              |         |  |
| Web User Interface:                                                                                                    |                              |         |  |
| Settings->TR069->ACS Username                                                                                                |                              |         |  |
| Phone User Interface:                                                                                                    |                              |         |  |
| None                                                                                                    |                              |         |  |
| managementserver.password                                                                                                    | String within 64 characters  | Blank   |  |
| Description:                                                                                                    |                              |         |  |
| Configures the password for the IP phone to authenti Configuration Servers). This string is set to the empty required.       | •                            |         |  |
| Example:                                                                                                    |                              |         |  |
| managementserver.password = pwd123                                                                                           |                              |         |  |
| Web User Interface:                                                                                                    |                              |         |  |
| Settings->TR069->ACS Password                                                                                                |                              |         |  |
| Phone User Interface:                                                                                                    |                              |         |  |
| None                                                                                                    |                              |         |  |
| managementserver.url                                                                                                    | URL within 511 characters    | Blank   |  |
| Description:                                                                                                    |                              |         |  |

| Parameters                                                                                 | Permitted Values             | Default    |  |
|--------------------------------------------------------------------------------------------|------------------------------|------------|--|
| Configures the access URL of the ACS (Auto Configur                                        | ation Servers).              |            |  |
| Example:                                                                                   |                              |            |  |
| managementserver.url = http://192.168.1.20/acs/                                            |                              |            |  |
| Web User Interface:                                                                        |                              |            |  |
| Settings->TR069->ACS URL                                                                   |                              |            |  |
| Phone User Interface:                                                                      |                              |            |  |
| None                                                                                       |                              |            |  |
| managementserver.connection_request_username                                               | String within 128 characters | Blank      |  |
| Description:                                                                               |                              |            |  |
| Configures the user name for the IP phone to authent requests.                             | icate the incoming c         | connection |  |
| Example:                                                                                   |                              |            |  |
| managementserver.connection_request_username =                                             | : accuser                    |            |  |
| Web User Interface:                                                                        |                              |            |  |
| Settings->TR069->Connection Request Username                                               |                              |            |  |
| Phone User Interface:                                                                      |                              |            |  |
| None                                                                                       |                              |            |  |
| managementserver.connection_request_password                                               | String within 64 characters  | Blank      |  |
| Description:                                                                               |                              |            |  |
| Configures the password for the IP phone to authenticate the incoming connection requests. |                              |            |  |
| Example:                                                                                   |                              |            |  |
| managementserver.connection_request_password = acspwd                                      |                              |            |  |
| Web User Interface:                                                                        |                              |            |  |
| Settings->TR069->Connection Request Password                                               |                              |            |  |
| Phone User Interface:                                                                      |                              |            |  |
| None                                                                                       |                              |            |  |
| managementserver.periodic_inform_enable                                                    | 0 or 1                       | 1          |  |

Enables or disables the IP phone to periodically report its configuration information

Description:

| Parameters                                | Permitted Values                | Default |  |  |
|-------------------------------------------|---------------------------------|---------|--|--|
| to the ACS (Auto Configuration Servers).  |                                 |         |  |  |
| 0-Disabled                                |                                 |         |  |  |
| 1-Enabled                                 |                                 |         |  |  |
| Web User Interface:                       |                                 |         |  |  |
| Settings->TR069->Enable Periodic Inform   |                                 |         |  |  |
| Phone User Interface:                     |                                 |         |  |  |
| None                                      |                                 |         |  |  |
| managementserver.periodic_inform_interval | Integer from 5 to<br>4294967295 | 60      |  |  |

#### Description:

Configures the interval (in seconds) for the IP phone to report its configuration to the ACS (Auto Configuration Servers).

#### Web User Interface:

Settings->TR069->Periodic Inform Interval (seconds)

#### Phone User Interface:

None

#### To configure TR-069 via web user interface:

- 1. Click on **Settings**->**TR069**.
- 2. Select **Enabled** from the pull-down list of **Enable TR069**.
- **3.** Enter the user name and password authenticated by the ACS in the **ACS Username** and **ACS Password** fields.
- 4. Enter the URL of the ACS in the ACS URL field.
- 5. Select the desired value from the pull-down list of **Enable Periodic Inform**.
- 6. Enter the desired time in the Periodic Inform Interval (seconds) field.

 Enter the user name and password authenticated by the IP phone in the Connection Request Username and Connection Request Password fields.

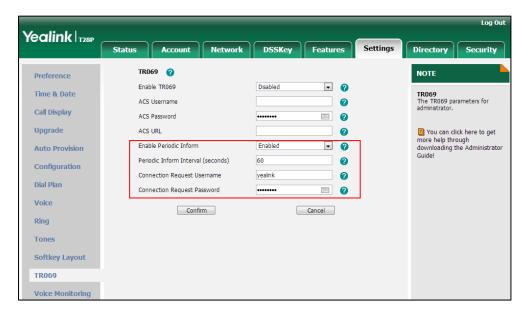

8. Click Confirm to accept the change.

# **IPv6 Support**

IPv6 is the next generation network layer protocol, designed as a replacement for the current IPv4 protocol. IPv6 is developed by the Internet Engineering Task Force (IETF) to deal with the long-anticipated problem of IPv4 address exhaustion. IPv6 uses a 128-bit address, consisting of eight groups of four hexadecimal digits separated by colons. VoIP network based on IPv6 can ensure QoS, a set of service requirements to deliver performance guarantee while transporting traffic over the network.

#### **IPv6 Address Assignment Method**

Supported IPv6 address assignment methods:

- Manual Assignment: An IPv6 address and other configuration parameters (e.g., DNS server) for the IP phone can be statically configured by an administrator.
- Stateless Address Autoconfiguration (SLAAC): SLAAC is one of the most convenient methods to assign IP addresses to IPv6 nodes. SLAAC requires no manual configuration of the IP phone, minimal (if any) configuration of routers, and no additional servers. To use IPv6 SLAAC, the IP phone must be connected to a network with at least one IPv6 router connected. This router is configured by the network administrator and sends out Router Advertisement announcements onto the link. These announcements can allow the on-link connected IP phone to configure itself with IPv6 address, as specified in RFC 4862.

# **Procedure**

IPv6 can be configured using the configuration files or locally.

|                         | T                                 | T                                                   |
|-------------------------|-----------------------------------|-----------------------------------------------------|
|                         |                                   | Configure the IPv6 address                          |
|                         |                                   | parameters.                                         |
|                         |                                   | Parameters:                                         |
|                         |                                   | network.ip_address_mode                             |
|                         |                                   | network.ipv6_internet_port.type                     |
|                         |                                   | network.ipv6_internet_port.ip                       |
|                         | <mac>.cfg</mac>                   | network.ipv6_prefix                                 |
|                         |                                   | network.ipv6_internet_port.gateway                  |
| Configuration File      |                                   | Configure the IPv6 static DNS                       |
|                         |                                   | address.                                            |
|                         |                                   | Parameters:                                         |
|                         |                                   | network.ipv6_primary_dns                            |
|                         |                                   | network.ipv6_secondary_dns                          |
|                         | <y0000000000xx>.c</y0000000000xx> | Configure the IPv6 static DNS.                      |
|                         |                                   | Parameter:                                          |
|                         | fg                                | network.ipv6_static_dns_enable                      |
|                         |                                   |                                                     |
|                         |                                   | Configure the IPv6 address                          |
|                         |                                   | parameters.                                         |
|                         | Web User Interface                | Configure the IPv6 static DNS.                      |
|                         |                                   | Navigate to:                                        |
| Local                   |                                   | http:// <phoneipaddress>/servlet?p</phoneipaddress> |
|                         |                                   | =network&q=load                                     |
|                         |                                   | Configure the IPv6 address                          |
| Phone User<br>Interface |                                   | parameters.                                         |
|                         |                                   | Configure the IPv6 static DNS.                      |
|                         |                                   |                                                     |

# **Details of Configuration Parameters:**

| Parameters                      | Permitted Values | Default |
|---------------------------------|------------------|---------|
| network.ip_address_mode         | 0, 1 or 2        | 0       |
| Description:                    |                  |         |
| Configures the IP address mode. |                  |         |
| 0-IPv4                          |                  |         |

| Parameters | Permitted Values | Default |
|------------|------------------|---------|
|            |                  |         |

1-IPv6

**2**-IPv4&IPv6

**Note:** If you change this parameter, the IP phone will reboot to make the change take effect.

#### Web User Interface:

Network->Basic->Internet Port->Mode (IPv4/IPv6)

#### Phone User Interface:

Menu->Settings->Advanced Settings (default password: admin)

->Network->WAN Port->IP Mode

| network.ipv6_internet_port.type | 0 or 1 | 0 |
|---------------------------------|--------|---|
|---------------------------------|--------|---|

#### Description:

Configures the Internet (WAN) port type for IPv6 when the IP address mode is configured as IPv6 or IPv4&IPv6.

#### 0-DHCP

1-Static IP Address

**Note:** If you change this parameter, the IP phone will reboot to make the change take effect.

#### Web User Interface:

Network->Basic->IPv6 Config

#### Phone User Interface:

Menu->Settings->Advanced Settings (default password: admin)

->Network->WAN Port->IPv6

| network.ipv6_static_dns_enable | 0 or 1 | 0 |
|--------------------------------|--------|---|
|--------------------------------|--------|---|

#### Description:

Enables or disables the IP phone to use manually configured static IPv6 DNS when Internet (WAN) port type for IPv6 is configured as DHCP.

#### **0**-Disabled

1-Enabled

**Note**: If you change this parameter, the IP phone will reboot to make the change take effect.

#### Web User Interface:

Network->Basic->IPv6 Config->IPv6 Static DNS

#### Phone User Interface:

| Parameters                    | Permitted Values | Default |
|-------------------------------|------------------|---------|
| None                          |                  |         |
| network.ipv6_internet_port.ip | IPv6 address     | Blank   |

#### Description:

Configures the IPv6 address when the IP address mode is configured as IPv6 or IPv4&IPv6, and the Internet (WAN) port type for IPv6 is configured as Static IP Address.

#### Example:

network.ipv6\_internet\_port.ip = 2026:1234:1:1:215:65ff:fe1f:caa

**Note:** If you change this parameter, the IP phone will reboot to make the change take effect.

#### Web User Interface:

Network->Basic->IPv6 Config->Static IP Address->IP Address

#### Phone User Interface:

Menu->Settings->Advanced Settings (default password: admin)

->Network->WAN Port->IPv6->Static IPv6 Client->IPv6

| network.ipv6_prefix | Integer from 0 to 128 | 64 |
|---------------------|-----------------------|----|
|---------------------|-----------------------|----|

### Description:

Configures the IPv6 prefix when the IP address mode is configured as IPv6 or IPv4&IPv6, and the Internet (WAN) port type for IPv6 is configured as Static IP Address.

**Note:** If you change this parameter, the IP phone will reboot to make the change take effect.

#### Web User Interface:

Network->Basic->IPv6 Config->Static IP Address->IPv6 Prefix (0~128)

#### Phone User Interface:

Menu->Settings->Advanced Settings (default password: admin)

->Network->WAN Port->IPv6->Static IPv6 Client->IPv6 Prefix

| network.ipv6_internet_port.gateway | IPv6 address | Blank      |
|------------------------------------|--------------|------------|
| polipoligaioa,                     |              | J. G. III. |

#### Description:

Configures the IPv6 default gateway when the IP address mode is configured as IPv6 or IPv4&IPv6, and the Internet (WAN) port type for IPv6 is configured as Static IP Address.

#### **Example:**

Parameters Permitted Values Default

network.ipv6\_internet\_port.gateway = 3036:1:1:c3c7:c11c:5447:23a6:255

**Note:** If you change this parameter, the IP phone will reboot to make the change take effect.

#### Web User Interface:

Network->Basic->IPv6 Config->Static IP Address->Gateway

#### **Phone User Interface:**

Menu->Settings->Advanced Settings (default password: admin)

->Network->WAN Port->IPv6->Static IPv6 Client->IPv6 Gateway

| network.ipv6_primary_dns | IPv6 address | Blank |  |
|--------------------------|--------------|-------|--|
|                          |              |       |  |

#### Description:

Configures the primary IPv6 DNS server when the IP address mode is configured as IPv6 or IPv4&IPv6, and the Internet (WAN) port type for IPv6 is configured as Static IP Address, or and the Internet (WAN) port type for IPv6 is configured as DHCP and Staic DNS is configured as Enabled.

#### **Example:**

network.ipv6\_primary\_dns = 3036:1:1:c3c7: c11c:5447:23a6:256

**Note:** If you change this parameter, the IP phone will reboot to make the change take effect.

#### Web User Interface:

Network->Basic->IPv6 Config->Static IP Address->Primary DNS

#### Phone User Interface:

Menu->Settings->Advanced Settings (default password: admin)

->Network->WAN Port->IPv6->Static IPv6 Client->IPv6 Pri.DNS

Or Menu->Settings->Advanced Settings (default password: admin)

->Network->WAN Port->IPv6->DHCP IPv6 Client->Staic DNS(Enabled) ->IPv6 Pri.DNS

| network.ipv6_secondary_dns | IPv6 address | Blank |
|----------------------------|--------------|-------|
|                            |              |       |

#### Description:

Configures the secondary IPv6 DNS server when the IP address mode is configured as IPv6 or IPv4&IPv6, and the Internet (WAN) port type for IPv6 is configured as Static IP Address, or and the Internet (WAN) port type for IPv6 is configured as DHCP and Staic DNS is configured as Enabled.

#### Example:

network.ipv6\_secondary\_dns = 2026:1234:1:1:c3c7:c11c:5447:23a6

Parameters
Permitted Values
Default

Note: If you change this parameter, the IP phone will reboot to make the change take effect.

Web User Interface:
Network->Basic->IPv6 Config->Static IP Address->Secondary DNS
Phone User Interface:
Menu->Settings->Advanced Settings (default password: admin)
->Network->WAN Port->IPv6->Static IPv6 Client->IPv6 Sec.DNS
Or Menu->Settings->Advanced Settings (default password: admin)
->Network->WAN Port->IPv6->DHCP IPv6 Client->Staic DNS(Enabled) ->IPv6
Sec.DNS

#### To configure IPv6 address assignment method via web user interface:

- 1. Click on **Network**->**Basic**.
- 2. Select the desired address mode (IPv6 or IPv4&IPv6) from the pull-down list of Mode (IPv4/IPv6).
- 3. In the IPv6 Config block, do one of the following.
  - If you mark the **Static IP Address** radio box, configure the IPv6 address and other configuration parameters in the corresponding fields.

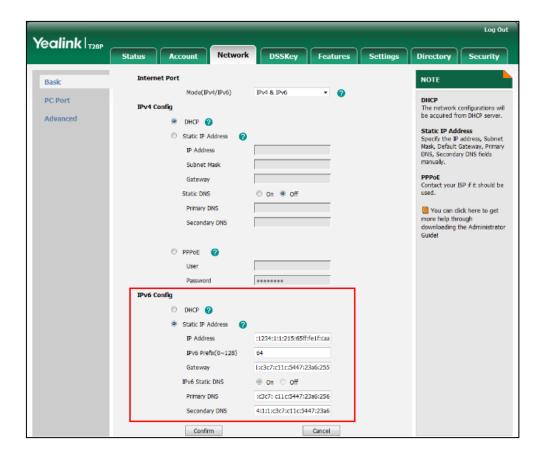

 (Optional.) If you mark the **DHCP** radio box, you can configure the static DNS address in the corresponding fields.

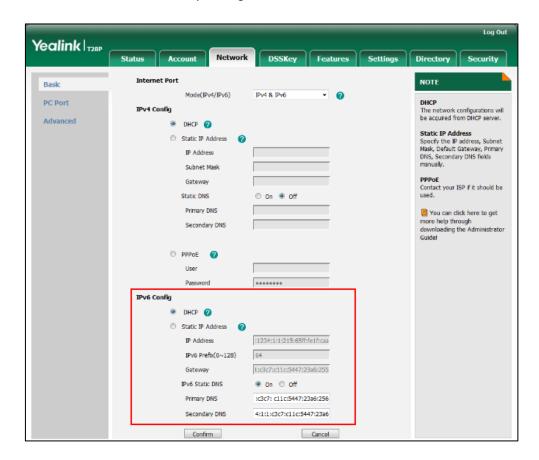

Click Confirm to accept the change.

A dialog box pops up to prompt that the settings will take effect after a reboot.

5. Click **OK** to reboot the phone.

#### To configure IPv6 address assignment method via phone user interface:

- Press Menu->Settings->Advanced Settings (default password: admin)
   ->Network->WAN Port.
- 2. Press ( ) or ( ) to select IPv4&IPv6 or IPv6 from the IP Mode field.
- 3. Press (•) or (•) to highlight **IPv6** and press the **Enter** soft key.
- **4.** Press (-) or (-) to select the desired IPv6 address assignment method.

If you select the **Static IPv6 Client**, configure the IPv6 address and other network parameters in the corresponding fields.

5. Press the Save soft key to accept the change
The IP phone reboots automatically to make settings effective after a period of time.

#### To configure static DNS when DHCP is used via phone user interface:

- 1. Press Menu->Settings->Advanced Settings (default password: admin)
  - ->Network->WAN Port->IPv6->DHCPv6 IP Client.

- 2. Press  $(\cdot)$  or  $(\cdot)$  , or the **Switch** soft key to select **Enabled** from the **Static DNS** field.
- 3. Enter the desired values in the IPv6 Pri.DNS and IPv6 Sec.DNS fields respectively.
- **4.** Press the **Save** soft key to accept the change.

The IP phone reboots automatically to make settings effective after a period of time.

# **Configuring Audio Features**

This chapter provides information for making configuration changes for the following audio features:

- Headset Prior
- Dual Headset
- Audio Codecs
- Acoustic Clarity Technology

# **Headset Prior**

Headset prior allows users to use headset preferentially if a headset is physically connected to the IP phone. This feature is especially useful for permanent or full-time headset users.

#### **Procedure**

Headset prior can be configured using the configuration files or locally.

|                    |                                     | Configure headset prior.                   |  |
|--------------------|-------------------------------------|--------------------------------------------|--|
| Configuration File | <y0000000000xx>.cfg</y0000000000xx> | Parameter:                                 |  |
|                    |                                     | features.headset_prior                     |  |
|                    |                                     | Configure headset prior.                   |  |
| Local              | Web User Interface                  | Navigate to:                               |  |
|                    |                                     | http:// <phoneipaddress>/</phoneipaddress> |  |
|                    |                                     | servlet?p=features-gener                   |  |
|                    |                                     | al&q=load                                  |  |

# Details of the Configuration Parameter:

| Parameter              | rameter Permitted Values |   |
|------------------------|--------------------------|---|
| features.headset_prior | 0 or 1                   | 0 |

#### Description:

Enables or disables headset prior feature.

0-Disabled

1-Enabled

If it is set to 1 (enabled), a user needs to press the HEADSET key to activate the

| Parameter                                                                                            | Permitted Values | Default |  |  |
|----------------------------------------------------------------------------------------------------|------------------|---------|--|--|
| headset mode. The headset mode will not be deactivated until the user presses the HEADSET key again. |                  |         |  |  |
| Web User Interface:                                                                                  |                  |         |  |  |
| Features->General Information->Headset Prior                                                         |                  |         |  |  |
| Phone User Interface:                                                                                |                  |         |  |  |
| None                                                                                                 |                  |         |  |  |

#### To configure headset prior via web user interface:

- 1. Click on Features->General Information.
- 2. Select the desired value from the pull-down list of Headset Prior.

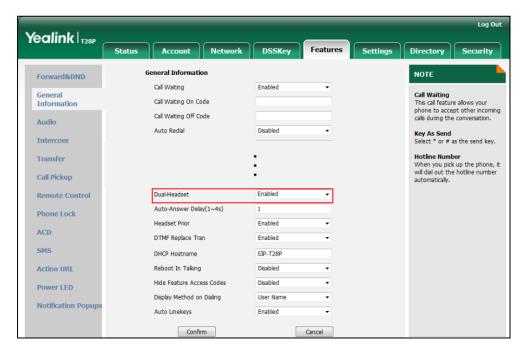

3. Click Confirm to accept the change.

# **Dual Headset**

Dual headset allows users to use two headsets on one IP phone. To use this feature, users need to physically connect two headsets to the headset and handset jacks respectively. Once the IP phone connects to a call, the user with the headset connected to the headset jack has full-duplex capabilities, while the user with the headset connected to the handset jack is only able to listen.

# **Procedure**

Dual headset can be configured using the configuration files or locally.

|                    |                                     | Configure dual headset.                      |  |
|--------------------|-------------------------------------|----------------------------------------------|--|
| Configuration File | <y0000000000xx>.cfg</y0000000000xx> | Parameter:                                   |  |
|                    |                                     | features.headset_training                    |  |
|                    |                                     | Configure dual headset.                      |  |
|                    |                                     | Navigate to:                                 |  |
| Local              | Web User Interface                  | http:// <phonelpaddress>/se</phonelpaddress> |  |
|                    |                                     | rvlet?p=features-general&q                   |  |
|                    |                                     | =load                                        |  |

# **Details of the Configuration Parameter:**

| Parameter                 | Permitted Values | Default |  |
|---------------------------|------------------|---------|--|
| features.headset_training | 0 or 1           | 0       |  |

#### Description:

Enables or disables dual headset feature.

0-Disabled

1-Enabled

If it is set to 1 (Enabled), users can use two headsets on one phone. When the IP phone joins in a call, the users with the headset connected to the headset jack have a full-duplex conversation, while the users with the headset connected to the handset jack are only allowed to listen to.

#### Web User Interface:

Features->General Information->Dual-Headset

#### Phone User Interface:

None

#### To configure dual headset via web user interface:

1. Click on Features->General Information.

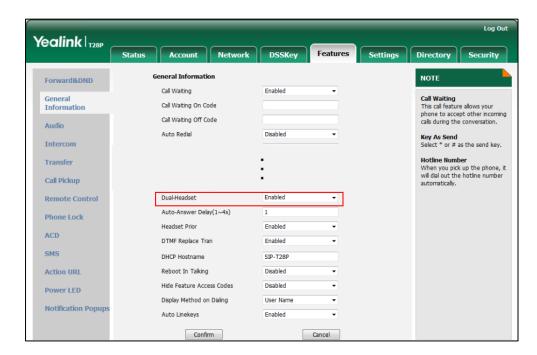

2. Select the desired value from the pull-down list of **Dual-Headset**.

3. Click **Confirm** to accept the change.

# **Audio Codecs**

CODEC is an abbreviation of COmpress-DECompress, capable of coding or decoding a digital data stream or signal by implementing an algorithm. The object of the algorithm is to represent the high-fidelity audio signal with minimum number of bits while retaining the quality. This can effectively reduce the frame size and the bandwidth required for audio transmission.

The following table lists the audio codecs supported by each phone model:

| Phone Model             | Supported Audio Codecs                                                                      | Default Audio Codecs      |
|-------------------------|---------------------------------------------------------------------------------------------|---------------------------|
| SIP-T28P/T26P/T22P/T20P | G722, PCMA, PCMU, G722,<br>G723_53, G723_63, G726-16,<br>G726-24, G726-32, G726-40,<br>iLBC | G722, PCMA, PCMU,<br>G729 |

| The College College Co |                     |              | I ID . I             |
|----------------------------------------------------------------------------------------------------|---------------------|--------------|----------------------|
| The following table s                                                                                                    | ummarizes the sub   | portea auaio | codecs on it phones. |
| me reneving table t                                                                                                    | oninianized the cop | portou acure | codoco on n phoneo.  |

| Codec               | Algorithm | Reference | Bit Rate                | Sample  | Packetization |
|---------------------|-----------|-----------|-------------------------|---------|---------------|
| G722                | G.722     | RFC 3551  | 64 Kbps                 | 16 Ksps | 20ms          |
| PCMA                | G.711     | RFC 3551  | 64 Kbps                 | 8 Ksps  | 20ms          |
| PCMU                | G.711     | RFC 3551  | 64 Kbps                 | 8 Ksps  | 20ms          |
| G729                | G.729     | RFC 3551  | 8 Kbps                  | 8 Ksps  | 20ms          |
| G726-16             | G.726     | RFC 3551  | 16 Kbps                 | 8 Ksps  | 20ms          |
| G726-24             | G.726     | RFC 3551  | 24 Kbps                 | 8 Ksps  | 20ms          |
| G726-32             | G.726     | RFC 3551  | 32 Kbps                 | 8 Ksps  | 20ms          |
| G726-40             | G.726     | RFC 3551  | 40 Kbps                 | 8 Ksps  | 20ms          |
| G723_53/<br>G723_63 | G.723.1   | RFC 3951  | 5.3kbps<br>6.3kbps      | 8 Ksps  | 30ms          |
| iLBC                | iLBC      | RFC 3952  | 13.33 Kbps<br>15.2 Kbps | 8 Ksps  | 20ms<br>30ms  |

# **Packetization Time**

Ptime (Packetization Time) is a measurement of the duration (in milliseconds) of the audio data in each RTP packet sent to the destination, and defines how much network bandwidth is used for the RTP stream transfer. Before establishing a conversation, codec and ptime are negotiated through SIP signaling. The valid values of ptime range from 10 to 60, in increments of 10 milliseconds. The default ptime is 20ms. You can also disable the ptime negotiation.

Codecs and priorities of these codecs are configurable on a per-line basis. The attribute "rtpmap" is used to define a mapping from RTP payload codes to a codec, clock rate and other encoding parameters.

The corresponding attributes of the codec are listed as follows:

| Codec | Configuration Methods | Priority | RTPmap |  |
|-------|-----------------------|----------|--------|--|
| G722  | Configuration Files   | 1        | 0      |  |
| G/22  | Web User Interface    | I        | 9      |  |
| DCMII | Configuration Files   | 2        | 0      |  |
| PCMU  | Web User Interface    | 2        | 0      |  |
| DCNAA | Configuration Files   | 7        | 0      |  |
| PCMA  | Web User Interface    | 3        | 8      |  |
| G729  | Configuration Files   | 4        | 18     |  |

| Codec   | Configuration Methods                     | Priority | RTPmap |
|---------|-------------------------------------------|----------|--------|
|         | Web User Interface                        |          |        |
| G723_53 | Configuration Files<br>Web User Interface | 0        | 4      |
| G723_63 | Configuration Files<br>Web User Interface | 0        | 4      |
| G726-16 | Configuration Files Web User Interface    | 0        | 103    |
| G726-24 | Configuration Files<br>Web User Interface | 0        | 104    |
| G726-32 | Configuration Files<br>Web User Interface | 0        | 102    |
| G726-40 | Configuration Files Web User Interface    | 0        | 105    |
| iLBC    | Configuration Files Web User Interface    | 0        | 106    |

# **Procedure**

Configuration changes can be performed using the configuration files or locally.

|                    | <mac>.cfg</mac>       | Configure the codecs to use on a per-line basis.  Parameters: account.X.codec.Y.enable account.X.codec.Y.payload_type Configure the priority and rtpmap |
|--------------------|-----------------------|----------------------------------------------------------------------------------------------------|
| Configuration File |                       | for the enabled codec.  Parameters: account.X.codec.Y.priority account.X.codec.Y.rtpmap Configure the ptime.  Parameter: account.X.ptime                |
| Local              | Web User<br>Interface | Configure the codecs to use and adjust the priority of the enabled codecs on a per-line basis.  Configure the ptime.                                    |

| Navigate to:                                       |
|----------------------------------------------------|
| http:// <phoneipaddress>/servlet?</phoneipaddress> |
| p=account-codec&q=load&acc=0                       |

# **Details of Configuration Parameters:**

| Parameters               | Permitted Values | Default                |
|--------------------------|------------------|------------------------|
| account.X.codec.Y.enable | 0 or 1           | Refer to the following |
| (Y ranges from 1 to 11)  | U Or 1           | content                |

#### Description:

Enables or disables the specified codec for account X.

0-Disabled

1-Enabled

X ranges from 1 to 6 (for SIP-T28P).

X ranges from 1 to 3 (for SIP-T26P/T22P).

X ranges from 1 to 2 (for SIP-T20P).

#### Default:

When Y=1, the default value is 1;

When Y=2, the default value is 1;

When Y=3, the default value is 0;

When Y=4, the default value is 0;

When Y=5, the default value is 1;

When Y=6, the default value is 1;

When Y=7, the default value is 0;

When Y=8, the default value is 0; When Y=9, the default value is 0;

When Y=10, the default value is 0;

When Y=11, the default value is 0.

#### Default:

When Y=1, the default value is 1;

When Y=2, the default value is 1;

When Y=3, the default value is 0;

When Y=4, the default value is 0;

When Y=5, the default value is 1;

When Y=6, the default value is 1;

When Y=7, the default value is 0;

When Y=8, the default value is 0.

| _                                                                                  |                      |                        |  |
|------------------------------------------------------------------------------------|----------------------|------------------------|--|
| Parameters                                                                         | Permitted Values     | Default                |  |
| Web User Interface:                                                                |                      |                        |  |
| Account->Codec                                                                     |                      |                        |  |
| Phone User Interface:                                                              |                      |                        |  |
| None                                                                               |                      |                        |  |
| account.X.codec.Y.payload_type                                                     | Refer to the         | Refer to the following |  |
| (Y ranges from 1 to 11)                                                            | following content    | content                |  |
| Description:                                                                       |                      |                        |  |
| Configures the codec for account X.                                                |                      |                        |  |
| X ranges from 1 to 6 (for SIP-T28P).                                               |                      |                        |  |
| X ranges from 1 to 3 (for SIP-T26P/T22                                             | P).                  |                        |  |
| X ranges from 1 to 2 (for SIP-T20P).                                               |                      |                        |  |
| Permitted Values:                                                                  |                      |                        |  |
| PCMU, PCMA, G729, G722, G723_53, G723_63, G726-16, G726-24, G726-32, G726-40, iLBC |                      |                        |  |
| For SIP-T20P/T22P/T26P/T28P IP phone:                                              | ٠.                   |                        |  |
| When Y=1, the default value is PCMI                                                |                      |                        |  |
| When Y=2, the default value is PCMA;                                               |                      |                        |  |
| When Y=3, the default value is G723_53;                                            |                      |                        |  |
| When Y=4, the default value is G723_53; When Y=4, the default value is G723_63;    |                      |                        |  |
| When Y=5, the default value is G725_65, When Y=5, the default value is G729;       |                      |                        |  |
| When Y=6, the default value is G722; When Y=6, the default value is G722;          |                      |                        |  |
| When Y=7, the default value is iLBC;                                               |                      |                        |  |
| When Y=8, the default value is G726                                                |                      |                        |  |
| When Y=9, the default value is G726                                                |                      |                        |  |
| When Y=10, the default value is G726-32;                                           |                      |                        |  |
| When Y=11, the default value is G726-40.                                           |                      |                        |  |
| Example:                                                                           |                      |                        |  |
| account.1.codec.1.payload_type = PCMU                                              |                      |                        |  |
| Web User Interface:                                                                |                      |                        |  |
| Account->Codec                                                                     |                      |                        |  |
| Phone User Interface:                                                              |                      |                        |  |
| None                                                                               |                      |                        |  |
| account.X.codec.Y.priority Refer to the following                                  |                      |                        |  |
| (Y ranges from 1 to 11)                                                            | Integer from 0 to 10 | content                |  |

| Parameters                                              | Permitted Values                  | Default                |  |
|---------------------------------------------------------|-----------------------------------|------------------------|--|
| Description:                                            |                                   |                        |  |
| Configures the priority of the enabled                  | d codec for account X.            |                        |  |
| X ranges from 1 to 6 (for SIP-T28P).                    |                                   |                        |  |
| X ranges from 1 to 3 (for SIP-T26P/T22                  | P).                               |                        |  |
| X ranges from 1 to 2 (for SIP-T20P).                    |                                   |                        |  |
| For SIP-T20P/T22P/T26P/T28P IP phones                   | s:                                |                        |  |
| When Y=1, the default value is 2;                       |                                   |                        |  |
| When Y=2, the default value is 3;                       |                                   |                        |  |
| When Y=3, the default value is 0;                       |                                   |                        |  |
| When Y=4, the default value is 0;                       |                                   |                        |  |
| When Y=5, the default value is 4;                       |                                   |                        |  |
| When Y=6, the default value is 1;                       |                                   |                        |  |
| When Y=7, the default value is 0;                       |                                   |                        |  |
| When Y=8, the default value is 0;                       | When Y=8, the default value is 0; |                        |  |
| When Y=9, the default value is 0;                       | When Y=9, the default value is 0; |                        |  |
| When Y=10, the default value is 0;                      |                                   |                        |  |
| When Y=11, the default value is 0.                      |                                   |                        |  |
| Example:                                                |                                   |                        |  |
| account.1.codec.1.priority = 1                          |                                   |                        |  |
| Web User Interface:                                     |                                   |                        |  |
| Account->Codec                                          |                                   |                        |  |
| Phone User Interface:                                   |                                   |                        |  |
| None                                                    |                                   |                        |  |
| account.X.codec.Y.rtpmap                                | Integer                           | Refer to the following |  |
| (Y ranges from 1 to 11)                                 | from 0 to 127                     | content                |  |
| Description:                                            |                                   |                        |  |
| Configures the rtpmap of the audio codec for account X. |                                   |                        |  |
| X ranges from 1 to 6 (for SIP-T28P).                    |                                   |                        |  |
| X ranges from 1 to 3 (for SIP-T26P/T22P).               |                                   |                        |  |
| X ranges from 1 to 2 (for SIP-T20P).                    |                                   |                        |  |
| For SIP-T20P/T22P/T26P/T28P IP phones:                  |                                   |                        |  |
| When Y=1, the default value is 0;                       |                                   |                        |  |
| When Y=2, the default value is 8;                       |                                   |                        |  |

When Y=3, the default value is 4;

| Parameters                                | Permitted Values                          | Default |  |
|-------------------------------------------|-------------------------------------------|---------|--|
| When Y=4, the default value is 4;         |                                           |         |  |
| When Y=5, the default value is 18;        |                                           |         |  |
| When Y=6, the default value is 9;         | When Y=6, the default value is 9;         |         |  |
| When Y=7, the default value is 106;       |                                           |         |  |
| When Y=8, the default value is 103;       |                                           |         |  |
| When Y=9, the default value is 104;       |                                           |         |  |
| When Y=10, the default value is 102;      |                                           |         |  |
| When Y=11, the default value is 105.      |                                           |         |  |
| Example:                                  |                                           |         |  |
| account.1.codec.1.rtpmap = 0              |                                           |         |  |
| Web User Interface:                       | Web User Interface:                       |         |  |
| None                                      |                                           |         |  |
| Phone User Interface:                     |                                           |         |  |
| None                                      |                                           |         |  |
| account.X.ptime                           | 0 (Disabled), 10, 20,<br>30, 40, 50 or 60 | 20      |  |
| Description:                              |                                           |         |  |
| Configures the ptime (in milliseconds     | s) for the codec for acco                 | ount X. |  |
| X ranges from 1 to 6 (for SIP-T28P).      |                                           |         |  |
| X ranges from 1 to 3 (for SIP-T26P/T22P). |                                           |         |  |
| X ranges from 1 to 2 (for SIP-T20P).      |                                           |         |  |
| Example:                                  |                                           |         |  |
| account.1.ptime = 20                      |                                           |         |  |
| Web User Interface:                       |                                           |         |  |
| Account->Advanced->PTime (ms)             |                                           |         |  |
| Phone User Interface:                     |                                           |         |  |
| None                                      |                                           |         |  |

To configure the codecs to use and adjust the priority of the enabled codecs on a per-line basis via web user interface:

- Click on Account.
- 2. Select the desired account from the pull-down list of Account.
- 3. Click on Codec.
- Select the desired codec from the Disable Codecs column and then click →.
   The selected codec appears in the Enable Codecs column.

- 5. Repeat the step 4 to add more codecs to the **Enable Codecs** column.
- **6.** To remove the codec from the **Enable Codecs** column, select the desired codec and then click  $\leftarrow$  .
- 7. To adjust the priority of codecs, select the desired codec and then click or .

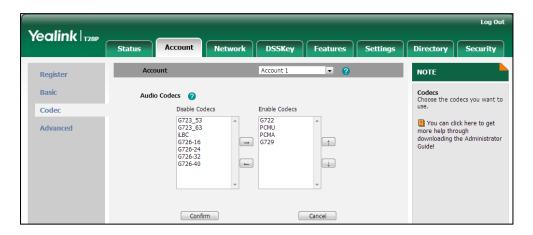

8. Click Confirm to accept the change.

To configure the ptime on a per-line basis via web user interface:

- Click on Account.
- 2. Select the desired account from the pull-down list of Account.
- 3. Click on Advanced.
- 4. Select the desired value from the pull-down list of PTime (ms).

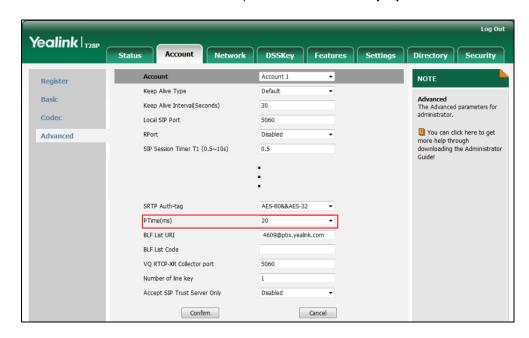

5. Click Confirm to accept the change.

# **Acoustic Clarity Technology**

#### **Acoustic Echo Cancellation**

Acoustic Echo Cancellation (AEC) is used to reduce acoustic echo from a voice call to provide natural full-duplex communication patterns. It also increases the capacity achieved through silence suppression by preventing echo from traveling across a network. IP phones employ advanced AEC for hands-free operation. AEC is not normally required for calls via the handset. In certain situation, where echo is experienced by the remote party, AEC may be used to reduce/avoid echo when the user uses the handset.

#### Note

Utilizing acoustic echo cancellation will introduce a small delay increase into audio path which might cause a lower voice quality.

#### **Procedure**

AEC can be configured using the configuration files or locally.

|                    |                                     | Configure AEC.                             |
|--------------------|-------------------------------------|--------------------------------------------|
| Configuration File | <y0000000000xx>.cfg</y0000000000xx> | Parameter:                                 |
|                    |                                     | voice.echo_cancellation                    |
|                    |                                     | Configure AEC.                             |
|                    |                                     | Navigate to:                               |
| Local              | Web User Interface                  | http:// <phoneipaddress>/</phoneipaddress> |
|                    |                                     | servlet?p=settings-voice&                  |
|                    |                                     | q=load                                     |

# **Details of the Configuration Parameter:**

| Parameter               | Permitted Values | Default |
|-------------------------|------------------|---------|
| voice.echo_cancellation | 0 or 1           | 1       |

#### **Description:**

Enables or disables AEC (Acoustic Echo Canceller) feature on the IP phone.

**0**-Disabled

1-Enabled

#### Web User Interface:

Settings->Voice->Echo Cancellation->ECHO

| Parameter             | Permitted Values | Default |
|-----------------------|------------------|---------|
| Phone User Interface: |                  |         |
| None                  |                  |         |

#### To configure AEC via web user interface:

- 1. Click on Settings->Voice.
- 2. Select the desired value from the pull-down list of ECHO.

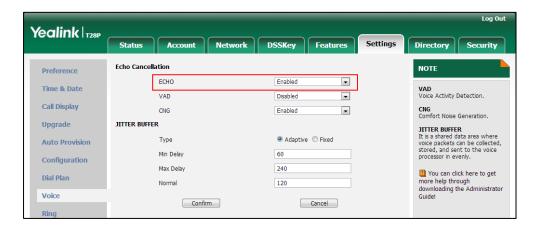

3. Click **Confirm** to accept the change.

## **Background Noise Suppression**

Background noise suppression (BNS) is designed primarily for hands-free operation and reduces background noise to enhance communication in noisy environments.

#### **Automatic Gain Control**

Automatic Gain Control (AGC) is applicable to hands-free operation and is used to keep audio output at nearly a constant level by adjusting the gain of signals in certain circumstances. This increases the effective user-phone radius and helps with the intelligibility of talkers.

## **Voice Activity Detection**

Voice Activity Detection (VAD) is used in speech processing to detect the presence or absence of human speech. When detecting period of "silence", VAD replaces that silence efficiently with special packets that indicate silence is occurring. It can facilitate speech processing, and deactivate some processes during non-speech section of an audio session. VAD can avoid unnecessary coding or transmission of silence packets in VoIP applications, saving on computation and network bandwidth.

### **Procedure**

VAD can be configured using the configuration files or locally.

|                    |                                     | Configure VAD.                             |
|--------------------|-------------------------------------|--------------------------------------------|
| Configuration File | <y0000000000xx>.cfg</y0000000000xx> | Parameter:                                 |
|                    |                                     | voice.vad                                  |
|                    |                                     | Configure VAD.                             |
|                    |                                     | Navigate to:                               |
| Local              | Web User Interface                  | http:// <phoneipaddress>/</phoneipaddress> |
|                    |                                     | servlet?p=settings-voice&                  |
|                    |                                     | q=load                                     |

## **Details of the Configuration Parameter:**

| Parameter Permitted Values                                                  |  | Default |
|-----------------------------------------------------------------------------|--|---------|
| voice.vad 0 or 1 0                                                          |  | 0       |
| Description:                                                                |  |         |
| Enables or disables VAD (Voice Activity Detection) feature on the IP phone. |  |         |
| 0-Disabled                                                                  |  |         |
| 1-Enabled                                                                   |  |         |
| Web User Interface:                                                         |  |         |

# To configure VAD via web user interface:

Settings->Voice->Echo Cancellation ->VAD

1. Click on **Settings**->**Voice**.

Phone User Interface:

None

2. Select the desired value from the pull-down list of VAD.

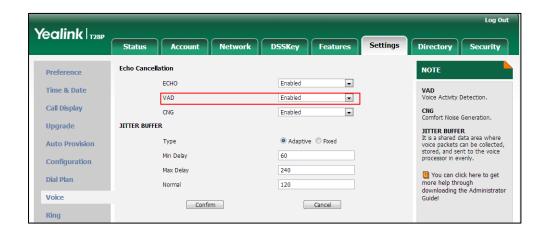

3. Click **Confirm** to accept the change.

#### **Comfort Noise Generation**

Comfort Noise Generation (CNG) is used to generate background noise for voice communications during periods of silence in a conversation. It is a part of the silence suppression or VAD handling for VoIP technology. CNG, in conjunction with VAD algorithms, quickly responds when periods of silence occur and inserts artificial noise until voice activity resumes. The insertion of artificial noise gives the illusion of a constant transmission stream, so that background sound is consistent throughout the call and the listener does not think the line has released. The purpose of VAD and CNG is to maintain an acceptable perceived QoS while simultaneously keeping transmission costs and bandwidth usage as low as possible.

#### **Procedure**

CNG can be configured using the configuration files or locally.

|                    |                                     | Configure CNG.                             |
|--------------------|-------------------------------------|--------------------------------------------|
| Configuration File | <y0000000000xx>.cfg</y0000000000xx> | Parameter:                                 |
|                    |                                     | voice.cng                                  |
|                    |                                     | Configure CNG.                             |
|                    |                                     | Navigate to:                               |
| Local              | Web User Interface                  | http:// <phoneipaddress>/</phoneipaddress> |
|                    |                                     | servlet?p=settings-voice&                  |
|                    |                                     | q=load                                     |

## Details of the Configuration Parameter:

| Parameter | Permitted Values | Default |
|-----------|------------------|---------|
| voice.cng | 0 or 1           | 1       |

#### Description:

Enables or disables CNG (Comfortable Noise Generator) feature on the IP phone.

0-Disabled

1-Enabled

Web User Interface:

Settings->Voice->Echo Cancellation ->CNG

Phone User Interface:

None

#### To configure CNG via web user interface:

- 1. Click on Settings->Voice.
- 2. Select the desired value from the pull-down list of CNG.

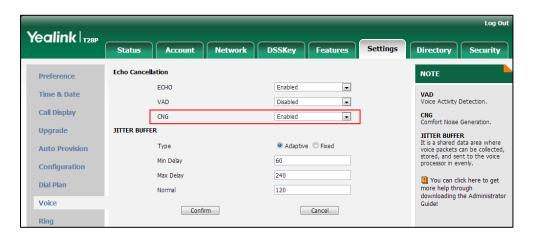

3. Click Confirm to accept the change.

### **Jitter Buffer**

Jitter buffer is a shared data area where voice packets can be collected, stored, and sent to the voice processor in even intervals. Jitter is a term indicating variations in packet arrival time, which can occur because of network congestion, timing drift or route changes. The jitter buffer, located at the receiving end of the voice connection, intentionally delays the arriving packets so that the end user experiences a clear connection with very little sound distortion. IP phones support two types of jitter buffers: fixed and adaptive. A fixed jitter buffer adds the fixed delay to voice packets. You can configure the delay time for the static jitter buffer on IP phones. An adaptive jitter buffer is capable of adapting the changes in the network's delay. The range of the delay time for the dynamic jitter buffer added to packets can be also configured on IP phones.

#### **Procedure**

Jitter buffer can be configured using the configuration files or locally.

| Configuration File | <y0000000000xx>.cfg</y0000000000xx> | Configure the mode of jitter buffer and the delay time for jitter buffer.  Parameters: voice.jib.adaptive voice.jib.min voice.jib.max voice.jib.normal |
|--------------------|-------------------------------------|----------------------------------------------------------------------------------------------------|
| Local              | Web User Interface                  | Configure the mode of                                                                                                    |

| jitter buffer and the delay time for jitter buffer. |
|-----------------------------------------------------|
| Navigate to:                                        |
| http:// <phonelpaddress>/</phonelpaddress>          |
| servlet?p=settings-voice&                           |
| q=load                                              |

## **Details of Configuration Parameters:**

| Parameters         | Permitted Values | Default |
|--------------------|------------------|---------|
| voice.jib.adaptive | 0 or 1           | 1       |

## Description:

Configures the type of jitter buffer.

0-Fixed

1-Adaptive

#### Web User Interface:

Settings->Voice->JITTER BUFFER->Type

#### Phone User Interface:

None

| voice.jib.min Integer from 0 to 400 60 |
|----------------------------------------|
|----------------------------------------|

### Description:

Configures the minimum delay time (in milliseconds) of jitter buffer.

Note: It works only if the parameter "voice.jib.adaptive" is set to 1 (Adaptive).

## Web User Interface:

Settings->Voice->JITTER BUFFER->Min Delay

#### Phone User Interface:

None

| voice.jib.max   | Integer from 0 to 400 | 240 |
|-----------------|-----------------------|-----|
| voice.jib.iiidx |                       | 240 |

### Description:

Configures the maximum delay time (in milliseconds) of jitter buffer.

Note: It works only if the parameter "voice.jib.adaptive" is set to 1 (Adaptive).

### Web User Interface:

Settings->Voice->JITTER BUFFER->Max Delay

#### Phone User Interface:

| Parameters                                                                     | Permitted Values      | Default |
|--------------------------------------------------------------------------------|-----------------------|---------|
| None                                                                           |                       |         |
| voice.jib.normal                                                               | Integer from 0 to 400 | 120     |
| Description:                                                                   |                       |         |
| Configures the normal delay time (in milliseconds) of jitter buffer.           |                       |         |
| Note: It works only if the parameter "voice.jib.adaptive" is set to 0 (Fixed). |                       |         |
| Web User Interface:                                                            |                       |         |
| Settings->Voice->JITTER BUFFER->Normal                                         |                       |         |
| Phone User Interface:                                                          |                       |         |
| None                                                                           |                       |         |

#### To configure Jitter Buffer via web user interface:

- 1. Click on **Settings**->**Voice**.
- 2. Mark the desired radio box in the **Type** field.
- Enter the minimum delay time for adaptive jitter buffer in the Min Delay field.
   The valid value ranges from 0 to 300.
- **4.** Enter the maximum delay time for adaptive jitter buffer in the **Max Delay** field. The valid value ranges from 0 to 300.
- 5. Enter the fixed delay time for fixed jitter buffer in the Normal field.
  The valid value ranges from 0 to 300.

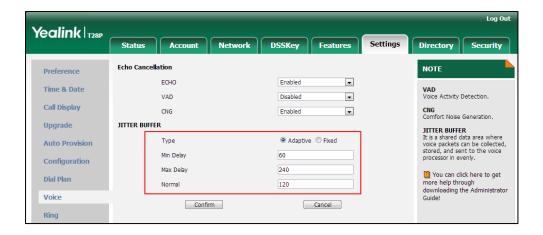

6. Click Confirm to accept the change.

# **Configuring Security Features**

This chapter provides information for making configuration changes for the following security-related features:

- Transport Layer Security
- Secure Real-Time Transport Protocol
- Encrypting Configuration Files

# **Transport Layer Security**

TLS is a commonly-used protocol for providing communications privacy and managing the security of message transmission, allowing IP phones to communicate with other remote parties and connect to the HTTPS URL for provisioning in a way that is designed to prevent eavesdropping and tampering.

TLS protocol is composed of two layers: TLS Record Protocol and TLS Handshake Protocol. The TLS Record Protocol completes the actual data transmission and ensures the integrity and privacy of the data. The TLS Handshake Protocol allows the server and client to authenticate each other and negotiate an encryption algorithm and cryptographic keys before data is exchanged.

The TLS protocol uses asymmetric encryption for authentication of key exchange, symmetric encryption for confidentiality, and message authentication codes for integrity.

- Symmetric encryption: For symmetric encryption, the encryption key and the
  corresponding decryption key can be told by each other. In most cases, the
  encryption key is the same as the decryption key.
- Asymmetric encryption: For asymmetric encryption, each user has a pair of cryptographic keys a public encryption key and a private decryption key. The information encrypted by the public key can only be decrypted by the corresponding private key and vice versa. Usually, the receiver keeps its private key. The public key is known by the sender, so the sender sends the information encrypted by the known public key, and then the receiver uses the private key to decrypt it.

IP phones support TLS version 1.0. A cipher suite is a named combination of authentication, encryption, and message authentication code (MAC) algorithms used to negotiate the security settings for a network connection using the TLS/SSL network protocol. IP phones support the following cipher suites:

- DHE-RSA-AES256-SHA
- DHE-DSS-AES256-SHA

- AES256-SHA
- EDH-RSA-DES-CBC3-SHA
- EDH-DSS-DES-CBC3-SHA
- DES-CBC3-SHA
- DHE-RSA-AES128-SHA
- DHE-DSS-AES128-SHA
- AES128-SHA
- IDEA-CBC-SHA
- DHE-DSS-RC4-SHA
- RC4-SHA
- RC4-MD5
- EXP1024-DHE-DSS-DES-CBC-SHA
- EXP1024-DES-CBC-SHA
- EDH-RSA-DES-CBC-SHA
- EDH-DSS-DES-CBC-SHA
- DES-CBC-SHA
- EXP1024-DHE-DSS-RC4-SHA
- EXP1024-RC4-SHA
- EXP1024-RC4-MD5
- EXP-EDH-RSA-DES-CBC-SHA
- EXP-EDH-DSS-DES-CBC-SHA
- EXP-DES-CBC-SHA
- EXP-RC4-MD5

The following figure illustrates the TLS messages exchanged between the IP phone and TLS server to establish an encrypted communication channel:

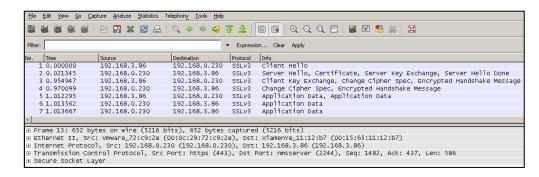

Step1: IP phone sends "Client Hello" message proposing SSL options.

**Step2:** Server responds with "Server Hello" message selecting the SSL options, sends its public key information in "Server Key Exchange" message and concludes its part of the

negotiation with "Server Hello Done" message.

**Step3:** IP phone sends session key information (encrypted by server's public key) in the "Client Key Exchange" message.

**Step4:** Server sends "Change Cipher Spec" message to activate the negotiated options for all future messages it will send.

IP phones can encrypt SIP with TLS, which is called SIPS. When TLS is enabled for an account, the SIP message of this account will be encrypted, and a lock icon appears on the LCD screen after the successful TLS negotiation.

#### **Certificates**

The IP phone can serve as a TLS client or a TLS server. The TLS requires the following security certificates to perform the TLS handshake:

- Trusted Certificate: When the IP phone requests a TLS connection with a server, the IP phone should verify the certificate sent by the server to decide whether it is trusted based on the trusted certificates list. The IP phone has 30 built-in trusted certificates. You can upload 10 custom certificates at most. The format of the trusted certificate files must be \*.pem,\*.cer,\*.crt and \*.der and the maximum file size is 5MB. For more information on 30 trusted certificates, refer to Appendix C: Trusted Certificates on page 511.
- Server Certificate: When clients request a TLS connection with the IP phone, the IP phone sends the server certificate to the clients for authentication. The IP phone has two types of built-in server certificates: a unique server certificate and a generic server certificate. You can only upload one server certificate to the IP phone. The old server certificate will be overridden by the new one. The format of the server certificate files must be \*.pem and \*.cer and the maximum file size is 5MB.
  - **A unique server certificate**: It is unique to an IP phone (based on the MAC address) and issued by the Yealink Certificate Authority (CA).
  - A generic server certificate: It issued by the Yealink Certificate Authority (CA).
     Only if no unique certificate exists, the IP phone may send a generic certificate for authentication.

The IP phone can authenticate the server certificate based on the trusted certificates list. The trusted certificates list and the server certificates list contain the default and custom certificates. You can specify the type of certificates the IP phone accepts: default certificates, custom certificates or all certificates.

Common Name Validation feature enables the IP phone to mandatorily validate the common name of the certificate sent by the connecting server. And Security verification rules are compliant with RFC 2818.

#### Note

In TLS feature, we use the terms trusted and server certificate. These are also known as CA and device certificates.

Firmware upgrade from version 71 to 72 will result in update of the generic server certificates.

We strongly recommend that you do not downgrade the firmware. For SIP-T20P/T22P/T26P/T28P IP phones, firmware downgrade will result in damage to the unique server certificate.

Resetting the IP phone to factory defaults will delete custom certificates by default. But this feature is configurable using the configuration files. For more information on the configuration parameter, refer to Transport Layer Security on page 457.

### **Procedure**

Configuration changes can be performed using the configuration files or locally.

|               | <mac>.cfg</mac>                     | Configure TLS on a per-line basis.  Parameter: |
|---------------|-------------------------------------|------------------------------------------------|
|               |                                     | account.X.transport                            |
|               |                                     | Configure trusted certificates feature.        |
|               |                                     | Parameters:                                    |
|               |                                     | security.trust_certificates                    |
|               |                                     | security.ca_cert                               |
|               |                                     | security.cn_validation                         |
|               |                                     | Configure server certificates feature.         |
| Configuration |                                     | Parameters:                                    |
| File          |                                     | security.dev_cert                              |
|               | <y0000000000xx>.cfg</y0000000000xx> | Upload the trusted certificates.               |
|               |                                     | Parameter:                                     |
|               |                                     | trusted_certificates.url                       |
|               |                                     | Upload the server certificates.                |
|               |                                     | Parameter:                                     |
|               |                                     | server_certificates.url                        |
|               |                                     | Configure the custom certificates.             |
|               |                                     | Parameter:                                     |
|               |                                     | phone_setting.reserve_certs_enable             |
| Local         | Web User Interface                  | Configure TLS on a per-line basis.             |

|  | Navigate to:                                         |
|--|------------------------------------------------------|
|  | http:// <phonelpaddress>/servlet?p=</phonelpaddress> |
|  | account-register&q=load&acc=0                        |
|  | Configure trusted certificates feature.              |
|  | Upload the trusted certificates.                     |
|  | Navigate to:                                         |
|  | http:// <phonelpaddress>/servlet?p=</phonelpaddress> |
|  | trusted-cert&q=load                                  |
|  | Configure server certificates feature.               |
|  | Upload the server certificates.                      |
|  | Navigate to:                                         |
|  | http:// <phoneipaddress>/servlet?p=</phoneipaddress> |
|  | server-cert&q=load                                   |

## **Details of Configuration Parameters:**

| Parameters          | Permitted Values | Default |
|---------------------|------------------|---------|
| account.X.transport | Integer          | 0       |

## Description:

Configures the type of transport protocol for account X.

**0**-UDP

1-TCP

**2**-TLS

**3**-DNS-NAPTR

X ranges from 1 to 6 (for SIP-T28P).

X ranges from 1 to 3 (for SIP-T26P/T22P).

X ranges from 1 to 2 (for SIP-T20P).

## Web User Interface:

Account->Register ->Transport

#### **Phone User Interface:**

None

## Description:

Enables or disables the IP phone to only trust the server certificates in the Trusted Certificates list.

| Parameters | Permitted Values | Default |
|------------|------------------|---------|
|------------|------------------|---------|

#### **0**-Disabled

#### 1-Enabled

If it is set to 1 (Enabled), the IP phone will authenticate the server certificate based on the trusted certificates list. Only when the authentication succeeds, the IP phone will trust the server.

If it is set to 0 (Disabled), the IP phone will trust the server no matter whether the certificate sent by the server is valid or not.

**Note:** If you change this parameter, the IP phone will reboot to make the change take effect.

#### Web User Interface:

Security->Trusted Certificates->Only Accept Trusted Certificates

#### Phone User Interface:

None

| security.ca_cert | 0, 1 or 2 | 2 |
|------------------|-----------|---|
|                  |           | 1 |

#### Description:

Configures the type of certificates in the Trusted Certificates list for the IP phone to authenticate for TLS connection.

- **0**-Default certificates
- 1-Custom certificates
- 2-All certificates

**Note:** If you change this parameter, the IP phone will reboot to make the change take effect.

#### Web User Interface:

Security->Trusted Certificates->CA Certificates

#### Phone User Interface:

None

| security.cn_validation | 0 or 1 | 0 |
|------------------------|--------|---|
|------------------------|--------|---|

#### Description:

Enables or disables the IP phone to mandatorily validate the CommonName or SubjectAltName of the certificate sent by the server.

- 0-Disabled
- 1-Enabled

Note: If you change this parameter, the IP phone will reboot to make the change

| Parameters                                             | Permitted Values | Default |
|--------------------------------------------------------|------------------|---------|
| take effect.                                           |                  |         |
| Web User Interface:                                    |                  |         |
| Security->Trusted Certificates->Common Name Validation |                  |         |
| Phone User Interface:                                  |                  |         |
| None                                                   |                  |         |
| security.dev_cert 0 or 1 0                             |                  | 0       |
|                                                        |                  |         |

## Description:

Configures the type of the device certificates for the IP phone to send for TLS authentication.

**0**-Default certificates

1-Custom certificates

**Note:** If you change this parameter, the IP phone will reboot to make the change take effect.

#### Web User Interface:

Security->Server Certificates->Device Certificates

## Phone User Interface:

None

| trusted_certificates.url | URL within 511<br>characters | Blank |
|--------------------------|------------------------------|-------|
|--------------------------|------------------------------|-------|

### Description:

Configures the access URL of the custom trusted certificate used to authenticate the connecting server.

## Example:

trusted\_certificates.url = http://192.168.1.20/tc.crt

**Note**: The certificate you want to upload must be in \*.pem, \*.crt, \*.cer or \*.der format.

### Web User Interface:

Security->Trusted Certificates->Load trusted certificates file

### **Phone User Interface:**

None

| server certificates.url | URL within 511 |         |
|-------------------------|----------------|---------|
| server_certificates.orr | characters     | DIGITIK |

Parameters Permitted Values Default

#### Description:

Configures the access URL of the certificate the IP phone sends for authentication.

### Example:

server\_certificates.url = http://192.168.1.20/ca.pem

Note: The certificate you want to upload must be in \*.pem or \*.cer format.

#### Web User Interface:

Security->Server Certificates->Load server cer file

#### Phone User Interface:

None

| phone_setting.reserve_certs_enable | 0 or 1 | 0 |
|------------------------------------|--------|---|
|                                    |        | I |

### Description:

Enables or disables the IP phone to reserve custom certificates after it is reset to factory defaults.

**0**-Disabled

1-Enabled

**Note:** It is only applicable to SIP-T28P/T26P/T22P/T20P IP phones running firmware version X.72.0.25 or later.

#### Web User Interface:

None

#### **Phone User Interface:**

None

### To configure TLS on a per-line basis via web user interface:

- 1. Click on Account->Register.
- 2. Select the desired account from the pull-down list of Account.

3. Select **TLS** from the pull-down list of **Transport**.

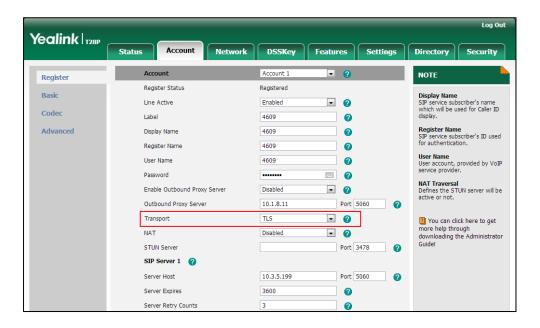

4. Click **Confirm** to accept the change.

To configure the trusted certificates via web user interface:

- Click on Security->Trusted Certificates.
- Select the desired values from the pull-down lists of Only Accept Trusted Certificates, Common Name Validation and CA Certificates.

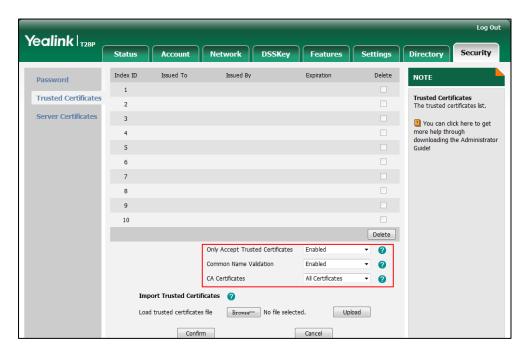

3. Click **Confirm** to accept the change.

To upload a trusted certificate via web user interface:

Click on Security->Trusted Certificates.

2. Click **Browse** to select the certificate (\*.pem, \*.crt, \*.cer or \*.der) from your local system.

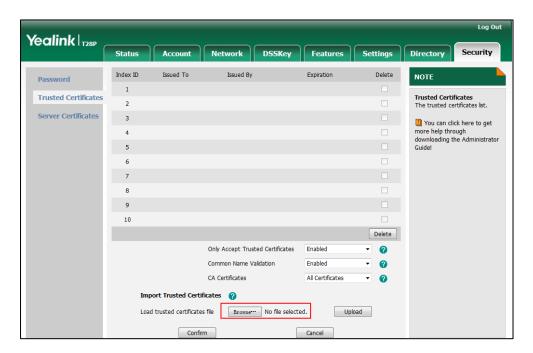

3. Click **Upload** to upload the certificate.

To configure the server certificates via web user interface:

- 1. Click on Security->Server Certificates.
- 2. Select the desired value from the pull-down list of Device Certificates.

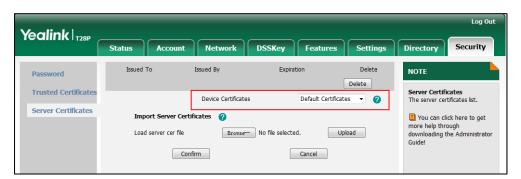

3. Click Confirm to accept the change.

To upload a server certificate via web user interface:

1. Click on Security->Server Certificates.

2. Click Browse to select the certificate (\*.pem and \*.cer) from your local system.

3. Click **Upload** to upload the certificate.

Confirm

A dialog box pops up to prompt "Success: The Server Certificate has been loaded! Rebooting, please wait...".

Cancel

# **Secure Real-Time Transport Protocol**

Secure Real-Time Transport Protocol (SRTP) encrypts the RTP streams during VoIP phone calls to avoid interception and eavesdropping. The parties participating in the call must enable SRTP feature simultaneously. When this feature is enabled on both phones, the type of encryption to utilize for the session is negotiated between the IP phones. This negotiation process is compliant with RFC 4568.

When a user places a call on the enabled SRTP phone, the IP phone sends an INVITE message with the RTP encryption algorithm to the destination phone.

Example of the RTP encryption algorithm carried in the SDP of the INVITE message:

m=audio 11780 RTP/SAVP 0 8 18 9 101

a=crypto:1 AES\_CM\_128\_HMAC\_SHA1\_80
inline:NzFINTUwZDk2OGVIOTc3YzNkYTkwZWVkMTM1YWFj

a=crypto:2 AES\_CM\_128\_HMAC\_SHA1\_32
inline:NzkyM2FjNzQ2ZDgxYjg0MzQwMGVmMGUxMzdmNWFm

a=crypto:3 F8\_128\_HMAC\_SHA1\_80 inline:NDliMWlzZGE1ZTAwZjA5ZGFhNjQ5YmEANTMzYzA0

a=rtpmap:0 PCMU/8000

a=rtpmap:8 PCMA/8000

a=rtpmap:18 G729/8000

a=fmtp:18 annexb=no

a=rtpmap:9 G722/8000

a=fmtp:101 0-15

a=rtpmap:101 telephone-event/8000

a=ptime:20

a=sendrecv

The callee receives the INVITE message with the RTP encryption algorithm, and then answers the call by responding with a 200 OK message which carries the negotiated RTP encryption algorithm.

Example of the RTP encryption algorithm carried in the SDP of the 200 OK message:

m=audio 11780 RTP/SAVP 0 101

a=rtpmap:0 PCMU/8000

a=rtpmap:101 telephone-event/8000

a=crypto:1 AES\_CM\_128\_HMAC\_SHA1\_80

inline:NGY4OGViMDYzZjQzYTNiOTNkOWRiYzRIMjM0Yzcz

a=sendrecv

a=ptime:20

a=fmtp:101 0-15

SRTP is configurable on a per-line basis. When SRTP is enabled on both IP phones, RTP streams will be encrypted, and a lock icon appears on the LCD screen of each IP phone after successful negotiation.

#### Note

If you enable SRTP, then you should also enable TLS. This ensures the security of SRTP encryption. For more information on TLS, refer to Transport Layer Security on page 457.

#### **Procedure**

SRTP can be configured using the configuration files or locally.

|                    |                                             | Configure SRTP feature on a per-line basis. |
|--------------------|---------------------------------------------|---------------------------------------------|
| Configuration File | <mac>.cfg</mac>                             | Parameter:                                  |
|                    |                                             | account.X.srtp_encryption                   |
|                    |                                             | account.X.srtp_auth_tag_mode                |
|                    |                                             | Configure SRTP feature on a                 |
|                    |                                             | per-line basis.                             |
| Local              | Web User Interface                          | Navigate to:                                |
| 1000               | http:// <phonelpaddress>/s</phonelpaddress> |                                             |
|                    |                                             | et?p=account-adv&q=load∾                    |
|                    |                                             | c=0                                         |

## Details of the Configuration Parameter:

| Parameters                | Permitted Values | Default |
|---------------------------|------------------|---------|
| account.X.srtp_encryption | 0, 1 or 2        | 0       |

#### Description:

Configures whether to use voice encryption service for account X.

**0**-Disabled

1-Optional

2-Compulsory

If it is set to 1 (Optional), the IP phone will negotiate with the other IP phone what type of encryption to utilize for the session.

If it is set to 2 (Compulsory), the IP phone is forced to use SRTP during a call.

X ranges from 1 to 6 (for SIP-T28P).

X ranges from 1 to 3 (for SIP-T26P/T22P).

X ranges from 1 to 2 (for SIP-T20P).

### Web User Interface:

Account->Advanced->RTP Encryption (SRTP)

#### Phone User Interface:

None

| account.X.srtp_auth_tag_mode | 0, 1 or 2 | 0 |
|------------------------------|-----------|---|
|                              |           |   |

#### Description:

Configures the key type carried in the SRTP packet when using voice encryption service for account X.

0-AES-80&&AES-32

1-AES-80

2-AES-32

X ranges from 1 to 6 (for SIP-T28P).

X ranges from 1 to 3 (for SIP-T26P/T22P).

X ranges from 1 to 2 (for SIP-T20P).

**Note**: It is only applicable to IP phones running firmware version 73 or later.

#### Web User Interface:

Account->Advanced->SRTP Auth-tag

#### Phone User Interface:

None

#### To configure SRTP feature via web user interface:

- 1. Click on Account.
- 2. Select the desired account from the pull-down list of Account.
- 3. Click on Advanced.
- 4. Select the desired value from the pull-down list of RTP Encryption (SRTP).
- 5. Select the desired key type from the pull-down list of SRTP Auth-tag.

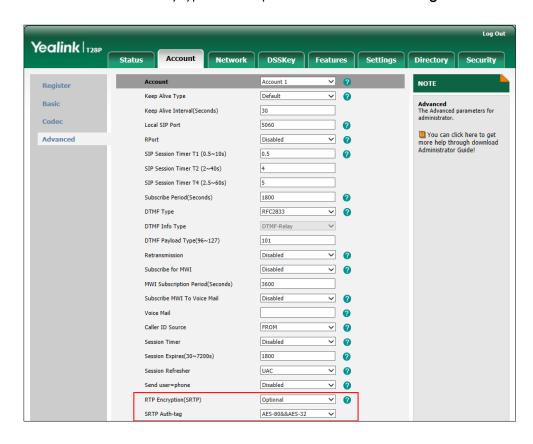

6. Click Confirm to accept the change.

# **Encrypting Configuration Files**

Encrypted configuration files can be downloaded from the provisioning server to protect against unauthorized access and tampering of sensitive information (e.g., login passwords, registration information). Yealink supplies a configuration encryption tool for encrypting configuration files. The encryption tool encrypts plaintext <y000000000xx>.cfg and <MAC>.cfg files (one by one or in batch) using 16-character symmetric keys (the same or different keys for configuration files) and generates encrypted configuration files with the same file name as before. This tool also encrypts the plaintext 16-character symmetric keys using a fixed key, which is the same as the one built in the IP phone, and generates new files named as <xx\_Security>.enc (xx indicates the name of the configuration file, for example, y000000000000\_Security.enc for y0000000000000.cfg file). This tool generates another new file named as Aeskey.txt to store the plaintext 16-character symmetric keys for each configuration file.

For a Microsoft Windows platform, you can use a Yealink-supplied encryption tool "Config\_Encrypt\_Tool.exe" to encrypt the <y0000000000xx>.cfg and <MAC>.cfg files respectively.

#### Note

Yealink also supplies a configuration encryption tool (yealinkencrypt) for Linux platform if required. For more information, refer to *Yealink Configuration Encryption Tool User Guide*, available online:

http://www.yealink.com/DocumentDownload.aspx?CateId=142&flag=142.

For security reasons, administrator should upload encrypted configuration files, <y00000000000xx\_Security>.enc and/or <MAC\_Security>.enc files to the root directory
of the provisioning server. During auto provisioning, the IP phone requests to download
<y000000000xx>.cfg file first. If the downloaded configuration file is encrypted, the IP
phone will request to download <y0000000000xx\_Security>.enc file (if enabled) and
decrypt it into the plaintext key (e.g., key2) using the built-in key (e.g., key1). Then the IP
phone decrypts <y000000000xx>.cfg file using key2. After decryption, the IP phone
resolves configuration files and updates configuration settings onto the IP phone
system.

The way the IP phone processes the <MAC>.cfg file is the same to that of the<y000000000x>.cfg file.

## **Procedure to Encrypt Configuration Files**

#### To encrypt the <y0000000000x>.cfg file:

Double click "Config\_Encrypt\_Tool.exe" to start the application tool.
 The screenshot of the main page is shown as below:

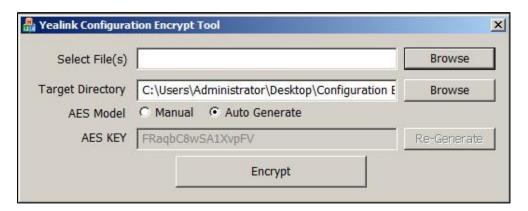

When you start the application tool, a file folder named "Encrypted" is created automatically in the directory where the application tool is located.

2. Click **Browse** to locate configuration file(s) (e.g., y000000000000.cfg) from your local system in the **Select File(s)** field.

To select multiple configuration files, you can select the first file and then press and hold the **Ctrl** key and select the next files.

(Optional.) Click Browse to locate the target directory from your local system in the Target Directory field.

The tool uses the file folder "Encrypted" as the target directory by default.

4. (Optional.) Mark the desired radio box in the AES Model field.

If you mark the **Manual** radio box, you can enter an AES key in the **AES KEY** field or click **Re-Generate** to generate an AES key in the **AES KEY** field. The configuration file(s) will be encrypted using the AES key in the **AES KEY** field.

If you mark the **Auto Generate** radio box, the configuration file(s) will be encrypted using random AES key. The AES keys of configuration files are different.

#### Note

AES keys must be 16 characters and the supported characters contain: 0  $\sim$  9, A  $\sim$  Z, a  $\sim$  z and the following special characters are also supported: # \$ % \* + , - . : = ? @ [ ] ^ \_ { }  $\sim$ ..

5. Click **Encrypt** to encrypt the configuration file(s).

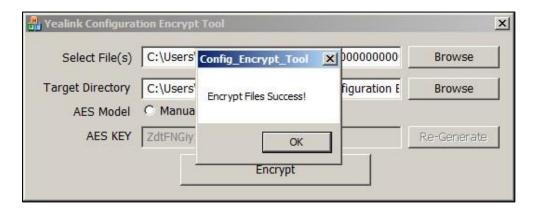

#### 6. Click OK.

The target directory will be automatically opened. You can find the encrypted CFG file(s), encrypted key file(s) and an Aeskey.txt file storing plaintext AES key(s).

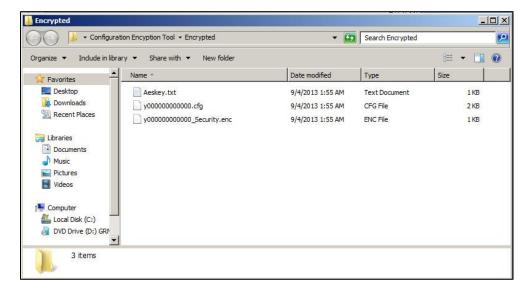

### **Procedure**

Decryption method can be configured using the configuration files.

|                    |                                       | Configure the decryption method.                    |  |
|--------------------|---------------------------------------|-----------------------------------------------------|--|
|                    |                                       | Parameter:                                          |  |
|                    |                                       | auto_provision.aes_key_in_file                      |  |
| Configuration File | 51000000000000 of                     | Configure AES keys.                                 |  |
| Configuration File | <y00000000000xx>.cfg</y00000000000xx> | Parameters:                                         |  |
|                    |                                       | auto_provision.aes_key_16.com                       |  |
|                    |                                       | auto_provision.aes_key_16.mac                       |  |
|                    |                                       | auto_provision.update_file_mode                     |  |
|                    |                                       | Configure AES keys.                                 |  |
| Local              | Local Web User Interface              | Navigate to:                                        |  |
| Local              |                                       | http:// <phonelpaddress>/servlet?p</phonelpaddress> |  |
|                    |                                       | =settings-autop&q=load                              |  |

## **Details of Configuration Parameters:**

| Parameters                     | Permitted Values | Default |
|--------------------------------|------------------|---------|
| auto_provision.aes_key_in_file | 0 or 1           | 0       |

#### Description:

Enables or disables the IP phone to decrypt configuration files using the encrypted AES keys.

**0**-Disabled

1-Enabled

If it is set to 1 (Enabled), the IP phone will download <y0000000000xx\_Security>.enc and <MAC\_Security>.enc files during auto provisioning, and then decrypts these files into the plaintext keys (e.g., key2, key3) respectively using the phone built-in key (e.g., key1). The IP phone then decrypts the encrypted configuration files using corresponding key (e.g., key2, key3).

If it is set to 0 (Disabled), the IP phone will decrypt the encrypted configuration files using plaintext AES keys configured on the IP phone.

#### Web User Interface:

None

Phone User Interface:

None

| Parameters                    | Permitted Values | Default |
|-------------------------------|------------------|---------|
| auto_provision.aes_key_16.com | 16 characters    | Blank   |

### Description:

Configures the plaintext AES key for decrypting the Common CFG file.

The valid characters contain: 0  $\sim$  9, A  $\sim$  Z, a  $\sim$  z and the following special characters are also supported: # \$ % \* + , - . : = ? @ [ ] ^ \_ { }  $\sim$ .

#### Example:

auto\_provision.aes\_key\_16.com = 0123456789abcdef

**Note**: It works only if the parameter "auto\_provision.aes\_key\_in\_file" is set to 0 (Disabled).

#### Web User Interface:

Settings->Auto Provision->Common AES Key

#### **Phone User Interface:**

None

| auto_provision.aes_key_16.mac | 16 characters | Blank |
|-------------------------------|---------------|-------|
|                               |               | 1     |

#### Description:

Configures the plaintext AES key for decrypting the MAC-Oriented CFG file.

The valid characters contain: 0  $\sim$  9, A  $\sim$  Z, a  $\sim$  z and the following special characters are also supported: # \$ % \* + , - . : = ? @ [ ] ^ \_ { }  $\sim$  .

#### Example:

auto\_provision.aes\_key\_16.mac = 0123456789abmins

**Note**: It works only if the parameter "auto\_provision.aes\_key\_in\_file" is set to 0 (Disabled).

#### Web User Interface:

Settings->Auto Provision->MAC-Oriented AES Key

#### Phone User Interface:

None

| auto_provision.update_file_mode | 0 or 1 | 0 |
|---------------------------------|--------|---|
|---------------------------------|--------|---|

#### Description:

Enables or disables the IP phone to update encrypted configuration settings only during auto provisioning.

## **0**-Disabled

| Parameters            | Permitted Values | Default |
|-----------------------|------------------|---------|
| 1-Enabled             |                  |         |
| Web User Interface:   |                  |         |
| None                  |                  |         |
| Phone User Interface: |                  |         |
| None                  |                  |         |

#### To configure AES keys via web user interface:

- 1. Click on **Settings**->**Auto Provision**.
- 2. Enter the values in the Common AES Key and MAC-Oriented AES Key fields.
  AES keys must be 16 characters and the supported characters contain: 0-9, A-Z, a-z and the following special characters are also supported: # \$ % \* +, . : = ? @ [] ^ \_ { } ~.

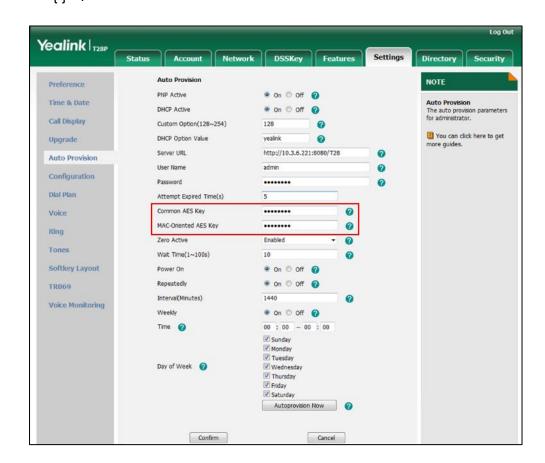

3. Click **Confirm** to accept the change.

# **Resource Files**

When configuring particular features, you may need to upload resource files (e.g., local contact directory, remote phone book) to IP phones. The resources files can be local contact directory, remote phone book and so on. Ask Yealink field application engineer for resource file templates. If the resource file is to be used for all IP phones of the same model, the resource file access URL is best specified in the <y0000000000xx>.cfg file. However, if you want to specify the desired phone to use the resource file, the resource file access URL should be specified in the <MAC>.cfg file.

The names of the Yealink-supplied template files are (You can rename the filename as required):

| Template File         | File Name            |
|-----------------------|----------------------|
| Replace Rule Template | dialplan.xml         |
| Dial-now Template     | dialnow.xml          |
|                       | CallFailed.xml       |
|                       | CallIn.xml           |
| Softkey Layout        | Connecting.xml       |
| Template              | Dialing.xml          |
|                       | RingBack.xml         |
|                       | Talking.xml          |
| Directory Template    | favorite_setting.xml |
| Super Search Template | super_search.xml     |
| Local Contact File    | contact.xml          |
| Remote XML Phone      | Department.xml       |
| Book                  | Menu.xml             |

This chapter provides the detailed information on how to customize the following resource files:

- Replace Rule Template
- Dial-now Template
- Softkey Layout Template

- Directory Template
- Super Search Template
- Local Contact File
- Remote XML Phone Book

# **Replace Rule Template**

The replace rule template helps with the creation of multiple replace rules. After setup, place the replace rule template to the provisioning server and specify the access URL in the configuration files.

When editing a replace rule template, learn the following:

- <DialRule> indicates the start of a template and </DialRule> indicates the end of a template.
- Create replace rules between <DialRule> and </DialRule>.
- When specifying the desired line(s) to apply the replace rule, the valid values are 0
  and line ID. The digit 0 stands for all lines. Multiple line IDs are separated by
  commas.
- At most 100 replace rules can be added to the IP phone.
- The expression syntax in the replace rule template is the same as that introduced in the section Dial Plan on page 116.

#### **Procedure**

Use the following procedures to customize a replace rule template.

#### To customize a replace rule template:

- 1. Open the template file using an ASCII editor.
- 2. Add the following string to the template, each starting on a separate line:

```
<Data Prefix="" Replace="" LineID=""/>
```

#### Where:

Prefix="" specifies the numbers to be replaced.

Replace="" specifies the alternate string instead of what the user enters.

LineID="" specifies the desired line(s) for this rule. When you leave it blank or enter 0, this replace rule will apply to all lines.

- 3. Specify the values within double quotes.
- 4. Place this file to the provisioning server.

The following shows an example of a replace rule template:

```
<DialRule>
```

## **Dial-now Template**

The dial-now template helps with the creation of multiple dial-now rules. After setup, place the dial-now template to the provisioning server and specify the access URL in the configuration files.

When editing a dial-now template, learn the following:

- <DialNow> indicates the start of a template and </DialNow> indicates the end of a template.
- Create dial-now rules between <DialNow> and </DialNow>.
- When specifying the desired line(s) for the dial-now rule, the valid values are 0 and line ID. 0 stands for all lines. Multiple line IDs are separated by commas.
- At most 100 rules can be added to the IP phone.
- The expression syntax in the dial-now rule template is the same as that introduced in the section Dial Plan on page 116.

#### **Procedure**

Use the following procedures to customize a dial-now template.

#### To customize a dial-now template:

- 1. Open the template file using an ASCII editor.
- 2. Add the following string to the template, each starting on a separate line:

```
<Data DialNowRule="" LineID=""/>
```

#### Where:

DialNowRule="" specifies the dial-now rule.

LineID="" specifies the desired line(s) for this rule. When you leave it blank or enter 0, this dial-now rule will apply to all lines.

- 3. Specify the values within double quotes.
- 4. Place this file to the provisioning server.

The following shows an example of a dial-now template:

```
<DialNow>
  <Data DialNowRule="1234" LineID="1"/>
```

```
<Data DialNowRule="52[0-6]" LineID="1"/>
  <Data DialNowRule="xxxxxx" LineID=""/>
  </DialNow>
```

# **Softkey Layout Template**

The softkey layout template allows you to customize soft key layout for different call states. The call states include CallFailed, CallIn, Connecting, Dialing, RingBack and Talking. After setup, place the templates to the provisioning server and specify the access URL in the configuration files.

When editing a softkey layout template, learn the following:

- <Call States> indicates the start of a template and </Call States> indicates the
  end of a template. For example, <CallFailed></CallFailed>.
- <Disable> indicates the start of the disabled soft key list and </Disable> indicates
  the end of the soft key list. The disabled soft keys are not displayed on the LCD
  screen.
- Create disabled soft keys between < Disable > and </Disable >.
- <Enable> indicates the start of the enabled soft key list and </Enable> indicates
  the end of the soft key list. The enabled soft keys are displayed on the LCD screen.
- Create enabled soft keys between <Enable> and </Enable>.
- <Default> indicates the start of the default soft key list and </Default> indicates
  the end of the default soft key list. The default soft keys are displayed on the LCD
  screen by default.

#### **Procedure**

Use the following procedures to customize a softkey layout template.

#### To customize a softkey layout template:

- 1. Open the template file using an ASCII editor.
- 2. For each soft key that you want to enable, add the following string between <Enable> and </Enable> in the file. Each starts on a separate line:

```
<Key Type=""/>
```

#### Where:

Key Type="" specifies the enabled soft key (This value cannot be blank).

For each disabled soft key and each default soft key that you want to add, add the same string introduced above.

- Specify the values within double quotes.
- 4. Place this file to the provisioning server.

The following shows an example of the CallFailed template:

```
<CallFailed>
 <Disable>
   <Key Type="Empty"/>
   <Key Type="Switch"/>
   <Key Type="Cancel"/>
 </Disable>
 <Enable>
   <Key Type="NewCall"/>
   <Key Type="Empty"/>
   <Key Type="Empty"/>
   <Key Type="Empty"/>
 </Enable>
 <Default>
   <Key Type="NewCall"/>
   <Key Type="Empty"/>
   <Key Type="Empty"/>
   <Key Type="Empty"/>
 </Default>
</CallFailed>
```

# **Directory Template**

Directory provides easy access to frequently used lists. Users can access lists by pressing the Directory soft key when the IP phone is idle. The lists may contain Local Directory, History, Remote Phone Book (not applicable to SIP-T20P IP phones) and LDAP. You can add the desired list(s) to Directory using the supplied directory template (favorite\_setting.xml). After setup, place the directory template to the provisioning server and specify the access URL in the configuration files.

When editing a directory template, learn the following:

- <root\_favorite\_set> indicates the start of a template and </root\_favorite\_set> indicates the end of a template.
- The default display names of the directory lists are Local Directory, History, Remote Phone Book and LDAP.
- When specifying the display priority of the directory list, the valid values are 1, 2, 3 and 4. 1 is the highest priority, 4 is the lowest.
- When enabling or disabling the desired directory list, the valid values are 0 and 1.
   0 stands for Disabled, 1 stands for Enabled.

#### **Procedure**

Use the following procedures to customize a directory template.

#### Customizing a directory template:

- 1. Open the template file using an ASCII editor.
- 2. For each directory list that you want to configure, edit the corresponding string in the file. For example, configure the local directory list, edit the following strings: <item id\_name="localdirectory" display\_name="Local Directory" priority="1" enable="1" />

#### Where:

id\_name="" specifies the existing directory list ("localdirectory" for the local directory list). Do not edit this field.

display\_name="" specifies the display name of the directory list. We recommend you do not edit this field.

priority="" specifies the display priority of the directory list. enable="" enables or disables the directory list.

- 3. Edit the values within double quotes.
- 4. Place this file to the provisioning server.

The following shows an example of a directory template:

## **Super Search Template**

Search source list in dialing allows the IP phone to search for entries from the desired lists based on the entered string when in the pre-dialing screen, and then the user can select the desired entry to dial out quickly. The lists may contain Local Directory, History, Remote Phone Book (not applicable to SIP-T20P IP phones) and LDAP. You can configure the search source list in dialing using the supplied super search template (super\_search.xml). After setup, place the super search template to the provisioning server and specify the access URL in the configuration files.

When editing a super search template, learn the following:

- <root\_super\_search> indicates the start of a template and </root\_super\_search> indicates the end of a template.
- The default display names of the directory lists are Local Directory, History, Remote Phone Book and LDAP.
- When specifying the priority of search results, the valid values are 1, 2, 3 and 4. 1 is the highest priority, 4 is the lowest.
- When enabling or disabling the desired directory list, the valid values are 0 and 1.
   0 stands for Disabled, 1 stands for Enabled.

#### **Procedure**

Use the following procedures to customize a super search template.

#### Customizing a super search template:

priority="1" enable="1"/>

- 1. Open the template file using an ASCII editor.
- 2. For each directory list that you want to configure, edit the corresponding string in the file. For example, configure the local directory list, edit the following strings: <item id\_name="local\_directory\_search" display\_name="Local Directory"</p>

#### Where:

id\_name="" specifies the directory list ("local\_directory\_search" for the local directory list). Do not edit this field.

display\_name="" specifies the display name of the directory list. We do not recommend editing this field.

priority="" specifies the priority of search results.

enable="" enables or disables the directory list.

- 3. Edit the values within double quotes.
- 4. Place this file to the provisioning server.

The following shows an example of a super search template:

```
<root_super_search>
    <item id_name="local_directory_search" display_name="Local
    Directory" priority="1" enable="1" />
    <item id_name="calllog_search" display_name="History" priority="2"
    enable="1" />
        <item id_name="remote_directory_search" display_name="Remote Phone
        Book" priority="3" enable="0" />
        <item id_name="ldap_search" display_name="LDAP" priority="4"
        enable="0" />
        </root super search>
```

# **Local Contact File**

You can add contacts one by one on the IP phone directly. You can also add multiple contacts at a time and/or share contacts between IP phones using the local contact template file. After setup, place the template file to the provisioning server and specify the access URL of the template file in the configuration files.

When editing a local contact template, learn the following:

- <root\_contact> indicates the start of a contact list and </root\_contact> indicates
  the end of a contact list.
- <root\_group> indicates the start of a group list and </root\_group> indicates the
  end of a group list.
- When specifying a ring tone for a contact or a group, the format of the value must be Auto (the first registered line), Resource: Silent.wav, Resource: Splash.wav or Resource: RingN.wav (system ring tone, integer N ranges from 1 to 5) or Custom: Name.wav (custom ring tone).
- When specifying a desired line for a contact, valid values are 0~6. Multiple line IDs are separated by commas.

| The following tak | مام انمام برمانما | l valuas for | aach ahaa  | امامممم  |
|-------------------|-------------------|--------------|------------|----------|
| The following tak | ne iisis valia    | i values ioi | each phone | z modei. |

| Phone Model   | Values       | Description                                   |
|---------------|--------------|-----------------------------------------------|
| SIP-T20P      | 0~2          | 0 stands for Auto (the first registered line) |
| 31P-1 20P     |              | 1~2 stand for line1~line2                     |
| CIDT22D/T2/D  | 0~3          | 0 stands for Auto (the first registered line) |
| SIP-T22P/T26P |              | 1~3 stand for line1~line3                     |
| CIDTOOD       | SIP-T28P 0~6 | 0 stands for Auto (the first registered line) |
| 51P-1 Z0P     |              | 1~6 stand for line1~line6                     |

- At most 5 groups can be added to the IP phone.
- At most 1000 local contacts can be added to the IP phone.

#### **Procedure**

Use the following procedures to customize a local contact template file.

#### To customize a local contact file:

- 1. Open the template file using an ASCII editor.
- 2. For each group that you want to add, add the following string to the file. Each starts on a separate line:

<group display name="" ring=""/>

#### Where:

display\_name="" specifies the name of the group.

ring="" specifies the desired ring tone for this group.

**3.** For each contact that you want to add, add the following string to the file. Each starts on a separate line:

```
<contact display_name="" office_number="" mobile_number="" other_number="" line="" ring="" group_id_name=""/>
```

#### Where:

display\_name="" specifies the name of the contact (This value cannot be blank or duplicated).

office\_number="" specifies the office number of the contact.

mobile\_number="" specifies the mobile number of the contact.

other\_number="" specifies the other number of the contact.

line="" specifies the line you want to add this contact to.

ring="" specifies the ring tone for this contact.

group\_id\_name="" specifies the existing group you want to add the contact to.

- 4. Specify the values within double quotes.
- 5. Place this file to the provisioning server.

The following shows an example of a local contact file:

```
<root_group>
    <group display_name="Friend" ring=""/>
    <group display_name="Family" ring="Resource:Ring1.wav"/>
</root_group>
<root_contact>
    <contact display_name="John" office_number="1001"
    mobile_number="12345678910" other_number="" line="0" ring="Auto"
    group_id_name="All Contacts"/>
    <contact display_name="Alice" office_number="1002" mobile_number=""
    other_number="" line="1,2" ring="Resource:Ring2.wav"
    group_id_name="Friend"/>
</root_contact>
```

## **Remote XML Phone Book**

IP phones can access 5 remote phone books. You can customize the remote XML phone book for IP phones as required. You can also add multiple remote contacts at a time and/or share remote contacts between IP phones using the supplied template files (Menu.xml and Department.xml). The Menu.xml file defines departments of a remote phone book. The Department.xml file defines contact lists for a department, which is nested in Menu.xml file. After setup, place the files (Menu.xml and Department.xml) to the provisioning server, and specify the access URL of the file (Menu.xml) in the configuration files.

When creating a Menu.xml file, learn the following:

- <YealinkIPPhoneMenu> indicates the start of a remote phone book file and
   </YealinkIPPhoneMenu> indicates the end of a remote phone book file.
- Create the title of a remote phone book between <Title> and </Title>.
- <MenuItem>indicates the start of specifying a department file and </MenuItem>
  indicates the end of specifying a department file.
- <SoftKeyItem> indicates the start of specifying a XML file and </SoftKeyItem> indicates the end of specifying a XML file.

#### **Procedure**

Use the following procedures to customize an XML phone book.

#### To customize a Menu.xml file:

- 1. Open the template file using an ASCII editor.
- 2. For each department that you want to add, add the following strings to the file. Each starts on a separate line:

```
<MenuItem>
<Name>Department1</Name>
<URL>http://10.3.6.117:8080/Department1.xml</URL>
</MenuItem>
```

#### Where:

Specify the name of a department between <Name> and </Name>.

Specify the access URL of a department file between </URL> and </URL>.

For each XML file that you want to add, add the following strings to the file. Each starts on a separate line:

```
<SoftKeyItem>
<Name>#</Name>
<URL>http://10.3.6.128:8080/TextMenu.xml</URL>
</SoftKeyItem>
```

#### Where:

Specify the key between <Name> and </Name>.

Specify the access URL of a XML file between </URL> and </URL>.

4. Save the file and place this file to the provisioning server.

The following shows an example of a Menu.xml file:

```
<YealinkIPPhoneMenu>

<Title>XiaMen Yealink</Title>

<MenuItem>
```

```
<Name>Department1</Name>
       <URL>http://10.2.9.1:99/Department.xml</URL>
      </MenuItem>
      <MenuItem>
       <Name>Department2</Name>
       <URL>http://10.2.9.1:99/Department.xml</URL>
      </MenuItem>
      <SoftKeyItem>
       <Name>#</Name>
       <URL>http://10.2.9.1:99/Department.xml</URL>
      </SoftKeyItem>
      <SoftKeyItem>
       <Name>*</Name>
       <URL>http://10.2.9.1:99/Department.xml</URL>
      </SoftKeyItem>
      <SoftKeyItem>
       <Name>1</Name>
       <URL>http://10.2.9.1:99/Department.xml</URL>
      </SoftKevItem>
</YealinkIPPhoneMenu>
```

When creating a Department.xml file, learn the following:

- <YealinkIPPhoneDirectory> indicates the start of a department file and
   </YealinkIPPhoneDirectory> indicates the end of a department file.
- Create contact lists for a department between <DirectoryEntry> and
   </DirectoryEntry>.

#### To customize a Department.xml file:

- 1. Open the template file using an ASCII editor.
- 2. For each contact that you want to add, add the following strings to the file. Each starts on a separate line:

```
<Name>Mary</Name>
<Telephone>1001</Telephone>
```

#### Where:

Specify the contact name between <Name> and </Name>.

Specify the contact number between <Telephone> and </Telephone>.

**3.** Save the file and place this file to the provisioning server.

The following shows an example of a Department.xml file:

```
<YealinkIPPhoneDirectory>
  <DirectoryEntry>
     <Name>Test1</Name>
     <Telephone>23000</Telephone>
  </DirectoryEntry>
  <DirectoryEntry>
     <Name>Test2</Name>
     <Telephone>303</Telephone>
     <Telephone>915980830849</Telephone>
  </DirectoryEntry>
  <DirectoryEntry>
     <Name>Test3</Name>
     <Telephone>6650</Telephone>
     <Telephone>915980830849</Telephone>
  </DirectoryEntry>
</YealinkIPPhoneDirectory>
```

#### Note

Yealink supplies a phonebook generation tool to generate a remote XML phone book. For more information, refer to *Yealink Phonebook Generation Tool User Guide*, available online: http://www.yealink.com/DocumentDownload.aspx?CateId=142&flag=142.

# **Troubleshooting**

This chapter provides an administrator with general information for troubleshooting some common problems that he (or she) may encounter while using IP phones.

# **Troubleshooting Methods**

IP phones can provide feedback in a variety of forms such as log files, packets, status indicators and so on, which can help an administrator more easily find the system problem and fix it.

The following are helpful for better understanding and resolving the working status of the IP phone.

- Viewing Log Files
- Capturing Packets
- Enabling Watch Dog Feature
- Getting Information from Status Indicators
- Analyzing Configuration File

# **Viewing Log Files**

If your IP phone encounters some problems, commonly the log files are needed. You can export the log files to a syslog server or the local system. You can also specify the severity level of the log to be reported to a log file. The default system log level is 3.

In the configuration files, you can use the following parameters to configure system log settings:

- **syslog.mode** Specify the system log to be exported to a server or local system.
- **syslog.server** -- Specify the IP address or domain name of the syslog server to which the log will be exported.
- syslog.log\_level -- Specify the system log level. The following lists the log level of events you can log:
  - 0: system is unusable
  - 1: action must be taken immediately
  - 2: critical condition
  - 3: error conditions
  - 4: warning conditions
  - 5: normal but significant condition
  - 6: informational

#### **Procedure**

Log setting can be configured using the configuration files or locally.

|                    |                                     | Configuration design                                |
|--------------------|-------------------------------------|-----------------------------------------------------|
|                    |                                     | Configures the syslog mode.                         |
|                    |                                     | Parameters:                                         |
|                    |                                     | syslog.mode                                         |
|                    |                                     | Configures the IP address or domain                 |
|                    |                                     | name of the syslog server where to                  |
| Cantinumetian File | <y0000000000xx>.cfg</y0000000000xx> | export the log files.                               |
| Configuration File |                                     | Parameters:                                         |
|                    |                                     | syslog.server                                       |
|                    |                                     | Configures the severity level of the                |
|                    |                                     | logs to be reported to a log file.                  |
|                    |                                     | Parameters:                                         |
|                    |                                     | syslog.log_level                                    |
|                    |                                     | Configures the syslog mode.                         |
|                    |                                     | Configures the IP address or domain                 |
|                    |                                     | name of the syslog server where to                  |
|                    |                                     | export the log files.                               |
| Local              | Web User Interface                  | Configures the severity level of the                |
|                    |                                     | logs to be reported to a log file.                  |
|                    |                                     | Navigate to:                                        |
|                    |                                     | http:// <phoneipaddress>/servlet?p</phoneipaddress> |
|                    |                                     | =settings-config&q=load                             |

# **Details of Configuration Parameters:**

| Parameters  | Permitted Values | Default |  |
|-------------|------------------|---------|--|
| syslog.mode | 0 or 1           | 0       |  |

#### Description:

Configures the IP phone to export log files to a syslog server or the local system.

**0**-Local

1-Server

**Note:** If you change this parameter, the IP phone will reboot to make the change take effect.

#### Web User Interface:

Settings->Configuration->Export System Log

Phone User Interface:

| Parameters    | Permitted Values Defaul   |       |  |  |
|---------------|---------------------------|-------|--|--|
| None          |                           |       |  |  |
| syslog.server | IP address or domain name | Blank |  |  |

#### Description:

Configures the IP address or domain name of the syslog server when exporting log to the syslog server.

#### **Example:**

syslog.server = 192.168.1.50

**Note:** It works only if the parameter "syslog.mode" is set to 1 (Server). If you change this parameter, the IP phone will reboot to make the change take effect.

#### Web User Interface:

Settings->Configuration->Server Name

#### Phone User Interface:

None

| syslog_log_level Integer from 0 to 6 3 |
|----------------------------------------|
|----------------------------------------|

#### Description:

Configures the detail level of syslog information to be exported.

- 0: system is unusable
- 1: action must be taken immediately
- 2: critical condition
- 3: error conditions
- 4: warning conditions
- 5: normal but significant condition
- 6: informational

**Note:** If you change this parameter, the IP phone will reboot to make the change take effect.

#### Web User Interface:

Settings->Configuration->System Log Level

#### Phone User Interface:

None

# To configure the level of the system log via web user interface:

1. Click on **Settings**->**Configuration**.

Log Out Yealink T28P Browse... No file selected. Export or Import Configuration NOTE Preference Import Export **Configuration**The configuration parameters for administrator. Time & Date Call Display Export CFG Configuration File Local Configuratior ▼ Export ? You can click here to get more guides. Upgrade **Auto Provision** Browse... No file selected. Import CFG Configuration File Configuration Local Configuratior ▼ Import Dial Plan Start Stop Export ? Voice Export System Log Ring Export Tones System Log Level Ţ 0 Softkey Layout Confirm Cancel TR069 Voice Monitoring

2. Select the desired level from the pull-down list of System Log Level.

3. Click Confirm to accept the change.

The system log level is set as 6, the informational level.

#### Note

Informational level may make some sensitive information accessible (e.g., password-dial number), we recommend that you reset the system log level to 3 after providing the syslog file.

To configure the phone to export the system log to a syslog server via web user interface:

- 1. Click on **Settings**->**Configuration**.
- 2. Mark the Server radio box in the Export System Log field.

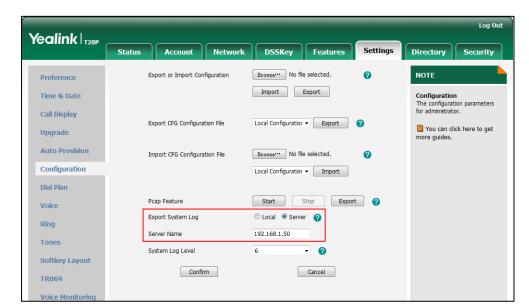

3. Enter the IP address or domain name of the syslog server in the **Server Name** field.

4. Click **Confirm** to accept the change.

A dialog box pops up to prompt "Do you want to restart your machine?". The configuration will take effect after a reboot.

5. Click **OK** to reboot the phone.

The system log will be exported successfully to the desired syslog server after a reboot.

6. Reproduce the issue.

To export a log file to the local system via web user interface:

- 1. Click on **Settings**->**Configuration**.
- 2. Mark the Local radio box in the Export System Log field.
- **3.** Reproduce the issue.

Click **Export** to open file download window, and then save the file to your local system.

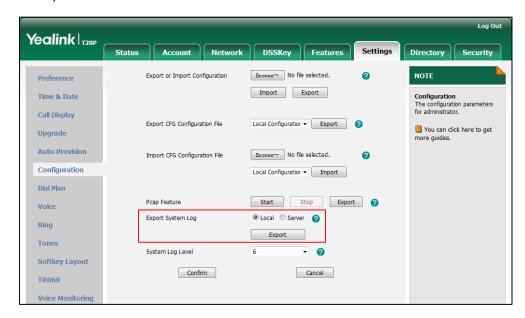

The following figure shows a portion of a log file- an account registration:

```
Dec 31 07:52:56 STP [426]: SDL <6+info
Dec 31 07:52:56 STP [426]: SDL <6+info
Dec 31 07:52:57 STP [426]: SDL <6+info
Dec 31 07:52:57 STP [426]: SDL <6+info
Dec 31 07:52:57 STP [426]: SDL <6+info
Dec 31 07:52:57 STP [426]: SDL <6+info
Dec 31 07:52:57 STP [426]: SDL <6+info
Dec 31 07:52:57 STP [426]: SDL <6+info
Dec 31 07:52:57 STP [426]: SDL <6+info
Dec 31 07:52:57 STP [426]: SDL <6+info
Dec 31 07:52:57 STP [426]: SDL <6+info
Dec 31 07:52:57 STP [426]: SDL <6+info
Dec 31 07:52:57 STP [426]: SDL <6+info
Dec 31 07:52:57 STP [426]: SDL <6+info
Dec 31 07:52:57 STP [426]: SDL <6+info
Dec 31 07:52:57 STP [426]: SDL <6+info
Dec 31 07:52:57 STP [426]: SDL <6+info
Dec 31 07:52:57 STP [426]: SDL <6+info
Dec 31 07:52:57 STP [426]: SDL <6+info
Dec 31 07:52:57 STP [426]: SDL <6+info
Dec 31 07:52:57 STP [426]: SDL <6+info
Dec 31 07:52:57 STP [426]: SDL <6+info
Dec 31 07:52:57 STP [426]: SDL <6+info
Dec 31 07:52:57 STP [426]: SDL <6+info
Dec 31 07:52:57 STP [426]: SDL <6+info
Dec 31 07:52:57 STP [426]: SDL <6+info
Dec 31 07:52:57 STP [426]: SDL <6+info
Dec 31 07:52:57 STP [426]: SDL <6+info
Dec 31 07:52:57 STP [426]: SDL <6+info
Dec 31 07:52:57 STP [426]: SDL <6+info
Dec 31 07:52:57 STP [426]: SDL <6+info
Dec 31 07:52:57 STP [426]: SDL <6+info
Dec 31 07:52:57 STP [426]: SDL <6+info
Dec 31 07:52:57 STP [426]: SDL <6+info
Dec 31 07:52:57 STP [426]: SDL <6+info
Dec 31 07:52:57 STP [426]: SDL <6+info
Dec 31 07:52:57 STP [426]: SDL <6+info
Dec 31 07:52:57 STP [426]: SDL <6+info
Dec 31 07:52:57 STP [426]: SDL <6+info
Dec 31 07:52:57 STP [426]: SDL <6+info
Dec 31 07:52:57 STP [426]: SDL <6+info
Dec 31 07:52:57 STP [426]: SDL <6+info
Dec 31 07:52:57 STP [426]: SDL <6+info
Dec 31 07:52:57 STP [426]: SDL <6+info
Dec 31 07:52:57 STP [426]: SDL <6+info
Dec 31 07:52:57 STP [426]: SDL <6+info
Dec 31 07:52:57 STP [426]: SDL <6+info
Dec 31 07:52:57 STP [426]: SDL <6+info
Dec 31 07:52:57 STP [426]: SDL <6+info
Dec 31 07:52:57 STP [426]: SDL <6+info
Dec 31 07:52:57 STP [426]: SDL <6+info
Dec 31 07:52:57 STP [426]: SDL <6+info
Dec 31 07:52:57 ST
                                                                                                                                                                                                                                                                                                                                                                                                                                                                                                                                                                                                                                                                                                  REGISTER sip:192.168.1.199:5060 SIP/2.0^M
                                                                                                                                                                                                                                                                                                                                                                                                                                                                                                                                                                                                                                                                                                  Via: SIF/2.0/UDF 10.3.6.119:5062/branch=29hG4bK1064109090^M
From: "2224" <sip:2224@192.168.1.199>;tag=728507449^M
To: "2224" <sip:2224@192.168.1.199>^M
Call-ID: 1432387430810.3.6.119^M
                                                                                                                                                                                                                                                                                                                                                                                                                                                                                                                                                                                                                       10001
                                                                                                                                                                                                                                                                                                                                                                                                                                                                                                                                                                                                                                                                                              Call-ID: 1432387430810.3.6.119°M
CSeq: 5 REGISTER°M
Contact: Sip:2224810.3.6.119:5062>^M
Proxy-Authorization: Digest username="2224", realm="3CXPhoneSyste Allow: INVITE, INFO, PRACK, ACK, BYE, CANCEL, OPTIONS, NOTIFY, REGISTER AGENT AGENT AG
                                                                                                                                                                                                                                                                                                                                                                                                                                                                                                                                                                                                                                                                                           SIP/2.0 407 Proxy Authentication Required^M
Via: SIP/2.0/UDP 10.3.6.119:5062;branch=29h64bK1064109090^M
Proxy-Authenticate: Digest nonce="414d535c08d3082987:1d29fd7e79ade1d5635
To: "2224*"<sip:22248192.168.1.199>;tag=69675c76*M
Prom: "2224*"<sip:22248192.168.1.199>;tag=728507449^M
Call-ID: 1432387430910.3.6.119^M
CSeq: 5 REGISTER^M
User-Agent: 3CXPhoneSystem 12.0.33517.465 (33463)^M
Content-Length: 0^M
                                                                                                                                                                                                                                                                                                                                                                                                                                                                                                                                                                                                                       [000]
                                                                                                                                                                                                                                                                                                                                                                                                                                                                                                                                                                                                                                                                                              Received message:
                                                                                                                                                                                                                                                                                                                                                                                                                                                                                                                                                                                                                                                                                              Message received from: 192.168.1.199:5060 authinfo: 2224 
Emb event:[0x00000002] recv 
DNS resolution with 192.168.1.199:5060 
Message sent: (to dest=192.168.1.199:5060)
```

### **Capturing Packets**

You can capture packet in two ways: capturing the packet via web user interface or using the Ethernet software. You can analyze the packet captured for troubleshooting purpose.

#### To capture packets via web user interface:

- 1. Click on **Settings->Configuration**.
- 2. Click Start to start capturing signal traffic.
- Reproduce the issue to get stack traces.

- 4. Click **Stop** to stop capturing.
- 5. Click **Export** to open the file download window, and then save the file to your local system.

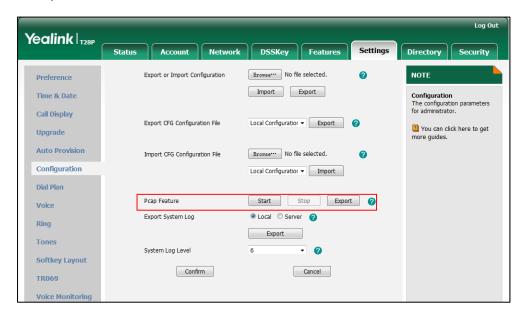

#### To capture packets using the Ethernet software:

Connect the Internet port of the IP phone and the PC to the same HUB, and then use Sniffer, Ethereal or Wireshark software to capture the signal traffic.

# **Enabling Watch Dog Feature**

The IP phone provides a troubleshooting feature called "Watch Dog", which helps you monitor the IP phone status and provides the ability to get stack traces from the last time the IP phone failed. If Watch Dog feature is enabled, the IP phone will automatically reboot when it detects a fatal failure. This feature can be configured using the configuration files or via web user interface.

You can use the "watch\_dog.enable" parameter to configure watch dog feature in the configuration files.

#### **Procedure**

Watch Dog can be configured using the configuration files or locally.

| Configuration File | <y0000000000xx>.cfg</y0000000000xx> | Configure Watch Dog feature.  Parameter: watch dog.enable |
|--------------------|-------------------------------------|-----------------------------------------------------------|
| Local              | Web User Interface                  | Configure Watch Dog feature.  Navigate to:                |

| http: | // <phoneipaddress></phoneipaddress> |
|-------|--------------------------------------|
| /serv | /let?p=settings-prefer               |
| ence  | e&q=load                             |

# **Details of the Configuration Parameter:**

| Parameter                                                                                           | Permitted Values | Default |  |
|----------------------------------------------------------------------------------------------------|------------------|---------|--|
| watch_dog.enable                                                                                    | 0 or 1           | 1       |  |
| Description :                                                                                       |                  |         |  |
| Enables or disables Watch Dog fed                                                                   | ature.           |         |  |
| <b>0</b> -Disabled                                                                                  |                  |         |  |
| 1-Enabled                                                                                           |                  |         |  |
| If it is set to 1 (Enabled), the IP phone will reboot automatically when the system is broken down. |                  |         |  |
| Web User Interface:                                                                                 |                  |         |  |
| Settings->Preference->Watch Dog                                                                     |                  |         |  |
| Phone User Interface:                                                                               |                  |         |  |
| None                                                                                                |                  |         |  |

# To configure watch dog feature via web user interface:

- Click on Settings->Preference.
- 2. Select the desired value from the pull-down list of Watch Dog.

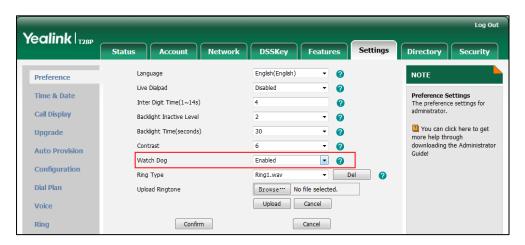

3. Click **Confirm** to accept the change.

# **Getting Information from Status Indicators**

Status indicators may consist of the power LED, MESSAGE key LED, line key indicator, headset key indicator and the on-screen icon.

The following shows two examples of obtaining the IP phone information from status indicators:

- If a LINK failure of the IP phone is detected, a prompting message "Network Unavailable" and the icon will appear on the LCD screen.
- If a voice mail is received, the MESSAGE key LED illuminates.

For more information on the icons, refer to Reading Icons on page 16.

# **Analyzing Configuration File**

Wrong configurations may have an impact on your phone use. You can export configuration file to check the current configuration of the IP phone and troubleshoot if necessary. You can also import configuration files for a quick and easy configuration.

Three types of configuration files can be exported to your local system: config.bin, <mac>-all.cfg and <mac>-local.cfg. The <mac>-all.cfg configuration file contains all changes made via phone user interface, web user interface and using configuration files. The <mac>-local.cfg configuration file contains changes made via phone user interface and web user interface. The config.bin file is an encrypte file. For more information on config.bin file, contact your Yealink reseller.

#### To export BIN configuration files via web user interface:

- Click on Settings->Configuration.
- 2. In the **Export or Import Configuration** block, click **Export** to open the file download window, and then save the file to your local system.

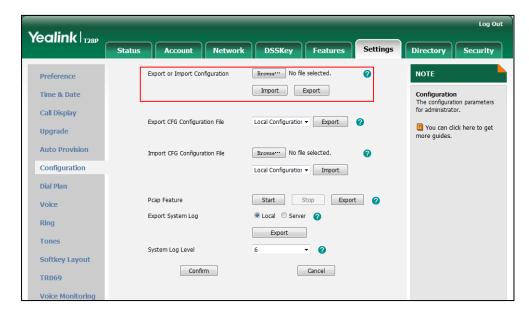

#### To export CFG configuration files via web user interface:

- Click on Settings->Configuration.
- Select Local Configuration or All Configuration from the pull-down list of Export CFG Configuration File.
- Click Export to open file download window, and then save the file to your local system.

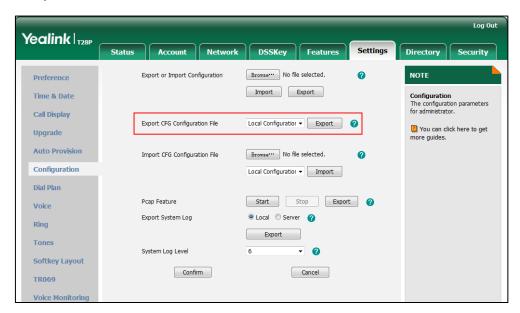

#### To import a BIN configuration file via web user interface:

- 1. Click on **Settings**->**Configuration**.
- 2. In the **Export or Import Configuration** block, click **Browse** to locate a BIN configuration file from your local system.

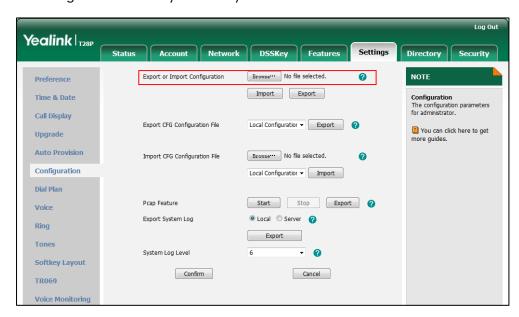

3. Click **Import** to import the configuration file.

#### To import CFG configuration files via web user interface:

- 1. Click on **Settings**->**Configuration**.
- 2. In the **Import CFG Configuration File** block, click **Browse** to locate a CFG configuration file from your local system.

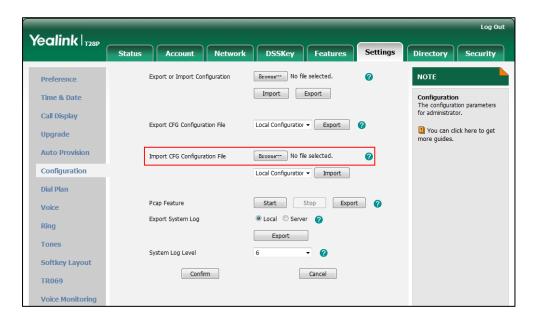

3. Click Import to import the configuration file.

# **Troubleshooting Solutions**

This section describes solutions to common issues that may occur while using the IP phone. Upon encountering a scenario not listed in this section, contact your Yealink reseller for further support.

# Why is the LCD screen blank?

Do one of the following:

- Ensure that the IP phone is properly plugged into a functional AC outlet.
- Ensure that the IP phone is plugged into a socket controlled by a switch that is on.
- If the IP phone is plugged into a power strip, try plugging it directly into a wall outlet.
- If your phone is PoE powered, ensure that you are using a PoE-compliant switch or hub.

#### Why doesn't the IP phone get an IP address?

Do one of the following:

- Ensure that the Ethernet cable is plugged into the Internet port on the IP phone and the Ethernet cable is not loose.
- Ensure that the Ethernet cable is not damaged.
- Ensure that the IP address and related network parameters are set correctly.
- Ensure that your network switch or hub is operational.

# Why does the IP phone display "No Service"?

The LCD screen prompts "No Service" message when there is no available SIP account on the IP phone.

Do one of the following:

- Ensure that an account is actively registered on the IP phone at the path
   Menu->Status->More->Accounts.
- Ensure that the SIP account parameters have been configured correctly.

### How do I find the basic information of the IP phone?

Press the **OK** key when the IP phone is idle to check the basic information (e.g., IP address, MAC address and firmware version).

#### Why doesn't the IP phone upgrade firmware successfully?

Do one of the following:

- Ensure that the target firmware is not the same as the current firmware.
- Ensure that the target firmware is applicable to the IP phone model.
- Ensure that the current or the target firmware is not protected.
- Ensure that the power is on and the network is available in the process of upgrading.
- Ensure that the web browser is not closed or refreshed when upgrading firmware via web user interface.

### Why doesn't the IP phone display time and date correctly?

Check if the IP phone is configured to obtain the time and date from the NTP server automatically. If your phone is unable to access the NTP server, configure the time and

date manually.

# Why do I get poor sound quality during a call?

If you have poor sound quality/acoustics like intermittent voice, low volume, echo or other noises, the possible reasons could be:

- Users are seated too far out of recommended microphone range and sound faint, or are seated too close to sensitive microphones and cause echo.
- Intermittent voice is mainly caused by packet loss, due to network congestion, and
  jitter, due to message recombination of transmission or receiving equipment (e.g.,
  timeout handling, retransmission mechanism, buffer under run).
- Noisy equipment, such as a computer or a fan, may cause voice interference. Turn
  off any noisy equipment.
- Line issues can also cause this problem; disconnect the old line and redial the call to ensure another line may provide better connection.

## What is the difference between a remote phone book and a local phone book?

A remote phone book is placed on a server, while a local phone book is placed on the IP phone flash. A remote phone book can be used by everyone that can access the server, while a local phone book can only be used by a specific phone. A remote phone book is always used as a central phone book for a company; each employee can load it to obtain the real-time data from the same server.

# What is the difference among user name, register name and display name?

Both user name and register name are defined by the server. User name identifies the account, while register name matched with a password is for authentication purposes. Display name is the caller ID that will be displayed on the callee's phone LCD screen. Server configurations may override the local ones.

# How to reboot the IP phone remotely?

IP phones support remote reboot by a SIP NOTIFY message with "Event: check-sync" header. When receiving a NOTIFY message with the parameter "reboot=true", the IP phone reboots immediately.

The NOTIFY message is formed as shown:

NOTIFY sip:<user>@<dsthost> SIP/2.0

To: sip:<user>@<dsthost>

From: sip:sipsak@<srchost>

CSeq: 10 NOTIFY

Call-ID: 1234@<srchost>

Event: check-sync;reboot=true

### Why does the IP phone use DOB format logo file instead of popular BMP, JPG and

#### so on?

The IP phone only uses logo file in DOB format, as the DOB format file has a high compression ratio (the size of the uncompressed file compared to that of the compressed file) and can be stored in smaller space. Tools for converting BMP format to DOB format are available. For more information, refer to Yealink\_SIP-T2\_Series\_T4\_Series\_IP\_Phones\_Auto\_Provisioning\_Guide, available online: http://www.yealink.com/DocumentDownload.aspx?CateId=142&flag=142.

#### How to increase or decrease the volume?

Press the volume key to increase or decrease the ringer volume when the IP phone is idle, or to adjust the volume of engaged audio device (handset, speakerphone or headset) when there is an active call in progress.

#### What will happen if I connect both PoE cable and power adapter? Which has the

# higher priority?

IP phones manufactured before February 2010 will use the power adapter preferentially, while those made later will use PoE preferentially.

#### What is auto provisioning?

Auto provisioning refers to the update of IP phones, including update on configuration parameters, local phone book, firmware and so on. You can use auto provisioning on a single phone, but it makes more sense in mass deployment.

#### What is PnP?

Plug and Play (PnP) is a method for IP phones to acquire the provisioning server address. With PnP enabled, the IP phone broadcasts the PnP SUBSCRIBE message to obtain a provisioning server address during startup. Any SIP server recognizing the message will respond with the preconfigured provisioning server address, so the IP phone will be

able to download the CFG files from the provisioning server. PnP depends on support from a SIP server.

# Why doesn't the IP phone update the configuration?

Do one of the following:

- Ensure that the configuration is set correctly.
- Reboot the phone. Some configurations require a reboot to take effect.
- Ensure that the configuration is applicable to the IP phone model.
- The configuration may depend on support from a server.

#### What do "on code" and "off code" mean?

They are codes that the IP phone sends to the server when a certain action takes place. On code is used to activate a feature on the server side, while off code is used to deactivate a feature on the server side.

For example, if you set the Always Forward on code to be \*78 (may vary on different servers), and the target number to be 201. When you enable Always Forward on the IP phone, the IP phone sends \*78201 to the server, and then the server will enable Always Forward feature on the server side, hence being able to get the right status of the extension.

For anonymous call/anonymous call rejection feature, the phone will send either the on code or off code to the server according to the value of Send Anonymous Code/Send Rejection Code. For more information, refer to Anonymous Call on page 157 and Anonymous Call Rejection on page 161.

#### How to solve the IP conflict problem?

Do one of the following:

- Reset another available IP address for the IP phone.
- Check network configuration via phone user interface at the path
   Menu->Settings->Advanced Settings->Network->WAN Port->IPv4. If Static IP
   Client is selected, select DHCP IP Client instead.

#### How to reset the IP phone to factory configurations?

Reset your phone to factory configurations after you have tried all troubleshooting suggestions but do not solve the problem. Note that all custom settings will be overwritten after resetting.

#### To reset the IP phone via web user interface:

- 1. Click on Settings->Upgrade.
- 2. Click Reset to Factory Reset in the Reset to Factory Setting field.

The web user interface prompts the message "Do you want to reset to factory?".

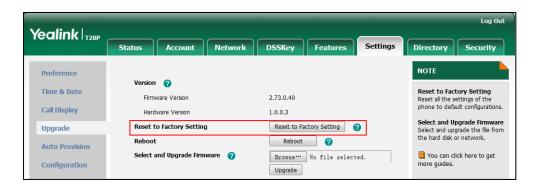

3. Click **OK** to confirm the resetting.

The IP phone will be reset to factory sucessfully after startup.

#### Note

Reset of your phone may take a few minutes. Do not power off until the phone starts up successfully.

# How to restore the administrator password?

Factory reset can restore the original password. All custom settings will be overwritten after reset.

# What are the main differences among SIP-T28P, IP-T26P, SIP-T22P and SIP-T20P IP

# phones?

| Phone<br>Model | LCD              | Logo<br>Displa<br>y | Line<br>Key | Memory<br>Key | SMS         | XML<br>Browser |
|----------------|------------------|---------------------|-------------|---------------|-------------|----------------|
| SIP-T28P       | 320*160<br>pixel | 236*82<br>pixel     | 6           | 10            | Supp<br>ort | Support        |
| SIP-T26P       | 132*64<br>pixel  | 132*64<br>pixel     | 3           | 10            | Supp<br>ort | Support        |
| SIP-T22P       | 132*64<br>pixel  | 132*64<br>pixel     | 3           | 1             | Supp        | Support        |

| Phone<br>Model | LCD                                                | Logo<br>Displa<br>Y | Line<br>Key | Memory<br>Key | SMS | XML<br>Browser      |
|----------------|----------------------------------------------------|---------------------|-------------|---------------|-----|---------------------|
| SIP-T20P       | 3-line (2*15<br>characters<br>and an icon<br>line) | Text<br>log         | 2           | 1             | /   | Support<br>(Non UI) |

# **Appendix**

# **Appendix A: Glossary**

**802.1x**--an IEEE Standard for port-based Network Access Control (PNAC). It is a part of the IEEE 802.1 group of networking protocols. It provides an authentication mechanism to devices wishing to attach to a LAN or WLAN.

**ACS** (Auto Configuration server)--responsible for auto-configuration of the Central Processing Element (CPE).

**Cryptographic Key**--a piece of variable data that is fed as input into a cryptographic algorithm to perform operations such as encryption and decryption, or signing and verification.

**DHCP** (Dynamic Host Configuration Protocol)—built on a client-server model, where designated DHCP server hosts allocate network addresses and deliver configuration parameters to dynamically configured hosts.

**DHCP Option-**-can be configured for specific values and enabled for assignment and distribution to DHCP clients based on server, scope, class or client-specific levels.

**DNS** (Domain Name System)—a hierarchical distributed naming system for computers, services, or any resource connected to the Internet or a private network.

**EAP-MD5** (Extensible Authentication Protocol-Message Digest Algorithm 5)—only provides authentication of the EAP peer to the EAP server but not mutual authentication.

**EAP-TLS** (Extensible Authentication Protocol-Transport Layer Security) –provides for mutual authentication, integrity-protected cipher suite negotiation between two endpoints.

**PEAP-MSCHAPv2** (Protected Extensible Authentication Protocol-Microsoft Challenge Handshake Authentication Protocol version 2) –provides for mutual authentication, but does not require a client certificate on the IP phone.

**FAC** (Feature Access Code)--special patterns of characters that are dialed from a phone keypad to invoke particular features.

**HTTP** (Hypertext Transfer Protocol)--used to request and transmit data on the World Wide Web.

**HTTPS** (Hypertext Transfer Protocol over Secure Socket Layer)—a widely-used communications protocol for secure communication over a network.

**IEEE** (Institute of Electrical and Electronics Engineers)—a non-profit professional association headquartered in New York City that is dedicated to advancing

technological innovation and excellence.

**LAN** (Local Area Network)—used to interconnects network devices in a limited area such as a home, school, computer laboratory, or office building.

**MIB** (Management Information Base)—a virtual database used for managing the entities in a communications network.

**OID** (Object Identifier)--assigned to an individual object within a MIB.

**PnP** (Plug and Play)—a term used to describe the characteristic of a computer bus, or device specification, which facilitates the discovery of a hardware component in a system, without the need for physical device configuration, or user intervention in resolving resource conflicts.

**ROM** (Read-only Memory)—a class of storage medium used in computers and other electronic devices.

RTP (Real-time Transport Protocol)--provides end-to-end service for real-time data.

**TCP** (Transmission Control Protocol)—a transport layer protocol used by applications that require guaranteed delivery.

UDP (User Datagram Protocol)--a protocol offers non-guaranteed datagram delivery.

**URI** (Uniform Resource Identifier)—a compact sequence of characters that identifies an abstract or physical resource.

URL (Uniform Resource Locator)--specifies the address of an Internet resource.

**VLAN** (Virtual LAN)—a group of hosts with a common set of requirements, which communicate as if they were attached to the same broadcast domain, regardless of their physical location.

**VoIP** (Voice over Internet Protocol)—a family of technologies used for the delivery of voice communications and multimedia sessions over IP networks.

**WLAN** (Wireless Local Area Network)--a type of local area network that uses high-frequency radio waves rather than wires to communicate between nodes.

**XML-RPC** (Remote Procedure Call Protocol)--which uses XML to encode its calls and HTTP as a transport mechanism.

# **Appendix B: Time Zones**

| Time Zone | Time Zone Name                   |
|-----------|----------------------------------|
| -11:00    | Samoa                            |
| -10:00    | United States-Hawaii-Aleutian    |
| -09:30    | French Polynesia                 |
| -09:00    | United States-Alaska Time        |
| -08:00    | Canada(Vancouver, Whitehorse)    |
| -08:00    | Mexico(Tijuana, Mexicali)        |
| -08:00    | United States-Pacific Time       |
| -07:00    | Canada(Edmonton, Calgary)        |
| -07:00    | Mexico(Mazatlan, Chihuahua)      |
| -07:00    | United States-Mountain Time      |
| -07:00    | United States-MST no DST         |
| -06:00    | Canada-Manitoba(Winnipeg)        |
| -06:00    | Chile(Easter Islands)            |
| -06:00    | Mexico(Mexico City, Acapulco)    |
| -06:00    | United States-Central Time       |
| -05:00    | Bahamas(Nassau)                  |
| -05:00    | Canada(Montreal, Ottawa, Quebec) |
| -05:00    | Cuba(Havana)                     |
| -05:00    | United States-Eastern Time       |
| -04:30    | Venezuela(Caracas)               |
| -04:00    | Canada(Halifax, Saint John)      |
| -04:00    | Chile(Santiago)                  |
| -04:00    | Paraguay(Asuncion)               |
| -04:00    | United Kingdom-Bermuda(Bermuda)  |
| -04:00    | United Kingdom(Falkland Islands) |
| -04:00    | Trinidad&Tobago                  |
| -03:30    | Canada-New Foundland(St.Johns)   |
| -03:00    | Denmark-Greenland(Nuuk)          |
| -03:00    | Argentina(Buenos Aires)          |
| -03:00    | Brazil(no DST)                   |
| -03:00    | Brazil(DST)                      |
| -02:30    | Newfoundland and Labrador        |
| -02:00    | Brazil(no DST)                   |
| -01:00    | Portugal(Azores)                 |
| 0         | GMT                              |
| 0         | Greenland                        |
| 0         | Denmark-Faroe Islands(Torshavn)  |
| 0         | Ireland(Dublin)                  |
| 0         | Portugal(Lisboa, Porto, Funchal) |
|           |                                  |

| Time Zone | Time Zone Name                   |
|-----------|----------------------------------|
| 0         | Spain-Canary Islands(Las Palmas) |
| 0         | United Kingdom(London)           |
| 0         | Morocco                          |
| +01:00    | Albania(Tirane)                  |
| +01:00    | Austria(Vienna)                  |
| +01:00    | Belgium(Brussels)                |
| +01:00    | Caicos                           |
| +01:00    | Chad                             |
| +01:00    | Spain(Madrid)                    |
| +01:00    | Croatia(Zagreb)                  |
| +01:00    | Czech Republic(Prague)           |
| +01:00    | Denmark(Kopenhagen)              |
| +01:00    | France(Paris)                    |
| +01:00    | Germany(Berlin)                  |
| +01:00    | Hungary(Budapest)                |
| +01:00    | Italy(Rome)                      |
| +01:00    | Luxembourg(Luxembourg)           |
| +01:00    | Macedonia(Skopje)                |
| +01:00    | Netherlands(Amsterdam)           |
| +01:00    | Namibia(Windhoek)                |
| +02:00    | Estonia(Tallinn)                 |
| +02:00    | Finland(Helsinki)                |
| +02:00    | Gaza Strip(Gaza)                 |
| +02:00    | Greece(Athens)                   |
| +02:00    | Israel(Tel Aviv)                 |
| +02:00    | Jordan(Amman)                    |
| +02:00    | Latvia(Riga)                     |
| +02:00    | Lebanon(Beirut)                  |
| +02:00    | Moldova(Kishinev)                |
| +02:00    | Russia(Kaliningrad)              |
| +02:00    | Romania(Bucharest)               |
| +02:00    | Syria(Damascus)                  |
| +02:00    | Turkey(Ankara)                   |
| +02:00    | Ukraine(Kyiv, Odessa)            |
| +03:00    | East Africa Time                 |
| +03:00    | Iraq(Baghdad)                    |
| +03:00    | Russia(Moscow)                   |
| +03:30    | Iran(Teheran)                    |
| +04:00    | Armenia(Yerevan)                 |
| +04:00    | Azerbaijan(Baku)                 |
| +04:00    | Georgia(Tbilisi)                 |
| +04:00    | Kazakhstan(Aktau)                |

| Time Zone | Time Zone Name                         |
|-----------|----------------------------------------|
| +04:00    | Russia(Samara)                         |
| +04:30    | Afghanistan(Kabul)                     |
| +05:00    | Kazakhstan(Aqtobe)                     |
| +05:00    | Kyrgyzstan(Bishkek)                    |
| +05:00    | Pakistan(Islamabad)                    |
| +05:00    | Russia(Chelyabinsk)                    |
| +05:30    | India(Calcutta)                        |
| +05:45    | Nepal(Katmandu)                        |
| +06:00    | Kazakhstan(Astana, Almaty)             |
| +06:00    | Russia(Novosibirsk, Omsk)              |
| +06:30    | Myanmar(Naypyitaw)                     |
| +07:00    | Russia(Krasnoyarsk)                    |
| +07:00    | Thailand(Bangkok)                      |
| +08:00    | China(Beijing)                         |
| +08:00    | Singapore(Singapore)                   |
| +08:00    | Australia(Perth)                       |
| +08:00    | Russian(Irkutsk, Ulan-Ude)             |
| +08:45    | Eucla                                  |
| +09:00    | Korea(Seoul)                           |
| +09:00    | Japan(Tokyo)                           |
| +09:00    | Russian(Yakutsk, Chita)                |
| +09:30    | Australia(Adelaide)                    |
| +09:30    | Australia(Darwin)                      |
| +10:00    | Australia(Sydney, Melbourne, Canberra) |
| +10:00    | Australia(Brisbane)                    |
| +10:00    | Australia(Hobart)                      |
| +10:00    | Russia(Vladivostok)                    |
| +10:30    | Australia(Lord Howe Islands)           |
| +11:00    | New Caledonia(Noumea)                  |
| +11:00    | Russia(Srednekolymsk Time)             |
| +11:30    | Norfolk Island                         |
| +12:00    | New Zealand(Wellington, Auckland)      |
| +12:00    | Russian(Kamchatka Time)                |
| +12:45    | New Zealand(Chatham Islands)           |
| +13:00    | Tonga(Nukualofa)                       |
| +13:30    | Chatham Islands                        |
| +14:00    | Kiribati                               |

# **Appendix C: Trusted Certificates**

Yealink IP phones trust the following CAs by default:

- DigiCert High Assurance EV Root CA
- Deutsche Telekom AG Root CA-2
- Equifax Secure Certificate Authority
- Equifax Secure eBusiness CA-1
- Equifax Secure Global eBusiness CA-1
- GeoTrust Global CA
- GeoTrust Global CA2
- GeoTrust Primary CA
- GeoTrust Primary CA G2 ECC
- GeoTrust Universal CA
- GeoTrust Universal CA2
- Thawte Personal Freemail CA
- Thawte Premium Server CA
- Thawte Primary Root CA G1 (EV)
- Thawte Primary Root CA G2 (ECC)
- Thawte Primary Root CA G3 (SHA256)
- Thawte Server CA
- VeriSign Class 1 Public Primary Certification Authority
- VeriSign Class 1 Public Primary Certification Authority G2
- VeriSign Class 1 Public Primary Certification Authority G3
- VeriSign Class 2 Public Primary Certification Authority G2
- VeriSign Class 2 Public Primary Certification Authority G3
- VeriSign Class 3 Public Primary Certification Authority
- VeriSign Class 3 Public Primary Certification Authority G2
- VeriSign Class 3 Public Primary Certification Authority G3
- VeriSign Class 3 Public Primary Certification Authority G4
- VeriSign Class 3 Public Primary Certification Authority G5
- VeriSign Class 4 Public Primary Certification Authority G2
- VeriSign Class 4 Public Primary Certification Authority G3
- VeriSign Universal Root Certification Authority

#### Note

Yealink endeavors to maintain a built-in list of most common used CA Certificates. Due to memory constraints, we cannot ensure a complete set of certificates. If you are using a certificate from a commercial Certificate Authority not in the list above, you can send a request to your local distributor. At this point, you can upload your particular CA certificate into your phone. For more information on uploading custom CA certificate, refer to Transport Layer Security on page 457.

# **Appendix D: Configuring DSS Key**

This section provides the DSS key parameters you can configure on IP phones. DSS key consists of memory key, line key and programable key. The following table lists the number of DSS keys you can configure for each phone model:

| Phone Model | Line Key | Memory Key | Programable Key |
|-------------|----------|------------|-----------------|
| SIP-T28P    | 6        | 10         | 14              |
| SIP-T26P    | 3        | 10         | 14              |
| SIP-T22P    | 3        | /          | 13              |
| SIP-T20P    | 2        | /          | 9               |

#### Note

The programable key takes effect only if the IP phone is idle.

DSS key can be assigned with various key features. The parameters of the DSS key are detailed in the following:

| Parameter-            | Configuration File                        |
|-----------------------|-------------------------------------------|
| memorykey.X.type      | <y000000000xx>.cfg</y000000000xx>         |
| Parameter-            |                                           |
| linekey.X.type        |                                           |
| Parameter-            |                                           |
| programablekey.X.type |                                           |
|                       | Configures key feature for the DSS key.   |
|                       | For memory keys:                          |
|                       | X ranges from 1 to 10 (for SIP-T28/T26P). |
|                       | For line keys:                            |
|                       | X ranges from 1 to 6 (for SIP-T28P)       |
|                       | X ranges from 1 to 3 (for SIP-T26P/T22P). |
| Description           | X ranges from 1 to 2 (for SIP-T20P).      |
| Description           | For programable keys:                     |
|                       | X ranges from 1 to 14 (for SIP-T28/T26P)  |
|                       | X=1-10, 14 (for SIP-T22P)                 |
|                       | X=5-12, 14 (for SIP-T20P)                 |
|                       | For memory keys:                          |
|                       | Valid types are:                          |
|                       | • N/A                                     |

- Conference
- Forward
- Transfer
- Hold
- DND
- ReCall
- SMS
- Directed Pickup
- Call Park
- DTMF
- Voice Mail
- Speed Dial
- Intercom
- Line
- BLF
- URL
- Group Listening
- XML Group
- Group Pickup
- Multicast Paging
- Record
- XML Browser
- URL Record
- LDAP
- Prefix
- Zero Touch
- Local Group
- Custom Button
- Phone Lock
- Directory

#### For line keys:

# Valid types are:

- Conference
- Forward
- Transfer
- Hold
- DND

- ReCall
- SMS (not applicable to SIP-T20P IP phones)
- Directed Pickup
- Call Park
- DTMF
- Voice Mail
- Speed Dial
- Intercom
- Line
- BLF
- Group Listening
- XML Group (not applicable to SIP-T20P IP phones)
- Group Pickup
- Multicast Paging
- Record
- XML Browser
- Hot Desking
- URL Record
- LDAP (not applicable to SIP-T20P IP phones)
- Prefix
- Zero Touch
- Local Group
- Phone Lock
- Directory

# For programable keys:

#### Valid types are:

- N/A
- Forward
- DND
- ReCall
- SMS (not applicable to SIP-T20P IP phones)
- Directed Pickup
- Spead Dial
- XML Group
- Group Pickup
- XML Browser

|               | History                                               |  |
|---------------|-------------------------------------------------------|--|
|               | Menu                                                  |  |
|               | Switch Account                                        |  |
|               | New SMS (not applicable to SIP-T20P IP      Theree)   |  |
|               | phones)                                               |  |
|               | • Status                                              |  |
|               | • LDAP                                                |  |
|               | Prefix (not applicable to SIP-T20P IP phones)         |  |
|               | Zero Touch                                            |  |
|               | Local Directory                                       |  |
|               | Local Group                                           |  |
|               | XML Directory (not applicable to SIP-T20P IP  phanes) |  |
|               | <ul><li>phones)</li><li>Phone Lock</li></ul>          |  |
|               |                                                       |  |
|               | Directory                                             |  |
| Format        | Integer                                               |  |
|               | For the memory key, the default value is 0 (N/A).     |  |
|               | For the line key, the default value is 15 (Line).     |  |
|               | For programable keys:                                 |  |
|               | For SIP-T28P/T26P IP phones:                          |  |
|               | When X=1, the default value is 28 (History).          |  |
|               | When X=2, the default value is 61 (Directory).        |  |
|               | When X=3, the default value is 5 (DND).               |  |
|               | When X=4, the default value is 30 (Menu).             |  |
|               | When X=5, the default value is 28 (History).          |  |
|               | When X=6, the default value is 61 (Directory).        |  |
| Default Value | When X=7, the default value is 31 (Switch             |  |
|               | Account).                                             |  |
|               | When X=8, the default value is 31 (Switch             |  |
|               | Account).                                             |  |
|               | When X=9, the default value is 33 (Status).           |  |
|               | When X=10, the default value is 0 (NA).               |  |
|               | When X=11, the default value is 0 (NA).               |  |
|               | When X=12, the default value is 0 (NA).               |  |
|               | When X=13, the default value is 0 (NA).               |  |
|               | When X=14, the default value is 2 (Forward).          |  |
|               | For SIP-T22P IP phones:                               |  |

When X=1, the default value is 28 (History). When X=2, the default value is 61 (Directory). When X=3, the default value is 5 (DND). When X=4, the default value is 30 (Menu). When X=5, the default value is 28 (History). When X=6, the default value is 61 (Directory). When X=7, the default value is 31 (Switch Account). When X=8, the default value is 31 (Switch Account). When X=9, the default value is 33 (Status). When X=10, the default value is 0 (NA). When X=14, the default value is 2 (Forward). For SIP-T20P IP phones: When X=5, the default value is 28 (History). When X=6, the default value is 61 (Directory). When X=7, the default value is 31 (Switch Account). When X=8, the default value is 31 (Switch Account). When X=9, the default value is 33 (Status). When X=10, the default value is 0 (NA). When X=11, the default value is 0 (NA). When X=12, the default value is 0 (NA). When X=14, the default value is 2 (Forward). Valid values are: 0-N/A 1-Conference 2-Forward **3**-Transfer Range 4-Hold 5-DND 7-ReCall 8-SMS 9-Directed Pickup 10-Call Park

| Example | memorykey.1.type = 8                                      |
|---------|-----------------------------------------------------------|
|         | <b>61</b> -Directory                                      |
|         | <b>50</b> -Phone Lock                                     |
|         | <b>49</b> -Custom Button                                  |
|         | 47-XML Directory                                          |
|         | <b>45</b> -Local Group                                    |
|         | 43-Local Directory                                        |
|         | <b>41</b> -Zero Touch                                     |
|         | <b>40</b> -Prefix                                         |
|         | 38-LDAP                                                   |
|         | <b>35</b> -URL Record                                     |
|         | <b>34</b> -Hot Desking                                    |
|         | <b>33</b> -Status                                         |
|         | phones)                                                   |
|         | <b>32</b> -New SMS (not applicable to SIP-T20P IP         |
|         | <b>31</b> -Switch Account                                 |
|         | <b>30</b> -Menu                                           |
|         | 28-History                                                |
|         | 27-XML Browser                                            |
|         | 25-Record                                                 |
|         | 24-Multicast Paging                                       |
|         | 23-Group Pickup                                           |
|         | <ul><li>18-Group Listening</li><li>22-XML Group</li></ul> |
|         |                                                           |
|         | 16-BLF<br>17-URL                                          |
|         | 15-Line                                                   |
|         | 14-Intercom                                               |
|         | 13-Speed Dial                                             |
|         | 12-Voice Mail                                             |
|         | 11-DTMF                                                   |

| Parameter-       | Configuration File                |
|------------------|-----------------------------------|
| memorykey.X.line | <y000000000xx>.cfg</y000000000xx> |

| Parameter-            |                                                       |
|-----------------------|-------------------------------------------------------|
| linekey.X.line        |                                                       |
| Parameter-            |                                                       |
| programablekey.X.line |                                                       |
|                       | Configures the desired line to apply the key feature. |
|                       | For memory keys:                                      |
|                       | X ranges from 1 to 10 (for SIP-T28/T26P).             |
|                       | For line keys:                                        |
|                       | X ranges from 1 to 6 (for SIP-T28P)                   |
|                       | X ranges from 1 to 3 (for SIP-T26P/T22P).             |
|                       | X ranges from 1 to 2 (for SIP-T20P).                  |
|                       | For programable keys:                                 |
|                       | X ranges from 1 to 14 (for SIP-T28/T26P)              |
|                       | X=1-10, 14 (for SIP-T22P)                             |
|                       | X=5-12, 14 (for SIP-T20P)                             |
|                       | When assigning the following features, you do         |
|                       | not need to configure this parameter:                 |
|                       | • DTMF                                                |
|                       | Prefix                                                |
| Description           | XML Browser                                           |
|                       | LDAP (not applicable to SIP-T20P)                     |
|                       | Conference                                            |
|                       | Forward                                               |
|                       | Hold                                                  |
|                       | • DND                                                 |
|                       | ReCall                                                |
|                       | SMS (not applicable to SIP-T20P)                      |
|                       | Record                                                |
|                       | URL Record                                            |
|                       | Multicast Paging                                      |
|                       | Group Listening                                       |
|                       | Local Group                                           |
|                       | XML Group (not applicable to SIP-T20P)                |
|                       | Hot Desking                                           |
|                       | Zero Touch                                            |
|                       | URL (not applicable to SIP-T20P)                      |

|               | Phone Lock                                                                   |
|---------------|------------------------------------------------------------------------------|
|               | Directory                                                                    |
| Format        | Integer                                                                      |
|               | For the memory key and programable key, the default value is not applicable. |
|               | For the line key, when $x=1$ , the default value is 1.                       |
| Default Value | When x=2, the default value is 2.                                            |
|               |                                                                              |
|               | When x=6, the default value is 6.                                            |
|               | Valid values are:                                                            |
|               | 1 to 6 (for SIP-T28P)                                                        |
|               | 1 to 3 (for SIP-T26P/T22P)                                                   |
|               | 1 to 2 (for SIP-T20P)                                                        |
| Range         | 1-Line 1                                                                     |
|               | 2-Line 2                                                                     |
|               |                                                                              |
|               |                                                                              |
|               | <br>6-Line 6                                                                 |

| Parameter-<br>memorykey.X.value      | Configuration File <y0000000000xx>.cfg</y0000000000xx> |
|--------------------------------------|--------------------------------------------------------|
| Parameter-<br>linekey.X.value        |                                                        |
| Parameter-<br>programablekey.X.value |                                                        |
|                                      | Configures the value for some key features.            |
|                                      | For memory keys:                                       |
|                                      | X ranges from 1 to 10 (for SIP-T28/T26P).              |
|                                      | For line keys:                                         |
| Description                          | X ranges from 1 to 6 (for SIP-T28P)                    |
| Description                          | X ranges from 1 to 3 (for SIP-T26P/T22P).              |
|                                      | X ranges from 1 to 2 (for SIP-T20P).                   |
|                                      | For programable keys:                                  |
|                                      | X ranges from 1 to 14 (for SIP-T28/T26P)               |
|                                      | X=1-10, 14 (for SIP-T22P)                              |

|               | X=5-12, 14 (for SIP-T20P)                                                                                                    |
|---------------|----------------------------------------------------------------------------------------------------|
| Format        | String                                                                                                    |
| Default Value | Blank                                                                                                    |
| Range         | String within 99 characters                                                                                                    |
| Example       | When you assign the Speed Dial to the memory key, this parameter is used to specify the number you want to dial out.  memorykey.1.value = 1001 |

| Parameter-                    | Configuration File                                                                     |
|-------------------------------|----------------------------------------------------------------------------------------|
| linekey.X.label               | <y0000000000xx>.cfg</y0000000000xx>                                                    |
| (only applicable to SIP-T28P) |                                                                                        |
| Parameter-                    |                                                                                        |
| programablekey.X.label        |                                                                                        |
| (X ranges from 1 to 4)        |                                                                                        |
|                               | Configures the label displaying on the LCD screen for each line key and each soft key. |
|                               | This is an optional configuration.                                                     |
|                               | For line keys:                                                                         |
| Description                   | X ranges from 1 to 6 (for SIP-T28P)                                                    |
|                               | X ranges from 1 to 3 (for SIP-T26P/T22P).                                              |
|                               | X ranges from 1 to 2 (for SIP-T20P).                                                   |
|                               | For programable keys:                                                                  |
|                               | X ranges from 1 to 4                                                                   |
| Format                        | String                                                                                 |
| Default Value                 | Blank                                                                                  |
| Range                         | String within 99 characters                                                            |
| Example                       | linekey.1.label = Dir                                                                  |

| Parameter-               | Configuration File                          |
|--------------------------|---------------------------------------------|
| memorykey.X.pickup_value | <y000000000xx>.cfg</y000000000xx>           |
| Parameter-               |                                             |
| linekey.X.pickup_value   |                                             |
| Description              | Configures the pickup code for BLF feature. |

|               | This parameter is only applicable to BLF feature. |
|---------------|---------------------------------------------------|
|               | For the memory key, x ranges from 1 to 10.        |
|               | For the line key, x ranges from 1 to 6.           |
| Format        | String                                            |
| Default Value | Blank                                             |
| Range         | String within 256 characters                      |
| Example       | memorykey.1.pickup_value = *88                    |

| Parameter-                         | Configuration File                                                                                                    |
|------------------------------------|----------------------------------------------------------------------------------------------------|
| memorykey.X.xml_phonebook          | <y0000000000xx>.cfg</y0000000000xx>                                                                                          |
| Parameter-                         |                                                                                                    |
| linekey.X.xml_phonebook            |                                                                                                    |
| Parameter-                         |                                                                                                    |
| programablekey.X.xml_phone<br>book |                                                                                                    |
|                                    | Configures the desired group or remote phone book when multiple groups or remote phone books are configured on the IP phone. |
|                                    | This parameter is only applicable to Local Group/XML Group features.                                                         |
|                                    | For memory keys:                                                                                                    |
|                                    | X ranges from 1 to 10 (for SIP-T28/T26P).                                                                                    |
|                                    | For line keys:                                                                                                    |
|                                    | X ranges from 1 to 6 (for SIP-T28P)                                                                                          |
|                                    | X ranges from 1 to 3 (for SIP-T26P/T22P).                                                                                    |
| Description                        | X ranges from 1 to 2 (for SIP-T20P).                                                                                         |
|                                    | For programable keys:                                                                                                    |
|                                    | X ranges from 1 to 14 (for SIP-T28/T26P)                                                                                     |
|                                    | X=1-10, 14 (for SIP-T22P)                                                                                                    |
|                                    | X=5-12, 14 (for SIP-T20P)                                                                                                    |
|                                    | When the key feature is configured as Local Group, valid values are:                                                         |
|                                    | 0-All contacts                                                                                                    |
|                                    | 1-First local group                                                                                                    |
|                                    |                                                                                                    |
|                                    | 5-Fifth local group                                                                                                    |

|               | When the key feature is configured as XML                       |  |
|---------------|-----------------------------------------------------------------|--|
|               | Group (remote phone book), valid values are:  0-First XML group |  |
|               |                                                                 |  |
|               |                                                                 |  |
|               | 1-Second XML group                                              |  |
|               |                                                                 |  |
|               | <b>4</b> -Fifth XML group                                       |  |
| Format        | Integer                                                         |  |
| Default Value | 0                                                               |  |
| Range         | 0 to 5                                                          |  |
|               | Configures the second remote phone book.                        |  |
| Example       | memorykey.1.xml_phonebook = 1                                   |  |
| T .           |                                                                 |  |

# **Appendix E: SIP (Session Initiation Protocol)**

This section describes how Yealink IP phones comply with the IETF definition of SIP as described in RFC 3261.

This section contains compliance information in the following:

- RFC and Internet Draft Support
- SIP Request
- SIP Header
- SIP Responses
- SIP Session Description Protocol (SDP) Usage

### **RFC and Internet Draft Support**

The following RFC's and Internet drafts are supported:

- RFC 1321—The MD5 Message-Digest Algorithm
- RFC 1889—RTP Media control
- RFC 2112—Multipart MIME
- RFC 2246—The TLS Protocol Version 1.0
- RFC 2327—SDP: Session Description Protocol
- RFC 2543—SIP: Session Initiation Protocol
- RFC 2616—Hypertext Transfer Protocol -- HTTP/1.1
- RFC 2617—Http Authentication: Basic and Digest access authentication

- RFC 2782—A DNS RR for specifying the location of services (DNS SRV)
- RFC 2806—URLs for Telephone Calls
- RFC 2833—RTP Payload for DTMF Digits, Telephony Tones and Telephony Signals
- RFC 2915—The Naming Authority Pointer (NAPTR) DNS Resource Record
- RFC 2976—The SIP INFO Method
- RFC 3087—Control of Service Context using SIP Request-URI
- RFC 3261—SIP: Session Initiation Protocol (replacement for RFC 2543)
- RFC 3262—Reliability of Provisional Responses in the Session Initiation Protocol (SIP)
- RFC 3263—Session Initiation Protocol (SIP): Locating SIP Servers
- RFC 3264—An Offer/Answer Model with the Session Description Protocol (SDP)
- RFC 3265—Session Initiation Protocol (SIP) Specific Event Notification
- RFC 3266—Support for IPv6 in Session Description Protocol (SDP)
- RFC 3310—HTTP Digest Authentication Using Authentication and Key Agreement (AKA)
- RFC 3311—The Session Initiation Protocol (SIP) UPDATE Method
- RFC 3312—Integration of Resource Management and SIP
- RFC 3313—Private SIP Extensions for Media Authorization
- RFC 3323—A Privacy Mechanism for the Session Initiation Protocol (SIP)
- RFC 3324—Requirements for Network Asserted Identity
- RFC 3325—SIP Asserted Identity
- RFC 3326—The Reason Header Field for the Session Initiation Protocol (SIP)
- RFC 3372—SIP for Telephones (SIP-T): Context and Architectures
- RFC 3420—Internet Media Type message/sipfrag
- RFC 3428—Session Initiation Protocol (SIP) Extension for Instant Messaging
- RFC 3455—Private Header (P-Header) Extensions to the SIP for the 3GPP
- RFC 3486—Compressing the Session Initiation Protocol (SIP)
- RFC 3489—STUN Simple Traversal of User Datagram Protocol (UDP) Through Network Address Translators (NATs)
- RFC 3515—The Session Initiation Protocol (SIP) Refer Method
- RFC 3550—RTP , RTCP, IETF RFC 3550
- RFC 3556—Session Description Protocol (SDP) Bandwidth Modifiers for RTCP Bandwidth
- RFC 3581—An Extension to the SIP for Symmetric Response Routing
- RFC 3608—SIP Extension Header Field for Service Route Discovery During Registration

- RFC 3665—Session Initiation Protocol (SIP) Basic Call Flow Examples
- RFC 3666—SIP Public Switched Telephone Network (PSTN) Call Flows.
- RFC 3680—SIP Event Package for Registrations
- RFC 3702—Authentication, Authorization, and Accounting Requirements for the SIP
- RFC 3711—The Secure Real-time Transport Protocol (SRTP)
- RFC 3725—Best Current Practices for Third Party Call Control (3pcc) in the Session Initiation Protocol (SIP)
- RFC 3842—A Message Summary and Message Waiting Indication Event Package for the Session Initiation Protocol (SIP)
- RFC 3856—A Presence Event Package for Session Initiation Protocol (SIP)
- RFC 3863—Presence Information Data Format
- RFC 3890—A Transport Independent Bandwidth Modifier for the SDP
- RFC 3891—The Session Initiation Protocol (SIP) "Replaces" Header
- RFC 3892—The Session Initiation Protocol (SIP) Referred-By Mechanism
- RFC 3959—The Early Session Disposition Type for SIP
- RFC 3960—Early Media and Ringing Tone Generation in SIP
- RFC3966—The tel URI for telephone number
- RFC 4028—Session Timers in the Session Initiation Protocol (SIP)
- RFC 4235—An INVITE-Initiated Dialog Event Package for the Session Initiation Protocol (SIP)
- RFC 4244—An Extension to the SIP for Request History Information
- RFC 4317—Session Description Protocol (SDP) Offer/Answer Examples
- RFC 4353—A Framework for Conferencing with the SIP
- RFC 4475—Session Initiation Protocol (SIP) Torture
- RFC 4485—Guidelines for Authors of Extensions to the SIP
- RFC 4504—SIP Telephony Device Requirements and Configuration
- RFC 4566—SDP: Session Description Protocol.
- RFC 4568—Session Description Protocol (SDP) Security Descriptions for Media Streams
- RFC 4575—A SIP Event Package for Conference State
- RFC 4579—SIP Call Control Conferencing for User Agents
- RFC 4662—A SIP Event Notification Extension for Resource Lists
- RFC 5009—P-Early-Media Header
- RFC 5079—Rejecting Anonymous Requests in SIP
- RFC 5359—Session Initiation Protocol Service Examples

- RFC 5589—Session Initiation Protocol (SIP) Call Control Transfer
- RFC 5763—Framework for Establishing a Secure Real-time Transport Protocol (SRTP)
- RFC 5806—Diversion Indication in SIP
- draft-levy-sip-diversion-04.txt—Diversion Indication in SIP
- draft-ietf-sip-cc-transfer-05.txt—SIP Call Control Transfer
- draft-anil-sipping-bla-02.txt—Implementing Bridged Line Appearances (BLA) Using Session Initiation Protocol (SIP)
- draft-ietf-sip-privacy-00.txt—SIP Extensions for Caller Identity and Privacy,
   November
- draft-ietf-sip-privacy-04.txt—SIP Extensions for Network-Asserted Caller Identity and Privacy within Trusted Networks
- draft-ietf-sipping-cc-conferencing-03.txt—SIP Call Control Conferencing for User Agents
- draft-ietf-sip-connect-reuse-06.txt—Connection Reuse in the Session Initiation Protocol (SIP)
- draft-ietf-bliss-shared-appearances-15.txt—Shared Appearances of a Session Initiation Protocol (SIP) Address of Record (AOR)
- draft-anil-sipping-bla-04.txt—Implementing Multiple Line Appearances using the Session Initiation Protocol (SIP)

To find the applicable Request for Comments (RFC) document, go to http://www.ietf.org/rfc.html and enter the RFC number.

### **SIP Request**

The following SIP request messages are supported:

| Method   | Supported | Notes                                                                                                    |
|----------|-----------|----------------------------------------------------------------------------------------------------|
| REGISTER | Yes       |                                                                                                    |
| INVITE   | Yes       | Yealink IP phones support<br>mid-call changes such as<br>placing a call on hold as<br>signaled by a new INVITE<br>that contains an existing<br>Call-ID. |
| ACK      | Yes       |                                                                                                    |
| CANCEL   | Yes       |                                                                                                    |
| BYE      | Yes       |                                                                                                    |

| Method    | Supported | Notes |
|-----------|-----------|-------|
| OPTIONS   | Yes       |       |
| SUBSCRIBE | Yes       |       |
| NOTIFY    | Yes       |       |
| REFER     | Yes       |       |
| PRACK     | Yes       |       |
| INFO      | Yes       |       |
| MESSAGE   | Yes       |       |
| UPDATE    | Yes       |       |
| PUBLISH   | Yes       |       |

### **SIP Header**

The following SIP request headers are supported:

### Note

In the following table, a "Yes" in the Supported column means the header is sent and properly parsed.

| Method         | Supported | Notes |
|----------------|-----------|-------|
| Accept         | Yes       |       |
| Alert-Info     | Yes       |       |
| Allow          | Yes       |       |
| Allow-Events   | Yes       |       |
| Authorization  | Yes       |       |
| Call-ID        | Yes       |       |
| Call-Info      | Yes       |       |
| Contact        | Yes       |       |
| Content-Length | Yes       |       |
| Content-Type   | Yes       |       |
| CSeq           | Yes       |       |
| Diversion      | Yes       |       |
| History-Info   | Yes       |       |
| Event          | Yes       |       |

| Method               | Supported | Notes |
|----------------------|-----------|-------|
| Expires              | Yes       |       |
| From                 | Yes       |       |
| Max-Forwards         | Yes       |       |
| Min-SE               | Yes       |       |
| P-Asserted-Identity  | Yes       |       |
| P-Preferred-Identity | Yes       |       |
| Proxy-Authenticate   | Yes       |       |
| Proxy-Authorization  | Yes       |       |
| RAck                 | Yes       |       |
| Record-Route         | Yes       |       |
| Refer-To             | Yes       |       |
| Referred-By          | Yes       |       |
| Remote-Party-ID      | Yes       |       |
| Replaces             | Yes       |       |
| Require              | Yes       |       |
| Route                | Yes       |       |
| RSeq                 | Yes       |       |
| Session-Expires      | Yes       |       |
| Subscription-State   | Yes       |       |
| Supported            | Yes       |       |
| То                   | Yes       |       |
| User-Agent           | Yes       |       |
| Via                  | Yes       |       |

### **SIP Responses**

The following SIP responses are supported:

Note

In the following table, a "Yes" in the Supported column means the header is sent and properly parsed. The phone may not actually generate the response.

### 1xx Response—Information Responses

| 1xx Response                | Supported | Notes |
|-----------------------------|-----------|-------|
| 100 Trying                  | Yes       |       |
| 180 Ringing                 | Yes       |       |
| 181 Call Is Being Forwarded | Yes       |       |
| 183 Session Progress        | Yes       |       |

### 2xx Response—Successful Responses

| 2xx Response | Supported | Notes              |
|--------------|-----------|--------------------|
| 200 OK       | Yes       |                    |
| 202 Accepted | Yes       | In REFER transfer. |

## 3xx Response—Redirection Responses

| 3xx Response          | Supported | Notes |
|-----------------------|-----------|-------|
| 300 Multiple Choices  | Yes       |       |
| 301 Moved Permanently | Yes       |       |
| 302 Moved Temporarily | Yes       |       |

## 4xx Response—Request Failure Responses

| 4xx Response                         | Supported | Notes |
|--------------------------------------|-----------|-------|
| 400 Bad Request                      | Yes       |       |
| 401 Unauthorized                     | Yes       |       |
| 402 Payment Required                 | Yes       |       |
| 403 Forbidden                        | Yes       |       |
| 404 Not Found                        | Yes       |       |
| 405 Method Not Allowed               | Yes       |       |
| 406 Not Acceptable                   | No        |       |
| 407 Proxy Authentication<br>Required | Yes       |       |
| 408 Request Timeout                  | Yes       |       |
| 409 Conflict                         | No        |       |

| 4xx Response                           | Supported | Notes |
|----------------------------------------|-----------|-------|
| 410 Gone                               | No        |       |
| 411 Length Required                    | No        |       |
| 413 Request Entity Too Large           | No        |       |
| 414 Request-URI Too Long               | Yes       |       |
| 415 Unsupported Media Type             | Yes       |       |
| 416 Unsupported URI Scheme             | No        |       |
| 420 Bad Extension                      | No        |       |
| 421 Extension Required                 | No        |       |
| 423 Interval Too Brief                 | Yes       |       |
| 480 Temporarily Unavailable            | Yes       |       |
| 481 Call/Transaction Does Not<br>Exist | Yes       |       |
| 482 Loop Detected                      | Yes       |       |
| 483 Too Many Hops                      | No        |       |
| 484 Address Incomplete                 | Yes       |       |
| 485 Ambiguous                          | No        |       |
| 486 Busy Here                          | Yes       |       |
| 487 Request Terminated                 | Yes       |       |
| 488 Not Acceptable Here                | Yes       |       |
| 491 Request Pending                    | No        |       |
| 493 Undecipherable                     | No        |       |

### 5xx Response—Server Failure Responses

| 5xx Response              | Supported | Notes |
|---------------------------|-----------|-------|
| 500 Internal Server Error | Yes       |       |
| 501 Not Implemented       | Yes       |       |
| 502 Bad Gateway           | No        |       |
| 503 Service Unavailable   | No        |       |
| 504 Gateway Timeout       | No        |       |
| 505 Version Not Supported | No        |       |

### 6xx Response—Global Responses

| 6xx Response                | Supported | Notes |
|-----------------------------|-----------|-------|
| 600 Busy Everywhere         | Yes       |       |
| 603 Decline                 | Yes       |       |
| 604 Does Not Exist Anywhere | No        |       |
| 606 Not Acceptable          | No        |       |

### SIP Session Description Protocol (SDP) Usage

| SDP Headers                            | Supported |
|----------------------------------------|-----------|
| v—Protocol version                     | Yes       |
| o—Owner/creator and session identifier | Yes       |
| a—Media attribute                      | Yes       |
| c—Connection information               | Yes       |
| m—Media name and transport address     | Yes       |
| s—Session name                         | Yes       |
| t—Active time                          | Yes       |

# **Appendix F: SIP Call Flows**

SIP uses six request methods:

- INVITE—Indicates a user is being invited to participate in a call session.
- ACK—Confirms that the client has received a final response to an INVITE request.
- BYE—Terminates a call and can be sent by either the caller or the callee.
- CANCEL—Cancels any pending searches but does not terminate a call that has already been accepted.
- OPTIONS—Queries the capabilities of servers.
- REGISTER—Registers the address listed in the To header field with a SIP server.

The following types of responses are used by SIP and generated by the IP phone or the SIP server:

• SIP 1xx—Informational Responses

- SIP 2xx—Successful Responses
- SIP 3xx—Redirection Responses
- SIP 4xx—Client Failure Responses
- SIP 5xx—Server Failure Responses
- SIP 6xx—Global Failure Responses

### **Successful Call Setup and Disconnect**

The following figure illustrates the scenario of a successful call. In this scenario, the two end users are User A and User B. User A and User B are located at Yealink SIP IP phones.

- 1. User A calls User B.
- 2. User B answers the call.
- **3.** User B hangs up.

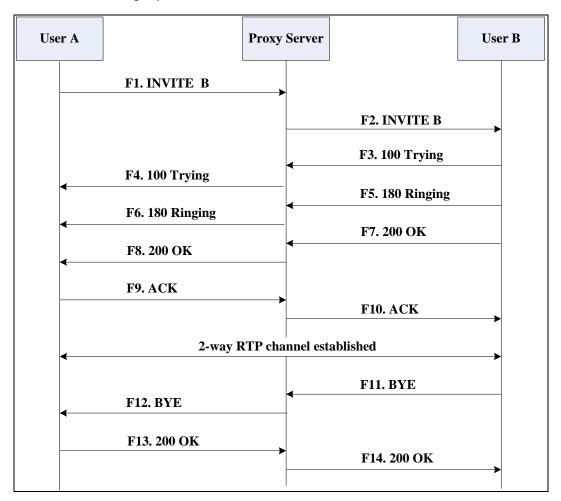

| Step | Action                                | Description                                                                                                    |
|------|---------------------------------------|----------------------------------------------------------------------------------------------------|
| F1   | INVITE—User A to Proxy<br>Server      | User A sends a SIP INVITE message to a proxy server. The INVITE request is an invitation to User B to participate in a call session.  In the INVITE request:  The IP address of User B is inserted in the Request-URI field.  User A is identified as the call session initiator in the From field.  A unique numeric identifier is assigned to the call and is inserted in the Call-ID field.  The transaction number within a single call leg is identified in the CSeq field.  The media capability User A is ready to receive is specified.  The port on which User B is prepared to receive the RTP data is specified. |
| F2   | INVITE—Proxy Server to User           | The proxy server maps the SIP URI in the To field to User B. The proxy server sends the INVITE message to User B.                                                                                                    |
| F3   | 100 Trying—User B to Proxy<br>Server  | User B sends a SIP 100 Trying response to the proxy server. The 100 Trying response indicates that the INVITE request has been received by User B.                                                                                                    |
| F4   | 100 Trying—Proxy Server to<br>User A  | The proxy server forwards the SIP 100 Trying to User A to indicate that the INVITE request has been received by User B.                                                                                                    |
| F5   | 180 Ringing—User B to Proxy<br>Server | User B sends a SIP 180 Ringing response to the proxy server. The 180 Ringing response indicates that the User B is being alerted.                                                                                                    |
| F6   | 180 Ringing—Proxy Server to<br>User A | The proxy server forwards the 180 Ringing response to User A. User A hears the ring-back tone indicating that User B is being alerted.                                                                                                    |

| Step | Action                            | Description                                                                                                    |
|------|-----------------------------------|----------------------------------------------------------------------------------------------------|
| F7   | 200 OK— User B to Proxy<br>Server | User B sends a SIP 200 OK response to the proxy server. The 200 OK response notifies User A that the connection has been made.                                      |
| F8   | 200OK—Proxy Server to User<br>A   | The proxy server forwards the 200 OK message to User A. The 200 OK response notifies User A that the connection has been made.                                      |
| F9   | ACK—User A to Proxy Server        | User A sends a SIP ACK to the proxy server. The ACK confirms that User A has received the 200 OK response. The call session is now active.                          |
| F10  | ACK—Proxy Server to User B        | The proxy server sends the SIP ACK to User B. The ACK confirms that the proxy server has received the 200 OK response. The call session is now active.              |
| F11  | BYE—User B to Proxy Server        | User B terminates the call session by sending a SIP BYE request to the proxy server. The BYE request indicates that User B wants to release the call.               |
| F12  | BYE—Proxy Server to User A        | The proxy server forwards the SIP BYE request to User A to notify that User B wants to release the call.                                                            |
| F13  | 200 OK—User A to Proxy<br>Server  | User A sends a SIP 200 OK response to the proxy server. The 200 OK response indicates that User A has received the BYE request. The call session is now terminated. |
| F14  | 200 OK—Proxy Server to User<br>B  | The proxy server forwards the SIP 200 OK response to User B to indicate that User A has received the BYE request. The call session is now terminated.               |

### Unsuccessful Call Setup—Called User is Busy

The following figure illustrates the scenario of an unsuccessful call caused by the called user's being busy. In this scenario, the two end users are User A and User B. User A and User B are located at Yealink SIP IP phones.

- 1. User A calls User B.
- User B is busy on the IP phone and unable or unwilling to take another call.The call cannot be set up successfully.

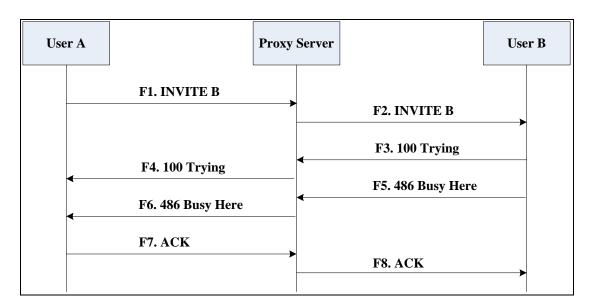

| Step | Action                           | Description                                                                                                    |
|------|----------------------------------|----------------------------------------------------------------------------------------------------|
| F1   | INVITE—User A to Proxy<br>Server | User A sends the INVITE message to a proxy server. The INVITE request is an invitation to User B to participate in a call session.  In the INVITE request:  The IP address of User B is inserted in the Request-URI field.  User A is identified as the call session initiator in the From field.  A unique numeric identifier is assigned to the call and is inserted in the Call-ID field.  The transaction number within a single call leg is identified in the CSeq field.  The media capability User A is ready to receive is specified.  The port on which User B is prepared to receive the RTP data is specified. |

| Step | Action                                  | Description                                                                                                    |
|------|-----------------------------------------|----------------------------------------------------------------------------------------------------|
| F2   | INVITE—Proxy Server to User B           | The proxy server maps the SIP URI in the To field to User B. Proxy server forwards the INVITE message to User B.                                                                                                    |
| F3   | 100 Trying—User B to Proxy<br>Server    | User B sends a SIP 100 Trying response to the proxy server. The 100 Trying response indicates that the INVITE request has been received by User B.                                                                                                 |
| F4   | 100 Trying—Proxy Server to<br>User A    | The proxy server forwards the SIP 100 Trying to User A to indicate that the INVITE request has already been received.                                                                                                    |
| F5   | 486 Busy Here—User B to<br>Proxy Server | User B sends a SIP 486 Busy Here response to the proxy server. The 486 Busy Here response is a client error response indicating that User B is successfully connected but User B is busy on the IP phone and unable or unwilling to take the call. |
| F6   | 486 Busy Here—Proxy Server<br>to User A | The proxy server forwards the 486 Busy<br>Here response to notify User A that User<br>B is busy.                                                                                                    |
| F7   | ACK—User A to Proxy Server              | User A sends a SIP ACK to the proxy server. The SIP ACK message indicates that User A has received the 486 Busy Here message.                                                                                                    |
| F8   | ACK—Proxy Server to User B              | The proxy server forwards the SIP ACK to User B to indicate that the 486 Busy Here message has already been received.                                                                                                    |

### Unsuccessful Call Setup—Called User Does Not Answer

The following figure illustrates the scenario of an unsuccessful call caused by the called user's no answering. In this scenario, the two end users are User A and User B. User A and User B are located at Yealink SIP IP phones.

### The call flow scenario is as follows:

- 1. User A calls User B.
- 2. User B does not answer the call.
- **3.** User A hangs up.

The call cannot be set up successfully.

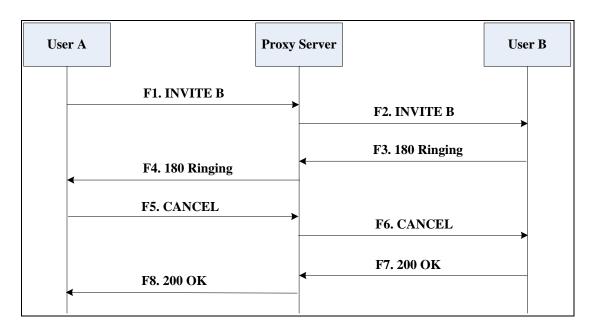

| Step | Action                           | Description                                                                                                    |
|------|----------------------------------|----------------------------------------------------------------------------------------------------|
| F1   | INVITE—User A to Proxy<br>Server | User A sends an INVITE message to a proxy server. The INVITE request is an invitation to User B to participate in a call session.  In the INVITE request:  The IP address of User B is inserted in the Request-URI field.  User A is identified as the call session initiator in the From field.  A unique numeric identifier is assigned to the call and is inserted in the Call-ID field.  The transaction number within a single call leg is identified in the CSeq field. |
|      |                                  | The media capability User A is ready to receive is specified.                                                                                                    |
|      |                                  | The port on which User B is                                                                                                    |

| Step | Action                                | Description                                                                                                    |
|------|---------------------------------------|----------------------------------------------------------------------------------------------------|
|      |                                       | prepared to receive the RTP data is specified.                                                                                                    |
| F2   | INVITE—Proxy Server to User B         | The proxy server maps the SIP URI in the To field to User B. Proxy server forwards the INVITE message to User B.                                                                                                    |
| F3   | 180 Ringing—User B to Proxy<br>Server | User B sends a SIP 180 Ringing response to the proxy server. The 180 Ringing response indicates that the user is being alerted.                                                                                               |
| F4   | 180 Ringing—Proxy Server to<br>User A | The proxy server forwards the 180 Ringing response to User A. User A hears the ring-back tone indicating that User B is being alerted.                                                                                        |
| F5   | CANCEL—User A to Proxy<br>Server      | User A sends a SIP CANCEL request to the proxy server after not receiving an appropriate response within the time allocated in the INVITE request. The SIP CANCEL request indicates that User A wants to disconnect the call. |
| F6   | CANCEL—Proxy Server to<br>User B      | The proxy server forwards the SIP CANCEL request to notify User B that User A wants to disconnect the call.                                                                                                    |
| F7   | 200 OK—User B to Proxy<br>Server      | User B sends a SIP 200 OK response to the proxy server. The SIP 200 OK response indicates that User B has received the CANCEL request.                                                                                        |
| F8   | 200 OK—Proxy Server to User<br>A      | The proxy server forwards the SIP 200 OK response to notify User A that the CANCEL request has been processed successfully.                                                                                                   |

### **Successful Call Setup and Call Hold**

The following figure illustrates a successful call setup and call hold. In this scenario, the two end users are User A and User B. User A and User B are located at Yealink SIP IP phones.

#### The call flow scenario is as follows:

1. User A calls User B.

- 2. User B answers the call.
- 3. User A places User B on hold.

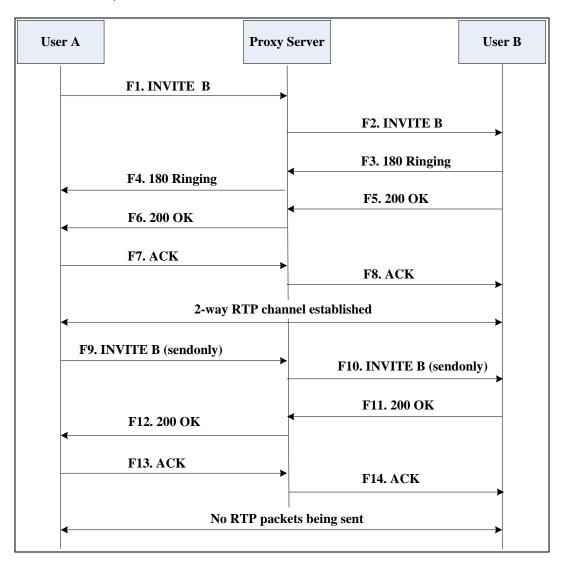

| Step | Action                           | Description                                                                                                    |
|------|----------------------------------|----------------------------------------------------------------------------------------------------|
| F1   | INVITE—User A to Proxy<br>Server | User A sends an INVITE message to a proxy server. The INVITE request is an invitation to User B to participate in a call session.  In the INVITE request:  The IP address of User B is inserted in the Request-URI field.  User A is identified as the call session initiator in the From field.  A unique numeric identifier is assigned to the call and is inserted |

| Step | Action                                | Description                                                                                                    |
|------|---------------------------------------|----------------------------------------------------------------------------------------------------|
|      |                                       | <ul> <li>in the Call-ID field.</li> <li>The transaction number within a single call leg is identified in the CSeq field.</li> <li>The media capability User A is ready to receive is specified.</li> <li>The port on which User B is prepared to receive the RTP data is specified.</li> </ul> |
| F2   | INVITE—Proxy Server to User B         | The proxy server maps the SIP URI in the To field to User B. The proxy server sends the INVITE message to User B.                                                                                                    |
| F3   | 180 Ringing—User B to Proxy<br>Server | User B sends a SIP 180 Ringing response to the proxy server. The 180 Ringing response indicates that the user is being alerted.                                                                                                    |
| F4   | 180 Ringing—Proxy Server to<br>User A | The proxy server forwards the 180 Ringing response to User A. User A hears the ring-back tone indicating that User B is being alerted.                                                                                                    |
| F5   | 200 OK—User B to Proxy<br>Server      | User B sends a SIP 200 OK response to the proxy server. The 200 OK response notifies the proxy server that the connection has been made.                                                                                                    |
| F6   | 200 OK—Proxy Server to User<br>A      | The proxy server forwards the 200 OK message to User A. The 200 OK response notifies User A that the connection has been made.                                                                                                    |
| F7   | ACK—User A to Proxy Server            | User A sends a SIP ACK to the proxy server. The ACK confirms that User A has received the 200 OK response. The call session is now active.                                                                                                    |
| F8   | ACK—Proxy Server to User B            | The proxy server sends the SIP ACK to User B. The ACK confirms that the proxy server has received the 200 OK response. The call session is now active.                                                                                                    |
| F9   | INVITE—User A to Proxy<br>Server      | User A sends a mid-call INVITE request to the proxy server with new SDP session parameters, which are used to                                                                                                    |

| Step | Action                           | Description                                                                                                    |
|------|----------------------------------|----------------------------------------------------------------------------------------------------|
|      |                                  | place the call on hold.                                                                                                    |
| F10  | INVITE—Proxy Server to User<br>B | The proxy server forwards the mid-call INVITE message to User B.                                                                                                    |
| F11  | 200 OK—User B to Proxy<br>Server | User B sends a SIP 200 OK response to<br>the proxy server. The 200 OK response<br>notifies User A that the INVITE is<br>successfully processed.                                              |
| F12  | 200 OK—Proxy Server to User<br>A | The proxy server forwards the 200 OK response to User A. The 200 OK response notifies User B is successfully placed on hold.                                                                 |
| F13  | ACK—User A to Proxy Server       | User A sends an ACK message to the proxy server. The ACK confirms that User A has received the 200 OK response. The call session is now temporarily inactive. No RTP packets are being sent. |
| F14  | ACK—Proxy Server to User B       | The proxy server sends the ACK message to User B. The ACK confirms that the proxy server has received the 200 OK response.                                                                   |

### **Successful Call Setup and Call Waiting**

The following figure illustrates a successful call between Yealink SIP IP phones in which two parties are in a call, one of the participants receives and answers an incoming call from a third party. In this call flow scenario, the end users are User A, User B, and User C. They are all using Yealink SIP IP phones, which are connected via an IP network.

- 1. User A calls User B.
- 2. User B answers the call.
- **3.** User C calls User B.

4. User B accepts the call from User C.

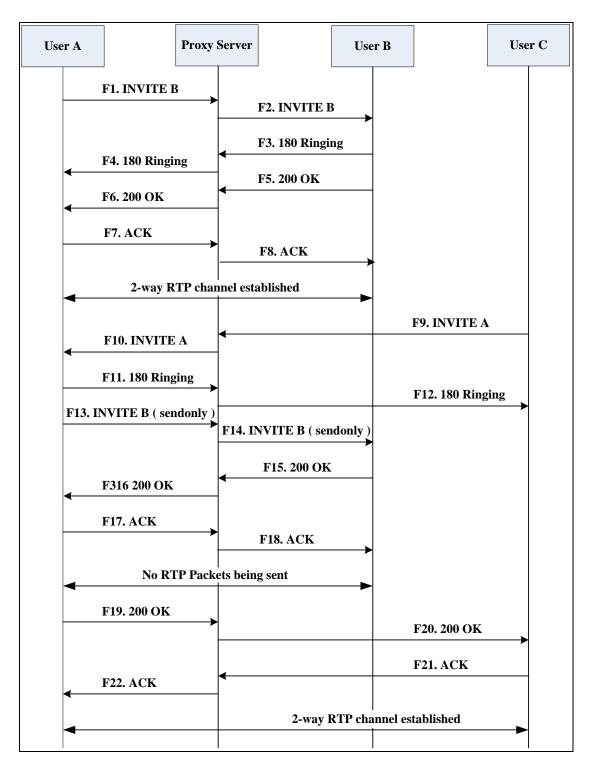

| Step | Action                           | Description                                                                                                    |
|------|----------------------------------|----------------------------------------------------------------------------------------------------|
| F1   | INVITE—User A to Proxy<br>Server | User A sends an INVITE message to a proxy server. The INVITE request is an invitation to User B to participate in a call session. |

| Step | Action                                | Description                                                                                                    |
|------|---------------------------------------|----------------------------------------------------------------------------------------------------|
|      |                                       | In the INVITE request:                                                                                                    |
|      |                                       | The IP address of User B is inserted in the Request-URI field.                                                                             |
|      |                                       | User A is identified as the call session initiator in the From field.                                                                      |
|      |                                       | A unique numeric identifier is     assigned to the call and is inserted     in the Call-ID field.                                          |
|      |                                       | The transaction number within a single call leg is identified in the CSeq field.                                                           |
|      |                                       | The media capability User A is ready to receive is specified.                                                                              |
|      |                                       | The port on which User B is prepared to receive the RTP data is specified.                                                                 |
| F2   | INVITE—Proxy Server to User B         | The proxy server maps the SIP URI in the To field to User B. The proxy server sends the INVITE message to User B.                          |
| F3   | 180 Ringing—User B to Proxy<br>Server | User B sends a SIP 180 Ringing response to the proxy server. The 180 Ringing response indicates that the user is being alerted.            |
| F4   | 180 Ringing—Proxy Server to<br>User A | The proxy server forwards the 180 Ringing response to User A. User A hears the ring-back tone indicating that User B is being alerted.     |
| F5   | 200 OK—User B to Proxy<br>Server      | User B sends a SIP 200 OK response to the proxy server. The 200 OK response notifies proxy server that the connection has been made.       |
| F6   | 200 OK—Proxy Server to User<br>A      | The proxy server forwards the 200 OK message to User A. The 200 OK response notifies User A that the connection has been made.             |
| F7   | ACK—User A to Proxy Server            | User A sends a SIP ACK to the proxy server, The ACK confirms that User A has received the 200 OK response. The call session is now active. |

| Step | Action                                | Description                                                                                                    |
|------|---------------------------------------|----------------------------------------------------------------------------------------------------|
| F8   | ACK—Proxy Server to User B            | The proxy server sends the SIP ACK to User B. The ACK confirms that the proxy server has received the 200 OK response. The call session is now active.                                                                                                    |
| F9   | INVITE—User C to Proxy<br>Server      | <ul> <li>User C sends a SIP INVITE message to the proxy server. The INVITE request is an invitation to User A to participate in a call session.</li> <li>In the INVITE request:</li> <li>The IP address of User A is inserted in the Request-URI field.</li> <li>User C is identified as the call session initiator in the From field.</li> <li>A unique numeric identifier is assigned to the call and is inserted in the Call-ID field.</li> <li>The transaction number within a single call leg is identified in the CSeq field.</li> <li>The media capability User C is ready to receive is specified.</li> <li>The port on which User A is prepared to receive the RTP data is specified.</li> </ul> |
| F10  | INVITE—Proxy Server to User<br>A      | The proxy server maps the SIP URI in the To field to User A. The proxy server sends the INVITE message to User A.                                                                                                    |
| F11  | 180 Ringing—User A to Proxy<br>Server | User A sends a SIP 180 Ringing response to the proxy server. The 180 Ringing response indicates that the user is being alerted.                                                                                                    |
| F12  | 180 Ringing—Proxy Server to<br>User C | The proxy server forwards the 180 Ringing response to User C. User C hears the ring-back tone indicating that User A is being alerted.                                                                                                    |
| F13  | INVITE—User A to Proxy<br>Server      | User A sends a mid-call INVITE request to the proxy server with new SDP session parameters, which are used to place the call on hold.                                                                                                    |

| Step | Action                           | Description                                                                                                    |
|------|----------------------------------|----------------------------------------------------------------------------------------------------|
| F14  | INVITE—Proxy Server to User<br>B | The proxy server forwards the mid-call INVITE message to User B.                                                                                                    |
| F15  | 200 OK—User B to Proxy<br>Server | User B sends a 200 OK to the proxy server. The 200 OK response indicates that the INVITE was successfully processed.                                                                         |
| F16  | 200 OK—Proxy Server to User<br>A | The proxy server forwards the 200 OK response to User A. The 200 OK response notifies User B is successfully placed on hold.                                                                 |
| F17  | ACK—User A to Proxy Server       | User A sends an ACK message to the proxy server. The ACK confirms that User A has received the 200 OK response. The call session is now temporarily inactive. No RTP packets are being sent. |
| F18  | ACK—Proxy Server to User B       | The proxy server sends the ACK message to User B. The ACK confirms that the proxy server has received the 200 OK response.                                                                   |
| F19  | 200 OK—User A to Proxy<br>Server | User A sends a 200 OK response to the proxy server. The 200 OK response notifies that the connection has been made.                                                                          |
| F20  | 200 OK—Proxy Server User C       | The proxy server forwards the 200 OK message to User C.                                                                                                    |
| F21  | ACK—User C to Proxy Server       | User C sends a SIP ACK to the proxy server. The ACK confirms that User C has received the 200 OK response. The call session is now active.                                                   |
| F22  | ACK—Proxy Server to User A       | The proxy server forwards the SIP ACK to User A to confirm that User C has received the 200 OK response.                                                                                     |

### **Call Transfer without Consultation**

The following figure illustrates a successful call between Yealink SIP IP phones in which two parties are in a call and then one of the parties transfers the call to a third party without consultation. This is called a blind transfer. In this call flow scenario, the end

users are User A, User B, and User C. They are all using Yealink SIP IP phones, which are connected via an IP network.

- 1. User A calls User B.
- 2. User B answers the call.
- 3. User B transfers the call to User C.
- 4. User C answers the call.

#### Call is established between User A and User C.

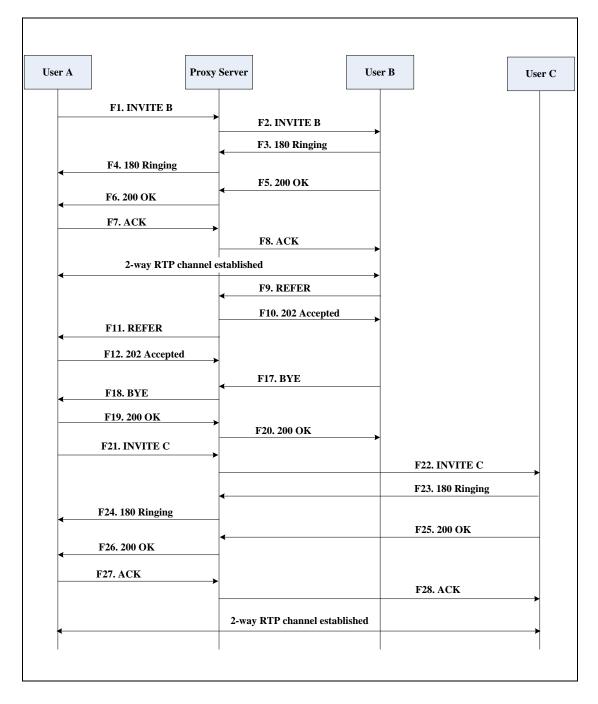

| Step | Action                                | Description                                                                                                    |
|------|---------------------------------------|----------------------------------------------------------------------------------------------------|
|      |                                       | User A sends an INVITE message to the proxy server. The INVITE request is an invitation to User B to participate in a call session.  In the INVITE request: |
|      |                                       | The IP address of User B is inserted in the Request-URI field.                                                                                              |
|      |                                       | User A is identified as the call session initiator in the From field.                                                                                       |
| F1   | INVITE—User A to Proxy Server         | A unique numeric identifier is     assigned to the call and is inserted     in the Call-ID field.                                                           |
|      |                                       | The transaction number within a single call leg is identified in the CSeq field.                                                                            |
|      |                                       | The media capability User A is ready to receive is specified.                                                                                               |
|      |                                       | The port on which User B is prepared to receive the RTP data is specified.                                                                                  |
| F2   | INVITE—Proxy Server to User B         | The proxy server maps the SIP URI in the To field to User B. The proxy server sends the INVITE message to User B.                                           |
| F3   | 180 Ringing—User B to Proxy server    | User B sends a SIP 180 Ringing response to the proxy server. The 180 Ringing response indicates that the user is being alerted.                             |
| F4   | 180 Ringing—Proxy Server to<br>User A | The proxy server forwards the 180 Ringing response to User A. User A hears the ring-back tone indicating that User B is being alerted.                      |
| F5   | 200 OK—User B to Proxy<br>Server      | User B sends a SIP 200 OK response to the proxy server. The 200 OK response notifies User A that the connection has been made.                              |
| F6   | 200 OK—Proxy Server to User<br>A      | The proxy server forwards the 200 OK message to User A. The 200 OK response notifies User A that the                                                        |

| Step | Action                                 | Description                                                                                                    |
|------|----------------------------------------|----------------------------------------------------------------------------------------------------|
|      |                                        | connection has been made.                                                                                                    |
| F7   | ACK—User A to Proxy Server             | User A sends a SIP ACK to the proxy server, The ACK confirms that User A has received the 200 OK response. The call session is now active.                  |
| F8   | ACK—Proxy Server to User B             | The proxy server sends the SIP ACK to User B. The ACK confirms that the proxy server has received the 200 OK response. The call session is now active.      |
| F9   | REFER—User B to Proxy Server           | User B sends a REFER message to the proxy server. User B performs a blind transfer of User A to User C.                                                     |
| F10  | 202 Accepted—Proxy Server<br>to User B | The proxy server sends a SIP 202 Accept response to User B. The 202 Accepted response notifies User B that the proxy server has received the REFER message. |
| F11  | REFER—Proxy Server to User<br>A        | The proxy server forwards the REFER message to User A.                                                                                                    |
| F12  | 202 Accepted—User A to<br>Proxy Server | User A sends a SIP 202 Accept response to the proxy server. The 202 Accepted response indicates that User A accepts the transfer.                           |
| F13  | BYE—User B to Proxy Server             | User B terminates the call session by sending a SIP BYE request to the proxy server. The BYE request indicates that User B wants to release the call.       |
| F14  | BYE—Proxy Server to User A             | The proxy server forwards the BYE request to User A.                                                                                                    |
| F15  | 200OK—User A to Proxy<br>Server        | User A sends a SIP 200 OK response to<br>the proxy server. The 200 OK response<br>confirms that User A has received the<br>BYE request.                     |
| F16  | 200OK—Proxy Server to User<br>B        | The proxy server forwards the SIP 200 OK response to User B.                                                                                                |
| F17  | INVITE—User A to Proxy<br>Server       | User A sends a SIP INVITE request to the proxy server. In the INVITE request, a unique Call-ID is generated and the                                         |

| Step | Action                                | Description                                                                                                    |
|------|---------------------------------------|----------------------------------------------------------------------------------------------------|
|      |                                       | Contact-URI field indicates that User A requests the call.                                                                                          |
| F18  | INVITE—Proxy Server to User<br>C      | The proxy server maps the SIP URI in the To field to User C.                                                                                        |
| F19  | 180 Ringing—User C to Proxy<br>Server | User C sends a SIP 180 Ringing response to the proxy server. The 180 Ringing response indicates that the user is being alerted.                     |
| F20  | 180 Ringing—Proxy Server to<br>User A | The proxy server forwards the 180 Ringing response to User A. User A hears the ring-back tone indicating that User C is being alerted               |
| F21  | 200OK—User C to Proxy<br>Server       | User C sends a SIP 200 OK response to the proxy server. The 200 OK response notifies the proxy server that the connection has been made.            |
| F22  | 200OK—Proxy Server to User<br>A       | The proxy server forwards the SIP 200 OK response to User A.                                                                                        |
| F23  | ACK— User A to Proxy Server           | User A sends a SIP ACK to the proxy server. The ACK confirms that User A has received the 200 OK response. The call session is now active.          |
| F24  | ACK—Proxy Server to User C            | The proxy server forwards the ACK message to User C. The ACK confirms that User A has received the 200 OK response. The call session is now active. |

### **Call Transfer with Consultation**

The following figure illustrates a successful call between Yealink SIP IP phones in which two parties are in a call and then one of the parties transfers the call to the third party with consultation. This is called attended transfer. In this call flow scenario, the end users are User A, User B, and User C. They are all using Yealink SIP IP phones, which are connected via an IP network.

- 1. User A calls User B.
- 2. User B answers the call.
- 3. User A calls User C.

- 4. User C answers the call.
- 5. User A transfers the call to User C.

Call is established between User B and User C.

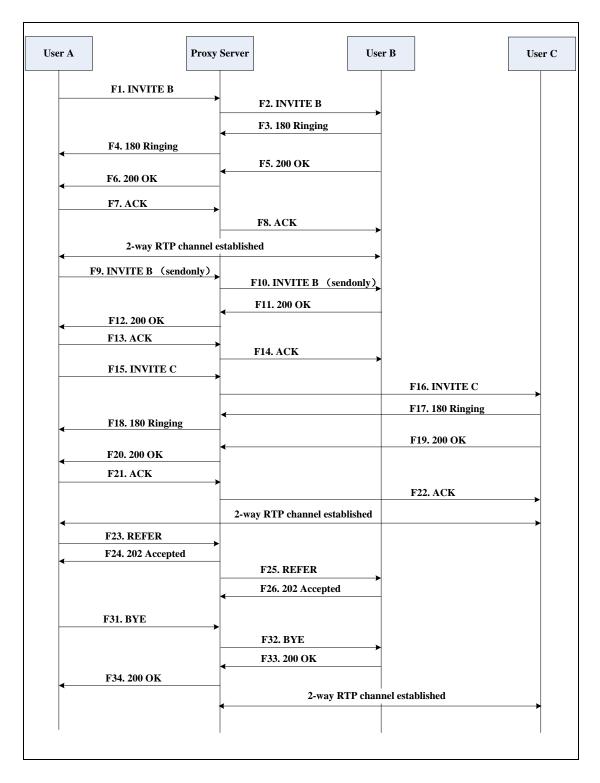

| Step | Action                                | Description                                                                                                    |
|------|---------------------------------------|----------------------------------------------------------------------------------------------------|
|      |                                       | User A sends an INVITE message to a proxy server. The INVITE request is an invitation to User B to participate in a call session.  In the INVITE request: |
|      |                                       | The IP address of User B is inserted in the Request-URI field.                                                                                            |
|      |                                       | User A is identified as the call session initiator in the From field.                                                                                     |
| F1   | INVITE—User A to Proxy Server         | A unique numeric identifier is     assigned to the call and is inserted     in the Call-ID field.                                                         |
|      |                                       | The transaction number within a single call leg is identified in the CSeq field.                                                                          |
|      |                                       | The media capability User A is ready to receive is specified.                                                                                             |
|      |                                       | The port on which User B is prepared to receive the RTP data is specified.                                                                                |
| F2   | INVITE—Proxy Server to User B         | The proxy server maps the SIP URI in the To field to User B. The proxy server sends the INVITE message to User B.                                         |
| F3   | 180 Ringing—User B to Proxy<br>Server | User B sends a SIP 180 Ringing response to the proxy server. The 180 Ringing response indicates that the user is being alerted.                           |
| F4   | 180 Ringing—Proxy Server to<br>User A | The proxy server forwards the 180 Ringing response to User A. User A hears the ring-back tone indicating that User B is being alerted.                    |
| F5   | 200 OK—User B to Proxy<br>Server      | User B sends a SIP 200 OK response to the proxy server. The 200 OK response notifies User A that the connection has been made.                            |
| F6   | 200 OK—Proxy Server to User<br>A      | The proxy server forwards the 200 OK message to User A. The 200 OK response notifies User A that the                                                      |

| Step | Action                           | Description                                                                                                    |
|------|----------------------------------|----------------------------------------------------------------------------------------------------|
|      |                                  | connection has been made.                                                                                                    |
| F7   | ACK—User A to Proxy Server       | User A sends a SIP ACK to the proxy server, The ACK confirms that User A has received the 200 OK response. The call session is now active.                                                   |
| F8   | ACK—Proxy Server to User B       | The proxy server sends the SIP ACK to User B. The ACK confirms that the proxy server has received the 200 OK response. The call session is now active.                                       |
| F9   | INVITE—User A to Proxy<br>Server | User A sends a mid-call INVITE request to the proxy server with new SDP session parameters, which are used to place the call on hold.                                                        |
| F10  | INVITE—Proxy Server to User<br>B | The proxy server forwards the mid-call INVITE message to User B.                                                                                                    |
| F11  | 200 OK—User B to Proxy<br>Server | User B sends a SIP 200 OK response to the proxy server. The 200 OK response notifies User A that the INVITE was successfully processed.                                                      |
| F12  | 200 OK—Proxy Server to User<br>A | The proxy server forwards the 200 OK response to User A. The 200 OK response notifies User B is successfully placed on hold.                                                                 |
| F13  | ACK—User A to Proxy Server       | User A sends an ACK message to the proxy server. The ACK confirms that User A has received the 200 OK response. The call session is now temporarily inactive. No RTP packets are being sent. |
| F14  | ACK—Proxy Server to User B       | The proxy server sends the ACK message to User B. The ACK confirms that the proxy server has received the 200 OK response.                                                                   |
| F15  | INVITE—User A to Proxy<br>Server | User A sends a SIP INVITE request to the proxy server. In the INVITE request, a unique Call-ID is generated and the Contact-URI field indicates that User A requests the call.               |

| Step | Action                                 | Description                                                                                                    |
|------|----------------------------------------|----------------------------------------------------------------------------------------------------|
| F16  | INVITE—Proxy Server to User<br>C       | The proxy server maps the SIP URI in the To field to User C. The proxy server sends the INVITE request to User C.                                             |
| F17  | 180 Ringing—User C to Proxy<br>Server  | User C sends a SIP 180 Ringing response to the proxy server. The 180 Ringing response indicates that the user is being alerted.                               |
| F18  | 180 Ringing—Proxy Server to<br>User A  | The proxy server forwards the 180 Ringing response to User A. User A hears the ring-back tone indicating that User C is being alerted.                        |
| F19  | 200OK—User C to Proxy<br>Server        | User C sends a SIP 200 OK response to<br>the proxy server. The 200 OK response<br>notifies User A that the connection has<br>been made.                       |
| F20  | 200OK—Proxy Server to User<br>A        | The proxy server forwards the SIP 200 OK response to User A. The 200 OK response notifies User A that the connection has been made.                           |
| F21  | ACK— User A to Proxy Server            | User A sends a SIP ACK to the proxy server. The ACK confirms that User A has received the 200 OK response. The call session is now active.                    |
| F22  | ACK—Proxy Server to User C             | The proxy server forwards the ACK message to User C. The ACK confirms that the proxy server has received the 200 OK response. The call session is now active. |
| F23  | REFER—User A to Proxy<br>Server        | User A sends a REFER message to the proxy server. User A performs a transfer of User B to User C.                                                             |
| F24  | 202 Accepted—Proxy Server<br>to User A | The proxy server sends a SIP 202 Accepted response to User A. The 202 Accepted response notifies User A that the proxy server has received the REFER message. |
| F25  | REFER—Proxy Server to User B           | The proxy server forwards the REFER message to User B.                                                                                                    |

| Step | Action                                 | Description                                                                                                    |
|------|----------------------------------------|----------------------------------------------------------------------------------------------------|
| F26  | 202 Accepted—User B to<br>Proxy Server | User B sends a SIP 202 Accept response to the proxy server. The 202 Accepted response indicates that User B accepts the transfer.                     |
| F27  | BYE—User A to Proxy Server             | User A terminates the call session by sending a SIP BYE request to the proxy server. The BYE request indicates that User A wants to release the call. |
| F28  | BYE—Proxy Server to User B             | The proxy server forwards the BYE request to User B.                                                                                                  |
| F29  | 200OK—User B to Proxy<br>Server        | User B sends a SIP 200 OK response to<br>the proxy server. The 200 OK response<br>notifies User A that User B has received<br>the BYE request.        |
| F30  | 200OK—Proxy Server to User<br>A        | The proxy server forwards the SIP 200 OK response to User A.                                                                                          |

### **Always Call Forward**

The following figure illustrates successful call forwarding between Yealink SIP IP phones in which User B has enabled always call forward. The incoming call is immediately forwarded to User C when User A calls User B. In this call flow scenario, the end users are User A, User B, and User C. They are all using Yealink SIP IP phones, which are connected via an IP network.

- 1. User B enables always call forward, and the destination number is User C.
- 2. User A calls User B.
- 3. User B forwards the incoming call to User C.

**4.** User C answers the call.

Call is established between User A and User C.

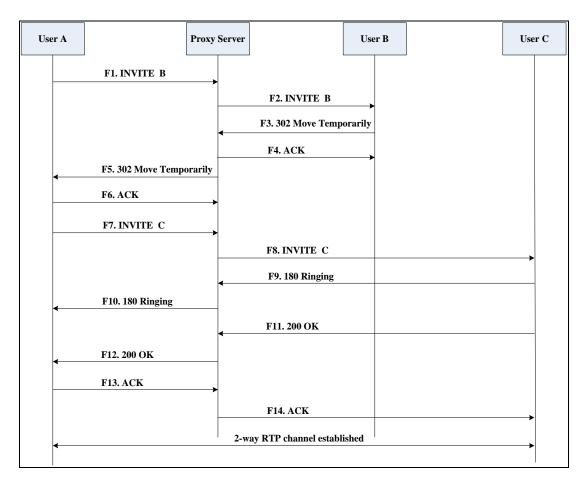

| Step | Action                           | Description                                                                                                    |
|------|----------------------------------|----------------------------------------------------------------------------------------------------|
| F1   | INVITE—User A to Proxy<br>Server | User A sends an INVITE message to a proxy server. The INVITE request is an invitation to User B to participate in a call session.  In the INVITE request:  The IP address of the User B is inserted in the Request-URI field.  User A is identified as the call session initiator in the From field.  A unique numeric identifier is assigned to the call and is inserted in the Call-ID field.  The transaction number within a single call leg is identified in the CSeq field. |

| Step | Action                                         | Description                                                                                                    |
|------|------------------------------------------------|----------------------------------------------------------------------------------------------------|
|      |                                                | <ul> <li>The media capability User A is ready to receive is specified.</li> <li>The port on which User B is prepared to receive the RTP data is specified.</li> </ul>           |
| F2   | INVITE—Proxy Server to User<br>B               | The proxy server maps the SIP URI in the To field to User B. The proxy server sends the INVITE message to User B.                                                               |
| F3   | 302 Move Temporarily—User<br>B to Proxy Server | User B sends a SIP 302 Moved Temporarily message to the proxy server. The message indicates that User B is not available at SIP phone B. User B rewrites the contact-URI.       |
| F4   | ACK—Proxy Server to User B                     | The proxy server sends a SIP ACK to User B, the ACK message notifies User B that the proxy server has received the 302 Move Temporarily message.                                |
| F5   | 302 Move Temporarily—Proxy<br>Server to User A | The proxy server forwards the 302<br>Moved Temporarily message to User A.                                                                                                    |
| F6   | ACK—User A to Proxy Server                     | User A sends a SIP ACK to the proxy server. The ACK message notifies the proxy server that User A has received the 302 Move Temporarily message.                                |
| F7   | INVITE—User A to Proxy<br>Server               | User A sends a SIP INVITE request to the proxy server. In the INVITE request, a unique Call-ID is generated and the Contact-URI field indicates that User A requested the call. |
| F8   | INVITE—Proxy Server to User<br>C               | The proxy server maps the SIP URI in the To field to User C. The proxy server sends the SIP INVITE request to User C.                                                           |
| F9   | 180 Ringing—User C to Proxy<br>Server          | User C sends a SIP 180 Ringing response to the proxy server. The 180 Ringing response indicates that the user is being alerted.                                                 |
| F10  | 180 Ringing—Proxy Server to<br>User A          | The proxy server forwards the 180 Ringing response to User A. User A hears the ring-back tone indicating that                                                                   |

| Step | Action                          | Description                                                                                                    |
|------|---------------------------------|----------------------------------------------------------------------------------------------------|
|      |                                 | User C is being alerted.                                                                                                    |
| F11  | 200OK—User C to Proxy<br>Server | User C sends a SIP 200 OK response to the proxy server. The 200 OK response notifies User A that the connection has been made.                                |
| F12  | 200OK—Proxy Server to User<br>A | The proxy server forwards the SIP 200 OK response to User A. The 200 OK response notifies User A that the connection has been made.                           |
| F13  | ACK—User A to Proxy Server      | User A sends a SIP ACK to the proxy server. The ACK confirms that User A has received the 200 OK response. The call session is now active.                    |
| F14  | ACK—Proxy Server to User C      | The proxy server forwards the ACK message to User C. The ACK confirms that the proxy server has received the 200 OK response. The call session is now active. |

### **Busy Call Forward**

The following figure illustrates successful call forwarding between Yealink SIP IP phones in which User B has enabled busy call forward. The incoming call is forwarded to User C when User B is busy. In this call flow scenario, the end users are User A, User B, and User C. They are all using Yealink SIP IP phones, which are connected via an IP network.

- 1. User B enables busy call forward, and the destination number is User C.
- 2. User A calls User B.
- 3. User B is busy.
- 4. User B forwards the incoming call to User C.
- 5. User C answers the call.

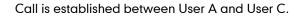

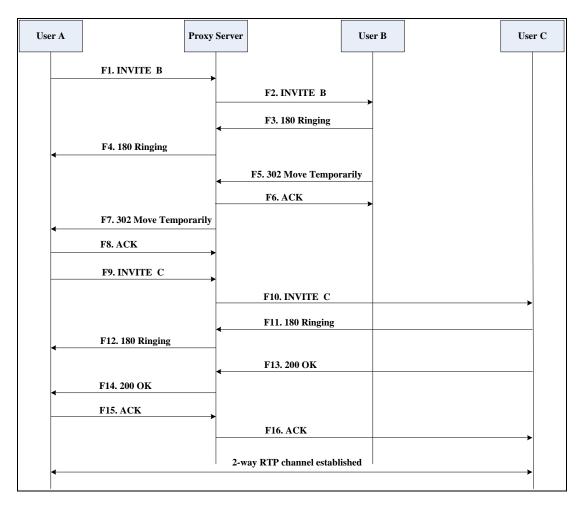

| Step | Action                           | Description                                                                                                    |
|------|----------------------------------|----------------------------------------------------------------------------------------------------|
| F1   | INVITE—User A to Proxy<br>Server | User A sends the INVITE message to a proxy server. The INVITE request is an invitation to User B to participate in a call session.  In the INVITE request:  The IP address of User B is inserted in the Request-URI field.  User A is identified as the call session initiator in the From field.  A unique numeric identifier is assigned to the call and is inserted in the Call-ID field.  The transaction number within a single call leg is identified in the CSeq field. |

| Step | Action                                         | Description                                                                                                    |
|------|------------------------------------------------|----------------------------------------------------------------------------------------------------|
|      |                                                | <ul> <li>The media capability User A is ready to receive is specified.</li> <li>The port on which User B is prepared to receive the RTP data is specified.</li> </ul>          |
| F2   | INVITE—Proxy Server to User<br>B               | The proxy server maps the SIP URI in the To field to User B. The proxy server sends the INVITE message to User B.                                                              |
| F3   | 180 Ringing—User B to Proxy<br>Server          | User B sends a SIP 180 Ringing response to the proxy server. The 180 Ringing response indicates that the user is being alerted.                                                |
| F4   | 180 Ringing—Proxy Server to<br>User A          | The proxy server forwards the 180 Ringing response to User A. User A hears the ring-back tone indicating that User B is being alerted.                                         |
| F5   | 302 Move Temporarily—User<br>B to Proxy Server | User B sends a SIP 302 Moved Temporarily message to the proxy server. The message indicates that User B is not available at SIP phone B. User B rewrites the contact-URI.      |
| F6   | ACK—Proxy Server to User B                     | The proxy server sends a SIP ACK to User B, the ACK message notifies User B that the proxy server has received the ACK message.                                                |
| F7   | 302 Move Temporarily—Proxy<br>Server to User A | The proxy server forwards the 302<br>Moved Temporarily message to User A.                                                                                                    |
| F8   | ACK—User A to Proxy Server                     | User A sends a SIP ACK to the proxy server. The ACK message notifies the proxy server that User A has received the ACK message.                                                |
| F9   | INVITE—User A to Proxy<br>Server               | User A sends a SIP INVITE request to the proxy server. In the INVITE request, a unique Call-ID is generated and the Contact-URI field indicates that User A requests the call. |
| F10  | INVITE—Proxy Server to User<br>C               | The proxy server forwards the SIP INVITE request to User C.                                                                                                    |

| Step | Action                                | Description                                                                                                    |
|------|---------------------------------------|----------------------------------------------------------------------------------------------------|
| F11  | 180 Ringing—User C to Proxy<br>Server | User C sends a SIP 180 Ringing response to the proxy server. The 180 Ringing response indicates that the user is being alerted.            |
| F12  | 180 Ringing—Proxy Server to<br>User A | The proxy server forwards the 180 Ringing response to User A. User A hears the ring-back tone indicating that User C is being alerted.     |
| F13  | 200OK—User C to Proxy<br>Server       | User C sends a SIP 200 OK response to the proxy server. The 200 OK response notifies User A that the connection has been made.             |
| F14  | 200OK—Proxy Server to User<br>A       | The proxy server forwards the SIP 200 OK response to User A.                                                                               |
| F15  | ACK— User A to Proxy Server           | User A sends a SIP ACK to the proxy server. The ACK confirms that User A has received the 200 OK response. The call session is now active. |
| F16  | ACK—Proxy Server to User C            | The proxy server sends the ACK message to User C.                                                                                          |

## No Answer Call Forward

The following figure illustrates successful call forwarding between Yealink SIP IP phones in which User B has enabled no answer call forward. The incoming call is forwarded to User C when User B does not answer the incoming call after a period of time. In this call flow scenario, the end users are User A, User B, and User C. They are all using Yealink SIP IP phones, which are connected via an IP network.

## The call flow scenario is as follows:

- 1. User B enables no answer call forward, and the destination number is User C.
- 2. User A calls User B.
- 3. User B does not answer the incoming call.
- 4. User B forwards the incoming call to User C.
- 5. User C answers the call.

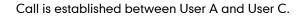

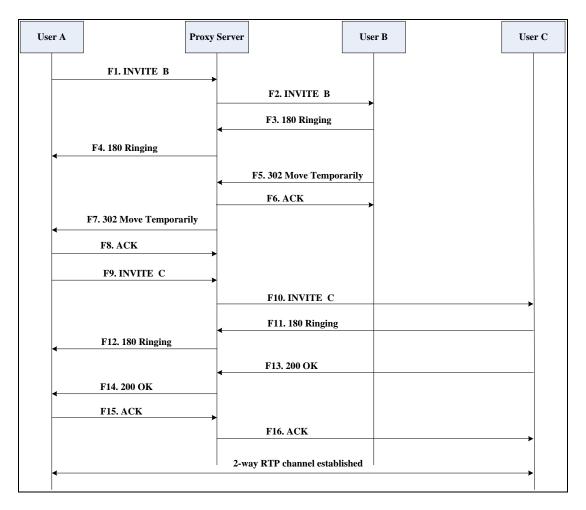

| Step | Action                           | Description                                                                                                    |
|------|----------------------------------|----------------------------------------------------------------------------------------------------|
| F1   | INVITE—User A to Proxy<br>Server | User A sends the INVITE message to a proxy server. The INVITE request is an invitation to User B to participate in a call session.  In the INVITE request:  The IP address of User B is inserted in the Request-URI field.  User A is identified as the call session initiator in the From field.  A unique numeric identifier is assigned to the call and is inserted in the Call-ID field.  The transaction number within a single call leg is identified in the CSeq field. |

| Step | Action                                         | Description                                                                                                    |
|------|------------------------------------------------|----------------------------------------------------------------------------------------------------|
|      |                                                | The media capability User A is ready to receive is specified.                                                                                                    |
|      |                                                | The port on which User B is prepared to receive the RTP data is specified.                                                                                                    |
| F2   | INVITE—Proxy Server to User B                  | The proxy server maps the SIP URI in the To field to User B. The proxy server sends the INVITE message to User B.                                                              |
| F3   | 180 Ringing—User B to Proxy<br>Server          | User B sends a SIP 180 Ringing response to the proxy server. The 180 Ringing response indicates that the user is being alerted.                                                |
| F4   | 180 Ringing—Proxy Server to<br>User A          | The proxy server forwards the 180 Ringing response to User A. User A hears the ring-back tone indicating that User B is being alerted.                                         |
| F5   | 302 Move Temporarily—User<br>B to Proxy Server | User B sends a SIP 302 Moved Temporarily message to the proxy server. The message indicates that User B is not available at SIP phone B. User B rewrites the contact-URI.      |
| F6   | ACK—Proxy Server to User B                     | The proxy server sends a SIP ACK to User B, the ACK message notifies User B that the proxy server has received the ACK message.                                                |
| F7   | 302 Move Temporarily—Proxy<br>Server to User A | The proxy server forwards the 302 Moved Temporarily message to User A.                                                                                                    |
| F8   | ACK—User A to Proxy Server                     | User A sends a SIP ACK to the proxy server. The ACK message notifies the proxy server that User A has received the ACK message.                                                |
| F9   | INVITE—User A to Proxy<br>Server               | User A sends a SIP INVITE request to the proxy server. In the INVITE request, a unique Call-ID is generated and the Contact-URI field indicates that User A requests the call. |
| F10  | INVITE—Proxy Server to User<br>C               | The proxy server forwards the SIP INVITE request to User C.                                                                                                    |

| Step | Action                                | Description                                                                                                    |
|------|---------------------------------------|----------------------------------------------------------------------------------------------------|
| F11  | 180 Ringing—User C to Proxy<br>Server | User C sends a SIP 180 Ringing response to the proxy server. The 180 Ringing response indicates that the user is being alerted.            |
| F12  | 180 Ringing—Proxy Server to<br>User A | The proxy server forwards the 180 Ringing response to User A. User A hears the ring-back tone indicating that User C is being alerted.     |
| F13  | 200OK—User C to Proxy<br>Server       | User C sends a SIP 200 OK response to the proxy server. The 200 OK response notifies User A that the connection has been made.             |
| F14  | 200OK—Proxy Server to User<br>A       | The proxy server forwards the SIP 200 OK response to User A. The 200 OK response notifies User A that the connection has been made.        |
| F15  | ACK— User A to Proxy Server           | User A sends a SIP ACK to the proxy server. The ACK confirms that User A has received the 200 OK response. The call session is now active. |
| F16  | ACK—Proxy Server to User C            | The proxy server sends the ACK message to User C. The ACK confirms that the proxy server has received the 200 OK response.                 |

# **Call Conference**

The following figure illustrates successful 3-way calling between Yealink IP phones in which User A mixes two RTP channels and therefore establishes a conference between User B and User C. In this call flow scenario, the end users are User A, User B, and User C. They are all using Yealink SIP IP phones, which are connected via an IP network.

#### The call flow scenario is as follows:

- 1. User A calls User B.
- 2. User B answers the call.
- 3. User A places User B on hold.
- 4. User A calls User C.
- 5. User C answers the call.

**6.** User A mixes the RTP channels and establishes a conference between User B and User C.

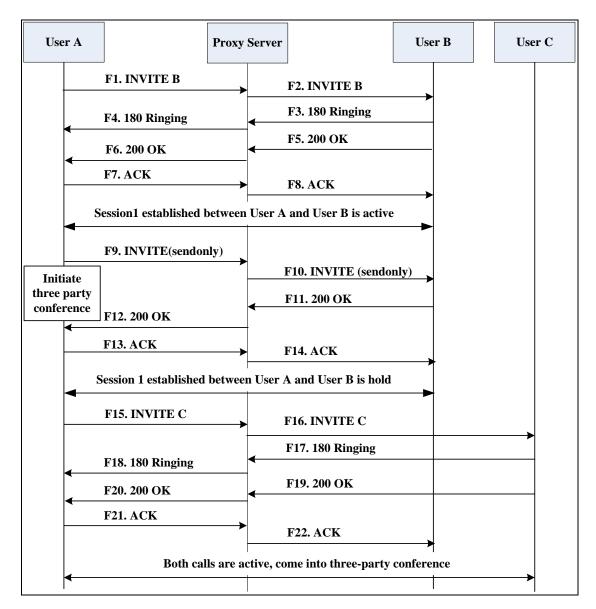

| Step | Action                           | Description                                                                                                    |
|------|----------------------------------|----------------------------------------------------------------------------------------------------|
| F1   | INVITE—User A to Proxy<br>Server | User A sends the INVITE message to a proxy server. The INVITE request is an invitation to User B to participate in a call session.  In the INVITE request:  The IP address of User B is inserted in the Request-URI field.  User A is identified as the call session initiator in the From field. |

| <ul> <li>A unique numeric identifier is assigned to the call and is insert in the Call-ID field.</li> <li>The transaction number within a single call leg is identified in the CSeq field.</li> <li>The media capability User A is ready to receive is specified.</li> </ul> | מ     |
|----------------------------------------------------------------------------------------------------|-------|
| single call leg is identified in the CSeq field.  • The media capability User A is                                                                                                    |       |
|                                                                                                    |       |
|                                                                                                    |       |
| The port on which User B is prepared to receive the RTP da specified.                                                                                                    | ta is |
| F2 INVITE—Proxy Server to User B  The proxy server maps the SIP URI in To field to User B. Proxy server forward the INVITE message to User B.                                                                                                    |       |
| F3 User B sends a SIP 180 Ringing response to the proxy server. The 180 Ringing response indicates that the user is be alerted.                                                                                                    |       |
| F4  The proxy server forwards the 180 Ringing response to User A. User A hears the ring-back tone indicating to User B is being alerted.                                                                                                    | hat   |
| User B sends a SIP 200 OK response the proxy server. The 200 OK responnotifies User A that the connection has been made.                                                                                                    | se    |
| F6  The proxy server forwards the 200 C  message to User A. The 200 OK  response notifies User A that the  connection has been made.                                                                                                    | K     |
| F7  ACK—User A to Proxy Server  User A sends a SIP ACK to the proxy server. The ACK confirms that User A has received the 200 OK response. To call session is now active.                                                                                                    |       |
| The proxy server sends the SIP ACK                                                                                                    |       |
| F8 ACK—Proxy Server to User B  User B. The ACK confirms that the proxy server has received the 200 OK response. The call session is now act                                                                                                    | ive.  |

| Step | Action                                | Description                                                                                                    |
|------|---------------------------------------|----------------------------------------------------------------------------------------------------|
|      | Server                                | to the proxy server with new SDP session parameters, which are used to place the call on hold.                                                                                                |
| F10  | INVITE—Proxy Server to User<br>B      | The proxy server forwards the mid-call INVITE message to User B.                                                                                                    |
| F11  | 200 OK—User B to Proxy<br>Server      | User B sends a SIP 200 OK response to the proxy server. The 200 OK response notifies User A that the INVITE is successfully processed.                                                        |
| F12  | 200 OK—Proxy Server to User<br>A      | The proxy server forwards the 200 OK response to User A. The 200 OK response notifies User A that User B is successfully placed on hold.                                                      |
| F13  | ACK—User A to Proxy Server            | User A sends the ACK message to the proxy server. The ACK confirms that User A has received the 200 OK response. The call session is now temporarily inactive. No RTP packets are being sent. |
| F14  | ACK—Proxy Server to User B            | The proxy server sends the ACK message to User B. The ACK confirms that the proxy server has received the 200 OK response.                                                                    |
| F15  | INVITE—User A to Proxy<br>Server      | User A sends a SIP INVITE request to the proxy server. In the INVITE request, a unique Call-ID is generated and the Contact-URI field indicates that User A requests the call.                |
| F16  | INVITE—Proxy Server to User<br>C      | The proxy server maps the SIP URI in the To field to User C. The proxy server sends the SIP INVITE request to User C.                                                                         |
| F17  | 180 Ringing—User C to Proxy<br>Server | User C sends a SIP 180 Ringing response to the proxy server. The 180 Ringing response indicates that the user is being alerted.                                                               |
| F18  | 180 Ringing—Proxy Server to<br>User A | The proxy server forwards the 180 Ringing response to User A. User A hears the ring-back tone indicating that User C is being alerted.                                                        |

| Step | Action                          | Description                                                                                                    |
|------|---------------------------------|----------------------------------------------------------------------------------------------------|
| F19  | 200OK—User C to Proxy<br>Server | User C sends a SIP 200 OK response to the proxy server. The 200 OK response notifies User A that the connection has been made.             |
| F20  | 200OK—Proxy Server to User<br>A | The proxy server forwards the SIP 200 OK response to User A. The 200 OK response notifies User A that the connection has been made.        |
| F21  | ACK— User A to Proxy Server     | User A sends a SIP ACK to the proxy server. The ACK confirms that User A has received the 200 OK response. The call session is now active. |
| F22  | ACK—Proxy Server to User C      | The proxy server sends the ACK message to User C. The ACK confirms that the proxy server has received the 200 OK response.                 |

# Index

|                                                                    | С                                                               |
|--------------------------------------------------------------------|-----------------------------------------------------------------|
| Numeric                                                            | Call Completion 155                                             |
| 180 Ring Workaround 178                                            | Call Forward 191                                                |
| 802.1X Authentication 416                                          | Call Hold 186                                                   |
|                                                                    | Call Log 137                                                    |
| A                                                                  | Call Park 239                                                   |
| About This Guide v  Acoustic Echo Cancellation 450  Action URL 335 | Call Recording 326 Call Transfer 210 Call Waiting 146           |
| Action URI 351                                                     | Calling Line Identification Presentation 242                    |
| Administrator Password 69                                          | Connected Line Identification Presentation 244                  |
| Always Forward 191                                                 | Capturing Packets 494                                           |
| Analyzing the Configuration Files 497                              | Capturing the Current Screen of the Phone 355                   |
| Anonymous Call 157                                                 | Comfort Noise Generation 453                                    |
| Anonymous Call Rejection 161                                       | Configuration Files 18                                          |
| Appendix 507                                                       | Configuration Methods 18                                        |
| Appendix A: Glossary 507                                           | Configuring Advanced features 263 Configuring Basic Features 49 |
| Appendix B: Time Zones 509                                         |                                                                 |
| Appendix C: Trusted Certificates 511                               | Configuring Basic Network Parameters 22                         |
| Appendix D: SIP 523                                                | Connecting the IP phone 11                                      |
| Appendix E: SIP Call Flows 531                                     | Connecting the IP phone 11 Contrast 57                          |
| Area Code 124                                                      | Contrast 37                                                     |
| Attach the Stand 12                                                | D                                                               |
| Attended Transfer 210                                              |                                                                 |
| Audio Codecs 442                                                   | Dial Plan 116                                                   |
| Auto Answer 152                                                    | Dial-now 120                                                    |
| Auto Redial 150                                                    | Dial-now Template 479                                           |
|                                                                    | Directed Call Pickup 219                                        |
| В                                                                  | Directory 133                                                   |
| Backlight 59                                                       | Distinctive Ring Tones 264                                      |
| BLF List 303                                                       | Do Not Disturb (DND) 165                                        |
| Blind Transfer 210                                                 | Documentations v                                                |
| Block Out 127                                                      | DTMF 246                                                        |
| Busy Forward 191                                                   | Dual Headset 440                                                |
| Busy Lamp Field 293                                                |                                                                 |
| Busy Tone Delay 175                                                | E                                                               |
|                                                                    | Early Media 178                                                 |
|                                                                    | Encrypting Configuration Files 470                              |
|                                                                    | Enabling the Watch Dog Feature 495                              |

| G                                                                                       | N                                                                                                    |
|-----------------------------------------------------------------------------------------|----------------------------------------------------------------------------------------------------|
| Getting Information from Status Indicators 497 Getting Started 11 Group Call Pickup 226 | NAT Traversal 413 Network Address Translation (NAT) 413 Network Conference 213 No Answer Forward 191 |
| н                                                                                       | Notification Popups 54                                                                               |
| H.323 1<br>Headset Prior 439<br>Hide Features Access Code 309                           | O Off Hook Hot Line Dialina 131                                                                      |
| Hot Desking 332                                                                         | J                                                                                                    |
| Hotline 129                                                                             | P                                                                                                    |
| I                                                                                       | Phone Lock 71 Phone User Interface 18                                                                |
| In This Guide v Index 569                                                               | Physical Features of IP Phones 4 Power Indicator LED 50                                              |
| Initialization Process Overview 14                                                      | Product Overview 1                                                                                   |
| Input Method Customization 99                                                           |                                                                                                    |
| Intercom 255                                                                            | Q                                                                                                    |
| IPv6 Support 430                                                                        | Quality of Service 410                                                                               |
| J                                                                                       | R                                                                                                    |
| Jitter Buffer 454                                                                       | Reading Icons 16 ReCall 236                                                                          |
| K                                                                                       | Remote Phone Book 277                                                                                |
| Key as Send 113 Key Features of IP Phones 8                                             | Remote XML Phone Book 485 Replace Rule 117                                                           |
| L                                                                                       | Replace Rule Template 478 Return Message When DND 165                                                |
| Language 89<br>LDAP 281                                                                 | Return Code When Refuse 176  RFC and Internet Draft Support 523                                      |
| Live Dialpad 145<br>LLDP 376                                                            | s                                                                                                    |
| Loading Language Packs 90<br>Local Contact File 484                                     | Search Source List in Dialing 135 Semi-attended Transfer 210                                         |
| Local Directory 140                                                                     | Server Redundancy 356                                                                                |
| Logo Customization 103                                                                  | Session Timer 184<br>SIP 523                                                                         |
| М                                                                                       | SIP Components 2                                                                                     |
| Message Waiting Indicator 310 Missed Call Log 138 Multicast Paging 316                  | SIP Header 527 SIP IP Phone Models 3 SIP Request 526                                                 |

```
SIP Responses
                528
SIP Session Description Protocol Usage
SIP Session Timer
                  181
Softkey Layout
Specifying the Language to Use
                                95
SRTP
       467
STUN Server
              414
Suppress DTMF Display 251
Summary of Changes
Т
Table of Contents
                  xiii
                77
Time and Date
Transfer on Conference Hang Up 217
Transfer via DTMF
                   253
Transport Layer Security (TLS)
Troubleshooting
                 489
Troubleshooting Methods
                          489
Troubleshooting Solutions
TR-069 Device Management
U
Upgrading Firmware
Use Outbound Proxy in Dialog
User Agent Client (UAC)
User Agent Server (UAS)
User Password
٧
Verifying Startup
                  15
Viewing Log Files
                  489
VLAN 380
Voice Activity Detection
                        451
VoIP Principle
VPN
      388
Voice Quality Monitoring
                         391
W
Web Server Type
Web User Interface 18
```